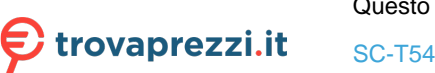

Questo manuale d'istruzione è fornito da trovaprezzi.it. Scopri tutte le offerte per [Epson SureColor](https://www.trovaprezzi.it/plotter/prezzi-scheda-prodotto/epson_surecolor_sc_t5405?utm_source=pdf&utm_medium=referral&utm_campaign=pdf_25) [SC-T5405](https://www.trovaprezzi.it/plotter/prezzi-scheda-prodotto/epson_surecolor_sc_t5405?utm_source=pdf&utm_medium=referral&utm_campaign=pdf_25) o cerca il tuo prodotto tra le [migliori offerte di Plotter](https://www.trovaprezzi.it/prezzi_plotter.aspx?utm_source=pdf&utm_medium=referral&utm_campaign=pdf_25)

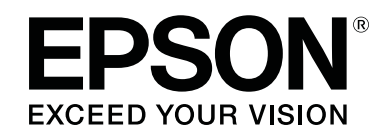

# **SC-T5400 Series SC-T5400M Series SC-T3400 Series SC-T3400N Series**

# **Guida utente**

CMP0155-04 IT

### <span id="page-1-0"></span>**Copyright e marchi registrati**

Nessuna parte di questa pubblicazione può essere riprodotta, memorizzata in sistemi informatici o trasmessa in qualsiasi forma o con qualsiasi mezzo, elettronico, meccanico, con fotocopie, registrazioni o altro mezzo, senza il consenso scritto di Seiko Epson Corporation. Le informazioni qui contenute riguardano solo questa stampante Epson. Epson non è responsabile per l'utilizzo di queste informazioni in riferimento ad altre stampanti.

Né Seiko Epson Corporation né i suoi affiliati sono responsabili verso l'acquirente di questo prodotto o verso terzi per danni, perdite, costi o spese sostenuti dall'acquirente o da terzi come conseguenza di incidenti, cattivo utilizzo o abuso di questo prodotto o modifiche, riparazioni o alterazioni non autorizzate effettuate sullo stesso o (esclusi gli Stati Uniti) come conseguenza della mancata osservanza delle istruzioni operative e di manutenzione di Seiko Epson Corporation.

Seiko Epson Corporation non è responsabile per danni o problemi originati dall'uso di opzioni o materiali di consumo altri da quelli designati come prodotti originali Epson o prodotti approvati Epson da parte di Seiko Epson Corporation.

Seiko Epson Corporation non può essere ritenuta responsabile per danni causati da interferenze elettromagnetiche che avvengono per l'uso di cavi di interfaccia diversi dai prodotti approvati Epson specificati da Seiko Epson Corporation.

EPSON, EPSON EXCEED YOUR VISION, EXCEED YOUR VISION e i rispettivi loghi sono marchi registrati o marchi di Seiko Epson Corporation.

Microsoft®, Windows®, and Windows Vista® are registered trademarks of Microsoft Corporation.

Apple, Mac, macOS, OS X, Bonjour, Safari, ColorSync, iPad, iPhone, iPod touch, iBeacon and AirPrint are registered trademarks of Apple, Inc.

Use of the Works with Apple badge means that an accessory has been designed to work specifically with the technology identified in the badge and has been certified by the developer to meet Apple performance standards.

Chrome  $\text{CS}^{\text{TM}}$ , Chrome  $\text{OS}^{\text{TM}}$ , and Android<sup>™</sup> are trademarks of Google Inc.

Intel® is a registered trademark of Intel Corporation.

Adobe and Reader are either registered trademarks or trademarks of Adobe Systems Incorporated in the United States and/or other countries.

HP-GL/2® and HP RTL® are registered trademarks of Hewlett-Packard Corporation.

The SuperSpeed USB Trident Logo is a registered trademark of USB Implementers Forum, Inc.

*Avviso generale: gli altri nomi di prodotto qui riportati sono utilizzati solo a scopo identificativo e possono essere marchi dei rispettivi proprietari. Epson non rivendica alcun diritto su tali marchi.*

© 2018 Seiko Epson Corporation. All rights reserved.

### **Sommario**

### **Sommario**

### **[Copyright e marchi registrati](#page-1-0)**

### **[Introduzione](#page-5-0)**

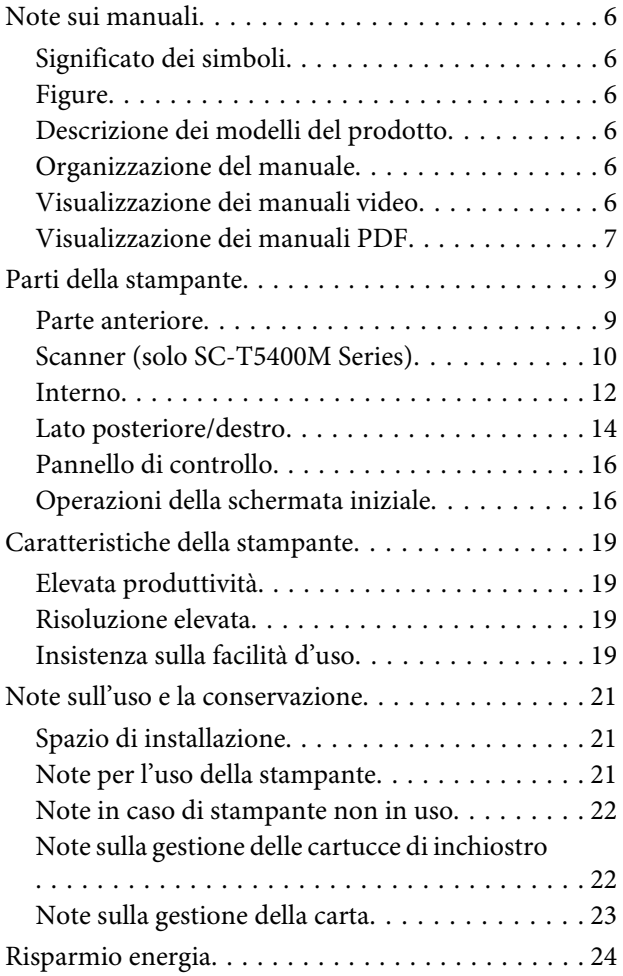

### **[Introduzione al software](#page-25-0)**

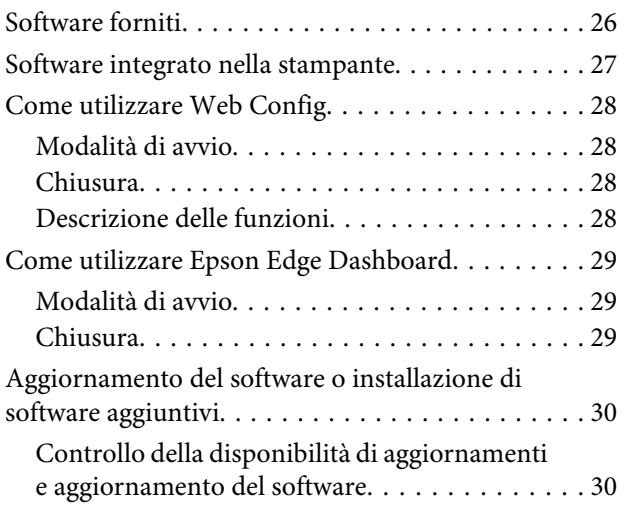

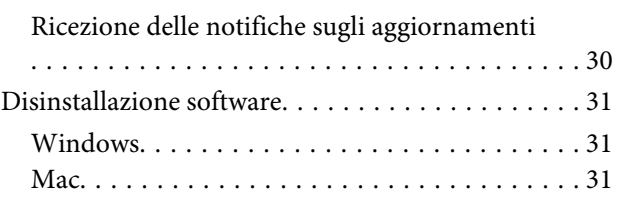

### **[Modifica dei metodi di connessione](#page-31-0)  [alla rete](#page-31-0)**

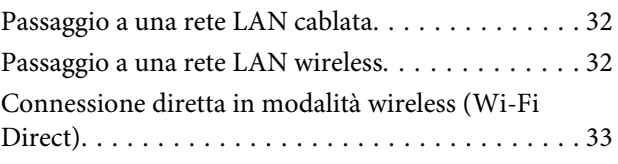

### **[Caricamento e impostazione della](#page-34-0)  [carta](#page-34-0)**

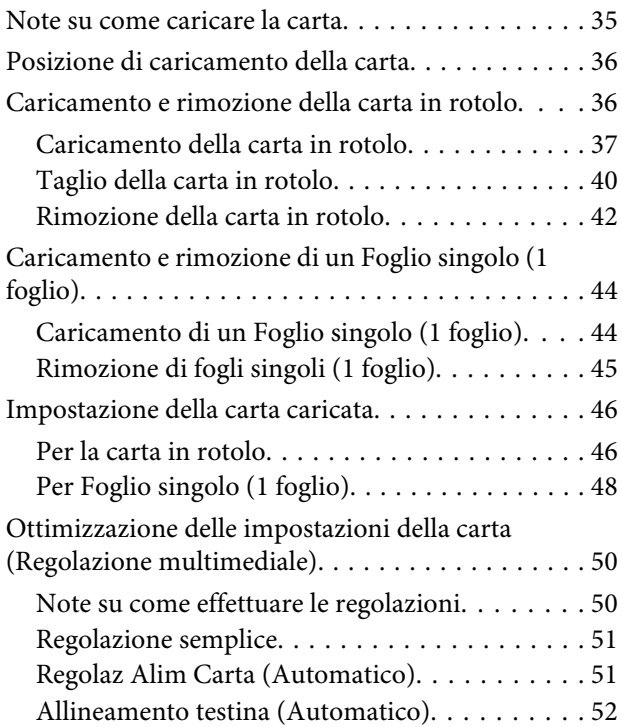

### **[Stampa con il driver della stampante](#page-52-0)  [dal computer](#page-52-0)**

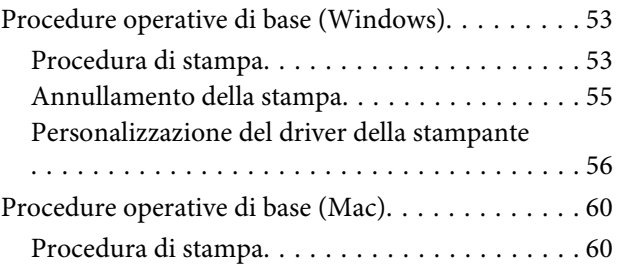

#### **Sommario**

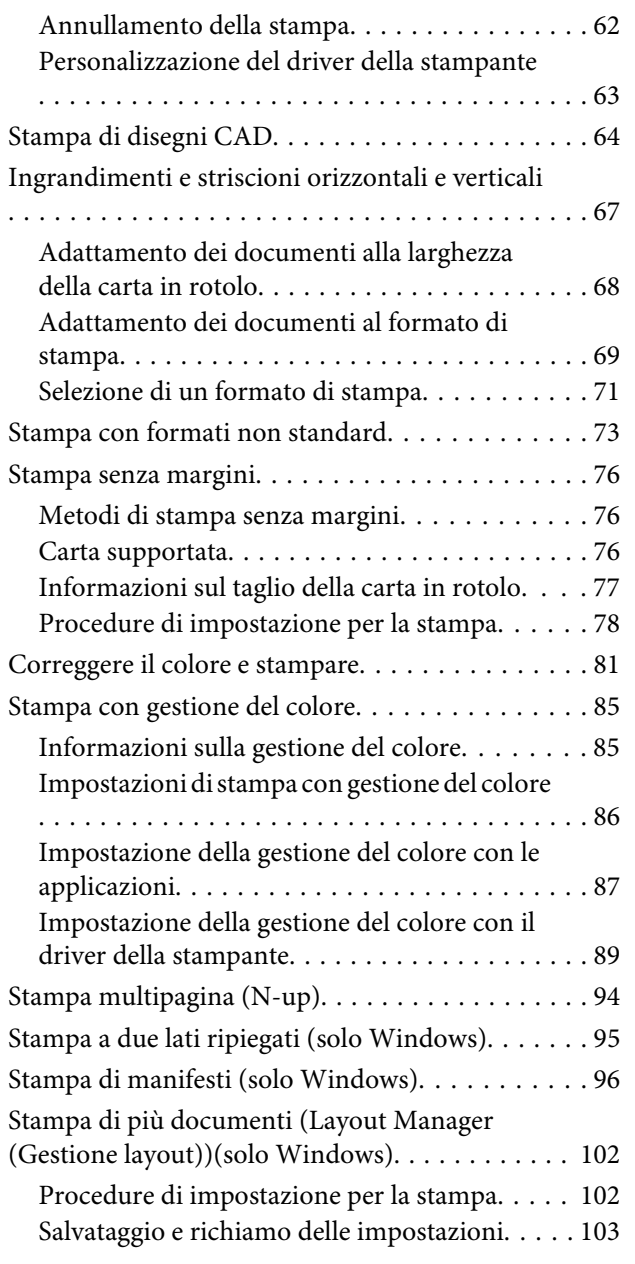

### **[Stampa usando la modalità HP-GL/2 o](#page-104-0)  [HP RTL da un computer](#page-104-0)**

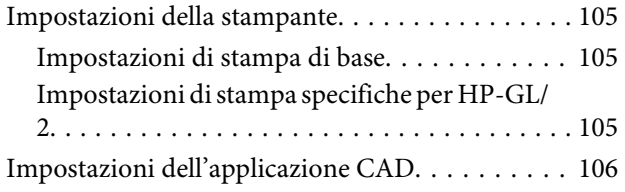

### **[Stampare senza l'utilizzo del driver](#page-106-0)  [della stampante](#page-106-0)**

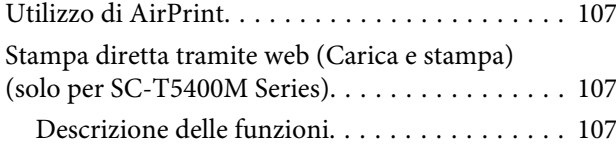

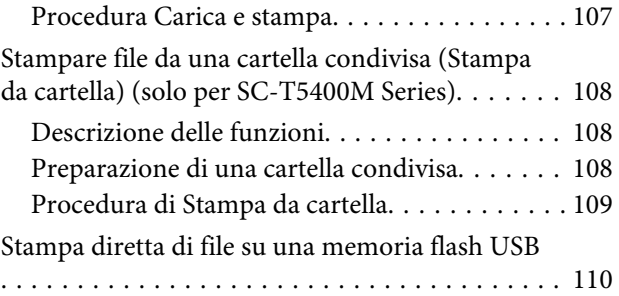

### **[Copia \(solo per SC-T5400M Series\)](#page-111-0)**

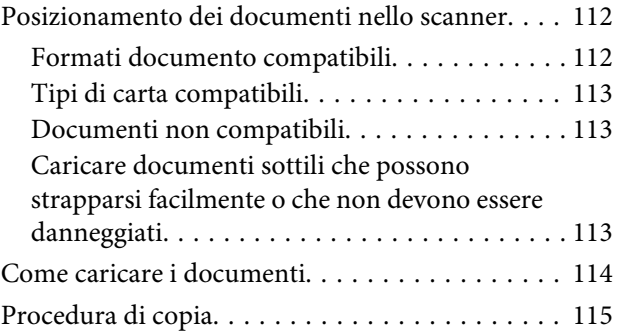

### **[Scansione \(solo per SC-T5400M Series\)](#page-115-0)**

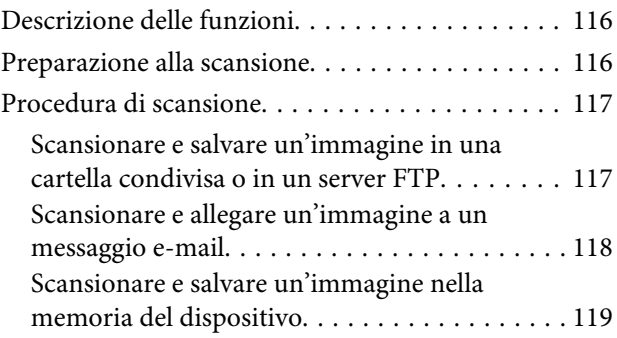

### **[Eseguire copie ingrandite con uno](#page-119-0)  [scanner A3 o A4 \(solo per SC-T5400](#page-119-0)  [Series/SC-T3400 Series/SC-T3400N](#page-119-0)  [Series\)](#page-119-0)**

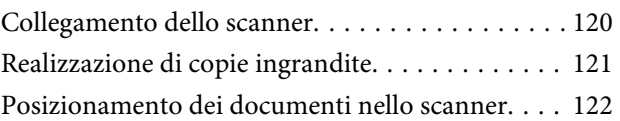

### **[Uso del menu](#page-122-0)**

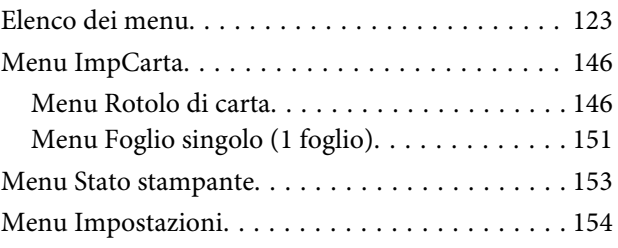

### **Sommario**

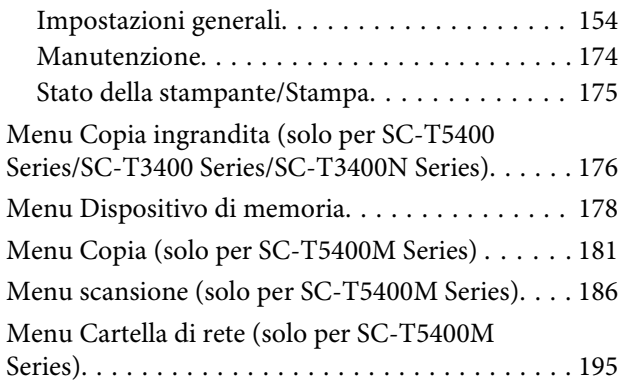

### **[Manutenzione](#page-197-0)**

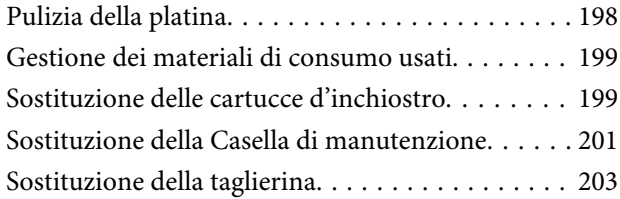

### **[Risoluzione dei problemi](#page-204-0)**

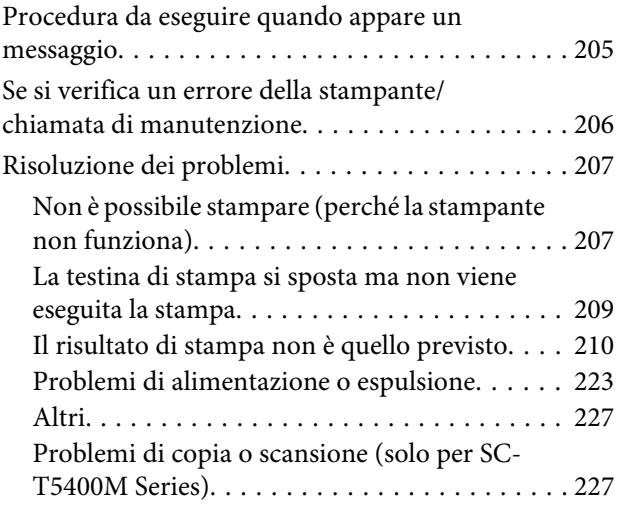

### **[Appendice](#page-231-0)**

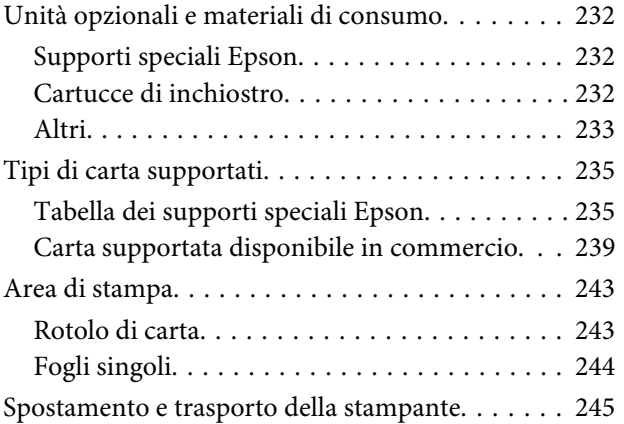

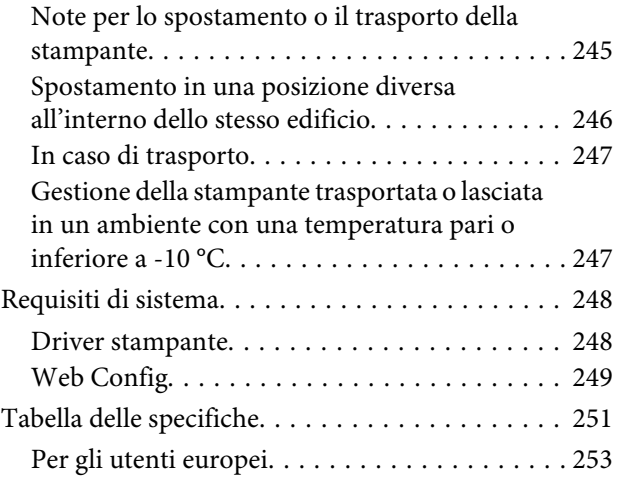

### **[Dove rivolgersi per l'assistenza](#page-253-0)**

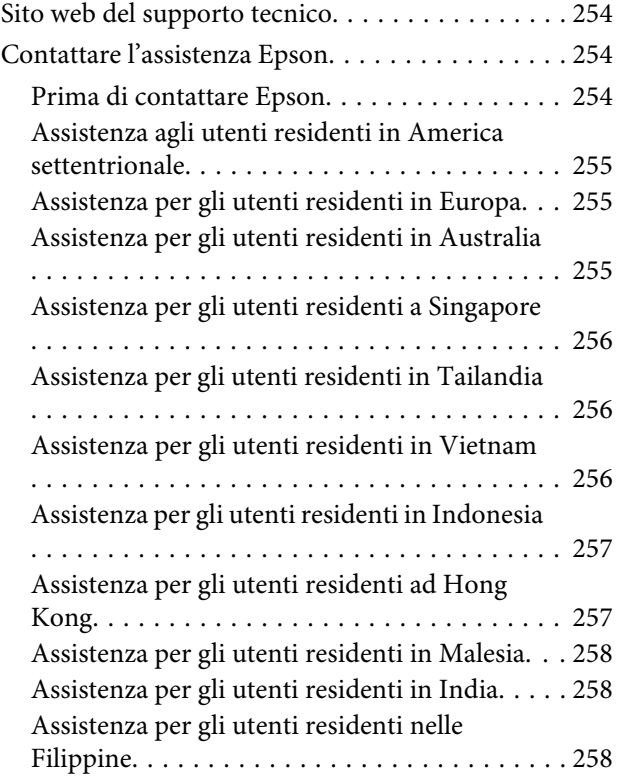

## <span id="page-5-0"></span>**Introduzione**

## **Note sui manuali**

### **Significato dei simboli**

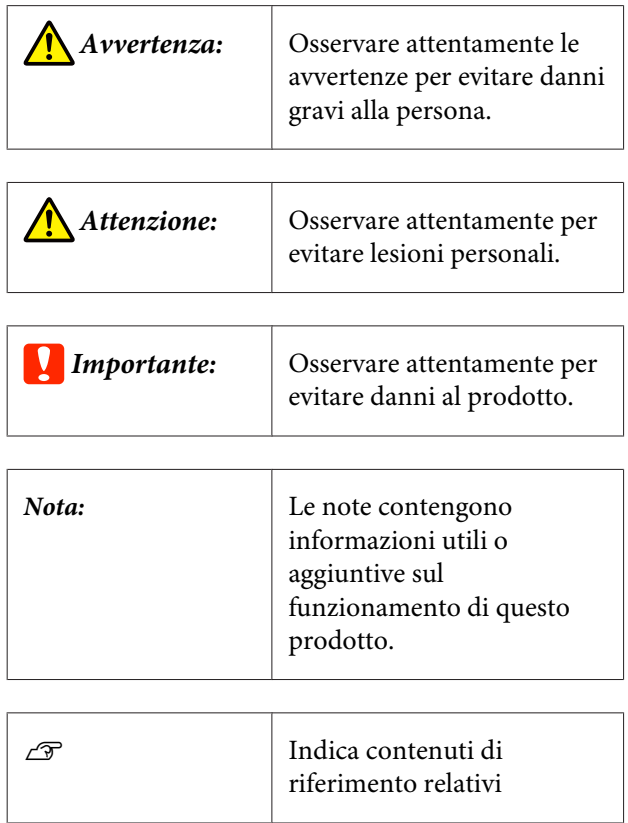

### **Figure**

Le figure possono differire leggermente dal modello che si sta utilizzando. Fare attenzione a questo aspetto durante l'utilizzo del manuale.

### **Descrizione dei modelli del prodotto**

Alcuni modelli descritti in questo manuale potrebbero non essere disponibili in determinati paesi o regioni.

### **Organizzazione del manuale**

I manuali per il prodotto sono organizzati come illustrato di seguito.

È possibile consultare i manuali in formato PDF con Adobe Reader o Anteprima (Mac).

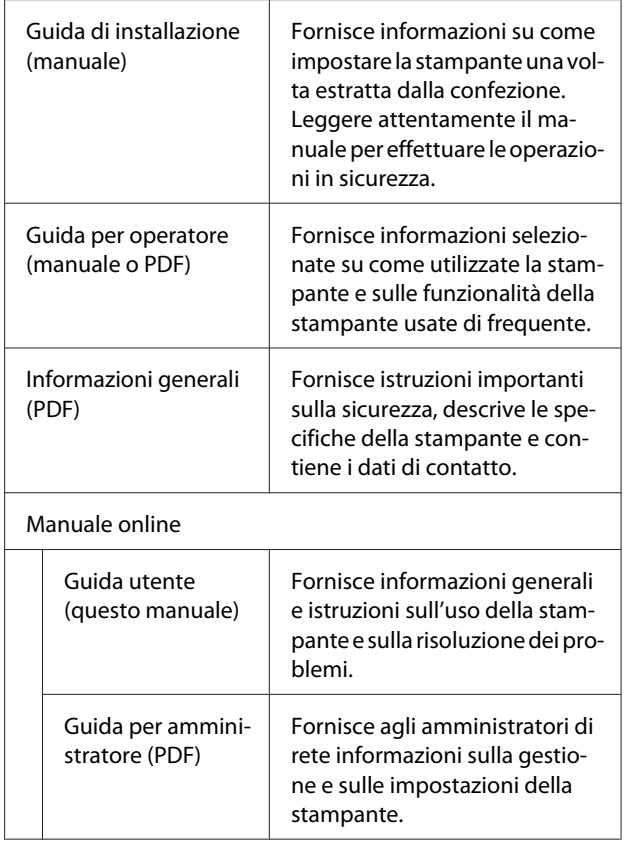

### **Visualizzazione dei manuali video**

I manuali video sono stati caricati su YouTube.

Fare clic su **Epson Video Manuals** dalla pagina principale di Manuali online, o fare clic sul testo blu qui sotto per visualizzare i manuali.

[Epson Video Manuals](http://www.epson-biz.com/?prd=sc-t5400_sc-t3400&inf=playlist)

<span id="page-6-0"></span>Se quando si riproduce il video i sottotitoli non vengono visualizzati, fare clic sull'icona dei sottotitoli indicata nell'immagine qui sotto.

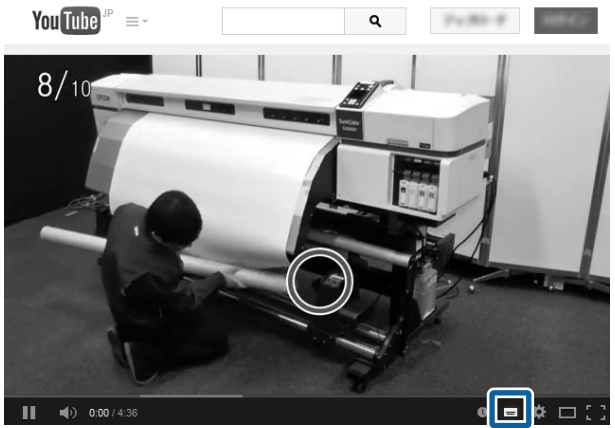

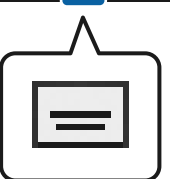

### **Visualizzazione dei manuali PDF**

Questa sezione utilizza Adobe Acrobat Reader DC come esempio per spiegare le operazioni di base per visualizzare i PDF in Adobe Acrobat Reader.

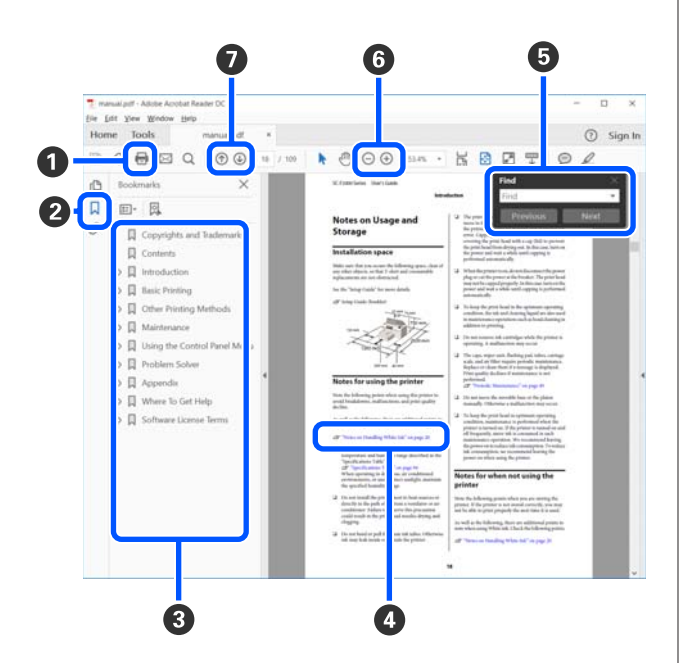

A Fare clic per stampare il manuale PDF.

B Fare clic per nascondere o mostrare i segnalibri.

C Fare clic sul titolo per aprire la pagina corrispondente.

Fare clic su [+] per aprire i titoli di gerarchia inferiore.

D Se il riferimento è scritto in blu, fare clic sul testo blu per aprire la pagina corrispondente.

Per tornare alla pagina originale, procedere come segue.

#### **Per Windows**

Tenendo premuto il pulsante Alt, premere il pulsante  $\leftarrow$ .

#### **Per Mac**

Tenendo premuto il pulsante comando, premere il pulsante  $\leftarrow$ .

E È possibile fare ricerche per parola chiave, per esempio digitando i nomi delle voci che si desidera consultare.

#### **Per Windows**

Fare clic con il tasto destro del mouse su una pagina del manuale PDF e selezionare **Find (Trova)** nel menu visualizzato per aprire la barra di ricerca.

#### **Per Mac**

Selezionare **Find (Trova)** nel menu **Edit (Modifica)** per aprire la barra di ricerca.

F Per ingrandire il testo di dimensioni troppo piccole nel display, fare clic su  $\bigoplus$ . Fare clic su  $\bigoplus$  per ridurre le dimensioni. Per specificare quale parte di una figura o di una schermata ingrandire, procedere come segue.

#### **Per Windows**

Fare clic con il tasto destro del mouse sulla pagina del manuale PDF e selezionare **Marquee Zoom (Zoom su riquadro)** nel menu visualizzato. Il cursore diventa una lente di ingrandimento; utilizzarla per specificare l'estensione dell'area da ingrandire.

#### **Per Mac**

Fare clic sul menu **View (Visualizza)** — **Zoom** — **Marquee Zoom (Zoom su riquadro)** in questo ordine per modificare il cursore in una lente di ingrandimento. Utilizzare il cursore come una lente di ingrandimento per specificare l'estensione dell'area da ingrandire.

G Consente di aprire la pagina precedente o quella successiva.

### <span id="page-8-0"></span>**Parti della stampante**

### **Parte anteriore**

L'illustrazione mostra la SC-T3400 Series (modello da 24 pollici con supporto).

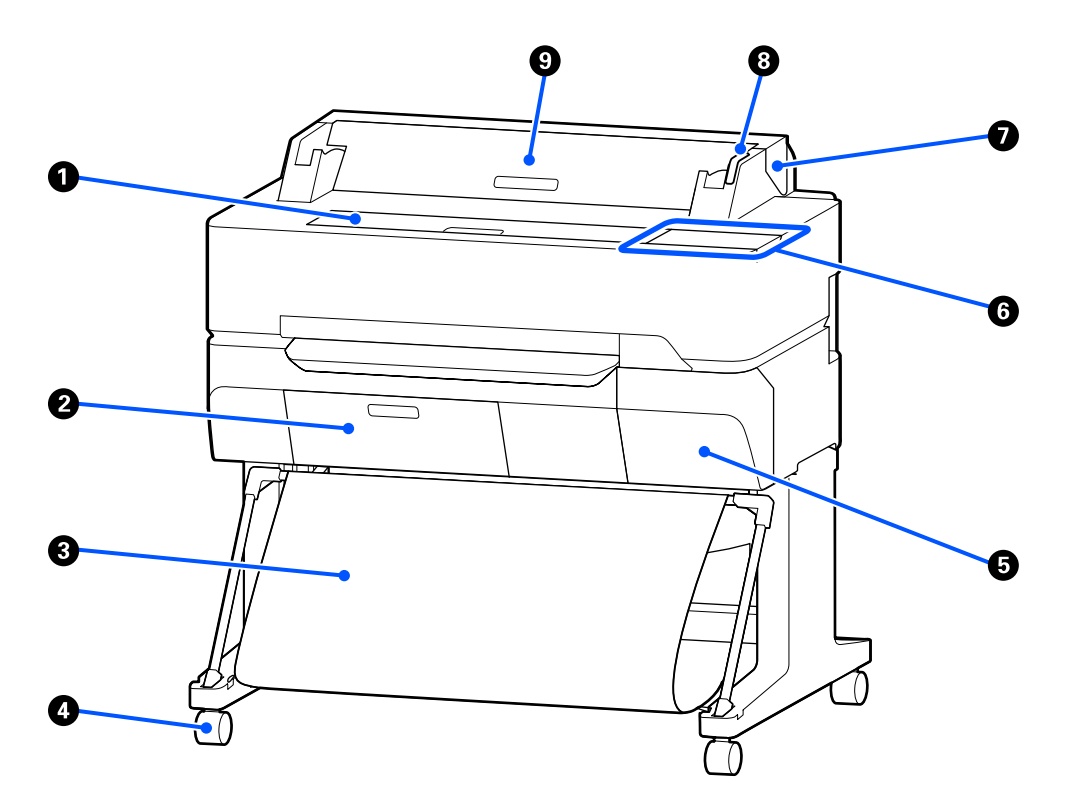

#### A **Coperchio anteriore**

Aprire il coperchio quando si pulisce la parte interna della stampante o si rimuove la carta inceppata.

#### B **Coperchio della tanica di manutenzione**

Aprire questo coperchio quando si sostituisce la tanica di manutenzione.

U["Sostituzione della Casella di manutenzione" a pagina 201](#page-200-0)

#### C **Basket di raccolta carta**

Le stampe vengono raccolte in questo contenitore, mantenendo i supporti puliti e privi di spiegazzamenti.

#### **<sup>O</sup>** Rotelle

Su ogni gamba sono installate due rotelle. Una volta che la stampante è in posizione, di solito le rotelle rimangono bloccate.

#### E **Coperchio delle cartucce**

Da aprire quando si sostituiscono le cartucce di inchiostro.

U["Sostituzione delle cartucce d'inchiostro" a pagina 199](#page-198-0)

#### <span id="page-9-0"></span>**G** Pannello di controllo

U["Pannello di controllo" a pagina 16](#page-15-0)

#### G **Coperchio della carta in rotolo**

Questo coperchio protegge la carta in rotolo caricata e impedisce alla polvere di entrare nella stampante. Tranne quando si carica o si rimuove la carta in rotolo, il coperchio va tenuto chiuso durante l'uso della stampante.

U["Caricamento della carta in rotolo" a pagina 37](#page-36-0)

#### $\odot$  Spia di avviso

Questa spia si accende o lampeggia quando si verifica un errore.

Accesa o lampeg-Si è verificato un errore. La spia si accende o lampeggia in base al tipo di errore. Il pannello di giante: controllo visualizza una descrizione dell'errore.

Spenta: Nessun errore.

#### **<sup>O</sup>** Coperchio fogli singoli

Aprire il coperchio quando si carica un foglio singolo di carta.

 $\mathscr{D}$  ["Caricamento di un Foglio singolo \(1 foglio\)" a pagina 44](#page-43-0)

### **Scanner (solo SC-T5400M Series)**

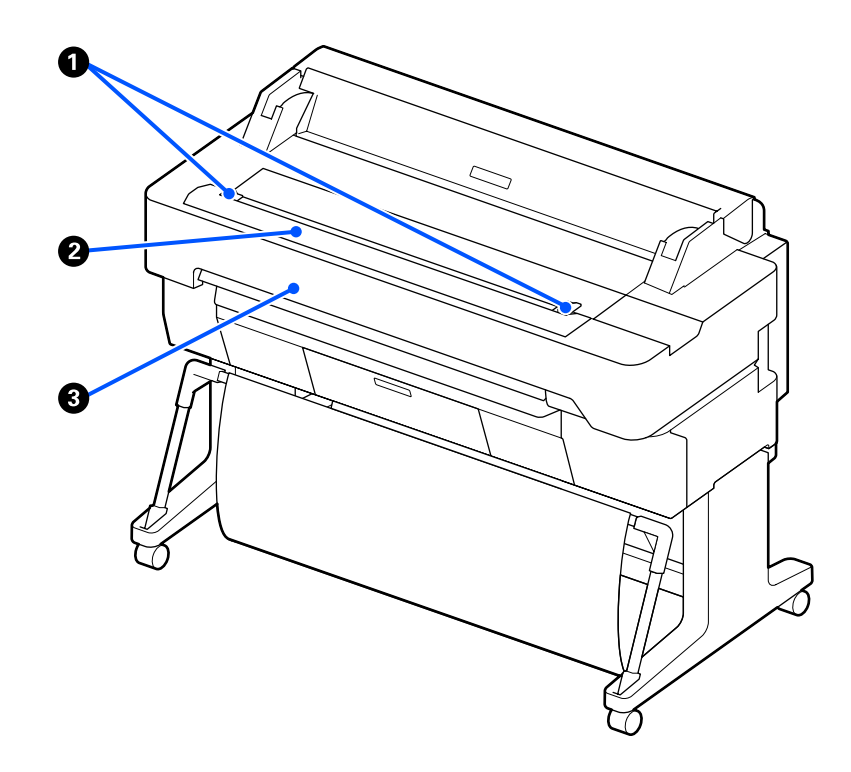

#### A **Guida documenti**

Questa guida consente di alimentare gli originali direttamente nella stampante.

### B **Slot carta dello scanner**

Lo slot carta serve per alimentare gli originali di cui si esegue la copia o la scansione.

### **8** Coperchio dello scanner

Aprire il coperchio in caso di inceppamento della carta o per effettuare la pulizia dello scanner.

<span id="page-11-0"></span>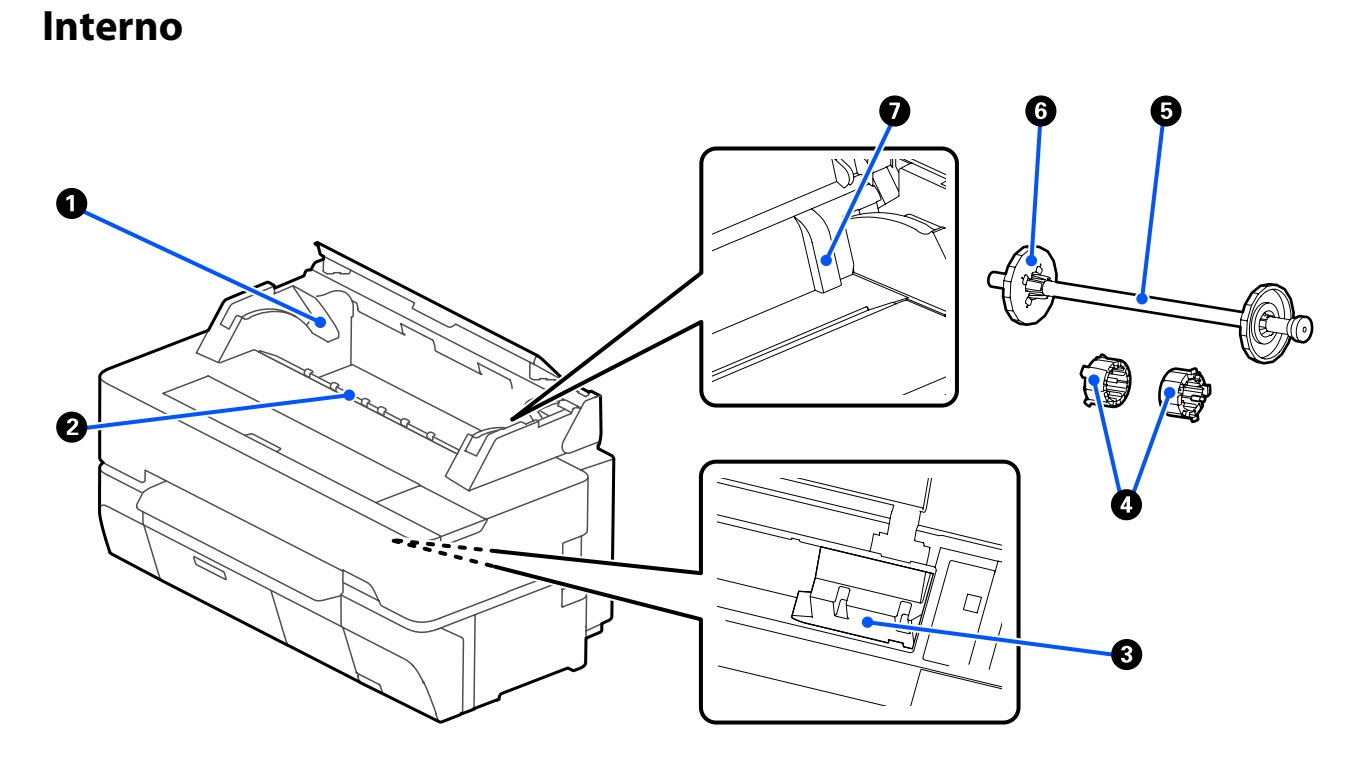

#### A **Supporto per rullo di alloggiamento**

C'è un supporto sia sul lato sinistro che su quello destro. Posizionare entrambe le estremità del mandrino.

U["Caricamento della carta in rotolo" a pagina 37](#page-36-0)

#### B **Fessura carta**

Fessura attraverso cui la carta in rotolo e i singoli fogli vengono alimentati durante la stampa.

#### C **Testina di stampa**

Eroga l'inchiostro tramite ugelli ad alta densità durante lo spostamento destra-sinistra per la stampa.

#### D **Accessori**

Attaccali al mandrino per caricare un rotolo di carta comune da 3 pollici.

U["Caricamento della carta in rotolo" a pagina 37](#page-36-0)

### E **Rullo di alloggiamento**

Quando si carica la carta in rotolo nella stampante, inserirlo nel rotolo.

#### **<sup>6</sup>** Flangia mobile (trasparente)

Fissa la carta in rotolo posizionata nel rullo di alloggiamento. Fissarla o rimuoverla quando si mette o rimuove la carta in rotolo sul/dal rullo di alloggiamento.

### G **Guida**

Quando si carica un foglio di carta, caricare il foglio facendo scorrere il bordo contro la guida.

U["Caricamento e rimozione di un Foglio singolo \(1 foglio\)" a pagina 44](#page-43-0)

### <span id="page-13-0"></span>**Lato posteriore/destro**

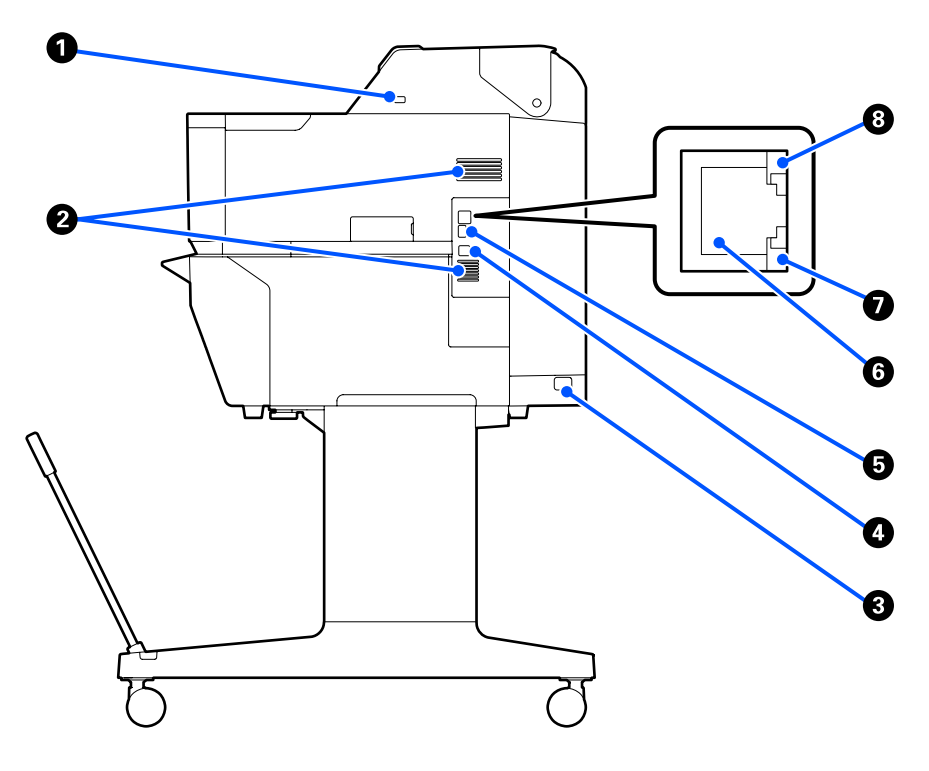

#### A **Porta USB (per unità flash USB)**

È possibile inserire un'unità flash USB per la stampa diretta.

U["Stampa diretta di file su una memoria flash USB" a pagina 110](#page-109-0)

### B **Prese d'aria**

Non ostruire le prese d'aria. U["Spazio di installazione" a pagina 21](#page-20-0)

### C **Ingresso CA**

Collegare in questo punto il cavo di alimentazione fornito.

### **O** Porta USB

Utilizzare per la connessione a un computer mediante un cavo USB.

#### E **Porta OPTION**

Collegare uno scanner per eseguire copie ingrandite.

U["Eseguire copie ingrandite con uno scanner A3 o A4 \(solo per SC-T5400 Series/SC-T3400 Series/SC-](#page-119-0)[T3400N Series\)" a pagina 120](#page-119-0)

#### **6** Porta LAN

Consente la connessione del cavo LAN.

### G **Spia dati (gialla)**

Lo stato di connessione in rete e la ricezione dati vengono segnalate da una spia accesa o lampeggiante.

Accesa: Connesso.

Lampeggiante: Ricezione dati in corso.

### $\bullet$  Spia di stato (verde, arancione)

Il colore indica la velocità di trasmissione in rete.

Spenta: 10BASE-T

Arancione: 100BASE-TX

Verde: 1000BASE-T

### <span id="page-15-0"></span>**Pannello di controllo**

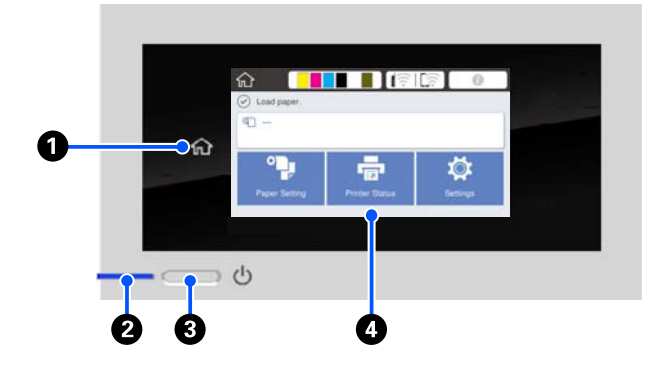

### A **Tasto Home**

Toccare questo tasto mentre si sta visualizzando un menu per tornare alla schermata iniziale. Il tasto Home è spento quando non può essere utilizzato durante operazioni quali l'alimentazione della carta.

### B **Spia** P **(spia di alimentazione)**

Attiva : La stampante è accesa.

Lampeg-: La stampante sta eseguendo un procesgia so come l'avvio, lo spegnimento, la ricezione dati o la pulizia delle testine di stampa. Attendere senza svolgere alcuna operazione fino a quando la spia non smette di lampeggiare. Non scollegare il cavo di alimentazione.

Disattiva : La stampante è spenta.

### **<sup>** $\bullet$ **</sup>** Tasto  $\circlearrowleft$  (tasto di accensione)

Consente di accendere e spegnere la stampante.

### D **Schermo**

Si tratta di un pannello touch che serve a visualizzare lo stato, i menu, i messaggi di errore della stampante e altro ancora. È possibile selezionare le voci di menu e le opzioni visualizzate in questa schermata toccandole leggermente ("tap"), e far scorrere lo schermo muovendo il dito appoggiato sullo schermo.

### **Operazioni della schermata iniziale**

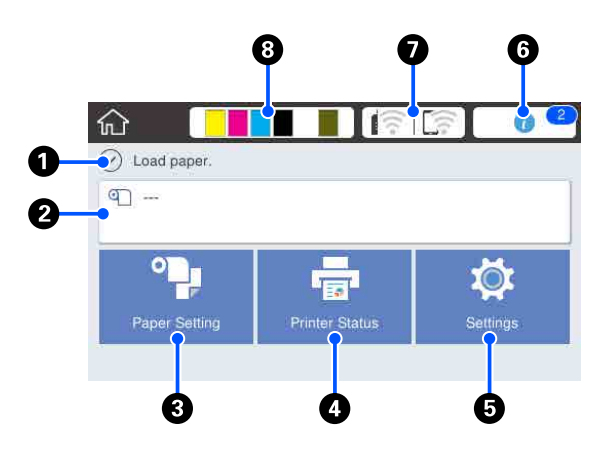

Panoramica delle operazioni della schermata iniziale U*Guida per operatore* (manuale o PDF)

### A **Area informazioni**

Vengono visualizzati lo stato, i messaggi di errore della stampante e altro ancora.

### B **Area informazioni per la carta in rotolo**

❏ Quando viene caricata carta in rotolo Vengono visualizzate le informazioni relative alla carta in rotolo caricata. Quando Gestisci quantità rimasta è impostato su Attiva, viene visualizzata la quantità rimanente approssimativa (lunghezza rimanente).

Toccando questa area, viene visualizzato un menu per eseguire varie operazioni quali l'impostazione e la regolazione della carta in rotolo. U["Menu Rotolo di carta" a pagina 146](#page-145-0)

❏ Quando non viene caricata carta in rotolo Viene visualizzato "---". Toccando questa area, viene visualizzata la procedura per caricare la carta in rotolo.

#### C **Tasto menu ImpCarta**

Toccare questo tasto quando si esegue il caricamento, la rimozione, l'impostazione o la regolazione della carta.

❏ Per maggiori informazioni su Rotolo di carta, leggere quanto segue. Caricamento e rimozione della carta in rotolo" a [pagina 36](#page-35-0) Descrizioni dei menu U["Menu Rotolo di carta" a pagina 146](#page-145-0)

❏ Per maggiori informazioni su Foglio singolo (1 foglio), leggere quanto segue. U["Caricamento e rimozione di un Foglio singolo](#page-43-0) [\(1 foglio\)" a pagina 44](#page-43-0) Descrizioni dei menu U["Menu Foglio singolo \(1 foglio\)" a pagina 151](#page-150-0)

### D **Tasto menu Stato stampante**

Toccare questo tasto per controllare lo stato dei materiali di consumo o leggere i dettagli delle notifiche visualizzate.

U["Menu Stato stampante" a pagina 153](#page-152-0)

#### E **Tasto menu Impostazioni**

Toccare questo tasto per eseguire interventi di manutenzione o configurare le impostazioni per il funzionamento della stampante, le impostazioni di rete o altre impostazioni. Per maggiori informazioni, leggere quanto segue.

U["Menu Impostazioni" a pagina 154](#page-153-0)

#### **6** Icona informazioni

Quando ci sono delle notifiche, come avvisi relativi ai materiali di consumo in esaurimento, il numero di notifiche viene indicato da un bollino nell'angolo in alto a destra di questa icona. Se si tocca l'icona quando è presente il bollino, compare una lista di notifiche che richiedono un'azione. Toccando ciascuna voce verranno visualizzate istruzioni su cosa fare. Se non si eseguono le azioni richieste, il bollino non sparirà.

#### G **Icona di rete**

Lo stato della connessione di rete viene indicato da un'icona, come mostrato di seguito.

Toccando l'icona è possibile modificare lo stato di connessione di rete.

U["Modifica dei metodi di connessione alla rete"](#page-31-0) [a pagina 32](#page-31-0)

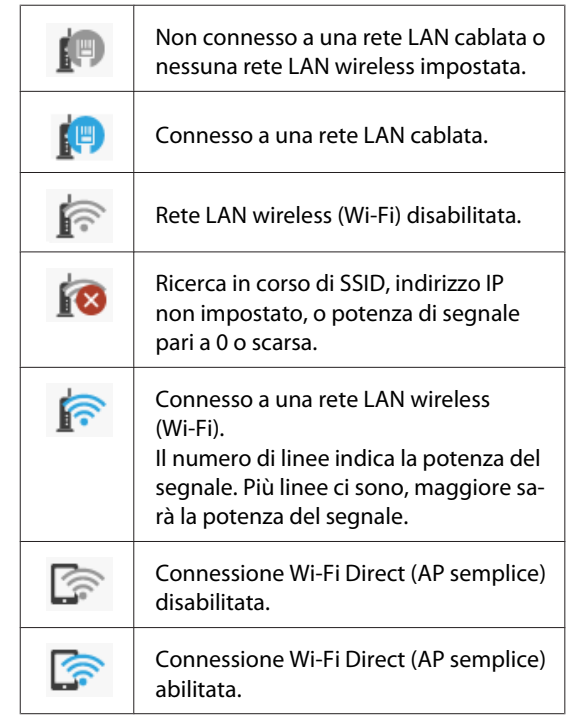

#### H **Icona di stato dei materiali di consumo**

Le quantità rimanenti stimate di inchiostro nelle cartucce e lo spazio vuoto nella tanica di manutenzione vengono indicati dalla lunghezza delle barrette. Più la barretta è corta, minore sarà la quantità di inchiostro o lo spazio rimasto.

Quando viene visualizzato **A**, la quantità rimanente di inchiostro nella cartuccia corrispondente o lo spazio vuoto nella tanica di manutenzione sono in esaurimento. Toccando l'icona viene visualizzata la schermata dedicata allo stato dei materiali di consumo, dove è possibile verificare i numeri di prodotto della cartuccia di inchiostro e della tanica di manutenzione. Si tratta di una scorciatoia per **Stato rifornimento** nel menu **Stato stampante**.

U["Menu Stato stampante" a pagina 153](#page-152-0)

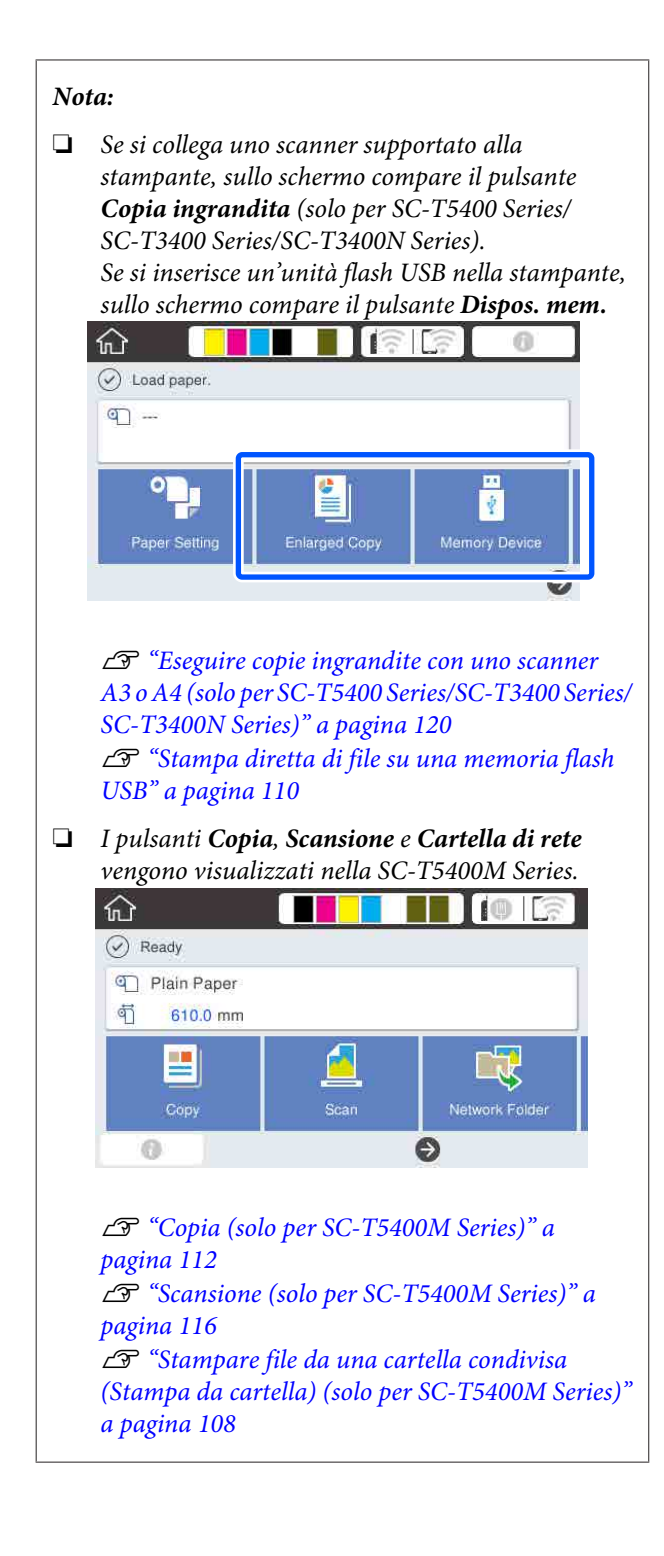

## <span id="page-18-0"></span>**Caratteristiche della stampante**

### **Elevata produttività**

### **Stampa ad alta velocità**

La velocità della testina di stampa e dell'alimentazione carta sono state aumentate per una stampa più rapida.

La stampante è dotata di una taglierina rotante ad alta velocità per un taglio rapido, aumentando notevolmente la produttività.

### **Supporto per carta in rotolo di grande capacità**

È possibile caricare carta in rotolo con diametro esterno fino a 170 mm. Ciò riduce il tempo di sostituzione della carta in rotolo e velocizza il processo, consentendo una stampa efficiente di volumi elevati.

### **Riduzione degli sprechi di stampa con la funzione autopulente dell'ugello della testina di stampa**

La stampante dispone della funzione Verifica automatica e pulizia, che rileva e rimuove automaticamente l'intasamento degli ugelli della testina di stampa. Ciò riduce il peggioramento della qualità di stampa legato all'ostruzione.

U["Impostazioni generali — Impostazioni](#page-155-0) [stampante" a pagina 156](#page-155-0)

### **Risoluzione elevata**

### **Disegni CAD chiari, leggibili, che possono essere usati in sicurezza anche all'esterno**

Il nuovo inchiostro Epson UltraChrome XD2 permette alla stampante di produrre disegni estremamente dettagliati sia in bianco e nero che a colori.

Il driver della stampante fornito offre una modalità di disegno lineare, facilitando l'operazione di ottimizzazione della stampa per questo tipo di disegno e, grazie alla riproduzione insuperata del disegno lineare e di righe sottili sotto forma di righe collegate, diagonali e curve, garantendo i risultati migliori possibili quando si utilizza la stampante per i disegni.

Inoltre, è possibile portare i propri disegni all'esterno in tutta sicurezza, perché possono essere stampati usando un inchiostro altamente resistente all'acqua.

U["Stampa di disegni CAD" a pagina 64](#page-63-0)

### **Manifesti e cartelloni dai colori brillanti che possono essere esposti all'esterno per brevi durate**

È possibile stampare dei manifesti dai colori brillanti selezionando, per esempio, **Poster (Photo)/ Perspective (Manifesto (Foto)/Prospettico)** in Select Target (Selez. destin.) nel driver della stampante fornito.

È inoltre supportata l'esposizione all'esterno per brevi periodi di tempo poiché viene utilizzato un inchiostro che ha un'ottima resistenza alla luce.

I manifesti dureranno anche di più se viene utilizzata la tecnica della laminazione.

L'effetto varia a seconda del tipo di carta.

### **Insistenza sulla facilità d'uso**

### **La parte posteriore e quella laterale possono essere posizionate accanto a una parete**

Tutte le procedure, come la sostituzione delle cartucce di inchiostro, delle taniche di manutenzione e delle taglierine, nonché il caricamento della carta in rotolo e degli originali (solo per SC-T5400M Series) vanno eseguite dalla parte anteriore della stampante, in modo da poter posizionare la parte posteriore e laterale della stampante contro una parete. Non è necessario ruotare la stampante, quindi può essere posizionata facilmente in spazi ristretti.

Fare riferimento a quanto segue per le dimensioni.

U["Tabella delle specifiche" a pagina 251](#page-250-0)

### **Controllo a distanza dello stato di funzionamento corrente grazie a una spia di avviso**

Gli errori come l'esaurimento dell'inchiostro o della carta sono evidenti anche a distanza, grazie alla grande spia di avviso immediatamente visibile.

### **Funzionamento regolare mentre si controllano le istruzioni operative a schermo**

Oltre al fatto che lo schermo è progettato per essere intuitivo, questa stampante permette di visualizzare istruzioni illustrate su operazioni come il caricamento della carta.

U*Guida per operatore* (manuale o PDF)

### **Driver della stampante semplice e facile da usare**

È possibile ottimizzare le impostazioni di stampa scegliendo semplicemente la destinazione o l'uso desiderato. Ciò risolve il problema di regolare individualmente le impostazioni di stampa. Quando si seleziona un'impostazione per Source (Origine), gli errori di stampa dovuti a un caricamento non corretto della carta si riducono perché il formato e il tipo di carta caricata nella stampante vengono selezionati in automatico. Oltre a controllare le condizioni impostate in un'illustrazione nel driver della stampante, è possibile verificare il tutto in un'immagine dettagliata in una schermata di anteprima prima di stampare.

### **Supporto per la connessione a una rete LAN wireless**

Questa stampante può essere liberamente sistemata ovunque si desideri senza preoccuparsi dei cavi poiché, per stampare, può essere connessa a un computer tramite LAN wireless. Ovviamente supporta anche la connessione a una rete LAN cablata.

Inoltre, se il proprio dispositivo non è connesso a una LAN, questa macchina permette anche di stampare stabilendo un collegamento diretto con Wi-Fi Direct.

U["Passaggio a una rete LAN wireless" a pagina 32](#page-31-0)

U["Connessione diretta in modalità wireless \(Wi-Fi](#page-32-0) [Direct\)" a pagina 33](#page-32-0)

### **Installare un sensore del colore (SC-T5400M Series)**

Grazie all'installazione di un sensore del colore, si riduce la probabilità che i documenti copiati e scansionati presentino ombre dovute a increspature.

Inoltre, il sensore del colore migliora la riproduzione delle parti evidenziate durante la copia o la scansione di originali con parti evidenziate.

## <span id="page-20-0"></span>**Note sull'uso e la conservazione**

### **Spazio di installazione**

Assicurarsi di predisporre lo spazio che segue e di rimuovere eventuali altri oggetti in modo che l'espulsione della carta e la sostituzione dei materiali di consumo non risulti ostacolata.

Per le dimensioni esterne della stampante, vedere la "Tabella delle specifiche".

U["Tabella delle specifiche" a pagina 251](#page-250-0)

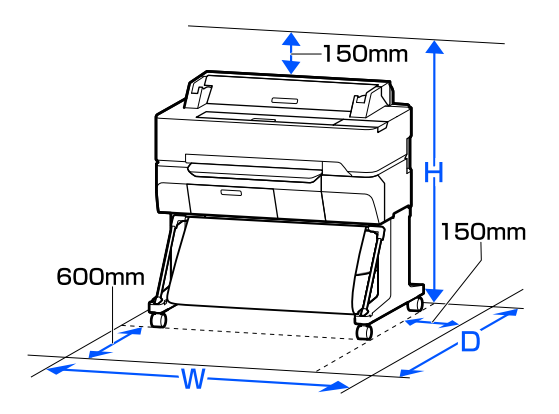

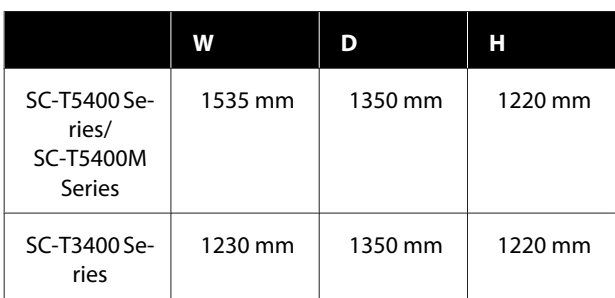

### **SC-T3400N Series**

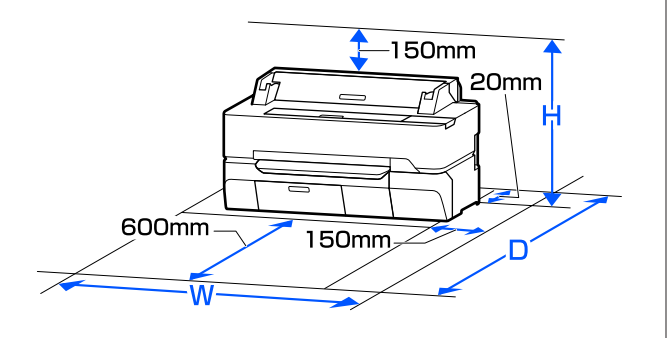

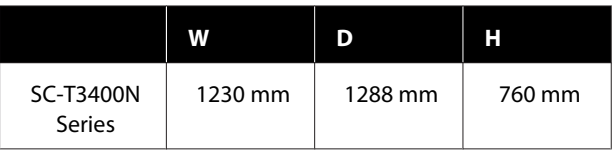

### **Note per l'uso della stampante**

Tenere presente i seguenti punti quando si utilizza la stampante, al fine di evitare rotture, funzionamenti difettosi e diminuzioni della qualità di stampa.

- ❏ Quando si usa la stampante, rispettare gli intervalli dei valori di temperatura operativa e umidità descritti nella "Tabella delle specifiche". U["Tabella delle specifiche" a pagina 251](#page-250-0) Anche quando le condizioni di cui sopra sono soddisfatte, potrebbe non essere possibile stampare in modo corretto se le condizioni ambientali non sono adatte per la carta in uso. Assicurarsi di utilizzare la stampante in un ambiente che consenta di rispettare i requisiti della carta. Per ulteriori dettagli, vedere la documentazione fornita con la carta. Inoltre, quando si opera in luoghi secchi, ambienti con condizionamento d'aria o alla luce solare diretta, mantenere un livello di umidità appropriato.
- ❏ Non installare la stampante vicino a fonti di calore o direttamente nel percorso di aria proveniente da un ventilatore o un condizionatore d'aria. La mancata osservanza di tale precauzione potrebbe causare l'asciugatura e l'ostruzione degli ugelli della testina di stampa.
- ❏ Non è possibile sigillare la testina di stampa (ad es. potrebbe non spostarsi verso destra) se si verifica un errore e la stampante viene spenta senza prima risolvere l'errore. Il sigillamento è una funzione di copertura automatica della testina di stampa con un tappo (coperchietto) per evitare che la testina di stampa si secchi. In questo caso, accendere la stampante e attendere qualche istante fino a che il sigillamento viene automaticamente eseguito.
- ❏ Quando la stampante è accesa, non rimuovere la spina di alimentazione o staccare la corrente dall'interruttore generale. La testina di stampa potrebbe non venire sigillata in modo corretto. In questo caso, accendere la stampante e attendere qualche istante fino a che il sigillamento viene automaticamente eseguito.

#### **SC-T5400 Series/SC-T5400M Series/SC-T3400 Series**

<span id="page-21-0"></span>❏ La stampante può eseguire automaticamente la pulizia delle testine di stampa per garantire una buona qualità di stampa. Attendere fino al termine della pulizia senza aprire nessun coperchio o spegnere la macchina.

### **Note in caso di stampante non in uso**

Se la stampante non è in uso, tenere presente i seguenti punti per la conservazione della stampante. Se la stampante non viene conservata correttamente, potrebbe non risultare possibile stampare in modo appropriato durante il successivo utilizzo.

- ❏ Riporre la macchina su una superficie piana e con le cartucce di inchiostro installate. La stampante non deve essere riposta inclinata, in verticale o capovolta.
- ❏ Se non si stampa per un lungo periodo di tempo, gli ugelli della testina di stampa potrebbero ostruirsi. Si consiglia di stampare almeno una volta alla settimana per evitare che la testina di stampa si ostruisca.
- ❏ Il rullo potrebbe lasciare un segno sulla carta che viene lasciata nella stampante. Ciò può inoltre causare ondulazioni o pieghe nella carta con conseguenti problemi di alimentazione della carta o graffiature della testina di stampa. Rimuovere tutta la carta quando la stampante viene riposta.
- ❏ Riporre la stampante dopo aver verificato che la testina di stampa sia stata sigillata (testina di stampa posizionata nell'angolo destro). Se la testina di stampa viene lasciata priva di sigillatura per un periodo prolungato, la qualità di stampa potrebbe diminuire.

#### *Nota:*

*Se la testina di stampa non è sigillata, accendere e quindi spegnere la stampante.*

❏ Al fine di evitare l'accumulo di polvere e di altro materiale estraneo nella stampante, chiudere tutti i coperchi prima di riporre la stampante. Se la stampante non viene utilizzata per un lungo periodo di tempo, proteggerla con un panno antistatico o un'altra copertura. Gli ugelli della testina di stampa sono estremamente piccoli e possono ostruirsi facilmente se della polvere fine raggiunge la

testina di stampa; in questo caso, la stampa potrebbe non risultare corretta.

❏ La testina di stampa potrebbe danneggiarsi se la temperatura ambiente è pari o inferiore a 10 °C. Se si prevede che la temperatura ambiente nel locale o durante il trasporto raggiungerà i -10 °C o meno, ricordarsi di scaricare prima l'inchiostro. U["Gestione della stampante trasportata o](#page-246-0) [lasciata in un ambiente con una temperatura pari](#page-246-0) [o inferiore a -10 °C" a pagina 247](#page-246-0)

### **Note sulla gestione delle cartucce di inchiostro**

Tenere presente i seguenti punti quando si maneggiano le cartucce di inchiostro, al fine di mantenere una qualità di stampa ottimale.

- ❏ Le cartucce di inchiostro in dotazione con la stampante vengono utilizzate parzialmente durante la configurazione iniziale. Per ottenere stampe di alta qualità, la testina di stampa della stampante verrà riempita completamente di inchiostro. Tale processo, eseguito una sola volta, consuma una determinata quantità di inchiostro, pertanto tali cartucce potrebbero stampare un numero inferiore di pagine rispetto alle cartucce utilizzate successivamente.
- ❏ Si consiglia di conservare le cartucce d'inchiostro a temperatura ambiente, evitando la luce diretta del sole, e di utilizzarle prima della data di scadenza stampata sulla confezione.
- ❏ Per garantire ottimi risultati, consigliamo di utilizzare tutto l'inchiostro della cartuccia entro un anno dall'installazione.
- ❏ Le cartucce di inchiostro conservate a basse temperature per un lungo periodo di tempo devono tornare alla temperatura ambiente per un periodo di almeno quattro ore.
- ❏ Non toccare i chip IC sui lati delle cartucce d'inchiostro. Potrebbe non risultare possibile stampare correttamente. U["Sostituzione delle cartucce d'inchiostro" a](#page-198-0) [pagina 199](#page-198-0)
- ❏ Installare le cartucce in tutti gli alloggiamenti. Non è possibile stampare se uno degli alloggiamenti è vuoto.

- <span id="page-22-0"></span>❏ Non lasciare la stampante senza cartucce d'inchiostro installate. L'inchiostro nella stampante potrebbe asciugarsi, realizzando stampe errate. Lasciare le cartucce di inchiostro in tutti gli alloggiamenti anche quando la stampante non è in uso.
- ❏ Il livello di inchiostro e gli altri dati sono conservati nel chip IC, consentendo l'utilizzo delle cartucce dopo la rimozione e la sostituzione.
- ❏ Per evitare che eventuale sporco penetri nella porta di alimentazione inchiostro, conservare le cartucce rimosse in modo appropriato. La porta di alimentazione inchiostro è dotata di una valvola interna e non necessita di sigillatura.
- ❏ Le cartucce di inchiostro rimosse potrebbero presentare dell'inchiostro attorno alla porta di alimentazione inchiostro; pertanto, fare attenzione a non macchiare di inchiostro l'area circostante quando si rimuovono le cartucce.
- ❏ Per mantenere la qualità della testina di stampa, questa stampante interrompe la stampa prima che le cartucce di inchiostro siano completamente esaurite.
- ❏ Sebbene le cartucce di inchiostro possano contenere materiali riciclati, ciò non influisce sulle funzionalità o sulle prestazioni della stampante.
- ❏ Non disassemblare o modificare le cartucce di inchiostro. Potrebbe non risultare possibile stampare correttamente.
- ❏ Non lasciar cadere o sottoporre la cartuccia di inchiostro a un forte impatto. Potrebbe fuoriuscire dell'inchiostro.
- ❏ Un mix di inchiostri colorati potrebbe essere utilizzato per stampare il nero in base al tipo di carta e alla qualità di stampa impostata, anche per la stampa in bianco e nero e in scala di grigi.

### **Note sulla gestione della carta**

Tenere presente i punti che seguono quando si utilizza e si conserva la carta. Se la carta non è in buone condizioni, la qualità di stampa può diminuire.

Verificare la documentazione fornita con ciascun tipo di carta.

### **Note sulla gestione**

- ❏ Utilizzare i supporti speciali Epson in condizioni ambientali normali (temperatura: da 15 a 25 °C; umidità: dal 40 al 60%).
- ❏ Non piegare la carta o graffiare la superficie della carta.
- ❏ Evitare di toccare la superficie stampabile della carta a mani nude. Tracce umide o oleose sulle mani possono avere effetto sulla qualità di stampa.
- ❏ Maneggiare la carta tenendola per i bordi. Si consiglia di indossare dei guanti di cotone.
- ❏ Le variazioni di temperatura e umidità possono causare ondulazioni o piegamenti della carta. Controllare i seguenti punti.
	- ❏ Caricare la carta appena prima di stampare.
	- ❏ Non utilizzare carta ondulata o arricciata. Per carta in rotoli, tagliare le parti ondulate o arricciate e poi ricaricarla. Per i fogli singoli, usare carta nuova.
- ❏ Non bagnare la carta.
- ❏ Non gettare la confezione della carta, in quanto può essere utilizzata per la conservazione della stessa.
- ❏ Evitare di esporre la stampante alla luce diretta del sole, a fonti di calore elevato o all'umidità.
- ❏ Conservare i fogli singoli nella confezione originale dopo l'apertura, assicurandosi che siano collocati in posizione piana.
- ❏ Rimuovere la carta in rotolo che non viene usata dalla stampante. Riavvolgerla correttamente e quindi conservarla nella confezione originale fornita con il rotolo. Se si lascia la carta in rotolo nella stampante per un periodo prolungato, la qualità della carta può diminuire.

### **Note sulla gestione della carta stampata**

Per ottenere risultati di stampa di lunga durata e qualità ottimale, tenere presente i seguenti punti.

- <span id="page-23-0"></span>❏ Non strofinare o graffiare le stampe. Altrimenti, l'inchiostro potrebbe staccarsi.
- ❏ Non toccare la superficie delle stampe. L'inchiostro potrebbe staccarsi.
- ❏ Assicurarsi che le stampe siano completamente asciutte prima di piegarle o impilarle; in caso contrario, il colore potrebbe variare nelle aree di contatto (segni sulle stampe). Tali segni scompaiono se le stampe vengono separate immediatamente e lasciate asciugare; rimangono invece in caso contrario.
- ❏ Le stampe possono risultare sfocate se inserite in un album prima di essere completamente asciutte.
- ❏ Non utilizzare un asciugacapelli per asciugare le stampe.
- ❏ Evitare la luce diretta del sole.
- ❏ Seguire le istruzioni nella documentazione della carta al fine di evitare la distorsione del colore in caso di presentazione o conservazione delle stampe.

#### *Nota:*

*Generalmente, le stampe e le foto sbiadiscono nel tempo (distorsione del colore) a causa degli effetti della luce e delle varie sostanze presenti nell'aria. Questo vale anche per i supporti speciali Epson. Tuttavia, con un metodo di conservazione corretto, il grado di distorsione del colore può essere ridotto al minimo.*

- ❏ *Per informazioni dettagliate sulla gestione della carta dopo la stampa, vedere la documentazione fornita con i supporti speciali Epson.*
- ❏ *I colori di foto, manifesti e altri materiali stampati appaiono diversi in condizioni di luce variabili (sorgenti luminose\* ). Anche i colori delle stampe eseguite con questa stampante possono apparire diversi se esposti a sorgenti luminose differenti. \* Le sorgenti luminose includono la luce solare, la luce fluorescente, la luce a incandescenza e altri tipi di illuminazione.*

## **Risparmio energia**

La stampante entra in modalità di attesa o si spegne automaticamente se non vengono eseguite operazioni per un dato periodo di tempo. È possibile regolare l'intervallo di tempo che deve trascorrere prima che venga attivato il risparmio energetico. Un'attesa maggiore incide sul consumo energetico del prodotto. Tenere presente le ricadute sull'ambiente prima di effettuare qualsiasi modifica.

#### **Modalità Sleep**

La stampante attiva la modalità di attesa (Sleep) quando non si verificano errori, non si inviano lavori di stampa e non vengono effettuate operazioni tramite il pannello di controllo o altre operazioni. Quando la stampante attiva la modalità di attesa, lo schermo del pannello di controllo si spegne e i motori interni e le altre parti si disattivano per consumare meno energia.

Se viene ricevuto un lavoro di stampa o lo schermo del pannello di controllo viene toccato, la macchina esce dalla modalità di attesa.

È possibile impostare il periodo di tempo dopo il quale la stampante entra in modalità di sospensione. Per impostazione predefinita, la stampante attiva la modalità di attesa se non vengono eseguite operazioni per 15 minuti. Il periodo di tempo dopo il quale la stampante entra in modalità di sospensione può essere modificato dal menu **Impostazioni base**.

#### U["Impostazioni generali — Impostazioni base" a](#page-153-0) [pagina 154](#page-153-0)

#### *Nota:*

*Quando la stampante attiva la modalità di attesa, lo schermo del pannello di controllo si spegne come per lo spegnimento, ma la spia* P *rimane accesa.*

#### **Timer spegnimento**

Questa funzione spegne automaticamente la stampante se non si verificano degli errori, non si ricevono lavori di stampa e non vengono eseguite operazioni sul pannello di controllo o di altro tipo per un determinato periodo di tempo.

L'impostazione predefinita varia come segue in base al modello.

- ❏ SC-T5405/SC-T5400M/SC-T3405/SC-T3405N/ SC-T5485/SC-T5480M/SC-T3485N Impostare su **8h**.
- ❏ SC-T5465/SC-T5460M/SC-T3465/SC-T3465N/ SC-T5435/SC-T5430M/SC-T3435 Impostare su **Disattiva**.

Le impostazioni di Timer spegnimento possono essere modificate dal menu Impostazioni base.

U["Impostazioni generali — Impostazioni base" a](#page-153-0) [pagina 154](#page-153-0)

#### **Introduzione al software**

## <span id="page-25-0"></span>**Introduzione al software**

## **Software forniti**

Nella seguente tabella sono elencati i software forniti.

Il disco del software fornito contiene il seguente software per Windows. Se si usa un Mac o un computer senza unità disco, scaricare il software da <http://epson.sn> e installarlo.

Per maggiori informazioni sui vari software, consultare la guida online di ciascun software o la *Guida per amministratore* (manuale online).

*Nota:*

*L'apposito software compatibile con questa stampante è presentato nel sito web di Epson. Controllare le informazioni dal seguente link.*

*<http://www.epson.com>*

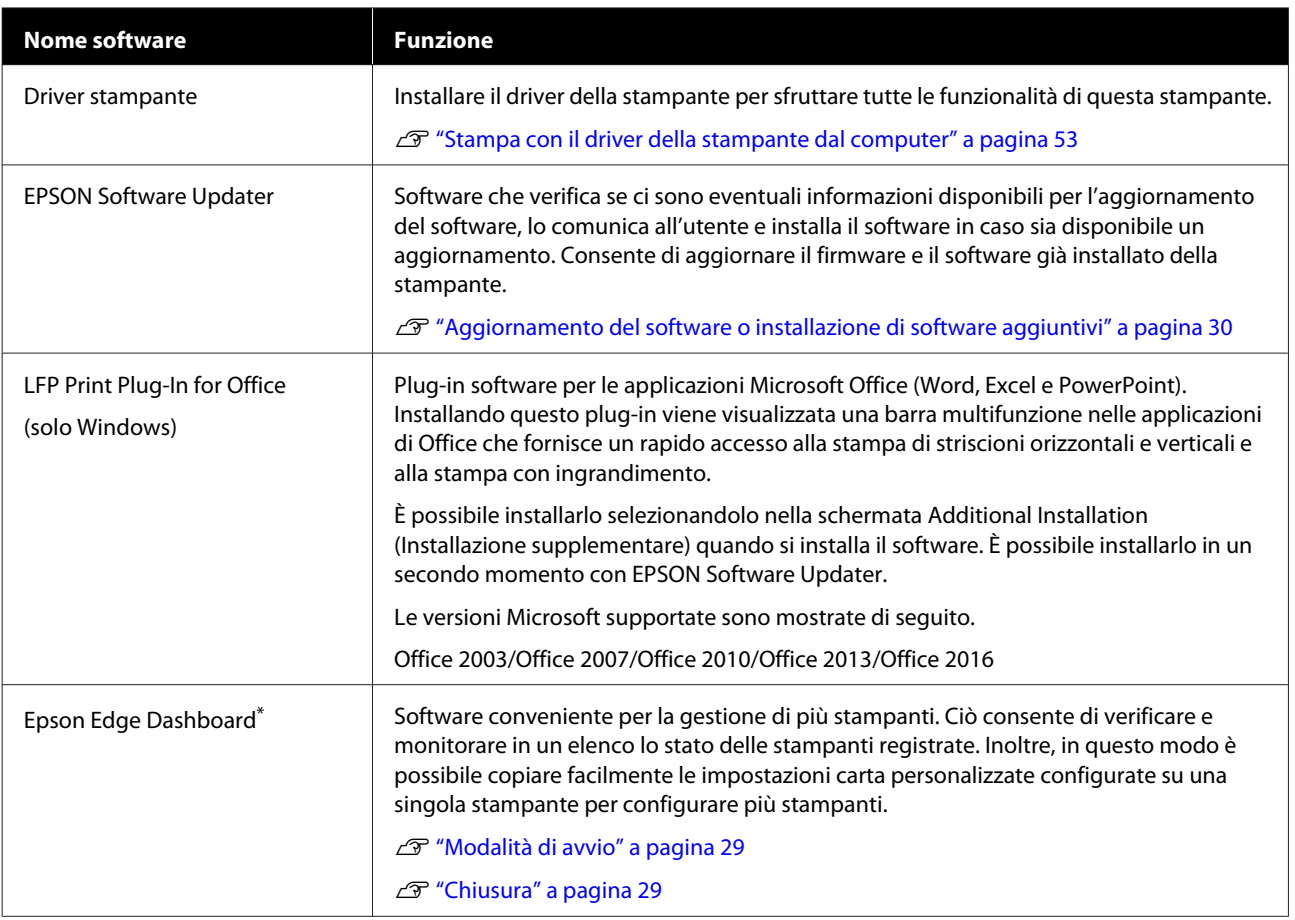

### **Introduzione al software**

<span id="page-26-0"></span>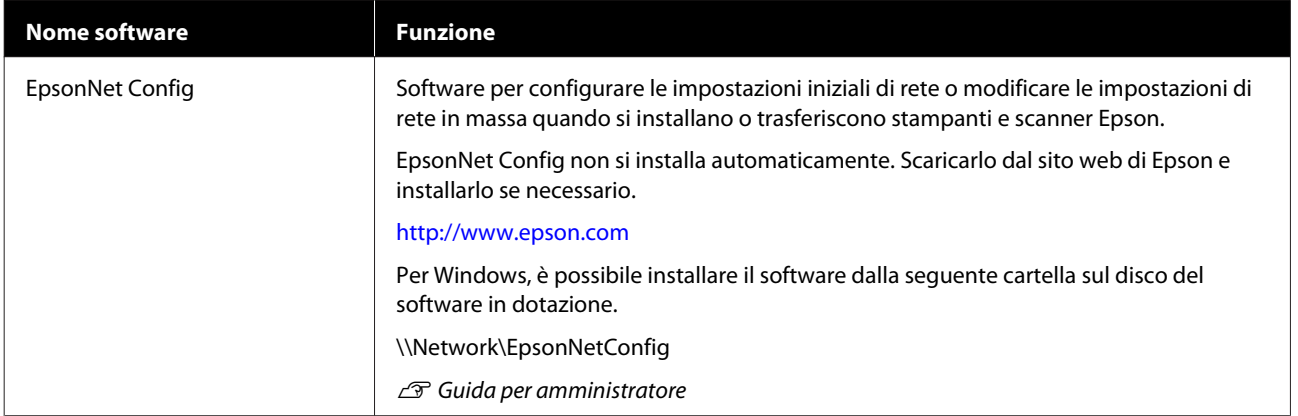

\* Scaricare il software da Internet e installarlo. Collegare il computer a Internet e installare.

## **Software integrato nella stampante**

Il seguente software è già installato nella stampante. Avviarlo e usarlo da un browser web tramite una rete.

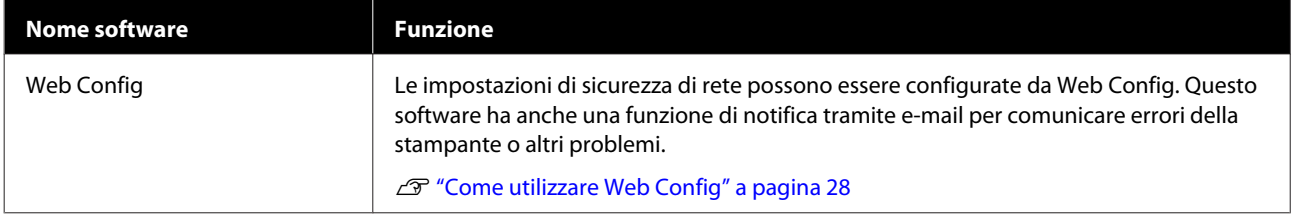

## <span id="page-27-0"></span>**Come utilizzare Web Config**

Questa sezione spiega come avviare il software e presenta un riepilogo delle sue funzioni.

### **Modalità di avvio**

Avviare il software da un browser web su un computer o un dispositivo smart connesso alla stessa rete della stampante.

Verificare l'indirizzo IP della stampante.

Toccare  $\mathbb{R}$  nella schermata iniziale, selezionare la rete connessa e controllare l'indirizzo IP.

#### *Nota:*

*L'indirizzo IP può essere controllato anche stampando un report di verifica della connessione di rete. Il report può essere stampato toccando le seguenti voci in ordine nella schermata iniziale.*

*Impostazioni — Impostazioni generali — Impostazioni di rete — Controllo connessione*

Aprire un browser web su un computer o un dispositivo smart connesso alla stampante attraverso la rete.

Immettere l'indirizzo IP della stampante nella barra degli indirizzi del browser web e premere il tasto **Enter** o **Return**.

Formato:

IPv4: http://indirizzo IP della stampante/

IPv6: http://[indirizzo IP della stampante]/

Esempio:

IPv4: http://192.168.100.201/

IPv6: http://[2001:db8::1000:1]/

### **Chiusura**

Chiudere il browser web.

### **Descrizione delle funzioni**

In questa sezione vengono introdotte le funzioni principali di Web Config. Per ulteriori dettagli, consultare la *Guida per amministratore*.

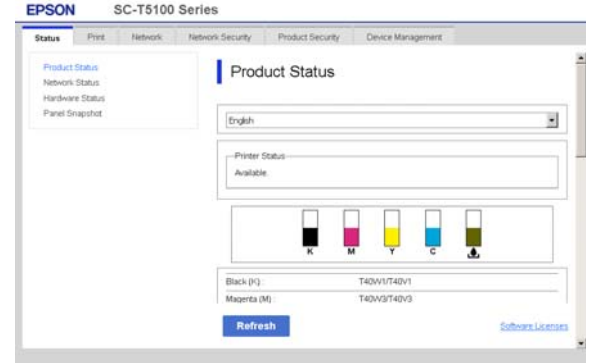

### **Funzioni principali**

- ❏ Controllare lo stato della stampante, come la quantità di inchiostro rimanente.
- ❏ Verificare e aggiornare la versione del firmware della stampante.
- ❏ Configurare le impostazioni di rete della stampante e le impostazioni di sicurezza avanzate, come la comunicazione SSL/TLS, il filtro IP/IPsec e IEEE 802.1X, che non possono essere configurate solo con la stampante.
- ❏ Modificare le impostazioni carta personalizzate ed esportare/importare le impostazioni. Le impostazioni carta personalizzate registrate in **Impostazioni** — **Impostazioni generali** — **Impostazioni stampante** — **Impostazione carta personalizzata** della stampante possono essere modificate ed esportate in un file per importarle (registrarle) in un'altra stampante. Questa funzionalità è comoda quando si installano più stampanti e si desidera utilizzare delle impostazioni carta personalizzate comuni.
- ❏ È sufficiente selezionare il file che si desidera stampare e caricarlo sulla stampante per stamparlo. (solo SC-T5400M Series) U["Stampa diretta tramite web \(Carica e](#page-106-0) [stampa\) \(solo per SC-T5400M Series\)" a](#page-106-0) [pagina 107](#page-106-0)

## <span id="page-28-0"></span>**Come utilizzare Epson Edge Dashboard**

### **Modalità di avvio**

Epson Edge Dashboard è un'applicazione Web installata sul computer. Epson Edge Dashboard si avvia automaticamente all'avvio del computer e rimane in esecuzione.

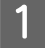

È possibile visualizzare la schermata come segue. **Windows**

Dalla Taskbar (Barra delle applicazioni) sul desktop di Windows, fare clic sull'icona **Epson Edge Dashboard** e selezionare **Mostra Epson Edge Dashboard**.

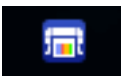

In alternativa, da **Start**, fare clic su **All apps (Tutte le applicazioni)** (o **All Programs (Tutti i programmi)**) — **Epson Software** — **Epson Edge Dashboard**.

### **Mac**

Dal menu del desktop, fare clic sull'icona **Epson Edge Dashboard** e selezionare **Mostra Epson Edge Dashboard**.

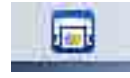

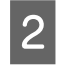

**B Compare la schermata Epson Edge Dashboard.** 

Per ulteriori dettagli, consultare la guida di Epson Edge Dashboard.

### **Chiusura**

Chiudere il browser web per chiudere la schermata Epson Edge Dashboard. Poiché Epson Edge Dashboard è un software residente sul computer, rimane sempre in esecuzione.

### **Introduzione al software**

## <span id="page-29-0"></span>**Aggiornamento del software o installazione di software aggiuntivi**

Quando si installa il software durante la configurazione come descritto nella *Guida di installazione*, viene installato Epson Software Updater. Epson Software Updater permette di aggiornare il firmware e i software già installati nel computer e di installare software aggiuntivi, compatibili con la stampante.

#### *Nota:*

*Il software viene aggiornato come necessario per una maggiore comodità e per fornire funzionalità più robuste. Si consiglia di impostare la ricezione delle notifiche relative agli aggiornamenti con Epson Software Updater e di aggiornare il software non appena è presente una notifica.*

### **Controllo della disponibilità di aggiornamenti e aggiornamento del software**

Verificare che il computer e la stampante siano nello stato seguente.

- ❏ Il computer è collegato a Internet.
- ❏ La stampante e il computer possono comunicare.

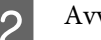

Avviare Epson Software Updater.

### ❏ Windows

Visualizzare l'elenco completo dei programmi e fare clic su Epson Software Updater nella cartella Epson Software.

### *Nota:*

- ❏ *Se si preme il tasto Windows (tasto con il logo di Windows) sulla tastiera e si digita il nome del software nella casella di ricerca della finestra visualizzata, il software apparirà immediatamente.*
- ❏ *È anche possibile avviare il software facendo clic sull'icona della stampante nella barra delle applicazioni e selezionando Software Update (Aggiornamento software).*

❏ Mac Selezionare **Go (Vai)** — **Applications (Applicazioni)** — **Epson Software** — **EPSON Software Updater**.

Selezionare il software o i manuali da aggiornare e aggiornarli.

Seguire le istruzioni visualizzate.

### c*Importante:*

*Non spegnere il computer né la stampante durante l'aggiornamento.*

### *Nota:*

*I software non visualizzati nell'elenco non possono essere aggiornati con Epson Software Updater. Cercare le versioni più recenti del software nel sito web di Epson.*

*Non è possibile aggiornare o installare i software con Epson Software Updater se si sta utilizzando un sistema operativo Windows Server. Scaricare il software dal sito web di Epson.*

*<http://www.epson.com>*

### **Ricezione delle notifiche sugli aggiornamenti**

### **Windows**

- - Avviare Epson Software Updater.
- 
- B Fare clic su **Auto update settings (Impostazioni aggiornamento automatico)**.
- Selezionare l'intervallo per il controllo degli aggiornamenti nel campo **Interval to Check (Intervallo di verifica)** della stampante e fare clic su **OK**.

### **Mac**

L'impostazione predefinita del software per il controllo degli aggiornamenti disponibili e l'invio della relativa notifica è ogni 30 giorni.

### **Introduzione al software**

## <span id="page-30-0"></span>**Disinstallazione software**

### **Windows**

### c*Importante:*

- ❏ *È necessario accedere come amministratore.*
- ❏ *Se è richiesta la password o la conferma di un amministratore, immettere tale password e continuare l'operazione.*
	- Spegnere la stampante, quindi scollegare il cavo di interfaccia.
- - Chiudere tutte le applicazioni in esecuzione sul computer.
- C Andare a **Control Panel (Pannello di controllo)** e fare clic su **Uninstall a program (Disinstalla un programma)** dalla categoria **Programs (Programmi)**.

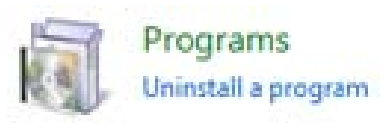

4 Selezionare il software che si vuole rimuovere, quindi fare clic su **Uninstall/Change (Disinstalla/Cambia)** (o **Change/Remove (Cambia/Rimuovi)**/**Add or remove (Aggiungi o rimuovi)**).

> È possibile rimuovere il driver della stampante e EPSON Status Monitor 3 selezionando **EPSON SC-XXXXX Printer Uninstall (Disinstalla EPSON SC-XXXXX Printer)**.

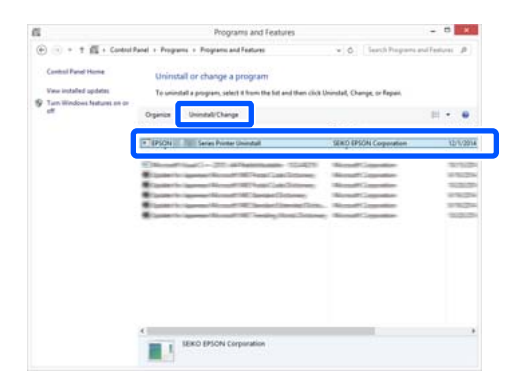

Selezionare l'icona della stampante e fare clic su **OK**.

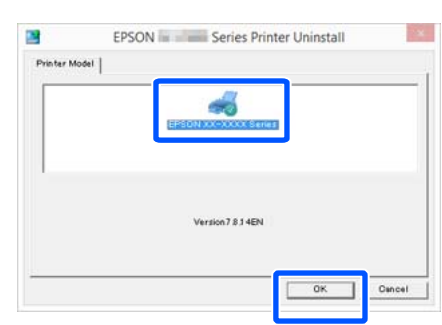

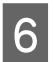

**F** Seguire le istruzioni visualizzate sullo schermo per continuare.

> Quando viene visualizzato un messaggio di conferma eliminazione, fare clic su **Yes (Sì)**.

Riavviare il computer se si reinstalla il driver della stampante.

### **Mac**

Per reinstallare o aggiornare il driver della stampante o altro software, seguire la procedura di seguito per disinstallare prima il software target.

### **Driver stampante**

Usare il "Uninstaller".

### **Scaricamento del programma di disinstallazione**

Scaricare il "Uninstaller"dal sito web di Epson.

### <http://www.epson.com/>

### **Utilizzo del programma di disinstallazione**

Seguire le istruzioni riportate sul sito Web di Epson.

### **Altri software**

Trascinare e rilasciare la cartella con il nome del software dalla cartella **Applications (Applicazioni)** in **Trash (Cestino)** per cancellarla.

### **Modifica dei metodi di connessione alla rete**

## <span id="page-31-0"></span>**Modifica dei metodi di connessione alla rete**

La stampante può essere connessa a una rete LAN cablata o una LAN wireless. Inoltre, supporta anche Wi-Fi Direct (AP semplice), che consente a un dispositivo smart o altro dispositivo di connettersi direttamente in modalità wireless alla stampante, anche in assenza di LAN cablata o LAN wireless.

La stampante non può connettersi a una rete LAN cablata e a una LAN wireless contemporaneamente. La connessione tramite Wi-Fi Direct è possibile indipendentemente dal fatto che la stampante sia connessa a una rete.

Questa sezione descrive le procedure da seguire per cambiare il metodo di connessione.

#### *Nota:*

*Per maggiori informazioni sulle impostazioni di rete, consultare la Guida per amministratore (manuale online).*

## **Passaggio a una rete LAN cablata**

Toccare  $\left| \widehat{\mathbb{F}^{\mathbb{Z}}} \right|$  nella schermata iniziale.

### *Nota:*

*La forma e il colore dell'icona cambiano in base allo stato della connessione.* U*["Operazioni della schermata iniziale" a](#page-15-0) [pagina 16](#page-15-0)*

B Toccare **Descrizione**.

C Toccare **Metodo di connessione LAN cablata**.

### D Toccare **Avvia configurazione**.

Si avvia il processo di disattivazione della connessione alla rete LAN wireless con i punti di accesso. Attendere fino a quando non compare il messaggio **La connessione Wi-Fi è disabilitata…**

Fare riferimento a quanto segue per individuare la posizione della porta LAN della stampante.

 $\mathscr{D}$  ["Lato posteriore/destro" a pagina 14](#page-13-0)

## **Passaggio a una rete LAN wireless**

Sono richiesti l'SSID (nome della rete) e la password del punto di accesso al quale la stampante deve connettersi. Confermare questi dati in anticipo. La stampante può connettersi a una rete LAN wireless anche se il cavo LAN è ancora collegato.

#### *Nota:*

*Se il punto di accesso supporta WPS (Wi-Fi Protected Setup), la stampante può essere connessa usando Configurazione tasto (WPS) o Configurazione PIN (WPS) senza usare SSID e password.*

U*["Impostazioni generali — Impostazioni di rete" a](#page-167-0) [pagina 168](#page-167-0)*

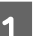

**1** Toccare **nella** schermata iniziale.

#### *Nota:*

*La forma e il colore dell'icona cambiano in base allo stato della connessione.* U*["Operazioni della schermata iniziale" a](#page-15-0) [pagina 16](#page-15-0)*

2 Toccare Router.

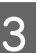

### **3** Toccare Avvia configurazione.

Vengono visualizzati i dettagli dello stato della connessione alla rete LAN cablata.

#### Toccare **Modifica a connessione Wi-Fi.**, leggere il messaggio visualizzato e toccare **Sì**.

E Collegare il router e la stampante con un cavo LAN.

### **Modifica dei metodi di connessione alla rete**

<span id="page-32-0"></span>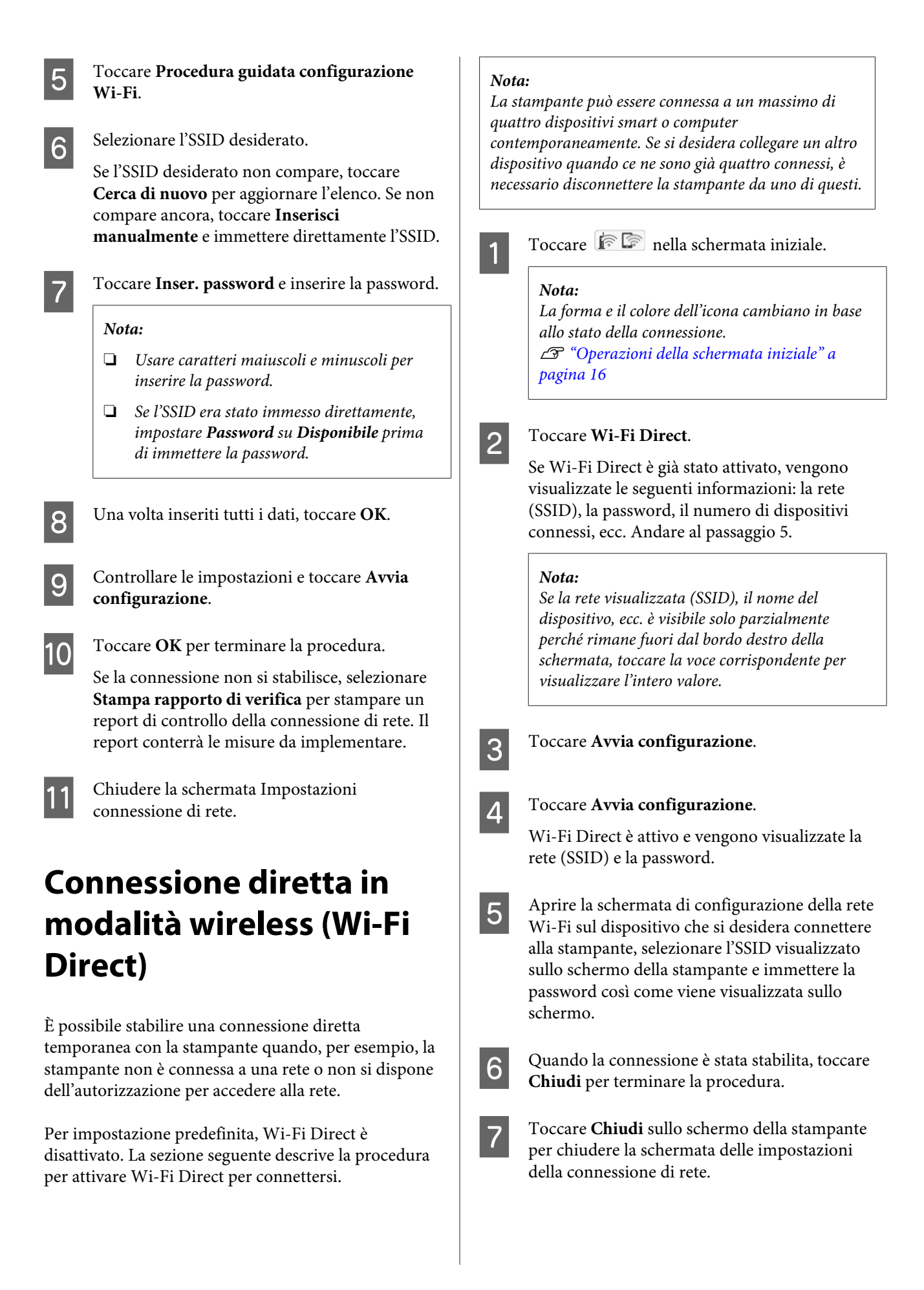

### **Modifica dei metodi di connessione alla rete**

Se il driver della stampante è stato installato sul dispositivo connesso, è possibile stampare usando il driver della stampante.

#### *Nota:*

*Quando l'alimentazione della stampante viene spenta, tutti i dispositivi connessi vengono disconnessi. Per riconnetterli alla riaccensione della stampante, ripetere la procedura dal passaggio 1.*

**Caricamento e impostazione della carta**

## <span id="page-34-0"></span>**Caricamento e impostazione della carta**

## **Note su come caricare la carta**

### *Attenzione:*

*Non strofinare i bordi della carta con le mani. I bordi della carta sono sottili e taglienti e possono provocare lesioni.*

### **Non caricare i rotoli di carta con i bordi sinistro e destro non pari**

Se viene caricata carta in rotolo i cui bordi non sono pari, potrebbero verificarsi problemi di alimentazione carta oppure la carta potrebbe arricciarsi durante la stampa. Riavvolgere la carta per accertarsi che i bordi siano pari prima di usare il rotolo, oppure usare un rotolo di carta che non presenti questi problemi.

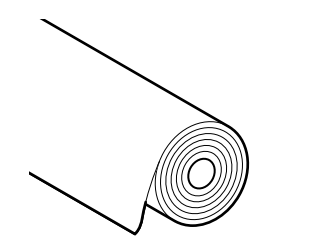

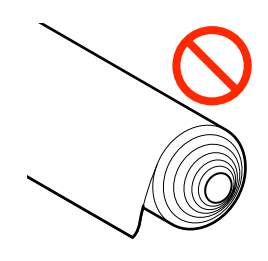

### **Non caricare carta ondulata**

Se si carica della carta ondulata, potrebbero verificarsi degli inceppamenti o le stampe potrebbero risultare macchiate. Appiattire la carta prima di usarla piegandola nel senso opposto, oppure usare carta che non presenti questi problemi.

### **Carta non supportata**

Non utilizzare carta ondulata, strappata, tagliata, piegata, troppo spessa, troppo sottile, con degli adesivi attaccati, ecc. Questi tipi di carta possono causare inceppamenti o macchiare le stampe. Per informazioni sulla carta supportata da questa stampante, fare riferimento a quanto segue.

U["Tabella dei supporti speciali Epson" a](#page-234-0) [pagina 235](#page-234-0)

U["Carta supportata disponibile in commercio" a](#page-238-0) [pagina 239](#page-238-0)

### **Caricamento e impostazione della carta**

## <span id="page-35-0"></span>**Posizione di caricamento della carta**

È possibile caricare carta in rotolo e fogli singoli. Per maggiori informazioni sulla carta che può essere usata con la stampante, leggere quanto segue. U["Tipi di carta supportati" a pagina 235](#page-234-0)

### **Rotolo di carta**

È possibile caricare rotoli di carta da 254 mm alla larghezza massima stampabile.

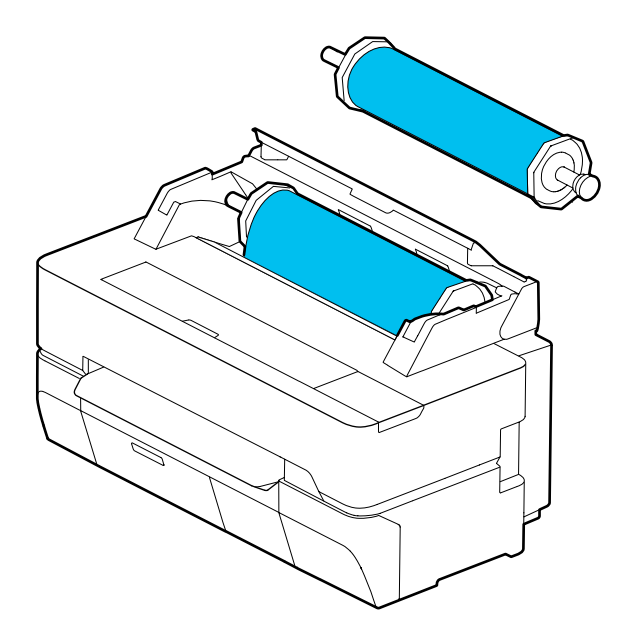

### **Foglio singolo (1 foglio)**

È possibile caricare un foglio dal formato A4 alla larghezza massima stampabile.

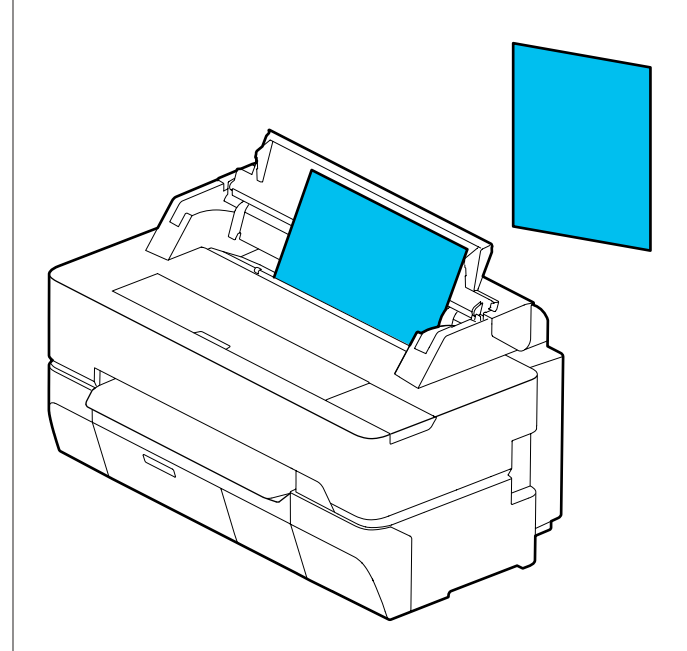

#### *Nota:*

*Lo slot della carta per Rotolo di carta e Foglio singolo (1 foglio) è lo stesso. Inserirne un tipo nello slot della carta.*

## **Caricamento e rimozione della carta in rotolo**

Posizionare il rotolo di carta nel rullo di alloggiamento fornito e caricare il rotolo nella stampante.

Quando si sostituisce la carta, rimuovere prima quella caricata.

U["Rimozione della carta in rotolo" a pagina 42](#page-41-0)  $\mathscr{D}$  ["Rimozione di fogli singoli \(1 foglio\)" a](#page-44-0) [pagina 45](#page-44-0)

L'accessorio in dotazione viene utilizzato solo quando si carica carta in rotolo con anima da 3 pollici.
### <span id="page-36-0"></span>c*Importante:*

*La stampante supporta solo carta comune per anime rotolo da 3 pollici. Epson non può garantire la qualità di alimentazione e di stampa per le anime rotolo da 3 pollici per la carta diversa da quella comune.*

### **Caricamento della carta in rotolo**

### *Nota:*

*È possibile caricare la carta mentre si visualizza la procedura di caricamento sullo schermo. Per vedere la procedura a schermo, toccare l'area informazioni per la carta in rotolo nella schermata iniziale.*

A Controllare che il messaggio "**Caricare la carta.**" sia visualizzato nella schermata iniziale e aprire il coperchio per fogli singoli e quello per carta in rotolo.

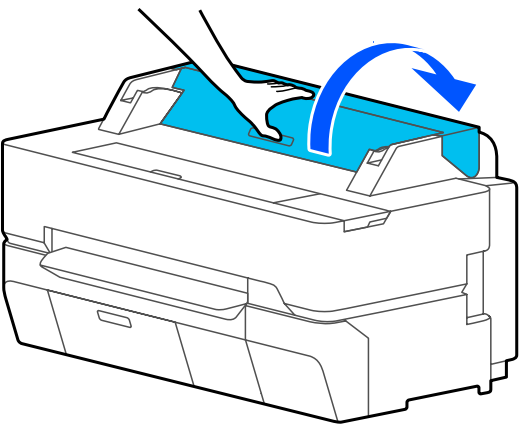

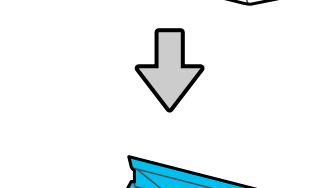

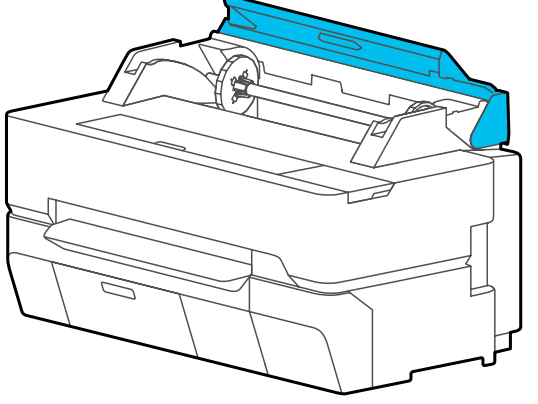

2 Rimuovere il rullo di alloggiamento inserito.

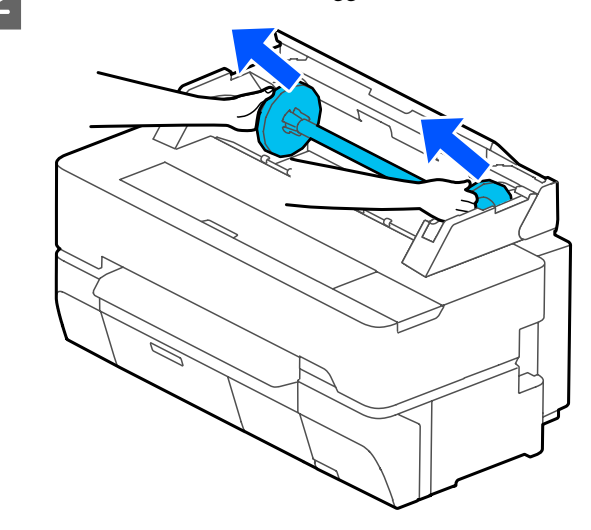

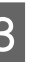

C Rimuovere la flangia trasparente dal rullo di alloggiamento.

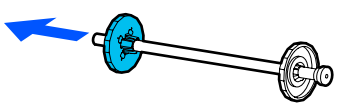

4 Installare o rimuovere gli accessori in base alla dimensione dell'anima rotolo della carta in rotolo.

### **Anima rotolo da 2 pollici**

Gli accessori non sono necessari. Rimuovere gli accessori dalle flange se sono stati installati sulle flange.

Spingere le due linguette sulla flangia verso l'esterno per rimuovere l'accessorio.

Dopo aver rimosso l'accessorio dalla flangia nera, rimuovere l'accessorio dal mandrino.

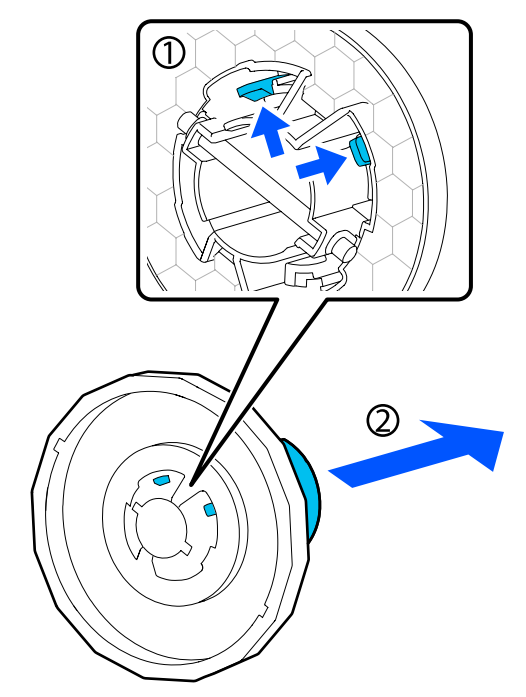

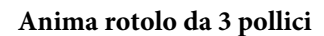

Installare gli accessori su entrambe le flange. Allineare i simboli triangolari sulla flangia con quelli sull'accessorio e premere finché le linguette non sono fissate in posizione.

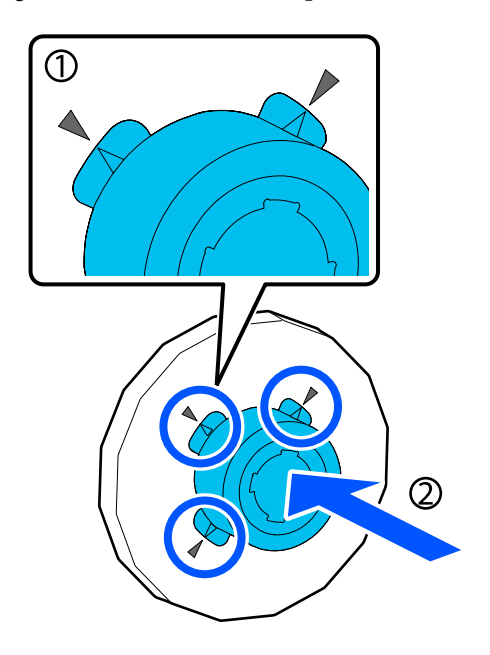

E Posizionare il rotolo di carta su una superficie piana, quindi inserire il rullo di alloggiamento.

> Tenendo la flangia nera sulla destra, orientare il rotolo di carta in modo che il bordo iniziale sia come mostrato nella seguente figura.

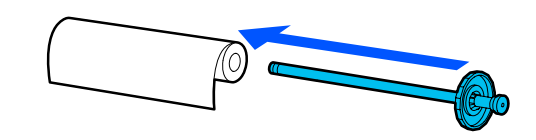

F Spingere la flangia verso il rotolo di carta in modo che non intercorra spazio tra la flangia e il rotolo.

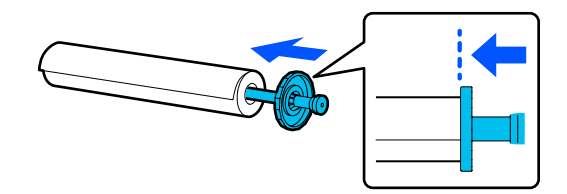

G Fissare la flangia trasparente e spingerla in modo che non intercorra spazio tra la flangia e il rotolo.

> Se c'è dello spazio tra le flange a entrambe le estremità e il rotolo, la carta potrebbe entrare inclinata determinando un errore.

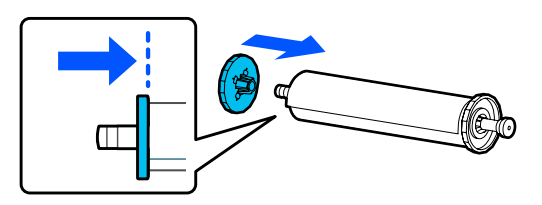

8 Orientare la flangia nera del mandrino sul lato destro e posizionare il mandrino nelle scanalature a sinistra e a destra.

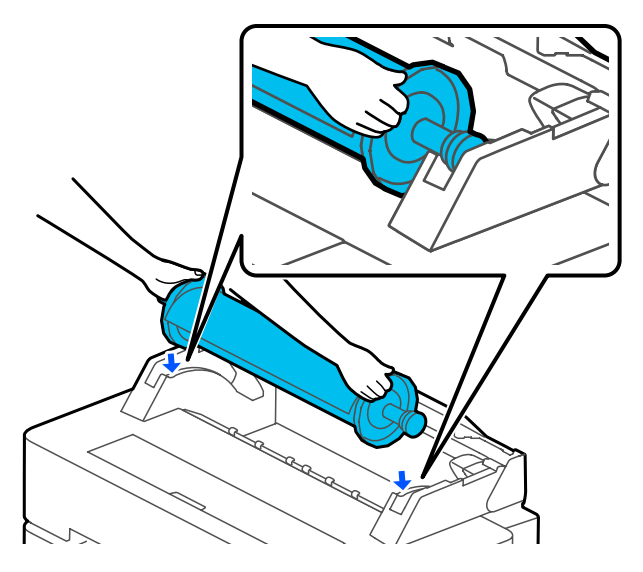

I Far scorrere il mandrino lungo le guide e posizionare entrambe le estremità dei mandrini nei supporti del mandrino.

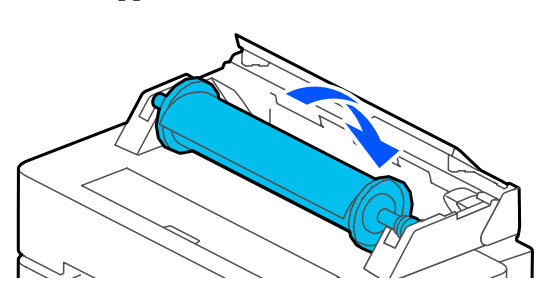

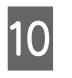

J Controllare che il bordo iniziale del rotolo non sia piegato e inserirlo nello slot della carta fino a che non si sente un bip.

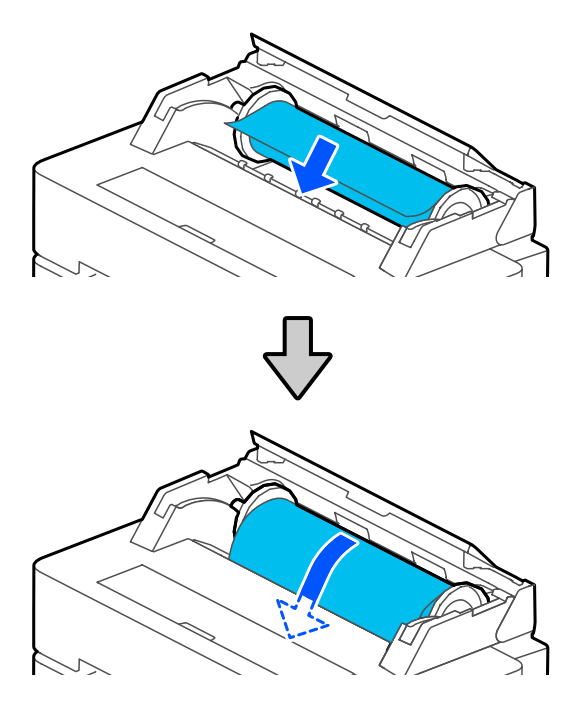

### c*Importante:*

*Inserire la carta dritta nello slot della carta. Se si inserisce la carta inclinata, potrebbe verificarsi un errore o un inceppamento carta.*

### *Nota:*

*Se il bordo iniziale del rotolo di carta non è orizzontale o non è tagliato in modo netto, verrà tagliato in automatico al termine del caricamento. Tuttavia, non verrà tagliato se Taglio automatico è impostato su Disattiva.*

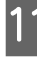

Chiudere il coperchio della carta in rotolo e il coperchio dei fogli singoli.

<span id="page-39-0"></span>Sulla schermata visualizzata, impostare il tipo di carta corrispondente alla carta caricata e impostare la gestione della quantità rimanente, se necessario.

### **In caso di stampa del codice a barre con le informazioni sulla carta in rotolo**

Quando la carta viene caricata, il codice a barre viene letto automaticamente e le impostazioni sul tipo di supporto e sulla carta in rotolo rimanente vengono configurate automaticamente. È possibile avviare la stampa non appena sullo schermo compare **Pronta**.

### **In caso di errore di stampa del codice a barre con le informazioni sulla carta in rotolo**

Vedere quanto segue.  $\mathscr{D}$  ["Per la carta in rotolo" a pagina 46](#page-45-0)

M Per SC-T5400 Series e SC-T3400 Series, verificare che il contenitore carta fissato al supporto sia aperto.

### *Nota:*

*Chiudere il basket di raccolta carta prima di stampare gli striscioni o altri documenti che non rientrano nel basket. Prima che la carta espulsa dalla stampante tocchi il pavimento, si consiglia di afferrarla con entrambe le mani vicino allo slot di espulsione carta e di continuare a sostenerla leggermente fino al termine della stampa.*

### **Taglio della carta in rotolo**

### **Taglio Automatico**

Taglio automatico è impostato su Attiva per la stampante per impostazione predefinita. Se l'opzione è impostata su Attiva, il rotolo di carta viene tagliato automaticamente nelle seguenti occasioni.

- ❏ Quando il bordo iniziale viene rilevato come non orizzontale Dopo aver caricato il rotolo di carta, parte del bordo iniziale viene tagliato dritto.
- ❏ Al termine della stampa di una pagina Il rotolo di carta viene tagliato prima che la stampa della pagina successiva abbia inizio.

Se non si desidera tagliare ciascuna pagina oppure si desidera effettuare il taglio in una posizione precisa, attenersi alla seguente procedura.

### **Taglio dopo l'ultima pagina stampata o nella posizione desiderata**

Disattivare il taglio automatico nel driver della stampante, stampare e tagliare usando il menu **Alimenta/taglia carta** della stampante al termine della stampa.

A Selezionare **Off** in **Advanced (Altre impost.)** — **Roll Paper Option (Opzione carta in rotoli)** — **Auto Cut (Taglio automatico)** del driver della stampante e stampare.

> Lasciare attiva l'impostazione di taglio automatico della stampante.

### *Nota:*

- ❏ *L'impostazione di taglio automatico del driver della stampante ha priorità su quella della stampante. L'impostazione di taglio automatico del driver della stampante viene ripristinata all'impostazione predefinita Normal Cut (Taglio normale) quando l'applicazione viene chiusa.*
- ❏ *Per disattivare il taglio automatico per la stampa in modalità HP-GL/2, copia ingrandita o stampa diretta da un'unità flash USB, disattivare l'impostazione di taglio automatico della stampante. Toccare l'area informazioni per la carta in rotolo — Impostazioni multimediali avanzate — Taglio automatico — Disattiva nella schermata iniziale. La modifica all'impostazione viene salvata come impostazione per il tipo di carta selezionato al momento.*
- 

B Toccare l'area informazioni per la carta in rotolo — **Alimenta/taglia carta** nella schermata iniziale della stampante al termine della stampa.

> Utilizzare i pulsanti visualizzati sullo schermo per tagliare e alimentare la carta.

### **Quando si taglia nella posizione di taglio predefinita della stampante (subito dopo il margine inferiore)**

Toccare il tasto  $\leq$  (Taglia). La carta viene tagliata e il bordo iniziale della carta torna nella posizione di attesa per la stampa.

### **Quando si taglia nella posizione desiderata**

 $\Omega$  Con il coperchio frontale chiuso, guardando dentro la stampante, tenere premuto il tasto (Avanti) o  $\triangle$  (Indietro) fino a quando la posizione in cui si desidera effettuare il taglio non raggiunge la posizione della linea tratteggiata nella figura.

Non è possibile impostare una posizione di taglio più all'interno del margine inferiore.

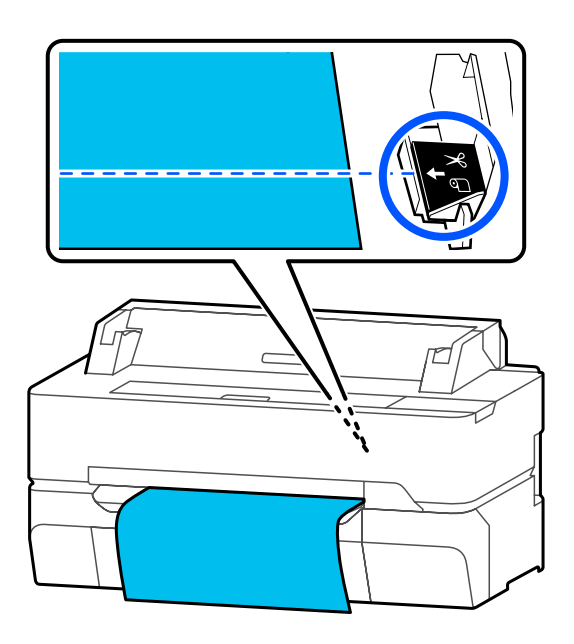

**2** Toccare il tasto  $\leq$  (Taglia).

La carta viene tagliata.

#### *Nota:*

Quando la lunghezza di **O** nella figura è *inferiore rispetto alla seguente lunghezza, la carta viene alimentata automaticamente fino ad ottenere la lunghezza richiesta al momento del taglio.*

- ❏ *Carta comune o carta da ricalco: 100 mm*
- ❏ *Carta fotografica o carta patinata: 80 mm*
- ❏ *Carta sintetica o altra carta spessa: 60 mm*

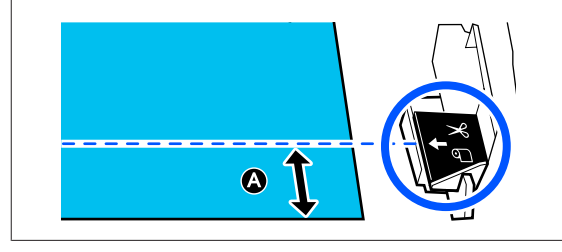

### **Taglio di tela o carta sintetica disponibile in commercio con le forbici**

Quando si taglia della carta disponibile in commercio che non può essere tagliata in modo netto con la taglierina della stampante, stampare le linee di taglio e tagliare la carta con le forbici.

### c*Importante:*

- ❏ *Se la tela o la carta sintetica disponibile in commercio vengono tagliate con la taglierina integrata nella macchina, la taglierina potrebbe danneggiarsi o avere una durata inferiore. Quando si usa questo tipo di carta, tagliare la carta con le forbici come descritto nella seguente procedura.*
- ❏ *Non usare una taglierina. La stampante potrebbe danneggiarsi.*
- Disattivare l'impostazione di taglio automatico e stampare.

Per stampare le linee di taglio, disattivare l'impostazione di taglio automatico della stampante. Quando si stampa tramite il driver della stampante, disattivare anche l'impostazione del driver della stampante.

- <span id="page-41-0"></span>❏ Impostazioni della stampante Area informazioni per la carta in rotolo — **Impostazioni multimediali avanzate** — **Taglio automatico** — **Disattiva** nella schermata iniziale.
- ❏ Impostazioni del driver della stampante **Advanced (Altre impost.)** — **Roll Paper Option (Opzione carta in rotoli)** — **Auto Cut (Taglio automatico)** — **Off**
- Toccare l'area informazioni per la carta in rotolo — **Alimenta/taglia carta** nella schermata iniziale della stampante al termine della stampa.

8 Utilizzare i pulsanti visualizzati sullo schermo.

### **Quando si stampano le linee di taglio nella posizione predefinita della stampante (subito dopo il margine inferiore)**

Toccare il tasto  $\leq$  (Taglia). Compare la schermata di selezione per tagliare o stampare le linee di taglio.

### **Quando si stampano le linee di taglio nella posizione desiderata**

Con il coperchio anteriore chiuso, guardando dentro la stampante, toccare e tenere premuto il tasto  $\Box$  (Avanti) o  $\Box$  (Indietro) fino a quando la posizione delle linee di taglio che si desidera stampare si trova nella posizione della linea tratteggiata nella figura.

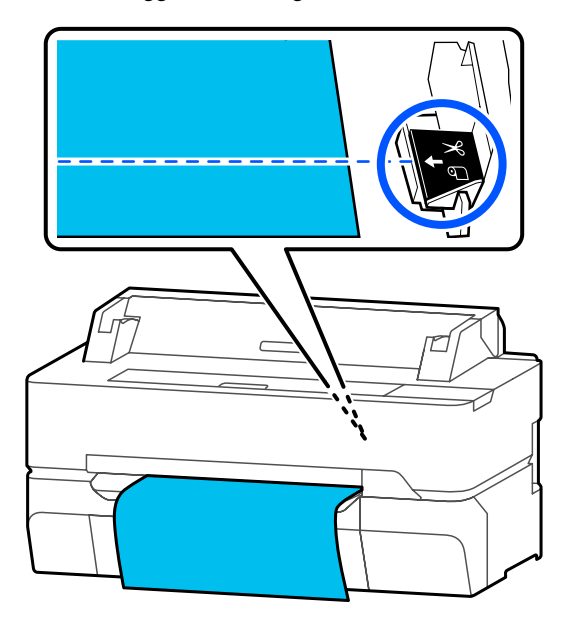

Non è possibile stampare le linee di taglio più internamente rispetto al margine inferiore. A carta ferma, toccare (Taglia). Compare la schermata di selezione per tagliare o stampare le linee di taglio.

### D Toccare **Stampa linea di taglio**.

Le linee di taglio vengono stampate e la carta viene espulsa automaticamente in una posizione in cui può essere facilmente tagliata con le forbici.

E Tagliare la carta lungo le linee di taglio con le forbici e toccare **Fatto**.

> La carta si riavvolge in modo che il bordo iniziale della carta torni nella posizione di attesa per la stampa.

### **Rimozione della carta in rotolo**

Questa sezione descrive la procedura di rimozione e conservazione della carta in rotolo dopo la stampa.

I rulli di pressione potrebbero lasciare dei segni sul rotolo di carta in caso la carta venga lasciata nella stampante. In più, sulla carta potrebbero formarsi pieghe o ondulazioni per via dell'umidità, il che può causare problemi di alimentazione carta, inceppamenti o stampe macchiate.

Si consiglia di riporre la carta nella confezione originale e di tenerla piatta, togliendola dalla confezione solo quando deve essere utilizzata per la stampa.

A Toccare l'area delle informazioni sulla carta in rotolo — **Rimuovi** dalla schermata iniziale.

La carta viene riavvolta ed espulsa.

Quando Gestisci quantità rimasta è impostato su Attiva, il codice a barre viene stampato automaticamente prima del riavvolgimento.

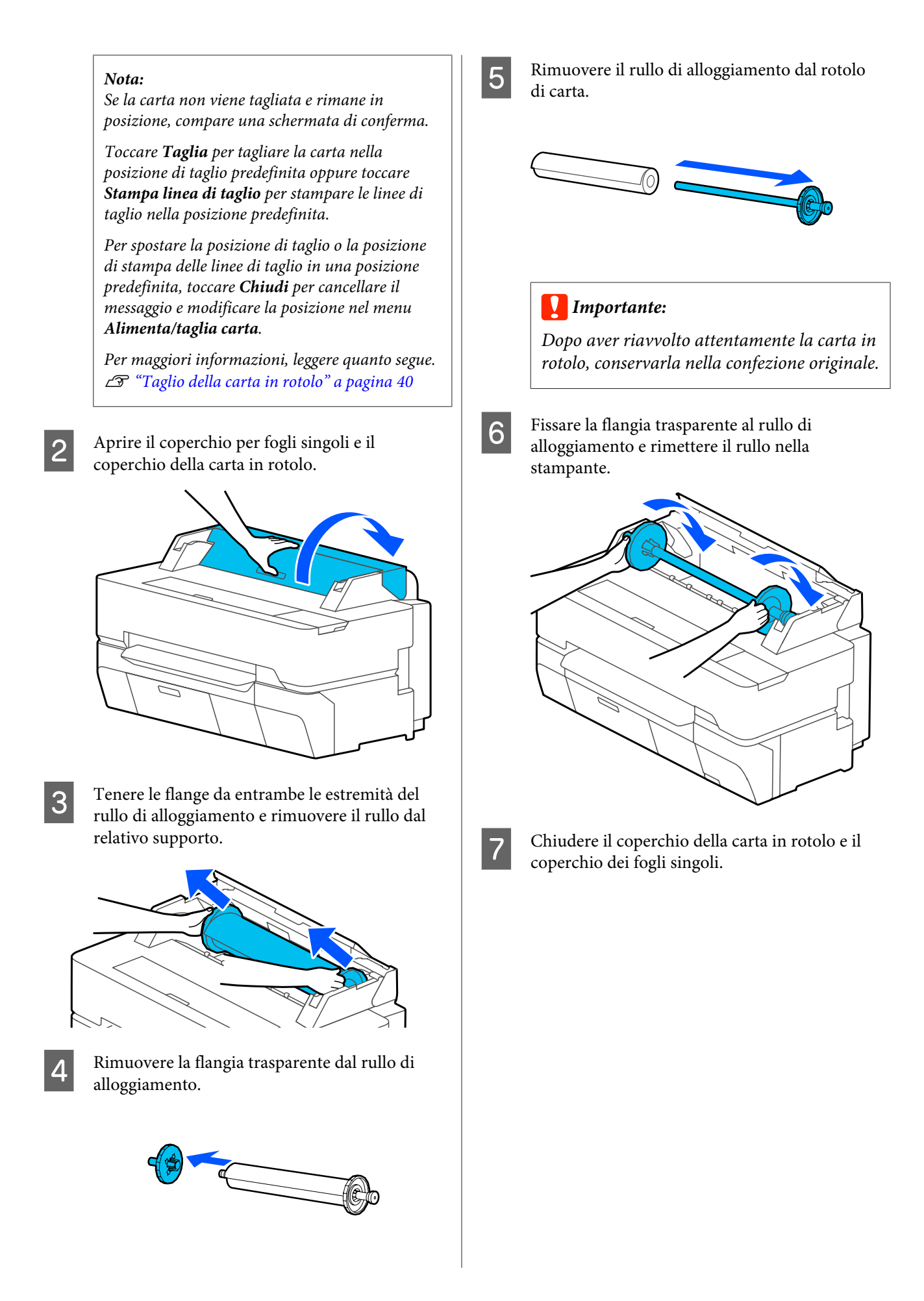

## <span id="page-43-0"></span>**Caricamento e rimozione di un Foglio singolo (1 foglio)**

### **Caricamento di un Foglio singolo (1 foglio)**

Se c'è un rotolo di carta caricato, rimuoverlo. U["Rimozione della carta in rotolo" a pagina 42](#page-41-0)

### *Nota:*

*È possibile caricare la carta mentre si visualizza la procedura di caricamento sullo schermo. Per vedere la procedura a schermo, toccare ImpCarta — Foglio singolo (1 foglio) sulla schermata iniziale.*

A Controllare che il messaggio "**Caricare la carta.**" sia visualizzato nella schermata iniziale e aprire il coperchio per fogli singoli.

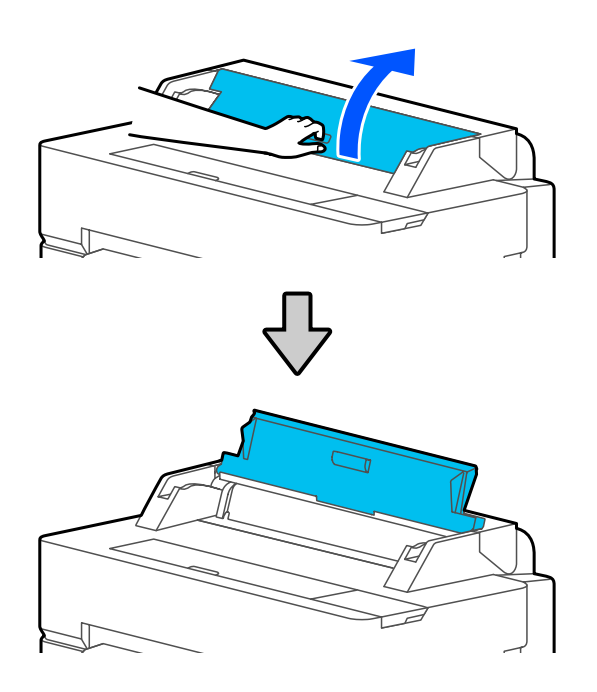

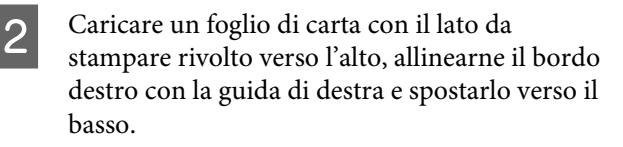

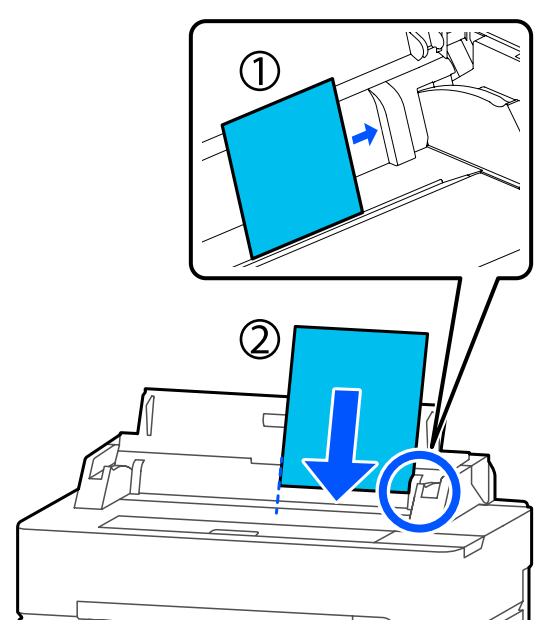

### c*Importante:*

*Inserire tutti i fogli con orientamento verticale. L'inserimento di carta con orientamento orizzontale potrebbe diminuire la qualità di stampa.*

C Inserire il bordo iniziale della carta dritto all'interno dello slot per la carta fino a quando non si sente un bip.

### c*Importante:*

*Inserire la carta dritta nello slot della carta. Se si inserisce la carta inclinata, potrebbe verificarsi un errore o un inceppamento carta.*

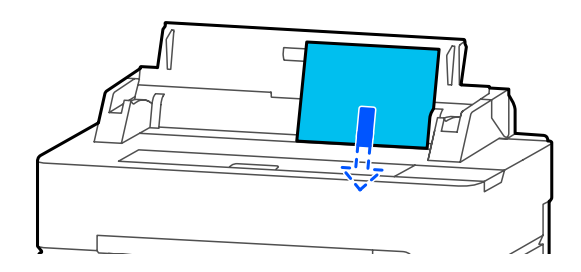

Viene visualizzata una finestra di dialogo che conferma che la carta non è inclinata.

D Se la carta è inserita dritta, toccare **OK**. Per ricaricare la carta, toccare **Annulla**.

> Se è stato selezionato **Annulla**, caricare nuovamente la carta dal passaggio 2.

E Sulla schermata visualizzata, impostare il tipo e il formato carta corrispondenti alla carta caricata.

> Se non si imposta il tipo di carta appropriato, la qualità di stampa ne risentirà. Per maggiori informazioni sui tipi di carta e sui formati, leggere quanto segue.  $\mathscr{D}$  ["Per Foglio singolo \(1 foglio\)" a](#page-47-0)

[pagina 48](#page-47-0)

Fer SC-T5400 Series e SC-T3400 Series, verificare che il contenitore carta fissato al supporto sia aperto.

## **Rimozione di fogli singoli (1 foglio)**

Per rimuovere il foglio singolo che è stato caricato ma non utilizzato, espellerlo usando la procedura seguente.

A Toccare **ImpCarta** — **Foglio singolo (1 foglio)** — **Rimuovi** nella schermata iniziale.

Ciò consente di avviare l'operazione di espulsione della carta.

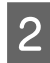

2 Afferrare i bordi della carta con le mani, toccare **OK** sullo schermo e tirare il foglio verso di sé.

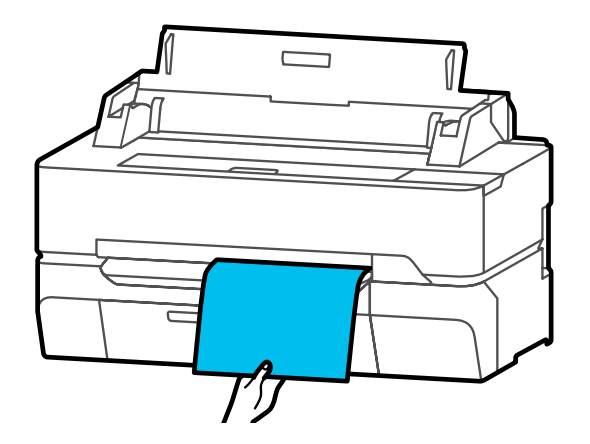

## <span id="page-45-0"></span>**Impostazione della carta caricata**

### **Per la carta in rotolo**

Configurare le seguenti impostazioni dopo aver caricato la carta in rotolo.

### **Impostazioni del Tipo di carta**

Questa è l'impostazione più importante per ottenere risultati di stampa ottimali. Se non si imposta un tipo di carta corrispondente alla carta caricata si otterranno grinze, segni, colori disomogenei e altri problemi.

### **Impostazioni di Gestisci quantità rimasta**

Quando si seleziona Attiva per Gestisci quantità rimasta, la stampante tiene traccia dei seguenti dati sulla carta in rotolo.

❏ Visualizzazione della quantità di carta in rotolo rimanente

Ciò consente di visualizzare la quantità rimanente approssimativa di carta in rotolo sulla schermata iniziale della stampante e su quella del driver della stampante. Inoltre, è possibile visualizzare una notifica quando la quantità rimanente è bassa.

❏ Gestione della quantità rimanente durante la sostituzione della carta in rotolo Le seguenti impostazioni vengono registrate in un codice a barre stampato sul rotolo. La quantità di carta in rotolo rimanente, il valore selezionato per l'avviso di carta rimasta e il tipo di carta.

Il codice a barre viene stampato automaticamente alla fine della carta in rotolo quando questo viene riavvolto. Il codice a barre viene letto automaticamente e le impostazioni vengono regolate al successivo utilizzo della carta in rotolo, migliorando l'efficienza quando si utilizzano più rotoli di carta.

Tuttavia, a seconda della carta utilizzata, la stampante non potrebbe riuscire a leggere il codice a barre.

### **Come effettuare l'impostazione**

Il tipo di carta impostato al momento viene visualizzato sulla schermata che appare dopo aver caricato il rotolo di carta.

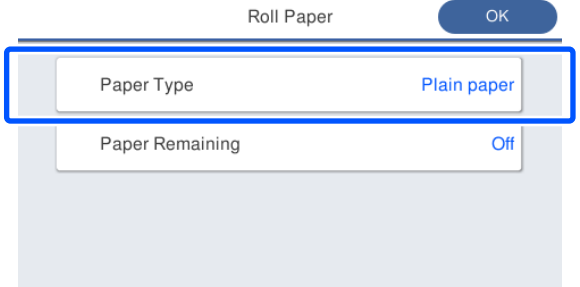

### **Quando si cambia Tipo di carta**

Andare al passaggio 2.

**Quando si imposta Carta rimanente senza cambiare Tipo di carta**

Andare al passaggio 5.

**Quando non si modifica nulla**

Toccare **OK**. È possibile avviare la stampa non appena sullo schermo compare **Pronta**.

#### *Nota:*

*Le impostazioni vengono confermate se non viene svolta alcuna operazione per 90 secondi nella schermata di cui sopra. Per modificare le impostazioni in un secondo momento, toccare l'area informazioni per la carta in rotolo — Modifica tipo di carta nella schermata iniziale e configurare le impostazioni.*

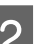

### B Toccare **Tipo di carta**.

Compare la seguente schermata per la selezione dei tipi di carta.

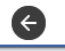

Paper Recently Used

Plain Paper

Coated Paper(Generic)

Premium Glossy Sheet

Others

#### D Quando viene selezionato un tipo di carta, la *Nota:* schermata ritorna al passaggio 1. *Vengono visualizzati i tre tipi di carta selezionati più di recente e Altri.* Se non si desidera impostare la gestione della quantità rimanente, toccare **OK**. Selezionare il tipo di carta corrispondente al E Toccare **Carta rimanente**. rotolo caricato. **Supporti speciali Epson** Roll Paper OK Selezionare lo stesso nome di prodotto mostrato sulla confezione della carta. Paper Type Plain paper **Carta non Epson disponibile in commercio** Paper Remaining Off Selezionare uno dei seguenti tipi di carta disponibili in commercio. ❏ Carte comuni ❏ Coated Paper (Generic) **6** Toccare **Impostazione**. ❏ Photo Paper (Generic) L'impostazione passa ad **Attiva**, e **Quantità** ❏ Tracing Paper **rimanente** e **Avviso rimanente** vengono ❏ Tracing Paper <LowDuty> attivati. Toccarli tutti e immettere un valore come segue. ❏ Matte Film ❏ Quantità rimanente: Lunghezza totale del ❏ Blueprint Paper rotolo di carta (consultare il manuale fornito con il rotolo di carta) Per selezionare un tipo di carta non visualizzato ❏ Avviso rimanente: Valore della quantità a schermo, toccare **Altri**. rimanente che corrisponde alle tempistiche per la visualizzazione della notifica di avviso Select Paper Type sulla quantità rimanente. Plain Paper Manage Remaining Amount  $\epsilon$ Matte Paper  $\left( \mathbf{\overline{1}}\right)$ Setup On  $\blacksquare$ Photo Paper  $30.0$ **Remaining Amount**  $\mathbf{Q}$  $CAD$ Remaining Alert  $5.0$ ⊕ Selezionare una categoria e scegliere il tipo di carta desiderato. *Nota: Nota: Nella schermata del tastierino per l'inserimento Se si scorre verso il basso nella schermata di di un valore numerico, immettere numeri che selezione delle categorie, compare Carta includano un numero di primo punto decimale.*

*personalizzata. Per selezionare una carta personalizzata che è già stata registrata, toccare Carta personalizzata.*

*Per esempio, se si vuole inserire 5 m, toccare*

*[5] e [0].*

<span id="page-47-0"></span>Toccare  $\ominus$  in alto a sinistro sullo schermo per tornare alla schermata del passaggio 5, poi toccare **OK**.

È possibile avviare la stampa non appena sullo schermo compare **Pronta**.

### **Per Foglio singolo (1 foglio)**

Configurare le seguenti impostazioni dopo aver caricato i fogli singoli.

### **Impostazioni di Tipo di carta**

Questa è l'impostazione più importante per ottenere risultati di stampa ottimali. Se non si imposta un tipo di carta corrispondente alla carta caricata si otterranno grinze, segni, colori disomogenei e altri problemi.

### **Impostazioni di Formato carta**

Il formato carta non verrà rilevato automaticamente. Impostare il formato della carta caricata.

### **Come effettuare l'impostazione**

Il tipo di carta impostato al momento viene visualizzato sulla schermata che appare dopo aver caricato il foglio singolo.

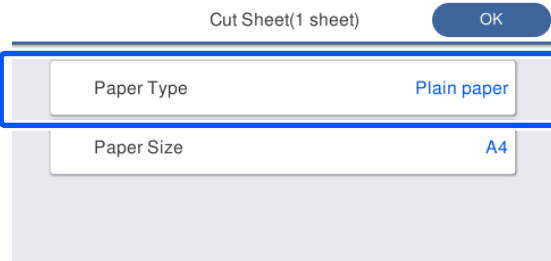

### **Quando si cambia Tipo di carta**

Andare al passaggio 2.

**Quando si modifica Formato carta senza cambiare Tipo di carta**

Andare al passaggio 4.

### **Quando non si modifica nulla**

Toccare **OK**. È possibile avviare la stampa non appena sullo schermo compare **Pronta**.

#### *Nota:*

*Le impostazioni vengono confermate se non viene svolta alcuna operazione per 90 secondi nella schermata di cui sopra. Per modificare le impostazioni in un secondo momento, toccare quanto segue in ordine nella schermata iniziale e configurare le impostazioni.*

*ImpCarta — Foglio singolo (1 foglio) — Modifica tipo di carta/formato carta*

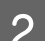

### $2^{\int}$  Toccare **Tipo di carta**.

Compare la seguente schermata per la selezione dei tipi di carta.

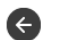

### Paper Recently Used

#### Plain Paper

Coated Paper(Generic)

Premium Glossy Sheet

Others

#### *Nota:*

*Vengono visualizzati i tre tipi di carta selezionati più di recente e Altri.*

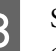

Selezionare il tipo di carta corrispondente alla carta caricata.

### **Supporti speciali Epson**

Selezionare lo stesso nome di prodotto mostrato sulla confezione della carta.

#### **Carta non Epson disponibile in commercio**

Selezionare uno dei seguenti tipi di carta disponibili in commercio.

- ❏ Carte comuni
- ❏ Coated Paper (Generic)
- ❏ Photo Paper (Generic)
- ❏ Tracing Paper
- ❏ Tracing Paper <LowDuty>
- ❏ Matte Film
- ❏ Blueprint Paper

Per selezionare un tipo di carta non visualizzato a schermo, toccare **Altri**.

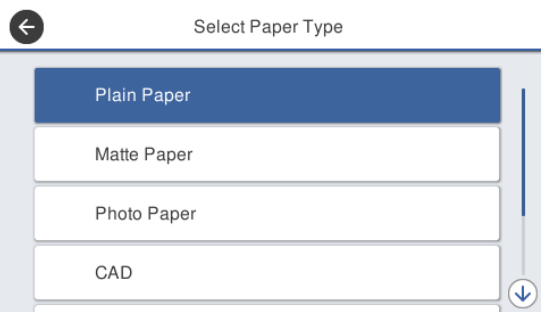

Selezionare una categoria e scegliere il tipo di carta desiderato. Quando viene confermato un tipo di carta, la schermata ritorna al passaggio 1.

#### *Nota:*

*Se si scorre verso il basso nella schermata di selezione delle categorie, compare Carta personalizzata. Per selezionare una carta personalizzata che è già stata registrata, toccare Carta personalizzata.*

#### D Toccare **Formato carta**.

Se non si desidera modificare il formato carta, toccare **OK**.

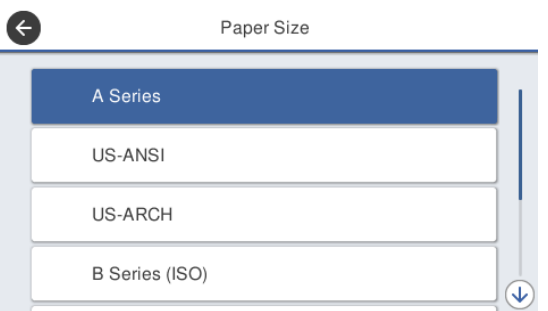

Selezionare una categoria e scegliere il formato carta desiderato.

#### *Nota:*

### *Impostazione di un formato non standard*

*Per un formato non standard, toccare Definito dall'utente alla fine dell'elenco e immettere lunghezza e larghezza della carta.*

*Nella schermata del tastierino per l'inserimento di un valore numerico, immettere numeri che includano un numero di primo punto decimale. Per esempio, se si vuole inserire 5 m, toccare [5] e [0].*

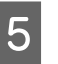

E Quando la schermata del passaggio 1 viene visualizzata di nuovo, toccare **OK**.

> È possibile avviare la stampa non appena sullo schermo compare **Pronta**.

## **Ottimizzazione delle impostazioni della carta (Regolazione multimediale)**

La Regolazione multimediale è di tre tipi principali.

- ❏ Regolazione semplice
- ❏ Regolaz Alim Carta
- ❏ Allineamento testina

Effettuare la Regolazione semplice nei seguenti casi.

- ❏ I risultati di stampa presentano strisce (strisce orizzontali o colori non uniformi)
- ❏ Linee rette duplicate, lettere deformate o stampa granulosa
- ❏ Quando è stata effettuata la registrazione con impostazione per carta personalizzata

#### *Nota:*

#### *Regolazione della carta registrata con impostazione per carta personalizzata*

*Con la carta in rotolo e i fogli singoli, le impostazioni ottimali relative alla carta differiscono anche quando i tipi di carta sono esattamente gli stessi. Quando si registra la carta in rotolo e il foglio singolo con lo stesso tipo di carta, effettuare le necessarie regolazioni per ognuno di essi. Per maggiori dettagli su Impostazione carta personalizzata, consultare il seguente menu Impostazione carta personalizzata.*

U*["Impostazioni generali — Impostazioni](#page-155-0) [stampante" a pagina 156](#page-155-0)*

Tuttavia, se è possibile rilevare un problema dai risultati di stampa, eseguire la seguente regolazione in base alla situazione.

❏ Se i risultati di stampa presentano strisce (strisce orizzontali o colori non uniformi): Eseguire **Regolaz Alim Carta** — **Automatico** U["Regolaz Alim Carta \(Automatico\)" a](#page-50-0) [pagina 51](#page-50-0)

❏ Se si rilevano linee rette duplicate, lettere deformate o stampa granulosa: Eseguire **Allineamento testina** — **Automatico** U["Allineamento testina \(Automatico\)" a](#page-51-0) [pagina 52](#page-51-0)

Il sensore legge i motivi di regolazione durante la stampa per entrambi i casi e registra automaticamente il valore di regolazione ottimale sulla stampante.

### **Note su come effettuare le regolazioni**

- ❏ Caricare correttamente la carta che deve essere effettivamente regolata e selezionare il tipo di carta corrispondente alla carta caricata.
- ❏ Se viene utilizzata carta con arricciature, grinze, ondulazioni, pieghe o curvature visibili, correggere la regolazione potrebbe non essere sufficiente. Rimuovere le sezioni arricciate, ondulate o piegate tagliandole.
- ❏ Assicurarsi che la luce proveniente dall'esterno (luce solare diretta, ecc.) non entri all'interno della stampante. Se ciò si verifica, la stampante potrebbe non essere in grado di leggere correttamente il motivo di regolazione. Se la luce penetra all'interno della stampante e non è possibile eseguire la regolazione automatica, eseguire la regolazione manuale.  $\mathscr{D}$  ["Il risultato di stampa non è quello previsto"](#page-209-0) [a pagina 210](#page-209-0)
- ❏ Non è possibile eseguire la regolazione automatica per i supporti trasparenti o colorati. Utilizzare la regolazione manuale.  $\mathscr{D}$  ["Il risultato di stampa non è quello previsto"](#page-209-0) [a pagina 210](#page-209-0)
- ❏ I risultati della regolazione variano a seconda del tipo di carta. U["Tabella dei supporti speciali Epson" a](#page-234-0) [pagina 235](#page-234-0) U["Prima di stampare su carta disponibile in](#page-240-0) [commercio" a pagina 241](#page-240-0)

### <span id="page-50-0"></span>**Regolazione semplice**

Il sensore legge i motivi di regolazione durante la stampa e registra automaticamente il valore di regolazione ottimale sulla stampante. Questa operazione richiede circa 5 minuti.

Qui di seguito viene mostrata la lunghezza e il numero di fogli di carta utilizzati per stampare il motivo di regolazione.

- ❏ Carta in rotolo: circa 344 mm
- ❏ Foglio singolo: 1 foglio per A3+ o formato più grande, 2 fogli per formati più piccoli di A3+

A Toccare le seguenti voci in ordine nella schermata iniziale.

- ❏ Rotolo di carta Area informazioni per la carta in rotolo — **Regolazione multimediale**
- ❏ Fogli singoli **ImpCarta** — **Foglio singolo (1 foglio)** — **Regolazione multimediale**
- B Toccare **Regolazione semplice Avvia**.

La stampa dei motivi di regolazione viene avviata.

Quando compare il messaggio **Allineamento testina completo…**, la procedura è stata completata.

I risultati delle regolazioni vengono salvati come impostazioni per il tipo di carta selezionato al momento.

### *Nota:*

*Prima di stampare il motivo di regolazione viene effettuato un controllo automatico per verificare la presenza di ugelli delle testine di stampa ostruiti. Se gli ugelli risultano ostruiti, si avvia la pulizia e i motivi di regolazione verranno stampati al termine della pulizia.*

Fare riferimento a quanto segue quando viene visualizzato il messaggio di errore **La regolazione automatica non si avvia a causa di un problema con la carta o lo stato di stampa…**, o quando i risultati della regolazione non sono soddisfacenti.

U["Il risultato di stampa non è quello previsto" a](#page-209-0) [pagina 210](#page-209-0)

### **Regolaz Alim Carta (Automatico)**

Qui di seguito viene mostrata la lunghezza e il numero di fogli di carta utilizzati per stampare il motivo di regolazione.

- ❏ Carta in rotolo: circa 230 mm
- ❏ Foglio singolo: 1 foglio per A4 o formato più grande
- - Toccare le seguenti voci in ordine nella schermata iniziale.
	- ❏ Rotolo di carta Area informazioni per la carta in rotolo — **Regolazione multimediale**
	- ❏ Fogli singoli **ImpCarta** — **Foglio singolo (1 foglio)** — **Regolazione multimediale**
- 

B Toccare **Regolaz Alim Carta** — **Automatico** — **Avvia**.

> La stampa dei motivi di regolazione viene avviata.

Quando compare il messaggio **Allineamento testina completo…**, la procedura è stata completata.

I risultati delle regolazioni vengono salvati come impostazioni per il tipo di carta selezionato al momento.

### *Nota:*

*Prima di stampare il motivo di regolazione viene effettuato un controllo automatico per verificare la presenza di ugelli delle testine di stampa ostruiti. Se gli ugelli risultano ostruiti, si avvia la pulizia e i motivi di regolazione verranno stampati al termine della pulizia.*

Fare riferimento a quanto segue quando viene visualizzato il messaggio di errore **La regolazione automatica non si avvia a causa di un problema con la carta o lo stato di stampa…**, o quando i risultati della regolazione non sono soddisfacenti.

U["Il risultato di stampa non è quello previsto" a](#page-209-0) [pagina 210](#page-209-0)

### <span id="page-51-0"></span>**Allineamento testina (Automatico)**

Qui di seguito viene mostrata la lunghezza e il numero di fogli di carta utilizzati per stampare il motivo di regolazione.

- ❏ Carta in rotolo: circa 227 mm
- ❏ Foglio singolo: 1 foglio per A4 o formato più grande
	- A Toccare le seguenti voci in ordine nella schermata iniziale.
		- ❏ Rotolo di carta Area informazioni per la carta in rotolo — **Regolazione multimediale**
		- ❏ Fogli singoli **ImpCarta** — **Foglio singolo (1 foglio)** — **Regolazione multimediale**
	- B Toccare **Allineamento testina Automatico** — **Avvia**.

La stampa dei motivi di regolazione viene avviata.

Quando compare il messaggio **Allineamento testina completo…**, la procedura è stata completata.

I risultati delle regolazioni vengono salvati come impostazioni per il tipo di carta selezionato al momento.

### *Nota:*

*Prima di stampare il motivo di regolazione viene effettuato un controllo automatico per verificare la presenza di ugelli delle testine di stampa ostruiti. Se gli ugelli risultano ostruiti, si avvia la pulizia e i motivi di regolazione verranno stampati al termine della pulizia.*

Fare riferimento a quanto segue quando viene visualizzato il messaggio di errore **La regolazione automatica non si avvia a causa di un problema con la carta o lo stato di stampa…**, o quando i risultati della regolazione non sono soddisfacenti.

U["Il risultato di stampa non è quello previsto" a](#page-209-0) [pagina 210](#page-209-0)

# <span id="page-52-0"></span>**Stampa con il driver della stampante dal computer**

## **Procedure operative di base (Windows)**

### **Procedura di stampa**

Questa sezione descrive la procedura di base per stampare vari dati, tra cui i dati di Word, Excel e PowerPoint di Microsoft Office e dei PDF di Adobe Acrobat, usando il driver della stampante da un computer.

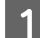

Accendere la stampante e caricare la carta.

Caricamento della carta in rotolo" a [pagina 37](#page-36-0)

U["Caricamento di un Foglio singolo \(1](#page-43-0) [foglio\)" a pagina 44](#page-43-0)

2 Una volta creati i dati nell'applicazione, fare clic su **Print (Stampa)** nel menu **File (Archivio)**.

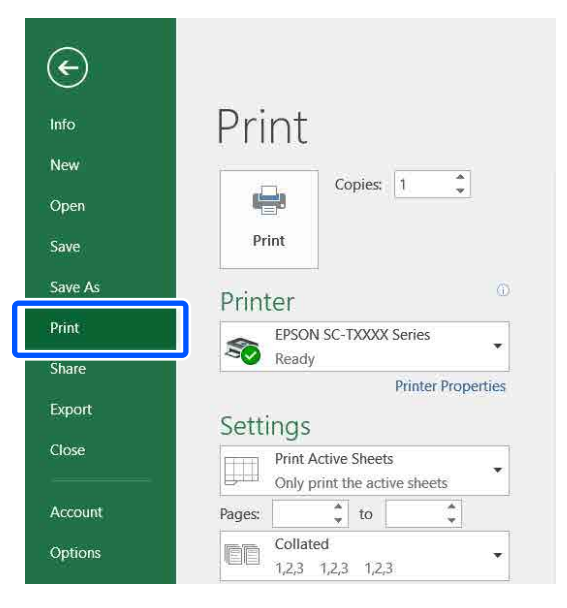

C Selezionare la stampante in **Printer (Stampante)** e fare clic su **Printer Properties (Proprietà stampante)**.

> Apparirà la finestra di dialogo del driver della stampante.

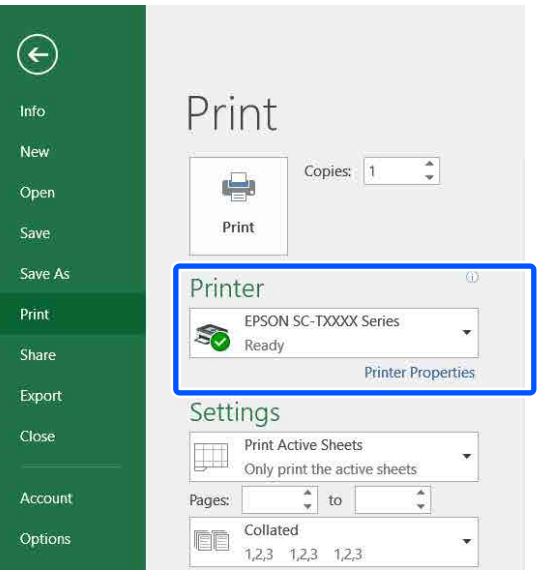

### *Nota:*

*Quando si stampa un file PDF Nella finestra di dialogo di stampa di Adobe Acrobat, selezionare il pulsante di opzione Actual size (Dimensioni effettive) (o Page Scaling: None (Ridimensionamento pagina: Nessuno)) e la casella di spunta Choose paper source by PDF page size (Scegli alimentazione secondo dimensioni pagina PDF). Per ingrandire o ridurre il formato, configurare l'impostazione nella finestra di dialogo delle impostazioni del driver della stampante.*

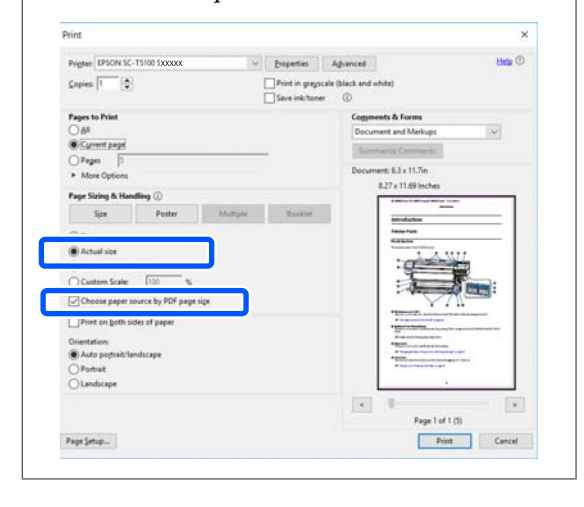

D Controllare il **Document Size (Formato documento)** nella scheda Printer Settings (Impostazioni stampante) del driver della stampante.

> Il formato carta impostato nell'applicazione viene visualizzato in automatico. Tuttavia, i formati carta (formati pagina) di alcune applicazioni come PowerPoint potrebbero non essere visualizzati correttamente. In tal caso, fare clic su **Settings... (Impostazioni...)** e specificare il formato nella finestra di dialogo Change Paper Size (Cambia formato carta) visualizzata.

> Se il formato desiderato non è disponibile nel menu a discesa della finestra di dialogo Change Paper Size (Cambia formato carta), fare clic su **Custom Paper Size... (Formato carta personalizzato...)**, quindi impostare e salvare il formato personalizzato.

#### U["Stampa con formati non standard" a](#page-72-0) [pagina 73](#page-72-0)

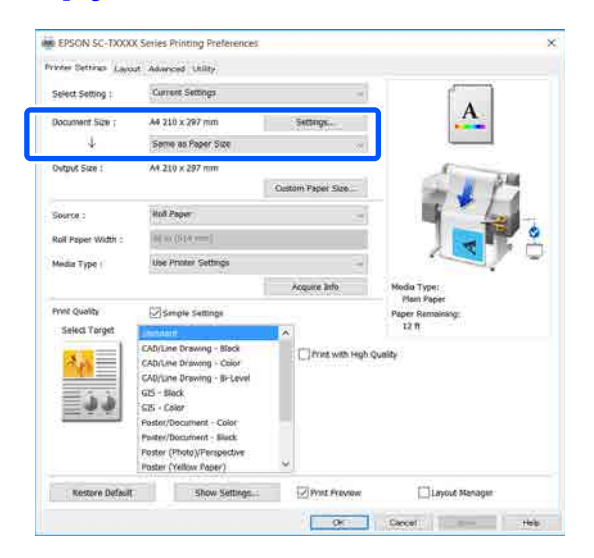

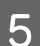

### E Impostare **Output Size (Formato output)**.

Per ingrandire o ridurre il formato, selezionare dal menu a discesa che segue il Document Size (Formato documento).

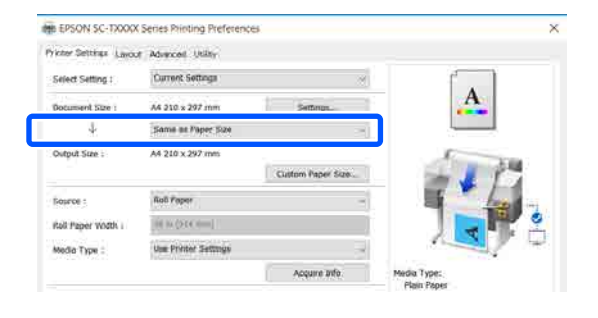

Per ulteriori informazioni sulle impostazioni di ingrandimento, leggere quanto segue.

 $\mathscr{D}$  ["Ingrandimenti e striscioni orizzontali e](#page-66-0) [verticali" a pagina 67](#page-66-0)

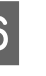

**F Selezionare Source (Origine)** e controllare la larghezza della carta in rotolo (formato carta in caso di fogli singoli) e il tipo di carta.

> Selezionare un'opzione tra Roll Paper (Carta in rotolo) e Sheet (Foglio). Se si seleziona un'origine per cui la carta non è stata caricata nella stampante, apparirà  $\triangle$ .

> Per Roll Paper Width (Larghezza carta in rotoli) (Paper Size (Formato carta) in caso di fogli singoli) e Media Type (Supporto), le impostazioni configurate nel pannello di controllo della stampante vengono applicate in automatico.

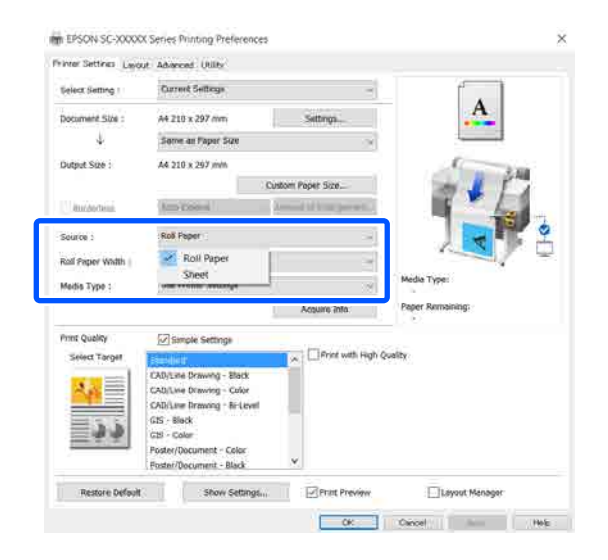

#### *Nota:*

*Se la carta viene caricata o modificata dopo aver aperto la finestra di dialogo del driver della stampante, le impostazioni di formato carta e tipo di carta configurate sulla stampante non verranno applicate. In tal caso, fare clic sul tasto Acquire Info (Acquis. info) per applicare le impostazioni.*

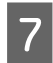

G Selezionare **Select Target (Selez. destin.)** in **Print Quality (Qualità)**.

Selezionare un'opzione in base al tipo di documento e al modo in cui sarà utilizzato.

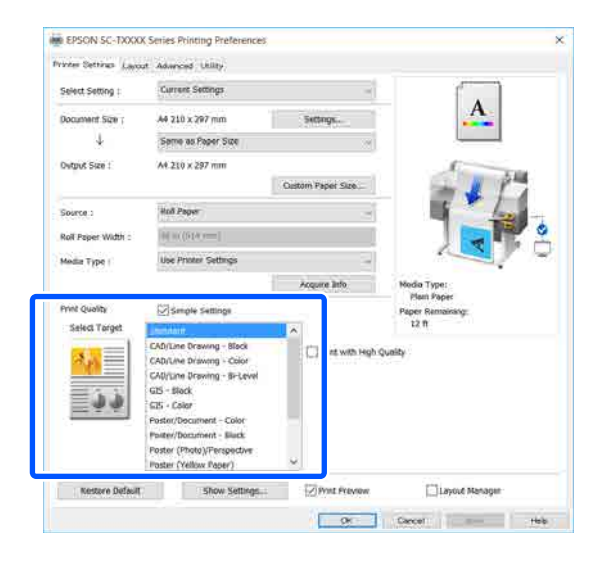

Per impostare il metodo di correzione colore o il bilanciamento del colore in dettaglio secondo le proprie preferenze, deselezionare la casella di controllo **Simple Settings (Impostazioni semplici)**. Per maggiori informazioni, leggere quanto segue.

U["Correggere il colore e stampare" a](#page-80-0) [pagina 81](#page-80-0)

H Verificare che la casella di controllo **Print Preview (Anteprima di stampa)** sia selezionata e fare clic su **OK**.

> Se non è necessaria l'anteprima, deselezionare la casella di controllo e fare clic su **OK**.

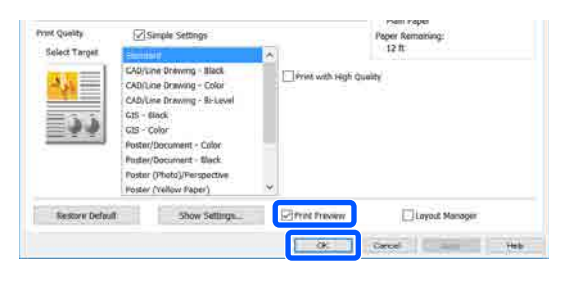

#### *Nota:*

*Nell'anteprima di stampa, è possibile controllare e modificare le impostazioni di stampa mentre si visualizza l'immagine effettivamente da stampare. Si consiglia di effettuare i controlli tramite anteprima quando si stampa su carta in rotolo o carta di grande formato.*

- 
- I Fare clic su **Print (Stampa)** nella finestra di dialogo di stampa dell'applicazione.

Compare la schermata con l'anteprima di stampa.

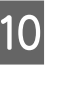

10 Controllare le impostazioni di stampa nella schermata con l'anteprima e, se non ci sono problemi, fare clic su **Print (Stampa)** per avviare la stampa.

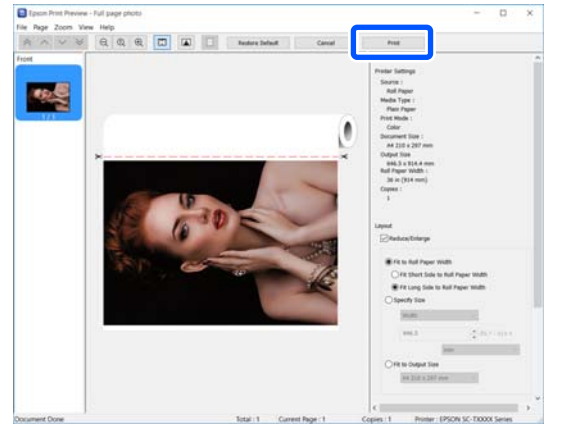

Le icone e i menu nella parte alta della schermata di anteprima permettono di modificare le impostazioni di visualizzazione delle immagini. È possibile modificare le impostazioni di stampa usando i menu sulla destra. Per ulteriori informazioni, consultare la guida.

#### *Nota:*

*Per ulteriori informazioni sulle diverse impostazioni, consultare la guida del driver della stampante. È possibile visualizzare la guida nei seguenti due modi:*

- ❏ *Fare clic su Help in basso a destra sullo schermo.*
- ❏ *Fare clic con il tasto destro del mouse sull'elemento che si desidera controllare, quindi fare clic su Help. (Questa operazione non può essere fatta dalla schermata di anteprima di stampa.)*

### **Annullamento della stampa**

Esistono vari metodi per arrestare le operazioni di stampa a seconda della situazione. Quando il computer ha terminato l'invio dei dati alla stampante, non risulta possibile annullare il lavoro di stampa dal computer. Effettuare l'annullamento dalla stampante.

### **Annullamento da computer**

#### **Con barra di avanzamento visualizzata**

### Fare clic su **Cancel (Annulla)**.

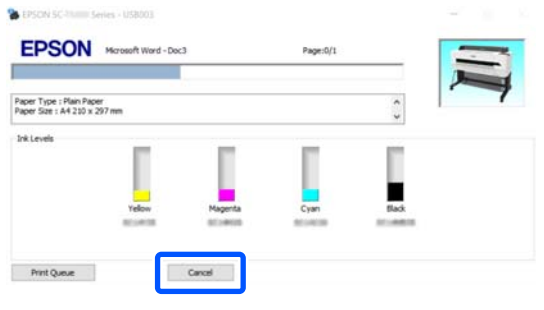

#### **Con barra di avanzamento non visualizzata**

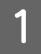

Fare clic sull'icona della stampante sulla barra delle applicazioni.

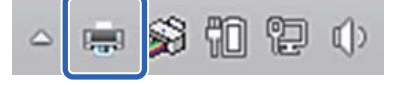

La presenza o l'assenza di un'icona dipende dalle impostazioni selezionate per Windows.

B Selezionare i dati di stampa che si desidera eliminare e fare clic su **Cancel (Annulla)** nel menu **Document (Documento)**.

> Per annullare tutti i dati di stampa, fare clic su **Cancel All Documents (Annullare tutti i lavori di stampa)** nel menu **Printer (Stampante)**.

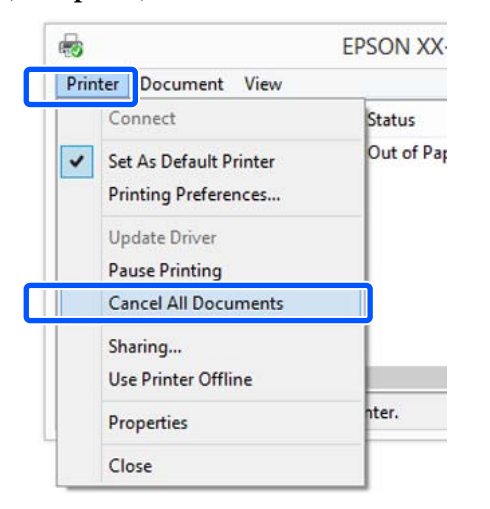

Se il documento è stato inviato alla stampante, i dati di stampa non vengono visualizzati nella schermata sopra riportata.

### **Annullamento dalla stampante**

Il tasto **Annulla** viene visualizzato sullo schermo del pannello di controllo durante la stampa. Toccare il tasto **Annulla**. Il lavoro di stampa viene annullato anche se in fase di stampa. Potrebbe essere necessario un certo tempo affinché la stampante sia di nuovo pronta.

Tuttavia, i lavori di stampa in coda su un computer non possono essere eliminati in questo modo. Seguire la procedura di "Annullamento da computer" per eliminare i lavori nella coda di stampa.

### **Personalizzazione del driver della stampante**

E' possibile salvare o modificare le voci visualizzate a vostro piacimento.

### **Salvataggio delle impostazioni usate di frequente**

Se il driver della stampante viene avviato dal Pannello di controllo, si modificano le impostazioni inserendo quelle usate più di frequente e le si salvano, verrà visualizzata la finestra di dialogo del driver della stampante con le impostazioni salvate da qualsiasi applicazione visualizzata.

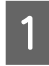

**1** Aprire **View devices and printers (Visualizza dispositivi e stampanti)** o **Devices and Printers (Dispositivi e stampanti)**.

**Windows 10/8.1/8/7**

Fare clic sulle voci nel seguente ordine: **Hardware and Sound (Hardware e suoni)** (o **Hardware**) > **View devices and printers (Visualizza dispositivi e stampanti)** (o **Devices and Printers (Dispositivi e stampanti)**).

**Windows Vista**

Fare clic sulle voci nel seguente ordine: **Hardware and Sound (Hardware e suoni)** e **Printer (Stampante)**.

#### **Windows XP**

Fare clic sulle voci nel seguente ordine: **Printers and Other Hardware (Stampanti e altro hardware)** e **Printers and Faxes (Stampanti e fax)**.

#### *Nota:*

*Se il pannello di controllo di Windows XP è in Classic View (Visualizzazione classica), fare clic su Start, Control Panel (Pannello di controllo) e su Printers and Faxes (Stampanti e fax).*

B Fare clic con il pulsante destro del mouse sull'icona della stampante, quindi scegliere **Printing preferences (Preferenze stampa)**.

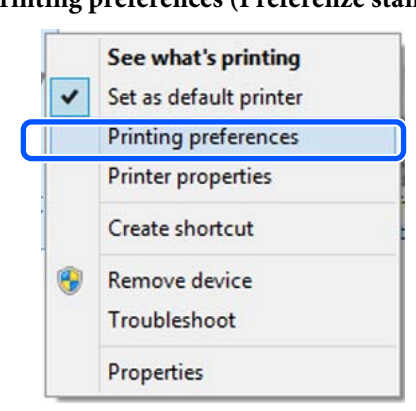

C Viene visualizzata la schermata delle impostazioni del driver della stampante.

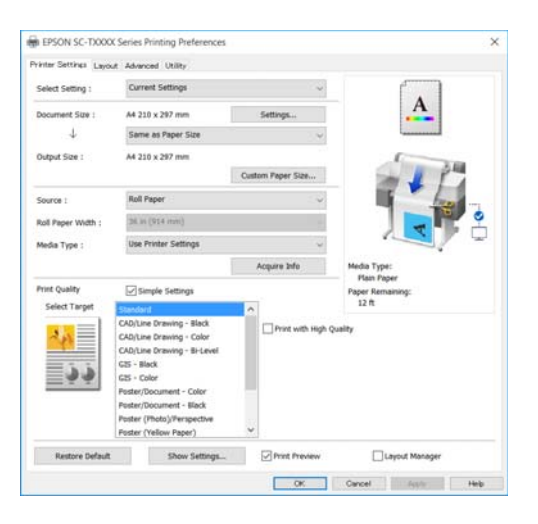

Eseguire le impostazioni necessarie. Tali impostazioni diventano le impostazioni predefinite del driver della stampante.

### **Salvataggio di varie impostazioni come impostazioni personalizzate**

È possibile salvare tutte le impostazioni del driver della stampante come impostazione selezionabile. Si semplifica così il caricamento delle impostazioni memorizzate e la ripetizione della stampa con le stesse identiche impostazioni.

A Impostare ciascuna voce nelle schede Printer Settings (Impostazioni stampante), Layout e Advanced (Altre impost.) scegliendo le opzioni desiderate.

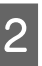

B Fare clic su **Custom Settings (Impost. personalizzate)**.

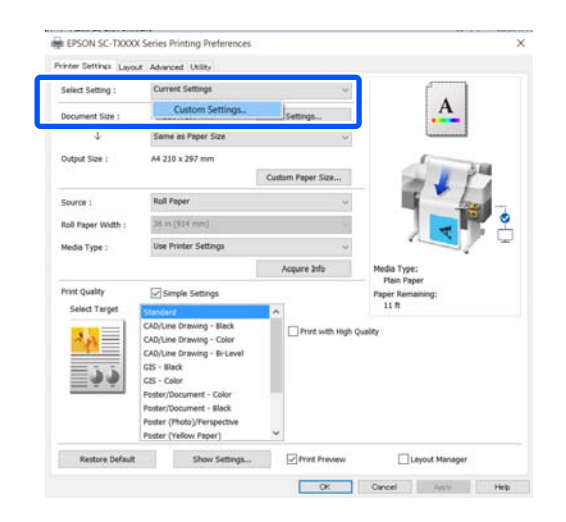

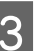

C Immettere il nome desiderato in **Name (Nome)** e fare clic su **Save (Salva)**.

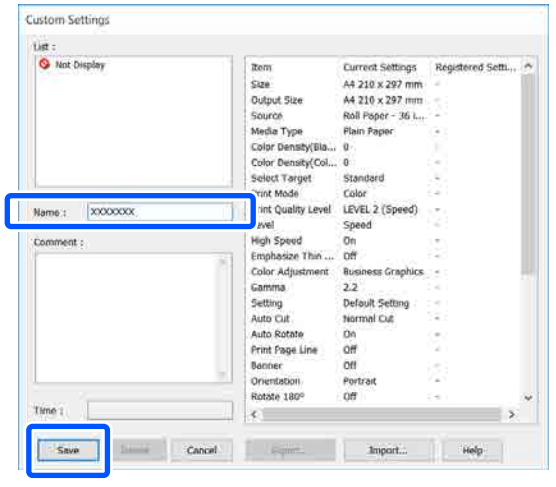

È possibile salvare fino a 100 impostazioni. Le impostazioni salvate possono essere richiamate da **Select Setting (Seleziona impostazione)**.

#### *Nota:*

*Come condividere le impostazioni di Select Setting (Seleziona impostazione) con più computer*

*Selezionare le impostazioni che si desidera condividere, fare clic su Export... (Esporta...), quindi esportare le impostazioni in un file. Visualizzare la stessa schermata del driver della stampante su un altro computer, fare clic su Import... (Importa...) e importare le impostazioni.*

### **Modifica della disposizione degli elementi visualizzati**

Le voci visualizzate per **Select Setting (Seleziona impostazione)**, **Media Type (Supporto)** e **Paper Size (Formato carta)** possono essere sistemate come segue, in modo da visualizzare prima quelle che si usano di solito.

- ❏ Nascondere gli elementi non necessari.
- ❏ Disporre gli elementi con criterio ordinativo di uso frequente.
- ❏ Disporre in gruppi (cartelle).

A Fare clic sulla scheda **Utility** — **Menu Arrangement (Disposizione menu)**.

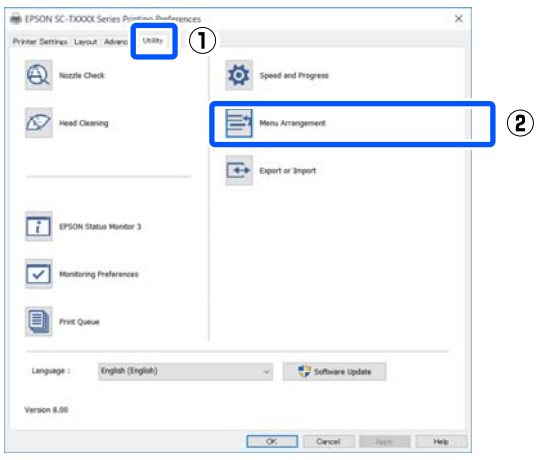

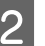

### B Selezionare **Edit Item (Modifica elemento)**.

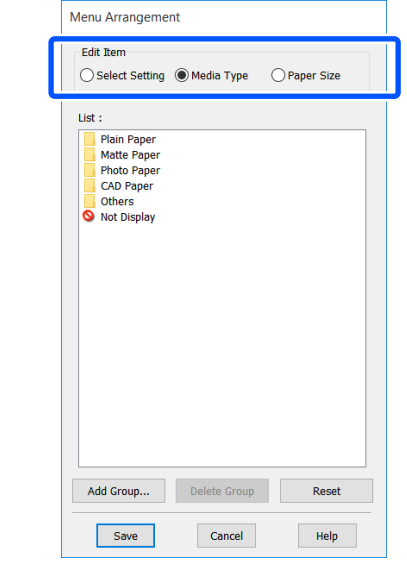

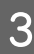

C Modificare l'ordine di visualizzazione e i gruppi in **List (Elenco)**.

- ❏ È possibile spostare e ordinare gli elementi tramite trascinamento e rilascio.
- ❏ Per aggiungere un nuovo gruppo (cartella), fare clic su **Add Group... (Aggiungi gruppo...)**.
- ❏ Per eliminare un gruppo (cartella), fare clic su **Delete Group (Elimina gruppo)**.
- ❏ Trascinare e rilasciare gli elementi non necessari in **Not Display (Non visualizzare)**.

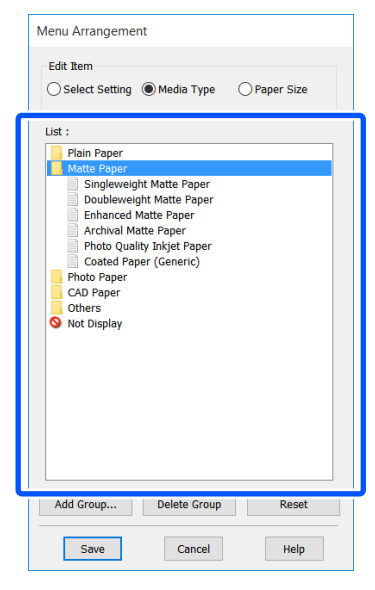

#### *Nota:*

*Quando si esegue l'operazione Delete Group (Elimina gruppo), il gruppo (cartella) viene eliminato; tuttavia, le impostazioni del gruppo eliminato (cartella) vengono mantenute. Eliminarle singolarmente da List (Elenco) nella posizione di salvataggio.*

**4** Fare clic su **Save (Salva)**.

## <span id="page-59-0"></span>**Procedure operative di base (Mac)**

### **Procedura di stampa**

Questa sezione descrive la procedura di base per stampare usando il driver della stampante da un computer.

### **Procedura di stampa di base**

Accendere la stampante e caricare la carta.

U["Caricamento della carta in rotolo" a](#page-36-0) [pagina 37](#page-36-0)

U["Caricamento di un Foglio singolo \(1](#page-43-0) [foglio\)" a pagina 44](#page-43-0)

2 Una volta creati i dati nell'applicazione, fare clic su **Print (Stampa)** nel menu **File (Archivio)**.

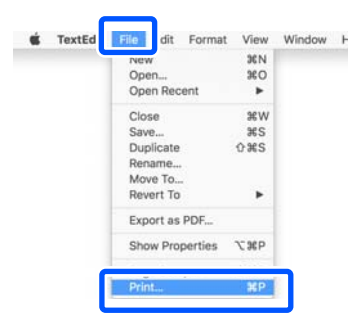

C Fare clic su **Show Details (Mostra dettagli)** (o ) nella parte inferiore della schermata.

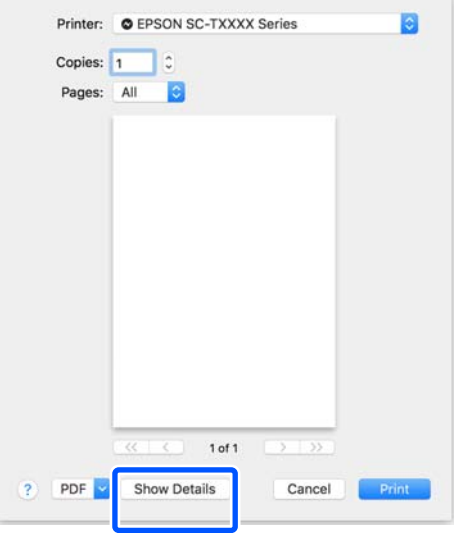

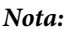

*Se le impostazioni pagina non sono visualizzate nella finestra di dialogo della stampa, fare clic sulle opzioni di impostazione pagina (ad es. Page Setup (Formato di stampa)) nel menu File (Archivio).*

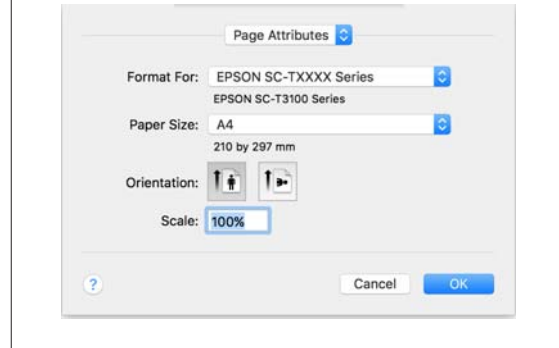

D Verificare che sia selezionata la stampante in uso e quindi impostare il formato carta.

> Le impostazioni relative al formato della carta consentono di configurare elementi quali il formato della carta, i metodi di stampa senza margini e l'origine carta.

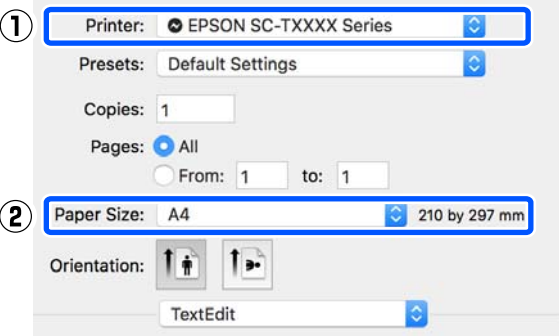

E Selezionare **Printer Settings (Impostazioni stampante)** nell'elenco e impostare **Output Size (Formato output)**.

> Se la voce **Printer Settings (Impostazioni stampante)** non compare nell'elenco, il driver della stampante dedicato a quella stampante non è stato aggiunto. Leggere quanto segue e aggiungere il driver della stampante.

U["Come selezionare il driver della](#page-61-0) [stampante dedicato a questa stampante" a](#page-61-0) [pagina 62](#page-61-0)

Per ingrandire o ridurre il formato, selezionare dal menu a discesa che segue il Paper Size (Formato carta).

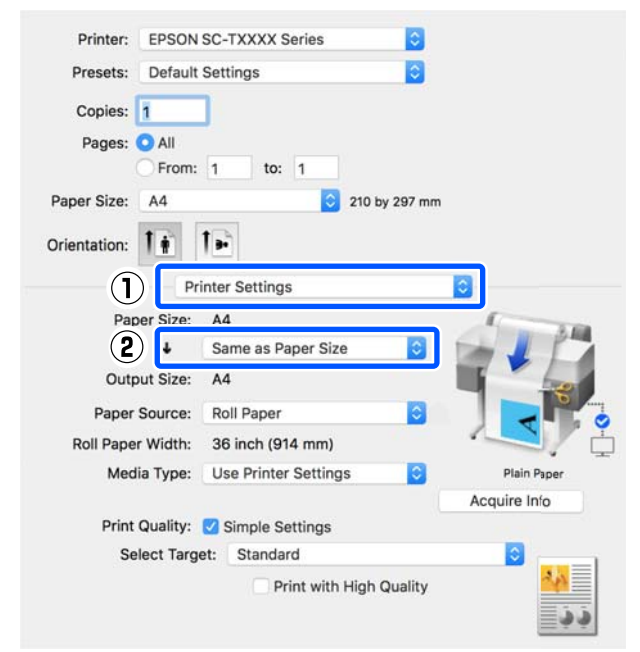

Per ulteriori informazioni sulle impostazioni di ingrandimento, leggere quanto segue.

 $\mathscr{D}$  ["Ingrandimenti e striscioni orizzontali e](#page-66-0) [verticali" a pagina 67](#page-66-0)

F Selezionare Select Target (Selez. destin.) in **Print Quality (Qualità)**.

> Selezionare un'opzione in base al tipo di documento e al modo in cui sarà utilizzato.

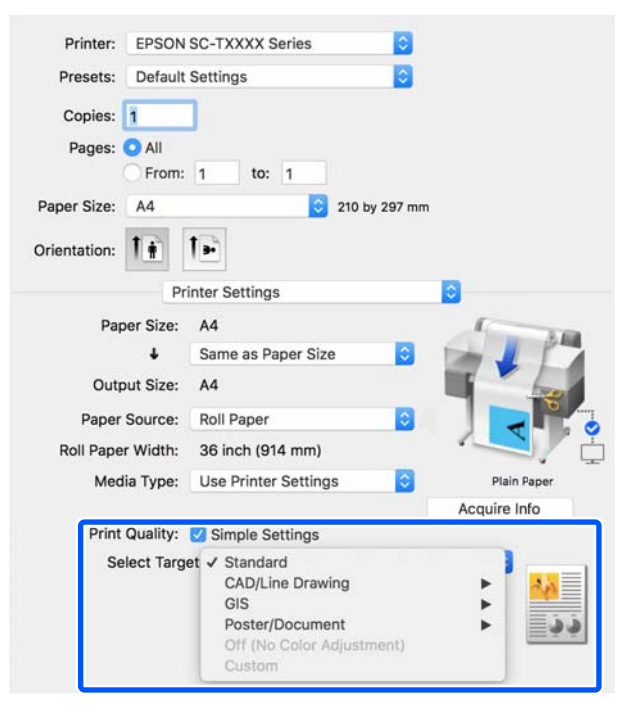

Per impostare il metodo di correzione colore o il bilanciamento del colore in dettaglio secondo le proprie preferenze, deselezionare la casella di controllo **Simple Settings (Impostazioni semplici)**. Per maggiori informazioni, leggere quanto segue.

U["Correggere il colore e stampare" a](#page-80-0) [pagina 81](#page-80-0)

G Verificare che la casella di controllo **Print Preview (Anteprima di stampa)** sia selezionata e fare clic su **Print (Stampa)**.

> Se non è necessaria l'anteprima, deselezionare la casella di controllo e fare clic su **Print (Stampa)**.

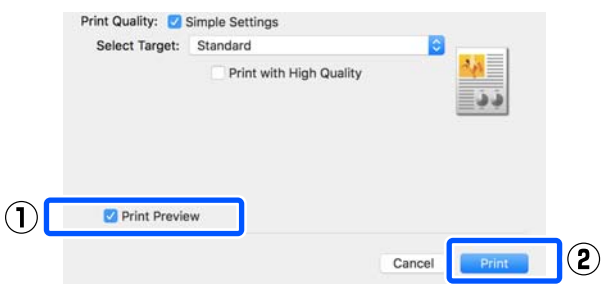

### *Nota:*

*Nell'anteprima di stampa, è possibile controllare e modificare le impostazioni di stampa mentre si visualizza l'immagine effettivamente da stampare. Si consiglia di effettuare i controlli tramite anteprima quando si stampa su carta in rotolo o carta di grande formato.*

H Controllare le impostazioni di stampa nella schermata con l'anteprima e, se non ci sono problemi, fare clic su **Print (Stampa)** per avviare la stampa.

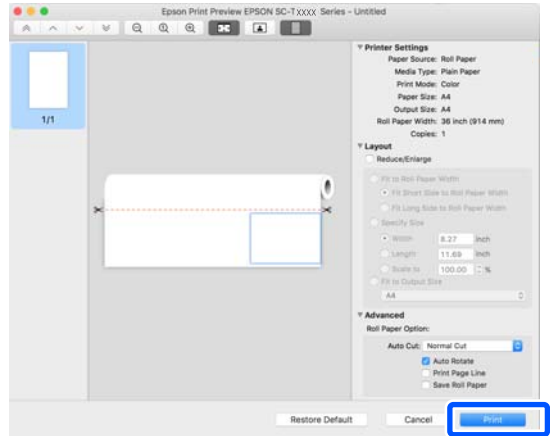

<span id="page-61-0"></span>Le icone e i menu nella parte alta della schermata di anteprima permettono di modificare le impostazioni di visualizzazione delle immagini. È possibile modificare le impostazioni di stampa usando i menu sulla destra. Per ulteriori informazioni, consultare la guida.

### *Nota:*

*Per ulteriori informazioni sulle diverse impostazioni, consultare la guida del driver della stampante. Fare clic su nella finestra di dialogo delle impostazioni del driver della stampante per visualizzare la guida.*

### **Come selezionare il driver della stampante dedicato a questa stampante**

Se i menu descritti nella sezione precedente "Procedura di stampa di base" non vengono visualizzati, selezionare il driver della stampante dedicato alla stampante in **Printer (Stampante)**. Il driver della stampante dedicato a questa stampante viene visualizzato come segue.

- ❏ In caso di connessione USB EPSON SC-TXXXX
- ❏ In caso di connessione alla rete EPSON TXXXX oppure EPSON TXXXX-YYYYYY

\*: "XXXX" corrisponde al numero del modello del prodotto. "YYYYYY" sono gli ultimi sei caratteri dell'indirizzo MAC.

Se il driver della stampante dedicato a questa stampante non compare nell'elenco, aggiungerlo seguendo la procedura qui indicata.

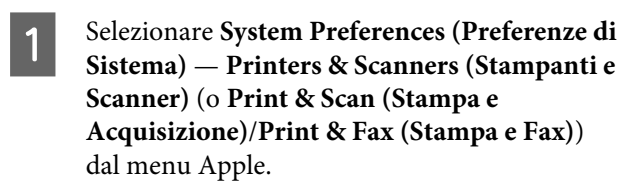

B Fare clic su [+] e scegliere **Add Printer or Scanner (Aggiungi stampante o scanner)**.

**3** Quando compare l'elenco dei dispositivi,<br>selezionare il driver della stampante dedicato a questa stampante e fare clic su **Add (Aggiungi)**.

### **Annullamento della stampa**

Esistono vari metodi per arrestare le operazioni di stampa a seconda della situazione. Quando il computer ha terminato l'invio dei dati alla stampante, non risulta possibile annullare il lavoro di stampa dal computer. Effettuare l'annullamento dalla stampante.

### **Annullamento da computer**

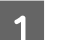

Fare clic sull'icona di questa stampante nel Dock.

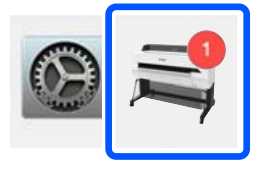

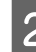

B Selezionare il file che si desidera eliminare, quindi fare clic su **Delete (Elimina)**.

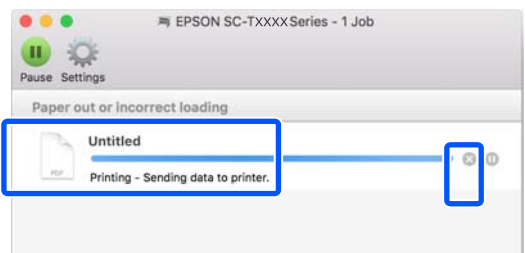

Se il documento è stato inviato alla stampante, i dati di stampa non vengono visualizzati nella schermata sopra riportata.

### **Annullamento dalla stampante**

Il tasto **Annulla** viene visualizzato sullo schermo del pannello di controllo durante la stampa. Toccare il tasto **Annulla**. Il lavoro di stampa viene annullato anche se in fase di stampa. Potrebbe essere necessario un certo tempo affinché la stampante sia di nuovo pronta.

Tuttavia, i lavori di stampa in coda su un computer non possono essere eliminati in questo modo. Seguire la procedura di "Annullamento da computer" per eliminare i lavori nella coda di stampa.

## **Personalizzazione del driver della stampante**

È possibile assegnare un nome alle impostazioni usate di frequente (formato carta e ciascuna voce delle impostazioni di base) e salvare le informazioni nei **Presets (Predefiniti)**. Questo consente il facile caricamento delle impostazioni memorizzate e la ripetizione della stampa con le stesse identiche impostazioni.

### **Salvataggio delle impostazioni usate di frequente come Preset (Predefinite)**

- A Impostare ciascuna voce nelle schede Paper Size (Formato carta) e Printer Settings (Impostazioni stampante) con le impostazioni che si desidera salvare come Presets (Predefiniti).
- B Fare clic su **Save Current Settings as Preset (Salva le impostazioni correnti come predefinite…)** in **Presets (Predefiniti)**.

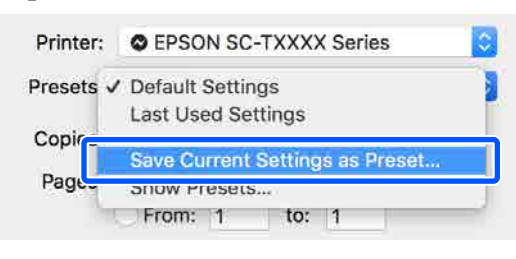

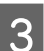

C Inserire un nome e fare clic su **OK**.

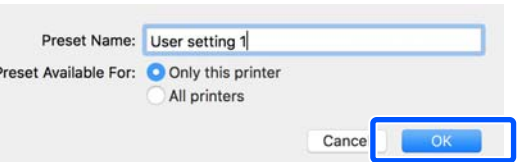

### *Nota:*

*Quando è selezionato All printers (Tutte le stampanti) in Preset Available For (Predefiniti disponibili per), è possibile selezionare i Presets (Predefiniti) salvati da tutti i driver della stampante installati sul computer.*

Le impostazioni sono salvate in **Presets (Predefiniti)**. È possibile quindi selezionare le impostazioni salvate da **Presets (Predefiniti)**.

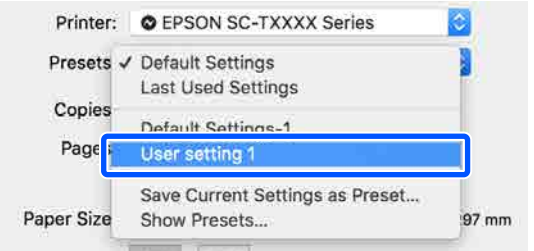

### **Eliminazione da Presets (Predefiniti)**

A Fare clic su **Show Presets... (Mostra Impostazioni predefinite…)** in **Presets (Predefiniti)** nella finestra di dialogo Print (Stampa).

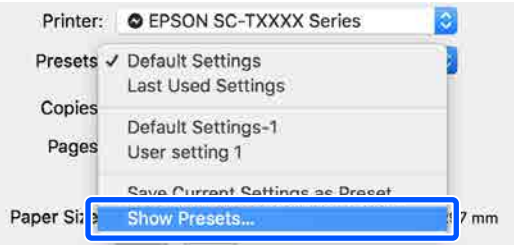

B Selezionare l'impostazione che si vuole cancellare, fare clic su **Delete (Elimina)**, quindi fare clic su **OK**.

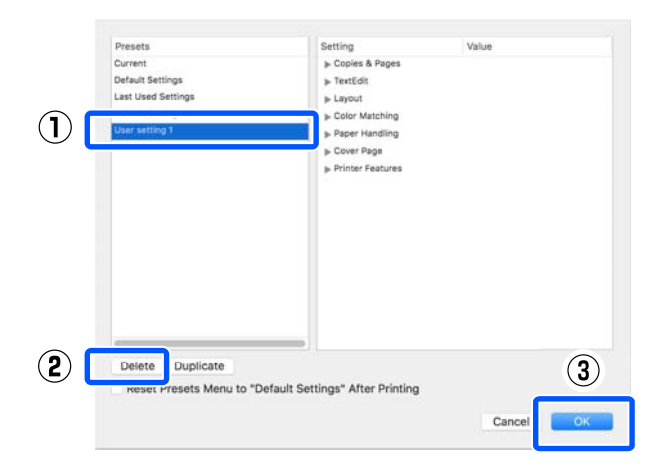

## **Stampa di disegni CAD**

Per stampare dei disegni CAD, sono disponibili i due metodi seguenti.

### **Stampa con il driver della stampante**

Questo metodo è più adatto alla stampa di disegni CAD come le viste bidimensionali di edifici ad alta qualità. Questa sezione descrive la procedura per stampare usando il driver della stampante da AutoCAD 2018.

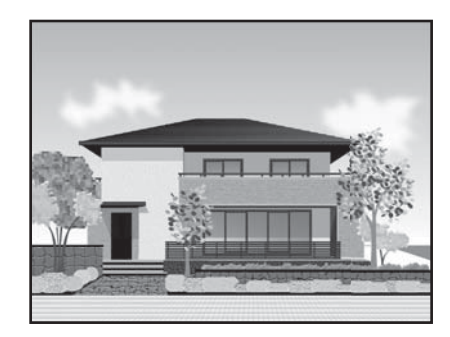

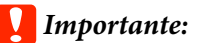

*Se delle linee o parti del disegno non vengono stampate correttamente, stampare usando la modalità HP-GL/2 o HP RTL.*

### **Stampa usando la modalità HP-GL/2 o HP RTL**

Questo metodo è più adatto alla stampa di disegni CAD e GIS come le mappe o le cianografie.

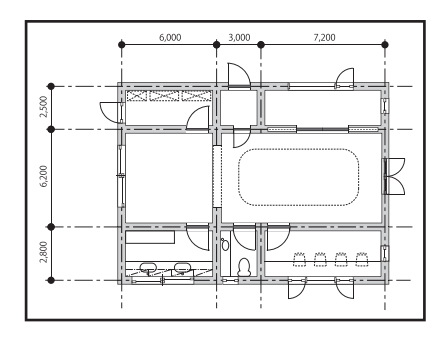

È possibile stampare da un'applicazione che supporta HP-GL/2 (compatibile con HP Designjet 750C) e HP RTL. Per maggiori informazioni, leggere quanto segue.

U["Stampa usando la modalità HP-GL/2 o HP RTL](#page-104-0) [da un computer" a pagina 105](#page-104-0)

A Aprire i dati da stampare e fare clic su **Plot**.

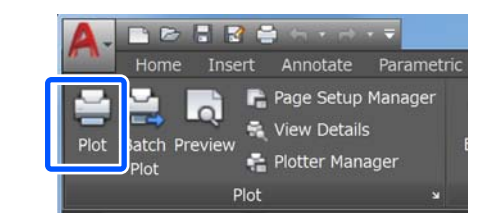

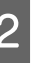

B Selezionare la stampante in **Printer/plotter (Stampante/plotter)** e fare clic su **Properties (Proprietà)**.

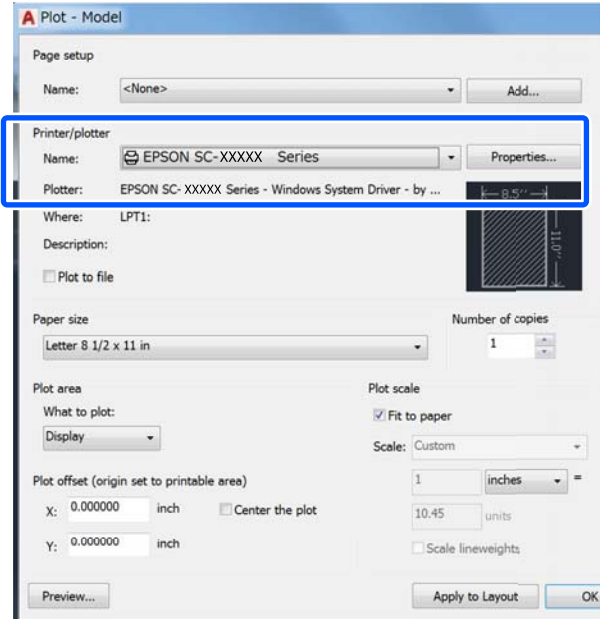

C Fare clic su **Custom Properties (Proprietà personalizzate)**.

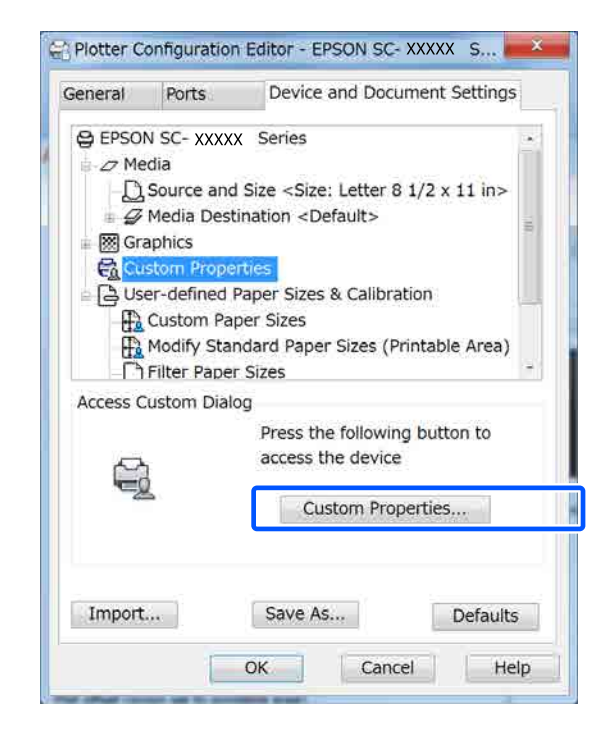

Compare la finestra di dialogo del driver della stampante per questa stampante.

D Impostare Output Size (Formato output) e Source (Origine) nel driver della stampante.

> U["Procedure operative di base \(Windows\)" a](#page-52-0) [pagina 53](#page-52-0)

U["Procedure operative di base \(Mac\)" a](#page-59-0) [pagina 60](#page-59-0)

E Selezionare **CAD/Line Drawing - Black (CAD/ Linea tratteggio - Nero)**, **CAD/Line Drawing - Color (CAD/Linea tratteggio - Colore)** o **CAD/ Line Drawing - Bi-Level (CAD/Linea tratteggio - Bi-Level)** dall'elenco **Select Target (Selez. destin.)**.

#### **Windows**

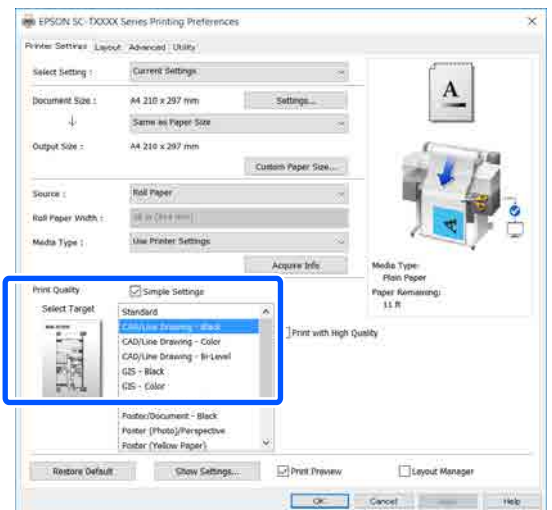

#### **Mac**

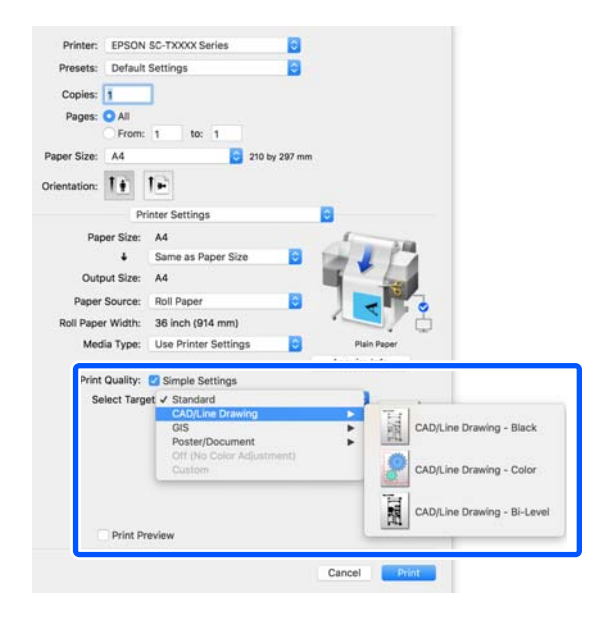

F Controllare le altre impostazioni, quindi iniziare a stampare.

#### *Nota:*

*Se il formato di output è verticale e l'altezza è inferiore alla larghezza del rotolo di carta, l'immagine viene stampata ruotata di 90 ˚ per risparmiare carta. Questa funzione è attiva se la casella di controllo Auto Rotate (Autorotazione) è selezionata in Roll Paper Option (Opzione carta in rotoli) nella scheda Advanced (Altre impost.).*

## <span id="page-66-0"></span>**Ingrandimenti e striscioni orizzontali e verticali**

Il driver della stampante è in grado di ingrandire o ridurre i documenti per diversi formati carta. Esistono tre metodi di impostazione.

Prima di stampare con formati non standard, fra cui striscioni verticali oppure orizzontali e documenti con lati uguali, inserire il formato carta desiderato nel driver della stampante.

U["Stampa con formati non standard" a pagina 73](#page-72-0)

❏ Fit to Roll Paper Width (Adatta a larghezza rotolo) Consente di ingrandire o ridurre le dimensioni dell'immagine adattandole alla larghezza della carta in rotolo.

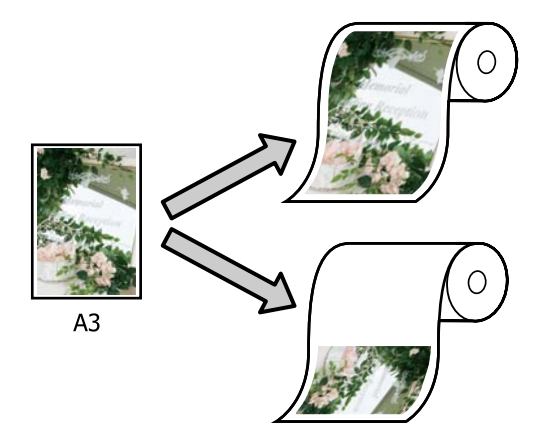

❏ Fit to Output Size (Adatta a formato output) Consente di ingrandire o ridurre le dimensioni dell'immagine adattandole al formato della carta.

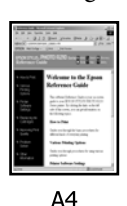

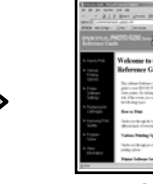

 $A<sub>3</sub>$ 

❏ Specify Size (Specifica formato) È possibile specificare la percentuale di ingrandimento o di riduzione. Utilizzare questo metodo per un formato carta non standardizzato.

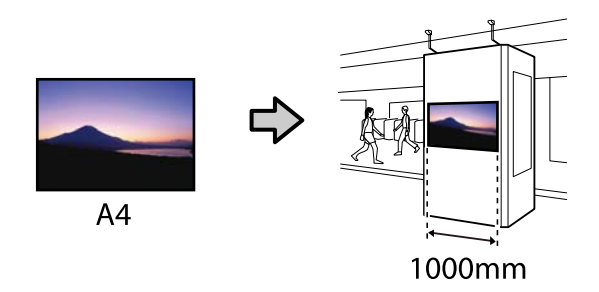

### *Nota:*

- ❏ *Quando si stampa da applicazioni previste espressamente per gli striscioni orizzontali o verticali, regolare le impostazioni del driver della stampante come descritto nella documentazione dell'applicazione.*
- ❏ *Se si usa un'apposita applicazione Windows per gli striscioni, selezionare Print Banner (Stampa banner) nella scheda Layout, se necessario.*

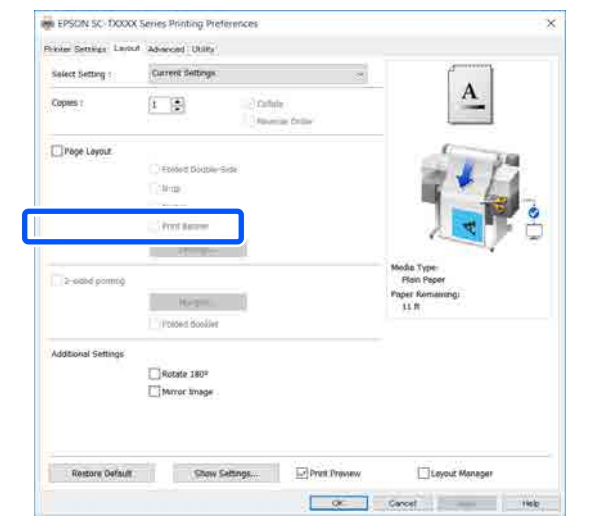

### **Adattamento dei documenti alla larghezza della carta in rotolo**

Controllare l'impostazione del formato documento (o formato carta) nella scheda Printer Settings (Impostazioni stampante) del driver della stampante.

### **Windows**

Visualizzare la scheda Printer Settings (Impostazioni stampante) del driver della stampante dall'applicazione e controllare che il formato del documento sia uguale all'impostazione dell'applicazione.

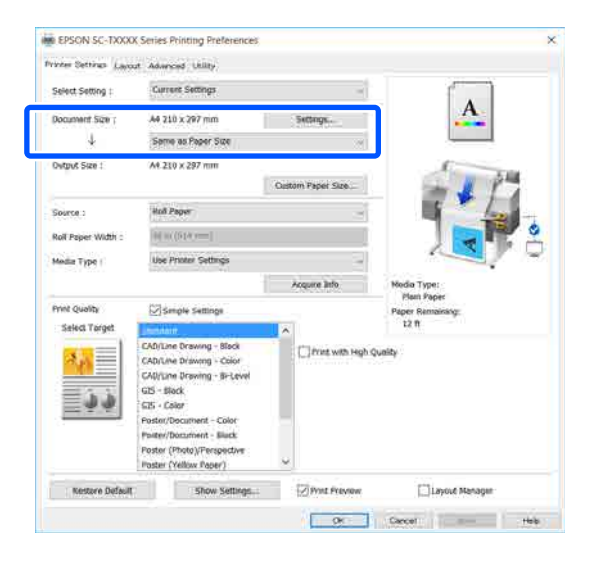

Se è diverso, fare clic su **Settings... (Impostazioni...)** e specificare il formato corretto nella finestra di dialogo Change Paper Size (Cambia formato carta).

U["Procedure operative di base \(Windows\)" a](#page-52-0) [pagina 53](#page-52-0)

#### **Mac**

Aprire la schermata del formato di stampa dell'applicazione, controllare che questa stampante sia selezionata in **Printer (Stampante)** e controllare il formato carta. Selezionare un formato carta senza (Retain Scale (Conserva scala)) o (Roll Paper Banner (Carta in rotolo Striscione)).

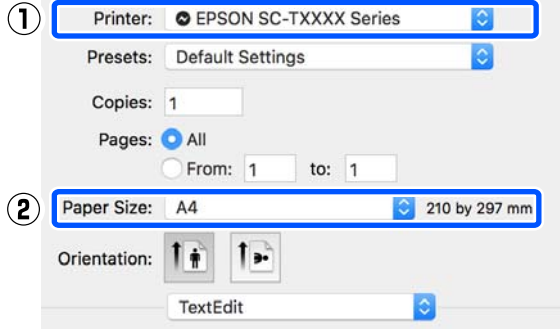

Se il formato è diverso, selezionare il formato corretto dal menu a discesa.

 $\mathscr{D}$  ["Procedure operative di base \(Mac\)" a](#page-59-0) [pagina 60](#page-59-0)

#### *Nota:*

*Nel caso di un'applicazione senza voce di menu relativa al formato di stampa, è possibile impostare il formato carta aprendo la finestra di dialogo di stampa dalla voce di menu Print (Stampa).*

B Fare clic su **Fit to Roll Paper Width (Adatta a larghezza rotolo)** nella scheda Printer Settings (Impostazioni stampante) del driver della stampante e selezionare **Fit Short Side to Roll Paper Width (Adatta lato corto a larg. rot.)** o **Fit Long Side to Roll Paper Width (Adatta lato lungo a larg. rot.)**.

#### **Windows**

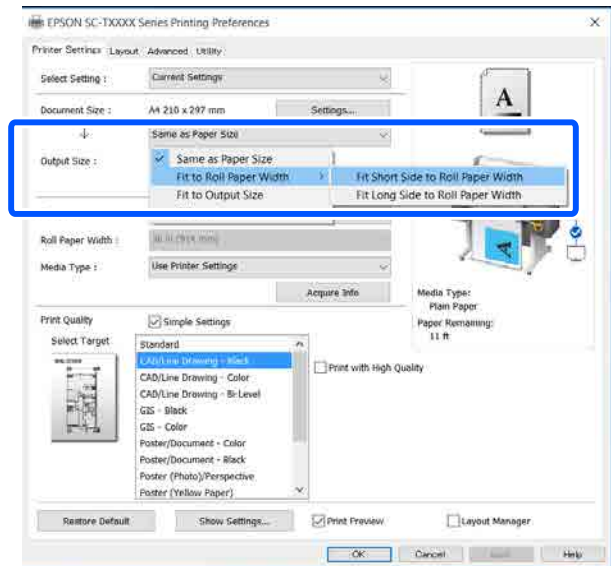

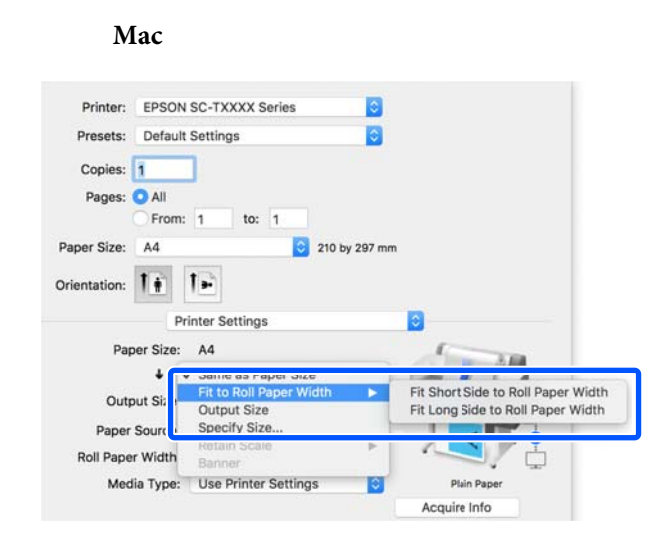

### **Fit Short Side to Roll Paper Width (Adatta lato corto a larg. rot.)**

Selezionare questa opzione se si desidera stampare con l'immagine ingrandita al massimo per il rotolo di carta caricato.

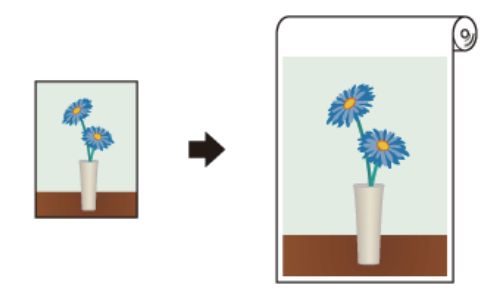

### **Fit Long Side to Roll Paper Width (Adatta lato lungo a larg. rot.)**

Selezionare questa opzione se si desidera stampare con l'immagine ingrandita il più possibile, in modo da non sprecare carta.

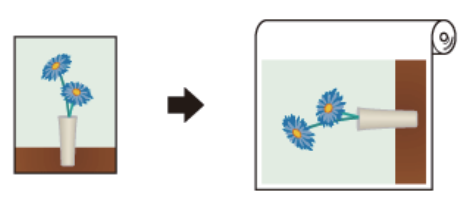

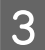

Controllare le altre impostazioni, quindi iniziare a stampare.

### **Adattamento dei documenti al formato di stampa**

A Controllare l'impostazione del formato documento (o formato carta) nella scheda Printer Settings (Impostazioni stampante) del driver della stampante.

### **Windows**

Visualizzare la scheda Printer Settings (Impostazioni stampante) del driver della stampante dall'applicazione e controllare che il formato del documento sia uguale all'impostazione dell'applicazione.

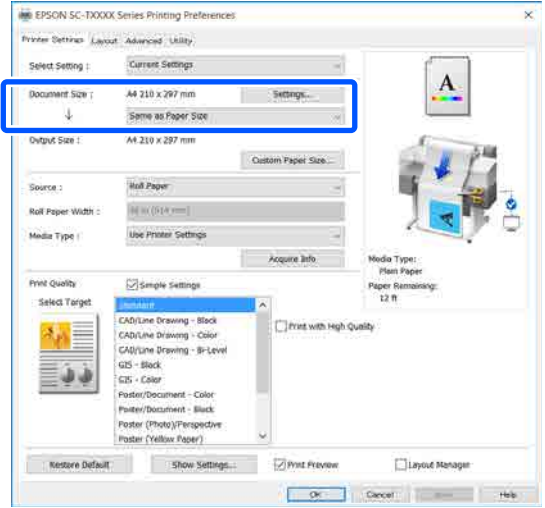

Se è diverso, fare clic su **Settings... (Impostazioni...)** e specificare il formato corretto nella finestra di dialogo Change Paper Size (Cambia formato carta).

### U["Procedure operative di base \(Windows\)" a](#page-52-0) [pagina 53](#page-52-0)

### **Mac**

Aprire la schermata del formato di stampa dell'applicazione, controllare che questa stampante sia selezionata in **Printer (Stampante)** e controllare il formato carta.

**Mac**

Selezionare un formato carta senza (Retain Scale (Conserva scala)) o (Roll Paper Banner (Carta in rotolo Striscione)).

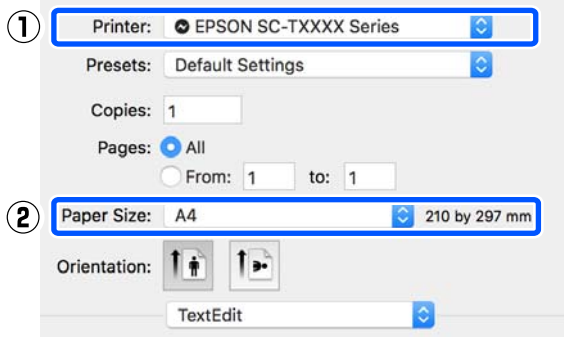

Se il formato è diverso, selezionare il formato corretto dal menu a discesa.

U["Procedure operative di base \(Mac\)" a](#page-59-0) [pagina 60](#page-59-0)

**2** Selezionare Fit to Output Size (Adatta a<br>formate eutput) pelle sebede Drinter Sett **formato output)** nella scheda Printer Settings (Impostazioni stampante) del driver della stampante.

#### **Windows**

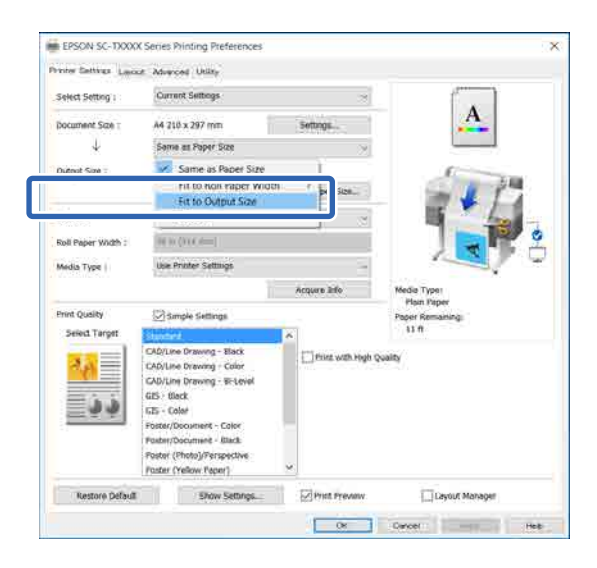

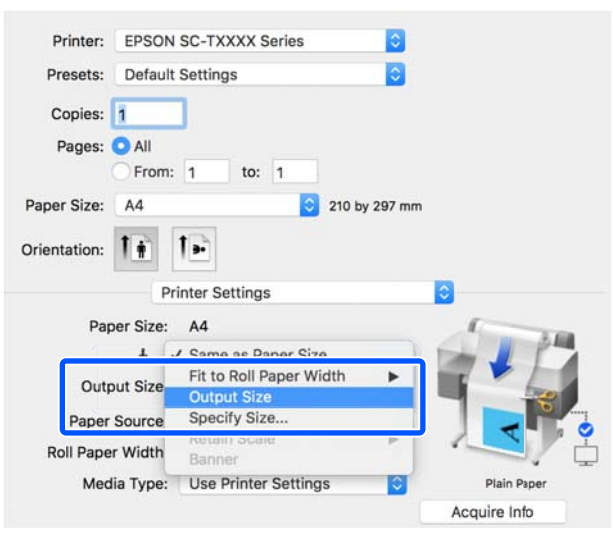

Selezionare il formato desiderato dal menu a discesa **Output Size (Formato output)**.

#### **Windows**

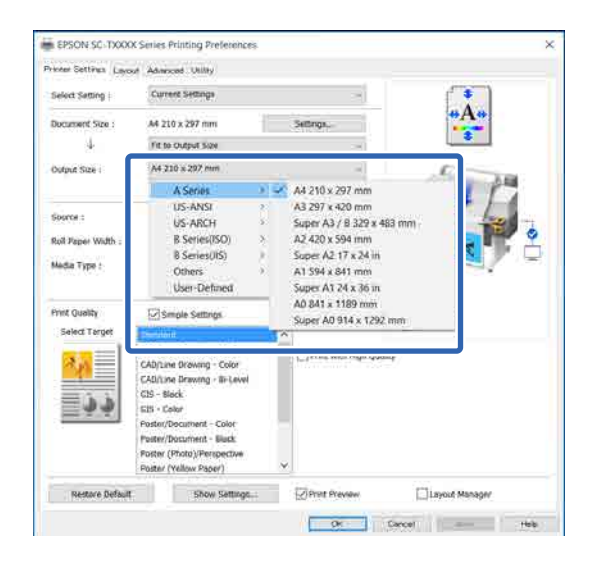

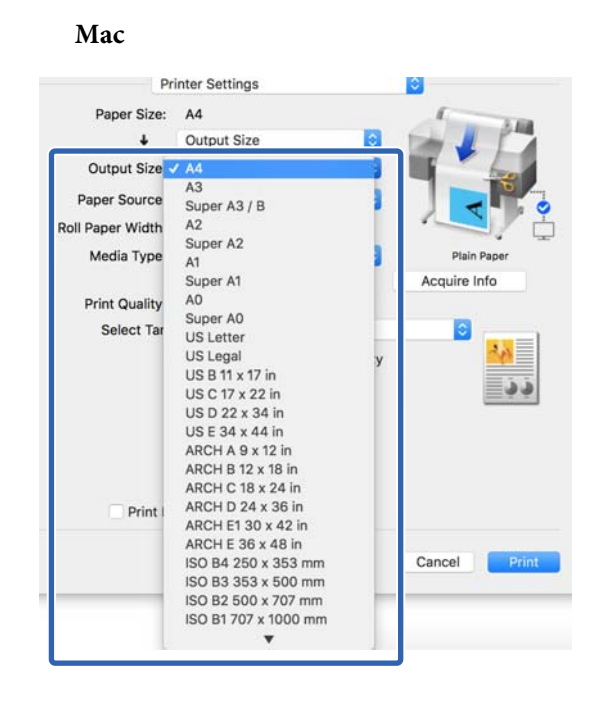

Controllare le altre impostazioni, quindi iniziare a stampare.

### **Selezione di un formato di stampa**

A Controllare l'impostazione del formato documento (o formato carta) nella scheda Printer Settings (Impostazioni stampante) del driver della stampante.

### **Windows**

Visualizzare la scheda Printer Settings (Impostazioni stampante) del driver della stampante dall'applicazione e controllare che il formato del documento sia uguale all'impostazione dell'applicazione.

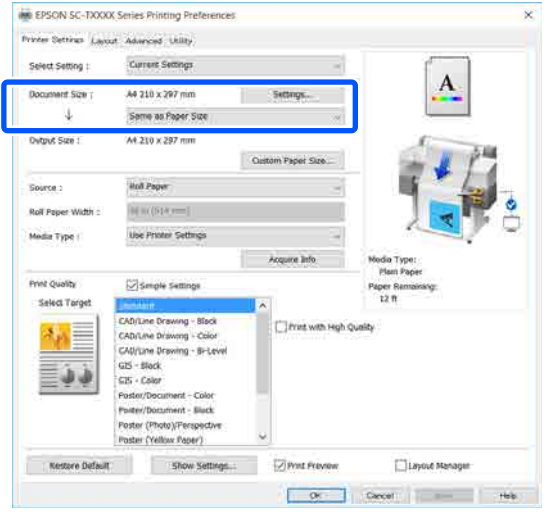

Se è diverso, fare clic su **Settings... (Impostazioni...)** e specificare il formato corretto nella finestra di dialogo Change Paper Size (Cambia formato carta).

U["Procedure operative di base \(Windows\)" a](#page-52-0) [pagina 53](#page-52-0)

### **Mac**

Aprire la schermata del formato di stampa dell'applicazione, controllare che questa stampante sia selezionata in **Printer (Stampante)** e controllare il formato carta.

Selezionare un formato carta senza (Retain Scale (Conserva scala)) o (Roll Paper Banner (Carta in rotolo Striscione)).

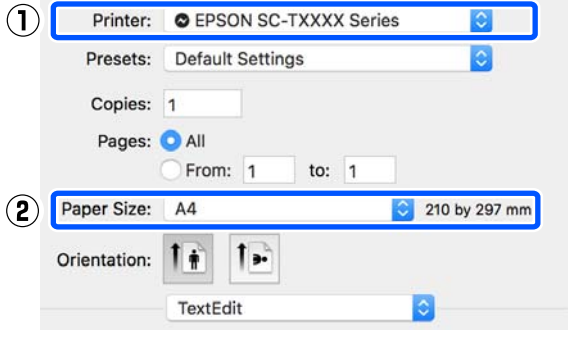

Se il formato è diverso, selezionare il formato corretto dal menu a discesa.

U["Procedure operative di base \(Mac\)" a](#page-59-0) [pagina 60](#page-59-0)

### *Nota:*

*Nel caso di un'applicazione senza voce di menu relativa al formato di stampa, è possibile impostare il formato carta aprendo la finestra di dialogo di stampa dalla voce di menu Print (Stampa).*

B Visualizzare la schermata di input Output Size (Formato output) dalla scheda Printer Settings (Impostazioni stampante) del driver della stampante.

#### **Windows**

Selezionare **Others... (Altri...)** e **Specify Size (Specifica formato)** nella finestra di dialogo Output Size (Formato output) visualizzata.

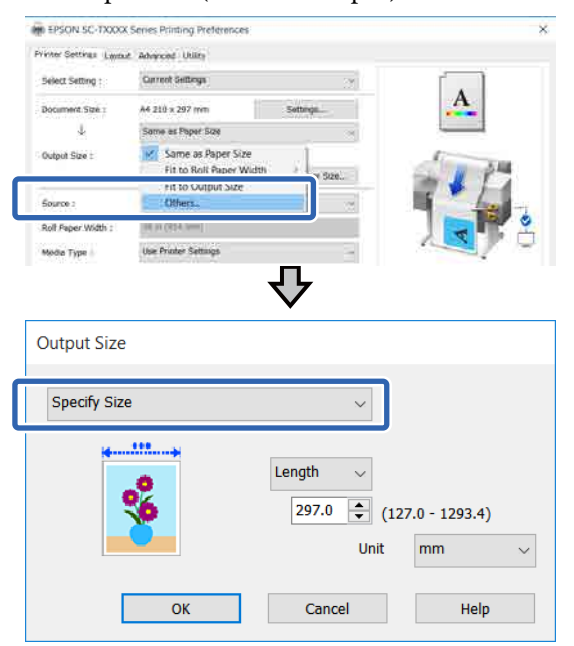

### **Mac**

Selezionare **Specify Size (Specifica formato)**.

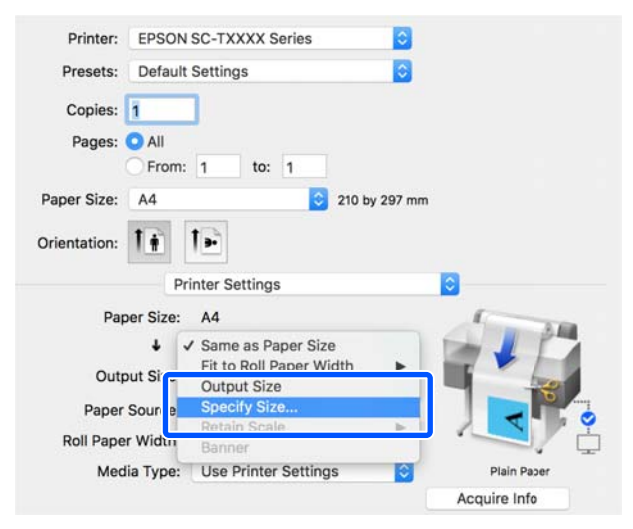

Selezionare il metodo per specificare il formato tra Width (Larghezza), Length (Lungh.) e Scale to (Proporzioni), quindi inserire un valore.

> L'immagine da stampare viene ingrandita o ridotta in modo da raggiungere la larghezza, la lunghezza o le proporzioni specificate, pur mantenendo le proporzioni dei dati da stampare.

#### **Windows**

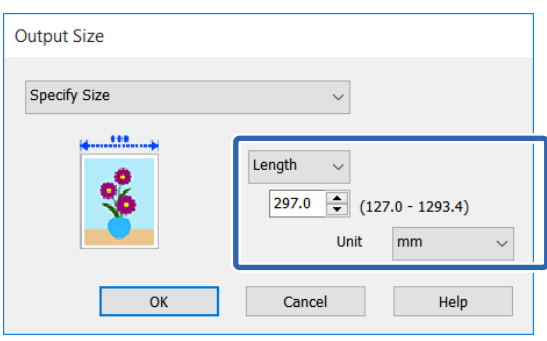

### **Mac**

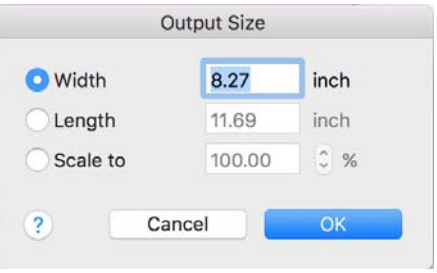

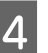

4 Controllare le altre impostazioni, quindi iniziare a stampare.
# <span id="page-72-0"></span>**Stampa con formati non standard**

Prima di stampare con formati non standard, fra cui striscioni verticali oppure orizzontali e documenti con lati uguali, salvare il formato carta desiderato nel driver della stampante. Una volta salvato nel driver della stampante, si possono selezionare formati personalizzati nell'applicazione **Page Setup (Formato di stampa)** e in altre finestre di dialogo di stampa.

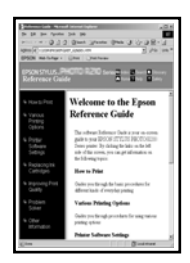

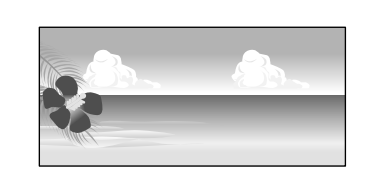

È possibile utilizzare i seguenti formati.

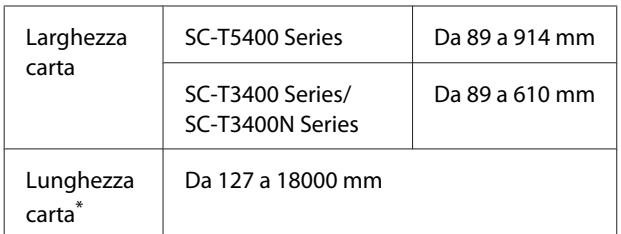

\*: La lunghezza della carta può essere maggiore se si utilizzano applicazioni che supportano la stampa di striscioni. Tuttavia, le dimensioni effettive di stampa dipendono dall'applicazione, dal formato della carta caricata nella stampante e dalla piattaforma del computer.

#### c*Importante:*

- ❏ *Il formato minimo supportato dalla stampante è largo 89 mm e lungo 127 mm. Se viene impostato un formato più piccolo di questo in Custom Paper Size... (Formato carta personalizzato...) del driver della stampante, rifinire i margini non necessari.*
- ❏ *Per Custom Paper Sizes (Formati carta personalizzati) di un Mac, sebbene sia possibile specificare un formato carta superiore ai formati caricabili nella stampante, questo non verrà stampato correttamente.*
- ❏ *Il formato disponibile potrebbe essere limitato a seconda dell'applicazione.*

#### **Impostazioni in Windows**

A Visualizzare la scheda Printer Settings (Impostazioni stampante) del driver della stampante dall'applicazione e fare clic su **Custom Paper Size... (Formato carta personalizzato...)**.

> Compare la finestra di dialogo User-Defined Paper Size (Formato carta definito dall'utente).

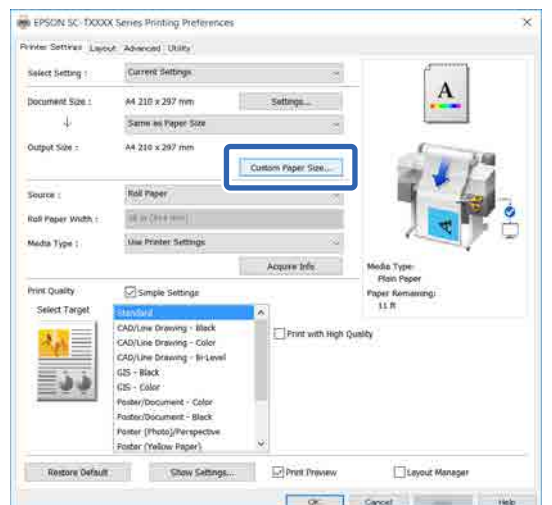

- 2 Impostare il formato carta da utilizzare nella finestra di dialogo User-Defined Paper Size (Formato carta definito dall'utente) e fare clic su **Save (Salva)**.
	- ❏ Il **Paper Size Name (Nome formato carta)** viene visualizzato come un'opzione di formato documento o formato di output. Impostare un nome significativo come "400 × 500 mm" o "Striscione orizzontale".
	- ❏ Per visualizzare i valori di **Paper Width (Larghezza carta)** e **Paper Height (Altezza carta)** per un formato standard simile al formato personalizzato desiderato, selezionare l'opzione appropriata in **Base Paper Size (Formato carta base)**.

❏ Se si selezionano delle proporzioni in **Fix Aspect Ratio (Correggi rapporto larghezza/ altezza)** e si seleziona **Landscape (Panorama)** o **Portrait (Verticale)** per **Base**, è possibile impostare il formato semplicemente immettendo un valore di **Paper Width (Larghezza carta)** o **Paper Height (Altezza carta)**.

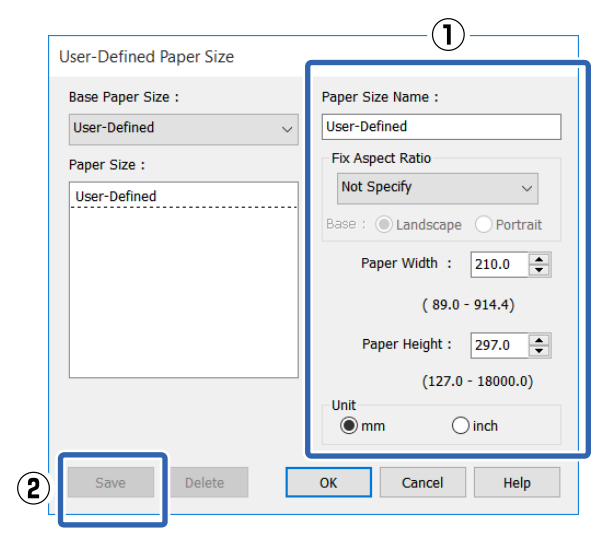

#### *Nota:*

- ❏ *Per modificare il formato carta salvato, selezionare il nome del formato carta dall'elenco a sinistra.*
- ❏ *Per eliminare un formato carta salvato, selezionare dall'elenco a sinistra il nome del formato e fare clic su Delete (Cancella).*
- ❏ *È possibile salvare fino a 100 formati carta.*

C Fare clic su **OK** per chiudere la finestra di dialogo User-Defined Paper Size (Formato carta definito dall'utente). Chiudere anche la finestra di dialogo del driver della stampante.

> La registrazione di un formato definito dall'utente è ora completa.

D Selezionare il formato carta registrato, per esempio, nelle impostazioni di formato pagina dell'applicazione e creare i dati.

#### *Nota:*

*Se il formato carta registrato non viene visualizzato nell'applicazione, controllare se questo supera i formati supportati dall'applicazione.*

E Una volta creati i dati, visualizzare la scheda Printer Settings (Impostazioni stampante) nella finestra di dialogo di stampa del driver della stampante.

> Il formato carta registrato viene visualizzato in Paper Size (Formato carta) nella scheda Printer Settings (Impostazioni stampante).

> U["Procedure operative di base \(Windows\)" a](#page-52-0) [pagina 53](#page-52-0)

F Controllare le altre impostazioni, quindi iniziare a stampare.

#### **Impostazioni in Mac**

A Aprire la schermata del formato di stampa dell'applicazione, controllare che questa stampante sia selezionata in **Printer (Stampante)** e selezionare **Manage Custom Sizes (Gestisci dimensioni ad hoc)** da **Paper Size (Formato carta)**.

> U["Procedure operative di base \(Mac\)" a](#page-59-0) [pagina 60](#page-59-0)

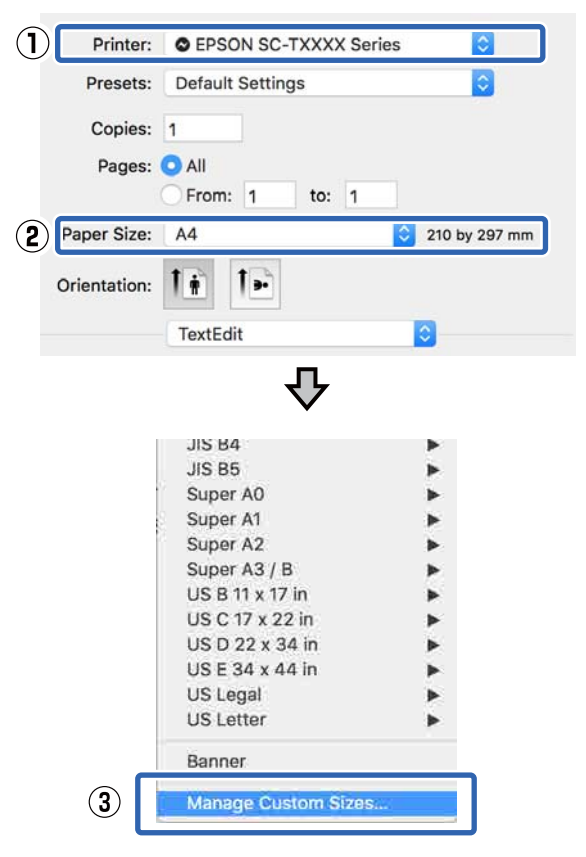

#### *Nota:*

*Nel caso di un'applicazione senza voce di menu relativa al formato di stampa, le impostazioni del formato carta possono essere visualizzate aprendo la finestra di dialogo di stampa dalla voce di menu Print (Stampa).*

### B Fare clic su **+** e inserire il nome del formato carta.

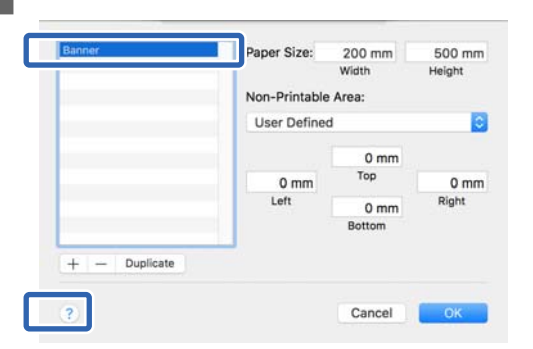

#### C Inserire i valori in **Width (Larghezza)** e **Height (Altezza)** del **Paper Size (Formato carta)**, inserire i margini e fare clic su **OK**.

Gli intervalli per i formati pagina e i margini che si possono specificare differiscono in base al modello di stampante e alle impostazioni della stampante.

#### U["Area di stampa" a pagina 243](#page-242-0)

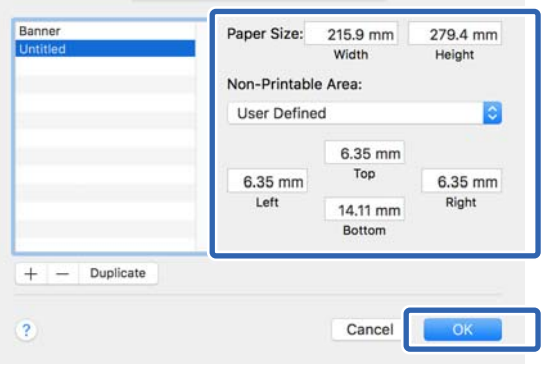

#### *Nota:*

- ❏ *Per modificare un formato personalizzato salvato, sceglierne il nome dall'elenco a sinistra.*
- ❏ *Per duplicare un formato carta salvato, selezionarne il nome dall'elenco a sinistra e fare clic su Duplicate (Duplica).*
- ❏ *Per eliminare un formato carta salvato, selezionarne il nome dall'elenco a sinistra e fare clic su −.*
- ❏ *L'impostazione per il formato di carta personalizzato è diversa a seconda della versione del sistema operativo. Per dettagli, vedere la documentazione del sistema operativo.*
- D Fare clic su **OK** per chiudere la finestra di dialogo Custom Paper Sizes (Formati carta personalizzati). Chiudere anche la finestra di dialogo del driver della stampante facendo clic su **Cancel (Annulla)**.

La registrazione del formato carta personalizzato è ora completa.

E Selezionare il formato carta registrato, per esempio, nelle impostazioni di formato pagina dell'applicazione e creare i dati.

#### *Nota:*

*Se il formato carta registrato non viene visualizzato nell'applicazione, controllare se questo supera i formati supportati dall'applicazione.*

F Una volta creati i dati, visualizzare la scheda Printer Settings (Impostazioni stampante) nella finestra di dialogo di stampa del driver della stampante.

> Il formato carta registrato viene visualizzato in Document Size (Formato documento) nella scheda Printer Settings (Impostazioni stampante).

 $\mathscr{D}$  ["Procedure operative di base \(Mac\)" a](#page-59-0) [pagina 60](#page-59-0)

Controllare le altre impostazioni, quindi iniziare a stampare.

# **Stampa senza margini**

È possibile stampare i dati senza margini sulla carta.

I tipi di stampa senza margini selezionabili variano come mostrato sotto a seconda del tipo di supporto.

Carta in rotolo: nessun margine su tutti i lati, nessun margine per i lati sinistro e destro

Fogli singoli: nessun margine solo per i lati sinistro e destro

Quando si stampa senza margini su tutti i lati, è inoltre possibile configurare le operazioni di taglio.

#### U["Informazioni sul taglio della carta in rotolo" a](#page-76-0) [pagina 77](#page-76-0)

Quando si esegue la stampa senza margini sui lati sinistro e destro, appariranno dei margini nella parte superiore e inferiore della carta.

Valori per il margine superiore e inferiore U["Area di stampa" a pagina 243](#page-242-0)

### **Metodi di stampa senza margini**

È possibile effettuare la stampa senza margini tramite i due metodi che seguono.

- ❏ Auto Expand (Autoespansione) Il driver della stampante ingrandisce i dati di stampa a dimensioni leggermente superiori rispetto al formato carta e stampa l'immagine ingrandita. Le sezioni che risultano oltre i bordi della carta non vengono stampate; di conseguenza, si ottiene la stampa senza margini. Utilizzare impostazioni quali Page Setup (Formato di stampa) nelle applicazioni per impostare le dimensioni dei dati di immagine come segue.
	- Far corrispondere il formato carta e l'impostazione di pagina per i dati di stampa.
	- Se l'applicazione utilizzata presenta delle impostazioni per i margini, impostarle a 0.
	- Ingrandire i dati dell'immagine alla stessa dimensione della carta.

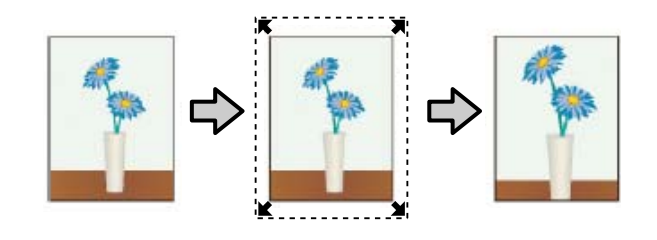

- ❏ Retain Size (Conserva formato) Creare i dati di stampa più grandi rispetto al formato carta nelle applicazioni in modo da ottenere la stampa senza margini. Il driver della stampante non ingrandisce i dati dell'immagine. Utilizzare impostazioni quali Page Setup (Formato di stampa) nelle applicazioni per impostare le dimensioni dei dati di immagine come segue.
	- Creare dati di stampa più grandi rispetto alle dimensioni reali di stampa di 3 mm sui lati sinistro e destro (6 mm in totale).
	- Se l'applicazione utilizzata presenta delle impostazioni per i margini, impostarle a 0.
	- Ingrandire i dati dell'immagine alla stessa dimensione della carta.

Selezionare questa impostazione se si desidera evitare l'ingrandimento dell'immagine eseguito dal driver della stampante.

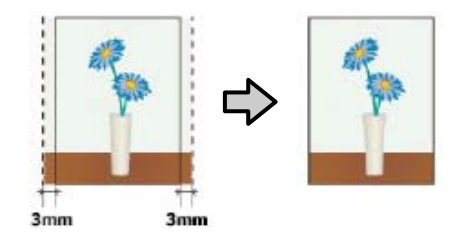

### **Carta supportata**

A seconda del tipo di supporto e formato utilizzato, la qualità della stampa potrebbe diminuire oppure la stampa senza margini potrebbe non essere selezionabile.

U["Tabella dei supporti speciali Epson" a](#page-234-0) [pagina 235](#page-234-0)

U["Carta supportata disponibile in commercio" a](#page-238-0) [pagina 239](#page-238-0)

### <span id="page-76-0"></span>**Informazioni sul taglio della carta in rotolo**

Quando si esegue la stampa senza margini su carta in rotolo, è possibile specificare l'assenza di margine sui soli lati sinistro e destro o su tutti i lati e la modalità di taglio della carta tramite **Roll Paper Option (Opzione carta in rotoli)** nel driver della stampante. L'operazione di taglio per ciascun valore viene mostrata nella tabella che segue.

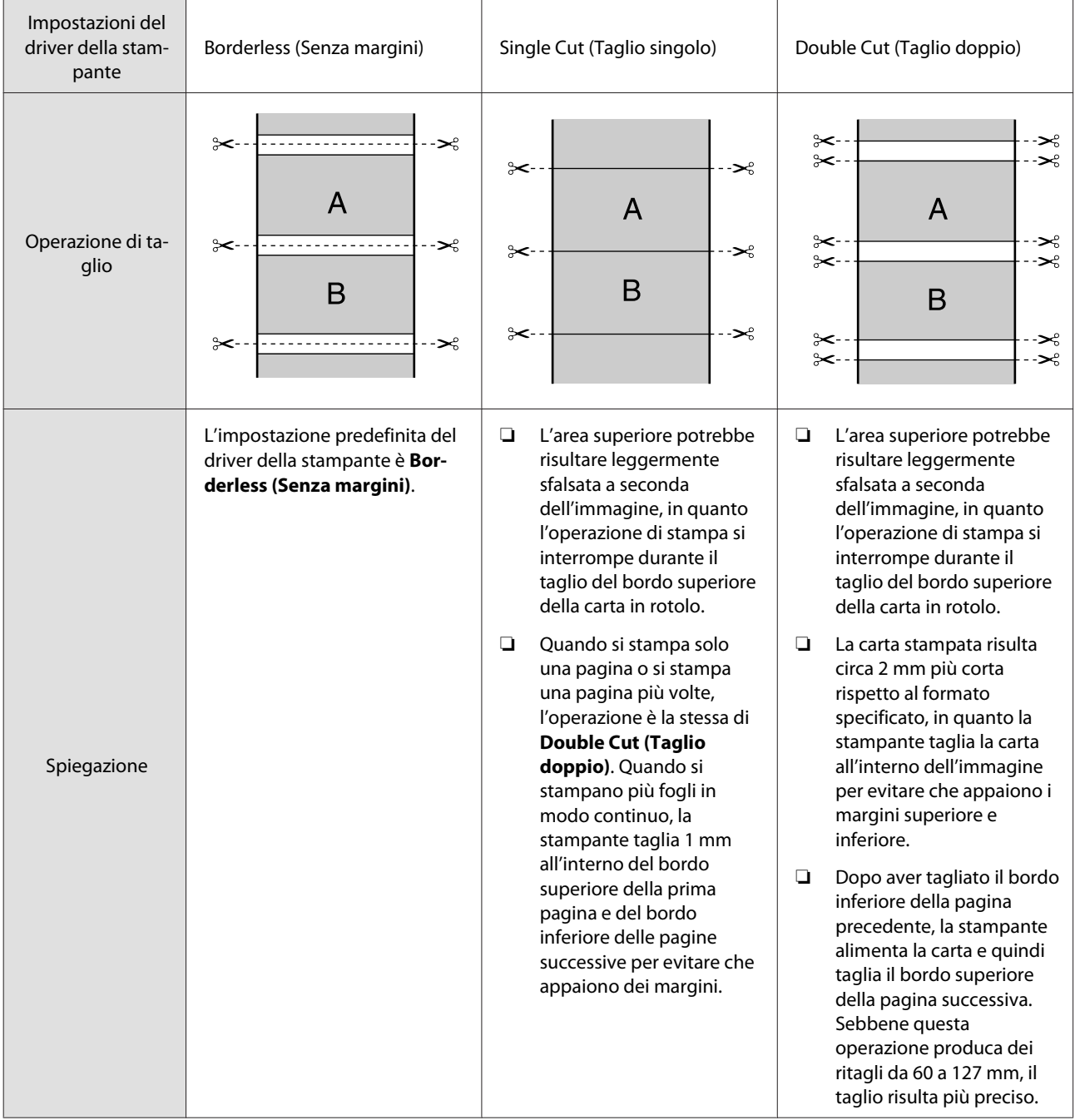

### **Procedure di impostazione per la stampa**

#### **Impostazioni in Windows**

A Visualizzare la scheda **Printer Settings (Impostazioni stampante)** del driver della stampante e regolare le seguenti impostazioni.

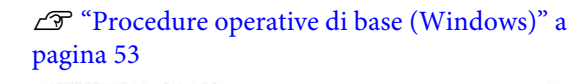

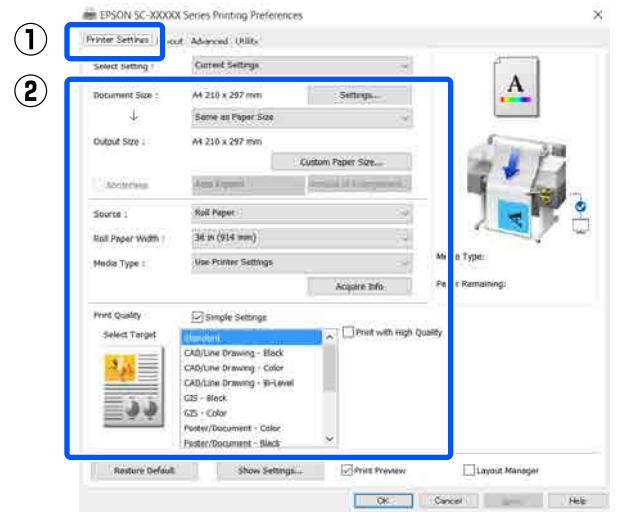

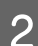

B Selezionare **Borderless (Senza margini)**.

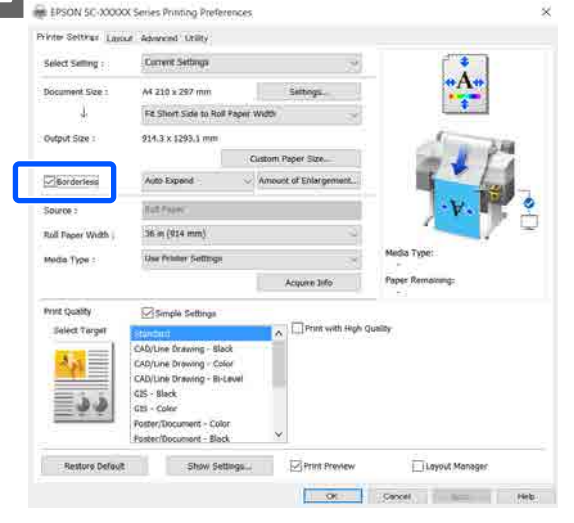

C Per le impostazioni relative a **Borderless (Senza margini)**, selezionare tra **Auto Expand (Autoespansione)** e **Retain Size (Conserva formato)**.

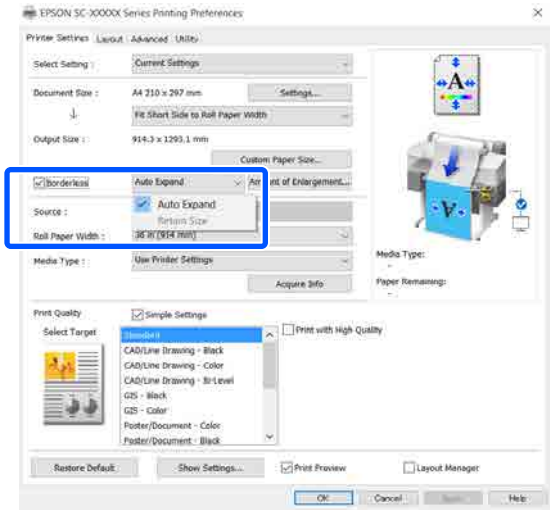

#### Se si seleziona **Auto Expand**

**(Autoespansione)**, selezionare un valore di ingrandimento tra i seguenti.

- Max : 3 mm a sinistra e 5 mm a destra (l'immagine si sposta di 1 mm verso destra)
- Standard : 3 mm a sinistra e a destra
- Min : 1,5 mm a sinistra e a destra

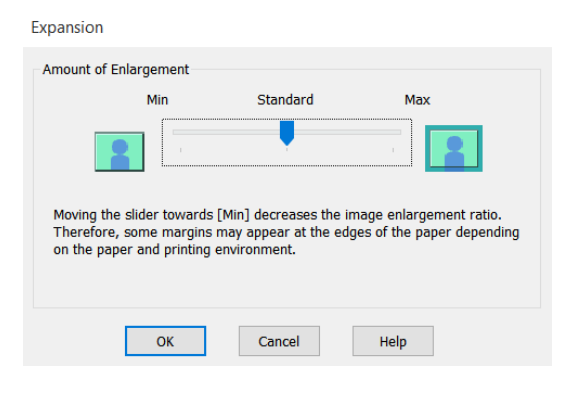

#### *Nota:*

*Spostando il cursore verso Min, la percentuale di ingrandimento dell'immagine diminuisce. Pertanto, alcuni margini potrebbero apparire ai bordi della carta a seconda della carta e dell'ambiente di stampa.*

Quando si stampa su carta in rotolo, selezionare la scheda Avanzate e configurare l'impostazione di **Auto Cut (Taglio automatico)** nell'area **Roll Paper Option (Opzione carta in rotoli)**.

> U["Informazioni sul taglio della carta in](#page-76-0) [rotolo" a pagina 77](#page-76-0)

E Controllare le altre impostazioni, quindi iniziare a stampare.

#### **Impostazioni in Mac**

A Aprire la schermata di stampa e selezionare il formato carta in **Paper Size (Formato carta)**, quindi selezionare un metodo di stampa senza margini.

> U["Procedure operative di base \(Mac\)" a](#page-59-0) [pagina 60](#page-59-0)

Le selezioni per i metodi di stampa senza margini vengono visualizzate come mostrato di seguito.

xxxx (Roll Paper (Carta in rotolo) — Borderless (Senza margini), Auto Expand (Autoespansione))

xxxx (Roll Paper (Carta in rotolo) — Borderless (Senza margini), Retain Size (Conserva formato))

xxxx (Roll Paper (Carta in rotolo) — Borderless (Senza margini), Banner (Striscione))

xxxx (Sheet (Foglio) — Borderless (Senza margini), Auto Expand (Autoespansione))

xxxx (Sheet (Foglio) — Borderless (Senza margini), Retain Size (Conserva formato)) Il formato della carta, per es. A4, verrà visualizzato in xxxx.

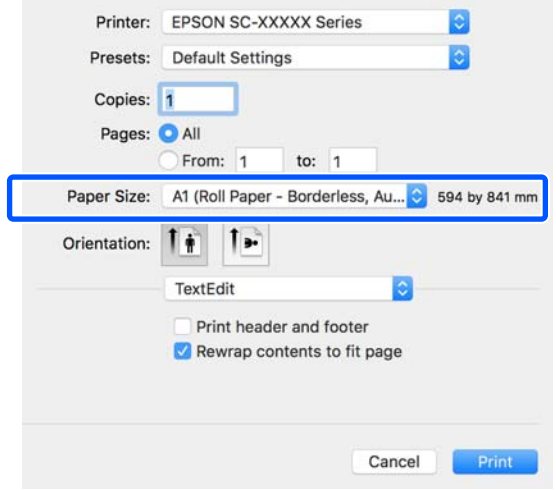

#### *Nota:*

*Se le opzioni di impostazione pagina non sono disponibili nella finestra di dialogo dell'applicazione, visualizzare la finestra di dialogo delle impostazioni pagina.*

**2** Se si seleziona **Auto Expand (Autoespansione)** per il formato carta, selezionare **Advanced (Altre impost.)** dall'elenco e fare clic su **Expansion (Espansione)**.

> È possibile selezionare solo **Expansion (Espansione)** se è stato selezionato **Auto Expand (Autoespansione)** in **Paper Size (Formato carta)**. I valori di espansione per ciascuna delle impostazioni sono i seguenti.

Max : 3 mm a sinistra e 5 mm a destra (l'immagine si sposta di 1 mm verso destra)

Standard : 3 mm a sinistra e a destra

Min : 1,5 mm a sinistra e a destra

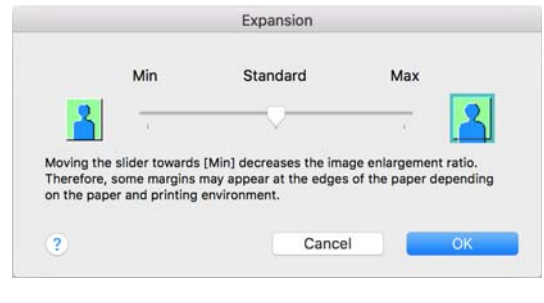

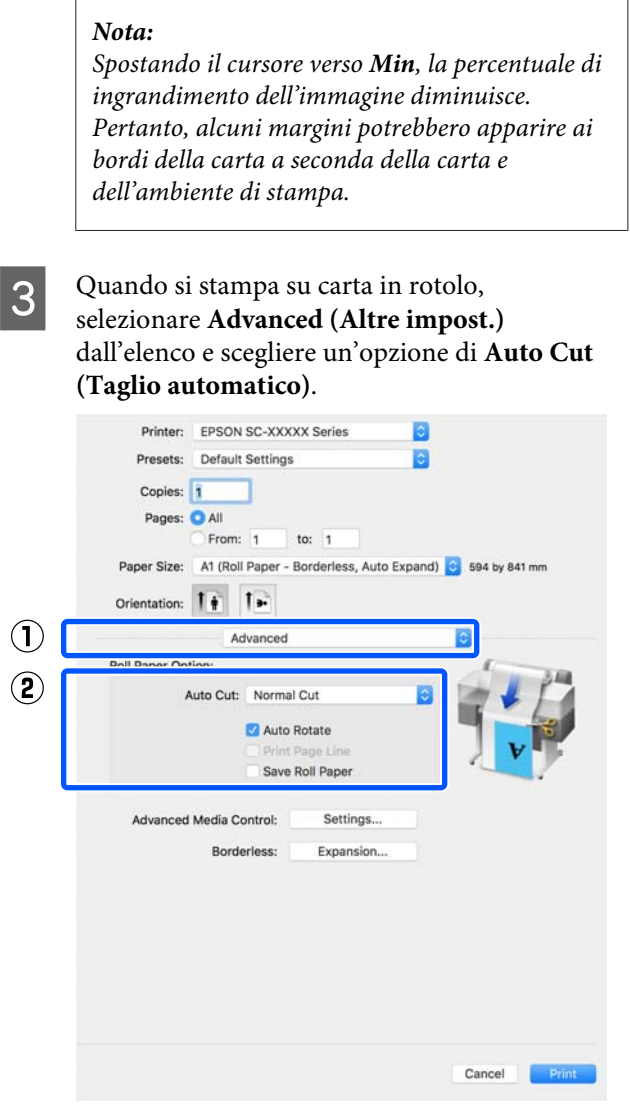

**4** Controllare le altre impostazioni, quindi iniziare a stampare.

# **Correggere il colore e stampare**

Il metodo ottimale viene selezionato tra i seguenti metodi di correzione colore per ciascun target nelle impostazioni di qualità di stampa del driver della stampante.

- ❏ EPSON Standard (sRGB) Ottimizza lo spazio sRGB e corregge il colore.
- ❏ Business Graphics (Grafica commerciale) Esegue la correzione del colore in modo da rendere più nitide le immagini in base allo spazio sRGB.
- ❏ Line Drawing (Linea tratteggio) Ottimizza la correzione dei colori per il disegno lineare elaborando il bordo tra le righe e lo sfondo come discontinuo.
- ❏ GIS

Esegue la stampa ottimale per mappe topografiche e altri dati del sistema informativo geografico (GIS).

❏ ICM

Esegue la gestione del colore per fare corrispondere i colori dei dati immagine a quelli della stampa (solo Windows). U["Stampa con gestione del colore" a](#page-84-0) [pagina 85](#page-84-0)

❏ Off (No Color Adjustment) (Off (Nessuna regolazione colore)) La correzione dei colori non viene eseguita dal driver della stampante. Scegliere se la gestione del colore viene eseguita dall'applicazione. U["Stampa con gestione del colore" a](#page-84-0) [pagina 85](#page-84-0)

Se si deseleziona la casella di controllo **Simple Settings (Impostazioni semplici)**, è possibile controllare quale dei suddetti metodi di correzione colore è usato. Impostare su **Standard** la voce **Select Target (Selez. destin.)** è la scelta migliore per il tipo di carta selezionato al momento.

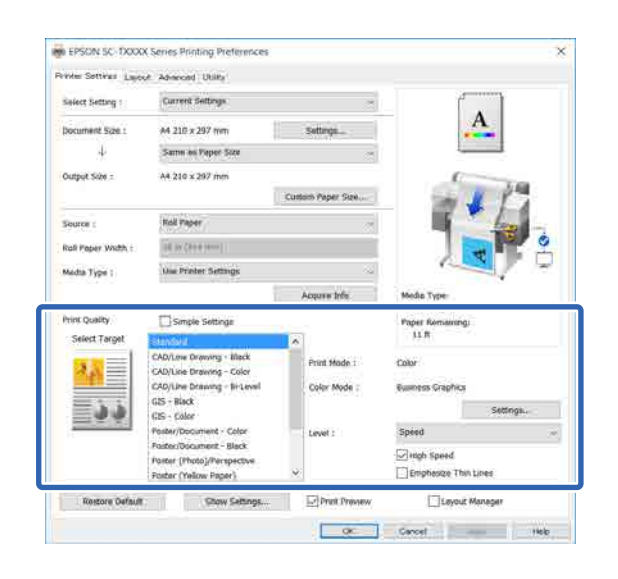

Facendo clic sul tasto **Settings (Impostazioni)** è possibile, per esempio, regolare con precisione le voci Gamma, Brightness (Luminosità), Contrast (Contrasto), Saturation (Saturazione) e il bilanciamento dei colori.

Utilizzare questa opzione quando l'applicazione in uso non dispone di una funzione di correzione del colore.

#### *Nota:*

*Le opzioni di correzione dei colori disponibili variano in base al sistema operativo e al tipo di carta utilizzato.*

Se si desidera scegliere autonomamente il metodo di correzione colore, selezionare **Custom (Personal.)** in fondo all'elenco delle destinazioni di stampa.

#### **Impostazioni in Windows**

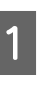

A Quando si utilizzano applicazioni con funzione di gestione del colore, specificare la modalità di regolazione dei colori da tali applicazioni.

> Quando si utilizzano applicazioni prive di funzione di gestione del colore, iniziare dal Passaggio 2.

A seconda del tipo di applicazione, definire le impostazioni in base alla tabella sotto riportata.

Adobe Photoshop CS3 o versione successiva Adobe Photoshop Elements 6 o versione successiva Adobe Photoshop Lightroom 1 o versione successiva

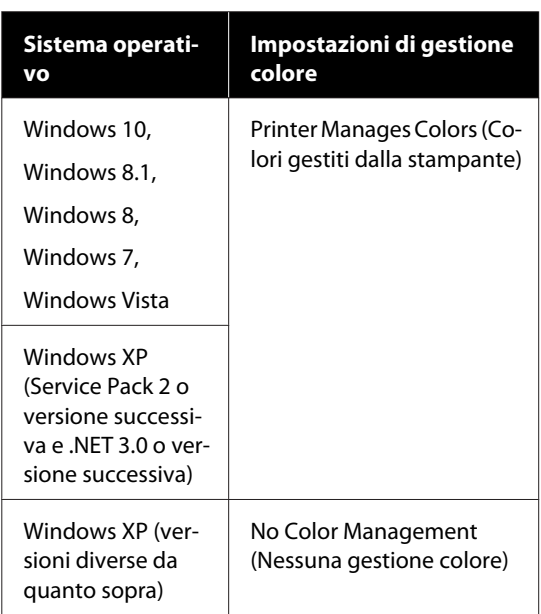

Nelle altre applicazioni, impostare **No Color Management (Nessuna gestione colore)**.

#### *Nota:*

*Per informazioni sulle piattaforme supportate, vedere il sito Web per l'applicazione in questione.*

Impostazione di esempio per Adobe Photoshop CC

Aprire la finestra di dialogo **Print (Stampa)**.

Selezionare **Color Management (Gestione colore)**, selezionare **Printer Manages Colors (Colori gestiti dalla stampante)** in **Color Handling (Gestione colore)**, quindi fare clic su **Print (Stampa)**.

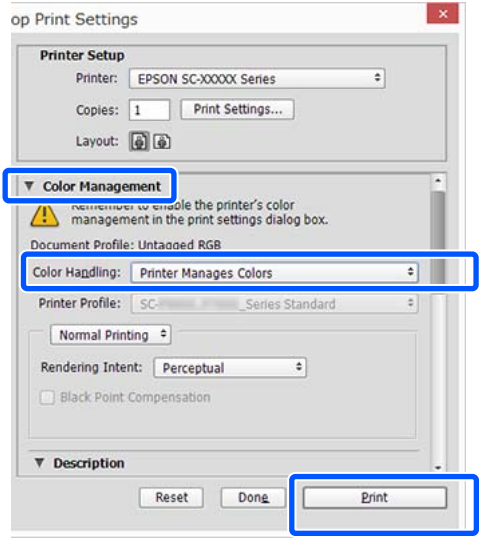

B Visualizzare la scheda Printer Settings (Impostazioni stampante) del driver della stampante e deselezionare la casella di controllo **Simple Settings (Impostazioni semplici)** nell'area **Print Quality (Qualità)**.

> U["Procedure operative di base \(Windows\)" a](#page-52-0) [pagina 53](#page-52-0)

C Selezionare la destinazione di stampa. Se si desidera scegliere autonomamente il metodo di correzione colore, selezionare **Custom (Personal.)** in fondo all'elenco.

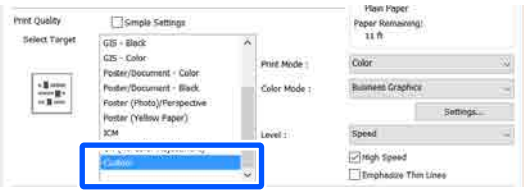

D Se viene selezionato **Custom (Personal.)** per la destinazione di stampa, selezionare le impostazioni per il colore e il metodo di correzione colore.

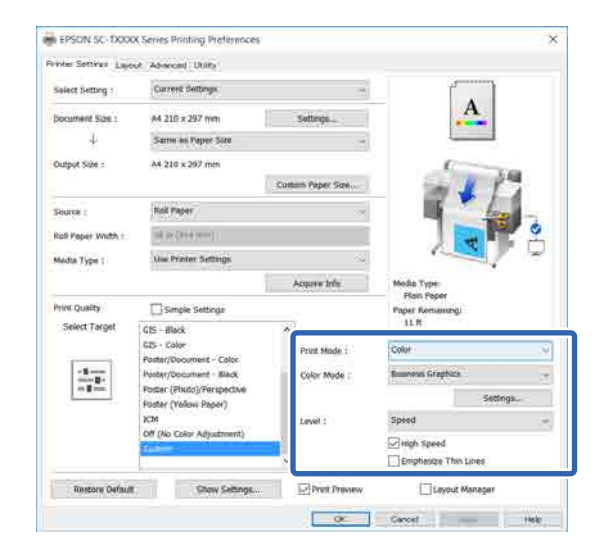

E Se necessario, fare clic su **Settings (Impostazioni)** e regolare le varie voci quali Gamma, Brightness (Luminosità), Contrast (Contrasto), Saturation (Saturazione) e il bilanciamento dei colori.

> Per ulteriori dettagli su ciascun elemento, consultare la guida del driver della stampante.

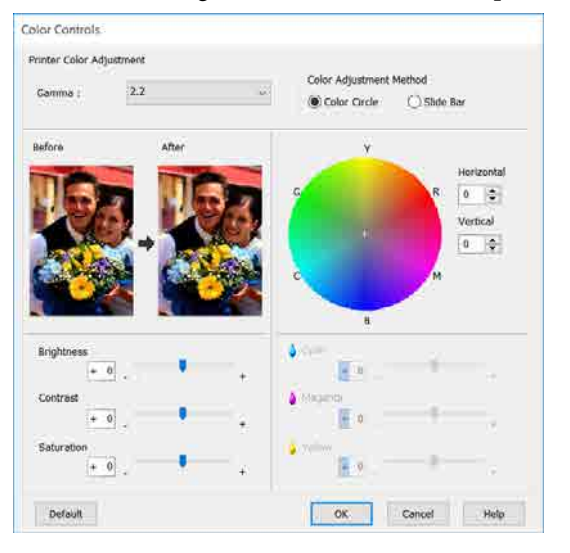

#### *Nota:*

*È possibile regolare il valore di correzione controllando l'immagine campione sul lato sinistro della schermata. Inoltre, è possibile selezionare il Color Circle (Cerchio colore) o la Slide Bar (Barra di scorrimento) del Color Adjustment Method (Metodo regolazione colore) e regolare con precisione il bilanciamento dei colori.*

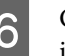

F Controllare le altre impostazioni, quindi iniziare a stampare.

#### **Impostazioni in Mac**

A Quando si utilizzano applicazioni con funzione di gestione del colore, specificare la modalità di regolazione dei colori da tali applicazioni.

> Quando si utilizzano applicazioni prive di funzione di gestione del colore, iniziare dal Passaggio 2.

Quando si usano le seguenti applicazioni, impostare la gestione dei colori su **Printer Manages Colors (Colori gestiti dalla stampante)**.

Adobe Photoshop CS3 o versione successiva Adobe Photoshop Elements 6 o versione successiva

Adobe Photoshop Lightroom 1 o versione successiva

Nelle altre applicazioni, impostare **No Color Management (Nessuna gestione colore)**.

*Nota:*

*Per informazioni sulle piattaforme supportate, vedere il sito Web per l'applicazione in questione.*

Impostazione di esempio per Adobe Photoshop CC

Aprire la finestra di dialogo **Print (Stampa)**.

Selezionare **Color Management (Gestione colore)**, selezionare **Printer Manages Colors (Colori gestiti dalla stampante)** in **Color Handling (Gestione colore)**, quindi fare clic su **Print (Stampa)**.

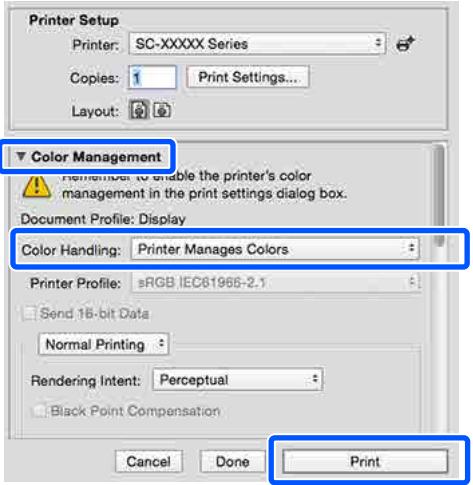

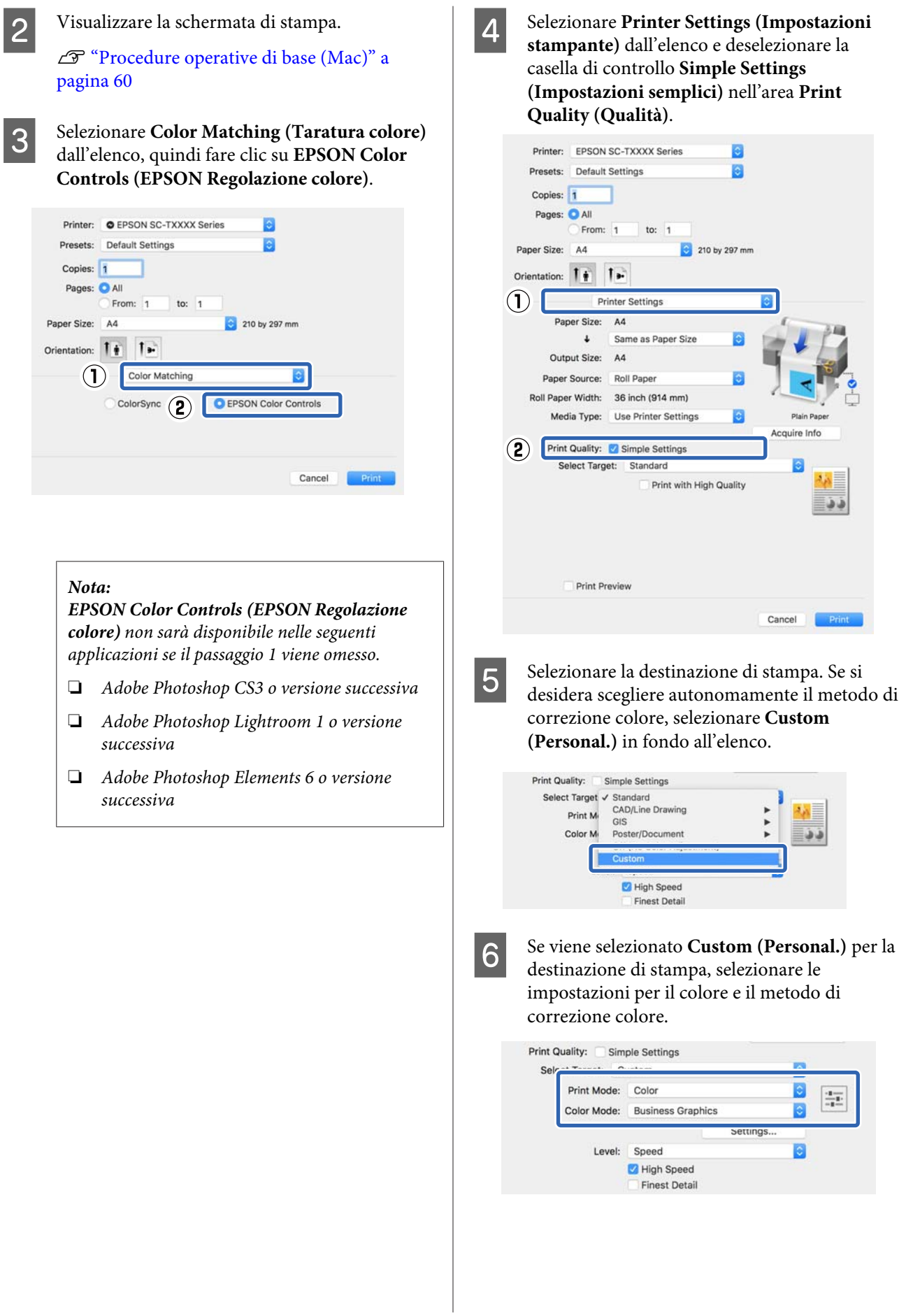

<span id="page-84-0"></span>G Se necessario, fare clic su **Settings (Impostazioni)** e regolare le varie voci quali Gamma, Brightness (Luminosità), Contrast (Contrasto), Saturation (Saturazione) e il bilanciamento dei colori.

> Per ulteriori dettagli su ciascun elemento, consultare la guida del driver della stampante.

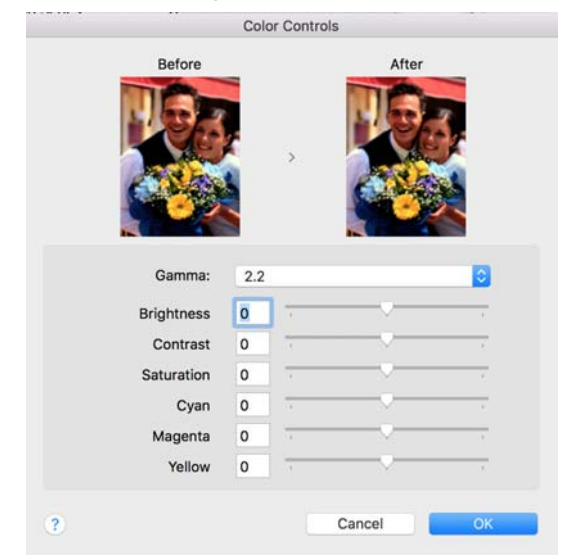

Controllare le altre impostazioni, quindi iniziare a stampare.

# **Stampa con gestione del colore**

### **Informazioni sulla gestione del colore**

Anche quando si utilizzano gli stessi dati di immagine, l'immagine originale e l'immagine visualizzata possono apparire diverse e i risultati di stampa possono risultare diversi dall'immagine visualizzata sullo schermo. Ciò si verifica a causa delle differenti caratteristiche di acquisizione del colore sotto forma di dati elettronici delle periferiche di ingresso quali scanner e fotocamere digitali e delle differenti caratteristiche di riproduzione dei colori degli schermi e delle stampanti. Il sistema di gestione del colore è un mezzo per regolare le differenze nelle caratteristiche di conversione del colore tra periferiche di ingresso e periferiche di uscita. Un sistema di gestione del colore è incluso in sistemi operativi quali Windows e Mac OS, in aggiunta alle applicazioni di elaborazione delle immagini. Windows e Mac OS X includono i sistemi di gestione del colore ICM e ColorSync rispettivamente.

In un sistema di gestione del colore, viene utilizzato un file di definizione del colore chiamato "profilo" per eseguire la corrispondenza dei colori fra i dispositivi (tale file è chiamato anche profilo ICC). Il profilo di un dispositivo di input viene chiamato profilo input (o profilo fonte), mentre quello di un dispositivo di output, come una stampante, viene chiamato profilo stampante (o profilo output). Nel driver di questa stampante, viene predisposto un profilo per ciascun tipo di supporto.

L'area di conversione del colore della periferica di ingresso e l'area di riproduzione del colore della periferica di uscita sono diverse. Di conseguenza, vi sono aree colore che non corrispondono anche quando si esegue la corrispondenza del colore utilizzando un profilo. Oltre a specificare i profili, il sistema di gestione del colore attribuisce la qualifica di "intento" alle condizioni di conversione per le aree dove la corrispondenza del colore non riesce. Il nome e il tipo dell'intento variano a seconda del sistema di gestione dei colori utilizzato.

Non è possibile ottenere la corrispondenza dei colori tra le stampe e lo schermo tramite la gestione del colore tra periferica di ingresso e stampante. Per far corrispondere i colori, è necessario eseguire la gestione del colore anche tra la periferica di input e lo schermo.

### **Impostazioni di stampa con gestione del colore**

È possibile eseguire la stampa con gestione del colore tramite il driver di questa stampante nei due modi che seguono.

Scegliere il metodo ottimale in base all'applicazione in uso, all'ambiente del sistema operativo, allo scopo della stampa e altro ancora.

#### **Impostazione della gestione del colore con le applicazioni**

Questo metodo è studiato per la stampa da applicazioni che supportano la gestione del colore. Tutti i processi di gestione del colore vengono eseguiti dal sistema di gestione del colore dell'applicazione. Questo metodo risulta utile quando si desidera ottenere risultati di stampa con stessa gestione del colore utilizzando un'applicazione comune a diversi sistemi operativi.

U["Impostazione della gestione del colore con le](#page-86-0) [applicazioni" a pagina 87](#page-86-0)

#### **Impostazione della gestione del colore con il driver della stampante**

Il driver della stampante utilizza il sistema di gestione del colore del sistema operativo ed esegue tutti i processi di gestione del colore. È possibile configurare le impostazioni di gestione del colore nel driver della stampante tramite i due metodi che seguono.

❏ Host ICM (ICM host) (Windows)/ColorSync (Mac OS X) Impostare quando si stampa da applicazioni che supportano la gestione del colore. Risulta efficace per ottenere risultati di stampa simili da applicazioni diverse che utilizzano uno stesso

sistema operativo. U["Stampa con gestione del colore tramite ICM](#page-88-0) [host \(Windows\)" a pagina 89](#page-88-0) U["Stampa con gestione del colore tramite](#page-89-0) [ColorSync \(Mac\)" a pagina 90](#page-89-0)

❏ Driver ICM (solo Windows)

Consente di eseguire la stampa con gestione del colore da applicazioni che non supportano la gestione del colore.

U["Stampa con gestione del colore tramite](#page-90-0) [Driver ICM \(solo Windows\)" a pagina 91](#page-90-0)

### <span id="page-86-0"></span>**Impostazione dei profili**

Le impostazioni per il profilo di input, il profilo stampante e l'intento (metodo di corrispondenza) variano tra tre tipi di stampa con gestione del colore, in quanto i motori di gestione del colore vengono utilizzati in modo diverso. Ciò in quanto l'uso della gestione del colore è diverso tra i vari motori. Effettuare le impostazioni nel driver della stampante o nell'applicazione come descritto nella tabella che segue.

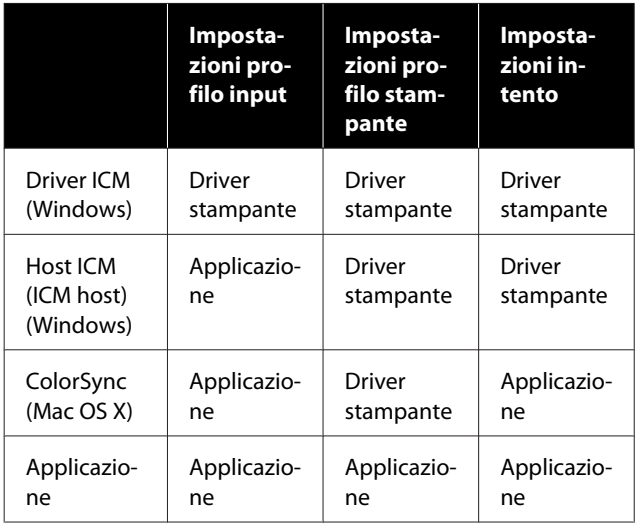

I profili stampante per ciascun tipo di carta, necessari per la gestione del colore, vengono installati con il driver di questa stampante. È possibile selezionare il profilo dalla schermata delle impostazioni del driver della stampante.

È possibile selezionare il profilo dalla schermata delle impostazioni del driver della stampante.

U["Stampa con gestione del colore tramite Driver](#page-90-0) [ICM \(solo Windows\)" a pagina 91](#page-90-0)

U["Stampa con gestione del colore tramite ICM host](#page-88-0) [\(Windows\)" a pagina 89](#page-88-0)

U["Stampa con gestione del colore tramite](#page-89-0) [ColorSync \(Mac\)" a pagina 90](#page-89-0)

U"Impostazione della gestione del colore con le applicazioni" a pagina 87

### **Impostazione della gestione del colore con le applicazioni**

Stampare utilizzando un'applicazione dotata di funzione di gestione del colore. Definire le impostazioni di gestione del colore nell'applicazione e disabilitare la funzione di regolazione del colore del driver della stampante.

Definire le impostazioni di gestione del colore nelle applicazioni.

Impostazione di esempio per Adobe Photoshop CC

Aprire la finestra di dialogo **Print (Stampa)**.

Selezionare **Color Management (Gestione colore)**, selezionare **Photoshop Manages Colors (Colori gestiti da Photoshop)** in **Color Handling (Gestione colore)**, selezionare **Printer Profile (Profilo Stampante)** e **Rendering Intent (Tipo di resa)**, quindi fare clic su **Print (Stampa)**.

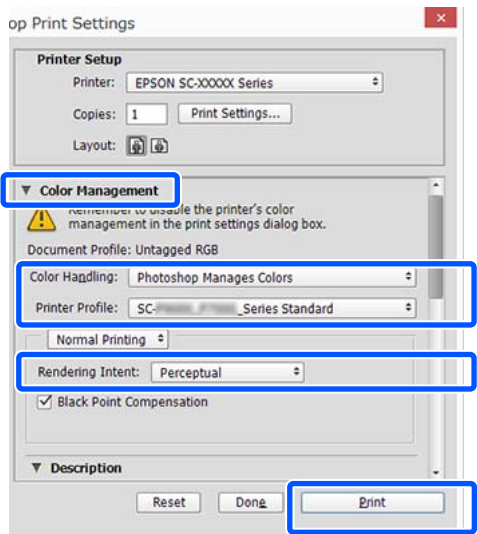

B Aprire la schermata delle impostazioni del driver della stampante (Windows) o la schermata di stampa (Mac).

> Definire le impostazioni del driver della stampante.

#### **Per Windows**

U["Procedure operative di base \(Windows\)" a](#page-52-0) [pagina 53](#page-52-0)

#### **Per Mac**

U["Procedure operative di base \(Mac\)" a](#page-59-0) [pagina 60](#page-59-0)

B Disattivare la gestione del colore.

#### **Per Windows**

Deselezionare la casella di controllo **Simple Settings (Impostazioni semplici)** nell'area Qualità della scheda **Printer Settings (Impostazioni stampante)** e selezionare **Off (No Color Adjustment) (Off (Nessuna regolazione colore))** nell'elenco delle destinazioni di stampa.

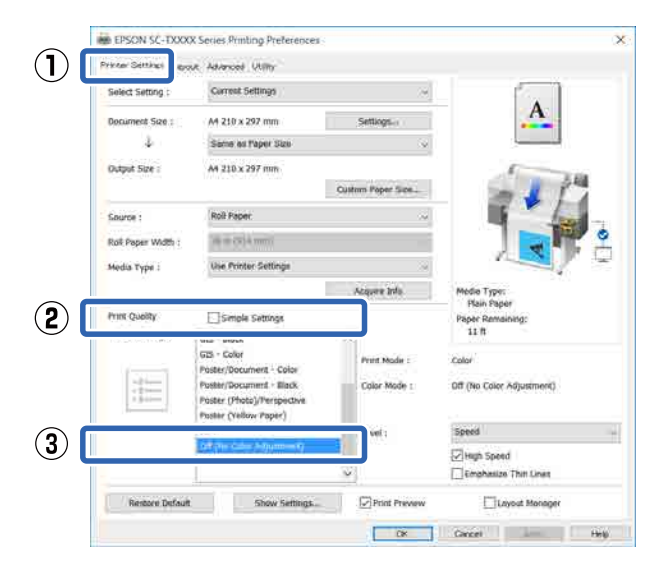

#### *Nota:*

*In Windows 7, Windows Vista e Windows XP (Service Pack 2 o successivo e .NET 3.0), Off (No Color Adjustment) (Off (Nessuna regolazione colore)) viene selezionato automaticamente.*

#### **Per Mac**

Selezionare **Printer Settings (Impostazioni stampante)** dall'elenco e deselezionare la casella di controllo **Simple Settings (Impostazioni semplici)** nell'area dedicata alla qualità, poi selezionare **Off (No Color Adjustment) (Off (Nessuna regolazione colore))** dall'elenco delle destinazioni di stampa.

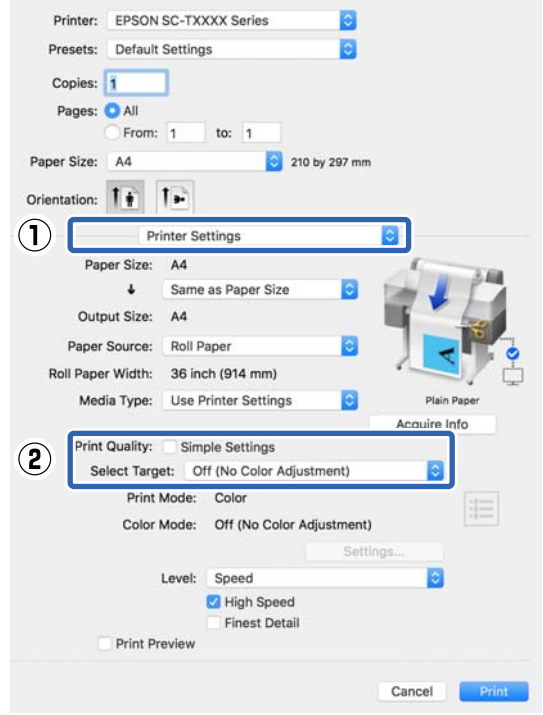

4 Controllare le altre impostazioni, quindi iniziare a stampare.

### <span id="page-88-0"></span>**Impostazione della gestione del colore con il driver della stampante**

### **Stampa con gestione del colore tramite ICM host (Windows)**

Utilizzare dati d'immagine nei quali è stato inserito un profilo input. Inoltre, l'applicazione deve supportare ICM.

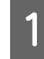

A Effettuare le impostazioni di regolazione del colore tramite l'applicazione.

> A seconda del tipo di applicazione, definire le impostazioni in base alla tabella sotto riportata.

Adobe Photoshop CS3 o versione successiva Adobe Photoshop Elements 6.0 o versione successiva

Adobe Photoshop Lightroom 1 o versione successiva

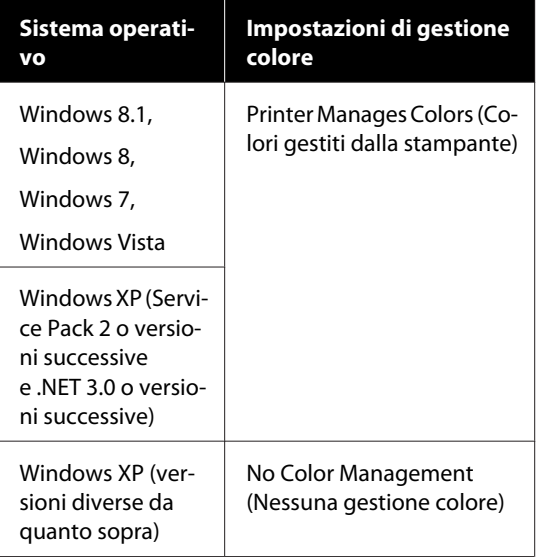

Nelle altre applicazioni, impostare **No Color Management (Nessuna gestione colore)**.

#### *Nota:*

*Per informazioni sulle piattaforme supportate, vedere il sito Web per l'applicazione in questione.* Impostazione di esempio per Adobe Photoshop CC

Aprire la finestra di dialogo **Print (Stampa)**.

Selezionare **Color Management (Gestione colore)**, selezionare **Printer Manages Colors (Colori gestiti dalla stampante)** in **Color Handling (Gestione colore)**, quindi fare clic su **Print (Stampa)**.

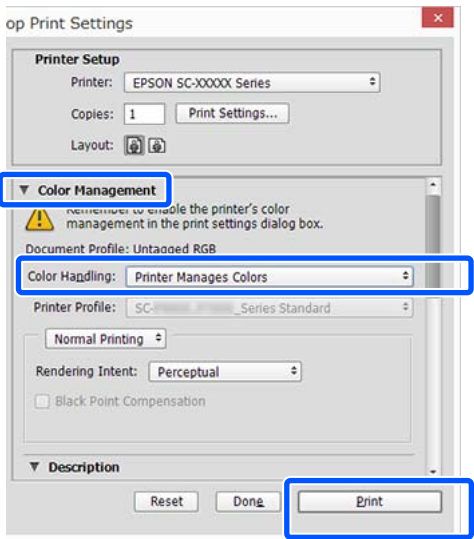

Quando si utilizza un'applicazione senza funzione di gestione del colore, iniziare dal passaggio 2.

B Deselezionare la casella di controllo **Simple Settings (Impostazioni semplici)** nell'area Print Quality (Qualità) della scheda **Printer Settings (Impostazioni stampante)** del driver della stampante e selezionare **ICM** nell'elenco Select Target (Selez. destin.).

> U["Procedure operative di base \(Windows\)" a](#page-52-0) [pagina 53](#page-52-0)

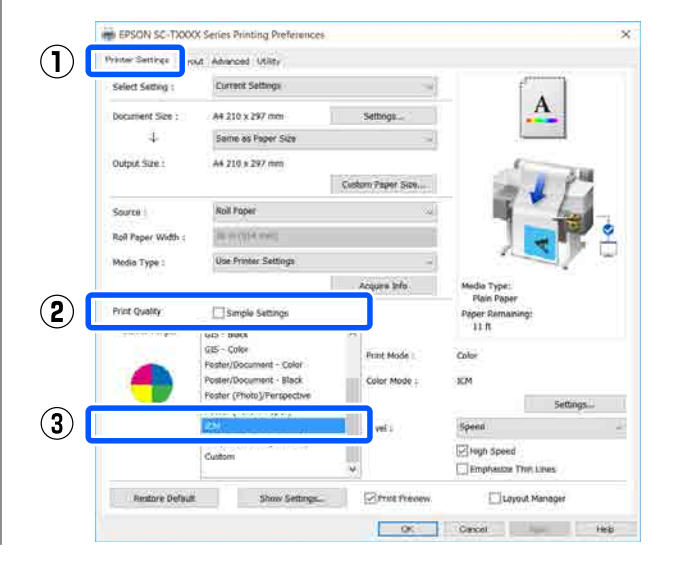

<span id="page-89-0"></span>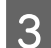

C Fare clic su **Settings (Impostazioni)**.

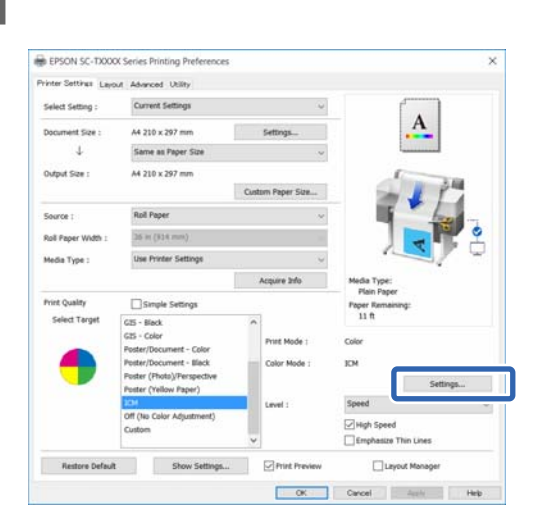

#### D Selezionare **Host ICM (ICM host)** in **ICM Mode (Modo ICM)**.

Per dettagli, vedere la guida del driver della stampante.

Il profilo della stampante corrispondente al **Media Type (Supporto)**\* selezionato nella scheda **Printer Settings (Impostazioni stampante)** viene impostato automaticamente e visualizzato nell'area **Printer Profile Description (Descrizione profilo stampante)**

Per cambiare il profilo, selezionare la casella di controllo **Show all profiles (Mostra tutti i profili)**.

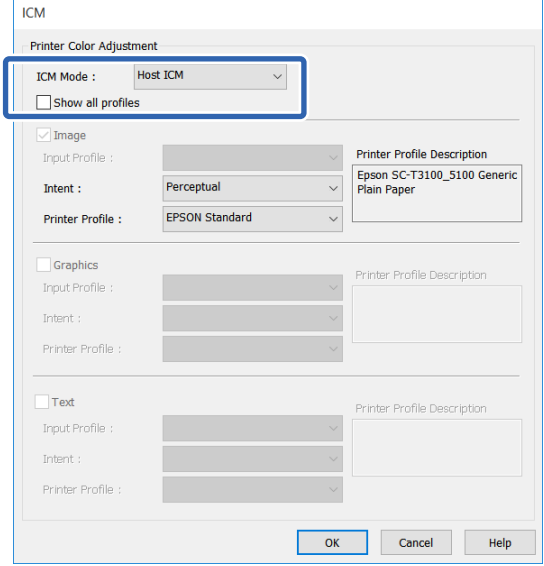

\*: Se la voce Source (Origine) è selezionata nella scheda Printer Settings (Impostazioni stampante), il tipo di carta impostato sulla stampante viene impostato automaticamente. La voce Media Type (Supporto) diventa **Use Printer Settings (Usa impostazioni stampante)**, e il nome del tipo di carta viene visualizzato sulla destra.

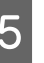

E Controllare le altre impostazioni, quindi iniziare a stampare.

### **Stampa con gestione del colore tramite ColorSync (Mac)**

Utilizzare dati d'immagine nei quali è stato inserito un profilo input. Inoltre, l'applicazione deve supportare ColorSync.

#### *Nota:*

*A seconda dell'applicazione, la stampa con gestione del colore tramite ColorSync potrebbe non essere supportata.*

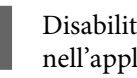

Disabilitare le funzioni di gestione del colore nell'applicazione.

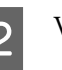

2 Visualizzare la schermata di stampa.

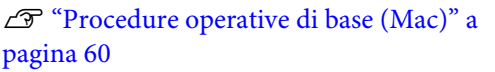

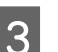

Selezionare **Color Matching (Taratura colore)** dall'elenco e quindi fare clic su **ColorSync**.

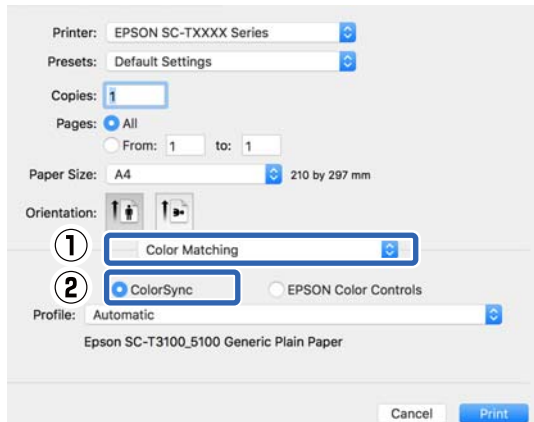

<span id="page-90-0"></span>Il profilo della stampante corrispondente al tipo di carta selezionato al momento $\check{~}$  viene specificato automaticamente e visualizzato nella parte inferiore dell'area del profilo. Per modificare il profilo, selezionare il profilo desiderato dal menu a discesa **Profile (Profilo)**.

\*: Viene impostato nella schermata visualizzata selezionando Printer Settings (Impostazioni stampante) dall'elenco. Se la voce Paper Source (Origine carta) è selezionata, il tipo di carta impostato sulla stampante viene impostato automaticamente e viene visualizzato **Use Printer Settings (Usa impostazioni stampante)**. Il nome del tipo di carta viene visualizzato alla sua destra.

D Controllare le altre impostazioni, quindi iniziare a stampare.

### **Stampa con gestione del colore tramite Driver ICM (solo Windows)**

Il driver della stampante utilizza i profili stampante incorporati per eseguire la gestione del colore. È possibile utilizzare i due metodi di correzione del colore che seguono.

- ❏ Driver ICM (Basic) (Driver ICM (Base)) Specificare un tipo di profilo e di intento per l'elaborazione di tutti i dati dell'immagine.
- ❏ Driver ICM (Advanced) (Driver ICM (Avanzato)) Il driver della stampante divide i dati dell'immagine nelle aree **Image (Immagine)**, **Graphics (Grafica)** e **Text (Testo)**. Specificare un profilo diverso e un intento per ciascuna delle tre aree.

#### **Quando si utilizza un'applicazione dotata di funzione di gestione del colore**

Effettuare le impostazioni per l'elaborazione del colore utilizzando l'applicazione prima di definire le impostazioni del driver della stampante.

A seconda del tipo di applicazione, definire le impostazioni in base alla tabella sotto riportata.

Adobe Photoshop CS3 o versione successiva Adobe Photoshop Elements 6.0 o versione successiva Adobe Photoshop Lightroom 1 o versione successiva

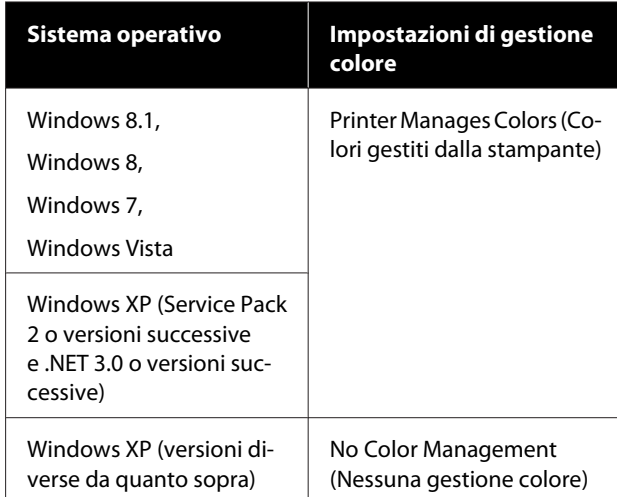

Nelle altre applicazioni, impostare **No Color Management (Nessuna gestione colore)**.

#### *Nota:*

*Per informazioni sulle piattaforme supportate, vedere il sito Web per l'applicazione in questione.*

Impostazione di esempio per Adobe Photoshop CC

Aprire la finestra di dialogo **Print (Stampa)**.

Selezionare **Color Management (Gestione colore)**, selezionare **Printer Manages Colors (Colori gestiti dalla stampante)** in **Color Handling (Gestione colore)**, quindi fare clic su **Print (Stampa)**.

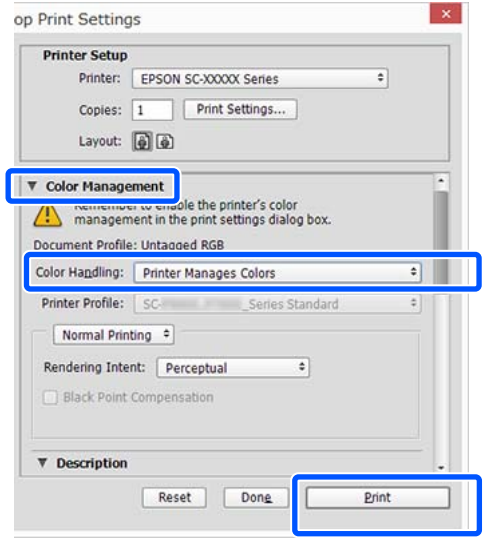

A Deselezionare la casella di controllo **Simple Settings (Impostazioni semplici)** nell'area Print Quality (Qualità) della scheda **Printer Settings (Impostazioni stampante)** del driver della stampante e selezionare **ICM** nell'elenco Select Target (Selez. destin.).

#### U["Procedure operative di base \(Windows\)" a](#page-52-0) [pagina 53](#page-52-0)

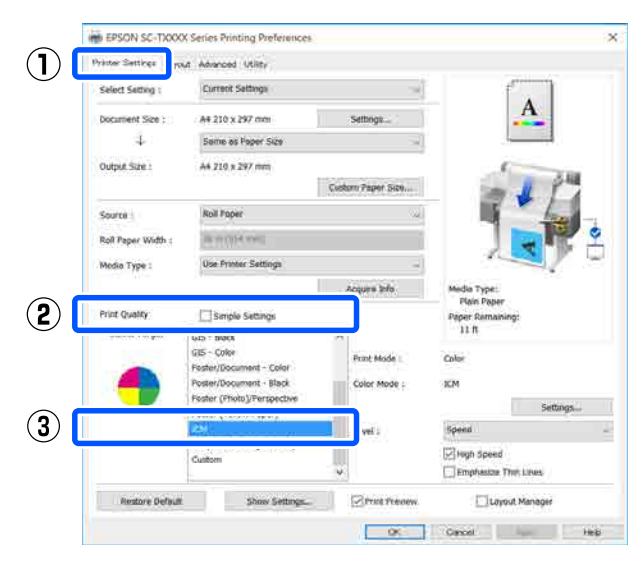

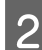

## B Fare clic su **Settings (Impostazioni)**.

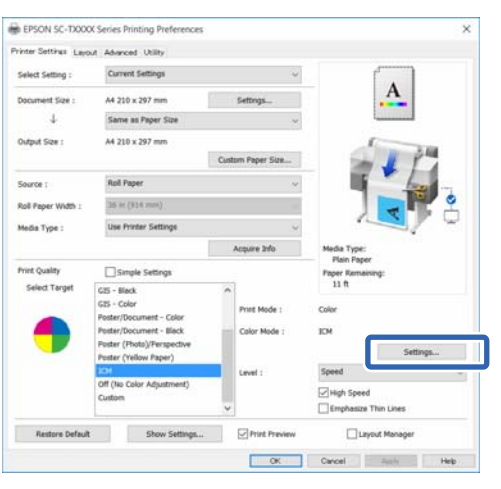

Selezionare **Driver ICM (Basic) (Driver ICM**<br>(Base) e Driver ICM (Advanced) (Driver **(Base))** o **Driver ICM (Advanced) (Driver ICM (Avanzato))** in **ICM Mode (Modo ICM)** nella finestra di dialogo **ICM**.

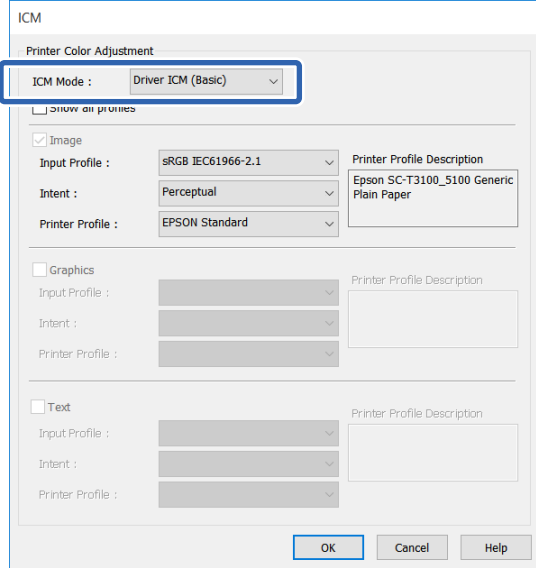

Selezionando **Driver ICM (Advanced) (Driver ICM (Avanzato))**, è possibile specificare il profilo e l'intento tutti i dati immagine, quali foto, grafica e testo.

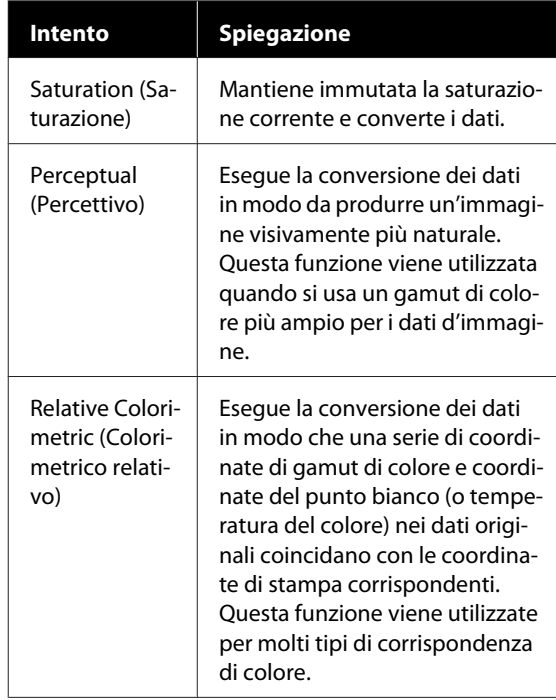

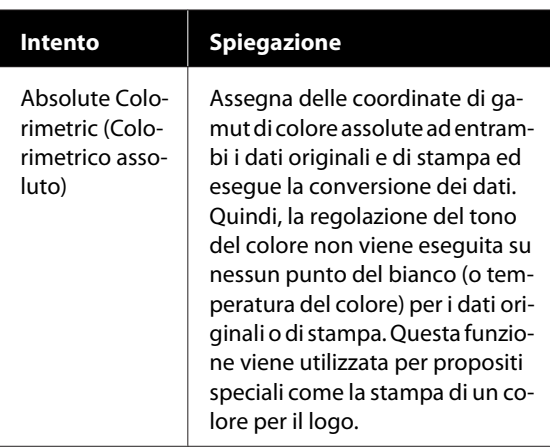

4 Controllare le altre impostazioni, quindi iniziare a stampare.

**93**

# **Stampa multipagina (N-up)**

Su ogni foglio possono essere stampate due o quattro pagine consecutive.

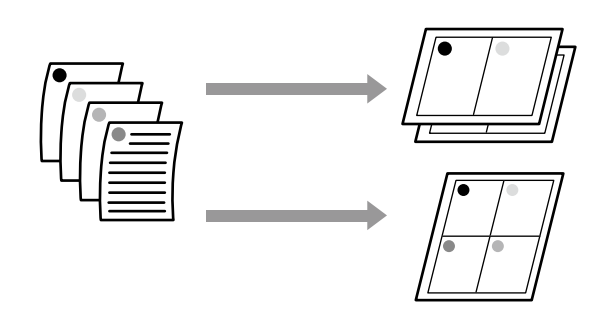

#### *Nota:*

- ❏ *In Windows, non è possibile utilizzare la funzione di stampa multipagina quando si esegue la stampa senza margini.*
- ❏ *In Windows, è possibile utilizzare la funzione Reduce/Enlarge (Stampa proporzionale) per stampare i dati su formati di carta diversi.* U*["Stampa con formati non standard" a](#page-72-0) [pagina 73](#page-72-0)*

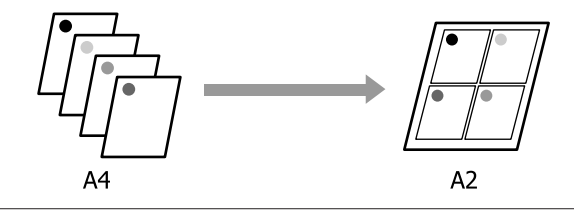

#### **Impostazioni in Windows**

A Aprire la scheda Layout del driver della stampante e selezionare la casella di controllo **Page Layout (Layout)**. Poi, selezionare **N-up** e fare clic sul tasto **Settings (Impostazioni)**.

#### U["Procedure operative di base \(Windows\)" a](#page-52-0) [pagina 53](#page-52-0)

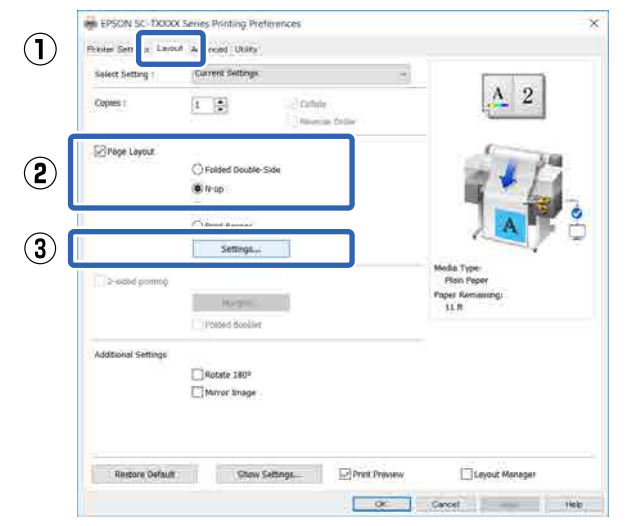

B Impostare **Number of pages per sheet (Numero di pagine per foglio)** e **Page Order (Ordine di pagina)** nella finestra di dialogo Print Layout (Layout di stampa).

> Se è selezionata la casella di controllo **Print page frames (Stampa con bordi)**, i bordi di pagina vengono stampati in ogni pagina.

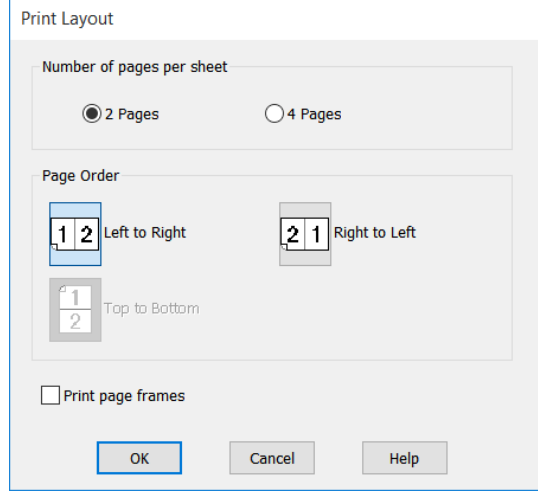

S Controllare le altre impostazioni, quindi iniziare a stampare.

#### **Impostazioni in Mac**

Quando viene visualizzata la finestra di dialogo di stampa, selezionare **Layout** dall'elenco e specificare il numero di pagine per foglio e altro ancora.

#### U["Procedure operative di base \(Mac\)" a](#page-59-0) [pagina 60](#page-59-0)

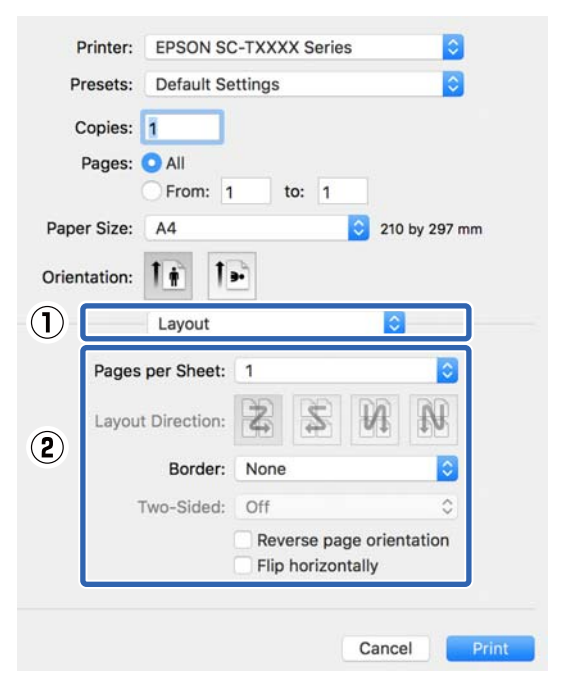

#### *Nota:*

*È possibile stampare delle cornici attorno alle pagine disposte utilizzando la funzione Border (Bordo).*

2 Controllare le altre impostazioni, quindi iniziare a stampare.

# **Stampa a due lati ripiegati (solo Windows)**

È possibile stampare due pagine consecutive su un unico foglio. La seconda pagina viene ruotata di 180˚ e stampata vicino alla prima pagina, consentendo la piegatura della carta al fine di realizzare un documento a due facciate.

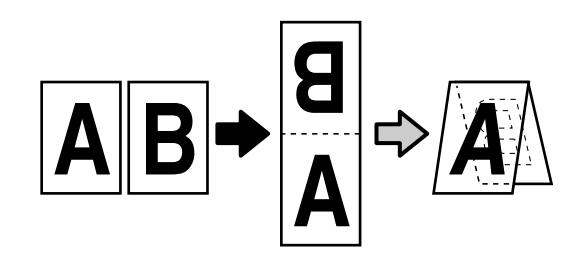

A Aprire la scheda Layout del driver della stampante e selezionare la casella di controllo **Page Layout (Layout)**. Poi, selezionare **Folded Double-Side (Piegatura doppio lato)** e fare clic sul tasto **Settings... (Impostazioni...)**.

U["Procedure operative di base \(Windows\)" a](#page-52-0) [pagina 53](#page-52-0)

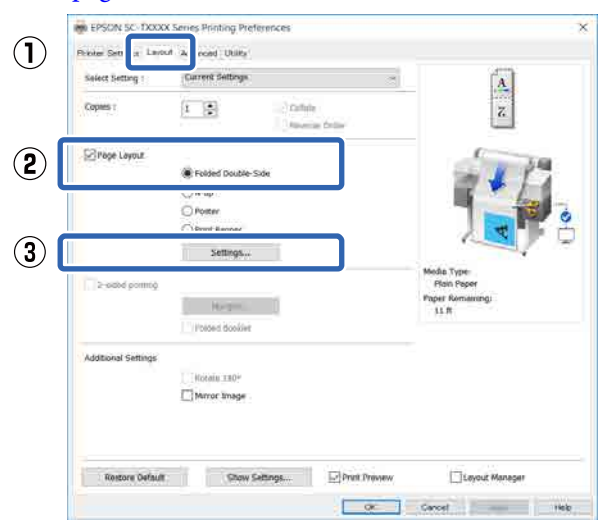

B Impostare **Binding Edge (Lato di rilegatura)**<sup>e</sup> **Binding Margin (Margine di rilegatura)** nella finestra di dialogo Folded Double-Side Setting (Impostazione piegatura doppio lato).

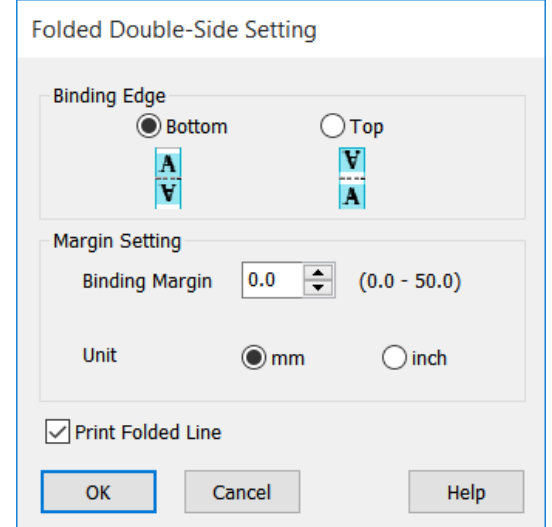

Controllare le altre impostazioni, quindi iniziare a stampare.

# **Stampa di manifesti (solo Windows)**

Una singola pagina può essere stampata su più fogli. Dopodiché, è possibile riunire i fogli per creare grandi manifesti (fino a 16 volte il formato originale). Se si seleziona **Borderless Poster Print (Stampa manifesto senza margini)** è possibile unire i fogli senza rifinire i bordi, ma, poiché le parti fuori dai bordi della carta andranno perse se si utilizza la stampa senza margini, le immagini sulle giunture potrebbero non essere perfette.

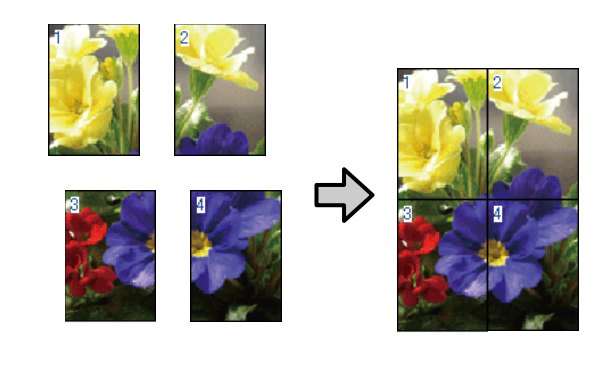

A Aprire la scheda Layout del driver della stampante e selezionare la casella di controllo **Page Layout (Layout)**. Poi, selezionare **Poster (Manifesto)** e fare clic sul tasto **Settings... (Impostazioni...)**.

U["Procedure operative di base \(Windows\)" a](#page-52-0) [pagina 53](#page-52-0)

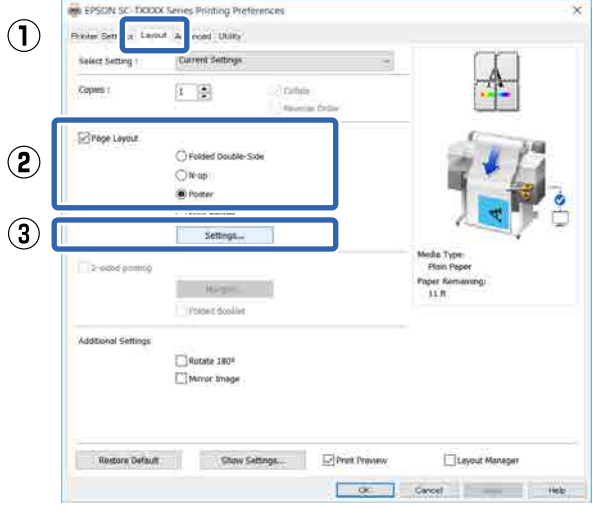

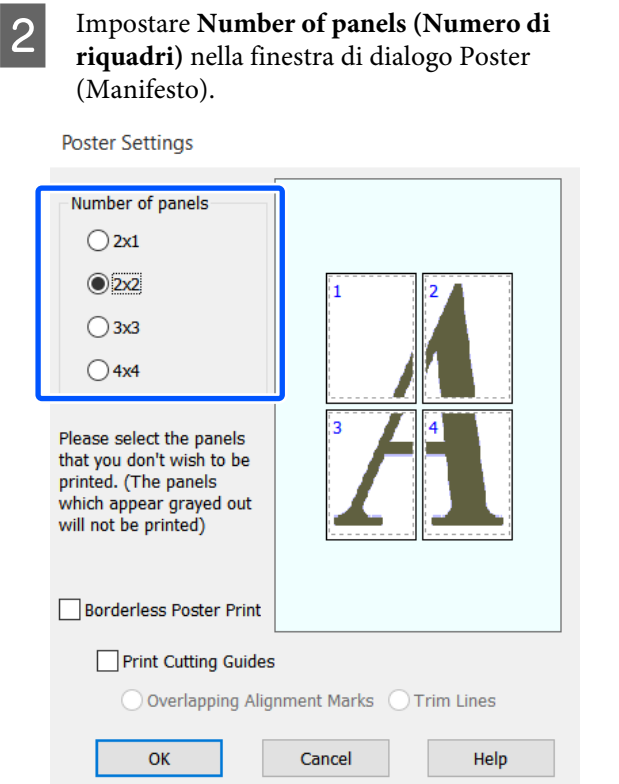

Se si desidera stampare dei segni da usare come guida per unire carta stampata con la stampa dei manifesti, selezionare la casella di controllo **Print Cutting Guides (Stampa guide di taglio)**.

**Quando si seleziona la stampa senza margini:**

Selezionare **Borderless Poster Print (Stampa manifesto senza margini)**.

Poster Settings

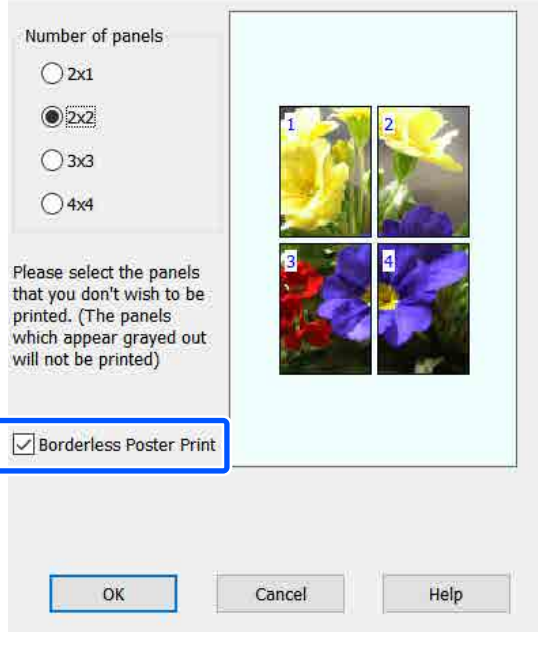

#### *Nota:*

- ❏ *Se l'opzione Borderless Poster Print (Stampa manifesto senza margini) è sfumata in grigio, la carta o il formato selezionato non supporta la stampa senza margini.* U*["Tabella dei supporti speciali Epson" a](#page-234-0) [pagina 235](#page-234-0)*
- ❏ *Se si seleziona Single Cut (Taglio singolo) o Double Cut (Taglio doppio) per Auto Cut (Taglio automatico), la carta sarà tagliata a 1 o 2 mm all'interno dell'immagine, generando giunture imperfette nel punto di congiunzione delle immagini.*

#### **Quando si seleziona la stampa con i margini:**

Deselezionare la casella di controllo **Borderless Poster Print (Stampa manifesto senza margini)**.

**Poster Settings** 

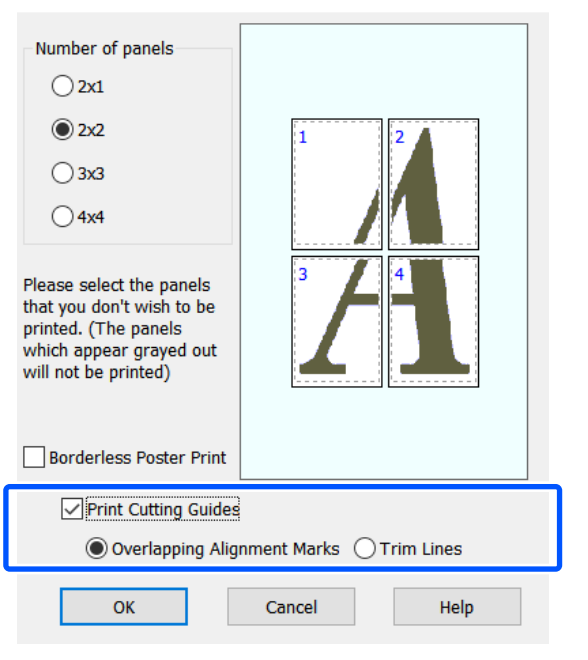

#### *Nota:*

*Se non si seleziona Borderless Poster Print (Stampa manifesto senza margini), compare l'opzione Print Cutting Guides (Stampa guide di taglio).*

#### **Overlapping Alignment Marks (Crocini di allineamento sovrapposti)**

Stampa delle guide per unire la carta in modo sovrapposto. Il formato finito è più piccolo solo delle porzioni sovrapposte.

#### **Print page frames (Stampa con bordi)**

Vengono stampati dei bordi per unire la carta senza sovrapposizioni.

4 Controllare le altre impostazioni, quindi iniziare a stampare.

#### **Unione di fogli di manifesti con i bordi stampati**

Se si seleziona **Overlapping Alignment Marks (Crocini di allineamento sovrapposti)**, su ciascun foglio saranno stampate le guide di unione (indicate con delle righe tracciate sopra e attorno ai segni X nell'immagine sotto riportata).

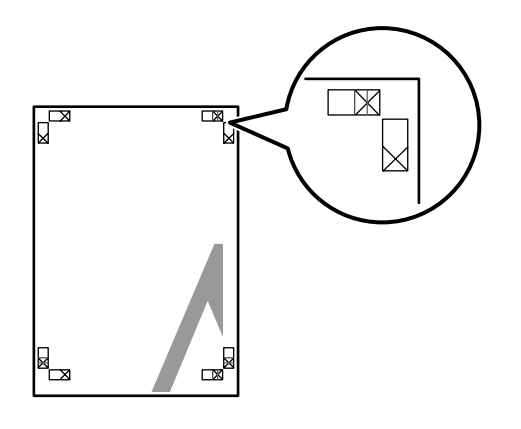

#### *Nota:*

*Se la stampa è a colori, le guide di unione saranno blu, mentre le guide di taglio rosse; diversamente, tutte le guide saranno stampate in nero.*

Nella seguente sezione viene descritto come unire insieme quattro pagine stampate.

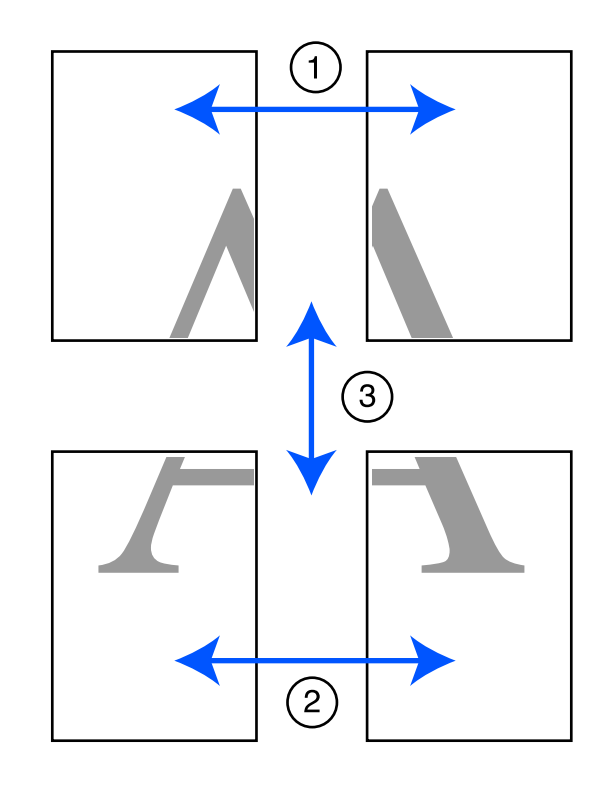

A Preparare i due fogli superiori e rifinire la parte in eccesso dal foglio sinistro tagliando lungo la riga che unisce le due guide di unione (i centri dei segni X).

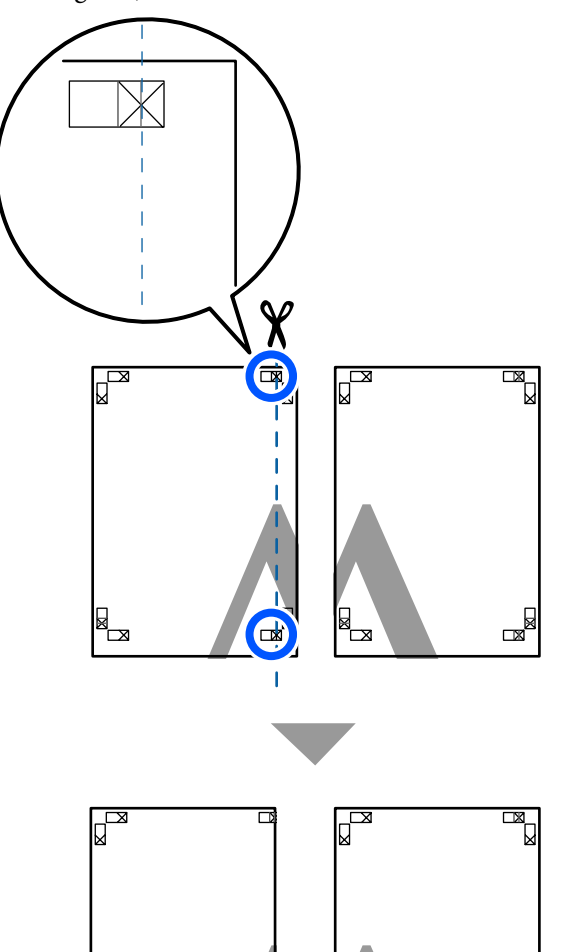

**2** Sovrapporre il foglio superiore di sinistra sul<br>foglio superiore di destra Allineare i crocini foglio superiore di destra. Allineare i crocini X come mostrato nella figura sotto riportata e fissare temporaneamente applicando del nastro adesivo sul retro.

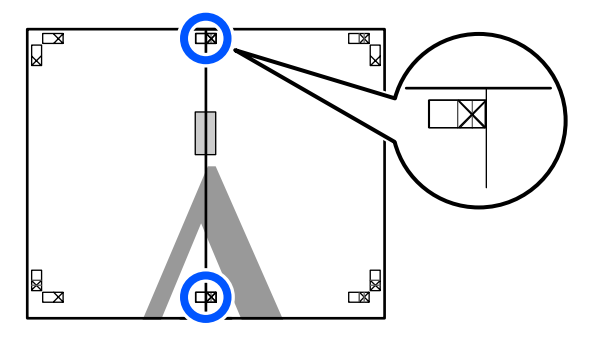

C Con i due fogli sovrapposti, rifinire la parte in eccesso tagliando lungo la riga che unisce le due guide di taglio (le righe a sinistra dei segni X).

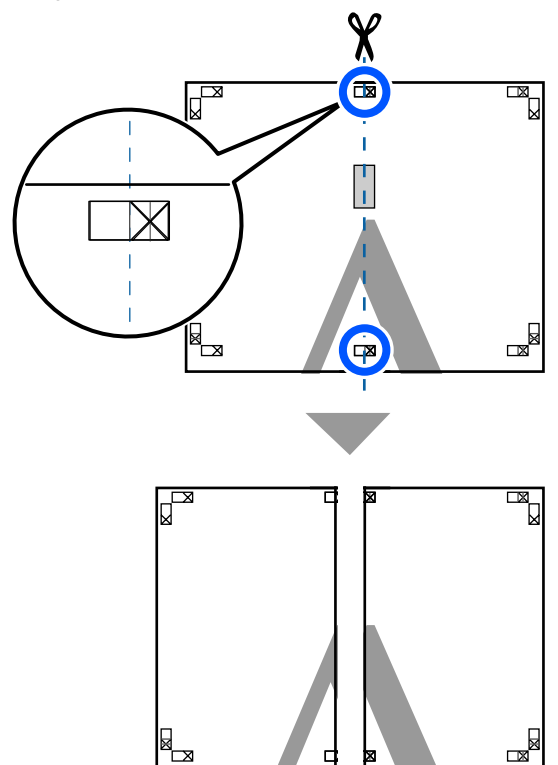

- 
- **4** Riunire i due fogli.

Applicare un nastro adesivo per fissare il retro dei fogli.

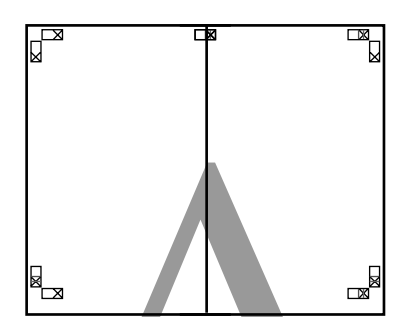

 $\mathbb{R}$ 

E Ripetere i passaggi da 1 a 4 per i due fogli inferiori.

F Rifinire la parte inferiore dai fogli superiori tagliando lungo la riga che unisce le due guide di unione (le linee al di sopra dei segni X).

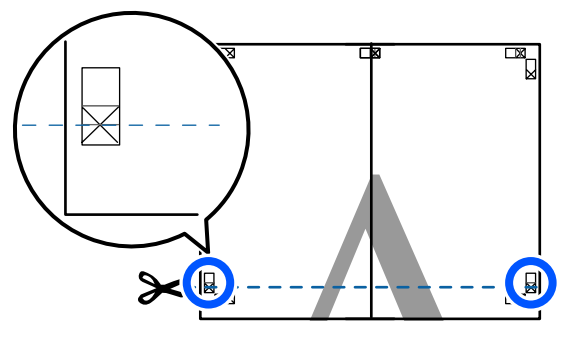

Sovrapporre il foglio superiore sul foglio inferiore. Allineare i crocini X come mostrato nella figura sotto riportata e fissare temporaneamente applicando del nastro adesivo sul retro.

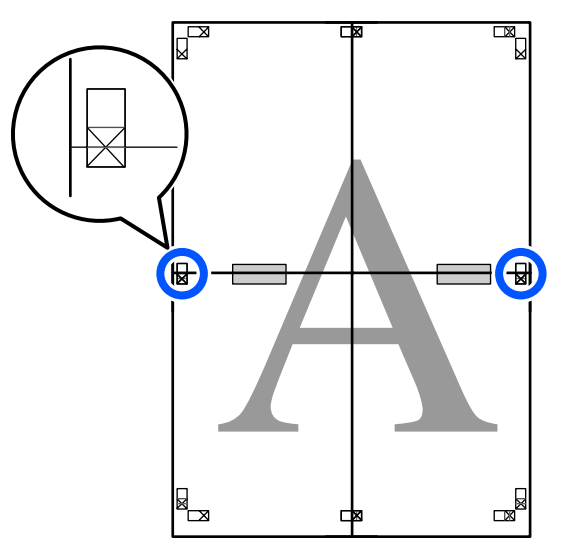

 $\frac{1}{100}$  Con i due fogli sovrapposti, rifinire la parte in eccesso tagliando lungo la riga che unicce le eccesso tagliando lungo la riga che unisce le due guide di taglio (le righe sopra i segni X).

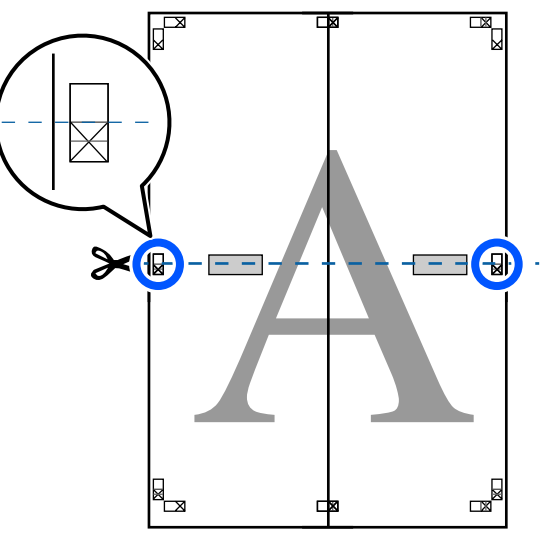

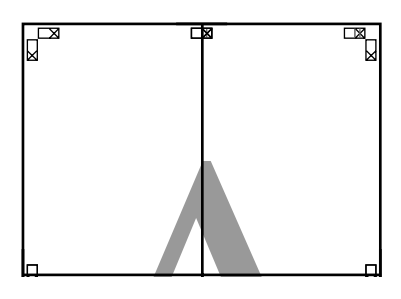

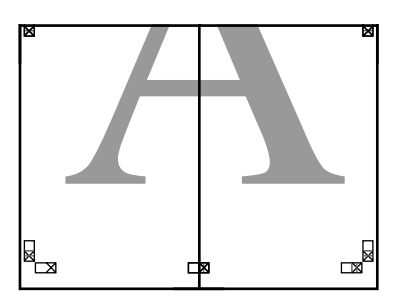

**I Unire i fogli superiore e inferiore.** Applicare un nastro adesivo per fissare il retro dei fogli.

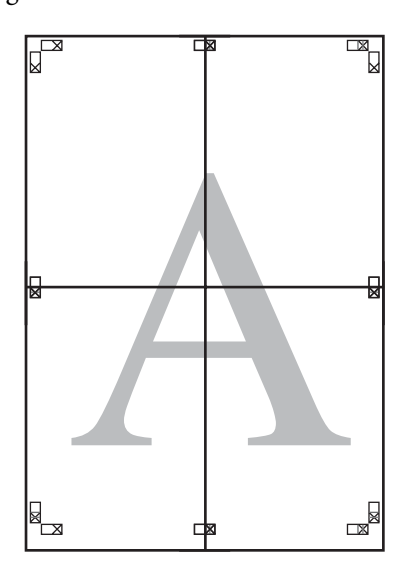

10 Dopo aver unito tutti i fogli, rifinire i bordi<br>tagliando lungo le guide di taglio (fuori dai tagliando lungo le guide di taglio (fuori dai segni X).

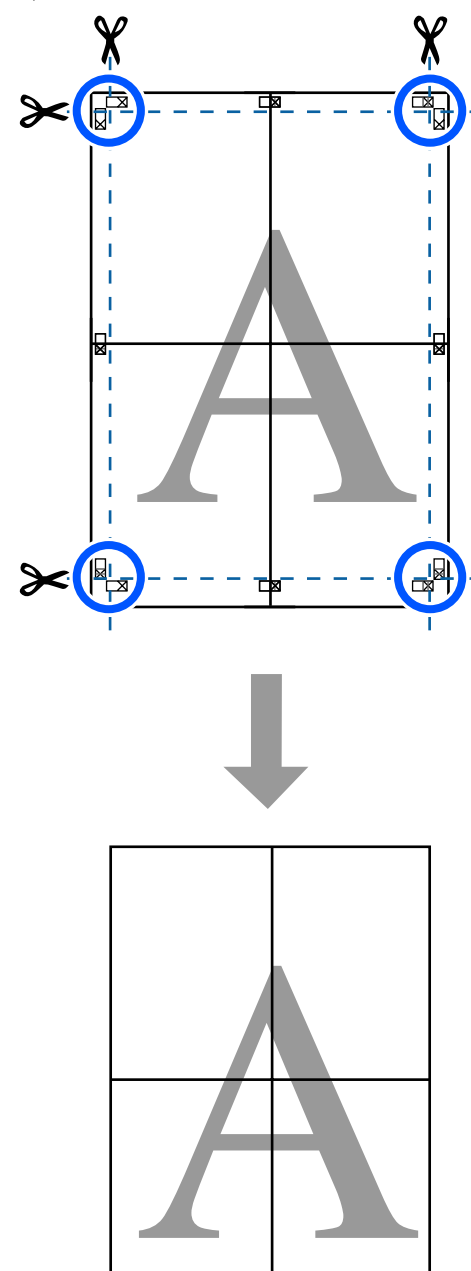

# **Stampa di più documenti (Layout Manager (Gestione layout)) (solo Windows)**

I documenti creati in diverse applicazioni possono essere stampati insieme nella scelta del layout. Ciò permette di migliorare il lavoro di stampa in modo efficiente e di risparmiare carta.

#### **Esempio di layout con più documenti**

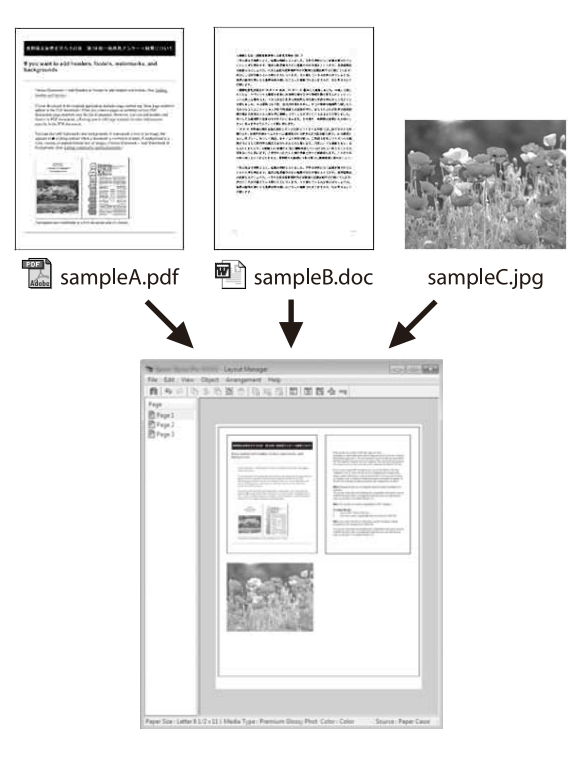

#### **Esempio di layout verticale/orizzontale libero**

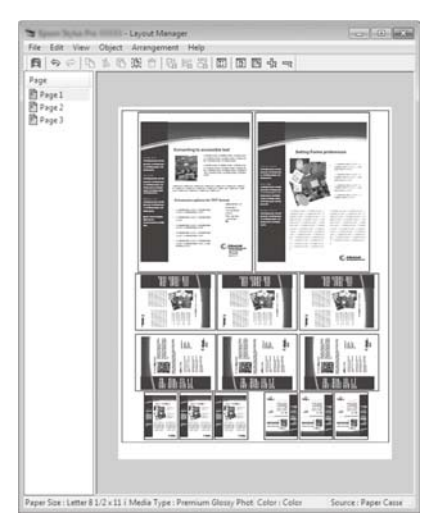

### **Procedure di impostazione per la stampa**

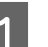

A Aprire il file da stampare nell'applicazione in uso.

B Selezionare la casella di controllo **Layout Manager (Gestione layout)** nella scheda Printer Settings (Impostazioni stampante) del driver della stampante e controllare che il formato impostato nell'applicazione venga visualizzato in Document Size (Formato documento).

> $\mathscr{D}$  ["Procedure operative di base \(Windows\)" a](#page-52-0) [pagina 53](#page-52-0)

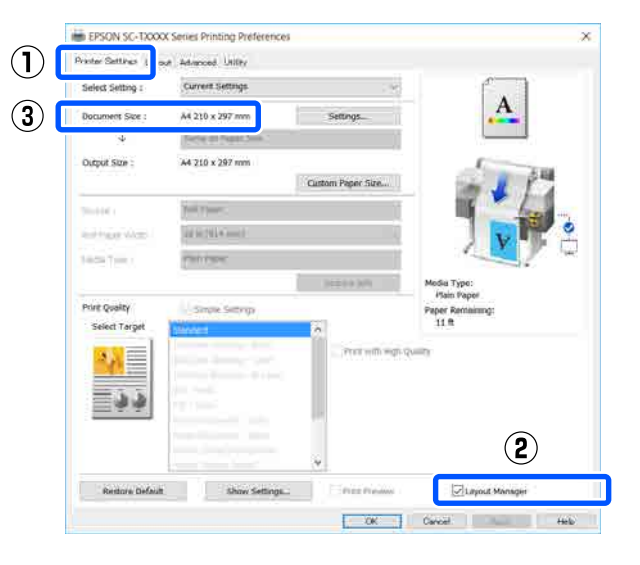

#### *Nota:*

*Document Size (Formato documento) è il formato del documento da mettere nella schermata Layout Manager (Gestione layout). Il formato della carta di stampa effettivo viene impostato nella schermata al passaggio 6.*

C Fare clic su **OK**. Quando si stampa da un'applicazione, viene visualizzata la schermata Layout Manager (Gestione layout).

> I dati di stampa non vengono stampati ma una pagina viene collocata sulla carta nella schermata Layout Manager (Gestione layout) sotto forma di un oggetto.

Lasciando aperta la schermata Layout Manager (Gestione layout), ripetere i passaggi dall'1 al 3 fino ad aggiungere tutti i dati al layout.

> Gli oggetti vengono aggiunti alla schermata Layout Manager (Gestione layout).

E Disporre gli oggetti nella schermata di gestione del layout.

> Gli oggetti possono essere spostati o ridimensionati mediante trascinamento, oppure riposizionati o ruotati usando i pulsanti strumento o le opzioni del menu **Object (Oggetto)**.

È possibile cambiare il formato generale e il posizionamento degli oggetti tramite le **Preferences** e le opzioni **Arrangement (Disposizione)** del menu **File**.

Per ulteriori dettagli su ciascuna funzione, vedere la guida della schermata Layout Manager (Gestione layout).

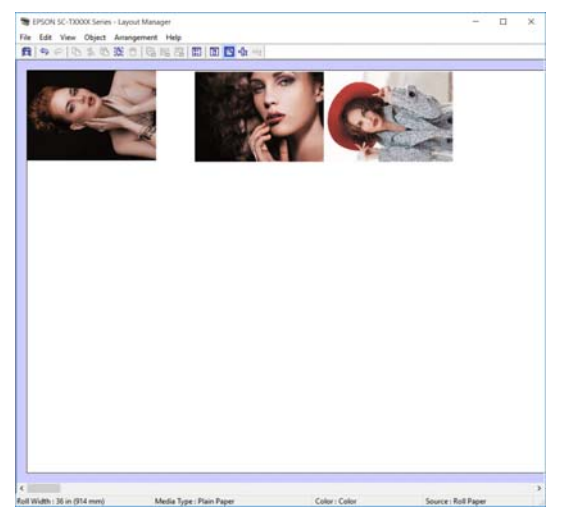

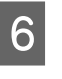

F Fare clic su **Properties (Proprietà)** nel menu **File** e configurare le impostazioni di stampa nella finestra di dialogo del driver della stampante.

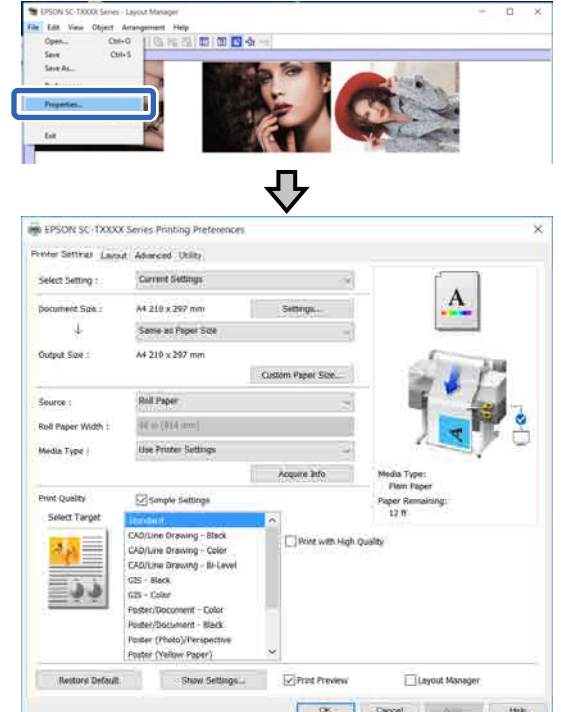

Selezionare **Media Settings (Impostazioni supporto)** e impostare **Print Quality (Qualità)**.

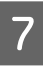

G Fare clic sul menu **File** nella schermata Layout Manager (Gestione layout), quindi fare clic su **Print (Stampa)**.

La stampa viene avviata.

### **Salvataggio e richiamo delle impostazioni**

Le informazioni sul layout e le impostazioni della schermata Layout Manager (Gestione layout) possono essere salvate come file. Se occorre chiudere l'applicazione in uso con un lavoro aperto, è possibile salvarlo sotto forma di file e quindi riaprirlo in seguito per continuare il lavoro.

### **Salvataggio**

A Fare clic sul menu **File** nella schermata Layout Manager (Gestione layout), quindi fare clic su **Save As... (Salva come...)**.

B Immettere il nome del file, selezionare il percorso e quindi fare clic su **Save (Salva)**.

S Chiudere la schermata Layout Manager (Gestione layout).

#### **Apertura di file salvati**

A Fare clic con il tasto destro sull'icona della stampante ( $\langle \cdot \rangle$ ) nella taskbar (barra delle applicazioni) di Windows, poi fare clic su **Layout Manager (Gestione layout)** nel menu visualizzato.

Compare la schermata Layout Manager (Gestione layout).

#### *Nota:*

*Quando l'icona della stampante non viene visualizzata nella barra delle applicazioni di Windows*

*Aprire la scheda Utility del driver della stampante e fare clic su Monitoring Preferences (Preferenze di controllo). Selezionare la casella di controllo Register the shortcut icon to the taskbar (Registrare l'icona di collegamento sulla barra delle applicazioni) nella finestra di dialogo Monitoring Preferences (Preferenze di controllo).*

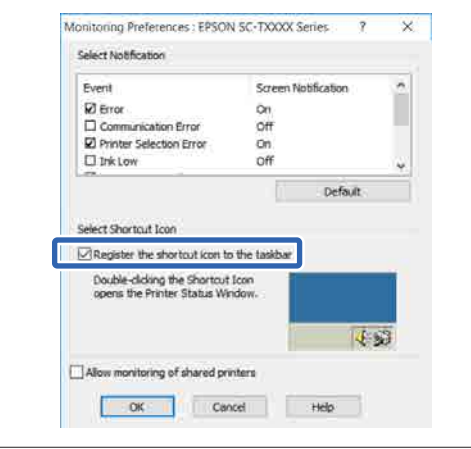

B Fare clic su **Open (Apri)** nel menu **File** nella schermata di gestione del layout.

Selezionare il percorso e aprire il file desiderato.

**Stampa usando la modalità HP-GL/2 o HP RTL da un computer**

# **Stampa usando la modalità HP-GL/2 o HP RTL da un computer**

La stampante è in grado di emulare<sup>\*</sup> HP-GL/2 (compatibile con HP Designjet 750C) e HP RTL. Questa sezione descrive le impostazioni della stampante e le impostazioni nell'applicazione CAD per stampare durante l'emulazione.

Non tutte le funzioni sono supportate. Se si utilizza un'applicazione non testata, testare previamente la stampa.

#### c*Importante:*

*La stampante potrebbe non comportarsi come previsto se la quantità di dati da stampare è estremamente grande.*

#### *Nota:*

*I disegni CAD possono anche essere stampati usando la modalità disegno lineare/CAD del driver della stampante fornito. Si consiglia di stampare dal driver della stampante per ottenere immagini di qualità migliore.*

U*["Stampa di disegni CAD" a pagina 64](#page-63-0)*

# **Impostazioni della stampante**

Modificare le impostazioni della stampante per stampare in modalità HP-GL/2 o HP RTL, secondo necessità, nel pannello di controllo della stampante. Le impostazioni della stampante includono impostazioni di stampa base come l'origine carta e i margini (Impostaz. stampa universali) e impostazioni specifiche per HP-GL/2 come le impostazioni delle tavolozze (Impostazioni esclusive HP-GL/2).

### **Impostazioni di stampa di base**

A Toccare **Impostazioni** — **Impostazioni generali** — **Impostazioni stampante** — **Impostaz. stampa universali** dalla schermata iniziale.

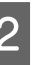

2 Controllare **sorgente carta** e modificare l'impostazione, se necessario.

> L'impostazione predefinita è Rotolo di carta. Quando i dati di stampa per HP-GL/2 o HP RTL vengono inviati, si verifica un errore se non c'è carta caricata nell'origine carta impostata qui.

S Verificare le altre voci e modificarle, se necessario.

> Per maggiori informazioni sulle voci di Impostaz. stampa universali, leggere quanto segue.

> $\mathscr{D}$  ["Impostazioni generali — Impostazioni](#page-155-0) [stampante" a pagina 156](#page-155-0)

### **Impostazioni di stampa specifiche per HP-GL/2**

Per modificare le impostazioni specifiche per HP-GL2 come la rotazione dei dati di stampa, l'unione delle righe e la modifica delle tavolozze impostate nell'applicazione, seguire la procedura indicata qui.

```
A Toccare Impostazioni — Impostazioni
generali — Impostazioni stampante —
Impostazioni esclusive HP-GL/2 dalla
schermata iniziale.
```

```
2 Toccare e modificare le impostazioni delle voci
     desiderate.
```
Per maggiori informazioni sulle voci di Impostazioni esclusive HP-GL/2, leggere quanto segue.

 $\mathscr{D}$  ["Impostazioni generali — Impostazioni](#page-155-0) [stampante" a pagina 156](#page-155-0)

#### **Stampa usando la modalità HP-GL/2 o HP RTL da un computer**

#### *Nota:*

#### *Quando la stampa HP-GL/2 o HP RTL non viene eseguita correttamente*

*La stampante determina in automatico se stampare normalmente dal driver della stampante o se stampare tramite emulazione di HP-GL/2 o HP RTL dai dati di stampa inviati, poi passa alla modalità di stampa corrispondente. Se il passaggio alla modalità non viene eseguito correttamente e la stampa non viene effettuata in modo adeguato, configurare l'impostazione come segue.*

- ❏ *Quando il computer e la stampante sono collegati tramite USB Selezionare Impostazioni — Impostazioni generali — Impostazioni stampante — Lingua stampa — USB dalla schermata iniziale, poi modificare l'impostazione da Automatico a HP-GL/2.*
- ❏ *Quando il computer e la stampante sono collegati tramite una rete Selezionare Impostazioni — Impostazioni generali — Impostazioni stampante — Lingua stampa — Rete dalla schermata iniziale, poi modificare l'impostazione da Automatico a HP-GL/2.*

*Per stampare dal driver della stampante come al solito, al termine di HP-GL/2 o HP RTL, reimpostare Automatico.*

# **Impostazioni dell'applicazione CAD**

Impostare il dispositivo di output come segue, in base al modello. Questa spiegazione utilizza come esempio AutoCAD 2018.

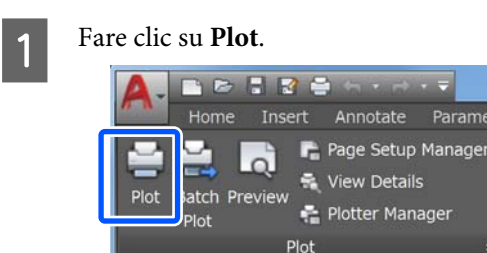

B Impostare il plotter in **Printer/plotter (Stampante/plotter)**.

**View Details** 

❏ SC-T5400 Series/SC-T5400M Series: HP Designjet 750C C3196A

❏ SC-T3400 Series/SC-T3400N Series: HP Designjet 750C C3195A

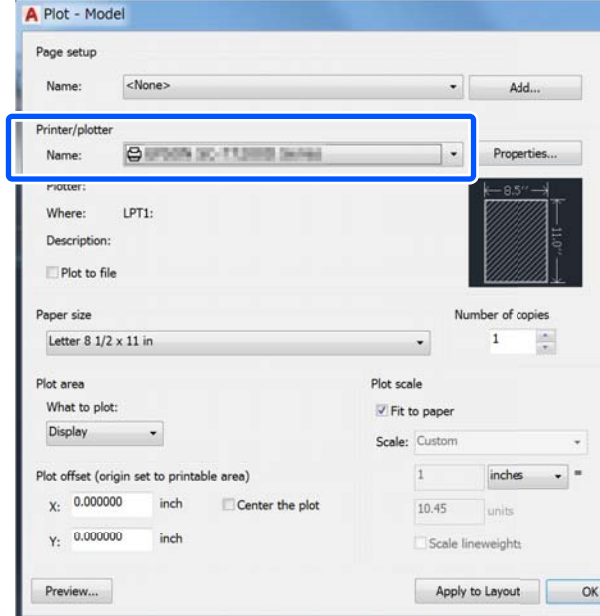

# **Stampare senza l'utilizzo del driver della stampante**

Questa sezione spiega come stampare se il driver della stampante non è installato e si è connessi a una rete; spiega anche come collegare una memoria flash USB alla stampante e stampare i file presenti nella memoria flash USB.

# **Utilizzo di AirPrint**

AirPrint consente la stampa wireless istantanea da iPhone, iPad, iPod touch e Mac senza la necessità di installare driver o scaricare software.

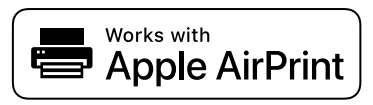

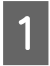

Caricare carta nel prodotto.

Impostare il prodotto per la stampa wireless. Vedere il collegamento seguente.

#### <http://epson.sn>

- C Connettere il dispositivo Apple alla stessa rete wireless utilizzata dal prodotto in uso.
	- Selezionare il prodotto come destinazione nel dispositivo.

#### *Nota:*

*Per ulteriori informazioni, vedere la pagina di AirPrint nel sito web Apple.*

# **Stampa diretta tramite web (Carica e stampa) (solo per SC-T5400M Series)**

### **Descrizione delle funzioni**

Carica e stampa è una funzione che consente di stampare eseguendo Web Config da un computer in cui il driver della stampante non è installato.

U["Come utilizzare Web Config" a pagina 28](#page-27-0)

È sufficiente selezionare il file che si desidera stampare e caricarlo sulla stampante per stamparlo. Se il browser in uso supporta il trascinamento dei file, è possibile caricare più file in batch e stamparli in ordine.

Tramite un caricamento è possibile stampare i seguenti file.

- ❏ JPEG
- ❏ HP-GL/2
- ❏ TIFF (dati creati solo sulla stampante)
- ❏ PDF (dati creati solo sulla stampante)

### **Procedura Carica e stampa**

<sup>1</sup> Caricare la carta nella stampante.

U["Caricamento della carta in rotolo" a](#page-36-0) [pagina 37](#page-36-0)

 $\mathscr{D}$  ["Caricamento di un Foglio singolo \(1](#page-43-0) [foglio\)" a pagina 44](#page-43-0)

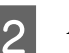

2 Avviare Web Config.

U["Modalità di avvio" a pagina 28](#page-27-0)

**Stampare senza l'utilizzo del driver della stampante**

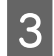

C Viene visualizzata la scheda **Stampa**. Fare clic su **Carica e stampa**.

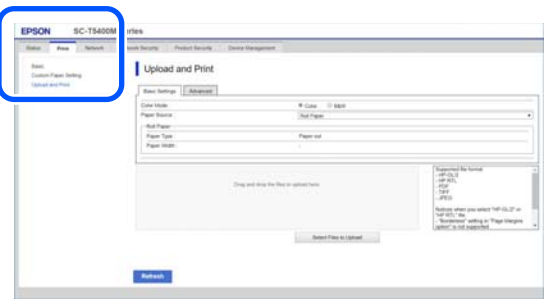

#### *Nota:*

*Se la scheda Stampa non appare, contattare l'amministratore di sistema.*

D Configurare le impostazioni di stampa.

Selezionare Modalità colore e Sorgente carta in **Impostazioni di base**.

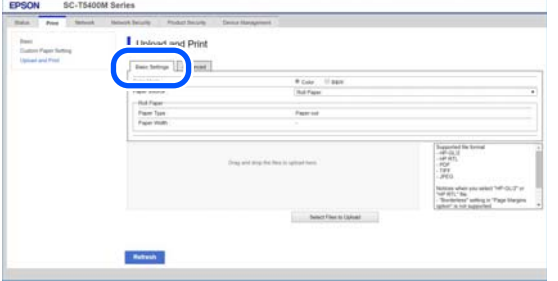

Configurare le impostazioni, per esempio Qualità, da **Advanced**.

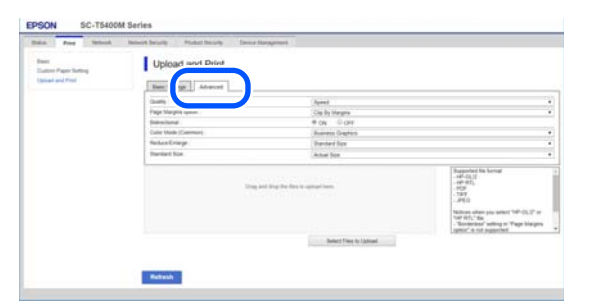

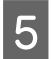

E Avviare la stampa trascinando i dati.

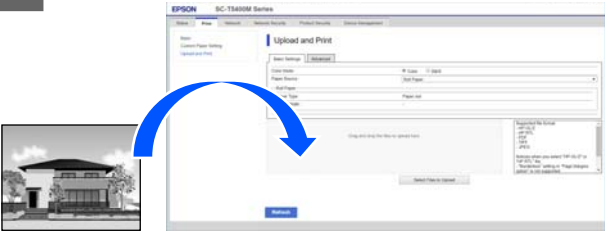

# **Stampare file da una cartella condivisa (Stampa da cartella) (solo per SC-T5400M Series)**

### **Descrizione delle funzioni**

È possibile selezionare e stampare un file da una cartella condivisa sulla rete impostata in precedenza.

Configurare le impostazioni per la cartella condivisa sulla schermata della stampante o su Web Config.

U"Preparazione di una cartella condivisa" a pagina 108

Da una cartella di rete/FTP è possibile stampare i seguenti file.

- ❏ JPEG
- $\Box$  HP-GL/2
- ❏ TIFF (dati creati solo sulla stampante)
- ❏ PDF (dati creati solo sulla stampante)

### **Preparazione di una cartella condivisa**

### **Configurazione dalla stampante**

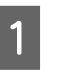

A Selezionare **Impostazioni** nella schermata iniziale.
#### **Stampare senza l'utilizzo del driver della stampante**

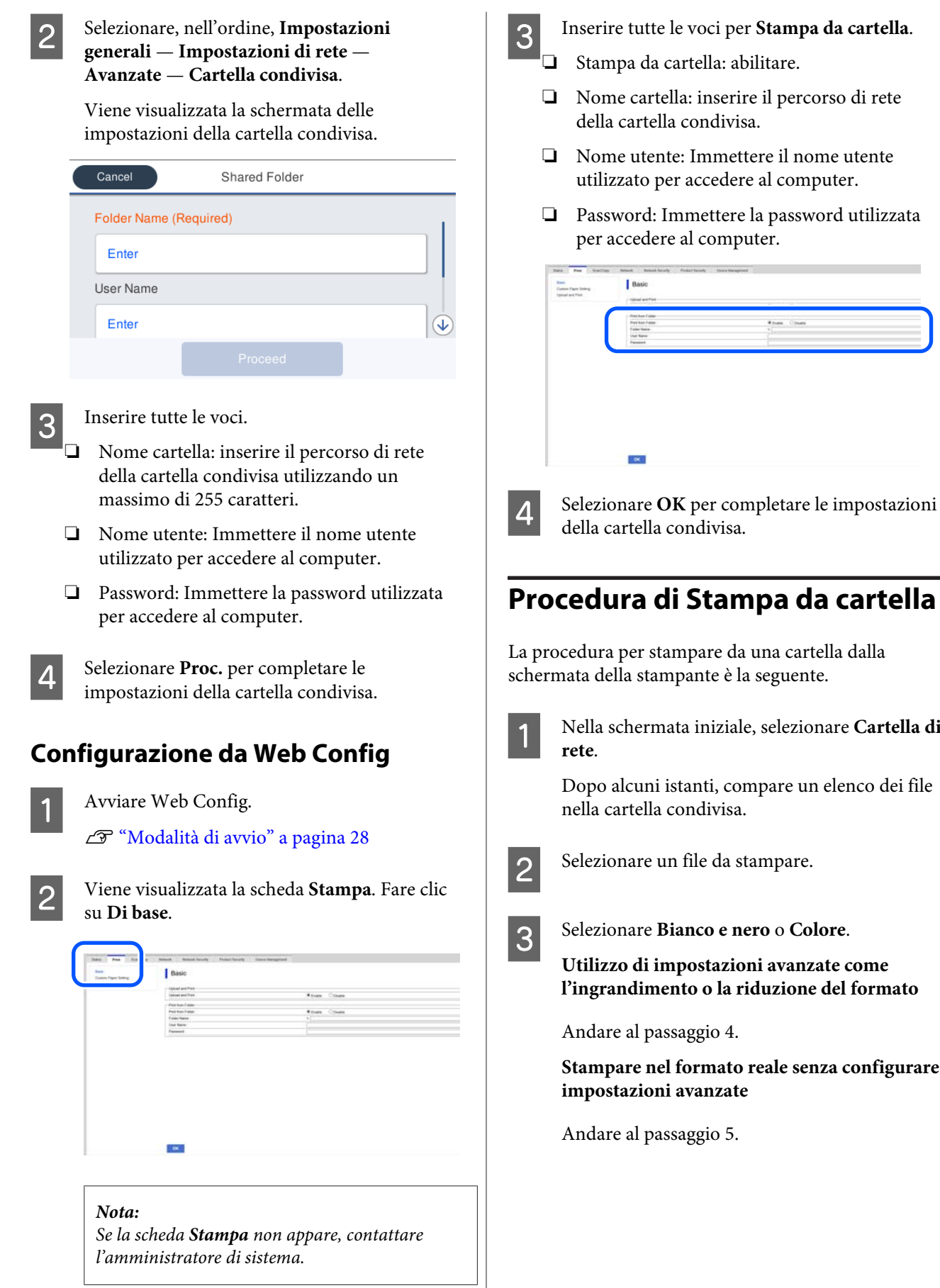

#### **Stampare senza l'utilizzo del driver della stampante**

#### D Toccare la scheda **Avanzate**.

È possibile configurare le impostazioni di riduzione e ingrandimento in Zoom. Impostare **Adat. pag. aut.** su **Attiva** per eseguire la stampa dopo che il file viene ingrandito automaticamente per adattarsi alla larghezza del rotolo di carta o al formato carta dei fogli caricati nella stampante.

Per ulteriori informazioni sulle altre voci di impostazione, leggere quanto segue.

U["Menu Cartella di rete \(solo per SC-](#page-194-0)[T5400M Series\)" a pagina 195](#page-194-0)

#### *Nota:*

- ❏ *Se si selezionano i file HP-GL/2 in Opzione margini pagina — No Margini, viene applicata l'opzione Ritaglia i margini oppure Oversize in Impostazioni — Impostazioni generali — Impostazioni stampante — Impostaz. stampa universali — Opzione margini pagina.*
- ❏ *È possibile selezionare Zoom nei file HP-GL/2, ma non viene applicato.*

E Toccare il tasto **Stampa**.

### **Stampa diretta di file su una memoria flash USB**

È possibile collegare una memoria flash USB alla stampante e stampare file JPEG e TIFF archiviati nella memoria direttamente dalla stampante.

È possibile utilizzare memorie flash USB formattate con file system FAT ed exFAT. Tuttavia, non è possibile utilizzare memorie flash USB con funzioni di sicurezza come quelle protette da password.

A Collegare alla stampante la memoria flash USB in cui sono stati salvati i dati da stampare.

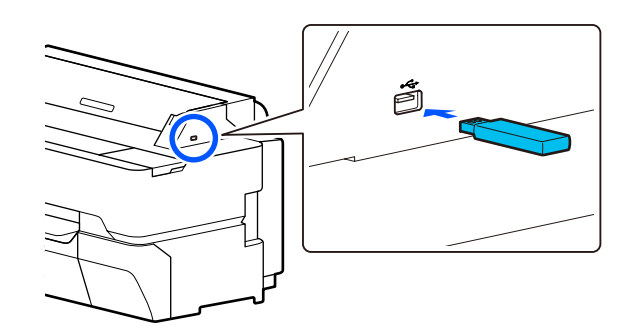

2 Toccare Dispos. mem. sulla schermata iniziale.

C Toccare **JPEG** o **TIFF**.

Toccare **JPEG** per visualizzare le miniature dei file JPEG.

Toccare **TIFF** per visualizzare un elenco dei file TIFF.

4 Selezionare un file da stampare.

#### **Stampa di file JPEG**

Toccare per selezionare l'immagine del file da stampare, quindi toccare **Procedi alla stampa**. Così facendo verrà aggiunto un segno di spunta all'immagine selezionata. Toccare **Visualiz. singola** per ingrandire l'immagine selezionata da verificare. Per modificare l'ordine di visualizzazione dei file, toccare  $\Box$ .

#### **Stampa di file TIFF**

Toccare il nome di un file dell'elenco per selezionarlo. Per modificare l'ordine di visualizzazione dei file, toccare  $\Box$ .

#### *Nota:*

- ❏ *I file diversi da JPEG o TIFF non vengono visualizzati sullo schermo della stampante.*
- ❏ *Tutti i caratteri nella cartella o i nomi dei file che non possono essere visualizzati dalla stampante verranno visualizzati come "?".*

E Selezionare **Bianco e nero** o **Colore**.

**Utilizzo di impostazioni avanzate come l'ingrandimento o la riduzione del formato**

Andare al passaggio 6.

#### **Stampare senza l'utilizzo del driver della stampante**

#### **Stampare nel formato reale senza configurare impostazioni avanzate**

Andare al passaggio 7.

**6** Toccare la scheda **Avanzate**.

Le impostazioni di ingrandimento/riduzione possono essere configurate in Zoom. Se si imposta **Adat. pag. aut.** su **Attiva**, la stampa verrà eseguita con l'ingrandimento automatico per adattarsi alla larghezza del rotolo di carta o al formato carta del foglio singolo caricato nella stampante.

Per ulteriori informazioni sulle altre voci di impostazione, leggere quanto segue.

U["Menu Dispositivo di memoria" a](#page-177-0) [pagina 178](#page-177-0)

#### *Nota:*

*Selezionando (Preimpostati), è possibile assegnare un nome alle impostazioni di stampa utilizzate di frequente e registrarle nei Preimpostati.*

*La schermata per immettere il nome può essere modificata come mostrato di seguito con il tasto contrassegnato.*

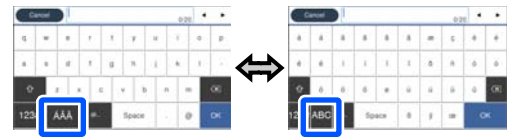

*Inoltre, ogni volta che l'icona in basso a sinistra viene toccata, si modifica il metodo di input come segue.*

*ABC: consente di inserire le lettere dell'alfabeto.*

*123#: consente di inserire numeri e simboli.*

Toccare il valore del numero di stampe, quindi inserire il numero di stampe utilizzando il tastierino a schermo.

#### *Nota:*

*Usare il pulsante Anteprima per verificare l'immagine di stampa.*

H Toccare il tasto **Stampa**.

# <span id="page-111-0"></span>**Copia (solo per SC-T5400M Series)**

## **Posizionamento dei documenti nello scanner**

È possibile caricare un documento.

Di seguito sono riportati i formati di documento e i tipi di carta che possono e non possono essere caricati.

#### c*Importante:*

*Se viene caricato un documento coperto di polvere, la polvere può aderire all'interno dello scanner e ridurre la qualità delle immagini copiate o acquisite. Prima di caricare un documento nello scanner, rimuovere eventuali residui di polvere dal documento.*

### **Formati documento compatibili**

Larghezza del documento: da 148 mm a 914 mm (36 pollici)

Lunghezza del documento: da 148 mm a 30480 mm (120 pollici)\*

Spessore dell'originale: 0,8 mm o inferiore (in alternativa 0,55 mm o inferiore con il foglio di supporto opzionale)

A seconda delle impostazioni e del formato dei dati, la lunghezza massima potrebbe variare come indicato di seguito.

#### **Copia**

A colori e in bianco e nero

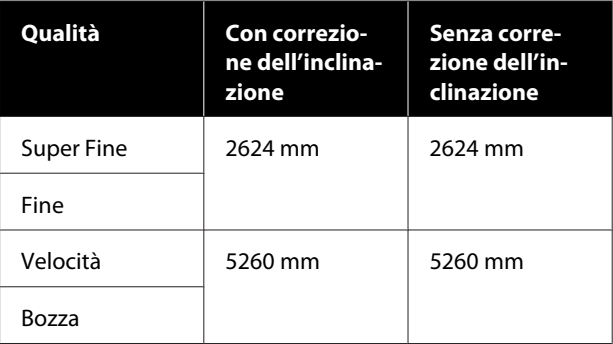

#### **Scansione**

TIFF: a colori e in bianco e nero

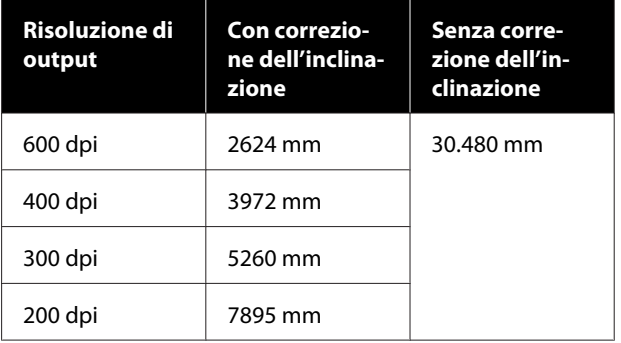

JPEG: a colori e in bianco e nero

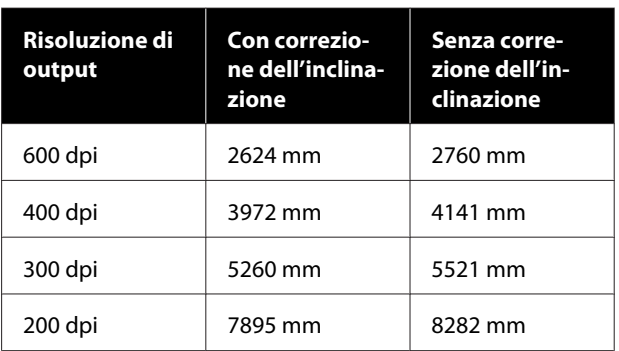

#### PDF e PDF/A: a colori

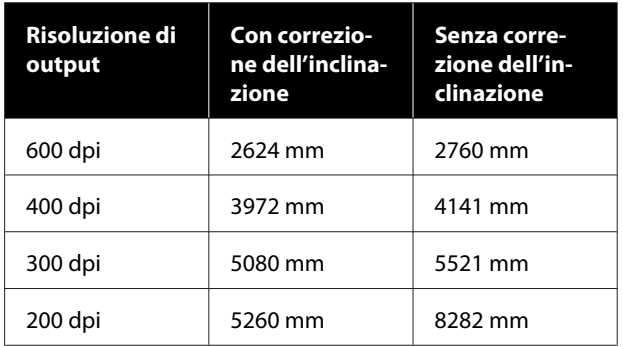

#### PDF e PDF/A: bianco e nero

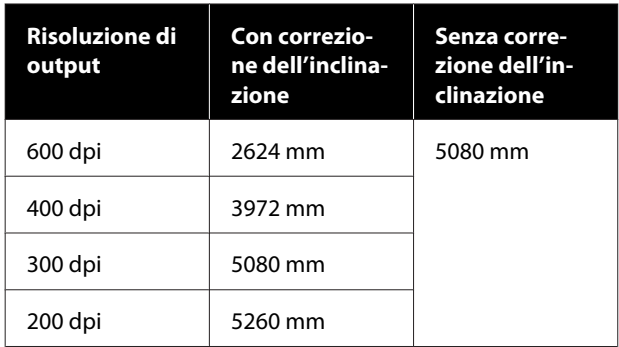

### **Tipi di carta compatibili**

- ❏ Carta comune
- ❏ Carta riciclata
- ❏ Carta patinata
- ❏ Carta lucida
- ❏ Carta da ricalco
- ❏ Pellicola
- ❏ Cianografia
- ❏ Cartoncino da stampa
- ❏ Giornali
- ❏ Volantini
- ❏ Carta da disegno
- ❏ Carta per calligrafia giapponese

#### c*Importante:*

*Se viene caricata carta da ricalco, la stampante non riesce ad identificare automaticamente la larghezza. Nel pannello di controllo, impostare Formato originale o Area di scansione.*

U*["Menu Copia \(solo per SC-T5400M Series\) "](#page-180-0) [a pagina 181](#page-180-0)*

U*["Menu scansione \(solo per SC-T5400M](#page-185-0) [Series\)" a pagina 186](#page-185-0)*

### **Documenti non compatibili**

Non caricare i seguenti tipi di originali. La mancata osservanza di tale precauzione potrebbe provocare inceppamenti della carta o danni alla stampante.

- ❏ Originali rilegati
- ❏ Originali incurvati
- ❏ Originali in carta copiativa
- ❏ Originali fissati con graffette, punti metallici o colla
- ❏ Originali con molti fori, come per esempio carta per notes sfusa
- ❏ Originali con forma irregolare o non tagliati ad angolo retto
- ❏ Originali con foto, adesivi o etichette attaccate
- ❏ Originali trasparenti
- ❏ Originali lucidi
- ❏ Originali rovinati
- ❏ Originali strappati

### **Caricare documenti sottili che possono strapparsi facilmente o che non devono essere danneggiati**

Utilizzare il foglio di supporto opzionale per i documenti sottili e i documenti che non devono essere danneggiati.

U["Unità opzionali e materiali di consumo" a](#page-231-0) [pagina 232](#page-231-0)

### **Documenti che richiedono il foglio di supporto**

❏ Documenti importanti che non devono essere danneggiati (documenti in prestito, testi originali, disegni antichi, mappe antiche, opere d'arte, ecc.)

- <span id="page-113-0"></span>❏ Documenti con superfici e/o materiali delicati (collage, quotidiani, carta di riso, disegni a pastelli ad olio, ecc.)
- ❏ Pellicole trasparenti e traslucide

### **Note per l'inserimento dei documenti nel foglio di supporto**

Inserire il documento nel foglio di supporto come indicato.

- ❏ Inserire il documento con il lato da scansionare rivolto verso il foglio trasparente.
- ❏ Allineare il bordo superiore del documento alla parte  $\bullet$  del foglio di supporto.
- ❏ Allineare il lato del documento alla linea .

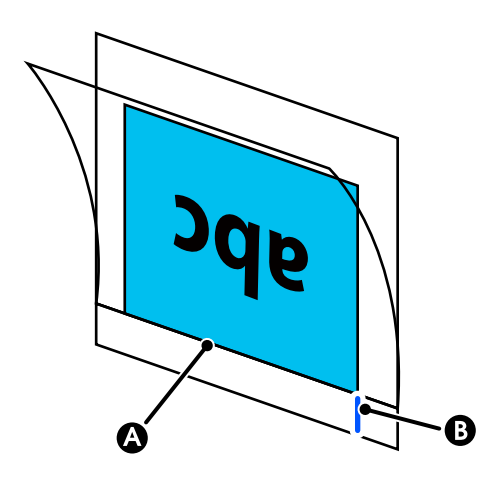

#### c*Importante:*

*Se viene caricato il foglio di supporto, la stampante non riesce ad identificare automaticamente la larghezza. Nel pannello di controllo, impostare Formato originale o Area di scansione e Offset superiore.*

U*["Menu Copia \(solo per SC-T5400M Series\) "](#page-180-0) [a pagina 181](#page-180-0)*

U*["Menu scansione \(solo per SC-T5400M](#page-185-0) [Series\)" a pagina 186](#page-185-0)*

## **Come caricare i documenti**

#### c*Importante:*

- ❏ *Se l'originale tende ad arricciarsi, caricarlo dopo aver appiattito la piega del foglio.*
- ❏ *Appiattire le piegature nell'originale, quindi caricarlo.*

#### *Nota:*

*Se si carica un documento di lunghezza superiore a 1 metro, sostenerlo con la mano in modo che non si inclini in fase di alimentazione.*

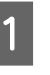

Allineare la guida del documento sul lato destro alla posizione di caricamento del documento.

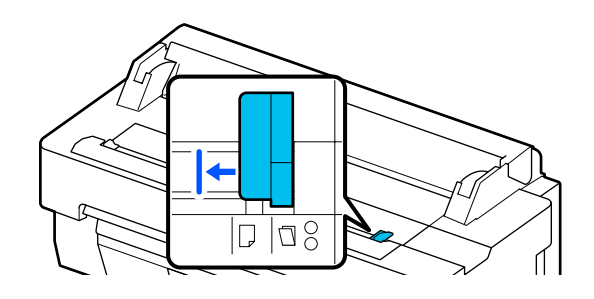

Se viene utilizzato il foglio di supporto per eseguire una scansione, allineare la guida del documento come indicato nella figura.

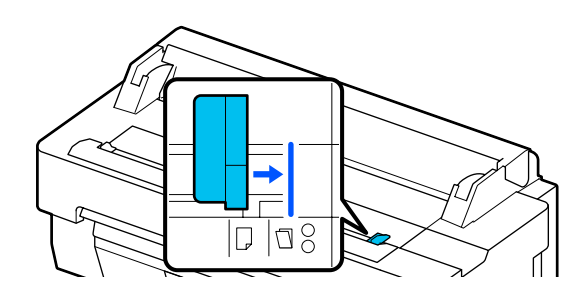

Posizionare il lato da scansionare verso l'alto e allineare il lato destro del documento alla guida del documento. Inserire il bordo anteriore del documento all'interno dello slot carta dello scanner finché non si sente un bip.

> Caricare il documento nella direzione indicata dalla figura.

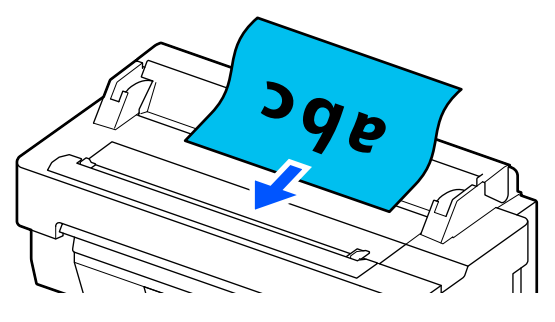

C Allineare la guida del documento sul lato sinistro al bordo del documento.

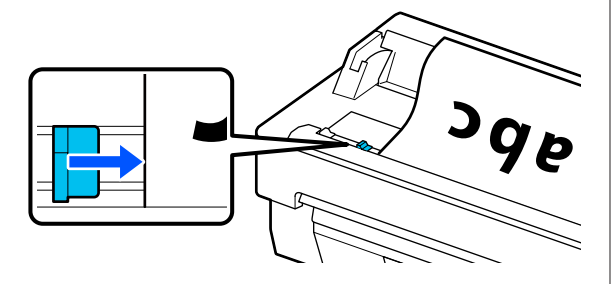

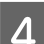

Verificare che il contenitore carta sia aperto.

## **Procedura di copia**

Caricare la carta nella stampante. U["Caricamento e impostazione della carta" a](#page-34-0) [pagina 35](#page-34-0)

- **Caricare il documento nella stampante.** U["Come caricare i documenti" a pagina 114](#page-113-0)
- 

C Selezionare **Copia** nella schermata iniziale.

In Impostazioni base, configurare le impostazioni Colore, Qualità, Densità e Zoom.

U["Menu Copia \(solo per SC-T5400M](#page-180-0) [Series\) " a pagina 181](#page-180-0)

Se si configurano le impostazioni dettagliate, come Tipo originale, impostarle in **Avanzate**.

#### U["Menu Copia \(solo per SC-T5400M](#page-180-0) [Series\) " a pagina 181](#page-180-0)

Se si utilizza un foglio di supporto opzionale, è necessario configurare le seguenti impostazioni in **Avanzate**.

- ❏ Distinguere il **Formato originale** da un formato standard.
- ❏ Impostare **Offset superiore** su 19 mm.
- E Toccare il valore del numero di stampe, quindi inserire il numero di stampe utilizzando il tastierino a schermo.
	-

F Premere il pulsante **Copia** per avviare la scansione del documento.

Una volta eseguita la scansione, rimuovere l'originale.

Tenendo fermo l'originale, premere il pulsante **OK** sullo schermo, quindi rimuovere l'originale.

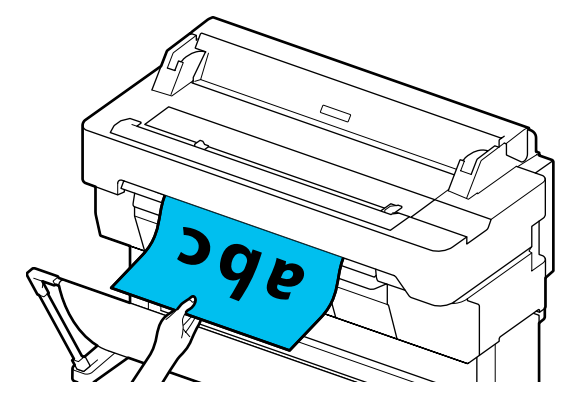

La stampa viene avviata una volta che l'originale è stato rimosso completamente.

# <span id="page-115-0"></span>**Scansione (solo per SC-T5400M Series)**

## **Descrizione delle funzioni**

Per salvare o inviare i dati di un'immagine acquisita, attenersi ad una delle 3 seguenti procedure.

Cartella rete/FTP: Salvare l'immagine scansionata in una cartella tramite la rete. Per il destinatario è possibile selezionare una cartella condivisa (una cartella che utilizza un protocollo SMB) creata in un computer o in una cartella sul server FTP. È necessario configurare in anticipo le impostazioni per la cartella condivisa o il server FTP.

E-mail: Allegare l'immagine scansionata direttamente a un messaggio e-mail per poterla inviare dalla stampante. È necessario registrare un server e-mail e configurare le impostazioni in anticipo.

Dispos. mem.: è possibile salvare l'immagine scansionata in una memoria flash USB installata sulla stampante. Non è necessario configurare le impostazioni in anticipo.

## **Preparazione alla scansione**

È necessario configurare in anticipo le seguenti impostazioni per salvare un'immagine scansionata in una cartella o inviare un'immagine scansionata via e-mail.

- ❏ Impostazioni della cartella condivisa e del server FTP Configurare le impostazioni in Web Config. Per ulteriori dettagli, consultare la *Guida per amministratore*.
- ❏ Impostazioni del server di posta elettronica Configurare le impostazioni in Web Config. Per ulteriori dettagli, consultare la *Guida per amministratore*.

❏ Impostazioni per gli indirizzi e-mail dei destinatari e i contatti della cartella condivisa Configurare le impostazioni dalla schermata della stampante o da Web Config. Questa sezione spiega come impostare i contatti nella cartella condivisa dalla schermata della stampante. Consultare la *Guida per amministratore* per informazioni sulla configurazione delle impostazioni in Web Config.

#### **Creazione di Contatti**

A Selezionare **Impostazioni** nella schermata iniziale.

- B Selezionare, nell'ordine, **Gestione Contatti Registra/Elimina**.
- C Selezionare, nell'ordine, **Aggiungi voce Aggiungi Contatti** — **Cartella rete/FTP**.

Viene visualizzata la schermata Aggiungi voce.

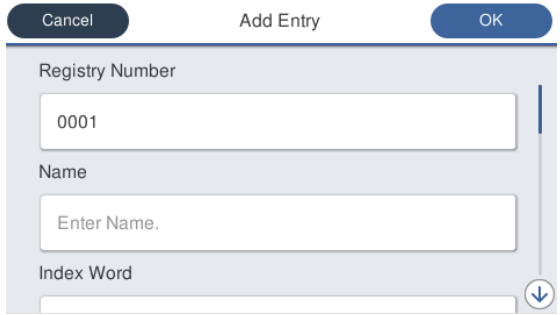

D Verificare i dettagli di ciascuna voce e inserire le informazioni necessarie.

- ❏ Num.registrato: Impostare un numero di registrazione per l'indirizzo.
- ❏ Nome: Nome che comprare nei contatti (fino a 30 caratteri).
- ❏ Parola indice: Utilizzarla per cercare i contatti (fino a 30 caratteri).
- ❏ Modalità di comunicazione: Selezionare SMB.
- ❏ Posizione: Immettere il percorso di rete di una cartella condivisa (fino a 255 caratteri). Quando si immettono lettere, numeri e simboli, specificare correttamente i caratteri a byte singolo e i caratteri a byte doppio. Se le impostazioni per i caratteri a byte singolo e a byte doppio non sono corrette, non sarà possibile salvare nella cartella condivisa.
- ❏ Nome utente: Immettere il nome utente utilizzato per accedere al computer.

#### **Scansione (solo per SC-T5400M Series)**

- ❏ Password: Immettere la password utilizzata per accedere al computer.
- ❏ Assegna ad uso frequente: Registrare un indirizzo utilizzato di frequente. Quando si specifica un indirizzo, compare nella schermata principale.

#### *Nota:*

*Se nel computer in uso non è stata impostata una password, non è necessario immettere un nome utente o una password.*

Selezionare OK per completare la registrazione di una cartella condivisa nei contatti.

## **Procedura di scansione**

È necessario configurare in anticipo le seguenti impostazioni per salvare un'immagine scansionata in una cartella o inviare un'immagine scansionata via e-mail.

U["Preparazione alla scansione" a pagina 116](#page-115-0)

### **Scansionare e salvare un'immagine in una cartella condivisa o in un server FTP**

#### *Nota:*

*Per prima cosa, verificare che Data/Ora e Differenza oraria della stampante siano impostati correttamente. Dal pannello di controllo, selezionare nell'ordine Impostazioni — Impostazioni generali — Impostazioni base — Impostazioni data/ora.*

Caricare l'originale.

U["Posizionamento dei documenti nello](#page-111-0) [scanner" a pagina 112](#page-111-0)

 $\mathscr{D}$  ["Come caricare i documenti" a pagina 114](#page-113-0)

B Selezionare **Scansione** nella schermata iniziale.

Selezionare **Cartella rete/FTP**.

Viene visualizzata una schermata in cui è possibile specificare la posizione.

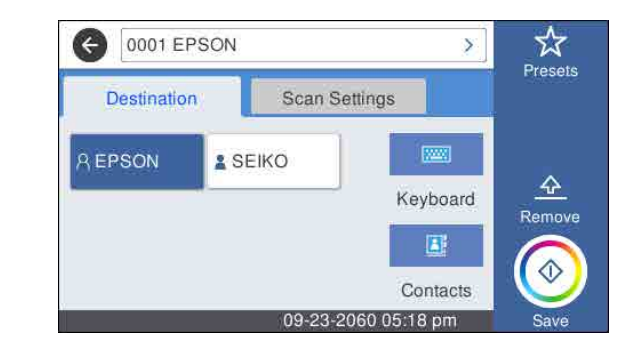

4 Specificare la Posizione utilizzando una delle tre procedure seguenti.

- ❏ Selezionare un destinatario registrato di uso frequente: Selezionare l'icona che viene visualizzata.
- ❏ Tastiera: Selezionare **Tastiera**. Selezionare **Modalità di comunicazione** e immettere la posizione in **Posizione (richiesto)**. Impostare le altre posizioni in base alle esigenze. Immettere Posizione nei seguenti formati. Se la modalità di comunicazione è SMB (quando si utilizza una cartella condivisa sul computer): \\nome host (nome server) \percorso cartella Se la modalità di comunicazione è FTP (quando si utilizza un server FTP): ftp://nome host (nome server)\percorso cartella
- ❏ Selezionare dai contatti: Selezionare **Contatti**, selezionare un destinatario, quindi selezionare **Chiudi**.

È possibile cercare le cartelle dai contatti. Immettere le parole chiave di ricerca nella casella nella parte superiore della schermata.

#### *Nota:*

*È possibile stampare la cronologia delle cartelle salvate selezionando*  $\left| \equiv \atop \stackrel{\text{when}}{\text{then}} \right|$ .

E Selezionare **Impost. scan**, quindi configurare le impostazioni di scansione.

> Selezionare le impostazioni, quali Modalità colore e Formato file.

#### U["Menu scansione \(solo per SC-T5400M](#page-185-0) [Series\)" a pagina 186](#page-185-0)

Se si utilizza un foglio di supporto opzionale, è necessario configurare le seguenti impostazioni.

- ❏ Specificare l'**Area di scansione** rispetto a un formato standard.
- ❏ Impostare **Offset superiore** su 19 mm.

#### **Scansione (solo per SC-T5400M Series)**

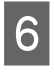

F Premere il pulsante **Salva** per avviare la scansione.

- 
- Una volta eseguita la scansione, rimuovere l'originale.

Tenendo fermo l'originale, premere il pulsante **OK** sullo schermo, quindi rimuovere l'originale.

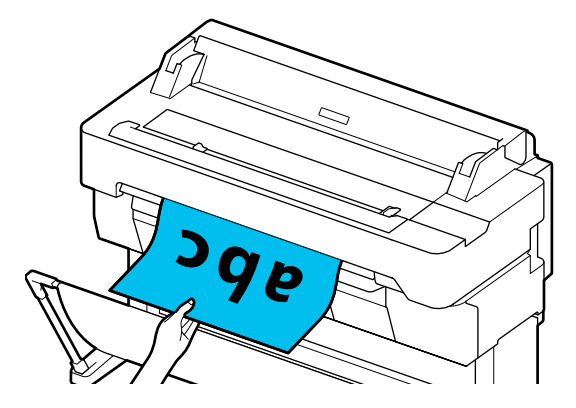

### **Scansionare e allegare un'immagine a un messaggio e-mail**

Caricare l'originale.

U["Posizionamento dei documenti nello](#page-111-0) [scanner" a pagina 112](#page-111-0)

 $\mathscr{D}$  ["Come caricare i documenti" a pagina 114](#page-113-0)

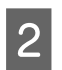

B Selezionare **Scansione** nella schermata iniziale.

### Selezionare **E-mail**.

Viene visualizzata una schermata in cui è possibile specificare un destinatario.

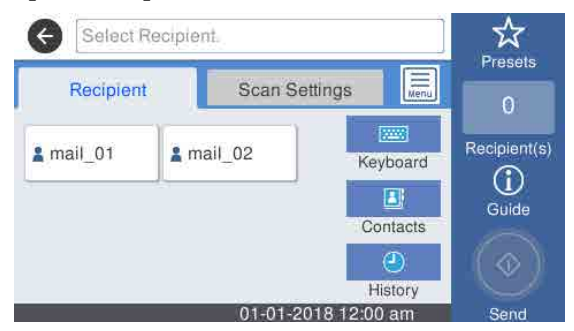

Specificare il destinatario utilizzando una delle 4 procedure seguenti.

❏ Selezionare un destinatario registrato di uso frequente: Selezionare l'icona che viene visualizzata.

- ❏ Tastiera: Selezionare **Tastiera** e immettere un destinatario. Toccare **OK**.
- ❏ Selezionare dai contatti: Selezionare **Contatti**, selezionare un destinatario o un gruppo, quindi selezionare **Chiudi**. È possibile cercare i destinatari dai contatti. Immettere le parole chiave di ricerca nella casella nella parte superiore della schermata.
- ❏ Selezionare dalla cronologia: Selezionare **Cronologia**, selezionare un destinatario, quindi selezionare **Chiudi**.

#### *Nota:*

❏ *Il numero di destinatari selezionato viene visualizzato a destra dello schermo. È possibile inviare messaggi e-mail a un massimo di 10 destinatari (indirizzi e-mail singoli o gruppi). Se si include un gruppo tra i destinatari, è anche possibile aggiungere gli indirizzi nel*

*gruppo e inviare un'e-mail a un massimo di 200 indirizzi e-mail.*

- ❏ *È possibile verificare un elenco degli indirizzi selezionati selezionando la casella nella parte superiore della schermata.*
- ❏ *È possibile visualizzare o stampare la cronologia delle e-mail inviate o modificare le impostazioni del server e-mail*  $selezionando \frac{1}{\sqrt{m}$ .

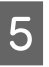

E Selezionare **Impost. scan**, quindi configurare le impostazioni di scansione.

> Selezionare le impostazioni, quali Modalità colore e Formato file.

U["Menu scansione \(solo per SC-T5400M](#page-185-0) [Series\)" a pagina 186](#page-185-0)

Se si utilizza un foglio di supporto opzionale, è necessario configurare le seguenti impostazioni.

- ❏ Specificare l'**Area di scansione** rispetto a un formato standard.
- ❏ Impostare **Offset superiore** su 19 mm.

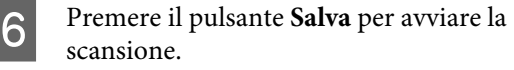

Una volta eseguita la scansione, rimuovere l'originale.

Tenendo fermo l'originale, premere il pulsante **OK** sullo schermo, quindi rimuovere l'originale. **Scansione (solo per SC-T5400M Series)**

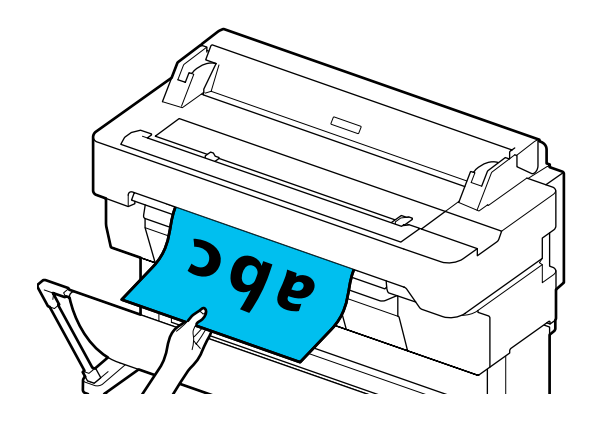

### **Scansionare e salvare un'immagine nella memoria del dispositivo**

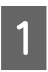

Collegare una memoria flash USB alla stampante.

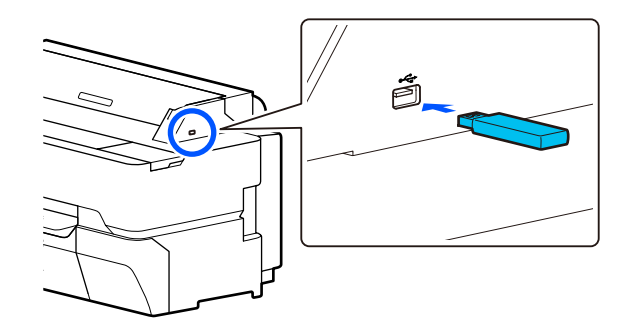

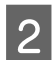

2 Caricare l'originale.

U["Posizionamento dei documenti nello](#page-111-0) [scanner" a pagina 112](#page-111-0)

U["Come caricare i documenti" a pagina 114](#page-113-0)

Selezionare **Scansione** nella schermata iniziale.

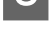

A Selezionare Dispos. mem.

E In **Impostazioni base**, selezionare le impostazioni, quali Modalità colore o Formato file.

> U["Menu scansione \(solo per SC-T5400M](#page-185-0) [Series\)" a pagina 186](#page-185-0)

Se si imposta la densità di scansione, configurare le impostazioni da **Avanzate**.

#### U["Menu Copia \(solo per SC-T5400M](#page-180-0) [Series\) " a pagina 181](#page-180-0)

Se si utilizza un foglio di supporto opzionale, è necessario configurare le seguenti impostazioni.

- ❏ Specificare l'**Area di scansione** rispetto a un formato standard.
- ❏ Impostare **Offset superiore** su 19 mm.
- F Premere il pulsante **Salva** per avviare la scansione.
- G Una volta eseguita la scansione, rimuovere l'originale.

Tenendo fermo l'originale, premere il pulsante **OK** sullo schermo, quindi rimuovere l'originale.

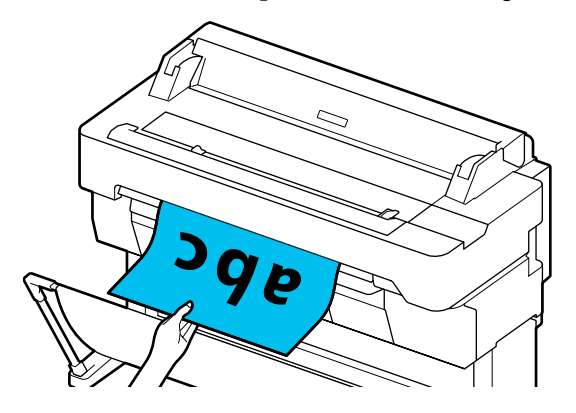

**Eseguire copie ingrandite con uno scanner A3 o A4 (solo per SC-T5400 Series/SC-T3400 Series/SC-T3400N Series)**

# **Eseguire copie ingrandite con uno scanner A3 o A4 (solo per SC-T5400 Series/ SC-T3400 Series/ SC-T3400N Series)**

Collegando uno scanner Epson A3 o A4 alla stampante in un istante si creano delle copie ingrandite; non sono necessari computer.

#### **Scanner supportati**

- ❏ DS-530
- ❏ DS-6500
- ❏ DS-60000

Per le informazioni più recenti sugli scanner supportati, visitare il sito web di Epson.

#### <http://www.epson.com>

#### **Formati supportati**

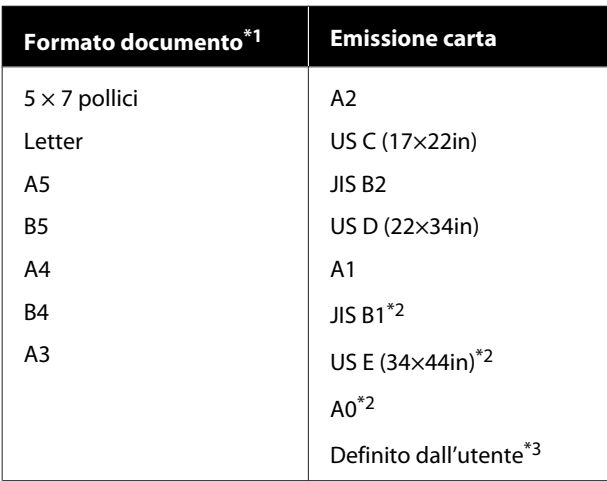

\*1 Varia in base alle specifiche dello scanner da collegare.

- \*2 Non supportato da SC-T3400 Series/SC-T3400N Series.
- \*3 Larghezza da 89 a 914 mm (fino a 610 mm per SC-T3400 Series/SC-T3400N Series).

#### **Carta supportata**

Solo carta in rotolo. Non è possibile fare copie ingrandite con i fogli singoli.

## **Collegamento dello scanner**

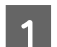

Preparare sia la stampante che lo scanner.

Per ulteriori informazioni sulla configurazione dello scanner, consultare la documentazione fornita con lo scanner.

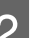

2 Spegnere la stampante e lo scanner.

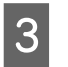

S Collegare lo scanner alla stampante usando il cavo USB fornito con lo scanner.

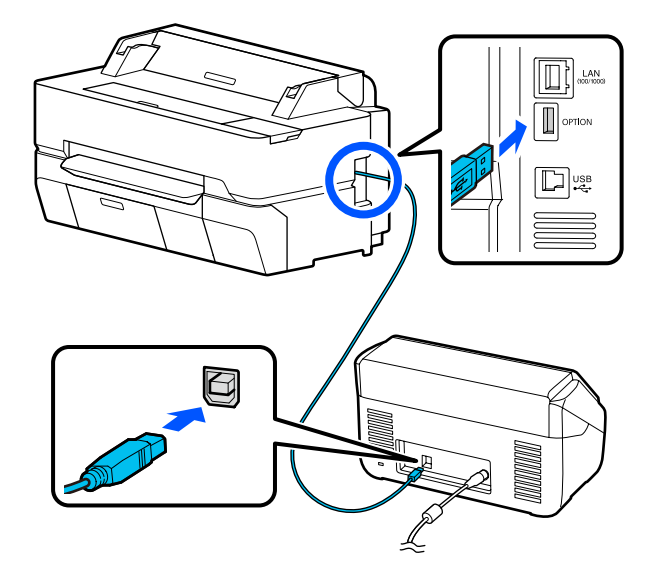

#### c*Importante:*

*Collegare lo scanner direttamente alla stampante. Le copie ingrandite sono disponibili solamente quando lo scanner è collegato direttamente alla stampante.*

**Eseguire copie ingrandite con uno scanner A3 o A4 (solo per SC-T5400 Series/SC-T3400 Series/SC-T3400N Series)**

## **Realizzazione di copie ingrandite**

Accendere la stampante e lo scanner.

È possibile accendere le periferiche in qualsiasi ordine.

Caricare la carta in rotolo supportata dalla funzione di copia ingrandita nella stampante.

U["Caricamento della carta in rotolo" a](#page-36-0) [pagina 37](#page-36-0)

C Posizionare il documento sul vetro dello scanner oppure nell'alimentatore documenti automatico (ADF).

#### U["Posizionamento dei documenti nello](#page-121-0) [scanner" a pagina 122](#page-121-0)

Per ulteriori informazioni sull'utilizzo dello scanner, vedere la documentazione fornita con la periferica.

D Toccare **Copia ingrandita** nella schermata iniziale.

Appare la finestra di dialogo della copia ingrandita.

#### *Nota:*

*Se l'opzione Copia ingrandita non viene visualizzata nella schermata iniziale, verificare quanto segue.*

- ❏ *I connettori che collegano il cavo USB alla stampante sono inseriti bene?*
- ❏ *Lo scanner è acceso?*
- ❏ *Il modello di scanner supporta la copia ingrandita?*
- E Selezionare il formato del documento caricato nello scanner in **Formato originale** e configurare l'impostazione di ingrandimento in **Zoom**.

Se si imposta **Adat. pag. aut.** su **Attiva**, la stampa verrà eseguita con l'ingrandimento automatico per adattarsi alla larghezza del rotolo di carta caricato nella stampante.

#### c*Importante:*

*La qualità dell'immagine potrebbe diminuire oppure potrebbero apparire delle righe in base al documento o all'ingrandimento.*

*Se compaiono delle righe, provare a eseguire la regolazione della carta.*

U*["Ottimizzazione delle impostazioni della](#page-49-0) [carta \(Regolazione multimediale\)" a](#page-49-0) [pagina 50](#page-49-0)*

*Se il problema non si risolve, consultare il manuale dello scanner e pulire l'interno dello scanner.*

#### *Nota:*

*Toccando (Preimpostati), è possibile assegnare un nome alle impostazioni di copia utilizzate di frequente e registrarle nei Preimpostati.*

*La schermata per immettere il nome può essere modificata come mostrato di seguito con il tasto contrassegnato.*

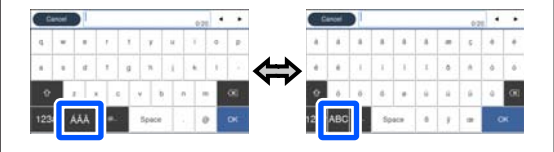

*Inoltre, ogni volta che l'icona in basso a sinistra viene toccata, si modifica il metodo di input come segue.*

*ABC: consente di inserire le lettere dell'alfabeto.*

*123#: consente di inserire numeri e simboli.*

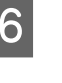

F Toccare il valore del numero di copie, quindi inserire il numero di copie utilizzando il tastierino a schermo.

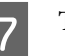

Toccare  $\circledcirc$  per avviare la copia.

La copia può essere avviata anche toccando il tasto  $\otimes$  dello scanner.

<span id="page-121-0"></span>**Eseguire copie ingrandite con uno scanner A3 o A4 (solo per SC-T5400 Series/SC-T3400 Series/SC-T3400N Series)**

## **Posizionamento dei documenti nello scanner**

La mancata osservanza delle seguenti precauzioni quando si posiziona l'originale nello scanner può ridurre la qualità di stampa o generare errori di scansione.

- ❏ DS-530 è uno scanner che acquisisce entrambi i lati contemporaneamente ma non acquisisce entrambi i lati del documento con la copia ingrandita. Posizionare il documento con il lato che si desidera copiare rivolto verso il basso nell'ADF.
- ❏ Inserire l'originale con orientamento orizzontale (in larghezza).

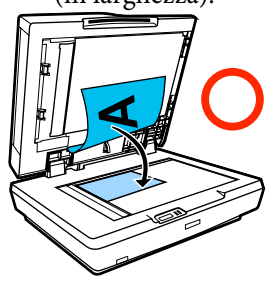

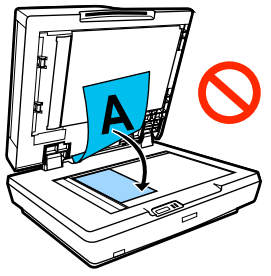

- ❏ Se vi sono dei documenti sia sul vetro che nell'ADF, sarà sottoposto a scansione il documento nell'ADF. Rimuovere i documenti dall'ADF prima di posizionare un documento sul vetro.
- ❏ Non è possibile utilizzare l'ADF quando:
	- ❏ Quando **JIS B1** o **A0** è selezionato per Zoom e si faranno più copie
	- ❏ L'originale è stampato su cartoncino spesso (ad es. cartoline o fotografie)
- ❏ Quando si realizzano più copie da un originale posizionato sul vetro, l'originale può essere sottoposto ad un'unica scansione per ogni copia. Prima di aprire il coperchio dello scanner, attendere finché non sono state stampate tutte le copie.
- ❏ Utilizzare l'ADF per sottoporre a scansione documenti con più pagine.

❏ Se sono state impostate più copie per l'acquisizione di più fogli in continuo, le copie verranno stampate in base alle pagine come mostrato di seguito.

Esempio: ordine in cui vengono stampate le pagine quando si utilizza la stampante per realizzare due copie di un documento di due pagine.

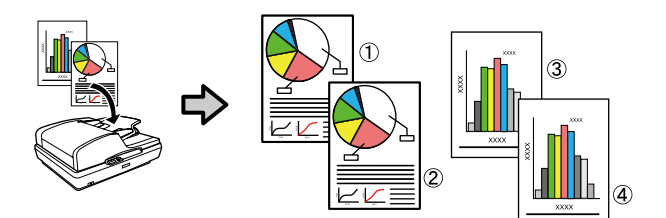

# **Uso del menu**

## **Elenco dei menu**

Di seguito sono descritte le voci e le opzioni disponibili nei menu. Per ulteriori dettagli su ciascuna voce, vedere le pagine di riferimento.

#### **ImpCarta**

Il menu ImpCarta compare se c'è carta caricata.

Dettagli di ciascuna voce U["Menu ImpCarta" a pagina 146](#page-145-0)

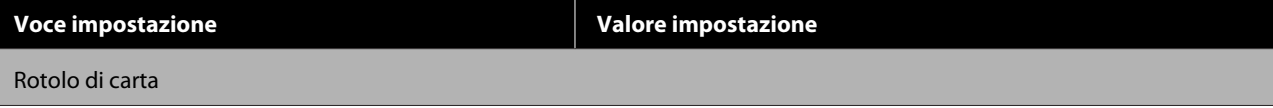

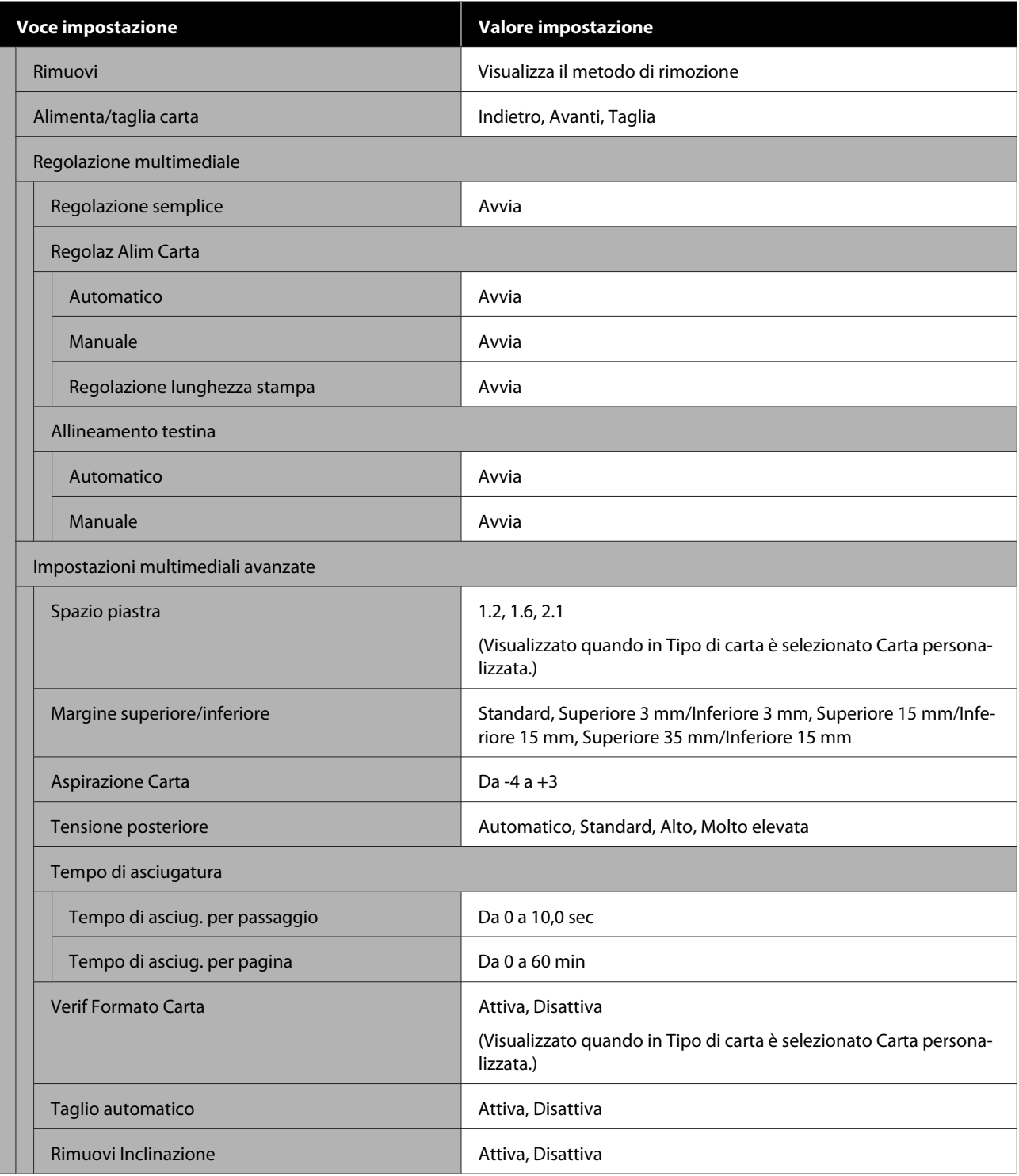

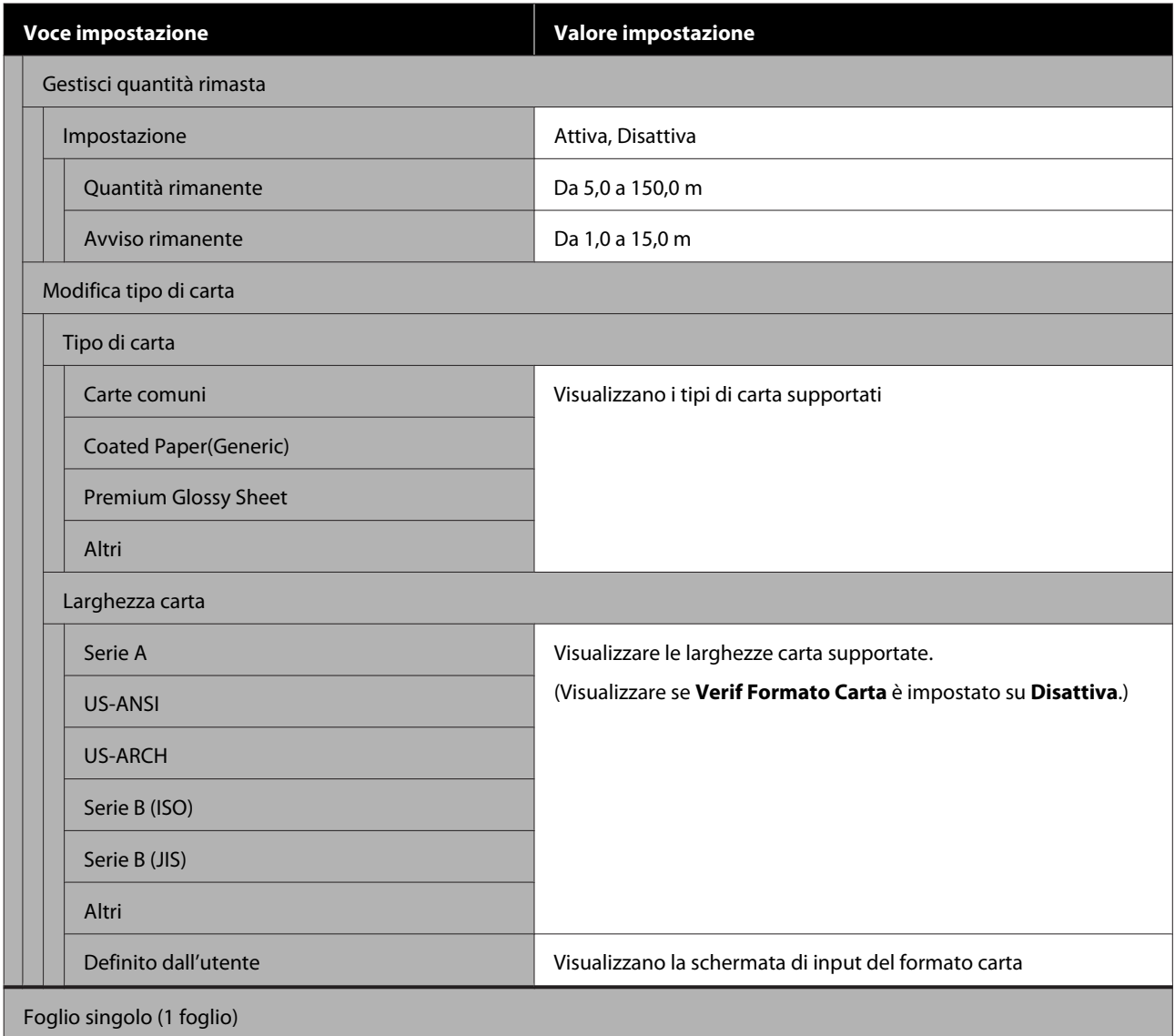

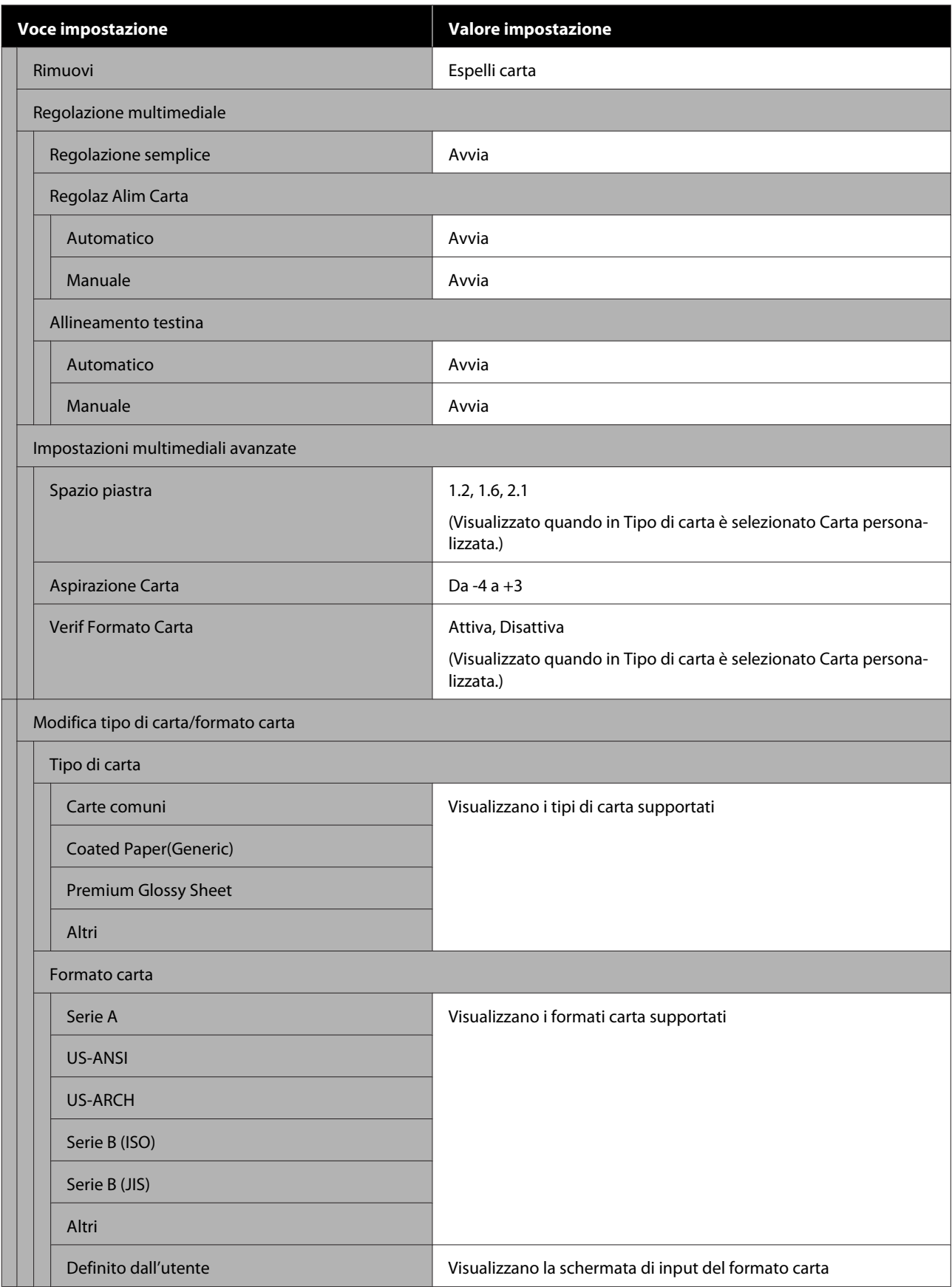

#### **Stato stampante**

Dettagli di ciascuna voce  $\angle\hspace{-0.2em}T$  ["Menu Stato stampante" a pagina 153](#page-152-0)

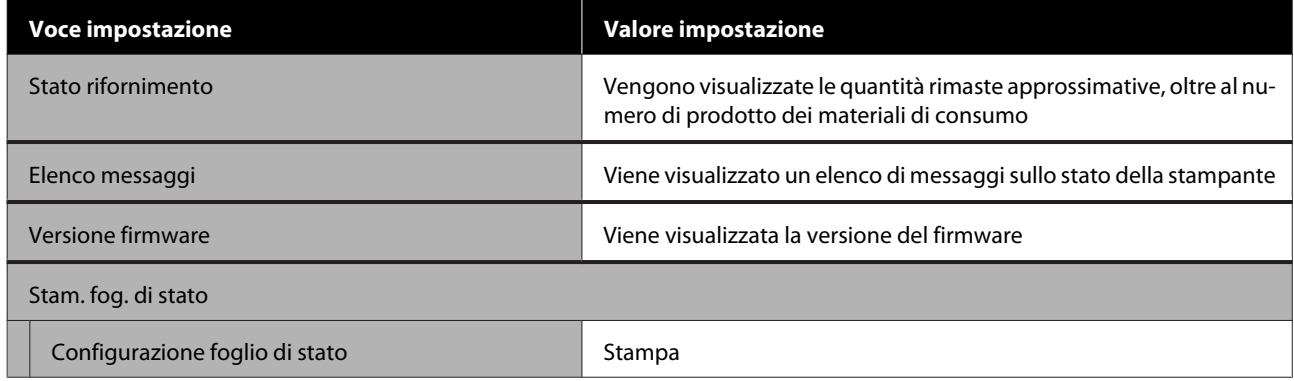

#### **Impostazioni**

Le voci contrassegnate da un asterisco (\*) vengono visualizzate solo per SC-T5400M Series.

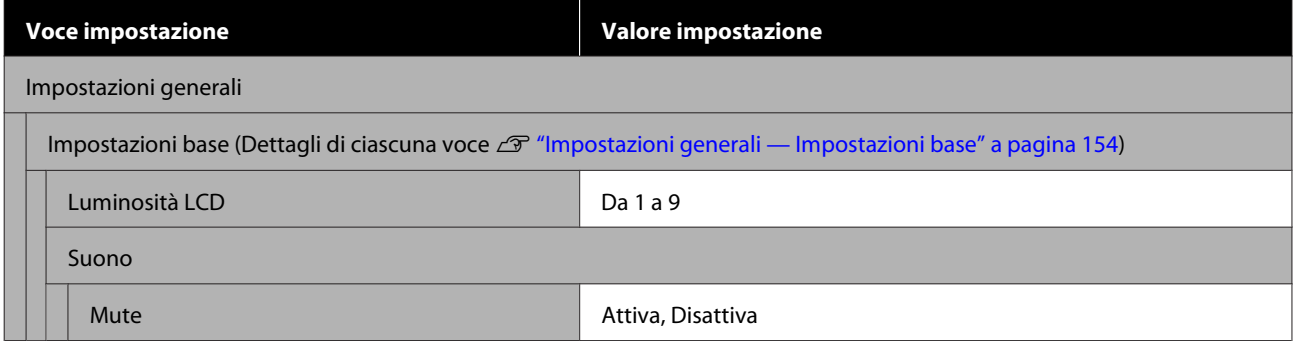

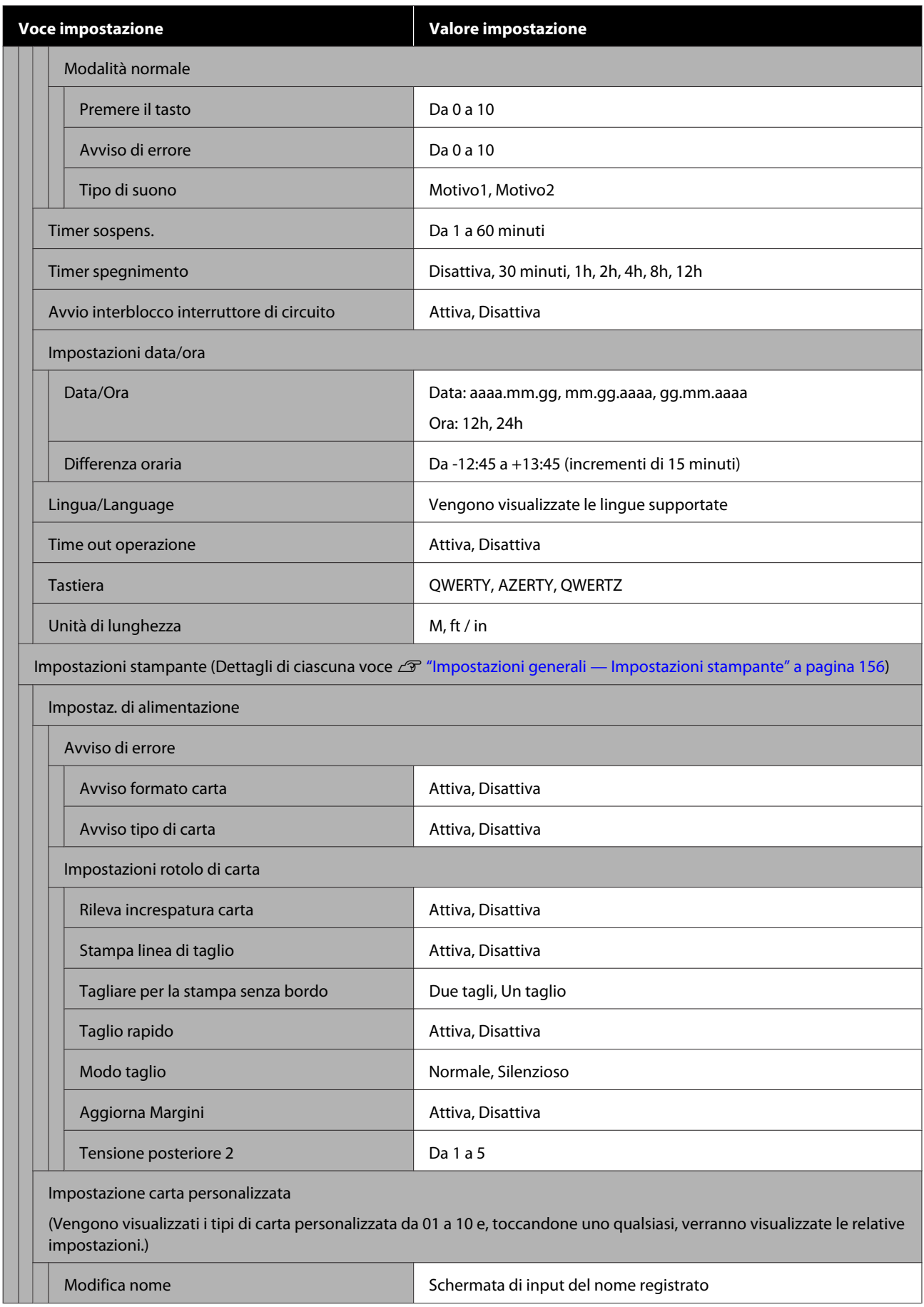

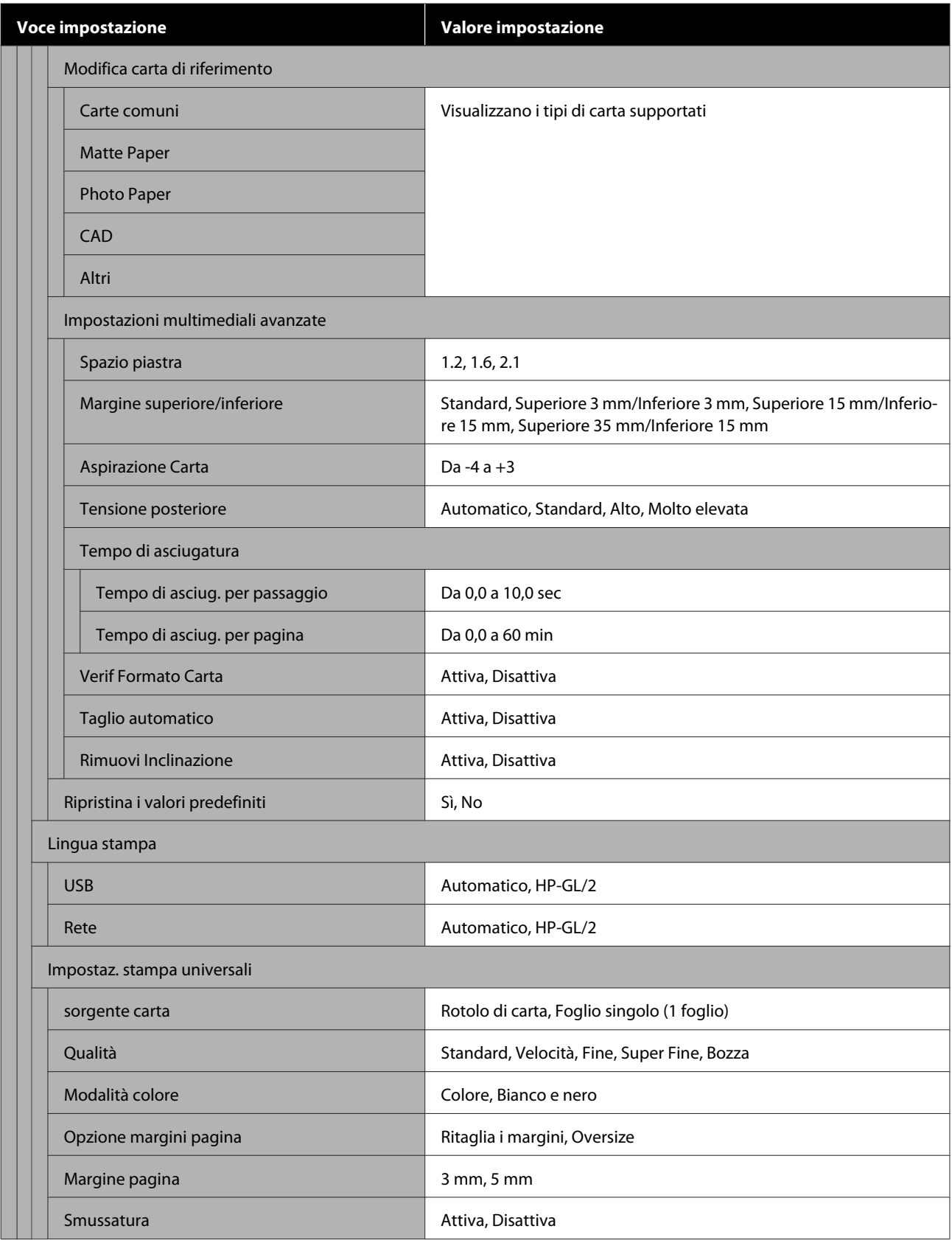

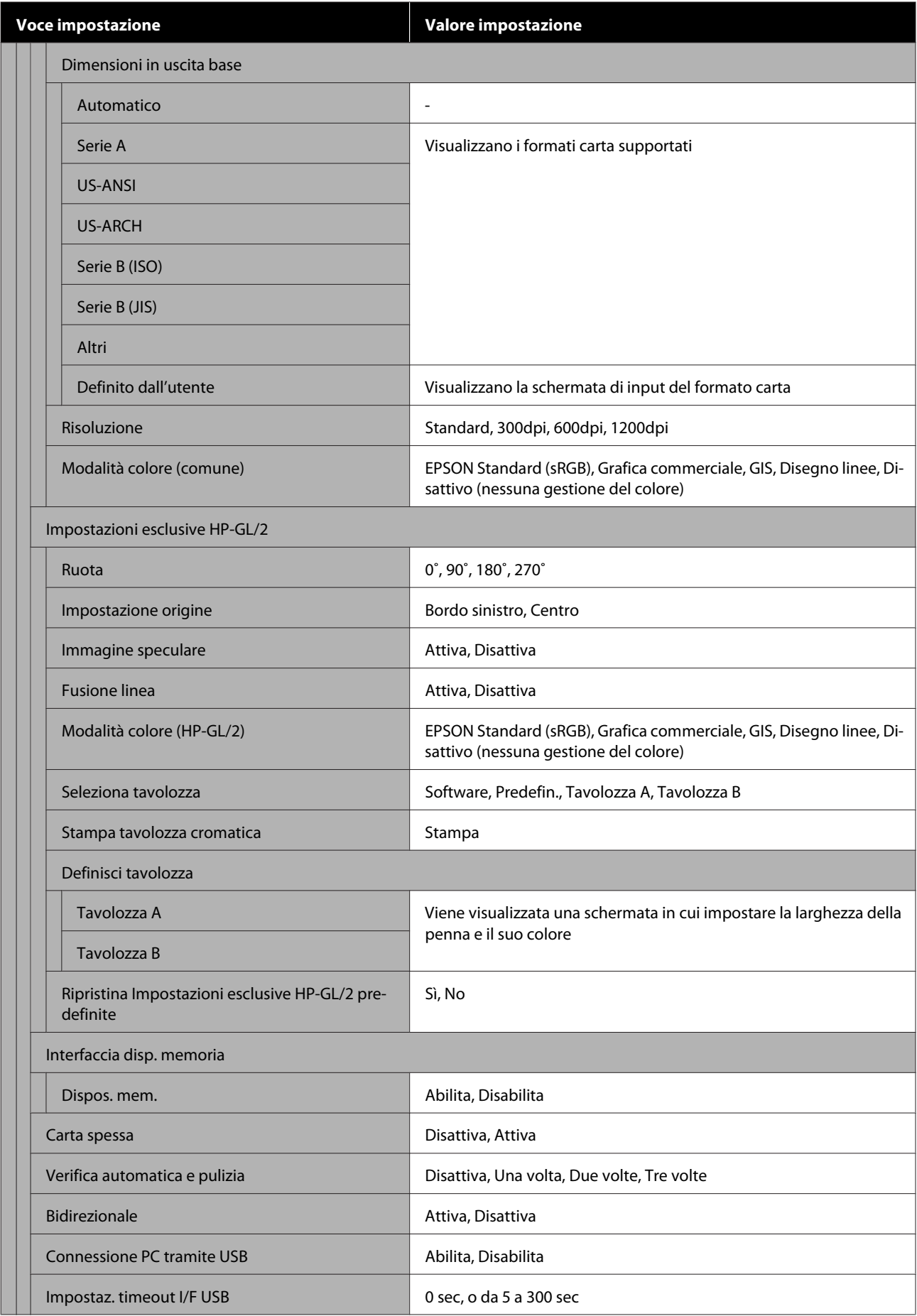

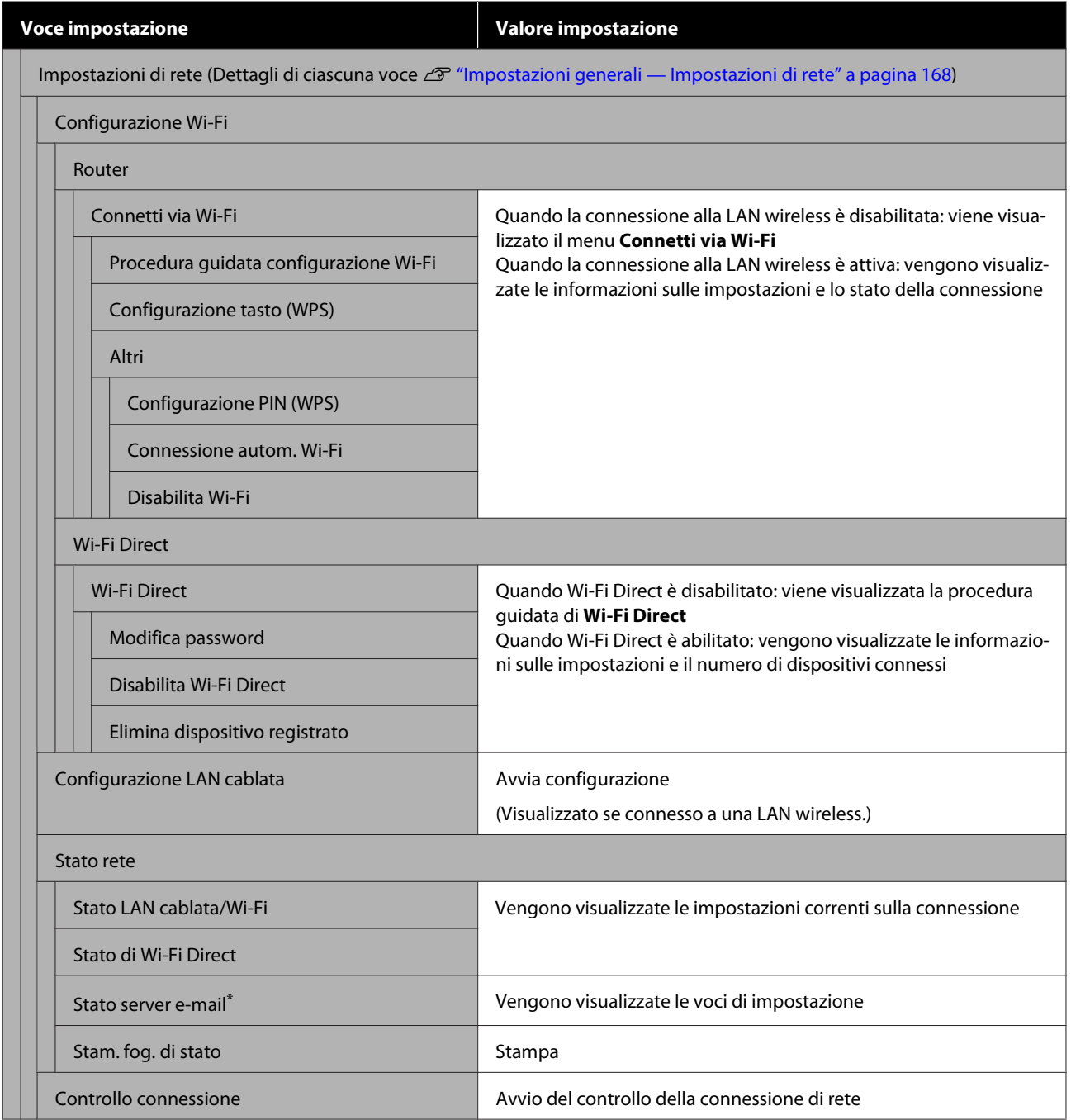

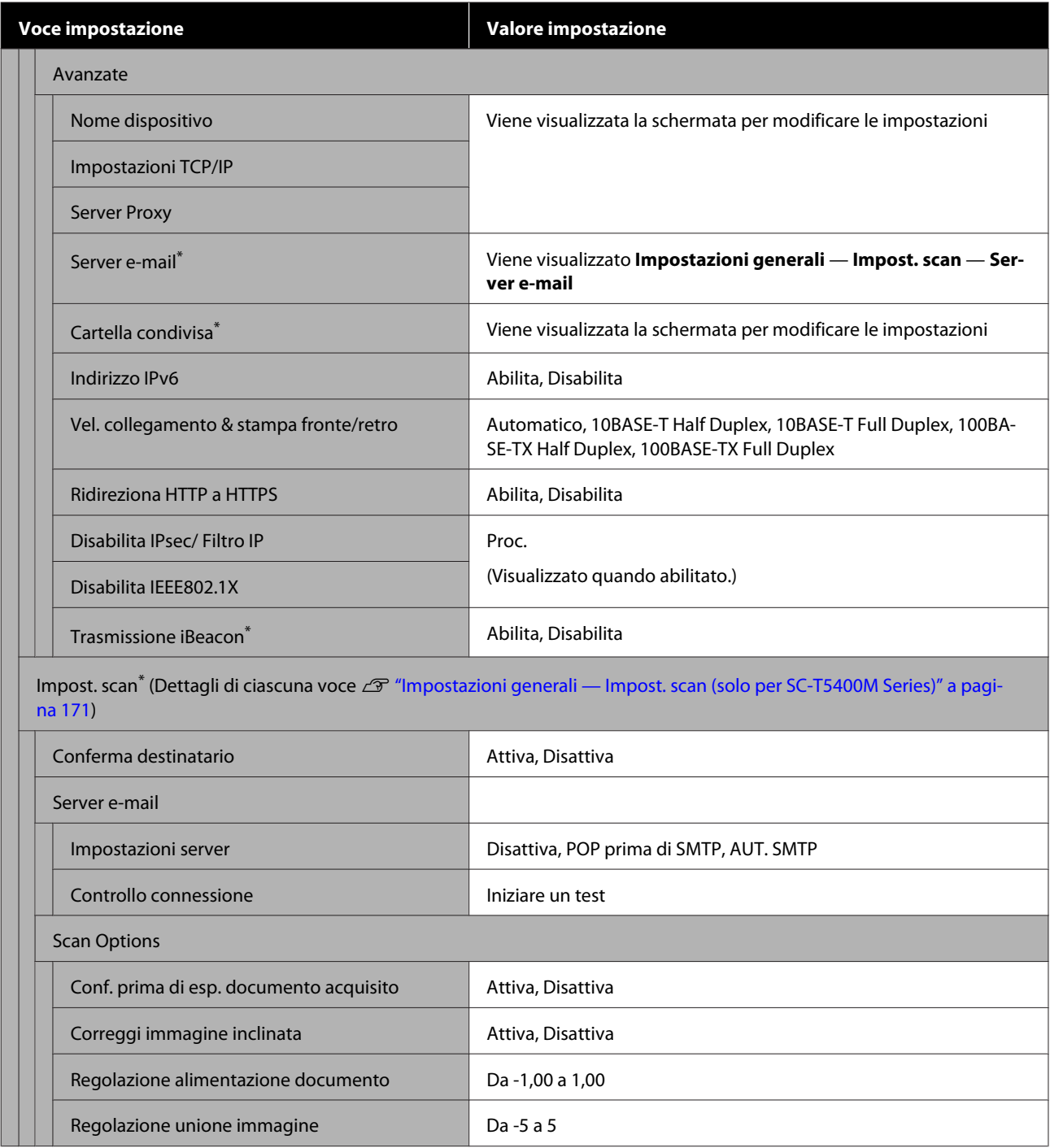

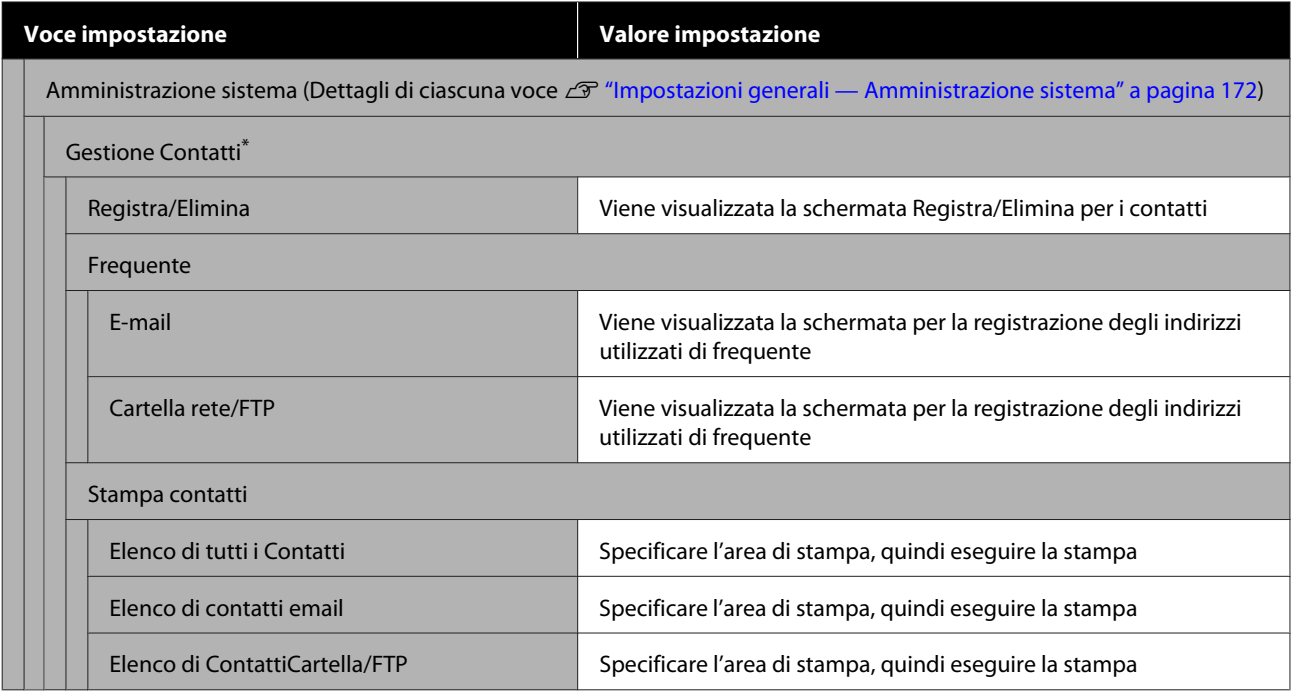

#### **Uso del menu**

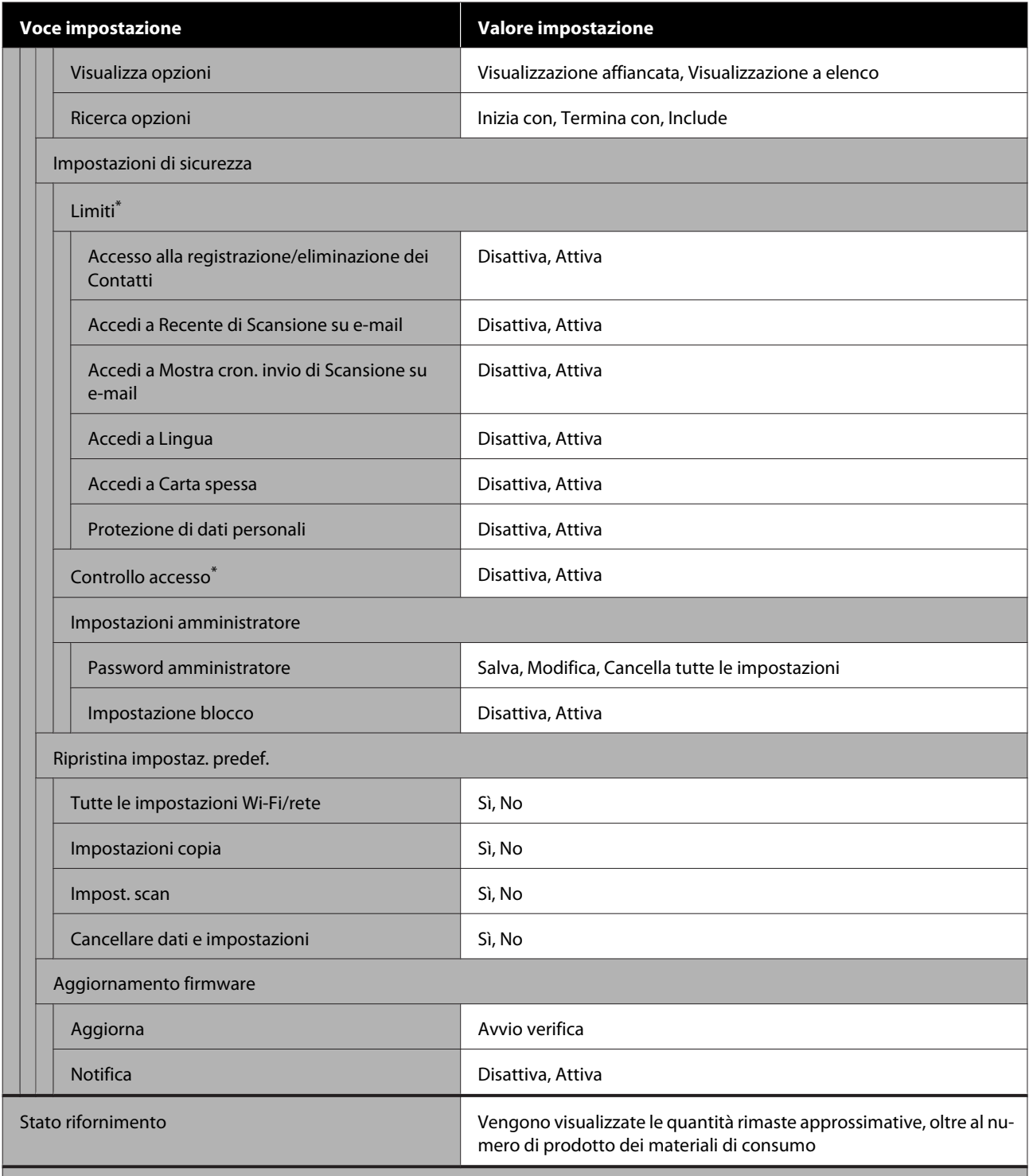

Manutenzione (Dettagli di ciascuna voce  $\mathscr{L}$ ["Manutenzione" a pagina 174](#page-173-0))

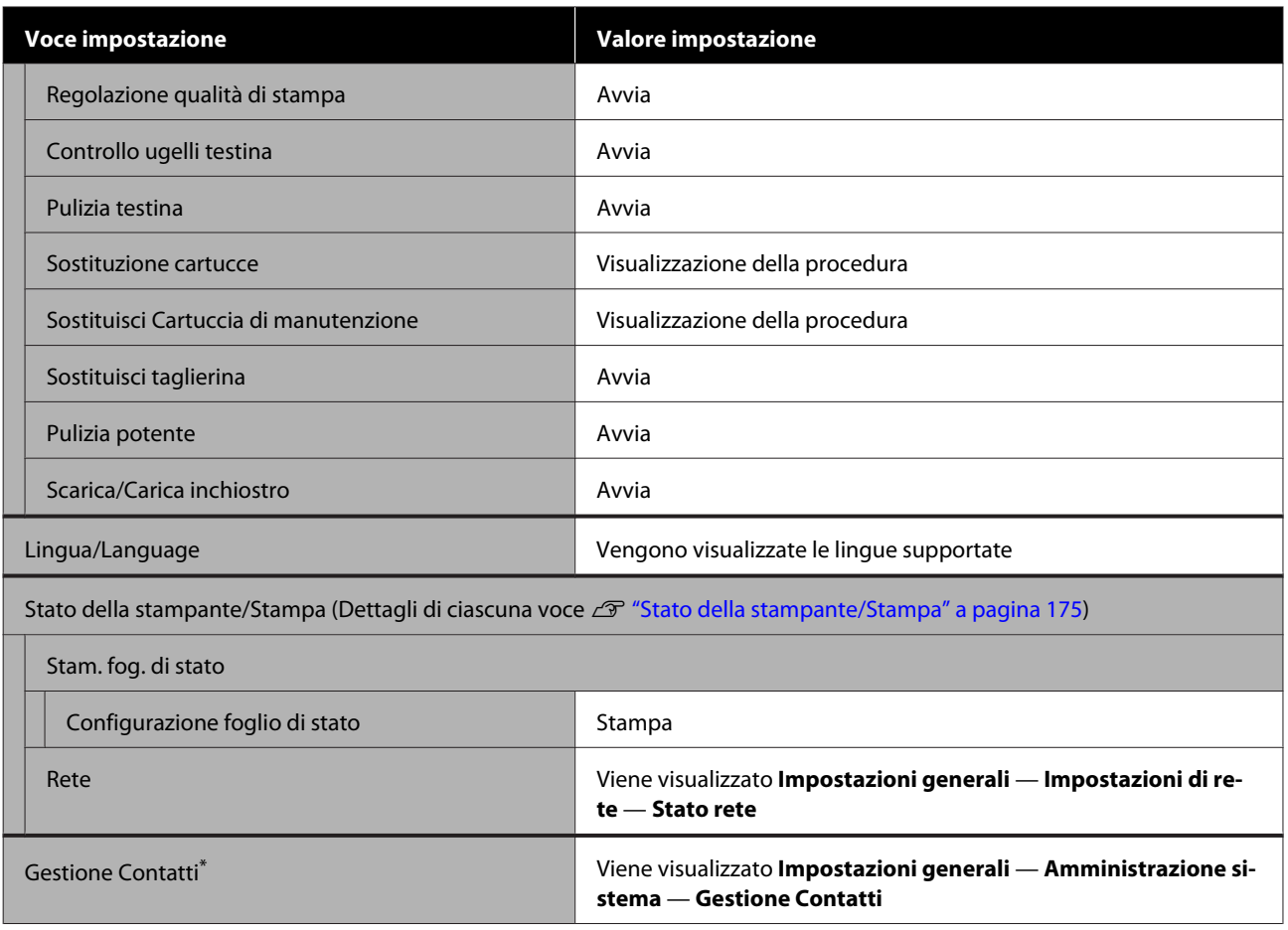

#### **Copia ingrandita (solo per SC-T5400 Series/SC-T3400 Series/SC-T3400N Series)**

Visualizzato quando uno scanner A3 o A4 Epson è connesso alla stampante. Impostare le dimensioni in questo menu per abilitare la stampa ingrandita dei documenti acquisiti.

Dettagli di ciascuna voce

U["Menu Copia ingrandita \(solo per SC-T5400 Series/SC-T3400 Series/SC-T3400N Series\)" a pagina 176](#page-175-0)

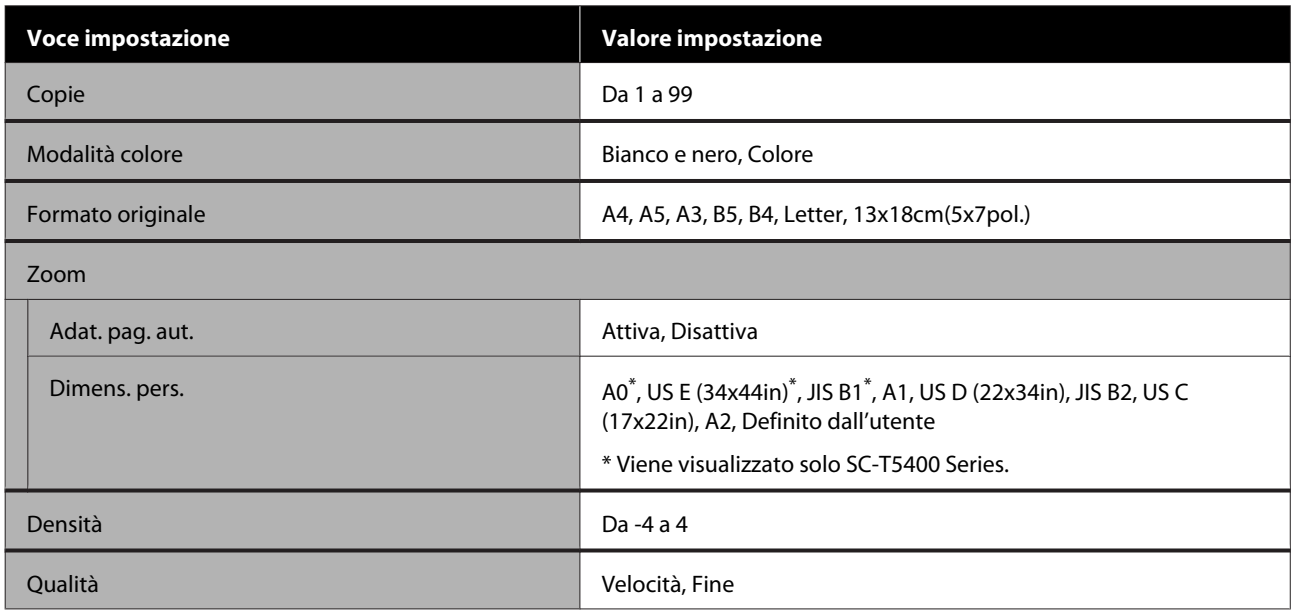

#### **Dispos. mem.**

Viene visualizzato quando una memoria flash USB è collegata alla stampante. I file JPEG e TIFF archiviati nella memoria possono essere stampati direttamente dalla stampante.

Dettagli di ciascuna voce  $\mathscr{D}$  ["Menu Dispositivo di memoria" a pagina 178](#page-177-0)

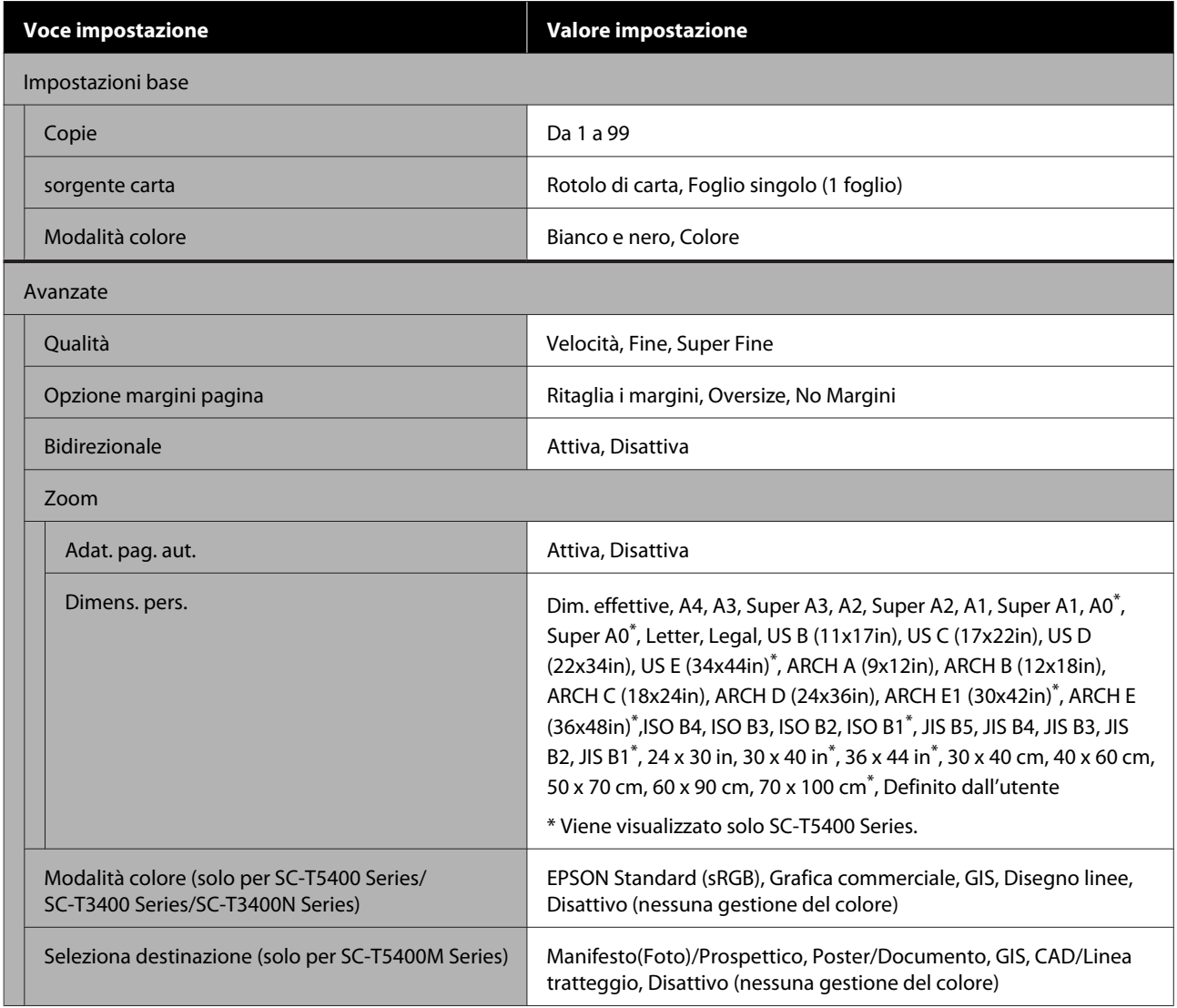

#### **Copia (solo per SC-T5400M Series)**

Dettagli di ciascuna voce  $\mathscr{D}$  "Menu Copia (solo per SC-T5400M Series)" a pagina 181

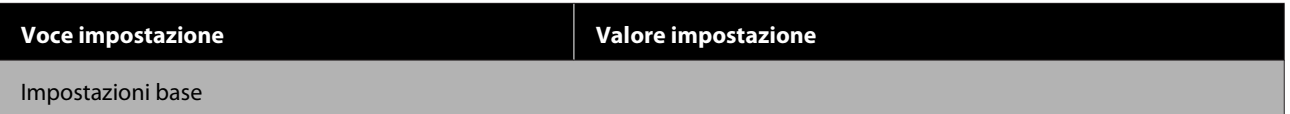

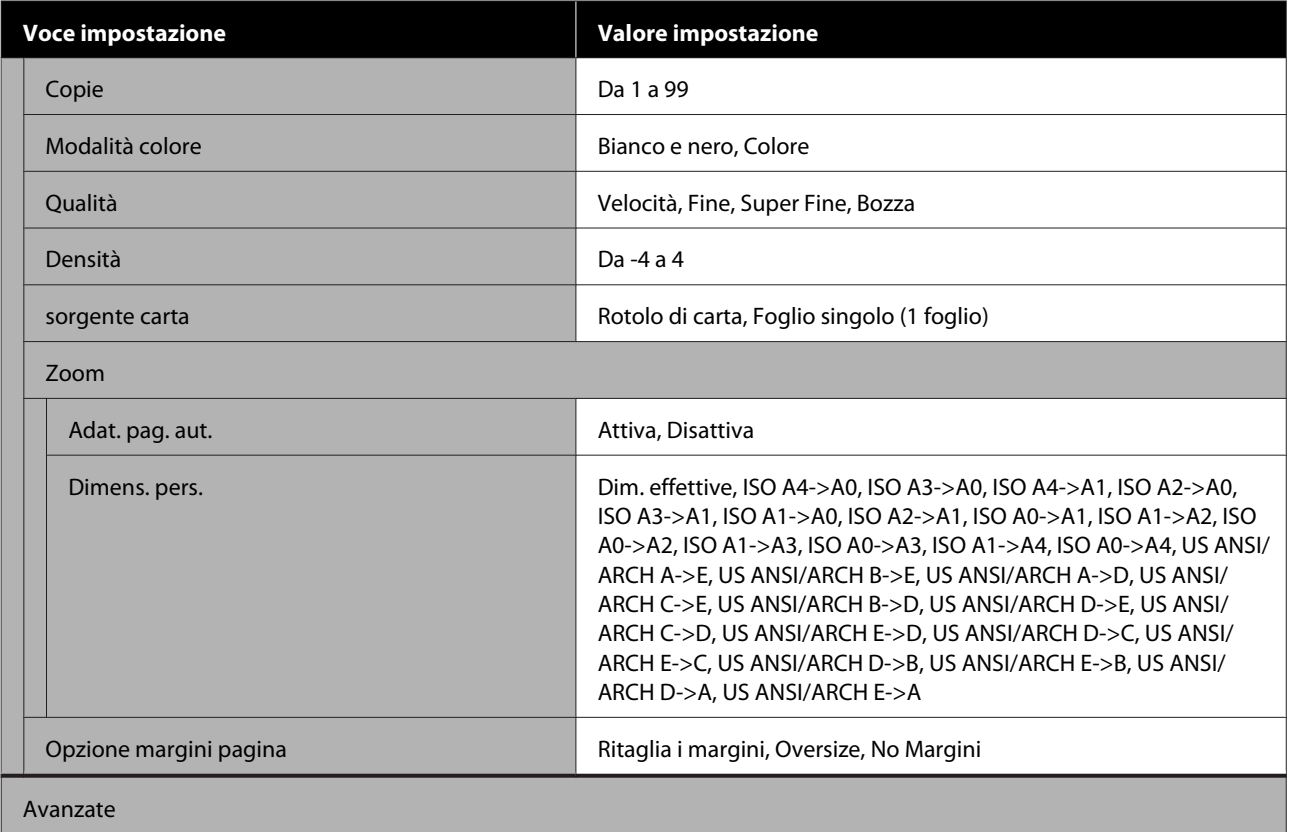

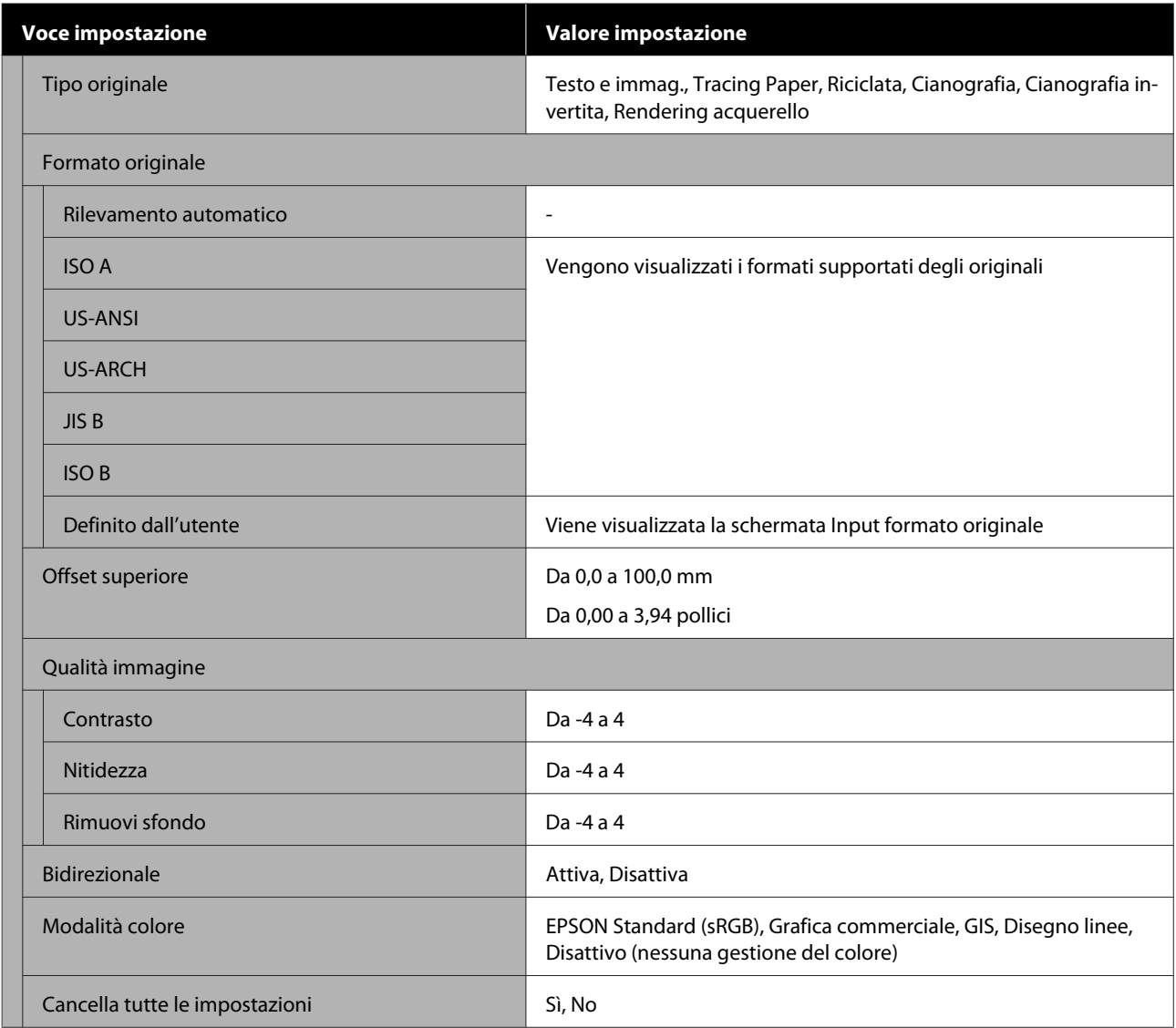

#### **Scansione (solo per SC-T5400M Series)**

Dettagli di ciascuna voce

U["Menu scansione \(solo per SC-T5400M Series\)" a pagina 186](#page-185-0)

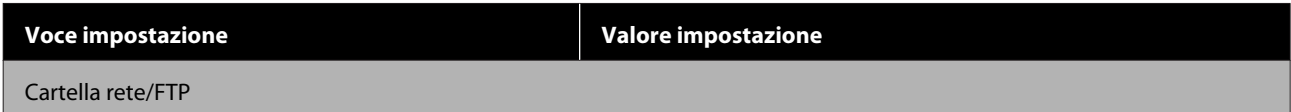

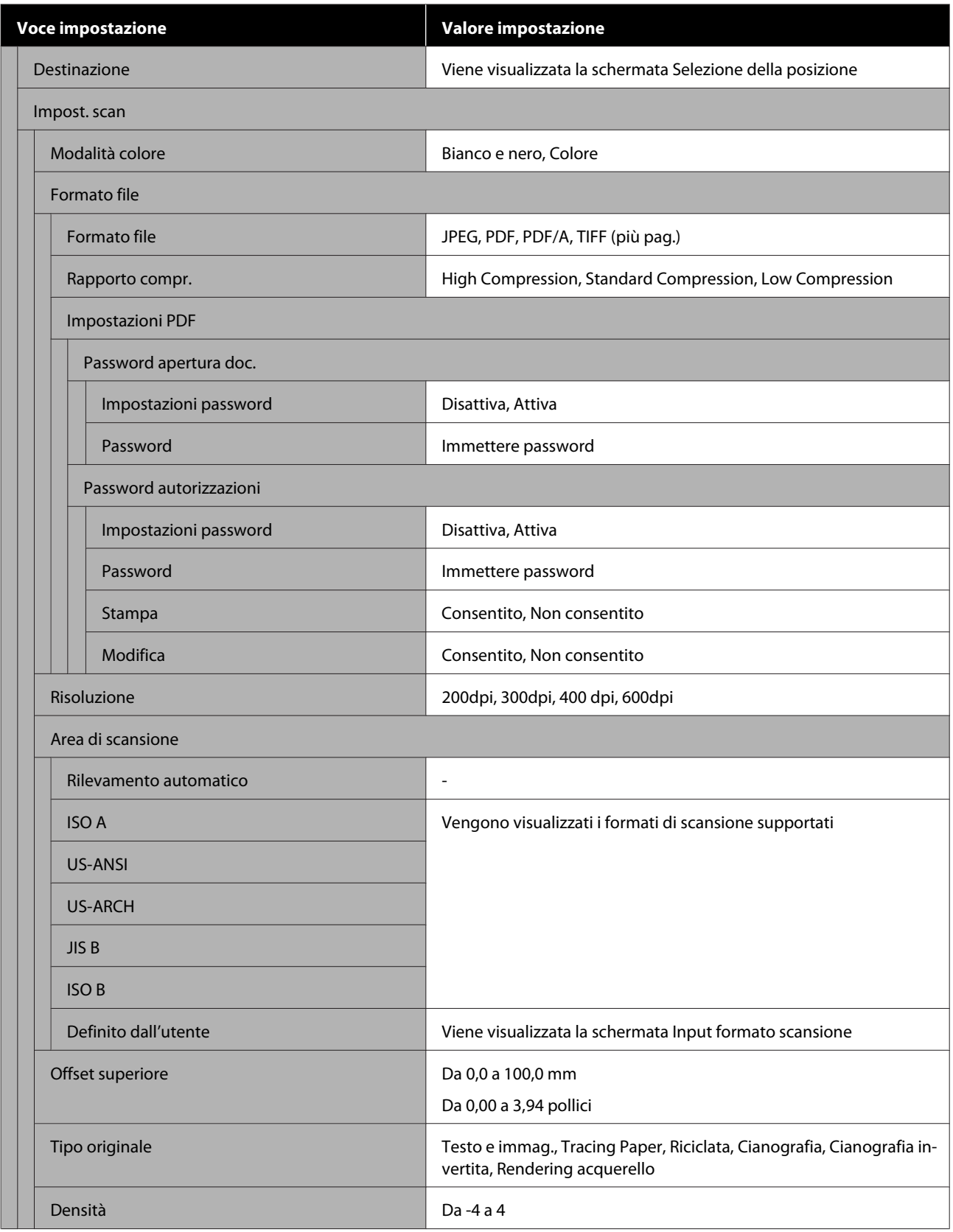

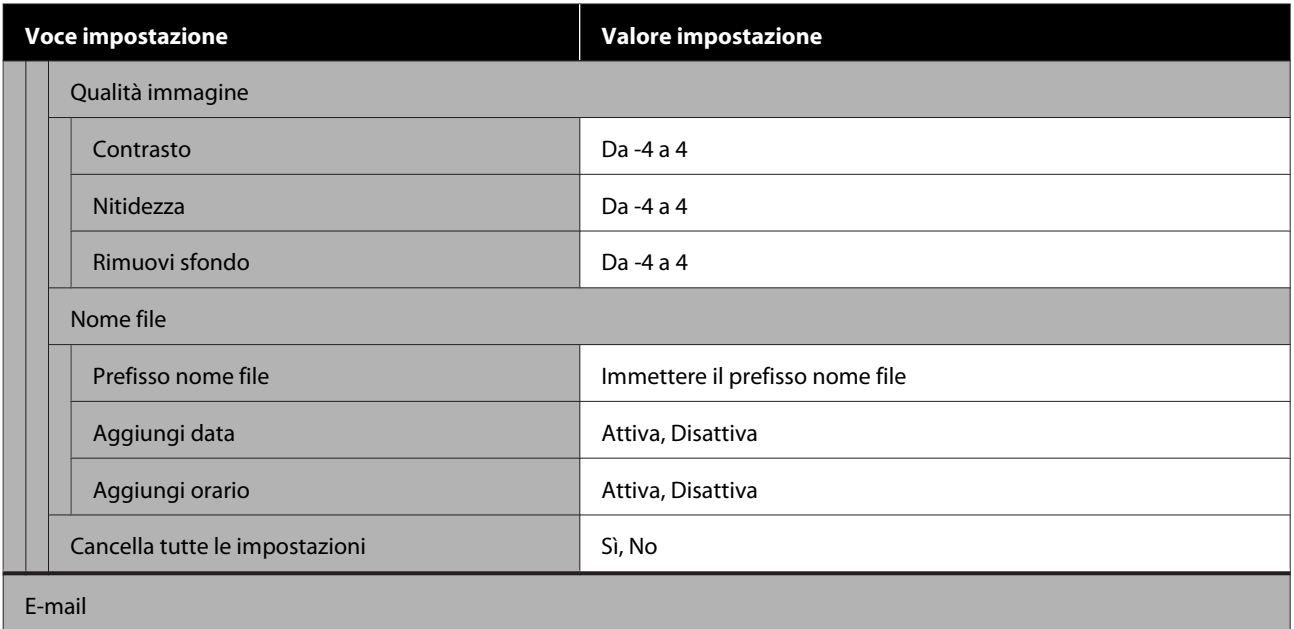

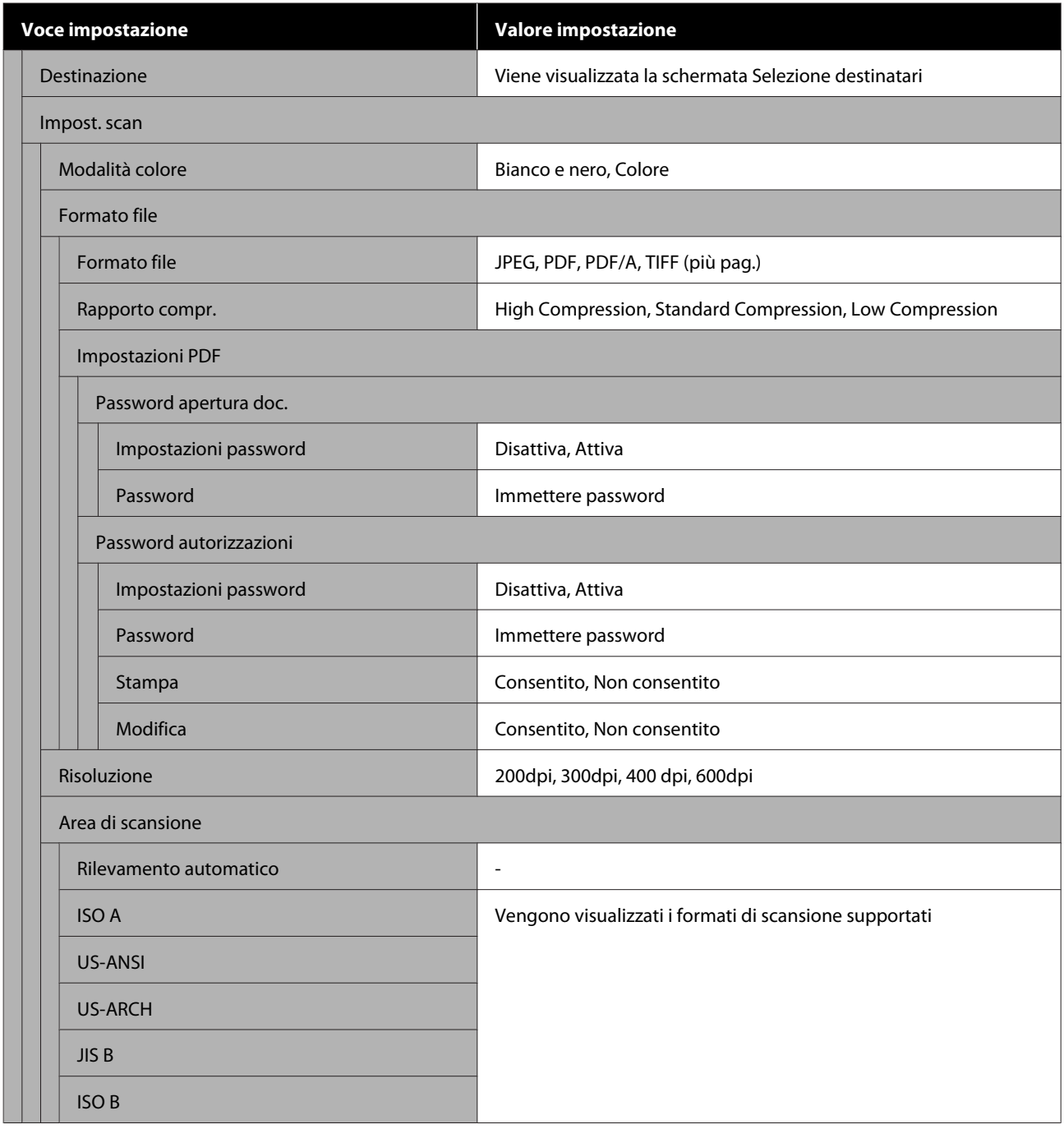

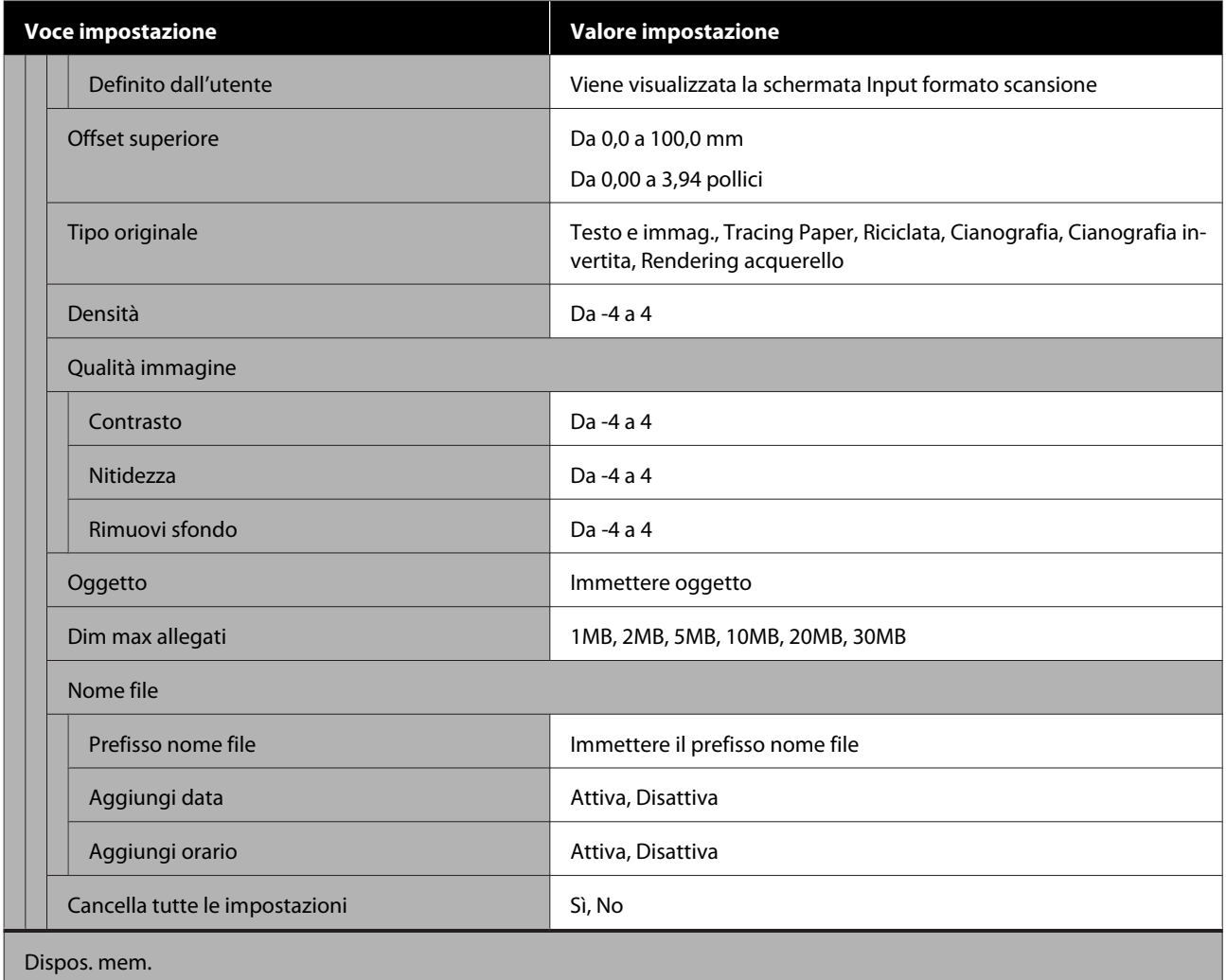

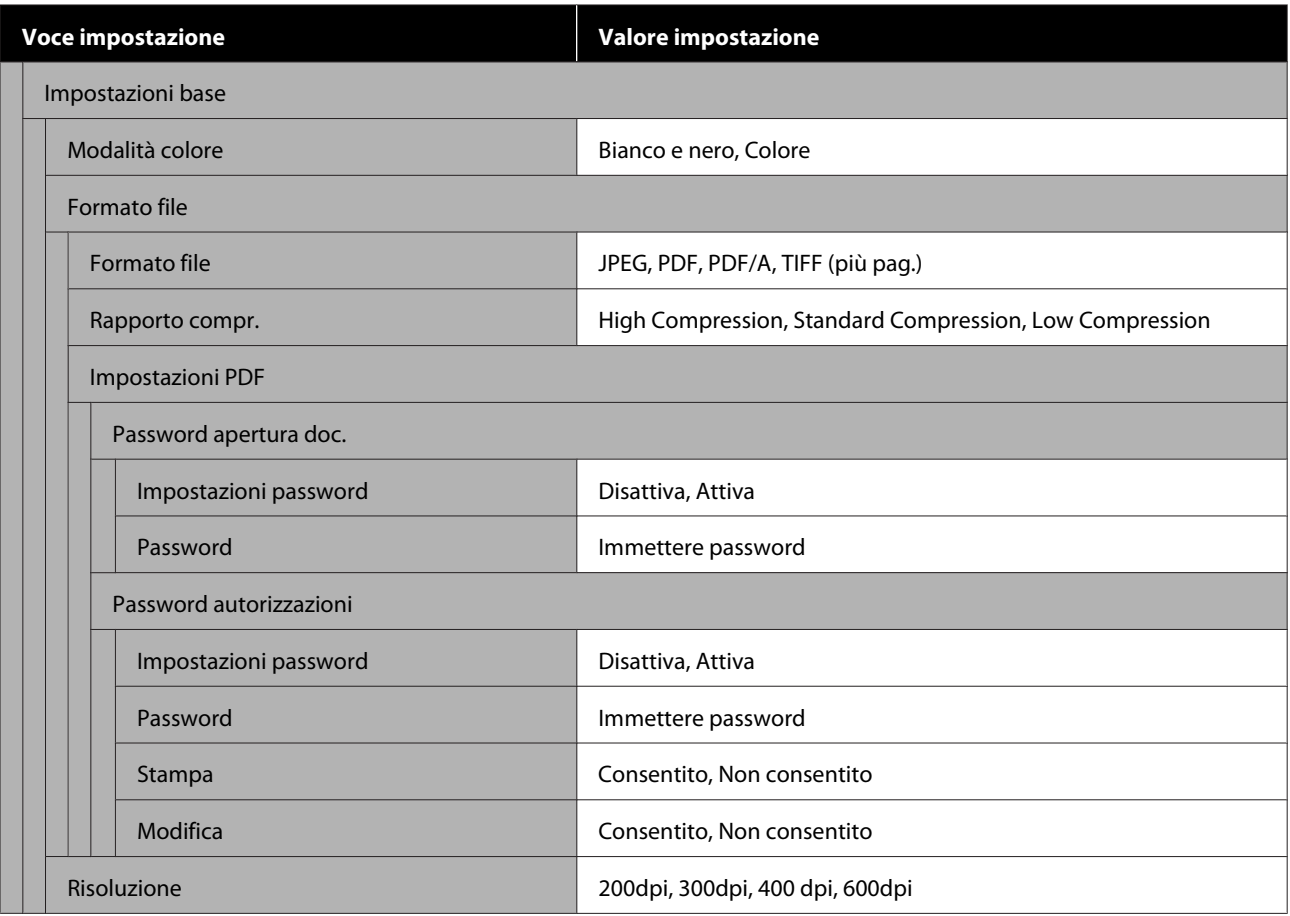

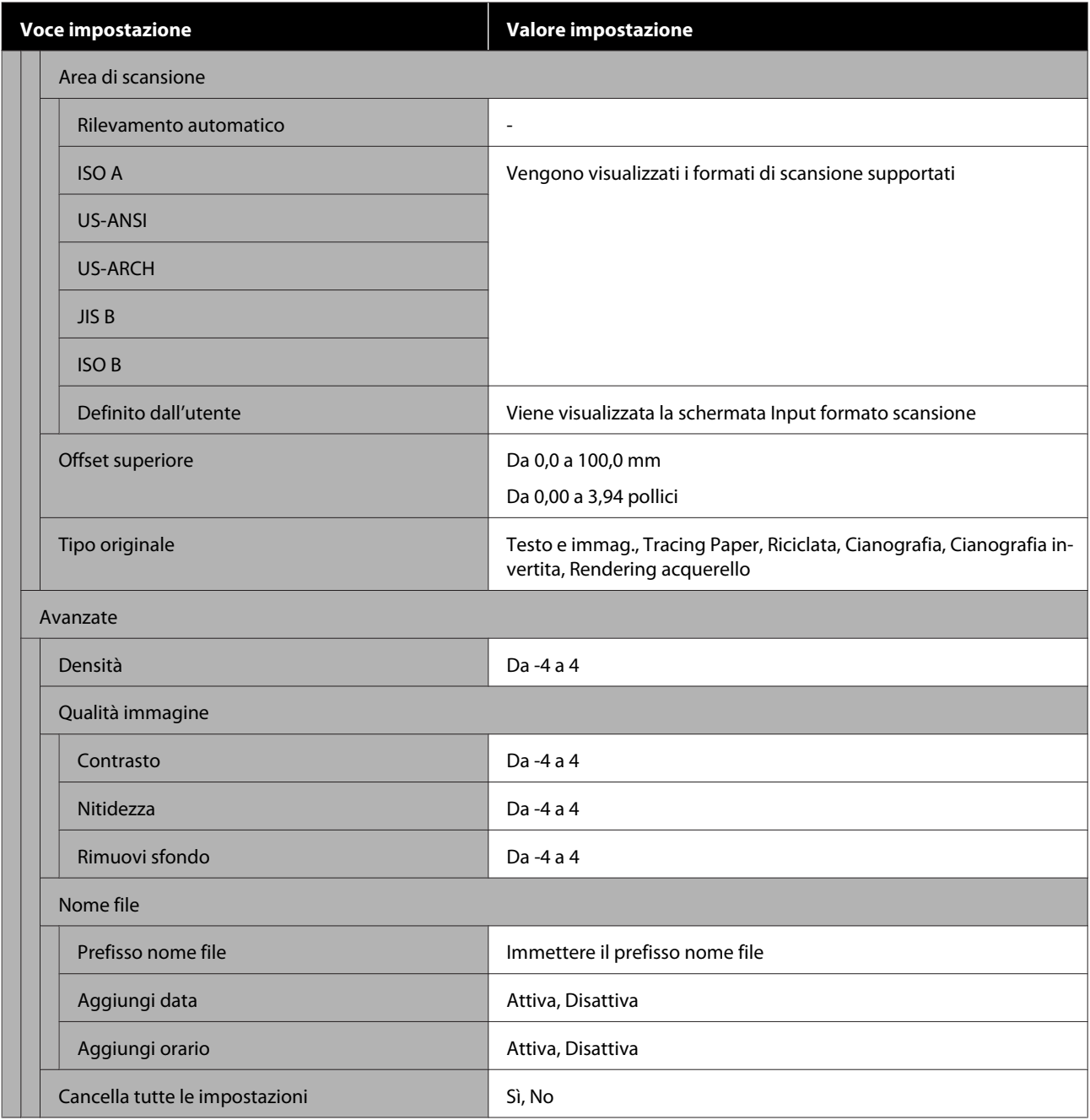

#### **Cartella di rete (solo per SC-T5400M Series)**

Dettagli di ciascuna voce

U["Menu Cartella di rete \(solo per SC-T5400M Series\)" a pagina 195](#page-194-0)

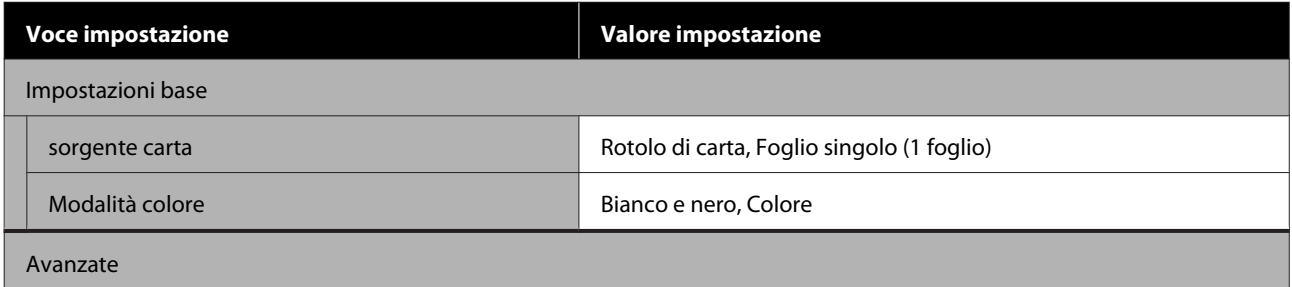
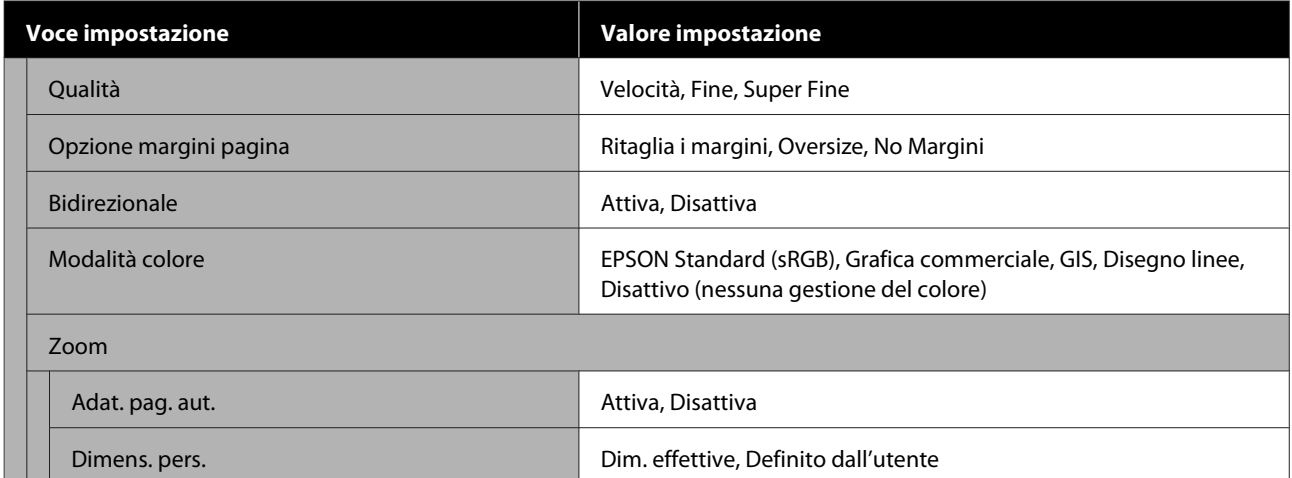

# **Menu ImpCarta**

### **Menu Rotolo di carta**

- ❏ Il menu ImpCarta compare se c'è carta caricata.
- ❏ I risultati delle regolazioni di **Regolazione multimediale** e le impostazioni di **Impostazioni multimediali avanzate** e **Gestisci quantità rimasta** vengono archiviati per ciascun tipo di carta in **Tipo di carta**. Le regolazioni e le impostazioni modificate verranno salvate come le impostazioni del tipo di carta selezionato al momento anche in caso di alimentazione scollegata.
- \* Impostazione predefinita

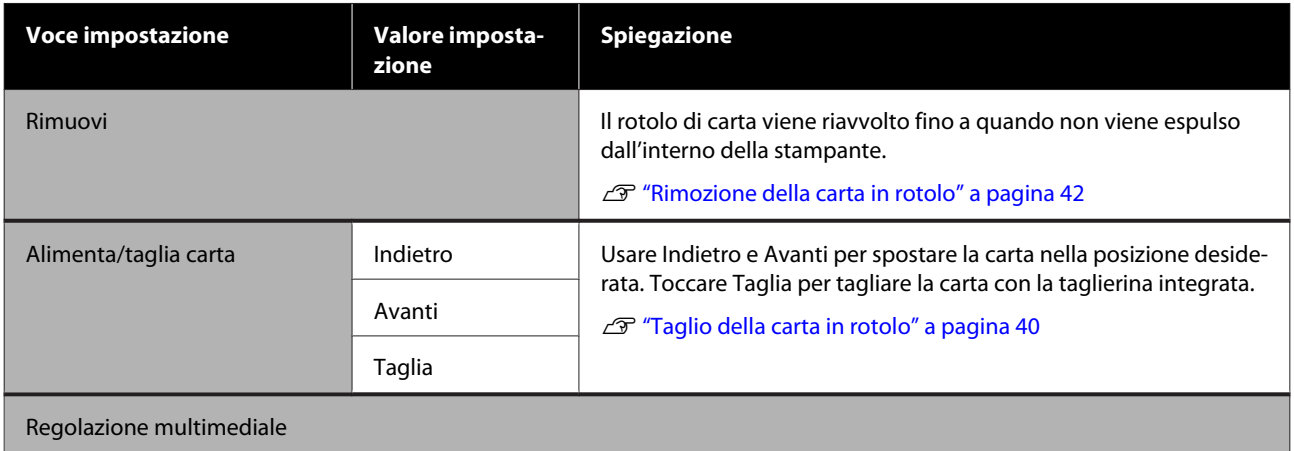

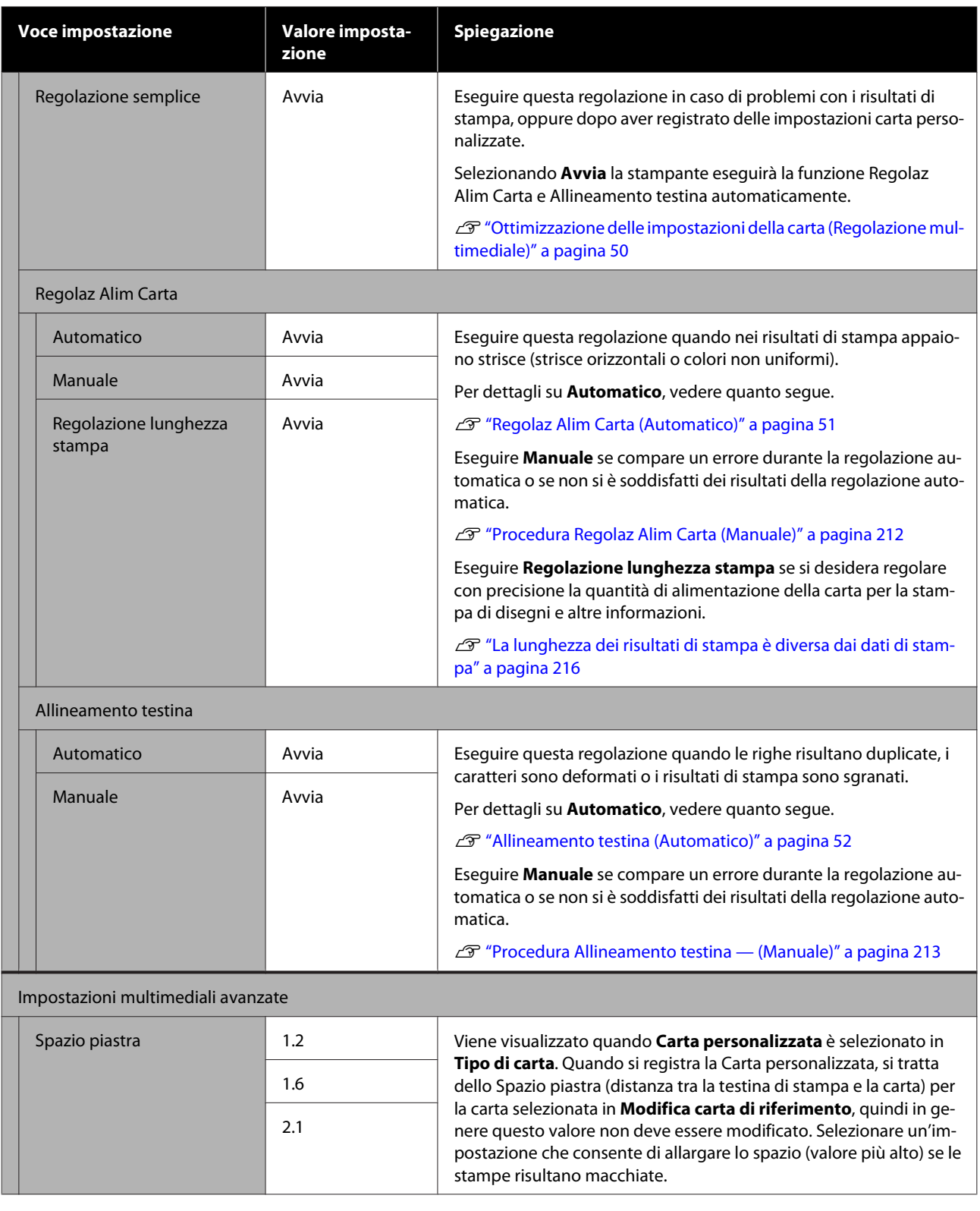

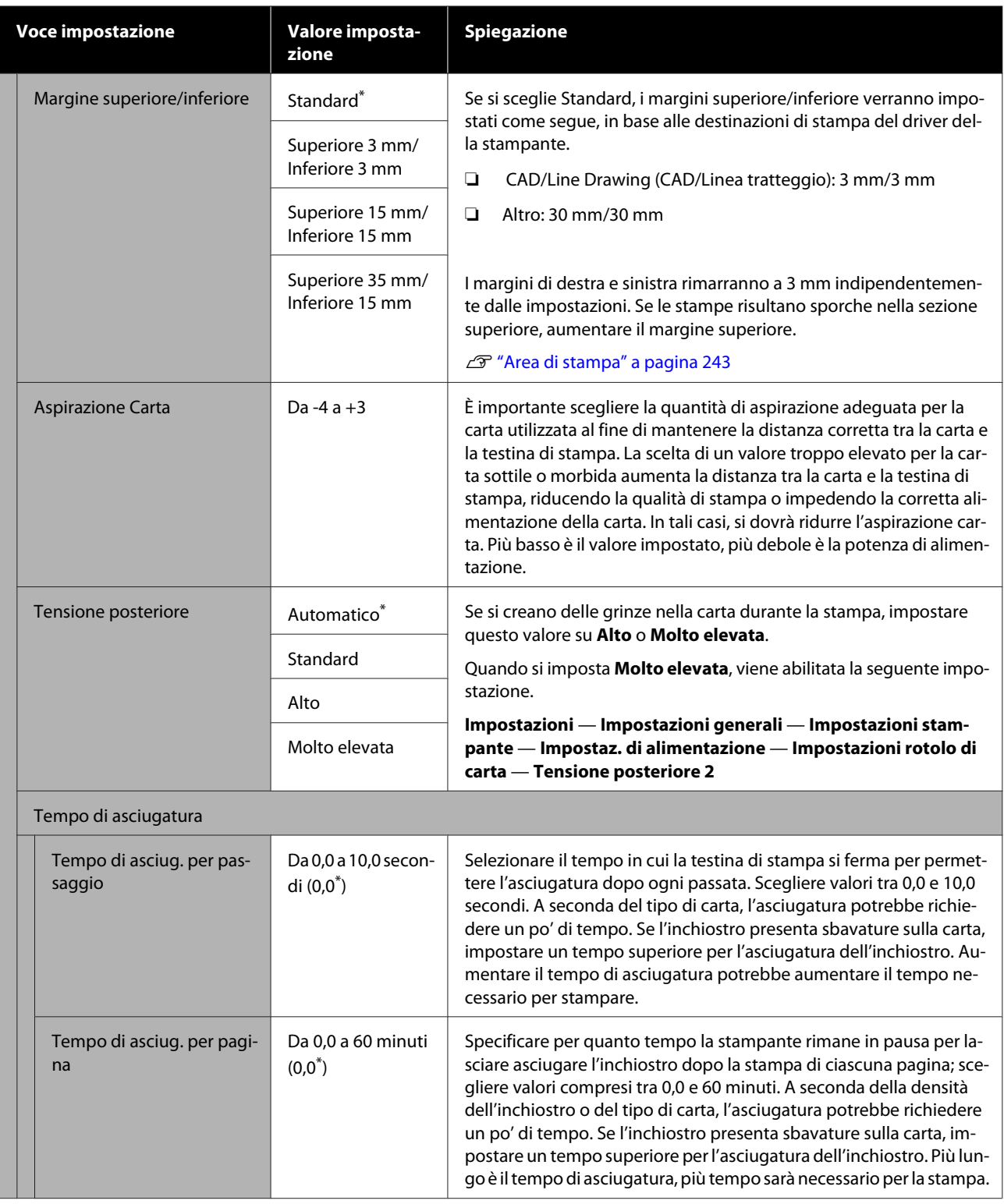

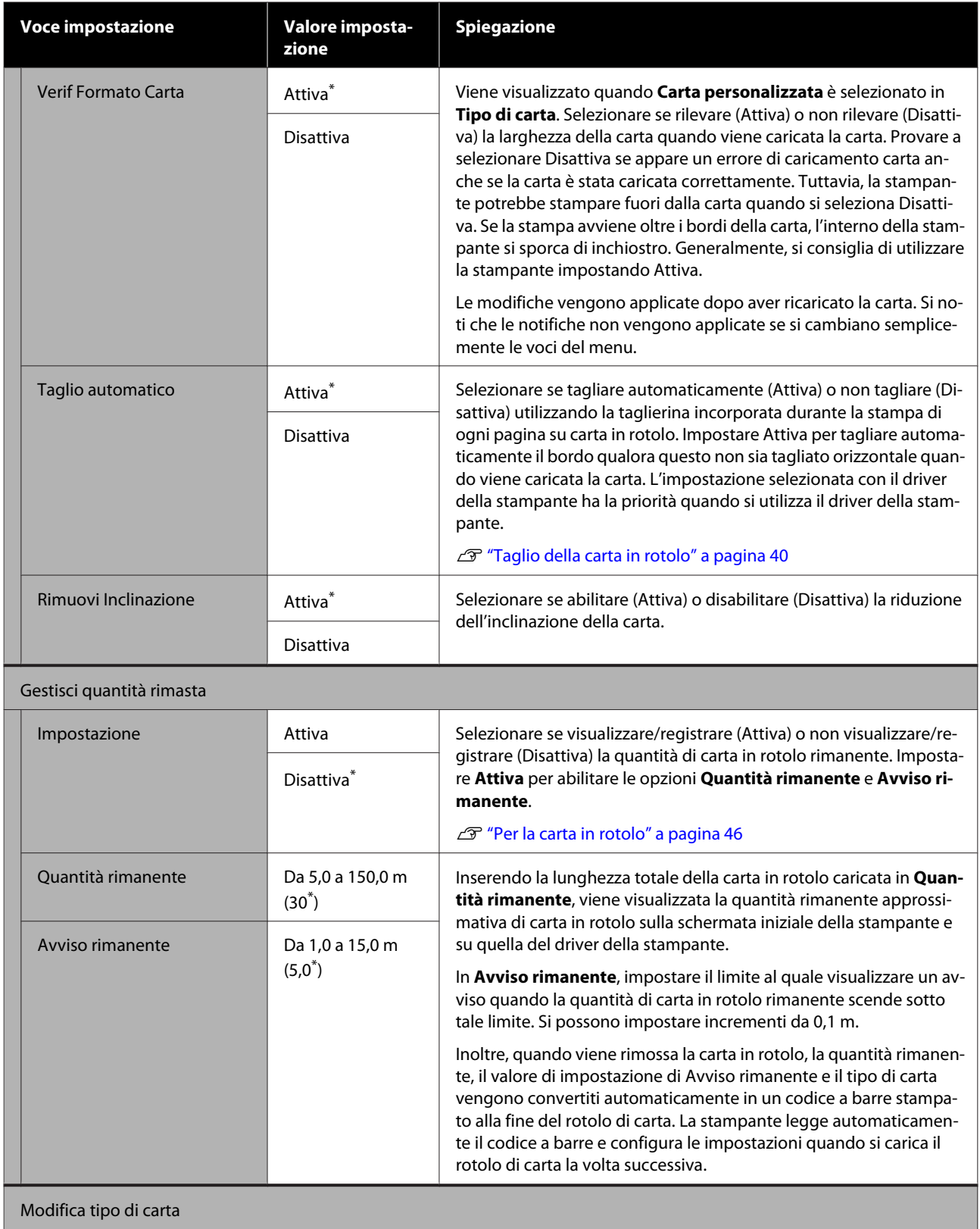

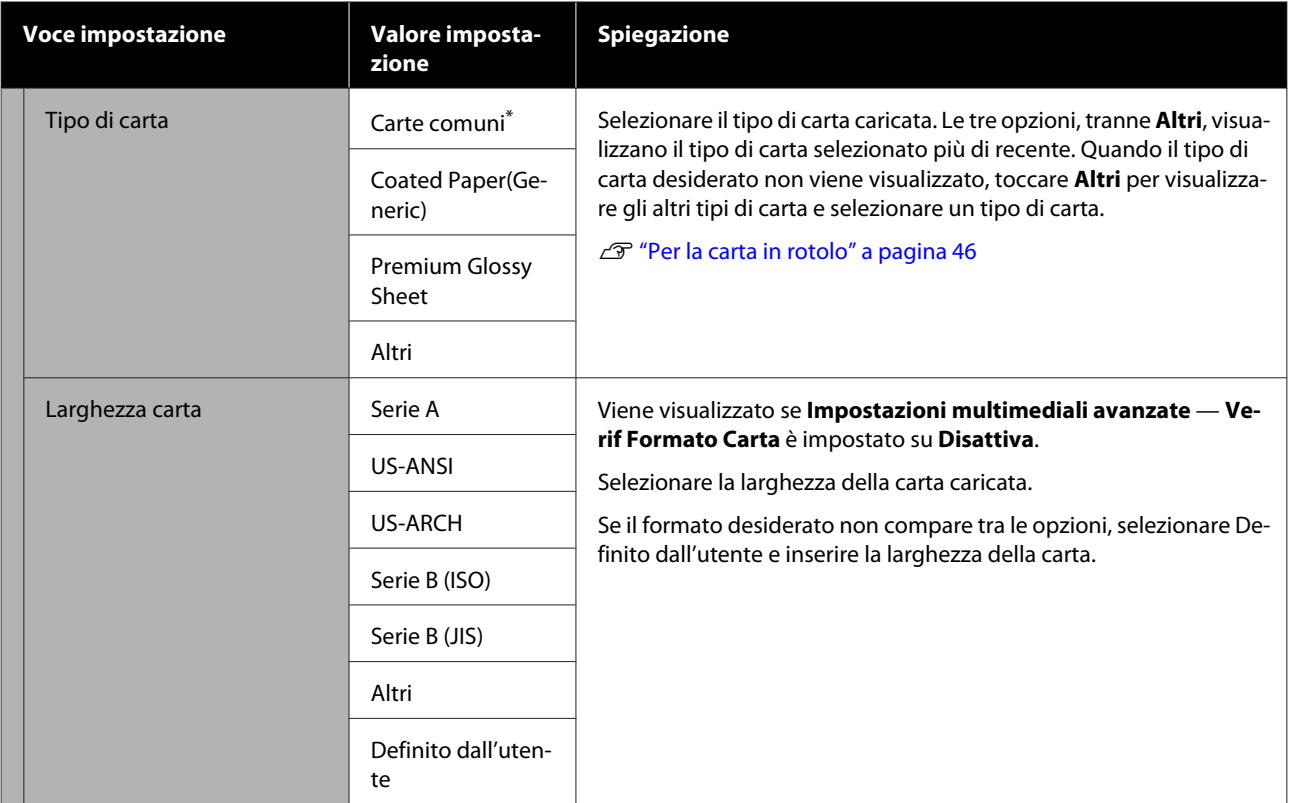

# **Menu Foglio singolo (1 foglio)**

Il menu ImpCarta compare se c'è carta caricata.

\* Impostazione predefinita

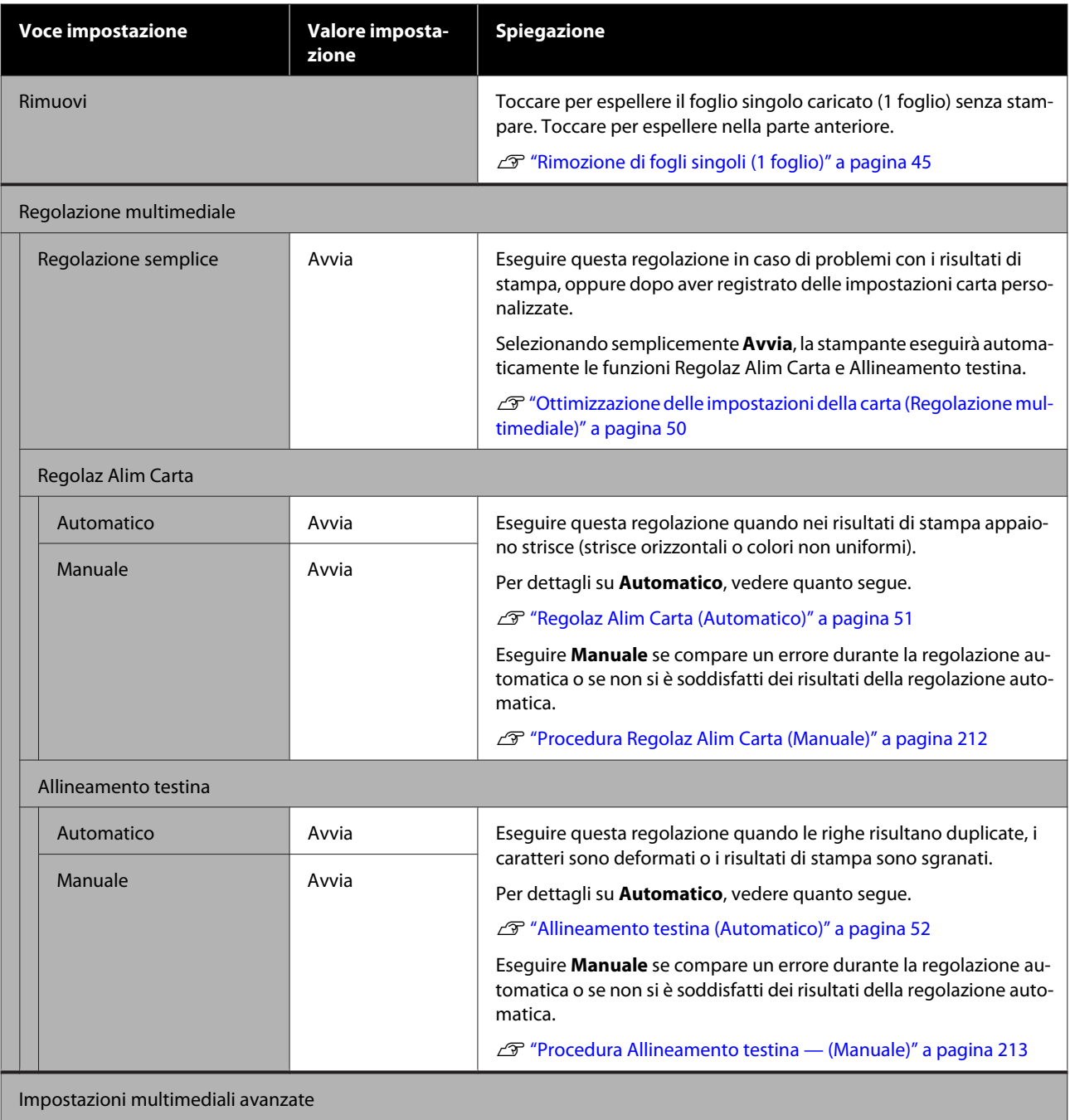

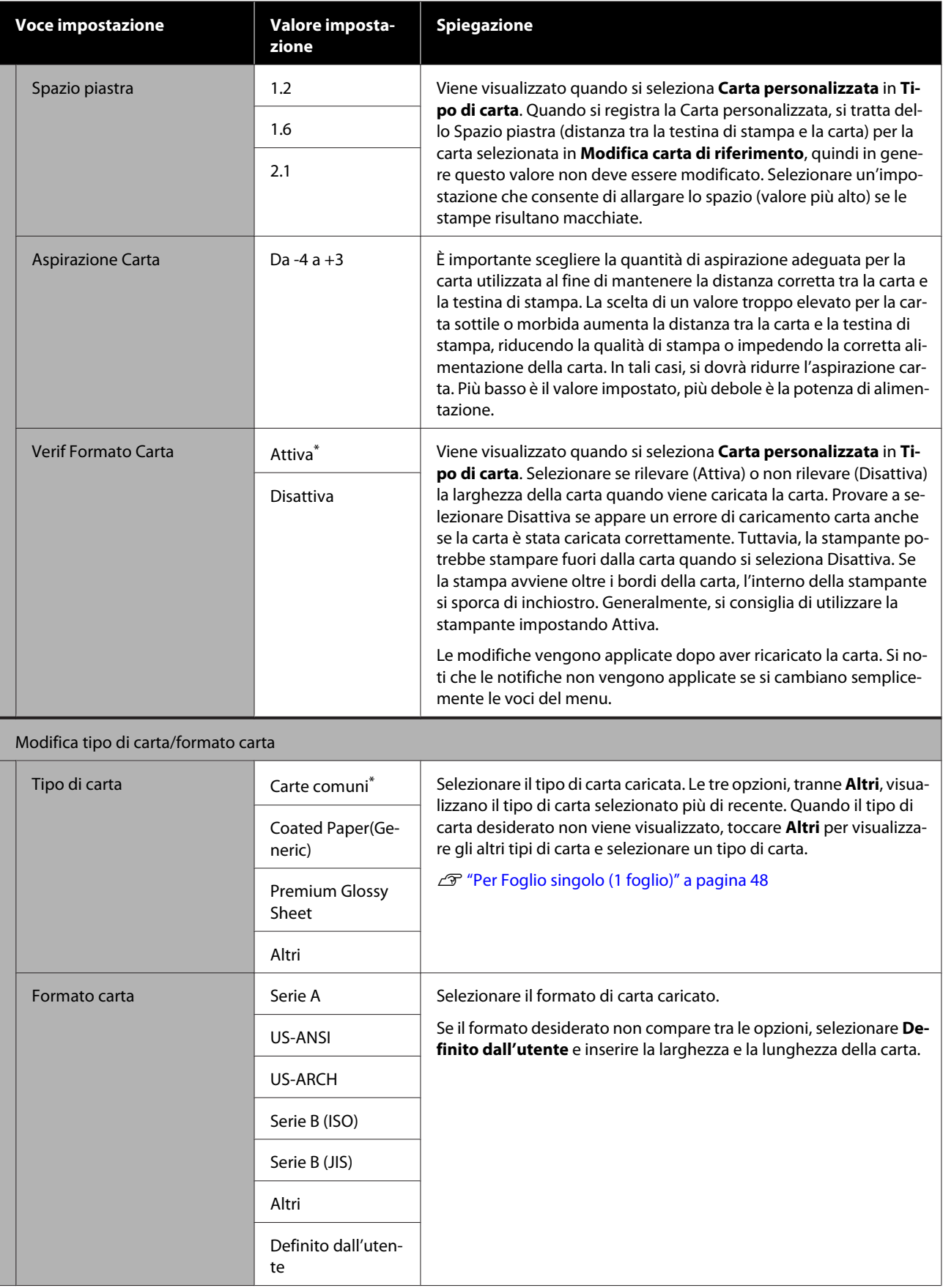

# **Menu Stato stampante**

#### $^\star$  Impostazione predefinita

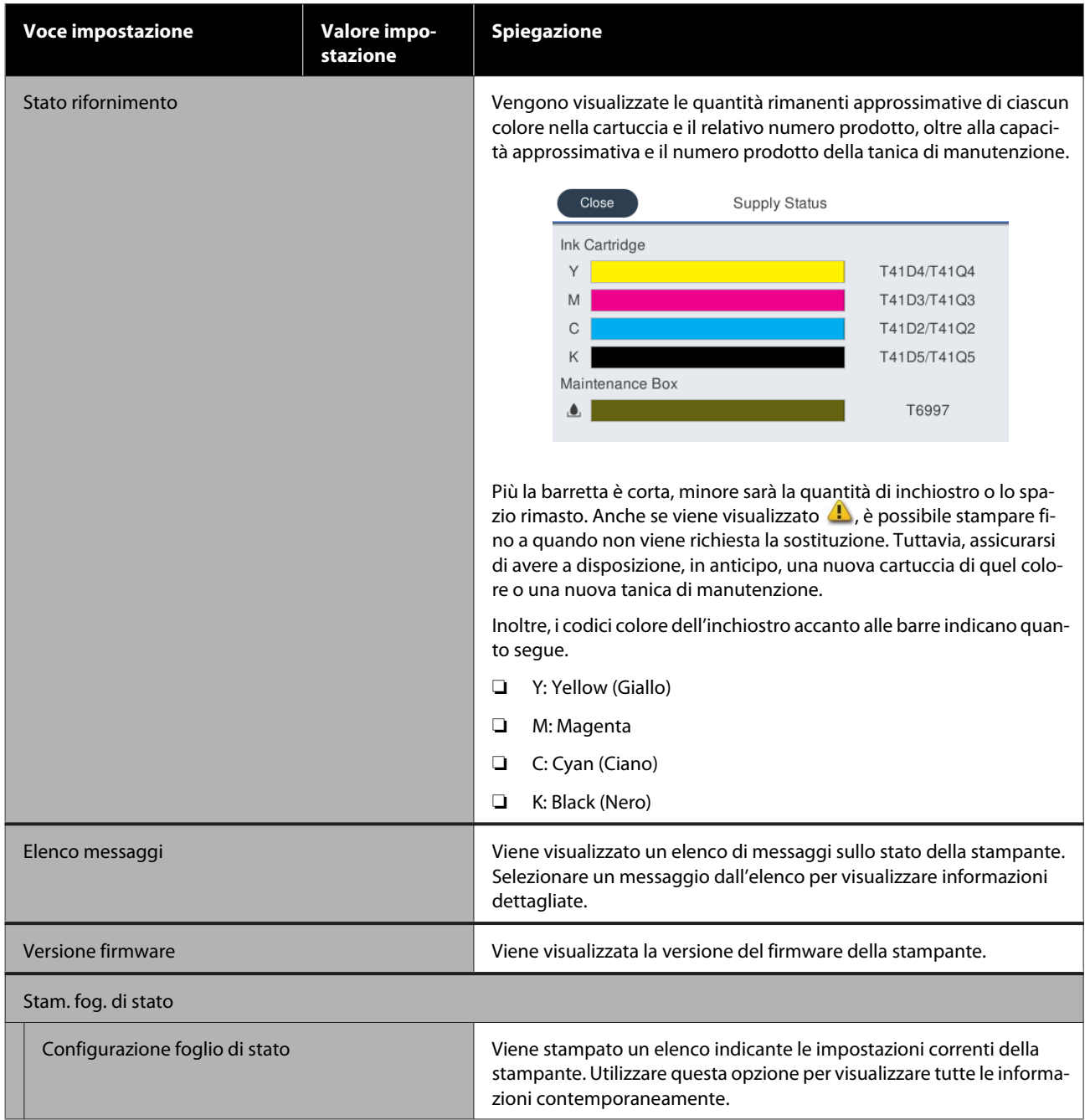

# <span id="page-153-0"></span>**Menu Impostazioni**

## **Impostazioni generali**

## **Impostazioni generali — Impostazioni base**

\* Impostazione predefinita

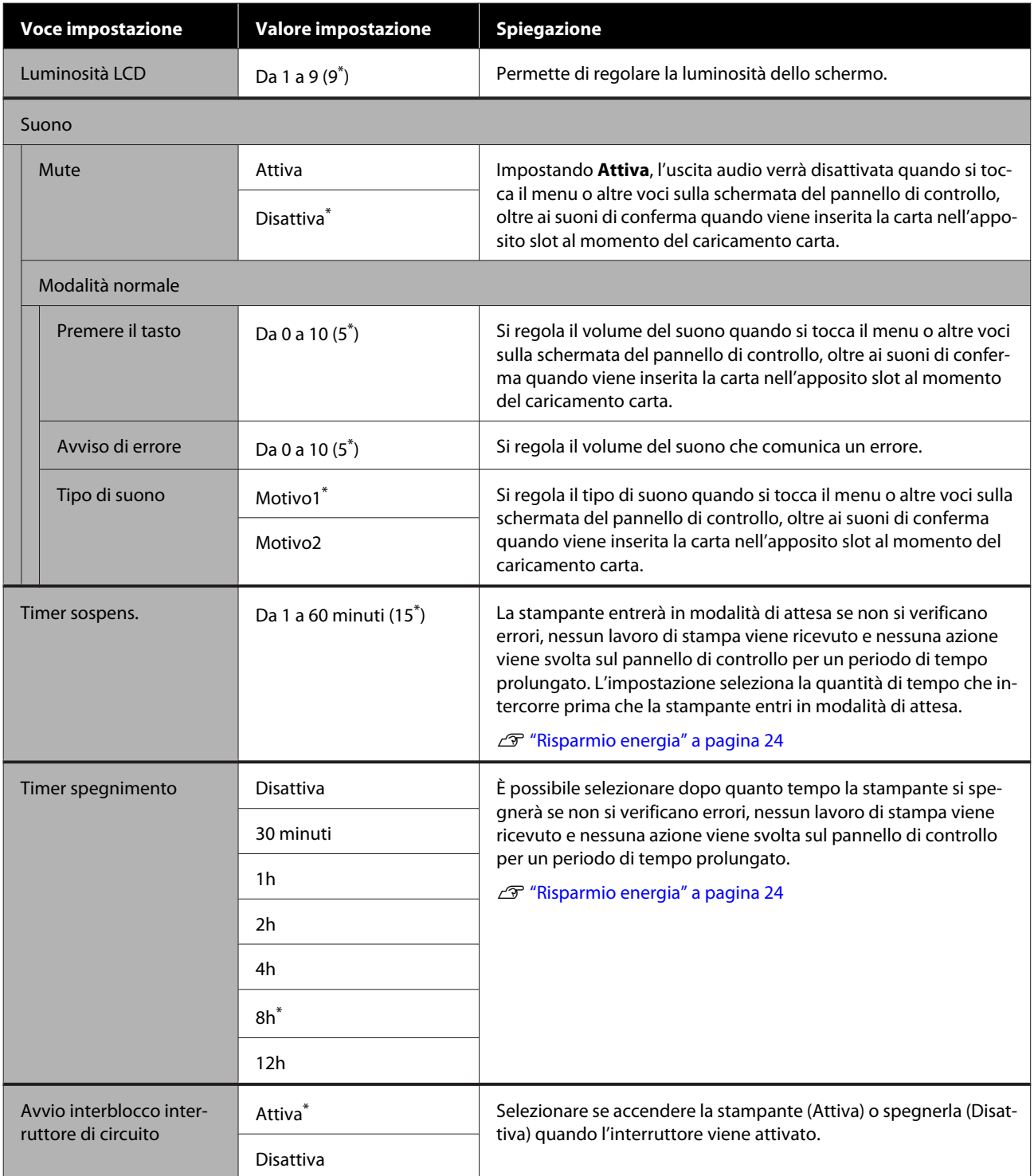

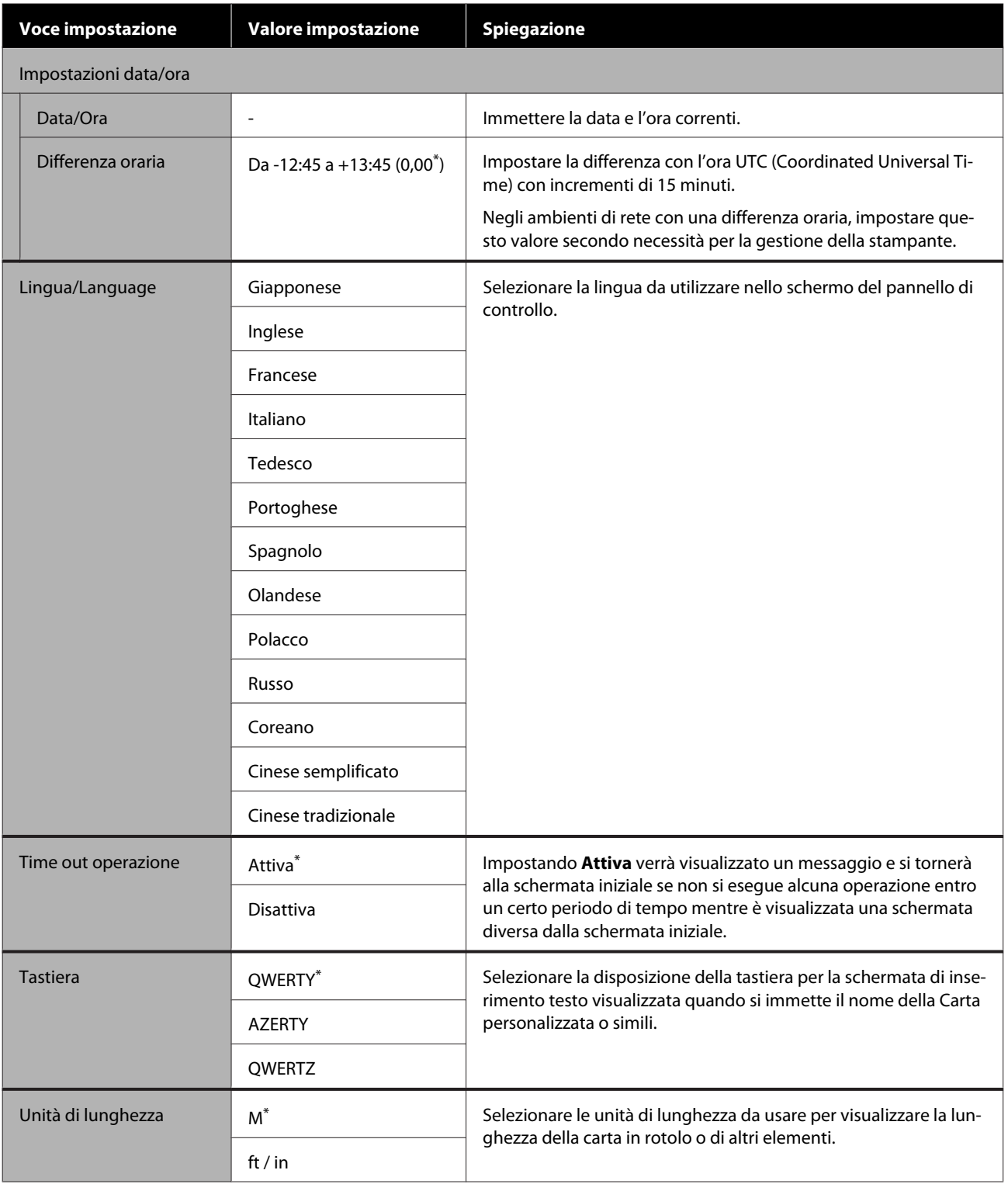

## **Impostazioni generali — Impostazioni stampante**

\* Impostazione predefinita

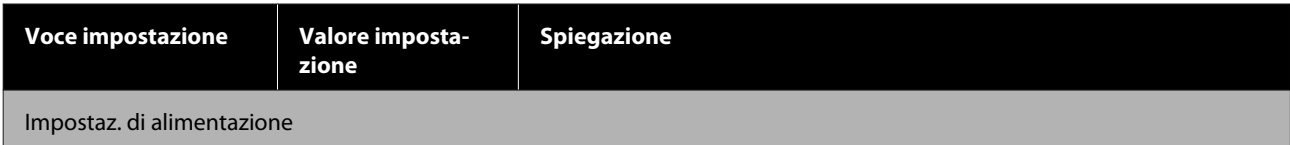

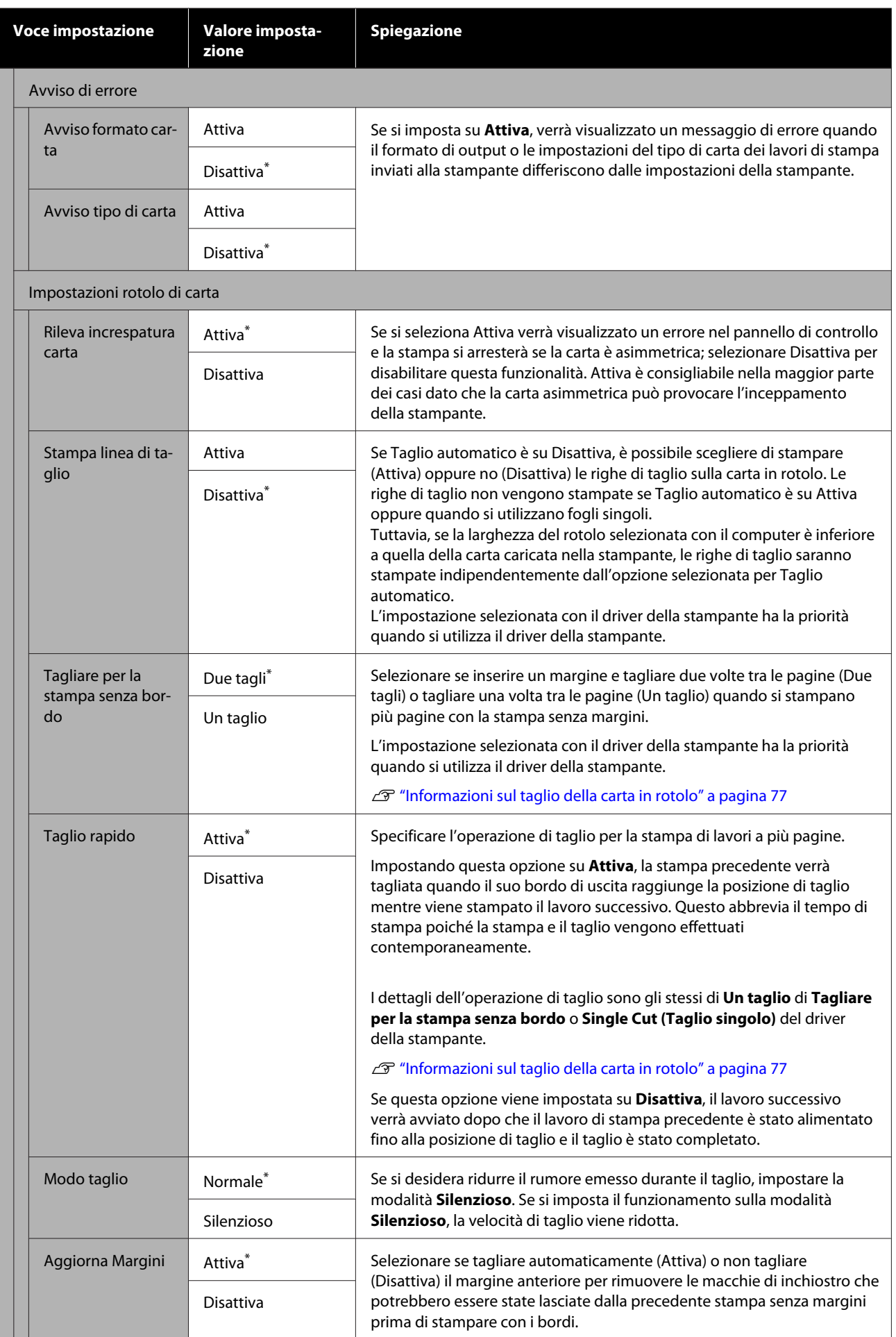

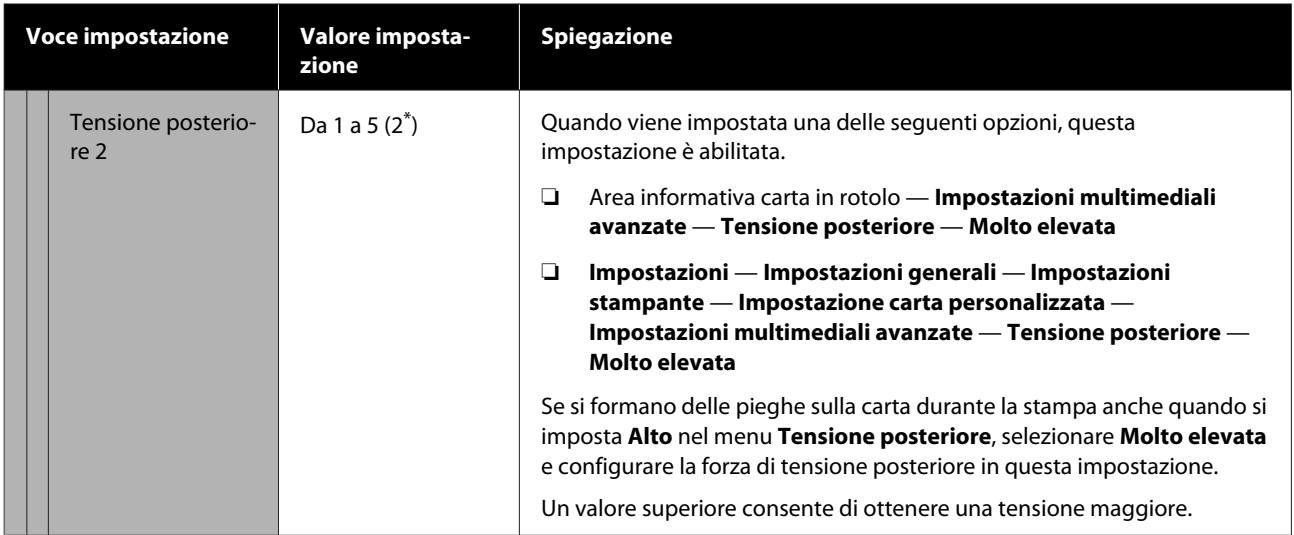

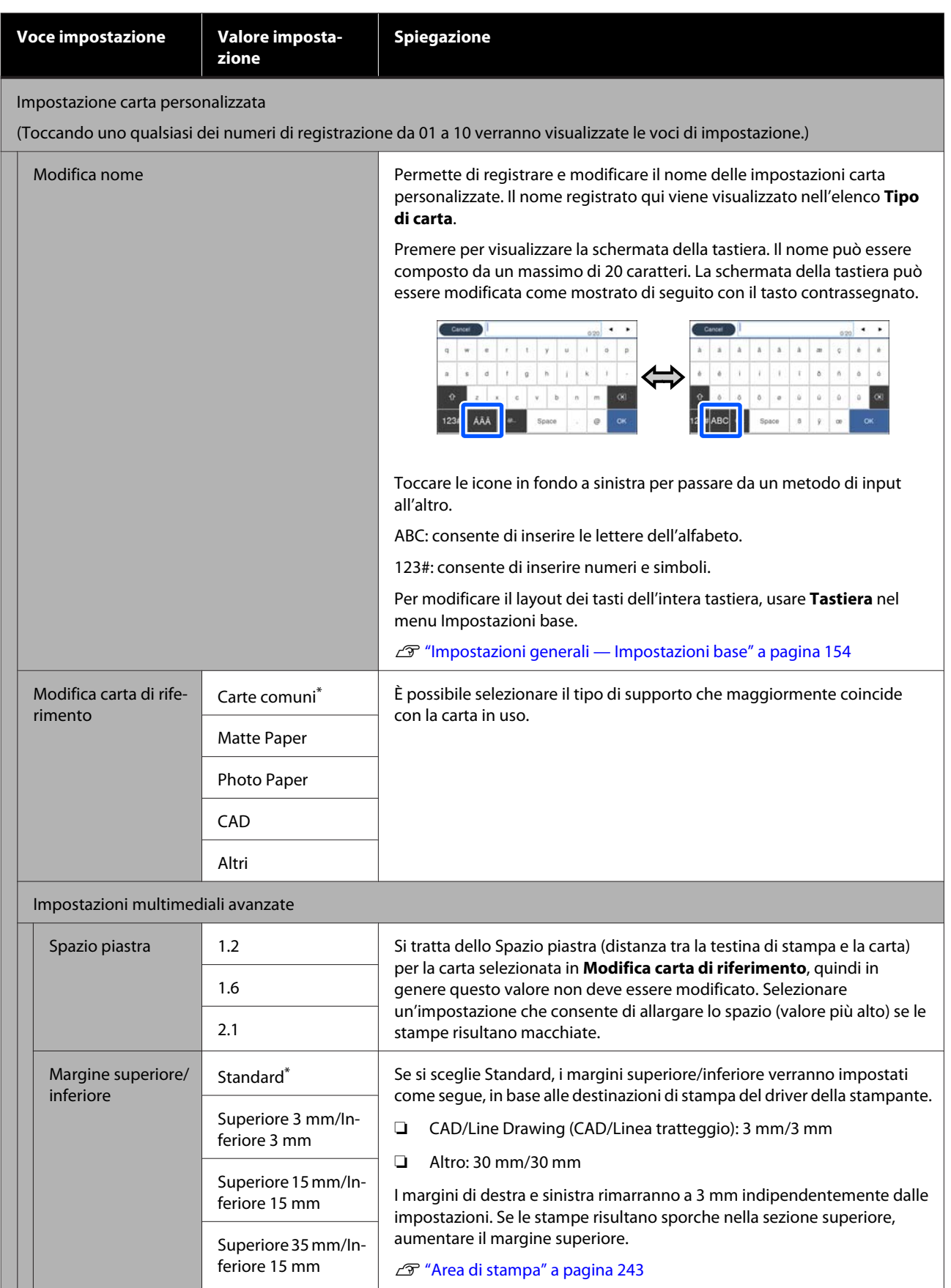

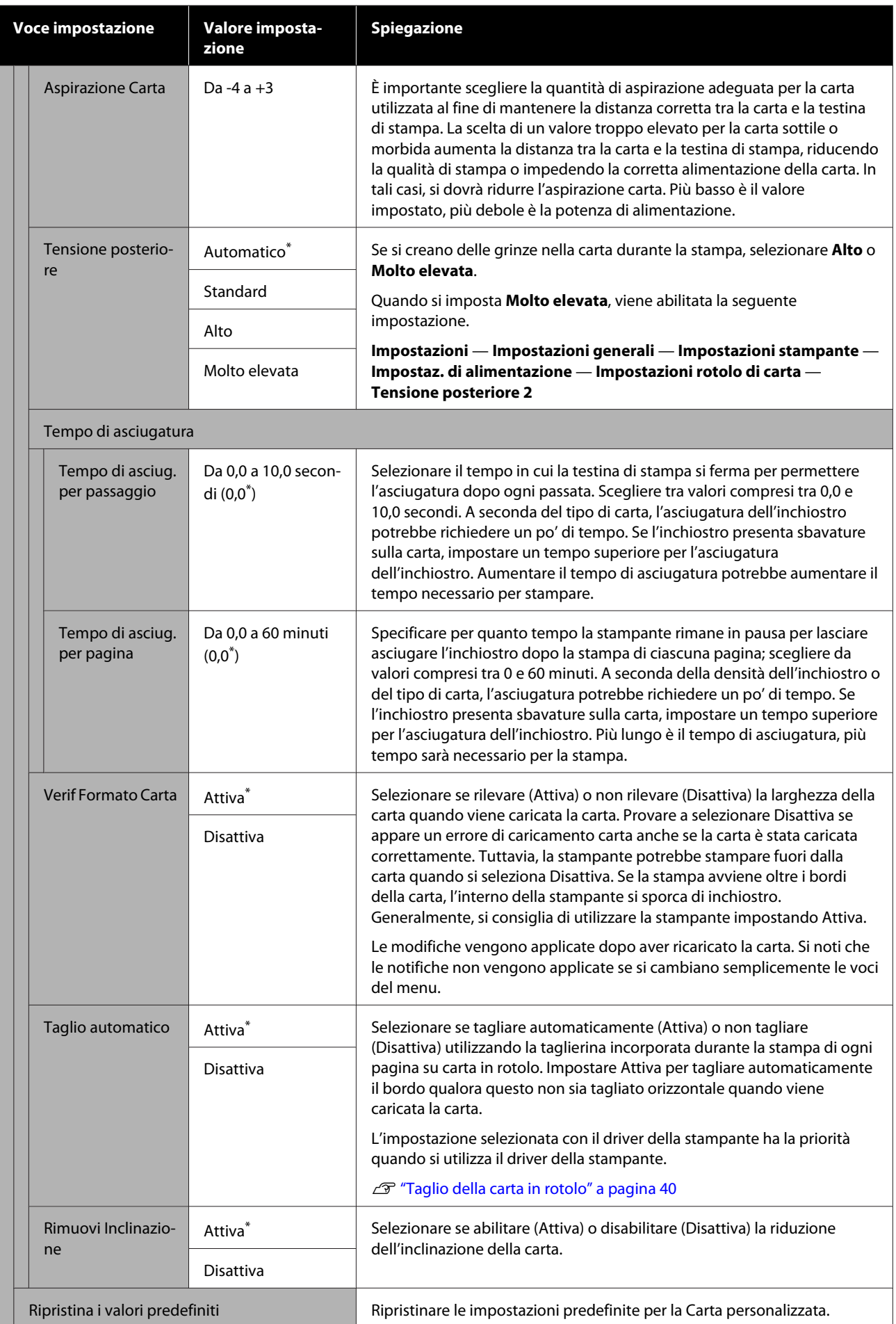

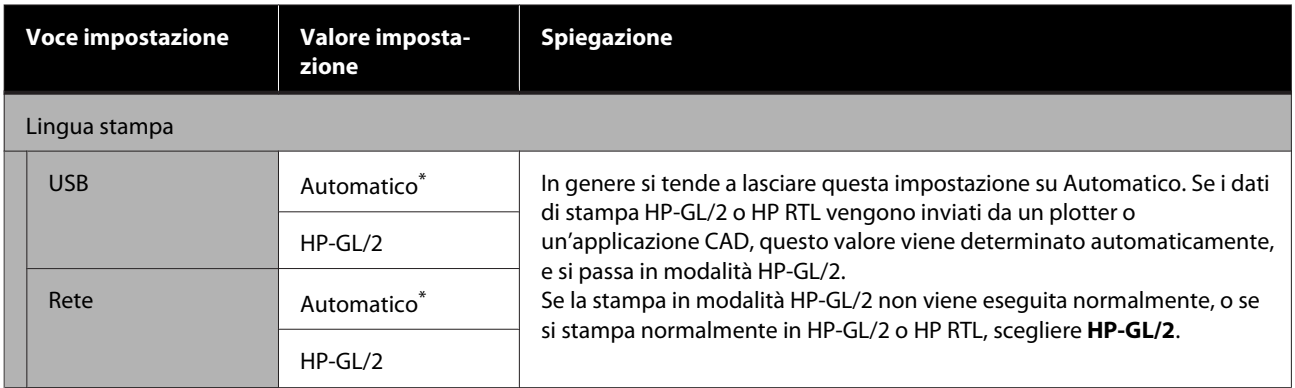

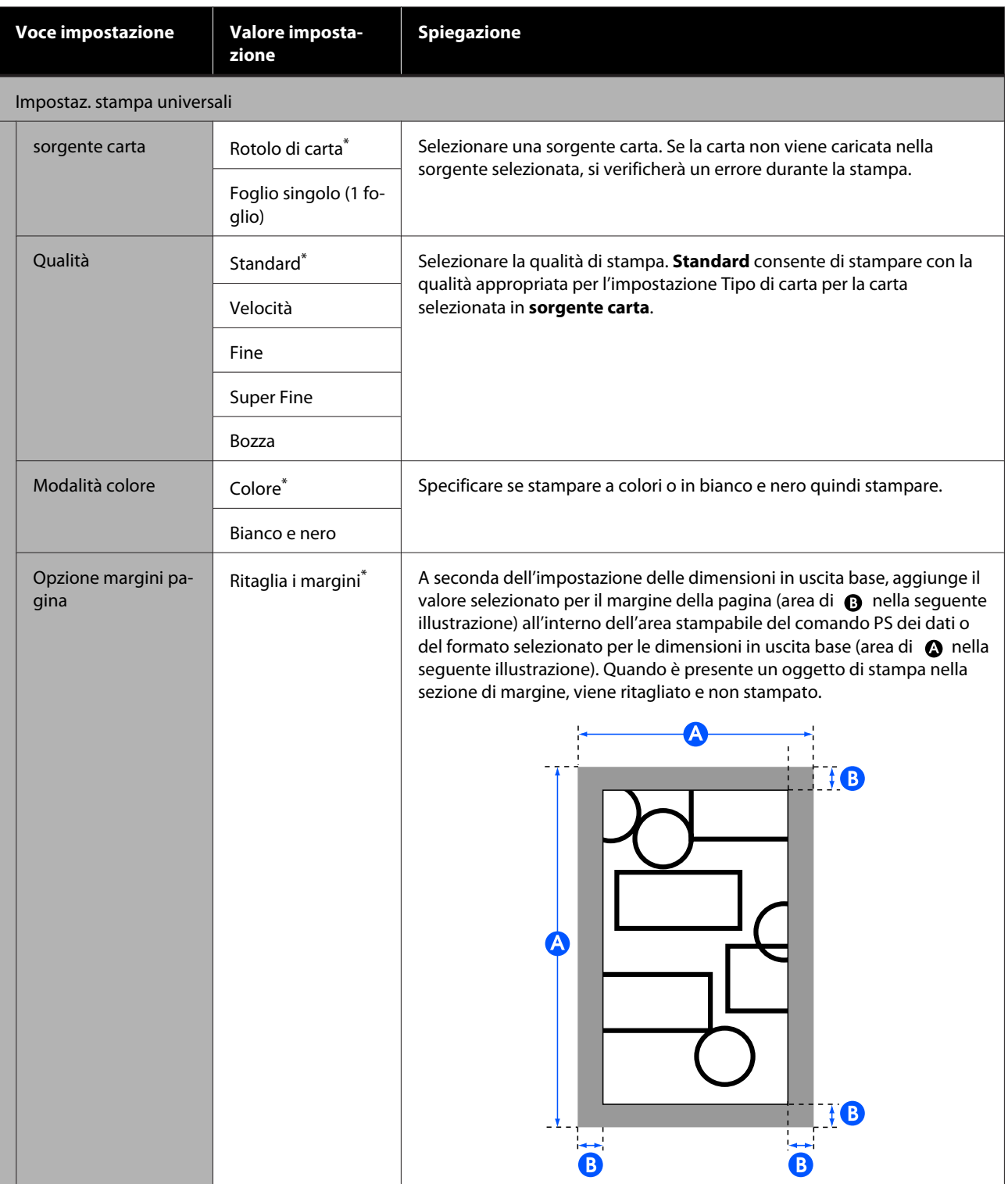

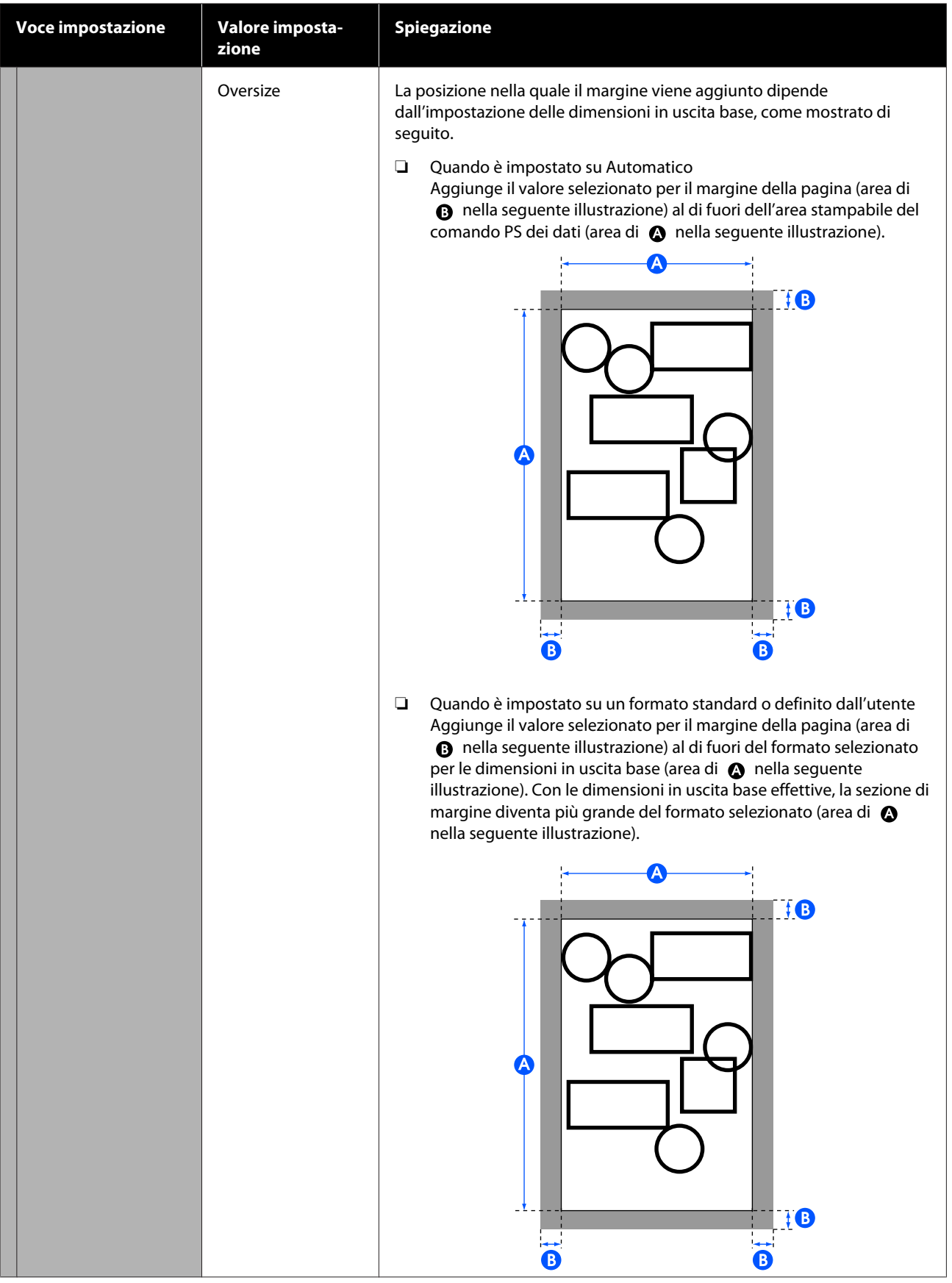

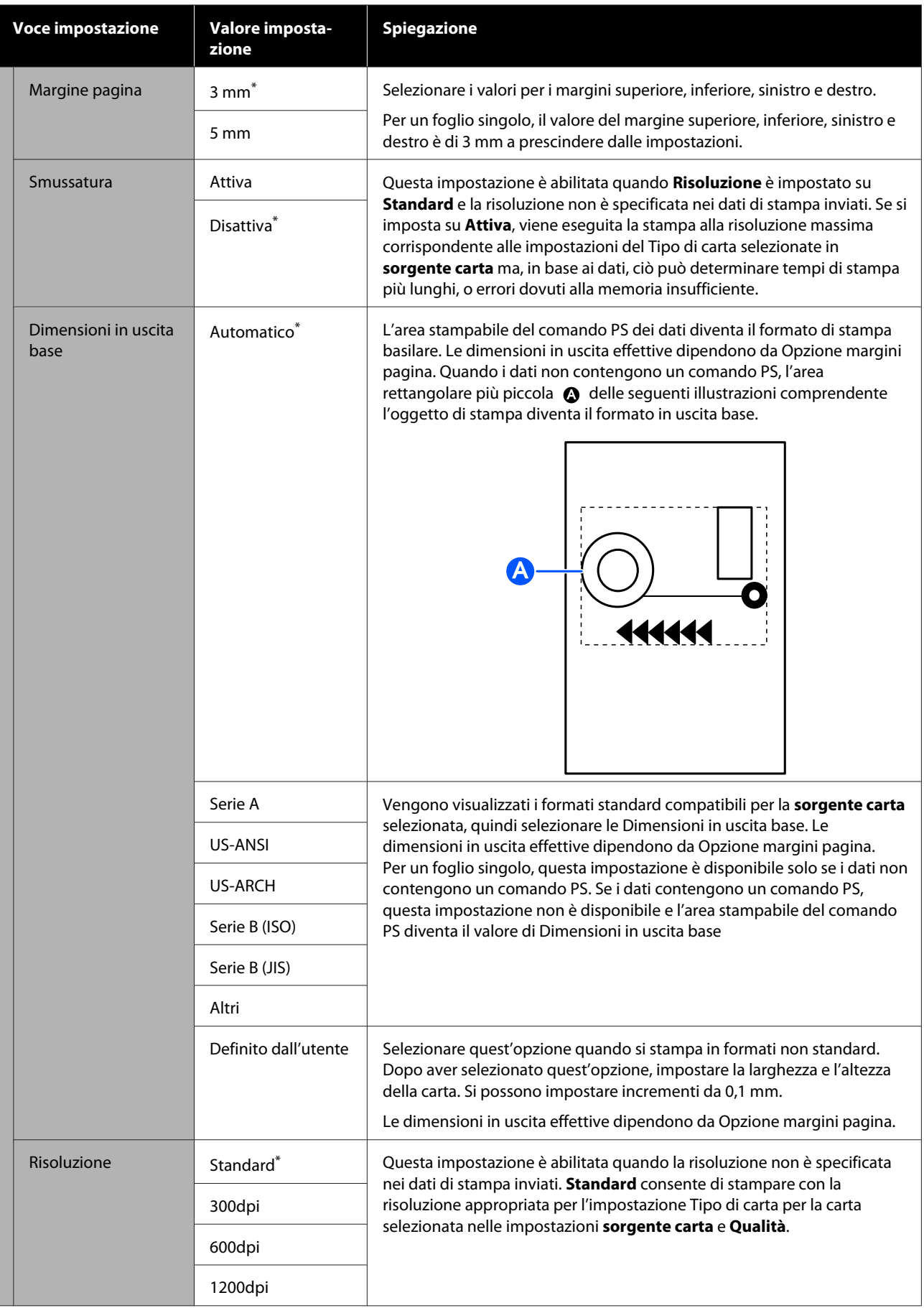

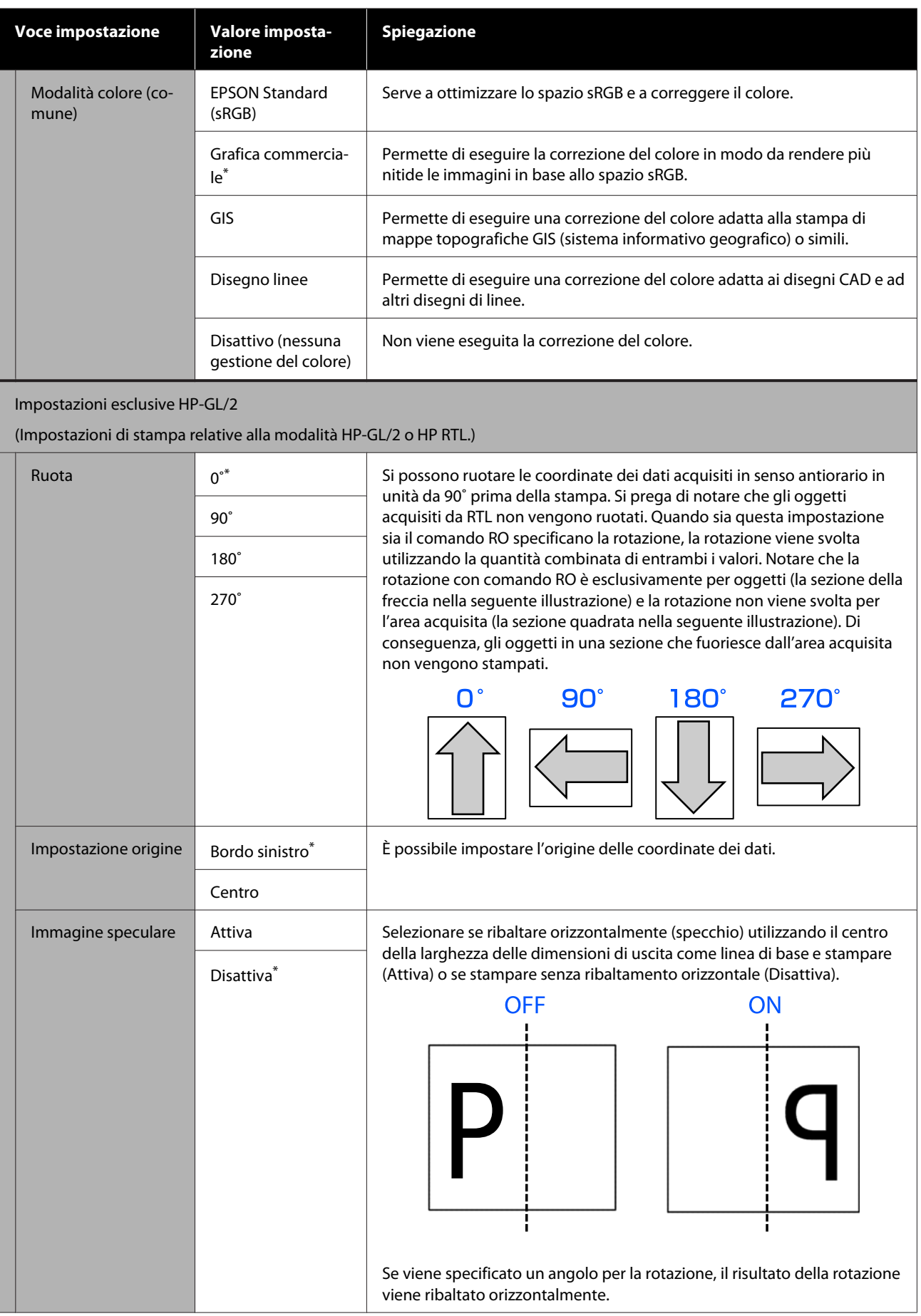

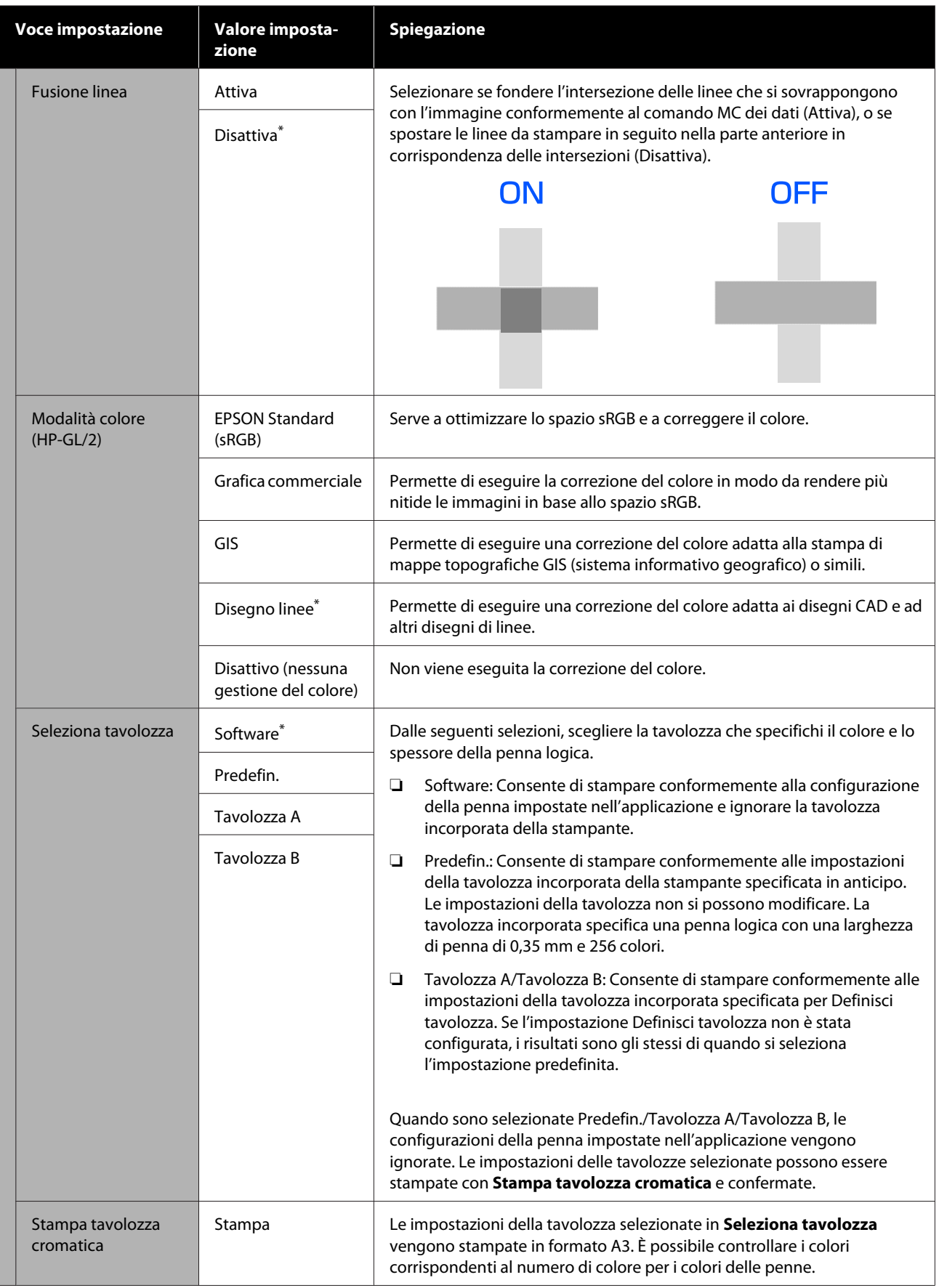

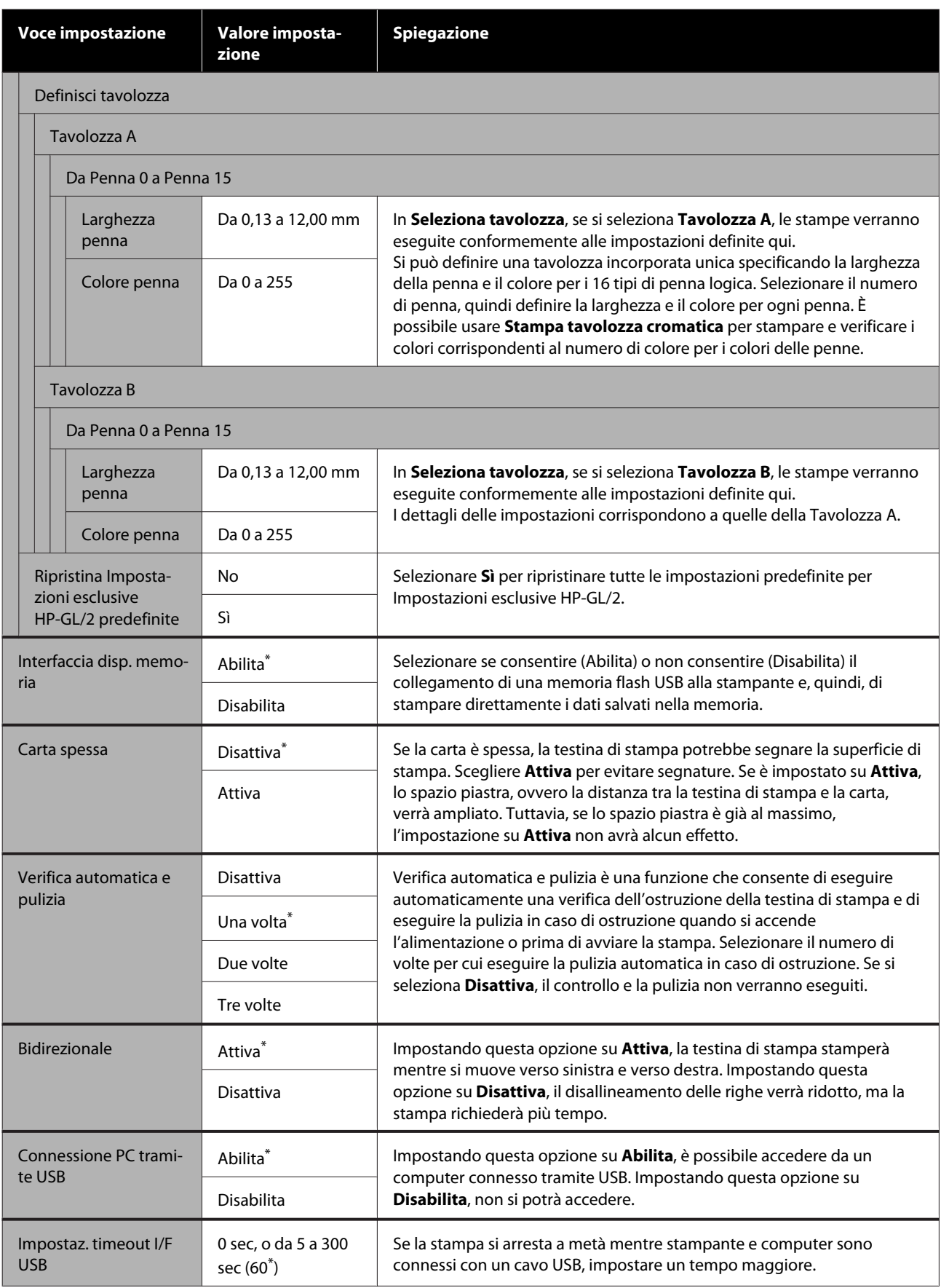

## **Impostazioni generali — Impostazioni di rete**

\* Impostazione predefinita

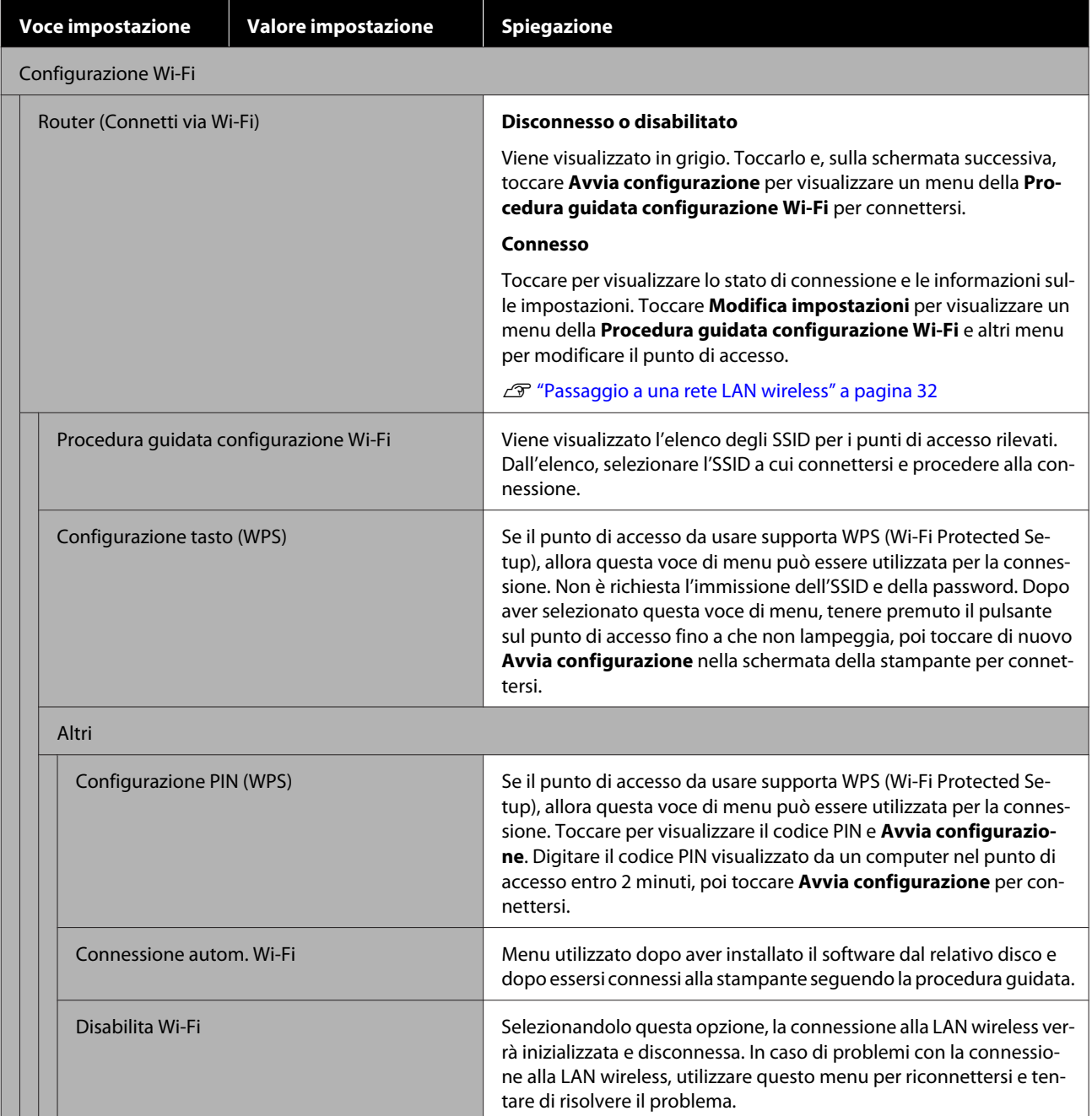

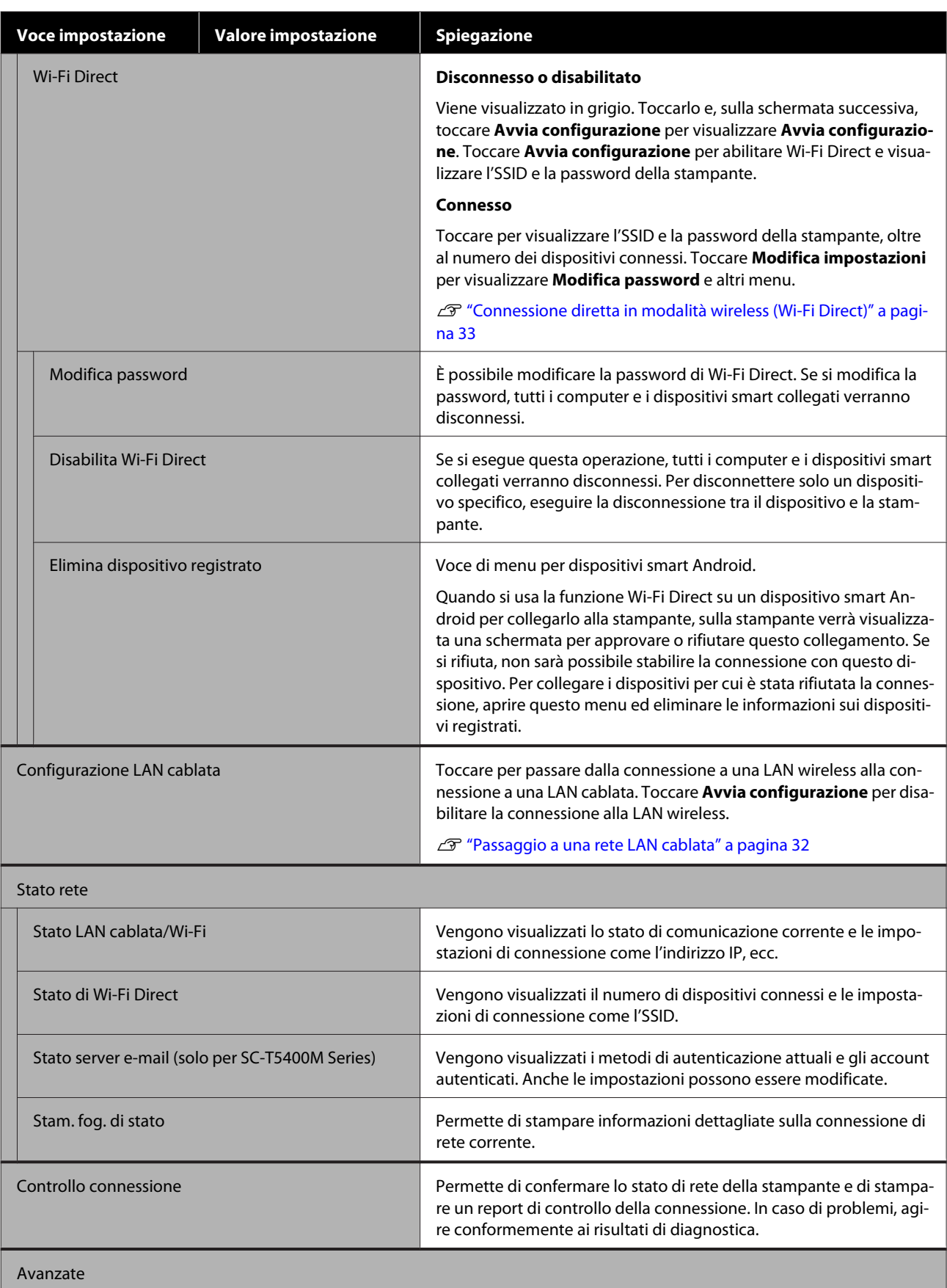

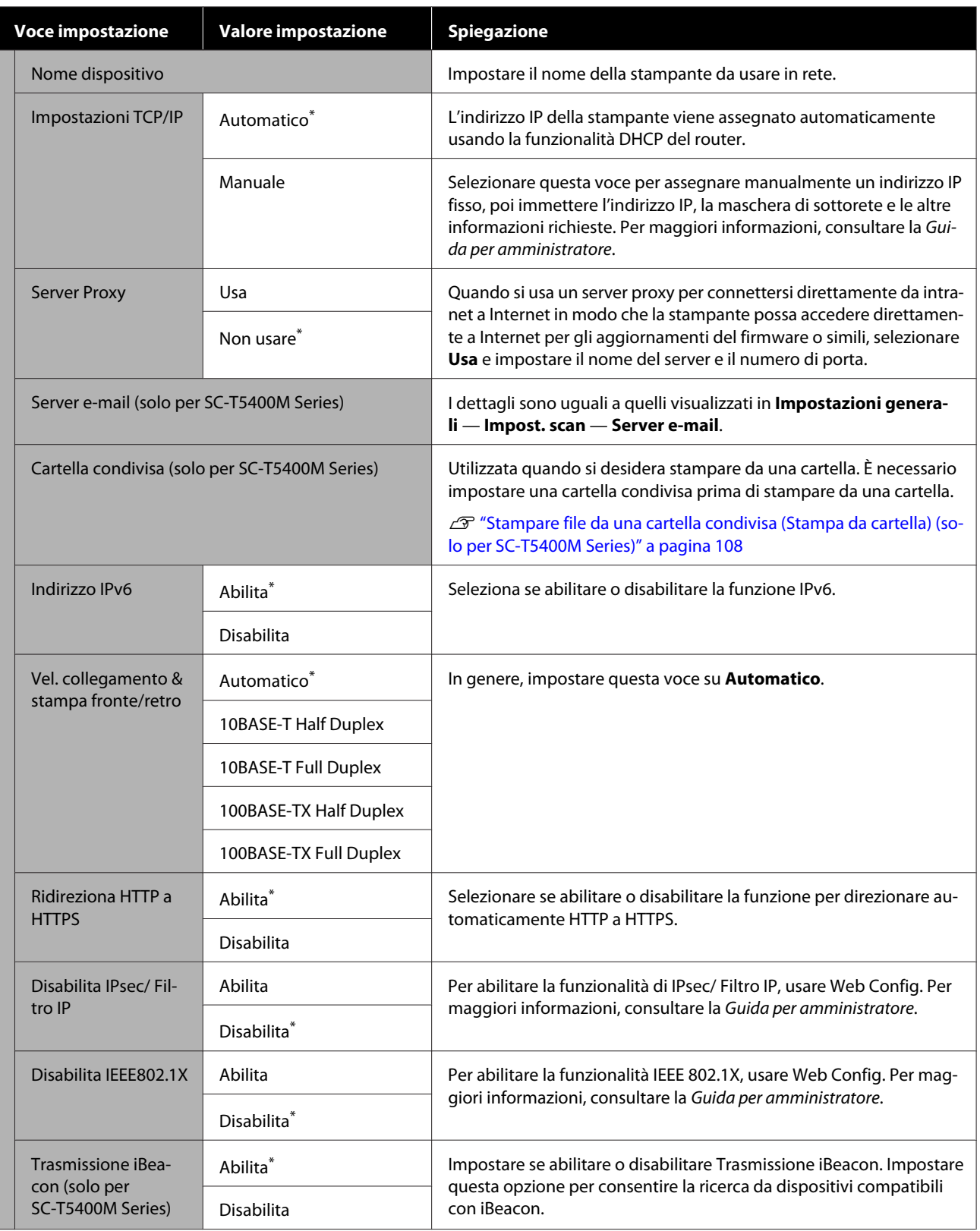

### **Impostazioni generali — Impost. scan (solo per SC-T5400M Series)**

\* Impostazione predefinita

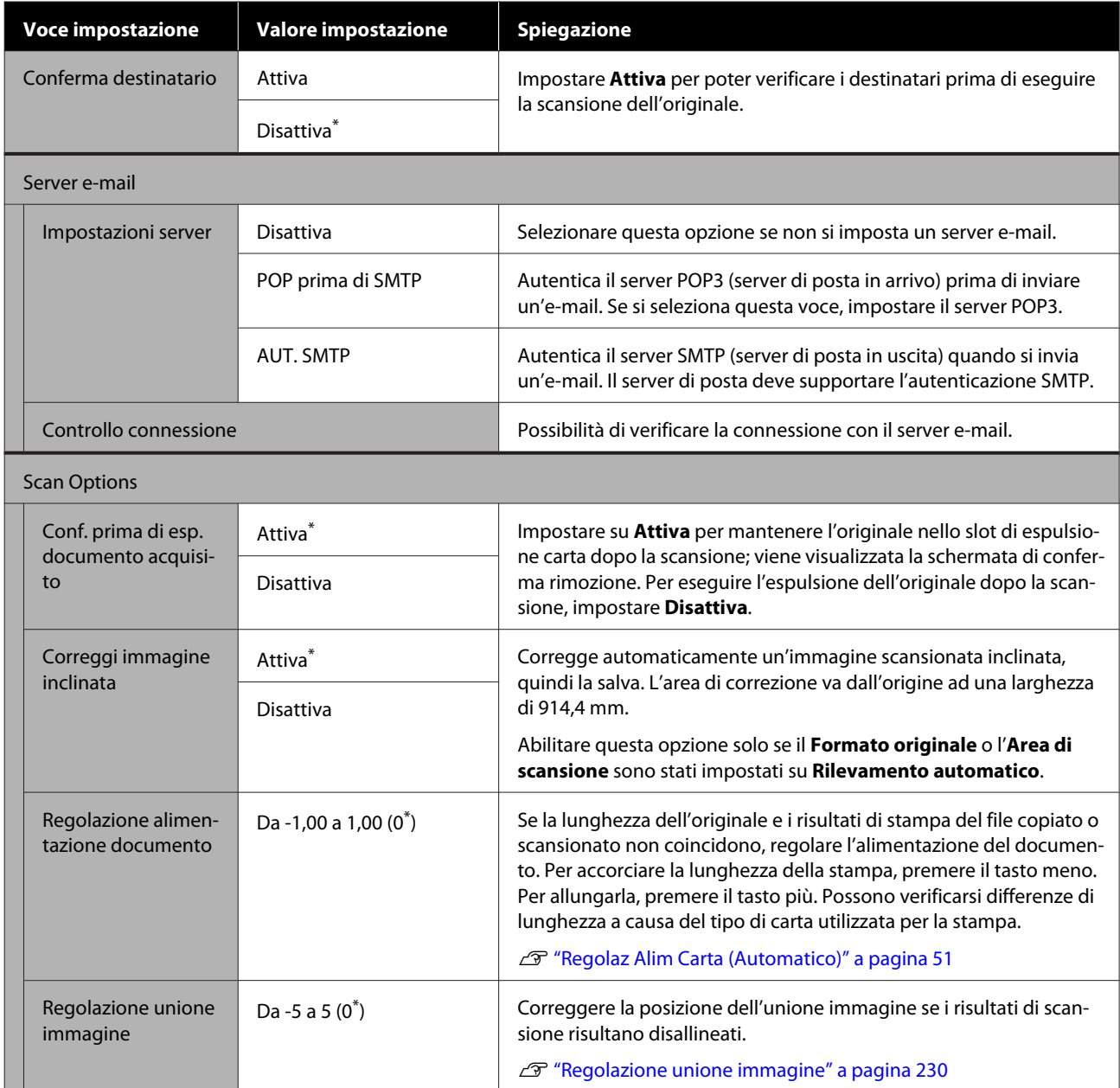

## **Impostazioni generali — Amministrazione sistema**

\* Impostazione predefinita

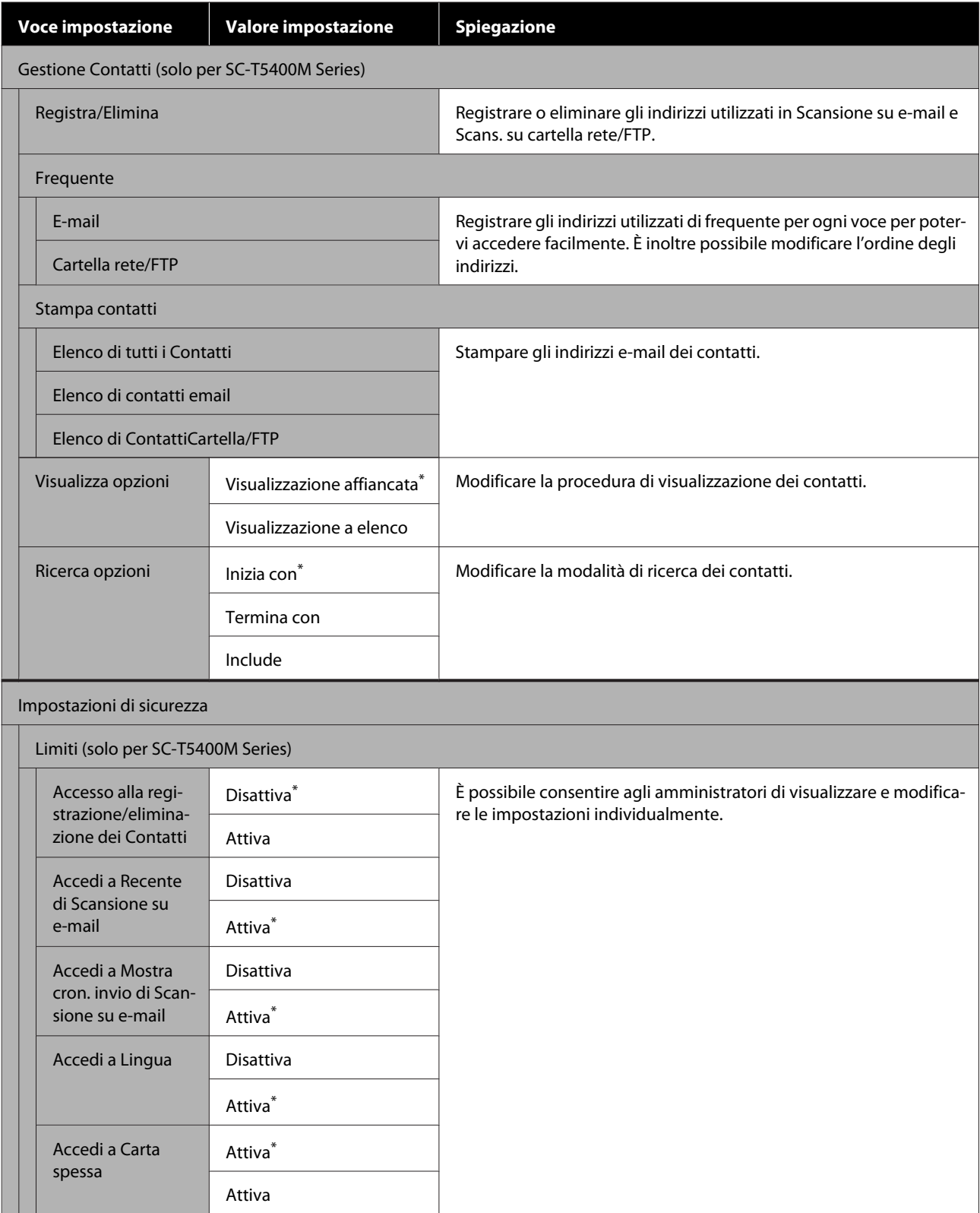

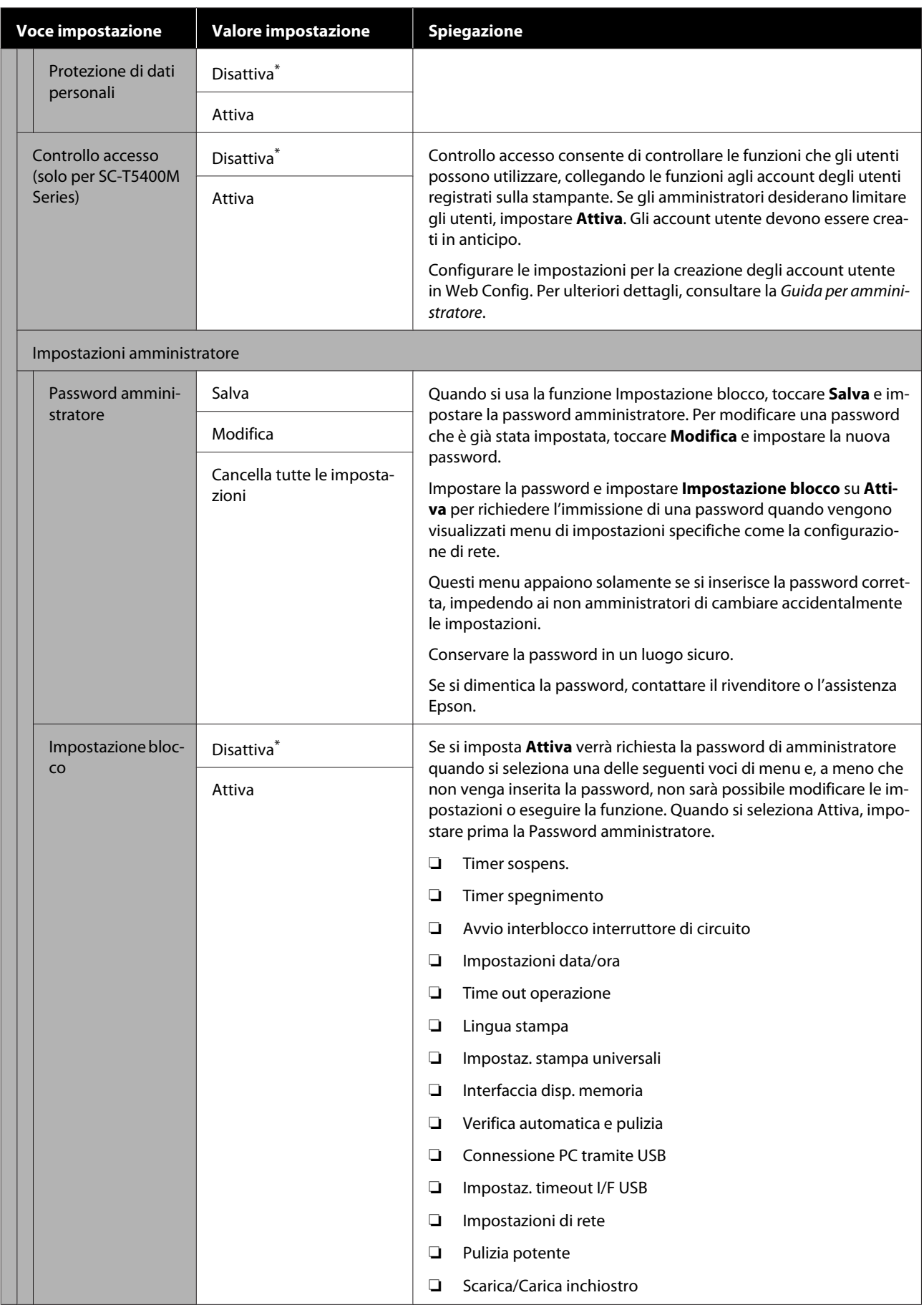

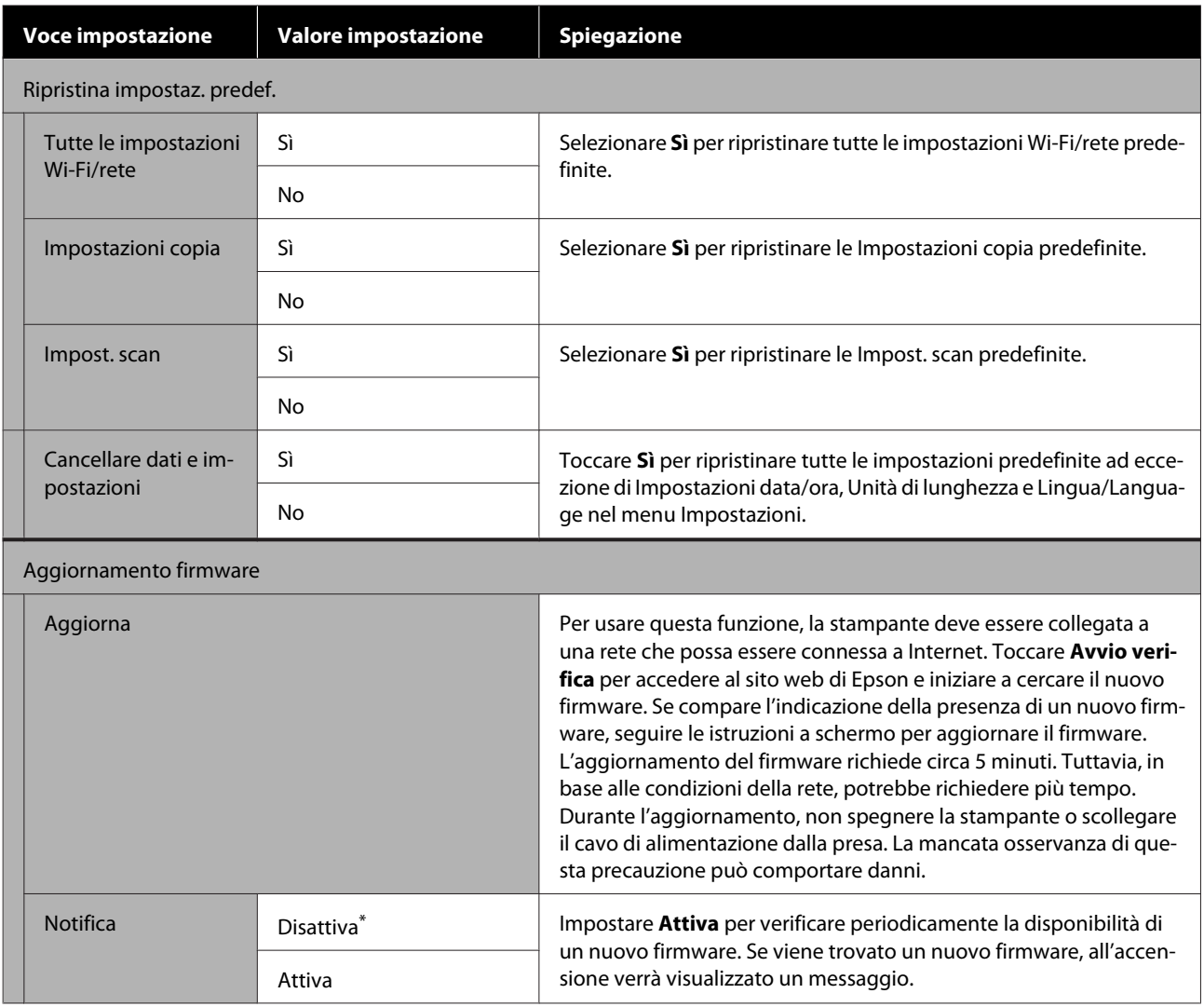

## **Manutenzione**

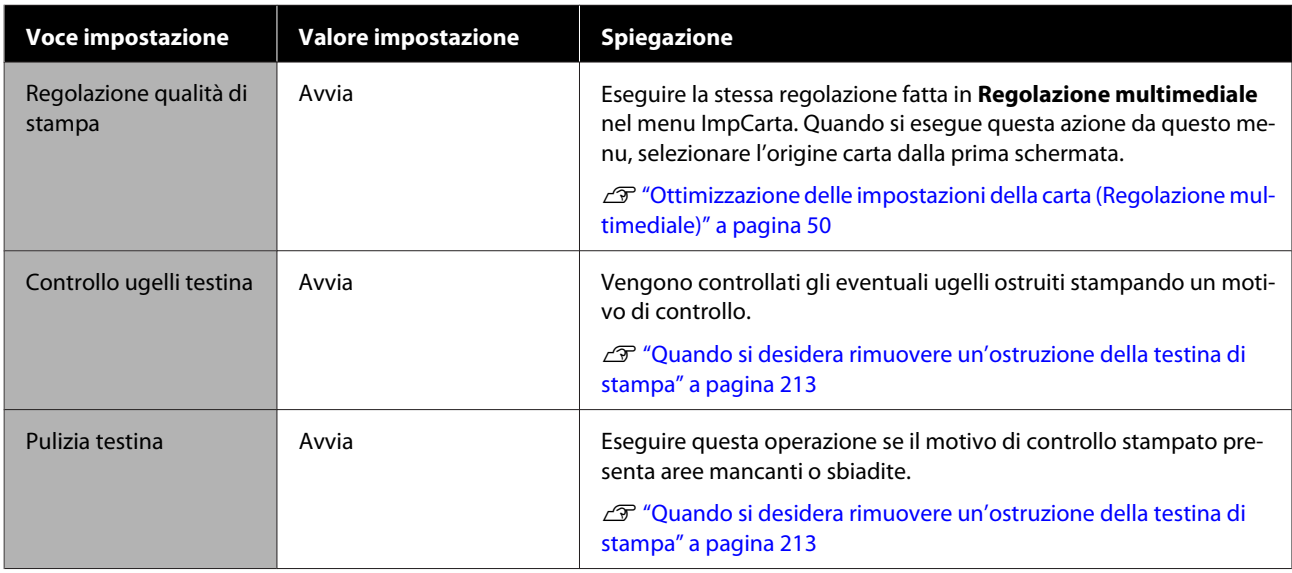

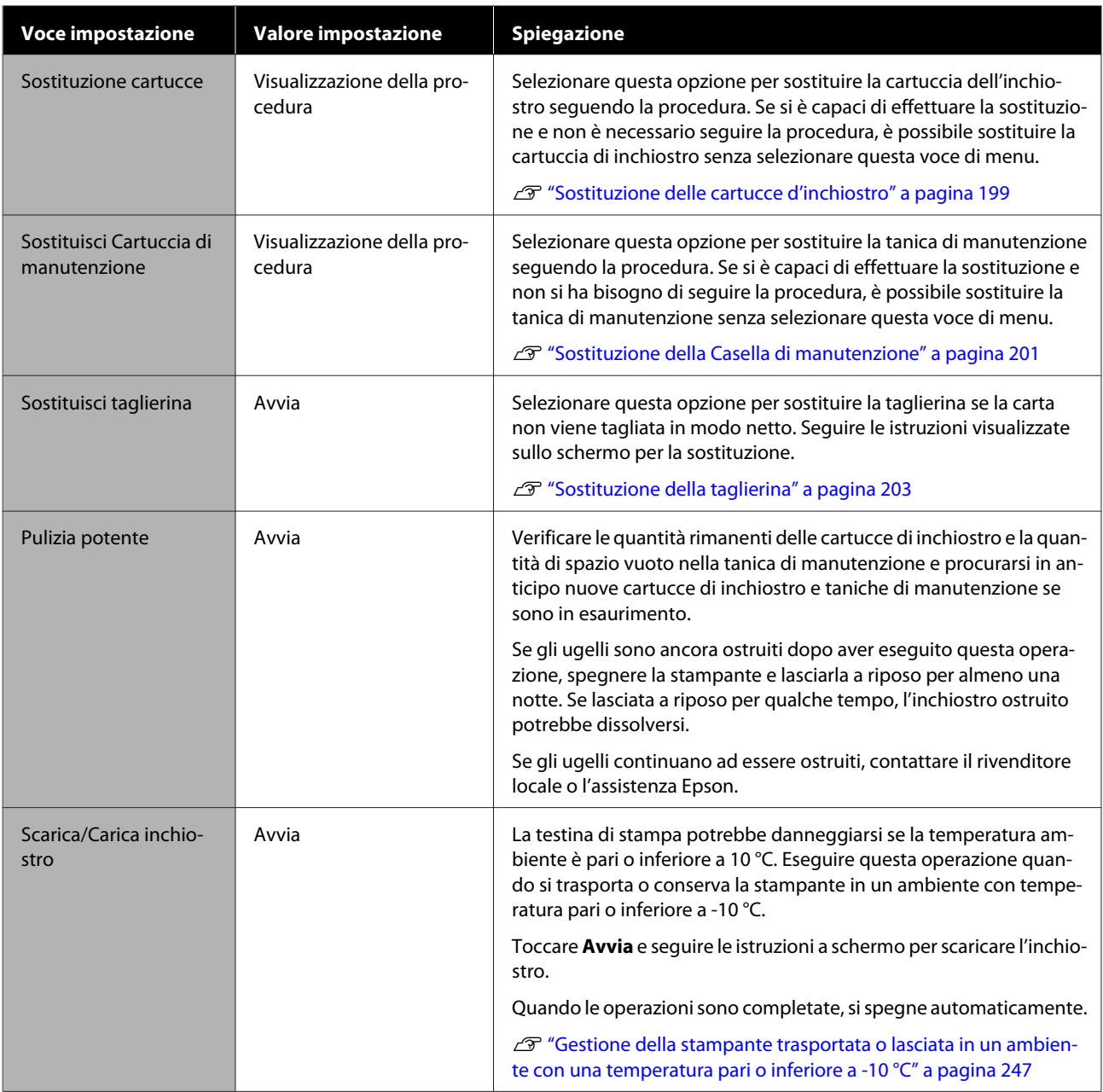

# **Stato della stampante/Stampa**

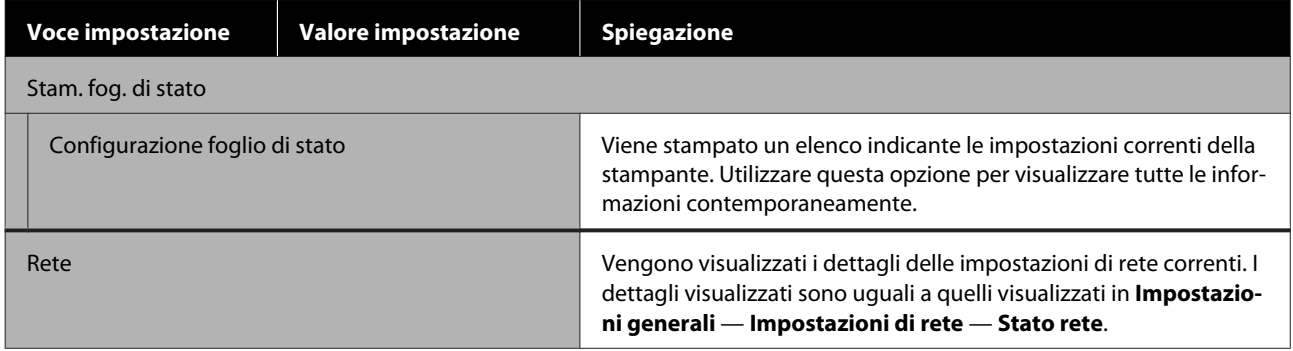

# **Menu Copia ingrandita (solo per SC-T5400 Series/ SC-T3400 Series/SC-T3400N Series)**

Visualizzato quando uno scanner A3 o A4 Epson è connesso alla stampante. Impostare le dimensioni in questo menu per abilitare la stampa ingrandita dei documenti acquisiti.

U["Eseguire copie ingrandite con uno scanner A3 o A4 \(solo per SC-T5400 Series/SC-T3400 Series/SC-T3400N](#page-119-0) [Series\)" a pagina 120](#page-119-0)

\* Impostazione predefinita

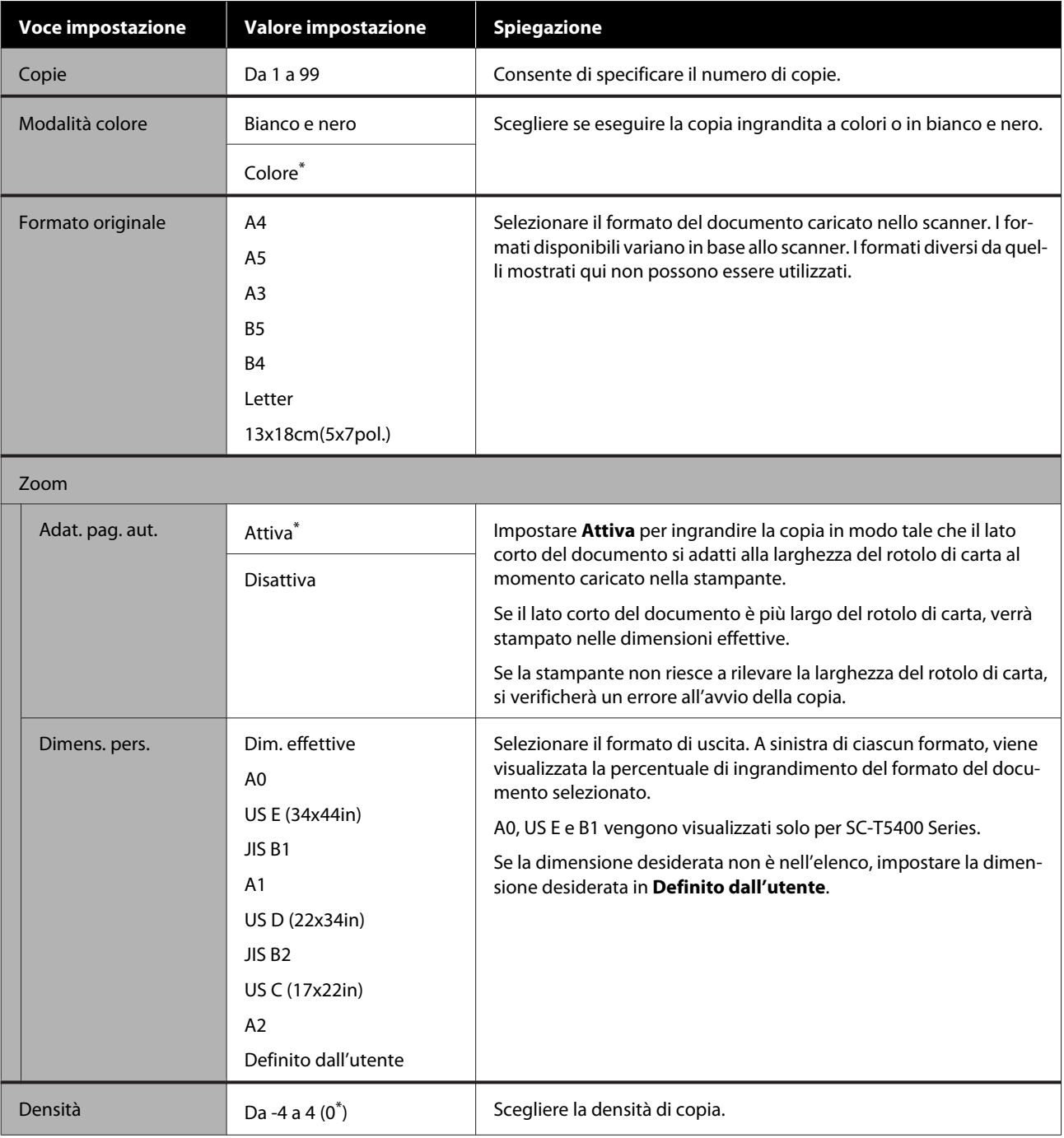

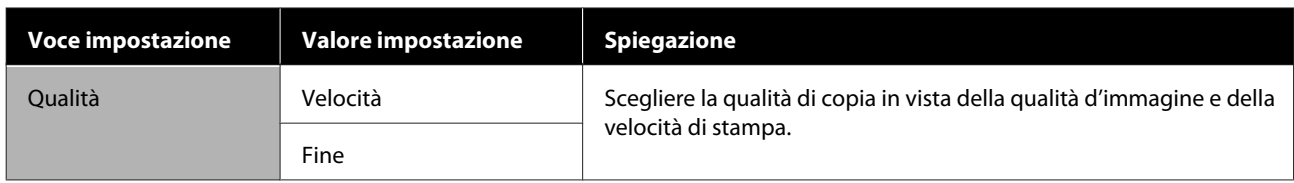

# **Menu Dispositivo di memoria**

Viene visualizzato quando una memoria flash USB è collegata alla stampante. I file JPEG e TIFF archiviati nella memoria possono essere stampati direttamente dalla stampante.

#### $\mathscr{D}$  ["Stampa diretta di file su una memoria flash USB" a pagina 110](#page-109-0)

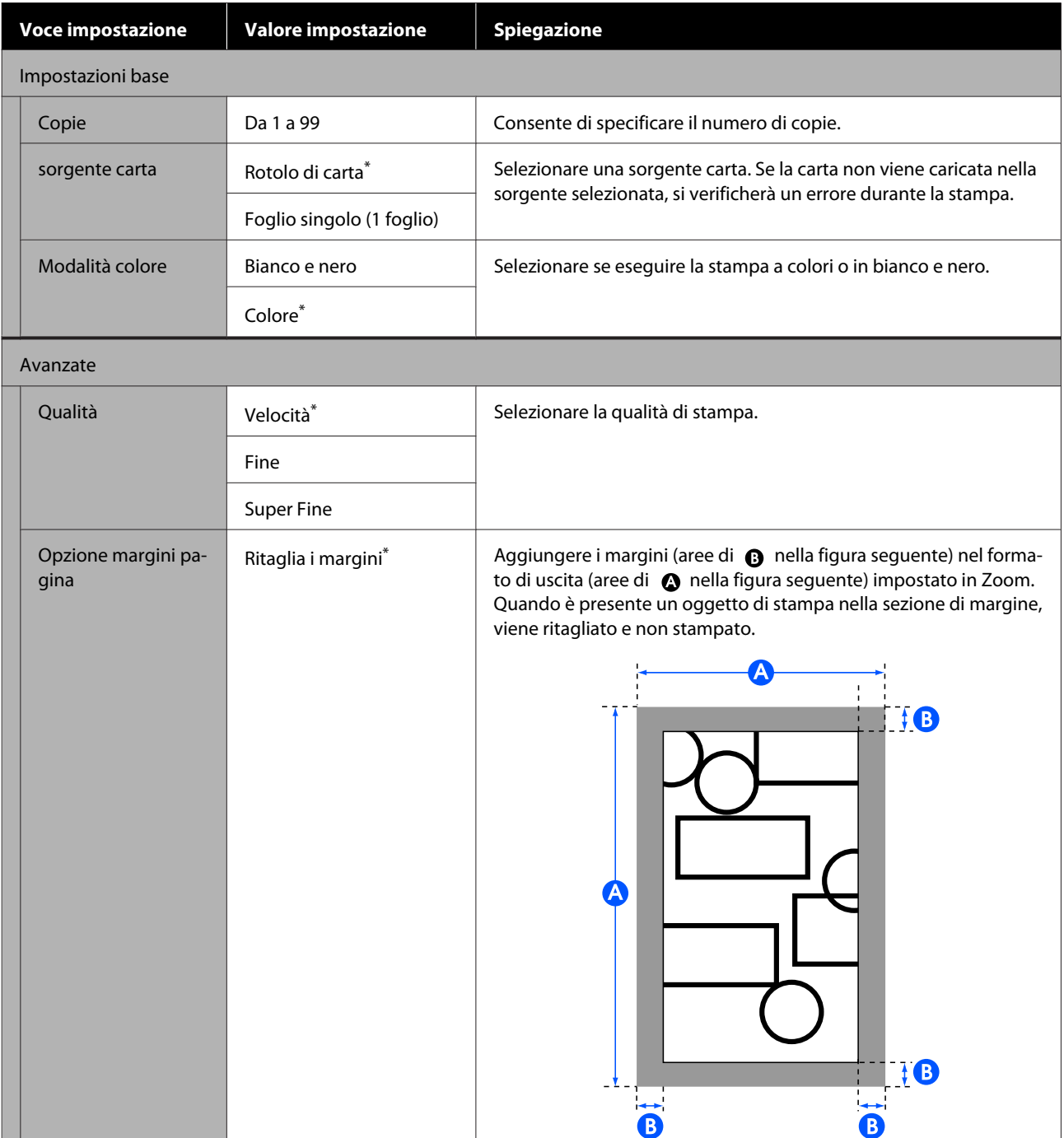

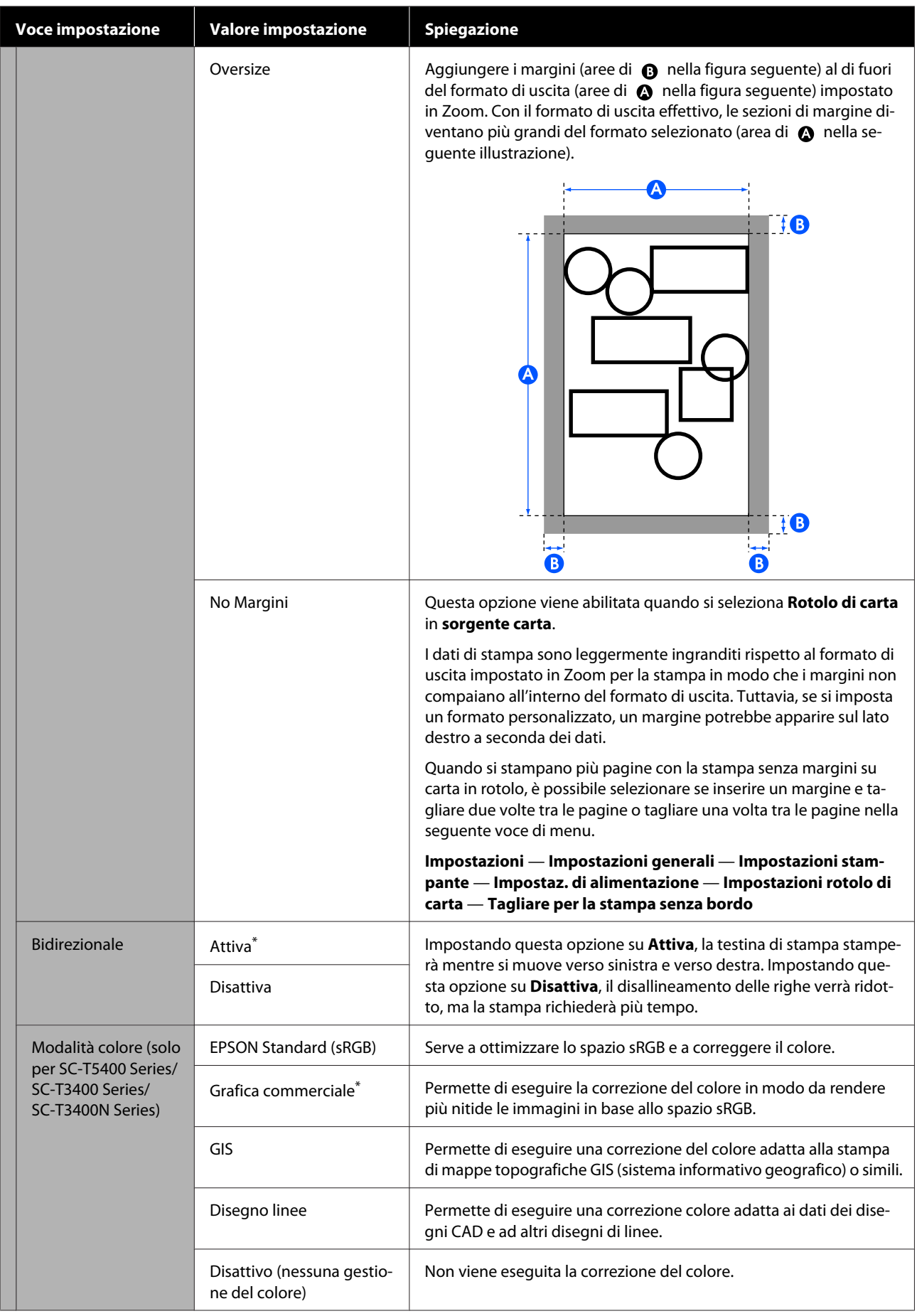

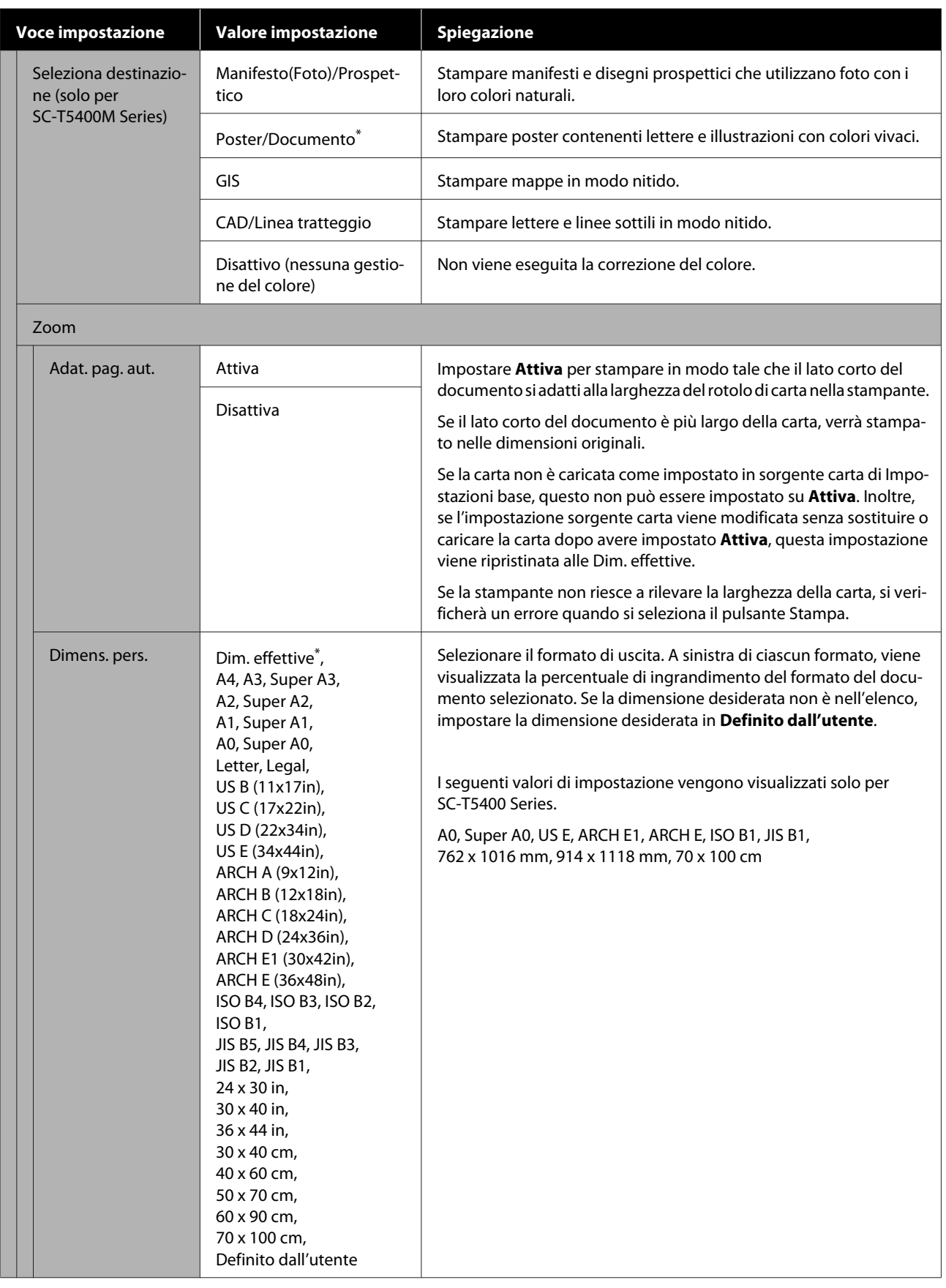
## **Menu Copia (solo per SC-T5400M Series)**

 $^\star$  Impostazione predefinita

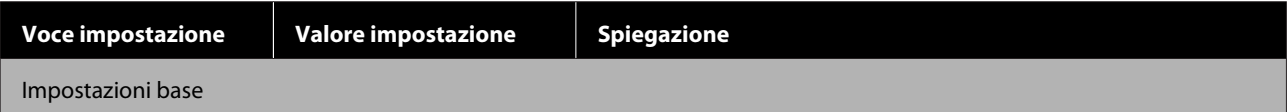

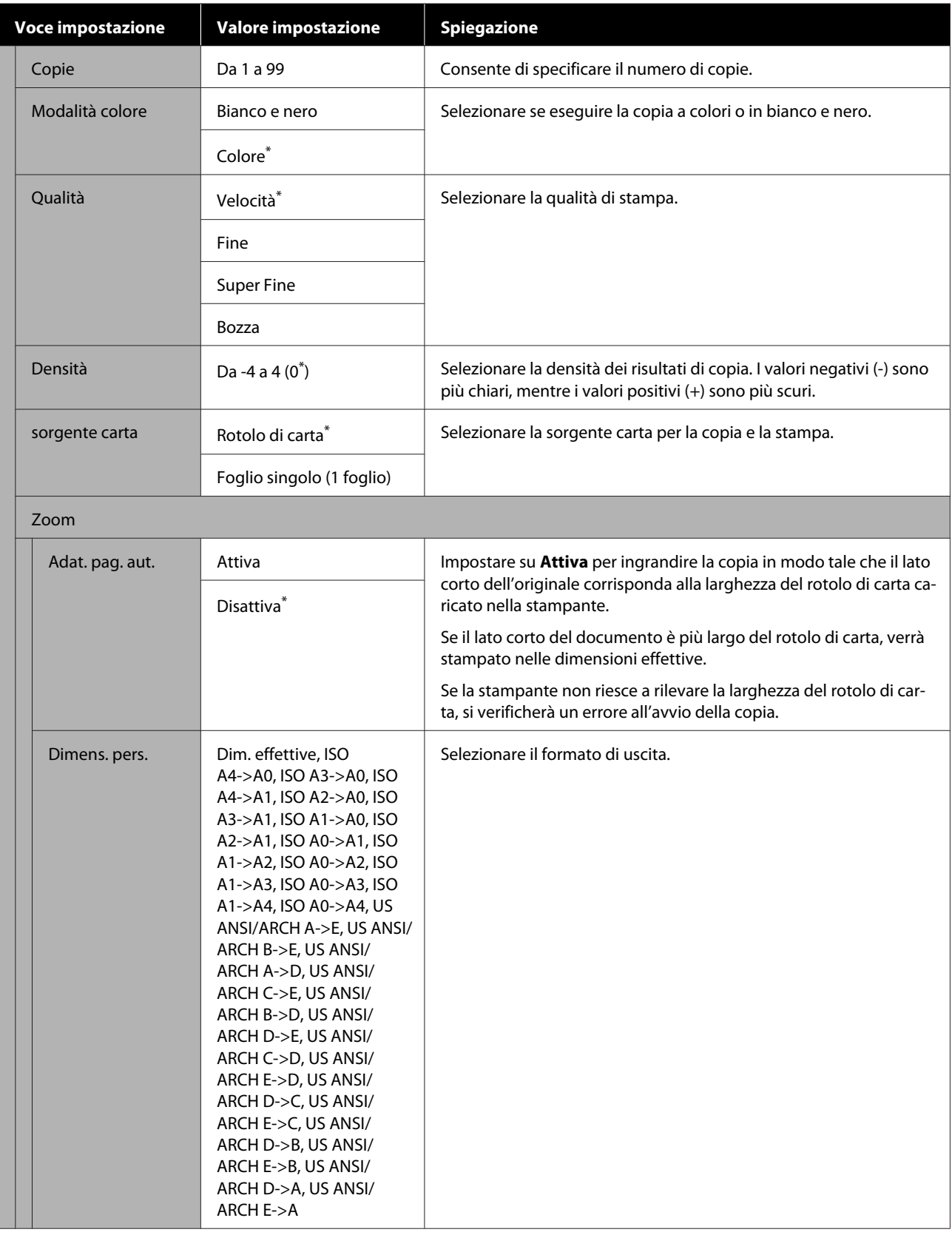

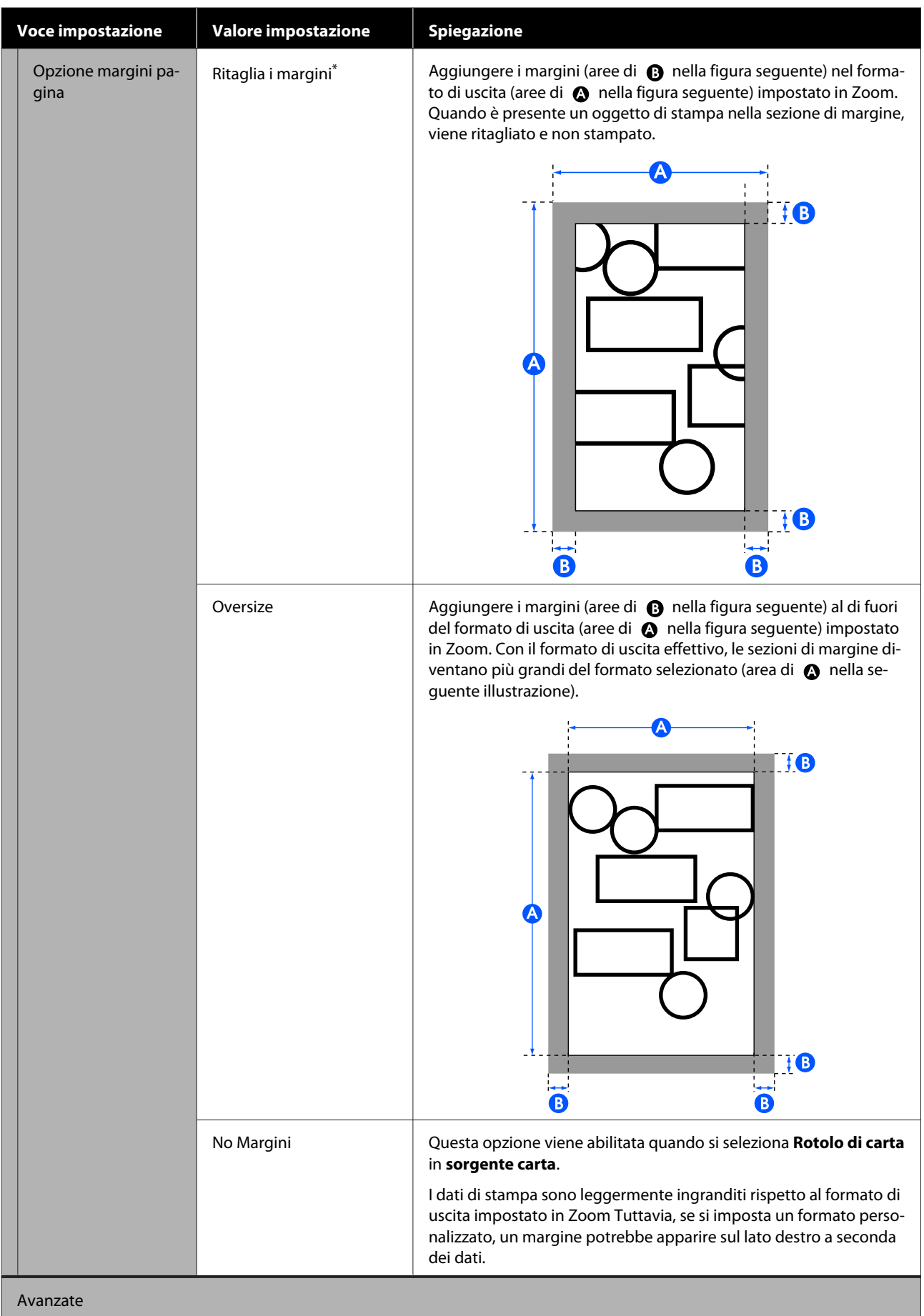

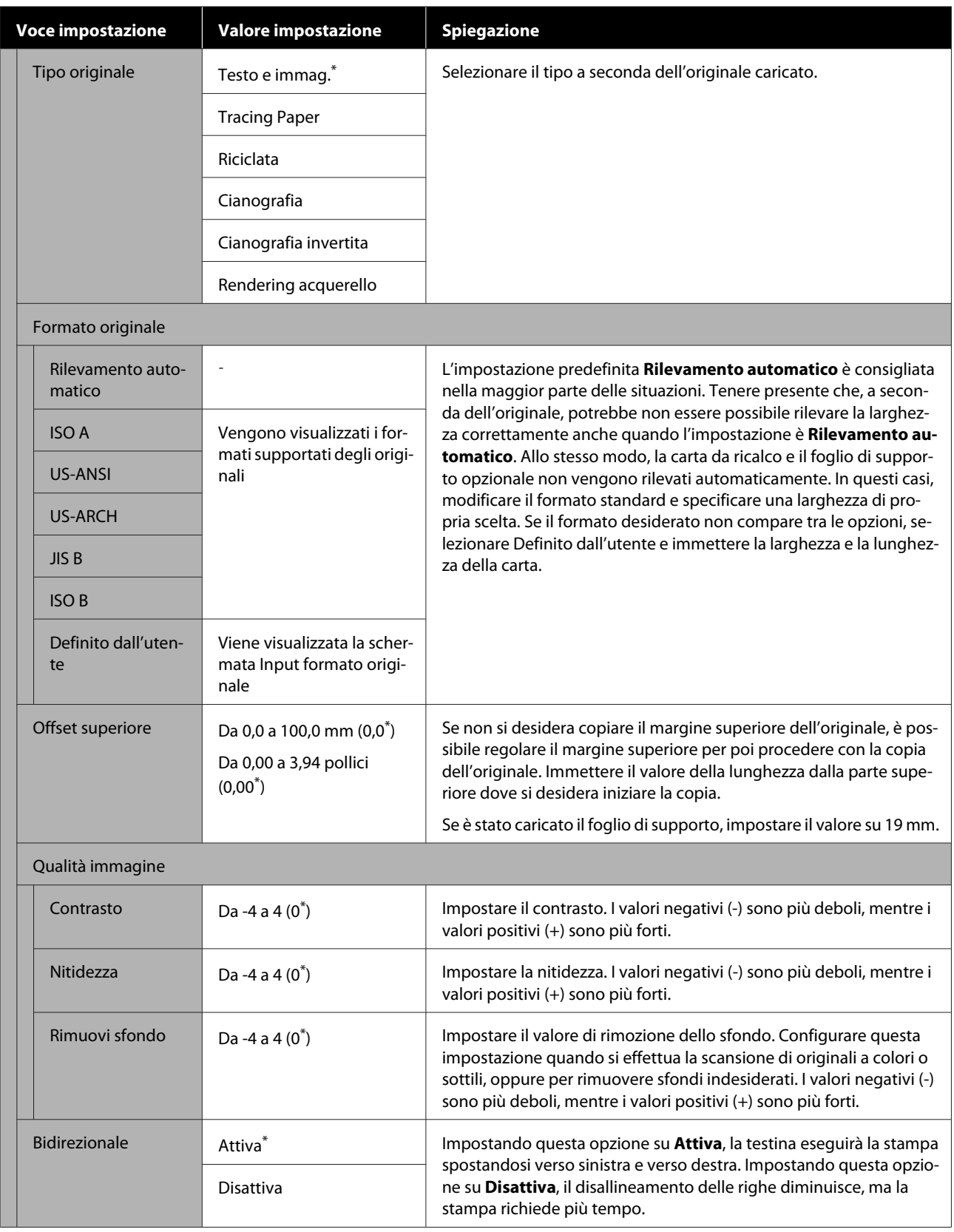

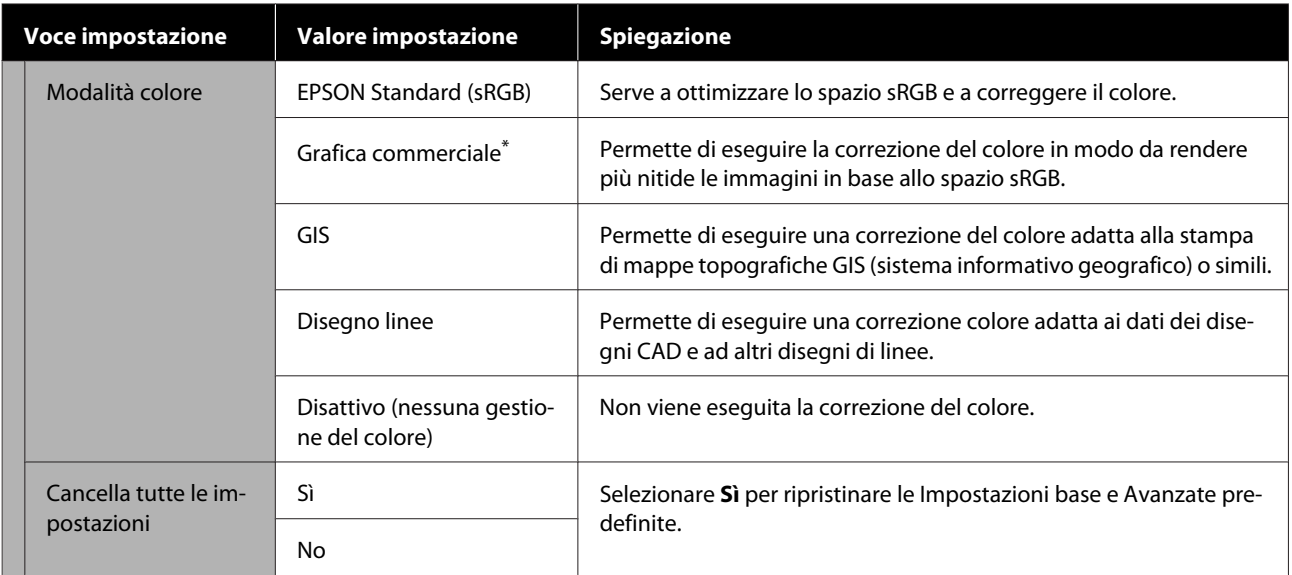

## **Menu scansione (solo per SC-T5400M Series)**

 $^\star$  Impostazione predefinita

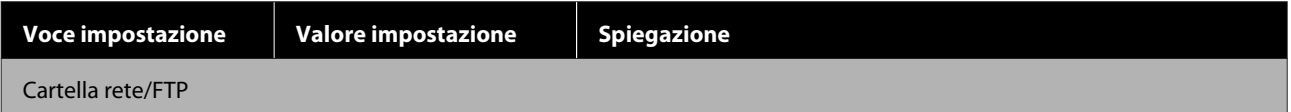

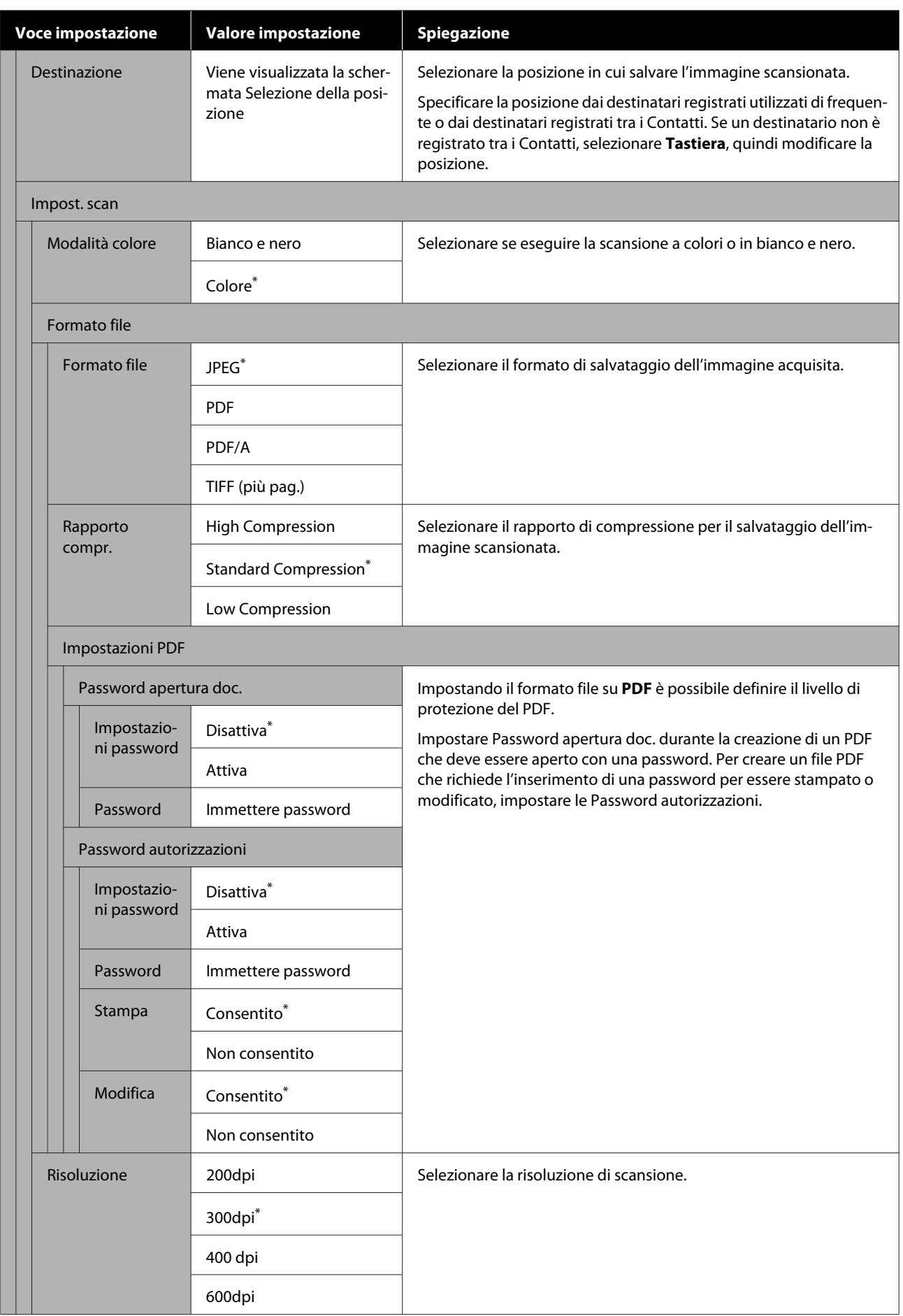

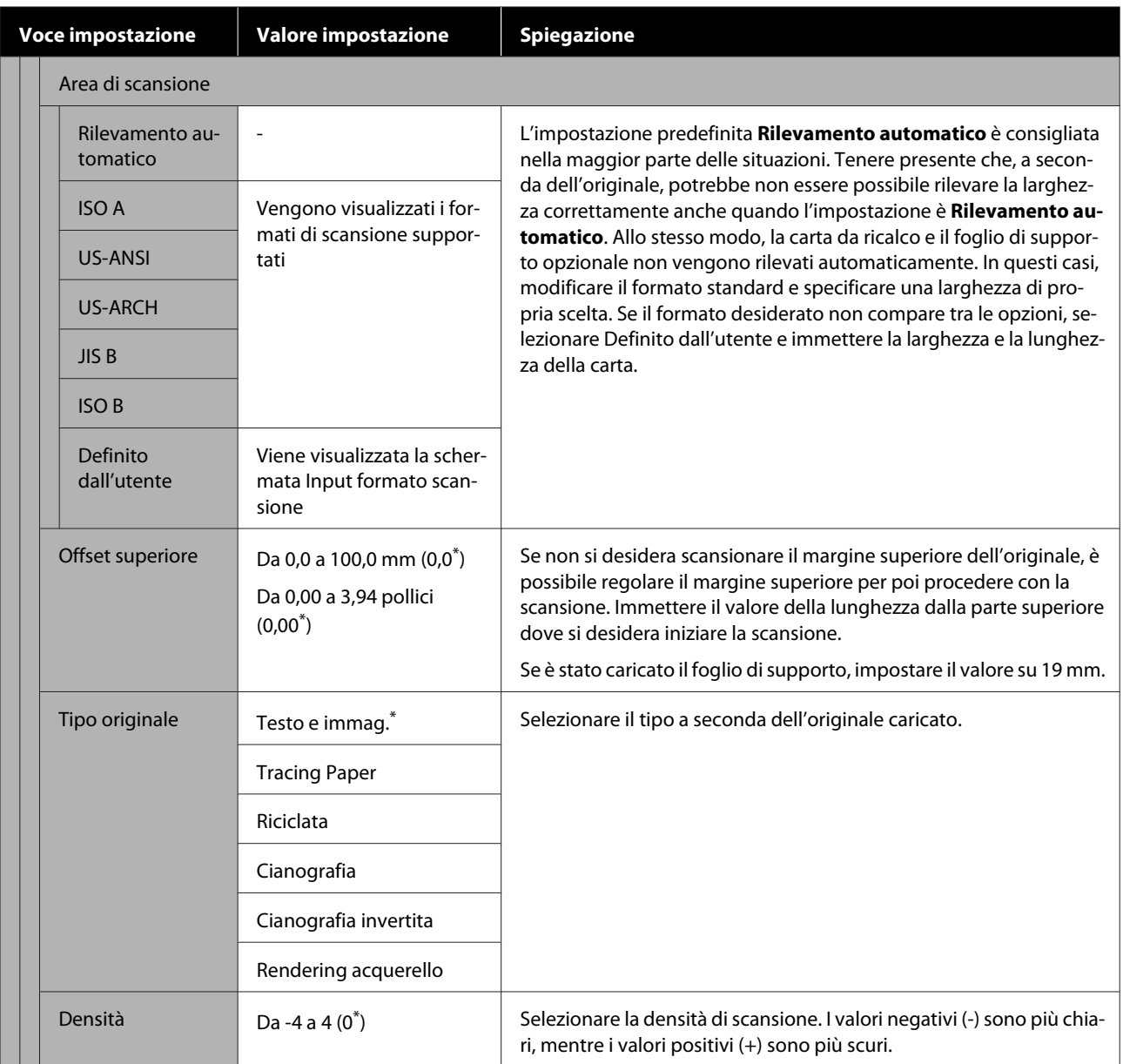

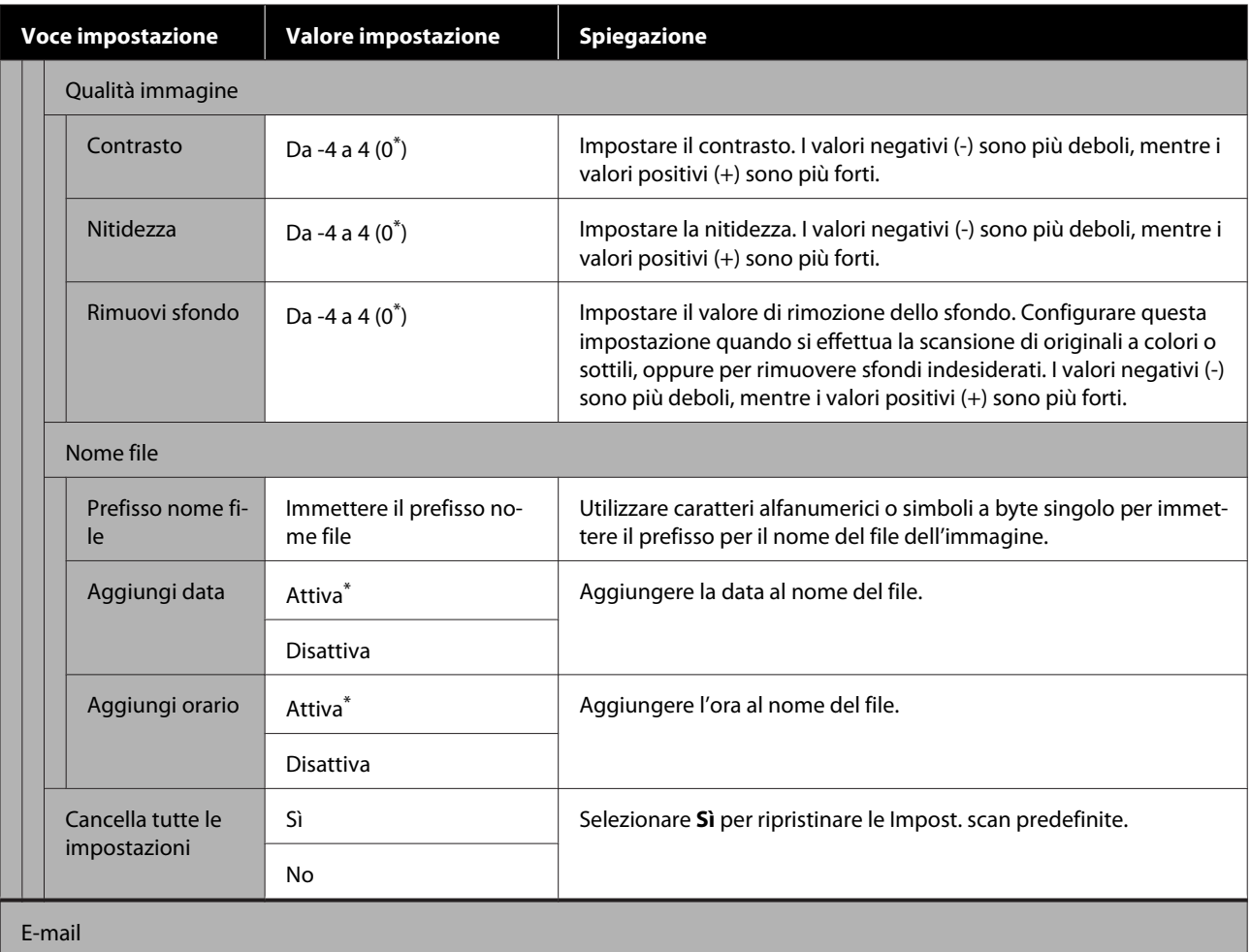

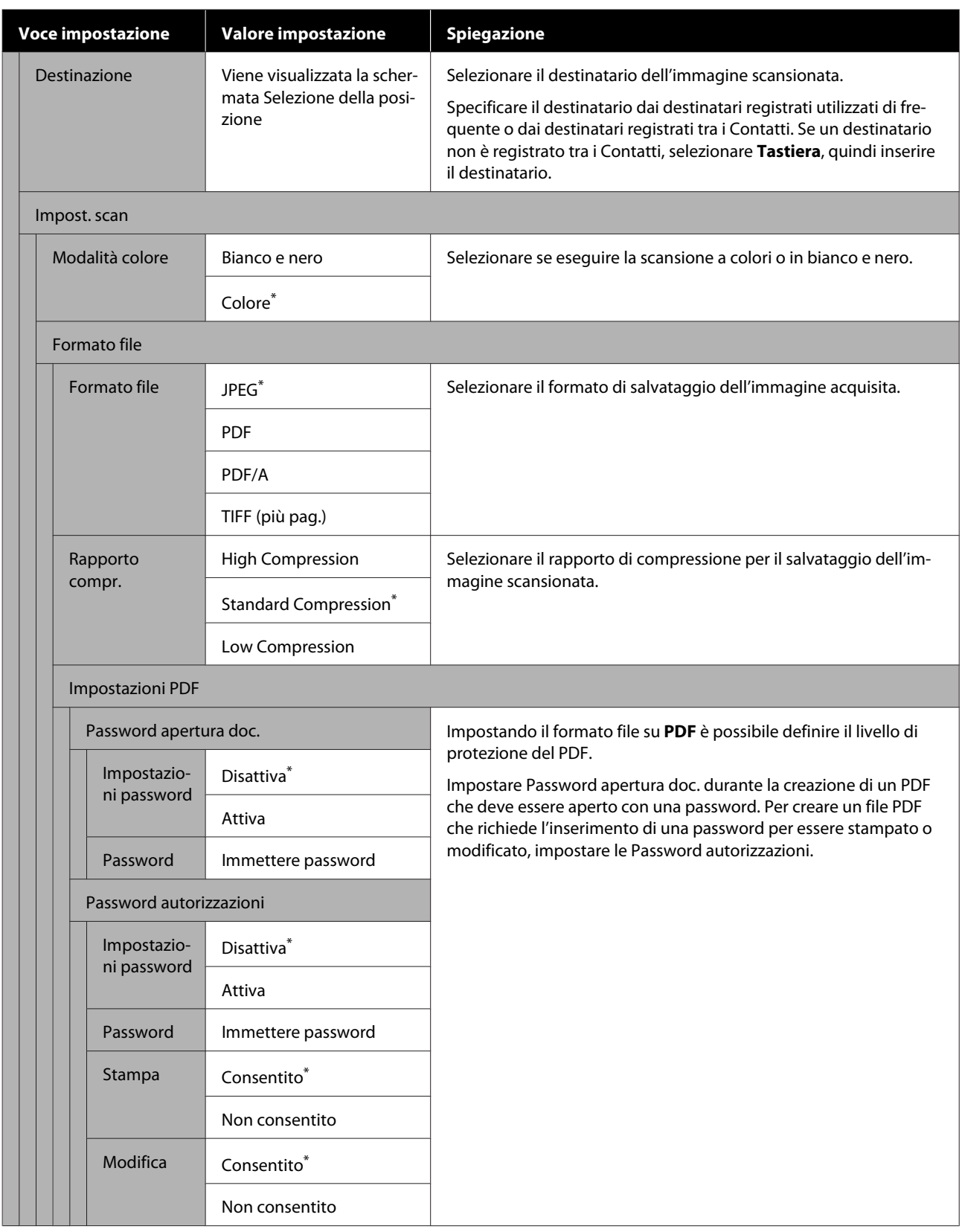

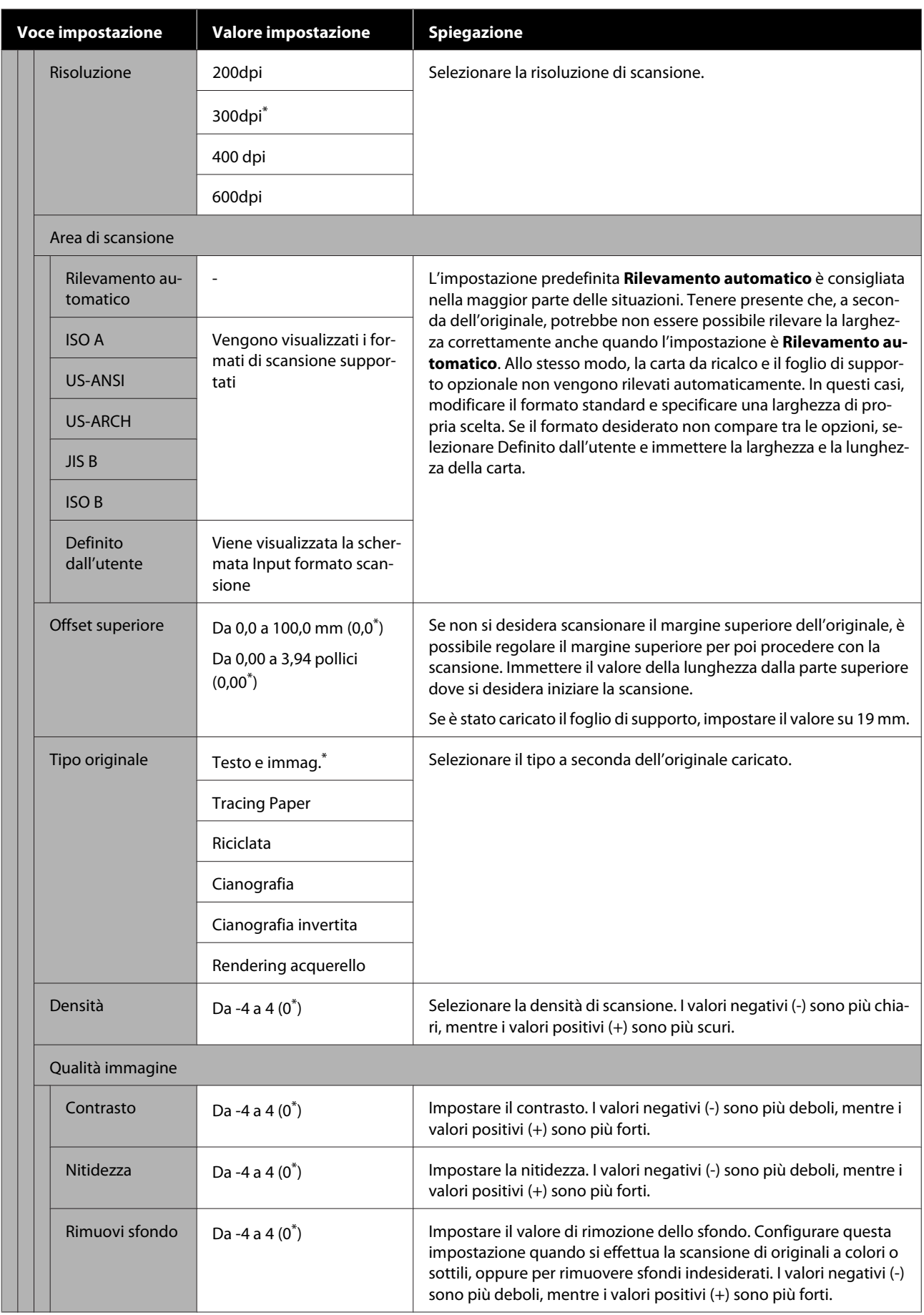

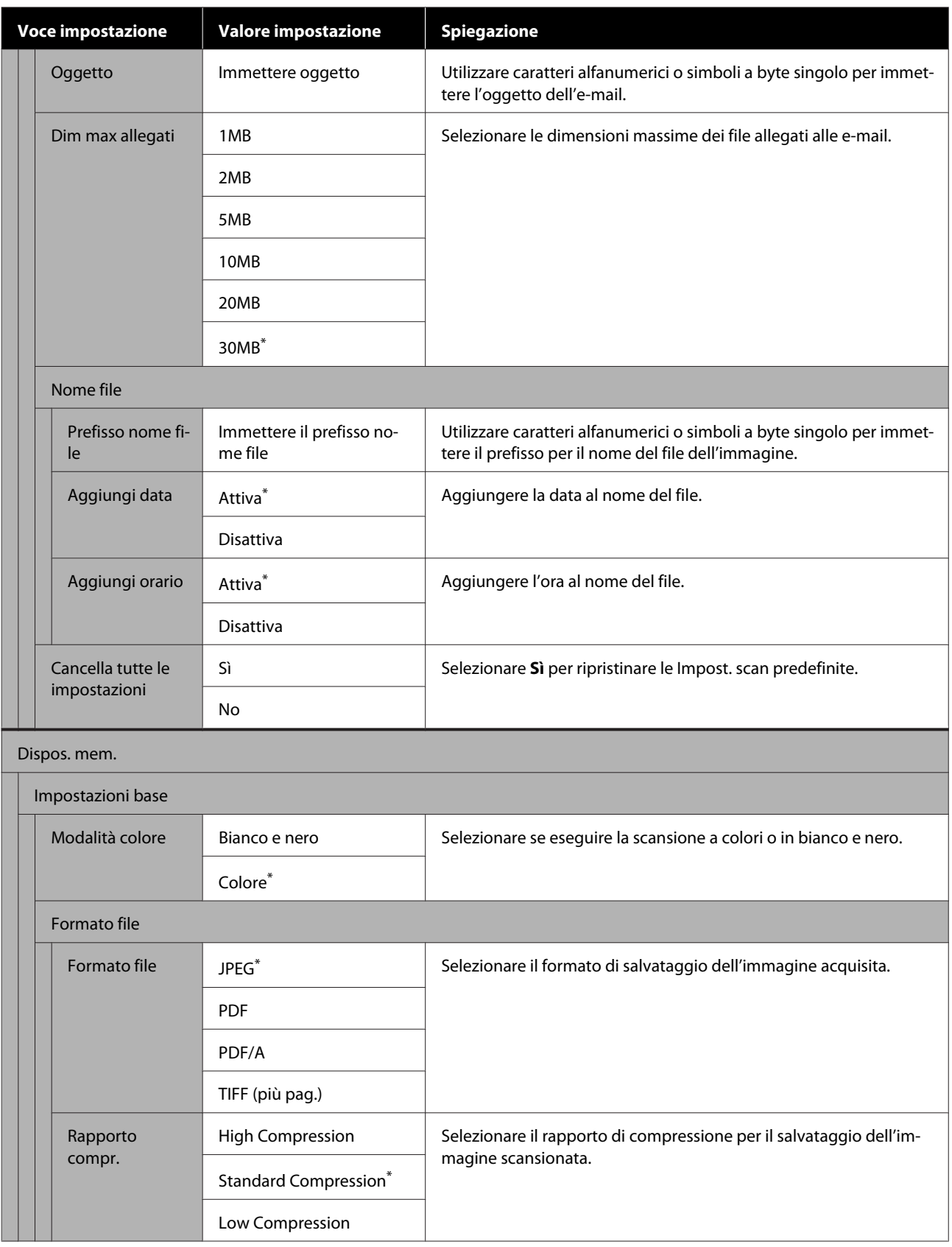

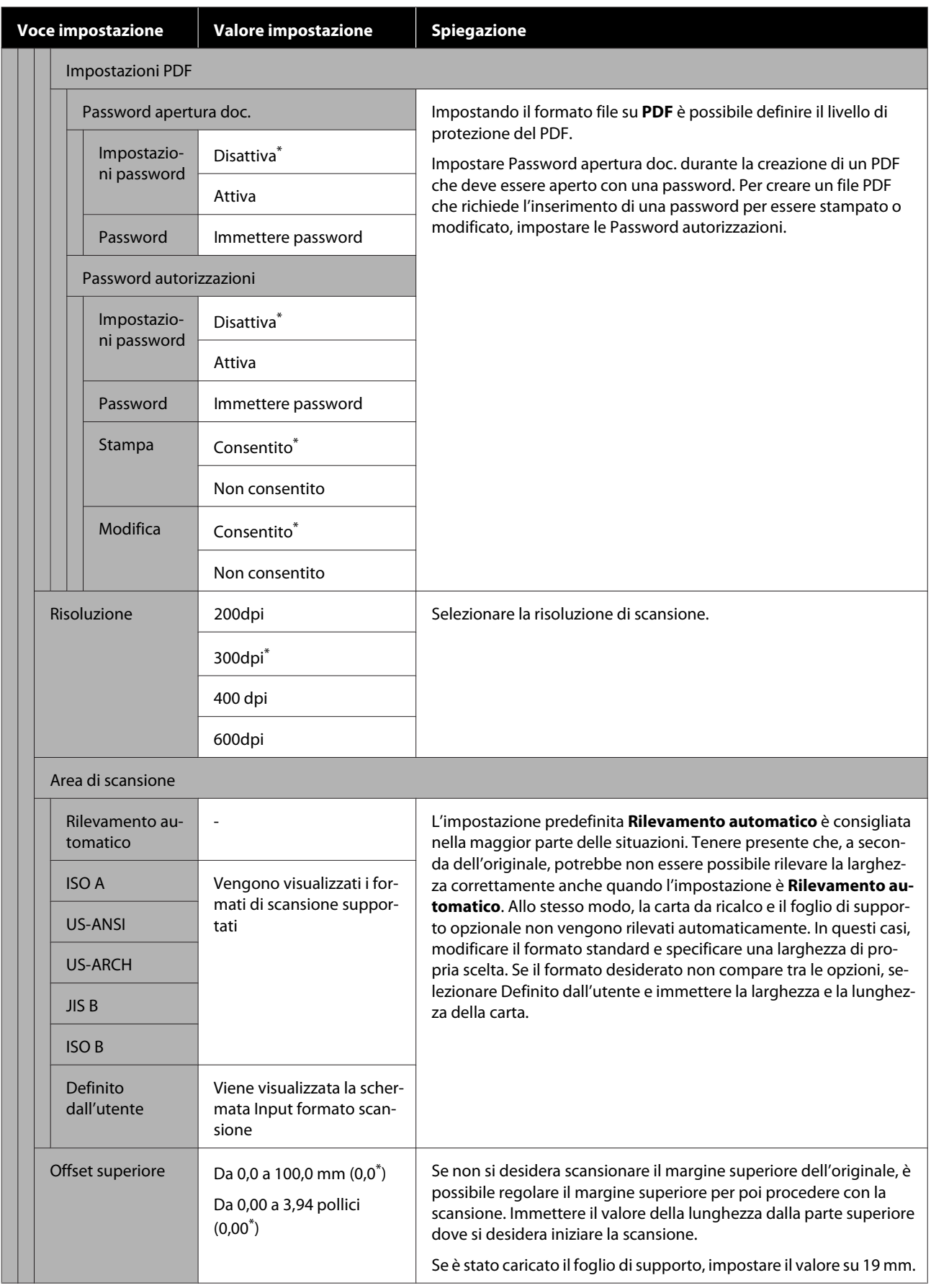

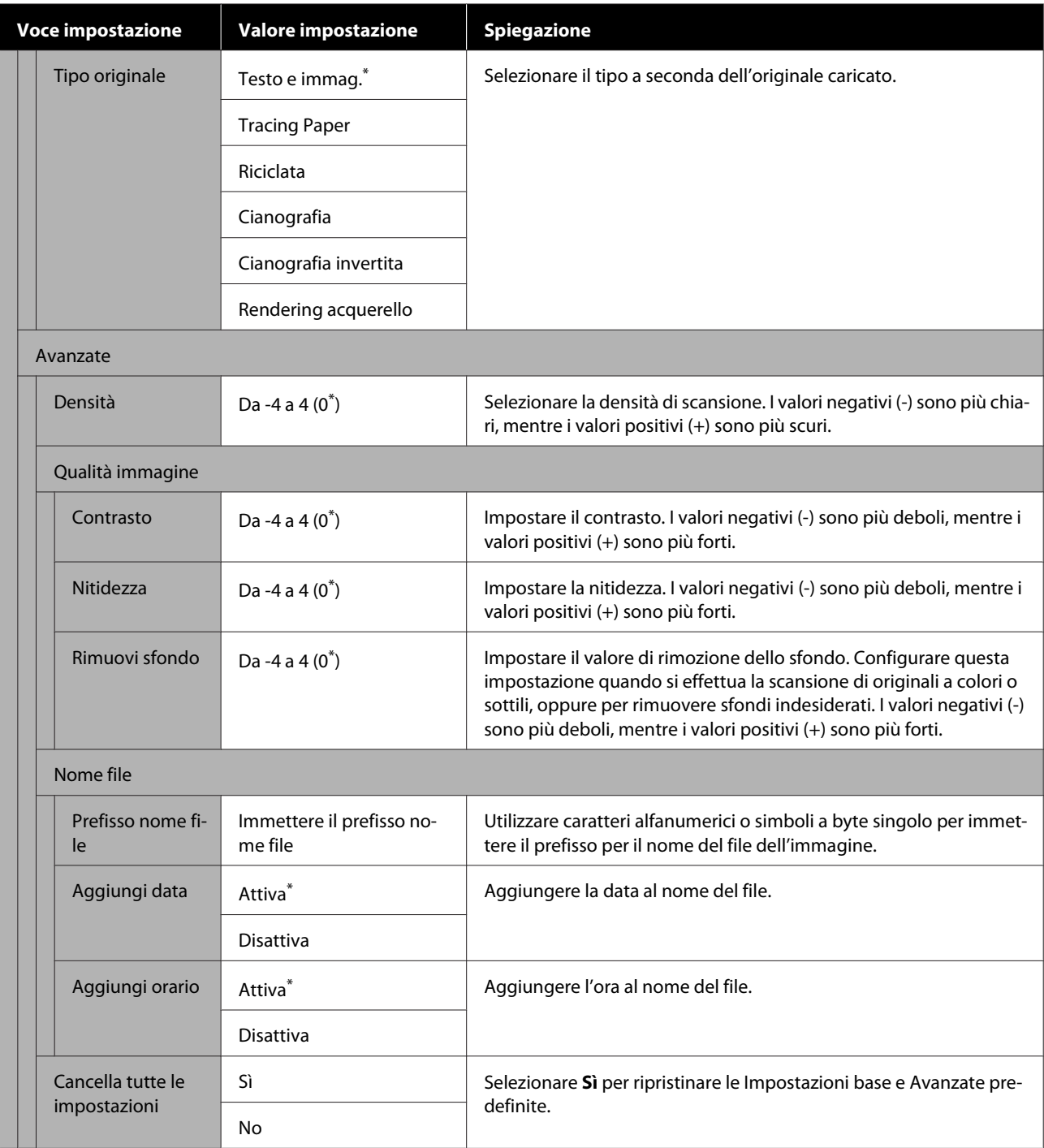

## **Menu Cartella di rete (solo per SC-T5400M Series)**

 $^\star$  Impostazione predefinita

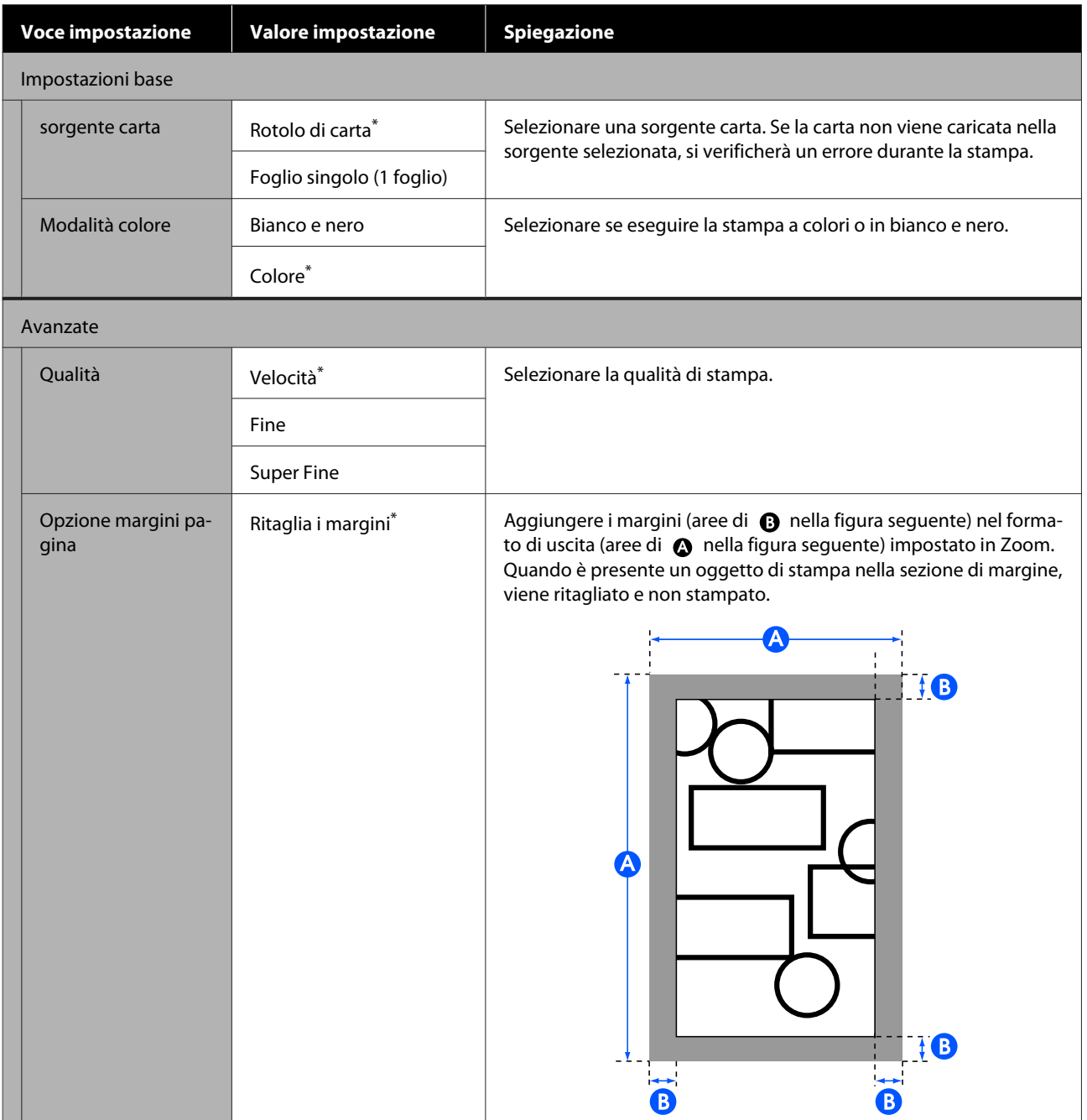

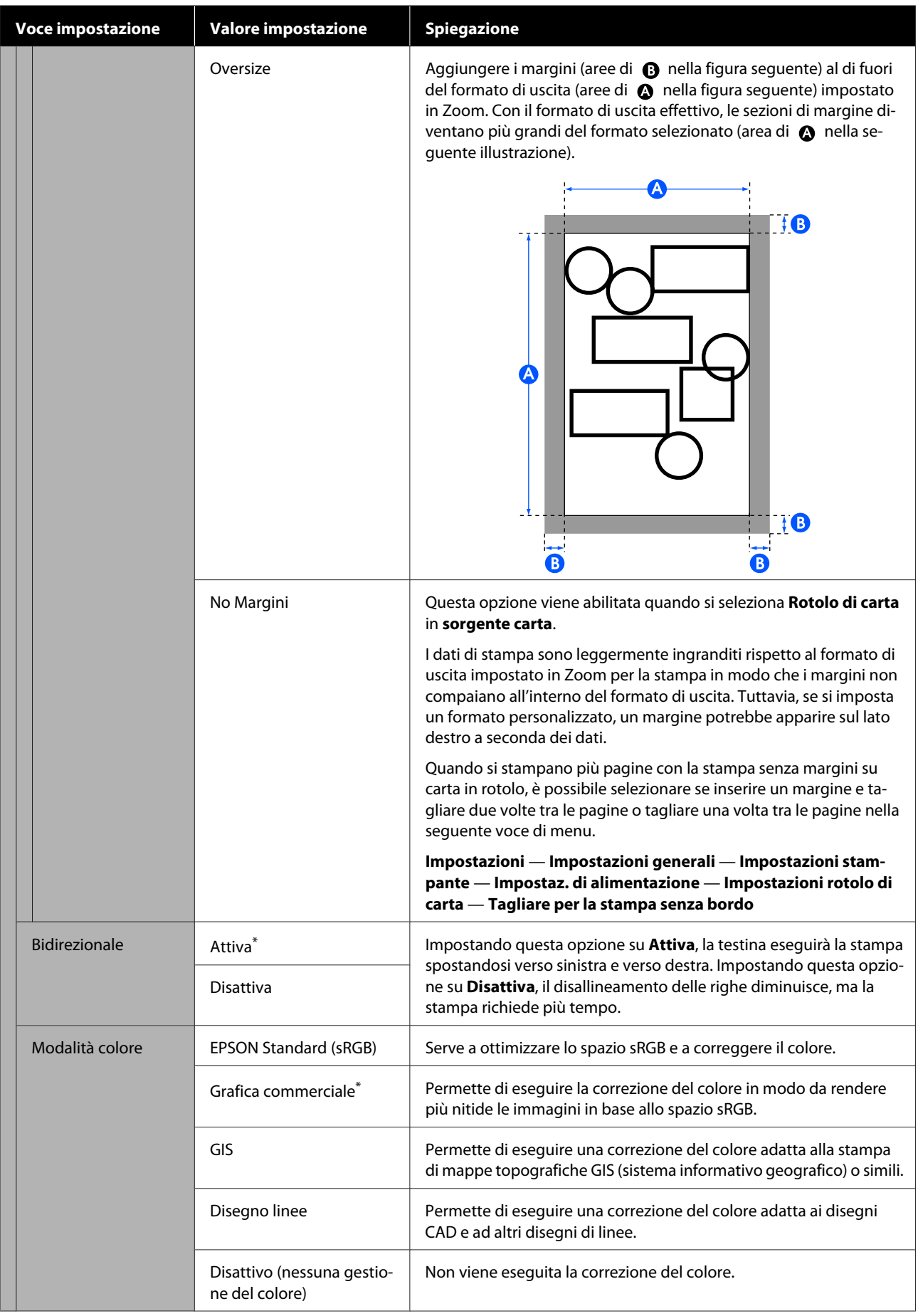

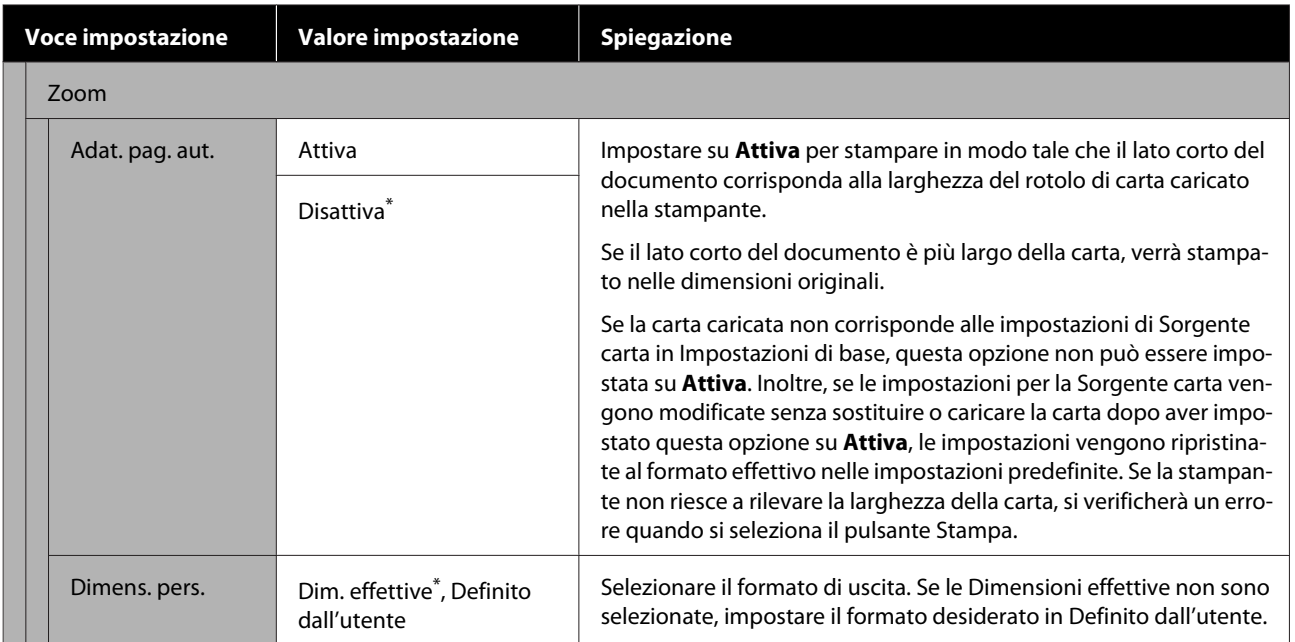

## **Manutenzione**

## **Pulizia della platina**

Pulire periodicamente (circa una volta al mese) la platina attenendosi alla seguente procedura.

A Spegnere la stampante e assicurarsi che non sia visualizzato nulla sullo schermo, quindi scollegare il cavo di alimentazione dalla presa.

- B Lasciar riposare la stampante per un minuto dopo aver rimosso la spina di alimentazione.
- 
- Aprire il coperchio anteriore.

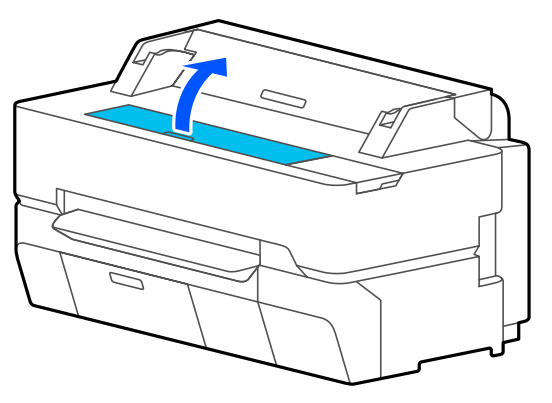

### c*Importante:*

- ❏ *Non toccare mai i rulli all'interno della stampante durante la pulizia. Ciò potrebbe causare macchie sulle stampe e altri problemi.*
- ❏ *Non toccare i tubi dell'inchiostro all'interno della stampante poiché ciò potrebbe causare un errore.*
- ❏ *Non strofinare i cuscinetti per la stampa senza bordi. Ciò potrebbe causare il distacco dei cuscinetti.*

D Utilizzare un panno morbido per rimuovere polvere o sporco dalla piastra.

Pulire completamente l'area indicata in blu nell'immagine qui sotto. Per evitare di diffondere le tracce di sporco, strofinare dall'interno verso l'esterno.

In caso di sporco ostinato, pulirlo con un panno morbido, inumidito con una piccola quantità di detergente neutro e quindi ben strizzato. Quindi, asciugare l'interno della stampante strofinando con un panno morbido e asciutto.

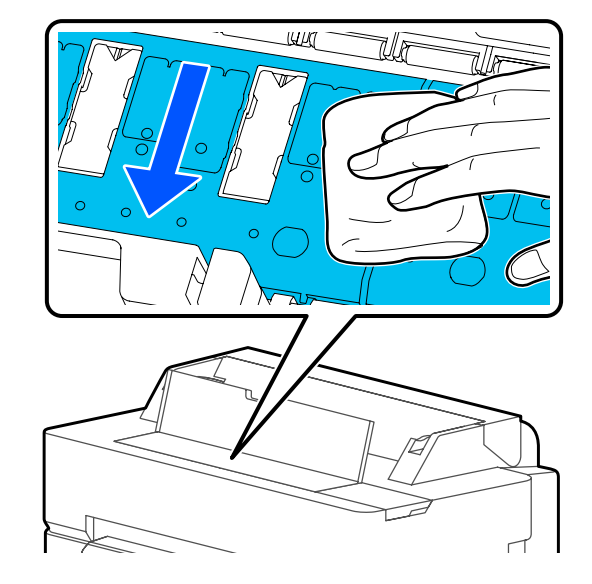

E Se alcune particelle di carta (simili a polvere bianca) si sono accumulate nei fori mostrati nell'illustrazione qui sotto, utilizzare un oggetto appuntito come uno stuzzicadenti per rimuoverle.

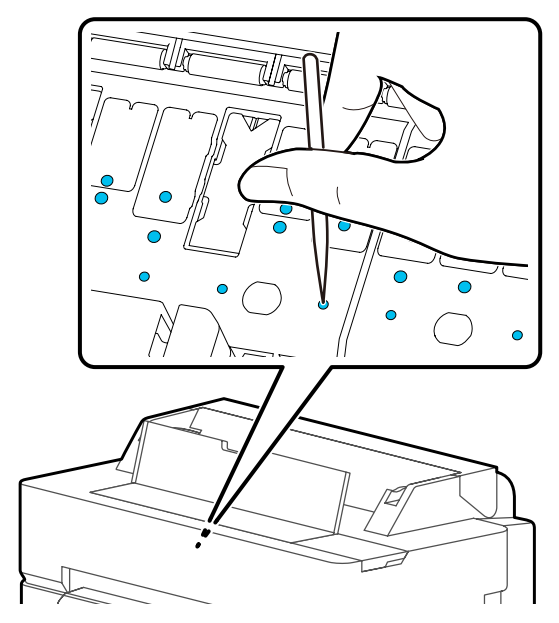

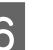

F Dopo la pulizia, chiudere il coperchio anteriore.

## <span id="page-198-0"></span>**Gestione dei materiali di consumo usati**

Se la stampante viene utilizzata in un ufficio o per altro uso professionale, smaltire i materiali di consumo usati conformemente alle leggi e ai regolamenti, ad esempio mediante una società di smaltimento per rifiuti industriali.

Se la stampante è ad uso domestico, riporre i materiali in una borsa di plastica, poi smaltirli conformemente alle leggi e ai regolamenti e alle ordinanze regionali, e nel rispetto delle norme locali.

## **Sostituzione delle cartucce d'inchiostro**

Se la quantità rimanente di un qualunque colore scende al di sotto della quantità minima, non sarà possibile stampare.

Se la quantità rimanente di una cartuccia scende al di sotto della quantità minima, è possibile continuare a stampare dopo la sostituzione della cartuccia.

Se la quantità di inchiostro rimanente diminuisce ma si continua a stampare, potrebbe risultare necessario sostituire la cartuccia durante la stampa. Quando si sostituisce l'inchiostro durante un lavoro di stampa, il colore potrebbe presentare delle differenze, a seconda delle condizioni di asciugatura. Quando ciò non è ammissibile, si consiglia di procedere alla sostituzione della cartuccia con una nuova prima di avviare la stampa. La cartuccia di inchiostro rimossa può essere installata nuovamente e utilizzata fino a quando la quantità rimanente non scende al di sotto della quantità minima. Tuttavia, se una cartuccia di inchiostro contenente poco inchiostro viene rimossa e reinstallata, potrebbe non essere più utilizzabile poiché parte dell'inchiostro viene consumato per garantire l'integrità della stampante.

Cartucce di inchiostro supportate U["Unità opzionali e materiali di consumo" a](#page-231-0) [pagina 232](#page-231-0)

#### c*Importante:*

*Epson raccomanda l'uso di cartucce di inchiostro originali Epson. Epson non garantisce la qualità o l'affidabilità di inchiostri non originali. L'uso di inchiostro non originale può provocare danni non coperti dalle condizioni di garanzia Epson e, in determinate circostanze, causare un funzionamento non corretto della stampante. Le informazioni relative ai livelli dell'inchiostro non originale potrebbero non venire visualizzate e l'uso di inchiostro non originale viene registrato per un eventuale uso in sede di assistenza.*

#### *Nota:*

*È possibile sostituire la cartuccia inchiostro mentre si visualizza la procedura sullo schermo. Per vedere la procedura a schermo, toccare Impostazioni — Manutenzione — Sostituzione cartucce nella schermata iniziale.*

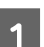

A Accertarsi che la stampante sia accesa.

Aprire il coperchio delle cartucce.

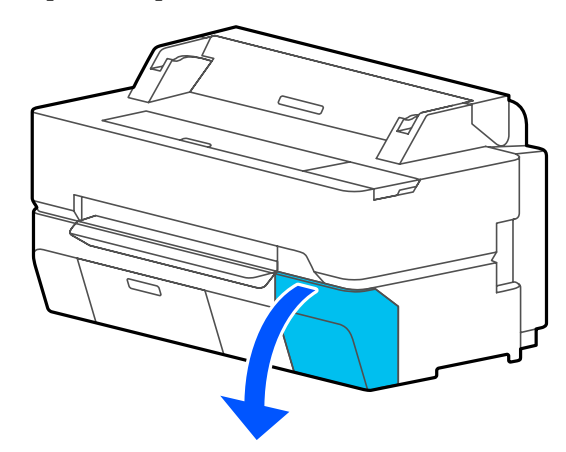

C Rimuovere la nuova cartuccia di inchiostro dalla confezione. Agitare la cartuccia di inchiostro per 10 secondi e per 30 volte orizzontalmente con movimenti di circa 5 cm, come mostrato in figura.

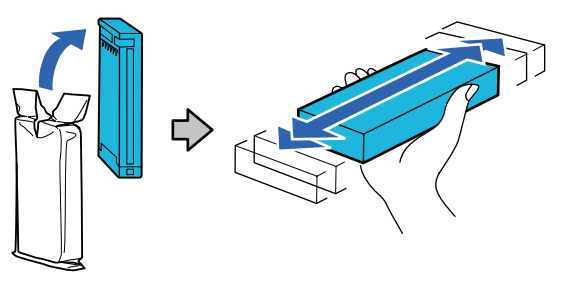

#### c*Importante:*

*Non toccare il chip IC sui lati della cartuccia d'inchiostro. Potrebbe non risultare possibile stampare correttamente.*

Inserire un dito nella rientranza nella parte superiore della cartuccia inchiostro per sostituirla e tirarla direttamente verso di sé.

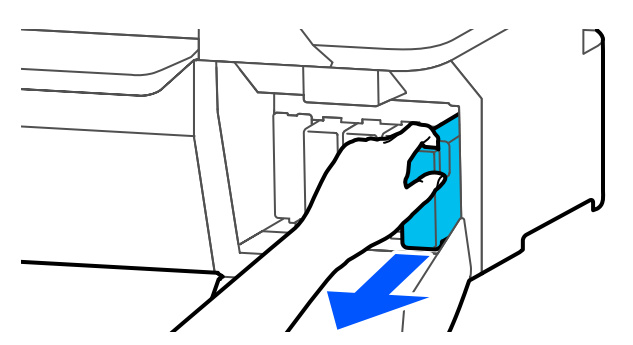

### c*Importante:*

*Le cartucce di inchiostro rimosse potrebbero presentare dell'inchiostro attorno alla porta di alimentazione inchiostro; pertanto, fare attenzione a non macchiare di inchiostro l'area circostante quando si rimuovono le cartucce.*

 $\overline{5}$  Tenendo la nuova cartuccia inchiostro con l'etichetta verso l'esterno, farla scorrere completamente nella fessura.

> Abbinare il colore della cartuccia inchiostro al colore dell'etichetta sulla stampante.

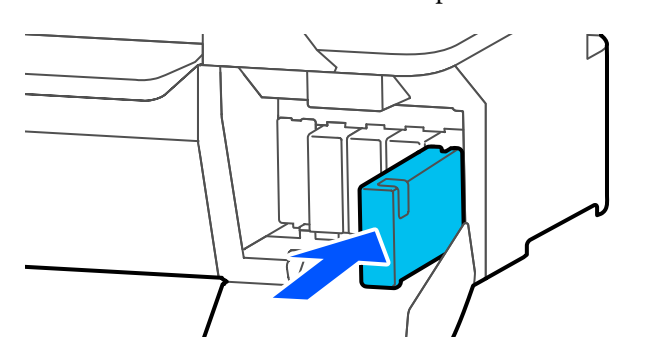

Ripetere i passaggi da 3 a 5 per sostituire altre cartucce di inchiostro.

#### c*Importante:*

*Installare le cartucce in tutti gli alloggiamenti. Non è possibile stampare se uno degli alloggiamenti è vuoto.*

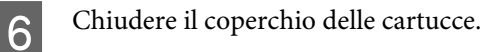

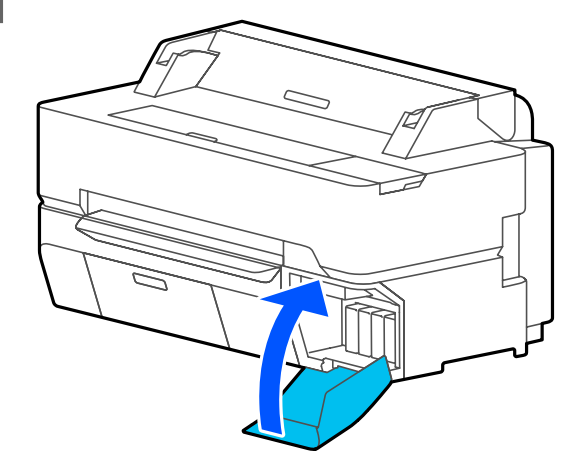

#### c*Importante:*

*Si consiglia di rimuovere e agitare le cartucce d'inchiostro installate una volta ogni tre mesi al fine di garantire una buona qualità di stampa.*

## <span id="page-200-0"></span>**Sostituzione della Casella di manutenzione**

Se viene visualizzato il messaggio **Scatola manutenzione esaurita.**, sostituire la scatola.

Se viene visualizzato il messaggio **Cartuccia di manutenzione vicina al termine della vita utile.**, assicurarsi di avere a disposizione una nuova cartuccia. È possibile stampare fino a quando non viene richiesta la sostituzione.

Tanica di manutenzione supportata U["Unità opzionali e materiali di consumo" a](#page-231-0) [pagina 232](#page-231-0)

#### c*Importante:*

*Non sostituire la Casella di manutenzione durante la stampa. L'inchiostro residuo potrebbe fuoriuscire.*

#### *Nota:*

*È possibile sostituire la casella di manutenzione mentre si visualizza la procedura sullo schermo. Per consultare la guida, nella schermata iniziale, toccare Impostazioni — Manutenzione — Sostituisci Cartuccia di manutenzione.*

Quando si apre il coperchio della tanica di manutenzione per SC-T5400 Series/SC-T5400M Series, si troverà una tanica di manutenzione sui lati destro e sinistro. La procedura di sostituzione è la stessa per entrambi.

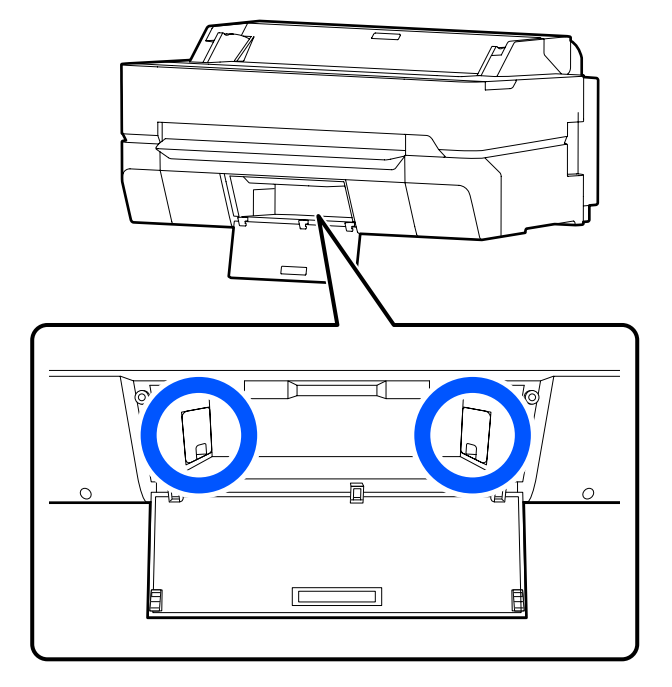

A Aprire il coperchio della Casella di manutenzione.

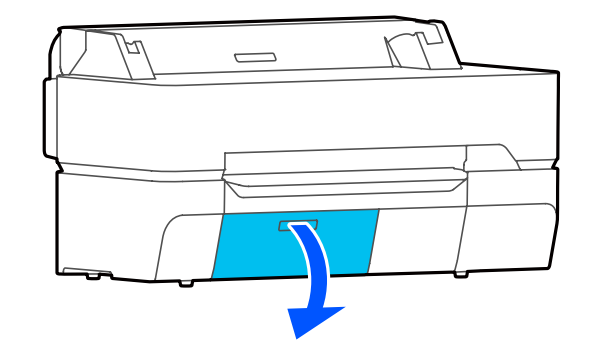

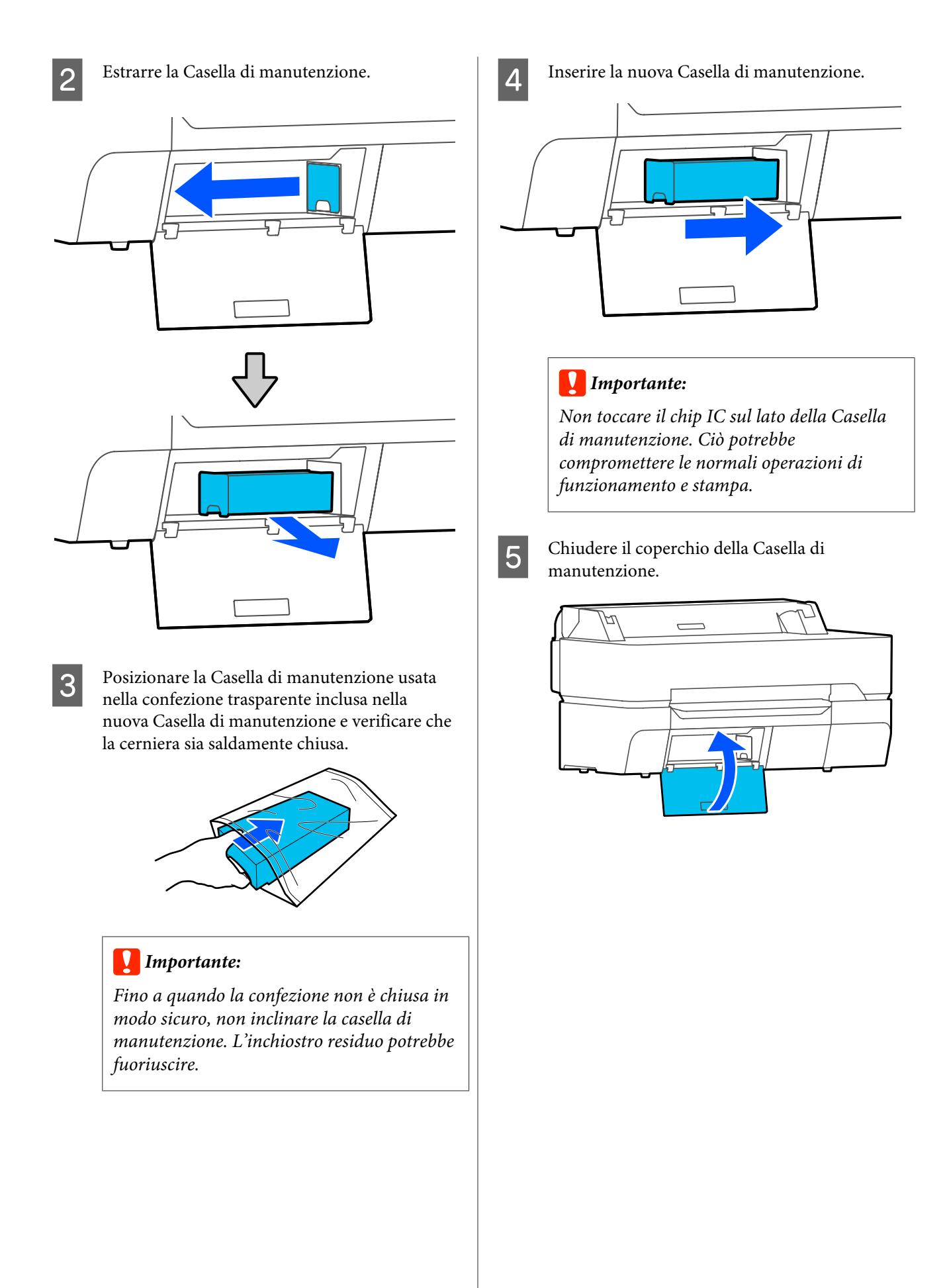

## **Sostituzione della taglierina**

Sostituire la taglierina quando il taglio della carta non è sufficientemente netto.

Taglierina supportata U["Unità opzionali e materiali di consumo" a](#page-231-0) [pagina 232](#page-231-0)

Utilizzare un cacciavite a croce per sostituire la taglierina. Assicurarsi di disporre di un cacciavite a croce prima di iniziare a lavorare.

#### *Attenzione:*

*Tenere la taglierina fuori dalla portata dei bambini. La lama della taglierina può causare lesioni. Fare estrema attenzione quando si sostituisce la taglierina.*

#### c*Importante:*

- ❏ *Far cadere la taglierina o sbatterla contro oggetti duri potrebbe scheggiare la lama.*
- ❏ *Il foglio protettivo inserito nella nuova taglierina serve a proteggere la lama. Non rimuoverlo fino a quando non viene espressamente richiesto.*

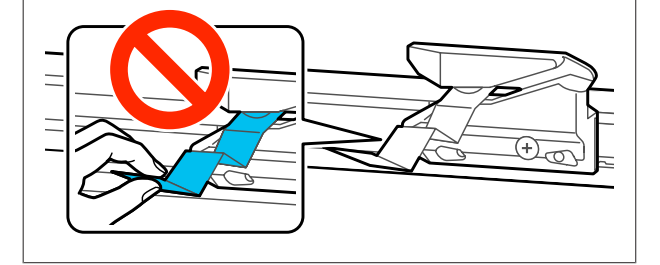

Rimuovere tutta la carta dalla stampante.

U["Rimozione della carta in rotolo" a](#page-41-0) [pagina 42](#page-41-0)

U["Rimozione di fogli singoli \(1 foglio\)" a](#page-44-0) [pagina 45](#page-44-0)

2 Dalla schermata iniziale, toccare **Impostazioni** — **Manutenzione** — **Sostituisci taglierina**.

Si apre la schermata Sostituisci taglierina.

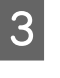

## 3 Toccare Avvia.

La taglierina si sposta nella posizione di sostituzione.

D Allentare la vite che fissa in posizione la taglierina tramite il cacciavite a croce ed estrarre la taglierina.

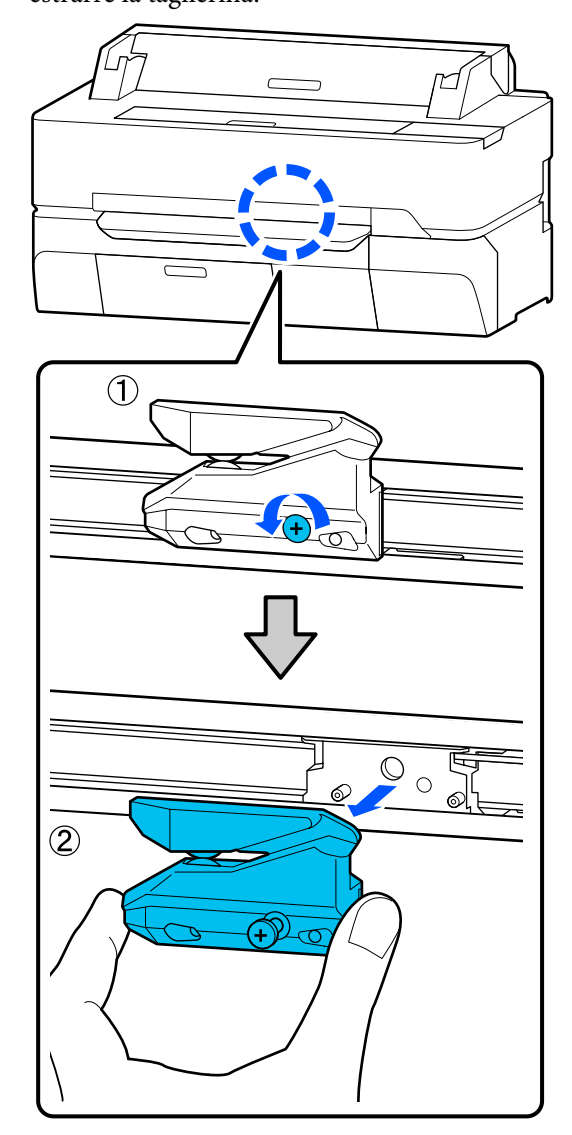

#### *Nota:*

*Riporre la taglierina usata in una borsa di plastica, poi smaltirla secondo le ordinanze regionali e nel rispetto delle norme locali.*

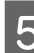

## E Installare la nuova taglierina.

Inserire la taglierina in modo che il perno sulla stampante coincida con il foro nella taglierina. Utilizzare un cacciavite a croce per serrare la vite che fissa in posizione la taglierina.

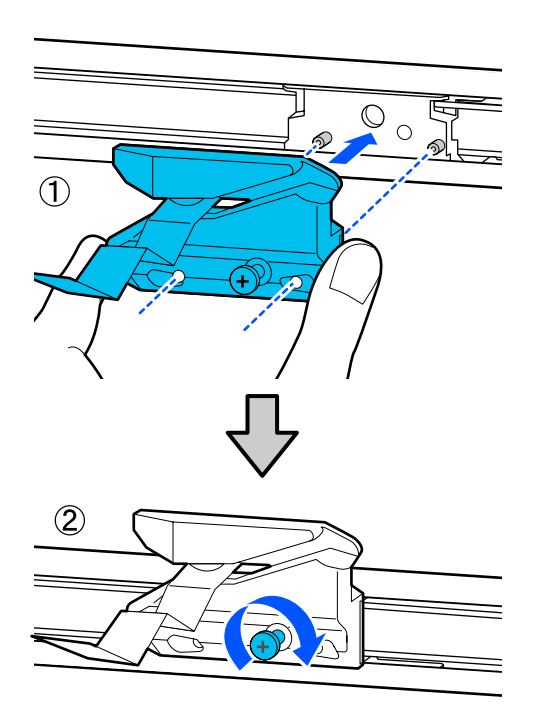

### c*Importante:*

*Avvitare la taglierina in modo saldo, per evitare che la posizione di taglio risulti leggermente spostata o storta.*

## 6 Toccare OK.

La taglierina ritorna nella sua posizione originale e il foglio protettivo inserito nella taglierina fuoriesce. Rimuovere il foglio protettivo.

## <span id="page-204-0"></span>**Procedura da eseguire quando appare un messaggio**

Se la stampante visualizza uno dei messaggi sotto riportati, fare riferimento alla soluzione indicata e procedere come necessario.

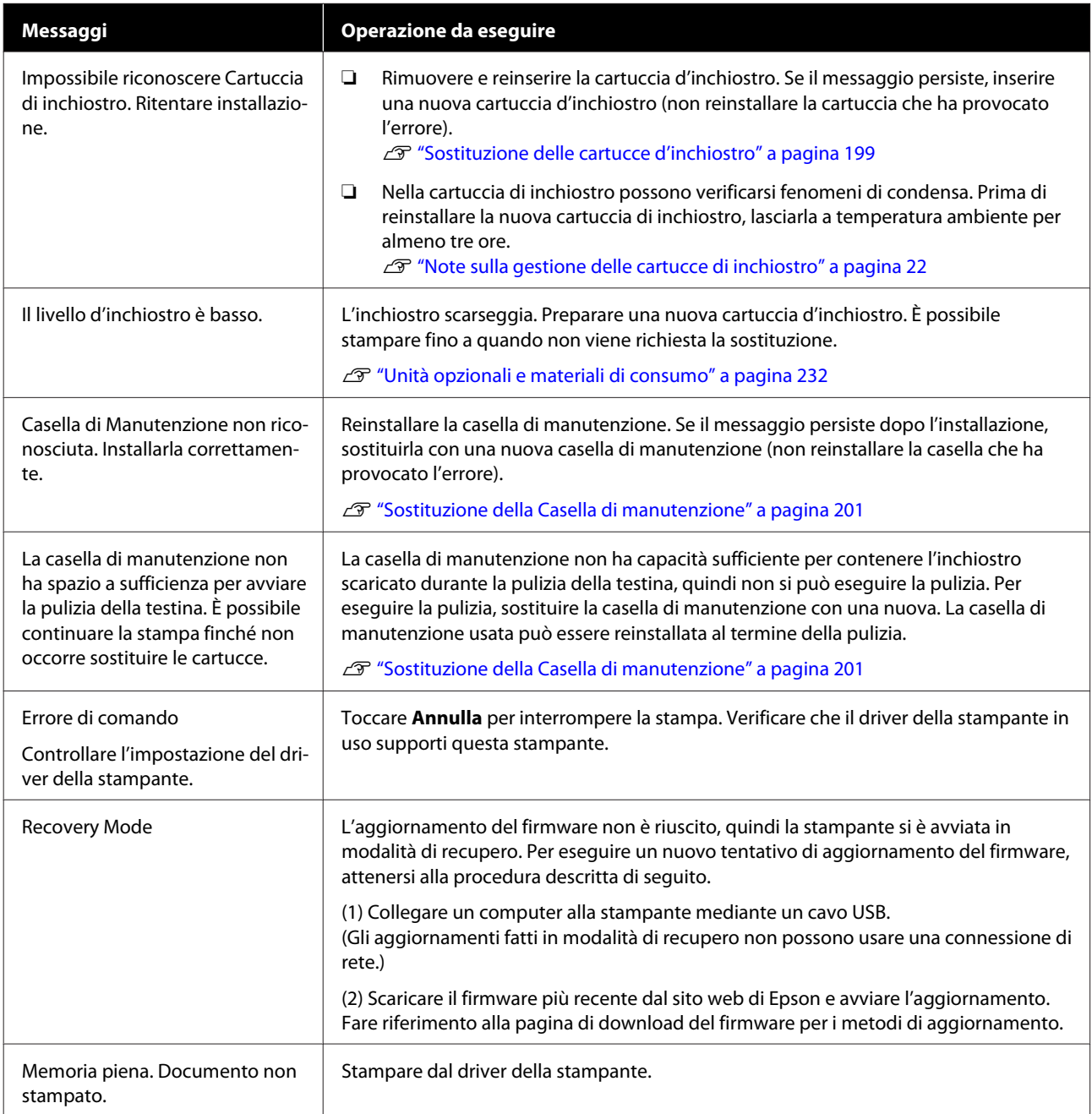

## **Se si verifica un errore della stampante/chiamata di manutenzione**

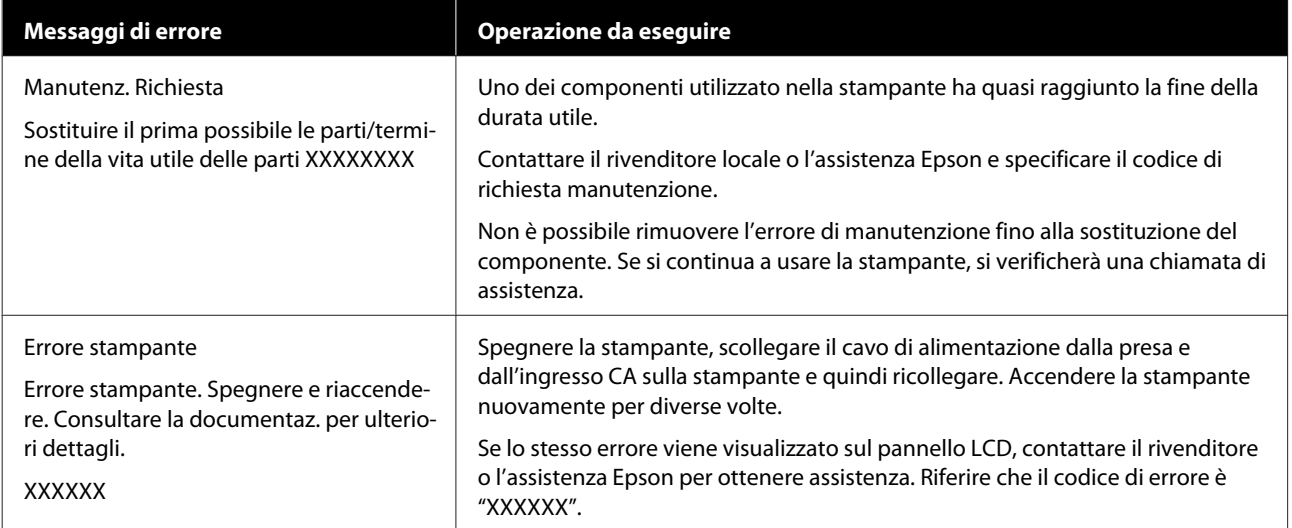

## <span id="page-206-0"></span>**Risoluzione dei problemi**

## **Non è possibile stampare (perché la stampante non funziona)**

### **La stampante non si accende**

#### o **Il cavo di alimentazione è inserito nella presa elettrica o nella stampante?**

Assicurarsi che il cavo di alimentazione sia ben inserito nella stampante.

#### Si è verificato un problema con la presa **elettrica?**

Assicurarsi che la presa elettrica funzioni collegando il cavo di alimentazione di un altro apparecchio elettrico.

## **La stampante si spegne automaticamente**

o **È stato configurato lo spegnimento automatico?**

> Selezionare **Disattiva** per evitare che la stampante si spenga automaticamente.

U["Impostazioni generali — Impostazioni base" a](#page-153-0) [pagina 154](#page-153-0)

## **Il driver della stampante non è stato installato correttamente (Windows)**

o **L'icona di questa stampante è visualizzata nella cartella Devices and Printers (Dispositivi e stampanti)/ Printers (Stampanti)/Printers and Faxes (Stampanti e fax)?**

> ❏ Sì Il driver della stampante è installato. Consultare la sezione "La stampante non comunica con il computer".

❏ No Il driver della stampante non è installato. Installare il driver della stampante.

#### o **Le impostazioni della porta della stampante corrispondono con la porta di connessione della stampante?**

Controllare la porta della stampante.

Fare clic sulla scheda **Port (Porta)** nella finestra di dialogo Properties (Proprietà) della stampante e verificare l'opzione selezionata per **Print to following port(s) (Invia stampa alle seguenti porte)**.

- ❏ USB: **USB** xxx (x indica il numero della porta) per la connessione USB
- ❏ Rete: l'indirizzo IP corretto per la connessione di rete

Se non viene indicato, il driver della stampante non è installato correttamente. Eliminare e reinstallare il driver della stampante.

U["Disinstallazione software" a pagina 31](#page-30-0)

## **Il driver della stampante non è installato correttamente (Mac)**

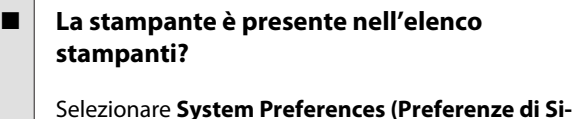

**stema)** > **Printers & Scanners (Stampanti e Scanner)** (o **Print & Fax (Stampa e Fax)**) dal menu Apple.

Se il nome della stampante non è visualizzato, aggiungere la stampante.

Come selezionare il driver della stampante de[dicato a questa stampante" a pagina 62](#page-61-0)

## **La stampante non comunica con il computer**

#### o **Il cavo è inserito correttamente?**

Verificare che il cavo di interfaccia sia collegato saldamente sia alla porta stampante che al computer. Inoltre accertarsi che il cavo non sia rotto o piegato. Se si dispone di un cavo di scorta, provare a connettere il cavo di scorta.

#### o **Le specifiche del cavo d'interfaccia corrispondono a quelle del computer?**

Accertarsi che le specifiche del cavo di interfaccia corrispondano a quelle della stampante e del computer.

U["Requisiti di sistema" a pagina 248](#page-247-0)

#### o **Se si utilizza un hub USB, lo si sta usando correttamente?**

Nelle specifiche USB, sono possibili catene a margherita fino a 5 hub USB. In ogni caso, si consiglia di collegare la stampante al primo hub collegato direttamente al computer. A seconda dell'hub in uso, le operazioni della stampante potrebbero divenire poco stabili. Se ciò si verifica, collegare il cavo USB direttamente alla porta USB del computer.

#### o **L'hub USB è stato riconosciuto correttamente?**

Accertarsi che l'hub USB venga riconosciuto correttamente nel computer. Se il computer rileva correttamente l'hub USB, scollegare tutti gli USB hub dal computer e collegare la stampante direttamente alla porta USB del computer. Chiedere informazioni sul funzionamento dell'hub USB al produttore dell'hub USB.

### **Non risulta possibile stampare nell'ambiente di rete**

o **Le configurazioni di rete sono corrette?**

Chiedere informazioni sulle configurazioni di rete all'amministratore di rete.

#### o **Collegare la stampante direttamente al computer usando un cavo USB e quindi provare a stampare.**

Se è possibile stampare tramite USB, c'è un problema con le impostazioni di rete. Chiedere all'amministratore del sistema o consultare il manuale del sistema di rete.

### **Non è possibile stampare da iPhone o iPad**

#### o **Verificare imp. Stampante.**

- ❏ Connettere l'iPhone o l'iPad alla stessa rete (SSID) della stampante.
- ❏ In Web Config, abilitare le impostazioni di AirPrint. U["Come utilizzare Web Config" a pagina 28](#page-27-0)

### **La stampante ha un errore**

o **Visualizzare il messaggio riportato nel panello di controllo.**

U["Procedura da eseguire quando appare un mes](#page-204-0)[saggio" a pagina 205](#page-204-0)

### **La stampante ha smesso di stampare**

#### o **La stampa è in stato di Pause (Pausa)? (Windows)**

Se si smette di stampare o la stampante smette di stampare a causa di un errore, la coda di stampa entra in stato di **Pause (Pausa)**. Non è possibile stampare in questo stato.

Fare doppio clic sull'icona della stampante nella cartella **Devices and Printers (Dispositivi e stampanti)**, **Printers (Stampanti)**, o **Printers and Faxes (Stampanti e fax)**, se la stampante è in pausa, aprire il menu **Printer (Stampante)** e deselezionare la casella di controllo **Pause (Pausa)**.

#### Lo stato corrente della stampante mostra **Paused (In pausa)? (Mac)**

Aprire la finestra di dialogo dello stato per la stampante e verificare se la stampa è in pausa.

(1) Selezionare **System Preferences (Preferenze di Sistema)** > **Printers & Scanners (Stampanti e Scanner)** (o **Print & Fax (Stampa e Fax)**) > **Open Print Queue (Apri coda di stampa)** dal menu **Apple**.

(2) Fare doppio clic sull'icona della stampante che si trova in **Paused (In pausa)**.

(3) Fare clic su **Resume Printer (Riavvia stampante)**.

## **Il problema non è presente nell'elenco**

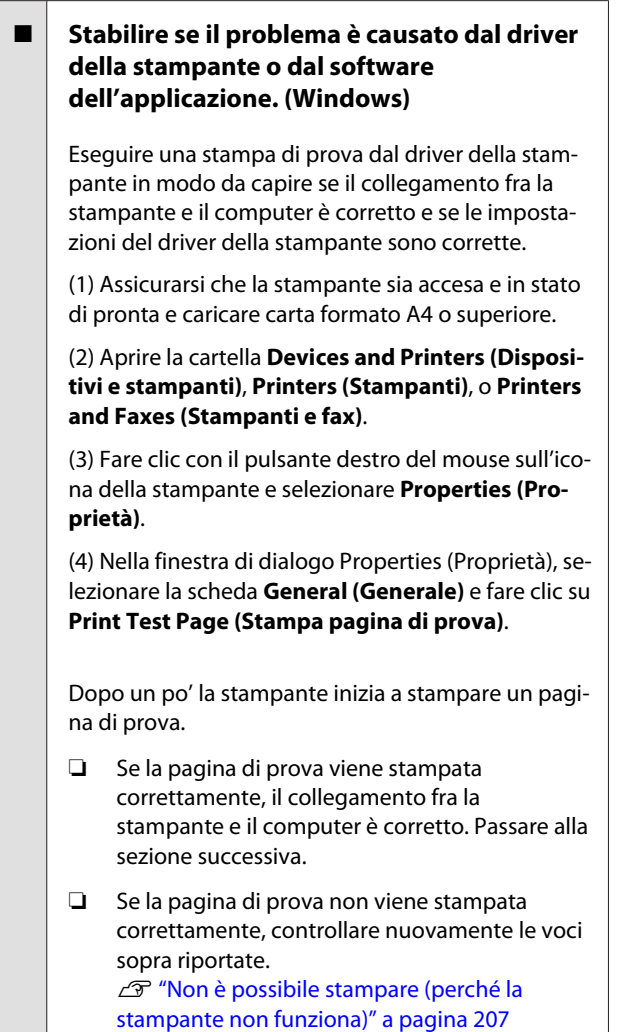

"Versione driver" visualizzato sulla pagina di prova è il numero di versione del driver interno di Windows. Non si tratta della versione del driver della stampante Epson che è stato installato.

## **La testina di stampa si sposta ma non viene eseguita la stampa**

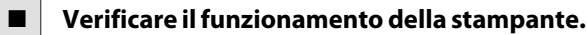

Stampare un motivo verifica ugelli.

G ["Quando si desidera rimuovere un'ostruzione](#page-212-0) [della testina di stampa" a pagina 213](#page-212-0)

Se la stampante non è stata utilizzata per un lungo periodo di tempo, l'inchiostro potrebbe essersi essiccato e aver ostruito gli ugelli della testina di stampa.

#### o **Il messaggio Esecuzione regolazione automatica motore. viene visualizzato sullo schermo del pannello di controllo?**

La stampante sta regolando il motore interno. Attendere qualche istante senza spegnere la stampante.

## <span id="page-209-0"></span>**Il risultato di stampa non è quello previsto**

### **Principali procedure di risoluzione dei problemi**

Se si verificano i seguenti problemi di qualità di stampa, agire conformemente alla procedura indicata in questa pagina.

## **Bande orizzontali o verticali Linee duplicate o scritte deformate formi** entnatten ane Aufdruck, W **I** 5008 "Regel

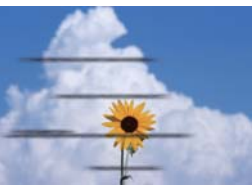

**Grinze, sbavature o colori non uni-**

#### o **Verifica della carta**

- ❏ Verificare che la carta sia compatibile con la stampante e che non vi siano grinze o pieghe. U["Supporti speciali Epson" a pagina 232](#page-231-0),["Carta supportata disponibile in commercio" a pagina 239](#page-238-0) U["Note su come caricare la carta" a pagina 35](#page-34-0)
- ❏ Verificare che l'impostazione del tipo di carta corrisponda alla carta caricata. Se non corrisponde, modificare. U["Impostazione della carta caricata" a pagina 46](#page-45-0)

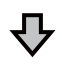

**Se i risultati di stampa non migliorano**

#### $\blacksquare$  Eseguire Regolazione semplice

Le impostazioni della carta vengono ottimizzate per la carta caricata. U["Ottimizzazione delle impostazioni della carta \(Regolazione multimediale\)" a pagina 50](#page-49-0)

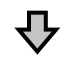

**Se viene visualizzato il messaggio "La regolazione automatica non si avvia a causa di un problema con la carta o lo stato di stampa…" Se non si è soddisfatti dei risultati della regolazione**

## o **Verificare i risultati di stampa e procedere in uno dei seguenti modi** ❏ Se nei risultati di stampa appaoiono strisce (strisce orizzontali o colori non uniformi) Controllare che gli ugelli della testina di stampa non siano ostruiti U["Quando si desidera rimuovere un'ostruzione della testina di stampa" a pagina 213](#page-212-0) Gli ugelli non sono ostruiti/L'ostruzione viene risolta, ma nei risultati di stampa appaiono ancora delle strisce Eseguire Regolaz Alim Carta (Manuale) U["Procedura Regolaz Alim Carta \(Manuale\)" a pagina 212](#page-211-0) ❏ Se le righe appaiono duplicate, i caratteri sono deformati o i risultati di stampa sono sgranati. Eseguire Allineamento testina (Manuale)

U["Procedura Allineamento testina — \(Manuale\)" a pagina 213](#page-212-0)

#### <span id="page-211-0"></span>**Procedura Regolaz Alim Carta (Manuale)**

I motivi di regolazione vengono stampati due volte. Controllare visivamente i motivi di regolazione per effettuare le regolazioni necessarie.

Qui di seguito viene mostrata la lunghezza e il numero di fogli di carta utilizzati per stampare il motivo di regolazione.

- ❏ Carta in rotolo: circa 156 mm
- ❏ Foglio singolo: 2 fogli per A4 o più grande

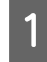

Toccare le seguenti voci in ordine nella schermata iniziale.

- ❏ Rotolo di carta Area informazioni per la carta in rotolo — **Regolazione multimediale**
- ❏ Fogli singoli **ImpCarta** — **Foglio singolo (1 foglio)** — **Regolazione multimediale**
- B Toccare **Regolaz Alim Carta Manuale Avvia**.

Si avvia la stampa del primo set di motivi di regolazione.

### c*Importante:*

*Se si usa della carta in rotolo con il taglio automatico disattivato, la carta non può essere rimossa per stampare il secondo set di motivi anche se la stampa del primo set è terminata. Non tirare la carta stampata.*

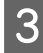

Immettere il valore numerico del motivo con meno strisce tra i motivi di regolazione stampati per #1 e toccare **Regolazione #2**.

Nel seguente esempio, il motivo 0 è quello che presenta meno strisce, quindi immettere 0.

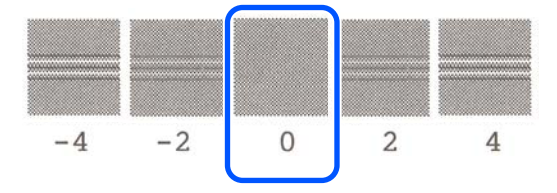

Se non ci sono differenze tra due motivi adiacenti e si è indecisi su quale sia il migliore, digitare il valore numerico che sta tra loro. Per esempio, se si è indecisi tra il motivo 0 o il 2, digitare 1.

Selezionare il motivo di regolazione di 2 allo stesso modo di 1.

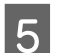

### E Toccare **OK**.

Si avvia la stampa di un secondo set di motivi di regolazione. Per i fogli singoli più piccoli del formato A2, caricare il secondo foglio di carta.

#### c*Importante:*

*Se si usa carta in rotolo con il taglio automatico disattivato, la parte su cui è stato stampato il primo set di motivi viene tirata all'interno della stampante per stampare il secondo set di motivi. Non toccare la carta con le mani.*

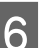

F Immettere il valore numerico del motivo con meno strisce tra i motivi di regolazione stampati per #1 e toccare **Regolazione #2**.

> Nel seguente esempio, il motivo 0 è quello che presenta meno strisce, quindi immettere 0.

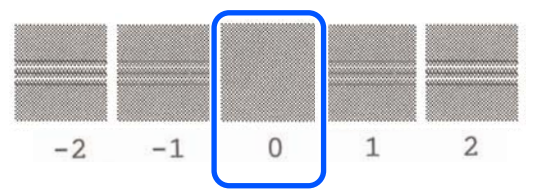

Se si è indecisi su quale sia il migliore tra due motivi adiacenti, selezionare quello che si ritiene abbia il minor numero di strisce. Non è possibile inserire il valore numerico intermedio tra di essi.

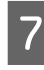

G Selezionare il motivo di regolazione di 2 allo stesso modo di 1.

 $\overline{\text{B}}$  Toccare OK.

Quando compare il messaggio **Allineamento testina completo…**, la procedura è stata completata.

<span id="page-212-0"></span>I risultati delle regolazioni vengono salvati come impostazioni per il tipo di carta selezionato al momento.

#### **Procedura Allineamento testina — (Manuale)**

Controllare visivamente i motivi di regolazione per effettuare le regolazioni necessarie.

Qui di seguito viene mostrata la lunghezza e il numero di fogli di carta utilizzati per stampare il motivo di regolazione.

- ❏ Carta in rotolo: circa 285 mm
- ❏ Foglio singolo: 1 foglio per A4 o più grande

Toccare le seguenti voci in ordine nella schermata iniziale.

- ❏ Rotolo di carta Area informazioni per la carta in rotolo — **Regolazione multimediale**
- ❏ Fogli singoli **ImpCarta** — **Foglio singolo (1 foglio)** — **Regolazione multimediale**
- B Toccare **Allineamento testina Manuale Avvia**.

I motivi di regolazione vengono stampati.

Immettere il valore numerico del motivo con la linea retta più visibile tra i motivi di regolazione stampati di 1 e toccare **Regolazione #2**.

Nel seguente esempio, il motivo 0 è quello che presenta meno strisce, quindi immettere 0.

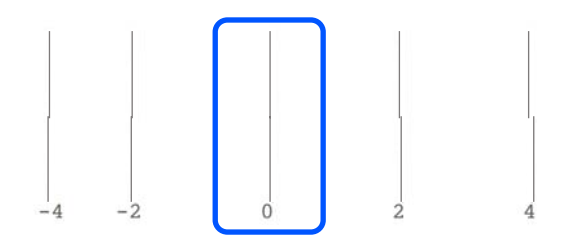

Se non ci sono differenze tra due motivi adiacenti e si è indecisi su quale sia il migliore, digitare il valore numerico che sta tra loro. Per esempio, se si è indecisi tra il motivo 0 o il 2, digitare 1.

Selezionare i motivi di regolazione di 2 e 3 nello stesso modo di 1.

E Immettere il valore numerico del motivo con meno strisce tra i motivi di regolazione stampati per #4 e toccare **OK**.

> Nel seguente esempio, il motivo 0 è quello che presenta meno strisce, quindi immettere 0.

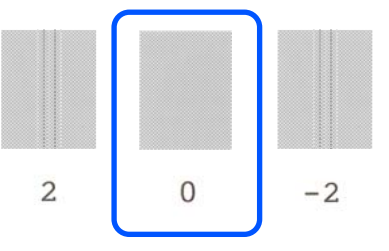

Se non ci sono differenze tra due motivi adiacenti e si è indecisi su quale sia il migliore, digitare il valore numerico che sta tra loro. Per esempio, se si è indecisi tra il motivo 0 o il 2, digitare 1.

Quando compare il messaggio **Allineamento testina completo…**, la procedura è stata completata.

I risultati delle regolazioni vengono salvati come impostazioni per il tipo di carta selezionato al momento.

## **Quando si desidera rimuovere un'ostruzione della testina di stampa**

Raccomandiamo di eseguire una verifica ugelli per verificare la presenza di eventuali ostruzioni se la stampante non è stata utilizzata per un lungo periodo di tempo o prima di lavori di stampa importanti.

Se il controllo ugelli indica che questi sono ostruiti, eseguire una pulizia della testina.

Durante la pulizia della testina viene consumato dell'inchiostro.

Verificare le quantità rimanenti delle cartucce di inchiostro e la quantità di spazio vuoto nella tanica di manutenzione e procurarsi in anticipo nuove cartucce di inchiostro e taniche di manutenzione se sono in esaurimento.

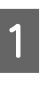

A Dalla schermata iniziale, toccare **Impostazioni** — **Manutenzione** — **Controllo ugelli testina**.

B Toccare **Avvia** per stampare un motivo di controllo.

> Quando si modifica l'origine carta visualizzata nella schermata iniziale, toccare **sorgente carta**.

C Verificare se il motivo di controllo stampato evidenzia delle ostruzioni.

#### **Esempio di ugelli puliti**

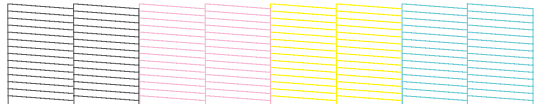

Se non manca nessun motivo, gli ugelli della testina non sono ostruiti. Toccare  $\bigcirc$  per terminare il controllo degli ugelli.

#### **Esempio di ugelli ostruiti**

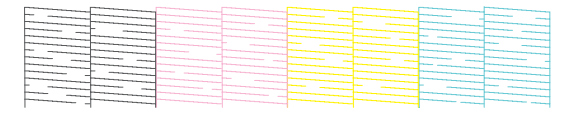

Se il motivo è incompleto in alcune aree, toccare  $\bullet$  per visualizzare la schermata **Pulizia testina**. Andare al passaggio successivo.

D Toccare **Avvia** per avviare la pulizia.

Al termine della pulizia apparirà il messaggio **Stampare il motivo?**. Toccare **Sì** per tornare al passaggio 2. Ripetere i passaggi dal 2 al 4 e controllare se il problema si è risolto.

Se, dopo aver effettuato la pulizia delle testine tre volte di seguito, gli ugelli sono ancora ostruiti, procedere con la Pulizia potente.

Selezionare **Manutenzione** — **Pulizia potente** per eseguire la Pulizia potente.

#### U["Manutenzione" a pagina 174](#page-173-0)

## **Presenza di gocce di inchiostro**

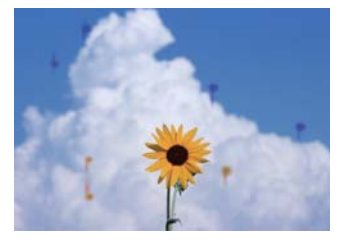

#### o **Si è accumulato dello sporco attorno agli ugelli della testina di stampa.**

Eseguire la pulizia della testina di stampa.

G ["Quando si desidera rimuovere un'ostruzione](#page-212-0) [della testina di stampa" a pagina 213](#page-212-0)

## **Le linee sottili dei disegni non vengono stampate**

#### o **È stata impostata una risoluzione corretta?** Provare le seguenti misure. ❏ Nel proprio software applicativo, impostare la risoluzione a 600 dpi. ❏ Confermare che il formato carta è stato impostato correttamente nel formato documento del driver della stampante, e modificare se non lo è. ❏ In cado di documento PDF, stampare direttamente dai dati sorgente per quel PDF. ❏ Nel driver della stampante, selezionare **Emphasize Thin Lines (Enfatizza linee sottili)**. La voce **Emphasize Thin Lines (Enfatizza linee sottili)** viene visualizzata selezionando la casella di controllo Simple Settings (Impostazioni semplici) nel campo Print Quality (Qualità) nella schermata Printer Settings

(Impostazioni stampante).

## **Differenze di colori/luci/ombre**

Se ci sono differenze nei colori/luci/ombre, seguire la procedura indicata qui.

U["Il risultato di stampa non è quello previsto" a](#page-209-0) [pagina 210](#page-209-0)

Se queste misure non risolvono il problema, verificare i seguenti elementi.

#### o **L'impostazione Color Density (Densità colore) è corretta?**

Se le linee nei disegni sembrano troppo chiare, nella schermata del driver della stampante Advanced (Altre impost.), fare clic su **Paper Configuration (Configurazione carta)** e aumentare la densità dell'inchiostro.

Al contrario, se la densità dell'inchiostro è troppo elevata sulla carta da ricalco, ridurre la densità dell'inchiostro o selezionare **Tracing Paper <LowDuty>** nelle impostazioni di Tipo di carta della stampante, quindi stampare.

#### o **Si sta utilizzando una cartuccia originale Epson?**

Questa stampante è studiata per l'uso con le cartucce di inchiostro Epson. Se si usano cartucce di inchiostro non originali Epson, le stampe potrebbero risultare chiare oppure il colore dell'immagine stampata potrebbe cambiare in quanto il livello di inchiostro rimanente non viene rilevato correttamente. Accertarsi di utilizzare la cartuccia d'inchiostro corretta.

#### o **Si sta usando una cartuccia d'inchiostro vecchia?**

La qualità di stampa diminuisce se si utilizza una cartuccia di inchiostro vecchia. Sostituire la cartuccia d'inchiostro vecchia con una nuova. Si consiglia di utilizzare tutto l'inchiostro della cartuccia prima della data di scadenza stampata sulla confezione (entro 6 mesi dall'installazione nella stampante).

#### o **Si è provato a modificare le impostazioni relative alla qualità di stampa?**

In **Printer Settings (Impostazioni stampante)** — **Print Quality (Qualità)** del driver della stampante, selezionare **Print with High Quality (Stampa con alta qualità)** e provare a stampare. Se questa voce non è selezionata, viene data priorità alla velocità; tuttavia, questo potrebbe avere un impatto negativo sulla qualità di stampa.

#### o **La gestione del colore è abilitata?**

Abilitare la gestione del colore.

U["Stampa con gestione del colore" a pagina 85](#page-84-0)

#### o **E' stato confrontato il risultato di stampa con l'immagine sul monitor?**

Poiché il monitor e le stampante producono i colori in modo diverso, i colori stampati non corrisponderanno sempre perfettamente ai colori sullo schermo.

#### o **È stato aperto il coperchio anteriore durante la stampa?**

Se il coperchio anteriore viene aperto durante la stampa, la testina di stampa si ferma improvvisamente causando irregolarità nei colori. Non aprire il coperchio anteriore durante la stampa.

## **Il colore non coincide esattamente rispetto a quello ottenuto con un'altra stampante**

#### o **I colori variano a seconda delle caratteristiche dei vari tipi di stampante.**

Poiché gli inchiostri, i driver di stampante e i profili stampante sono sviluppati per ciascun modello di stampante, i colori stampati con modelli diversi non risultano esattamente coincidenti.

È possibile ottenere colori simili utilizzando lo stesso metodo di regolazione del colore o la stessa impostazione gamma tramite il driver della stampante.

Correggere il colore e stampare" a pagina 81

### **La stampa non è posizionata correttamente sulla carta**

o **E' stata specificata l'area di stampa?**

Controllare l'area di stampa nelle impostazioni dell'applicazione e della stampante.

#### o **L'impostazione Document Size (Formato documento) è corretta?**

Se l'opzione selezionata per **Document Size (Formato documento)** o **Paper Size (Formato carta)** nel driver della stampante non corrisponde alla carta caricata nella stampante, la stampa potrebbe non essere nella posizione corretta oppure alcuni dati potrebbero non essere stampati. In questo caso, controllare le impostazioni di stampa.

#### o **La carta si trova di traverso?**

Se è selezionato **Disattiva** per **Rileva increspatura carta** nel menu Impostazioni stampante, la stampa continuerà anche se la carta è asimmetrica, per cui la stampa verrà eseguita al di fuori della relativa area. Nel menu Impostazioni stampante, impostare **Rileva increspatura carta** su **Attiva**.

 $\mathscr{D}$  ["Impostazioni generali — Impostazioni stampan](#page-155-0)[te" a pagina 156](#page-155-0)

#### **■** Il margine per il rotolo di carta è largo?

Se nel software applicativo vengono impostati dei margini più stretti rispetto a quelli impostati nel menu **Impostazioni multimediali avanzate** — **Margine superiore/inferiore** del rotolo di carta, viene data priorità alle impostazioni della stampante.

U["Menu Rotolo di carta" a pagina 146](#page-145-0)

## **La lunghezza dei risultati di stampa è diversa dai dati di stampa**

Se si desidera stampare con carta in rotolo con la stessa lunghezza specificata nei dati di stampa, ad esempio quando si stampano disegni CAD, effettuare le seguenti regolazioni. Procurarsi un righello prima di eseguire questa operazione.

La lunghezza della carta utilizzata per la stampa del motivo di regolazione è di circa 555 mm.

schermata iniziale.

A Toccare l'area delle informazioni sulla carta in rotolo — **Regolazione multimediale** dalla

#### B Toccare **Regolaz Alim Carta** — **Regolazione lunghezza stampa** — **Avvia**.

I motivi di regolazione vengono stampati.

C Misurare la distanza tra i simboli "+" sui motivi stampati con un righello.

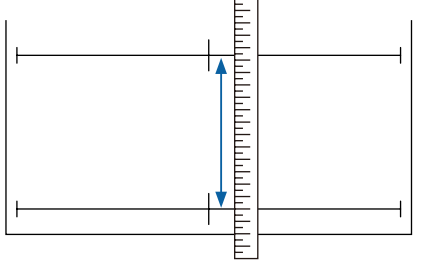

schermata.

Immettere la lunghezza misurata nella
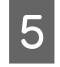

E Toccare **OK**.

Quando compare il messaggio **Allineamento testina completo…**, la procedura è stata completata.

I risultati delle regolazioni vengono salvati come impostazioni per il tipo di carta selezionato al momento.

### **Le linee rette verticali risultano fuori allineamento**

o **È stata eseguita la funzione Allineamento testina?**

Verificare di aver selezionato le impostazioni del tipo di carta corrispondenti alla carta ed eseguire la funzione **Allineamento testina**.

U["Impostazione della carta caricata" a pagina 46](#page-45-0)

U["Ottimizzazione delle impostazioni della carta](#page-49-0) [\(Regolazione multimediale\)" a pagina 50](#page-49-0)

#### **■** Una volta eseguito l'Allineamento testina il **problema persiste?**

Nella schermata del driver della stampante Printer Settings (Impostazioni stampante), deselezionare la casella di controllo **Simple Settings (Impostazioni semplici)** nel campo Print Quality (Qualità). Selezionare **Level (Livello)** — **Max Quality (Qualità massima)**, cancellare la casella di controllo **High Speed (Alta velocità)** e provare a stampare.

La stampa, però, potrebbe richiedere un po' di tempo.

La stampa bidirezionale sposta la testina di stampa verso destra e verso sinistra durante la stampa, quindi se la testina di stampa è disallineata (con vuoti), le linee rette potrebbero essere stampate con un allineamento errato.

### **La superficie stampata è segnata o sporca**

o **La carta è troppo spessa o troppo sottile?** Verificare che le specifiche della carta siano compatibili con questa stampante. U["Tabella dei supporti speciali Epson" a pagi](#page-234-0)[na 235](#page-234-0) G ["Carta supportata disponibile in commercio" a](#page-238-0) [pagina 239](#page-238-0)

#### o **La carta è arricciata o piegata?**

Non usare carta vecchia o con delle pieghe. Usare sempre della carta nuova.

#### **■** La carta è ondulata o arricciata?

Le variazioni di temperatura e umidità possono causare ondulazioni o pieghe della carta e generare graffi.

Controllare i seguenti punti.

- ❏ Caricare la carta appena prima di stampare.
- ❏ Non utilizzare carta ondulata o arricciata. Per carta in rotoli, tagliare le parti ondulate o arricciate e poi ricaricarla. Per i fogli singoli, usare carta nuova. U["Note su come caricare la carta" a](#page-34-0) [pagina 35](#page-34-0)

#### o **La testina di stampa segna la superficie stampata?**

Abilitare la funzione Carta spessa e provare a stampare. Dalla schermata iniziale, toccare **Impostazioni** — **Impostazioni stampante** — **Carta spessa** — **Attiva**.

 $\mathscr{D}$  ["Impostazioni generali — Impostazioni stampan](#page-155-0)[te" a pagina 156](#page-155-0)

Quando si utilizza carta in rotolo disponibile in commercio registrata come carta personalizzata, toccare l'area di informazioni sulla carta in rotolo — **Impostazioni multimediali avanzate** — **Spazio piastra** e provare a modificare l'impostazione in un valore che consente di ampliare lo spazio piastra (un valore più alto).

#### **■** La testina di stampa segna il bordo della **carta?**

Se il bordo della carta in rotolo si macchia o si sporca, toccare il campo informazioni della carta in rotolo — **Impostazioni multimediali avanzate** — **Margine superiore/inferiore**, modificare l'impostazione del bordo a 35 mm e provare a stampare.

#### ■ La testina di stampa segna il bordo inferiore **della carta?**

A seconda dell'uso della carta, delle condizioni di conservazione e del contenuto dei dati stampati, il bordo inferiore potrebbe venire segnato durante la stampa. In tal caso, si consiglia di creare i dati di stampa con un margine inferiore più ampio.

### <span id="page-217-0"></span>**Si formano macchie in una posizione specifica sulla superficie di stampa**

Per pulire il rullo alimentando carta comune, effettuare i passaggi che seguono.

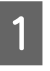

A Accendere la stampante e caricarla con la carta in rotolo più larga disponibile.

U["Caricamento della carta in rotolo" a](#page-36-0) [pagina 37](#page-36-0)

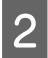

B Toccare **ImpCarta** — **Rotolo di carta** — **Alimenta/taglia carta** nella schermata iniziale.

Tenere premuto il tasto  $\Box$  (Avanti) finché la carta non è più segnata.

La carta viene alimentata mentre si preme il tasto  $\Box$  (Avanti). Se la carta non appare sporca, la pulizia risulta completata.

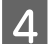

Toccare il tasto  $\leq$  (Taglia) per tagliare la carta.

### **La carta è spiegazzata**

#### o **Si sta usando la stampante ad una temperatura ambiente normale?**

I supporti speciali Epson devono essere usati ad una temperatura ambiente normale (temperatura: da 15 a 25 °C, umidità: da 40 a 60%). Per ottenere informazioni sulla carta, ad esempio carta sottile di altri produttori che richiede una gestione speciale, vedere la documentazione fornita con la carta.

#### o **C'è un vuoto tra entrambi i bordi della carta in rotolo e le flange?**

Confermare che le flange del rullo di alloggiamento siano ben appoggiate a entrambi i bordi del rotolo di carta, senza spazi vuoti. Se ci sono spazi vuoti, la carta è stata alimentata inclinata e ciò può comportare la formazione di grinze.

G ["Caricamento della carta in rotolo" a pagina 37](#page-36-0)

#### o **È stata eseguita la Regolazione multimediale?**

Confermare di aver selezionato impostazioni del tipo di carta corrispondenti alla carta in uso, ed eseguire la Regolazione multimediale.

U["Impostazione della carta caricata" a pagina 46](#page-45-0)

U["Ottimizzazione delle impostazioni della carta](#page-49-0) [\(Regolazione multimediale\)" a pagina 50](#page-49-0)

### **■** La tensione del rotolo di carta è debole?

Se sulla carta in rotolo ci sono delle grinze, aumentare la tensione della carta. Nel campo informazioni sul rotolo di carta — **Impostazioni multimediali avanzate** — **Tensione posteriore**, selezionare **Alto** o **Molto elevata**.

### **Il lato a tergo della carta stampata è sporco**

Effettuare la pulizia con la seguente procedura.

### **Pulire la piastra e i bordi esterni dei cuscinetti per la stampa senza bordi**

U["Pulire la piastra e i bordi esterni dei cuscinetti per la](#page-218-0) [stampa senza bordi" a pagina 219](#page-218-0)

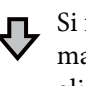

Si formano nuovamente macchie sul retro del foglio subito dopo la pulizia

#### **Sostituire i cuscinetti per la stampa senza bordi.**

U["Sostituire i cuscinetti per la stampa senza bordi" a](#page-219-0) [pagina 220](#page-219-0)

### c*Importante:*

*L'uso continuativo della stampante con la presenza di particelle di carta e polvere sulla piastra e i cuscinetti per la stampa senza bordi può causare il danneggiamento della testina di stampa o l'ostruzione degli ugelli.*

### <span id="page-218-0"></span>**Pulire la piastra e i bordi esterni dei cuscinetti per la stampa senza bordi**

È possibile guardare un video sulla procedura su YouTube.

### [Epson Video Manuals](http://www.epson-biz.com/?prd=sc-t5400_sc-t3400&inf=cleanplaten)

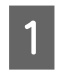

Spegnere la stampante e assicurarsi che non sia visualizzato nulla sullo schermo, quindi scollegare il cavo di alimentazione dalla presa.

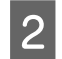

B Lasciar riposare la stampante per un minuto dopo aver rimosso la spina di alimentazione.

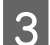

Aprire il coperchio anteriore.

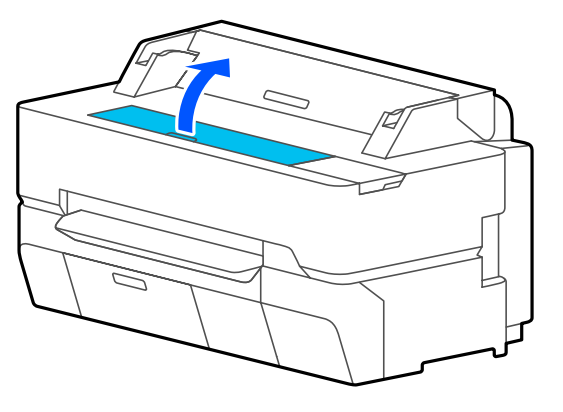

### c*Importante:*

- ❏ *Non toccare mai i rulli all'interno della stampante durante la pulizia. Ciò potrebbe causare macchie sulle stampe e altri problemi.*
- ❏ *Non toccare i tubi dell'inchiostro all'interno della stampante poiché ciò potrebbe causare un errore.*
- ❏ *Non strofinare i cuscinetti per la stampa senza bordi. Ciò potrebbe causare il distacco dei cuscinetti.*

D Utilizzare un panno morbido per rimuovere polvere o sporco dalla piastra.

Pulire completamente l'area indicata in blu nell'immagine qui sotto. Per evitare di diffondere le tracce di sporco, strofinare dall'interno verso l'esterno.

In caso di sporco ostinato, pulirlo con un panno morbido, inumidito con una piccola quantità di detergente neutro e quindi ben strizzato. Quindi, asciugare l'interno della stampante strofinando con un panno morbido e asciutto.

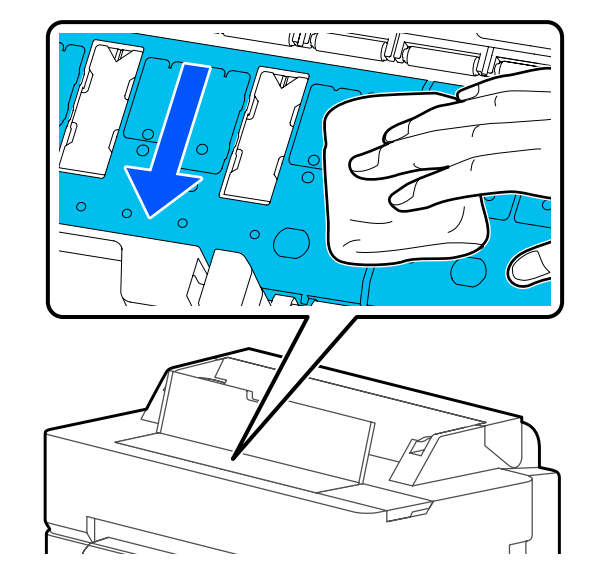

E Se alcune particelle di carta (simili a polvere bianca) si sono accumulate nei fori mostrati nell'illustrazione qui sotto, utilizzare un oggetto appuntito come uno stuzzicadenti per rimuoverle.

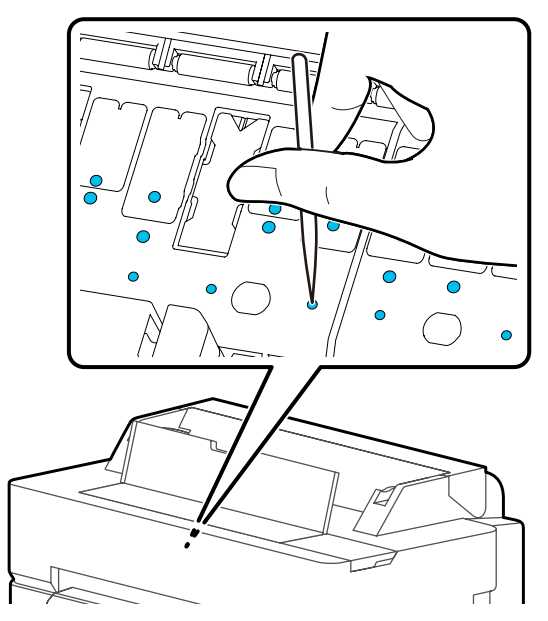

<span id="page-219-0"></span>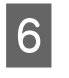

F Rimuovere le particelle di carta e la polvere attorno ai bordi esterni con tamponi di cotone disponibili in commercio.

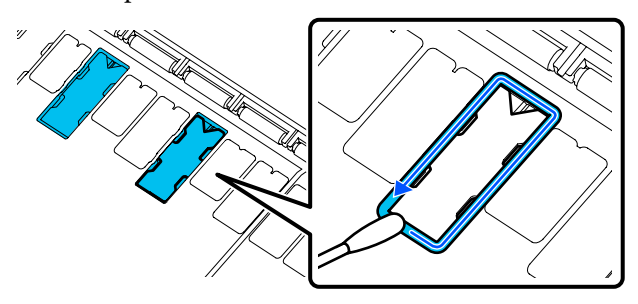

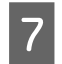

Dopo la pulizia, chiudere il coperchio anteriore.

### **Sostituire i cuscinetti per la stampa senza bordi**

Ottenere il kit di sostituzione dei cuscinetti per la stampa senza margini per questa stampante, quindi sostituire i cuscinetti.

U["Unità opzionali e materiali di consumo" a](#page-231-0) [pagina 232](#page-231-0)

Quando si sostituiscono i cuscinetti per la stampa senza margini, sostituire solo quelli nei punti in cui compaiono macchie sul retro della carta. Non è necessario sostituire tutti i cuscinetti per la stampa senza margini.

È possibile guardare un video sulla procedura su YouTube.

### [Epson Video Manuals](http://www.epson-biz.com/?prd=sc-t5400_sc-t3400&inf=replaceabsorber)

- A Spegnere la stampante e assicurarsi che non sia visualizzato nulla sullo schermo, quindi scollegare il cavo di alimentazione dalla presa.
- Lasciar riposare la stampante per un minuto dopo aver rimosso la spina di alimentazione.
- 
- Aprire il coperchio anteriore.

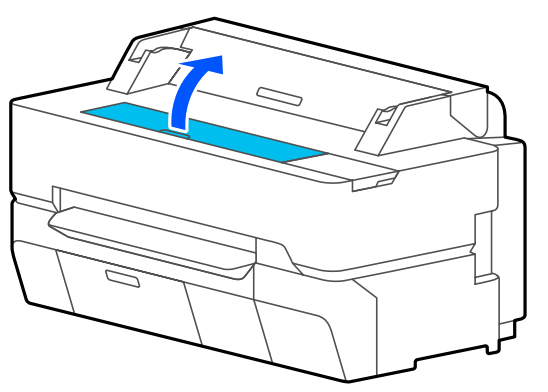

Utilizzare delle pinzette per rimuovere i cuscinetti per la stampa senza margini che si trovano nei punti in cui si formano le macchie.

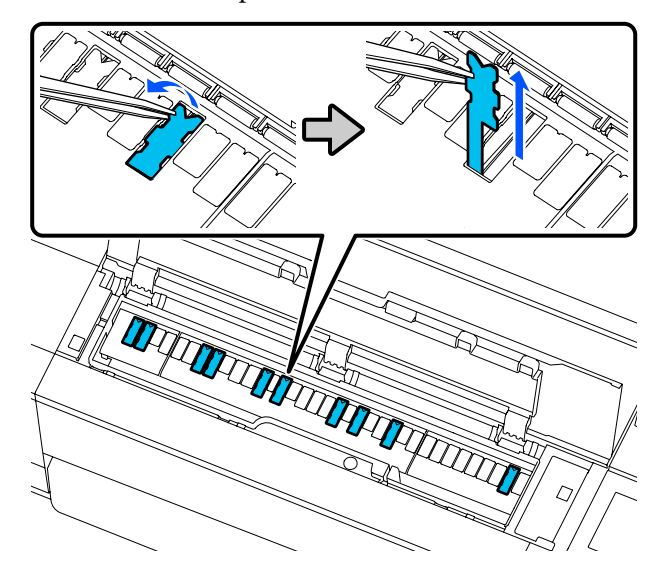

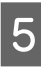

E Utilizzare i bastoncini di pulizia per rimuovere tutto l'inchiostro accumulato nei seguenti tre punti.

### **Parte inferiore**

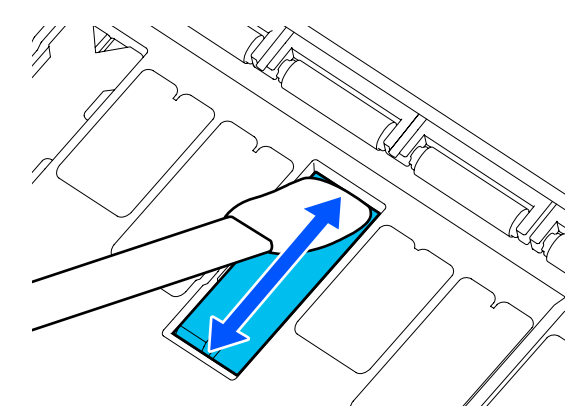

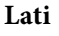

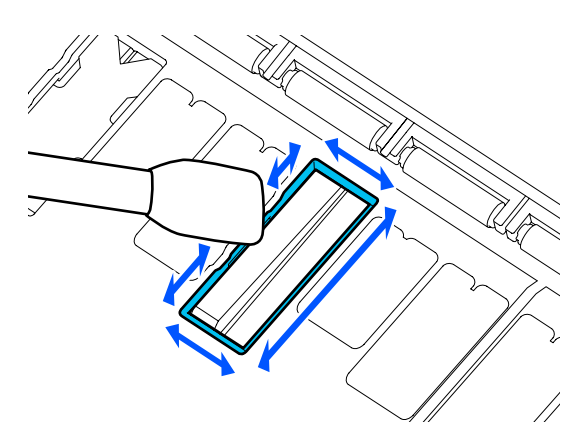

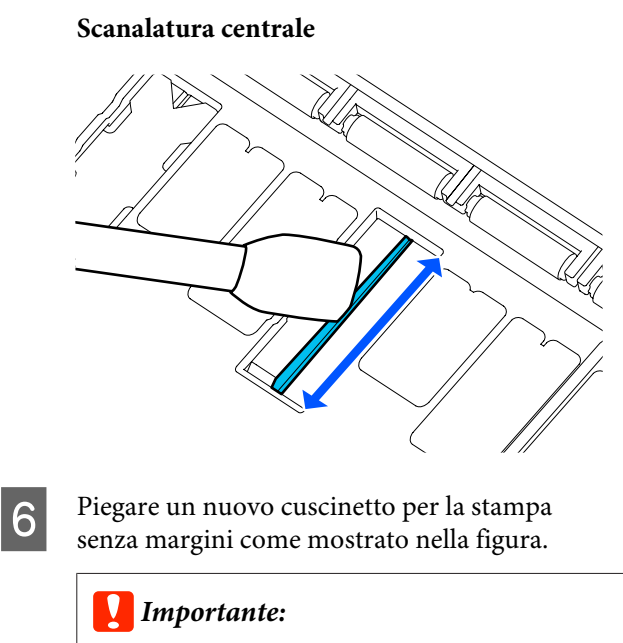

*Non piegare i nuovi cuscinetti per la stampa senza margini in un punto diverso da quello specificato.*

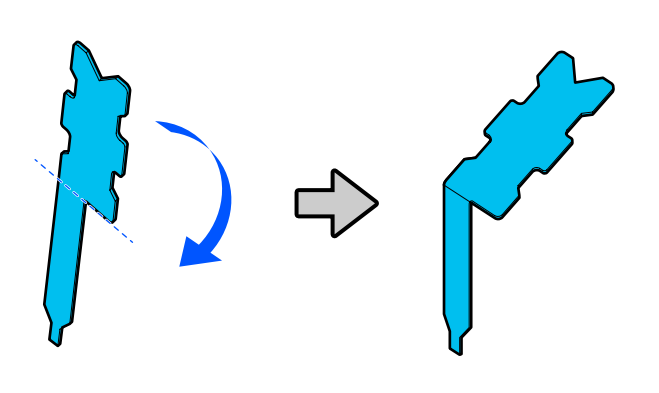

Inserire la base del cuscinetto per la stampa senza margini fino in fondo al foro.

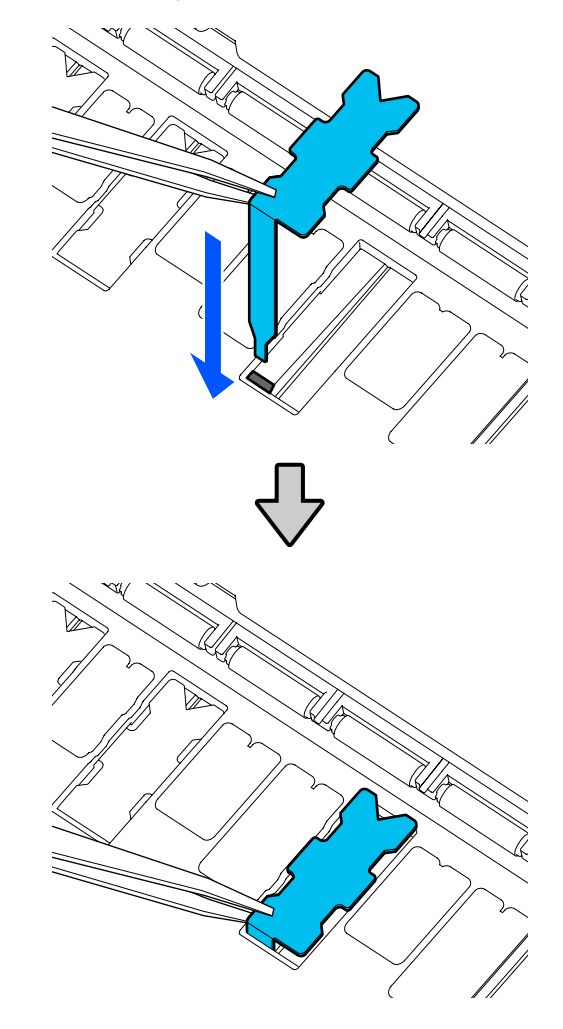

Spingere le sporgenze a sinistra e a destra dei cuscinetti per la stampa senza margini nelle scanalature a sinistra e a destra.

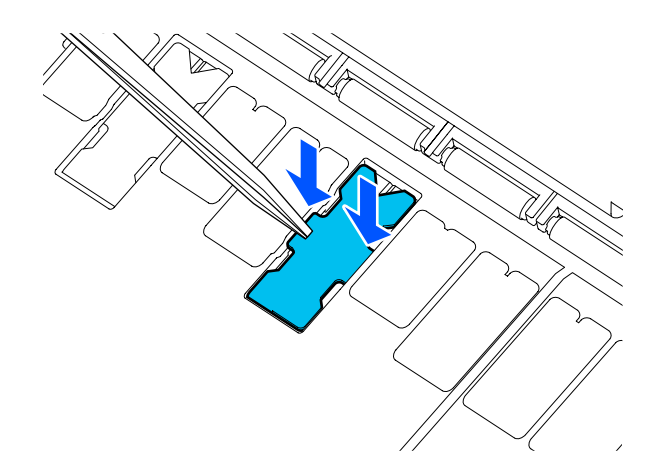

Premere delicatamente il cuscinetto per la stampa senza margini finché non è in posizione piatta.

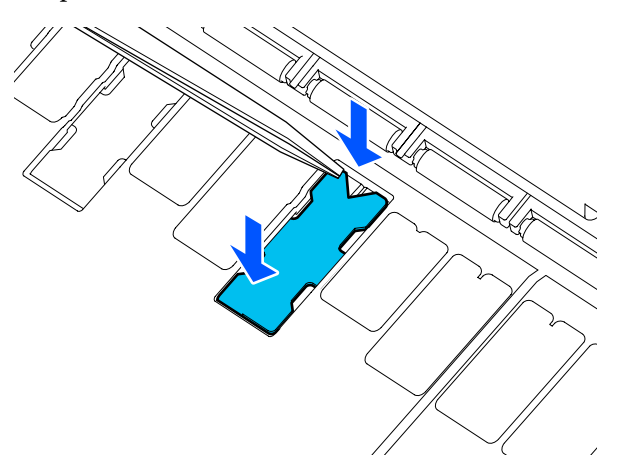

### c*Importante:*

*Assicurarsi che nessuna parte dei cuscinetti per la stampa senza margini sia più alta della superficie circostante.*

*Se una parte dei cuscinetti è più alta della superficie circostante, sfregerà contro la testina di stampa e potrebbe causare guasti alla stampante.*

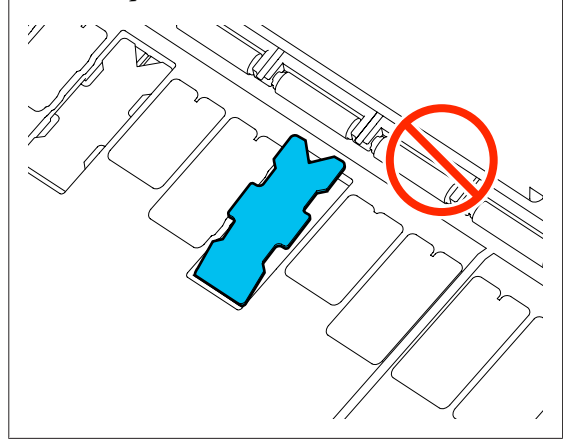

10 Chiudere il coperchio anteriore.

Smaltire i cuscinetti usati per la stampa senza margini e i bastoncini per la pulizia.

### U["Gestione dei materiali di consumo usati" a](#page-198-0) [pagina 199](#page-198-0)

Per conservare eventuali nuovi cuscinetti per la stampa senza margini non utilizzati, rimetterli nella busta e chiudere il fermo.

#### o **L'inchiostro sulla superficie stampata è asciutto?**

A seconda della densità di stampa e del tipo di supporto, l'asciugatura dell'inchiostro potrebbe richiedere qualche tempo. Non impilare la carta fino a quando la superficie stampata non è asciutta.

In più, se in **Rotolo di carta** — **Impostazioni multimediali avanzate** — **Tempo di asciugatura** — **Tempo di asciug. per pagina** della stampante, il tempo di asciugatura viene impostato su un tempo più lungo, le operazioni post-stampa si interromperanno (espulsione, taglio), in attesa dell'asciugatura naturale della carta.

U["Menu Rotolo di carta" a pagina 146](#page-145-0)

### **Immagini, linee e testo sfocati**

### o **L'impostazione di Media Type (Supporto) è corretta?**

Confermare che il tipo di carta selezionato nella stampante corrisponda alla carta in uso, e che le impostazioni di Media Type (Supporto) nel driver della stampante siano su **Use Printer Settings (Usa impostazioni stampante)**. La quantità di inchiostro erogato viene controllata in base al tipo di supporto. Se le impostazioni non corrispondono alla carta caricata, potrebbe venire erogata una quantità di inchiostro eccessiva.

U["Impostazione della carta caricata" a pagina 46](#page-45-0)

#### o **L'impostazione Color Density (Densità colore) è corretta?**

Nella schermata del driver della stampante Advanced (Altre impost.), fare clic su **Paper Configuration (Configurazione carta)** e diminuire la densità dell'inchiostro. La stampante potrebbe stampare con troppo inchiostro per alcuni tipi di carta. Si consiglia di diminuire le densità dei colori e del nero in modo simile.

#### o **La stampa viene effettuata su carta da ricalco?**

Se viene scaricato troppo inchiostro, nella schermata del driver della stampante Advanced (Altre impost.), fare clic su **Paper Configuration (Configurazione carta)** e diminuire la densità dell'inchiostro. In alternativa, modificando **Tipo di carta** in **Tracing Paper <LowDuty>** si potrebbero notare dei miglioramenti.

### **Stampa attraverso il codice a barre per Gestisci quantità rimasta**

o **A seconda della carta utilizzata, la stampante potrebbe non riuscire a leggere il codice a barre per Gestisci quantità rimasta.**

Impostare Impostazione su Disattiva per utilizzare la stampante. Dalla schermata iniziale selezionare, nell'ordine, il campo Informazioni carta in rotolo — **Gestisci quantità rimasta**, quindi modificare **Impostazione** da **Attiva** a **Disattiva**.

# **Problemi di alimentazione o espulsione**

### **Non è possibile alimentare o espellere la carta**

o **La carta è stata caricata nella posizione corretta?**

Per le posizioni di caricamento carta corrette, vedere quanto segue.

U["Caricamento della carta in rotolo" a pagina 37](#page-36-0)

U["Caricamento di un Foglio singolo \(1 foglio\)" a](#page-43-0) [pagina 44](#page-43-0)

### o **La carta è stata caricata nella direzione corretta?**

Caricare i fogli singoli verticalmente. Se non vengono caricati nella direzione corretta, la carta potrebbe non essere riconosciuta e si potrebbe verificare un errore.

G ["Caricamento di un Foglio singolo \(1 foglio\)" a](#page-43-0) [pagina 44](#page-43-0)

### o **La carta è arricciata o piegata?**

Non usare carta vecchia o con delle pieghe. Usare sempre della carta nuova.

### **■** La carta è umida?

Non usare carta che sia umida. Inoltre, i supporti speciali Epson andrebbero lasciati nel sacchetto fino a quando non si intende usarli. Se viene lasciata fuori per un lungo periodo di tempo, la carta si arriccia e diventa umida, e quindi non viene alimentata correttamente.

#### o **La carta è ondulata o arricciata?**

Se variazioni di temperatura e umidità causano ondulazioni o arricciamento della carta, la stampante potrebbe non essere in grado di riconoscere il formato carta in modo corretto.

Controllare i seguenti punti.

❏ Caricare la carta appena prima di stampare.

❏ Non utilizzare carta ondulata o arricciata. Per carta in rotoli, tagliare le parti ondulate o arricciate e poi ricaricarla. Per i fogli singoli, usare carta nuova.

U["Note su come caricare la carta" a pagina 35](#page-34-0)

#### ■ **I bordi del rotolo di carta sono irregolari?**

Se viene caricata carta in rotolo i cui bordi non sono pari, potrebbero verificarsi problemi di alimentazione carta oppure la carta potrebbe arricciarsi durante la stampa. Riavvolgere la carta per accertarsi che i bordi siano pari prima di usare il rotolo, oppure usare un rotolo di carta che non presenti questi problemi.

U["Note su come caricare la carta" a pagina 35](#page-34-0)

### **■** La carta è troppo spessa o troppo sottile?

Verificare che le specifiche della carta siano compatibili con questa stampante.

U["Supporti speciali Epson" a pagina 232](#page-231-0)

U["Carta supportata disponibile in commercio" a](#page-238-0) [pagina 239](#page-238-0)

#### **■** Si sta usando la stampante ad una **temperatura ambiente normale?**

I supporti speciali Epson devono essere usati ad una temperatura ambiente normale (temperatura: da 15 a 25 °C, umidità: da 40 a 60%). Per ulteriori informazioni sulla carta di altri produttori, consultare la documentazione fornita con la carta.

#### ■ Si è inceppata carta nella stampante?

Aprire il coperchio anteriore della stampante e controllare che non vi sia della carta inceppata o degli oggetti estranei nella stampante. Se la carta è inceppata, vedere le sezioni "Inceppamento della carta in rotolo" o "Inceppamento di fogli singoli" sotto riportate e rimuovere l'inceppamento.

### **Il rotolo della carta si inclina durante la stampa**

o **Se compare il messaggio Il rotolo della carta non è in posizione. durante la stampa e la stampa si arresta, per prima cosa caricare nuovamente la carta, quindi provare a impostare Tensione posteriore su Alto.**

> Configurare le impostazioni selezionando, nell'ordine, il campo Informazioni carta in rotolo (dalla schermata iniziale) — **Impostazioni multimediali avanzate** — **Tensione posteriore** — **Alto**

## **La carta non viene raccolta nell'apposito contenitore oppure è spiegazzata o piegata**

o **Il lavoro di stampa richiede molto inchiostro oppure l'umidità del luogo di lavoro è elevata?** In base al lavoro e all'ambiente di lavoro, la carta potrebbe non essere raccolta nell'apposito contenitore. Intervenire come segue, secondo necessità. ❏ La carta non viene raccolta nell'apposito contenitore: con le mani premere leggermente sulla carta nel contenitore quando viene espulsa dalla stampante. ❏ La carta si piega dopo il taglio automatico: selezionare il taglio manuale e prendere la carta con entrambe le mani dopo il taglio. ❏ La carta si spiegazza e non viene raccolta bene nell'apposito contenitore: riprendere la stampa dopo aver chiuso il contenitore. Prima che la carta espulsa dalla stampante tocchi il pavimento, afferrarla con entrambe le mani vicino allo slot di espulsione carta e continuare a sostenerla leggermente fino al termine della stampa.

### **Inceppamento della carta in rotolo**

Per rimuovere la carta inceppata, seguire i passaggi sottoindicati:

A Aprire il coperchio per fogli singoli e il coperchio della carta in rotolo.

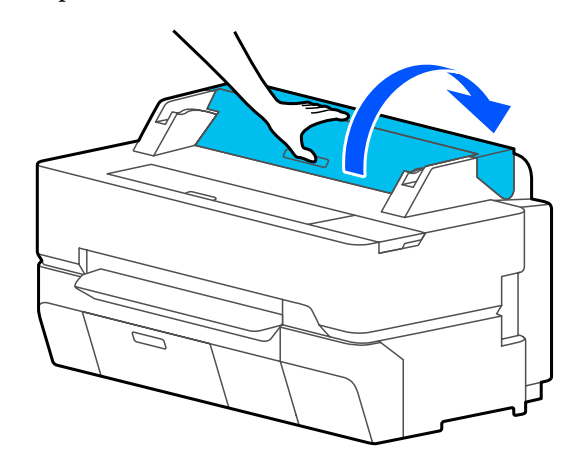

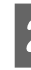

2 Tagliare la porzione superiore di qualsiasi area consumata o increspata utilizzando una taglierina disponibile in commercio.

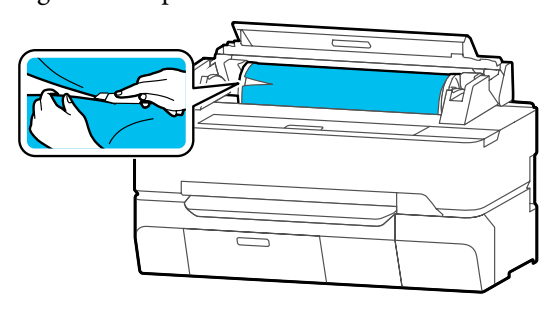

S Chiudere il coperchio della carta in rotolo e il coperchio dei fogli singoli.

Quando la carta viene espulsa dalla parte anteriore, afferrarla con entrambe le mani e tirarla delicatamente verso di sé.

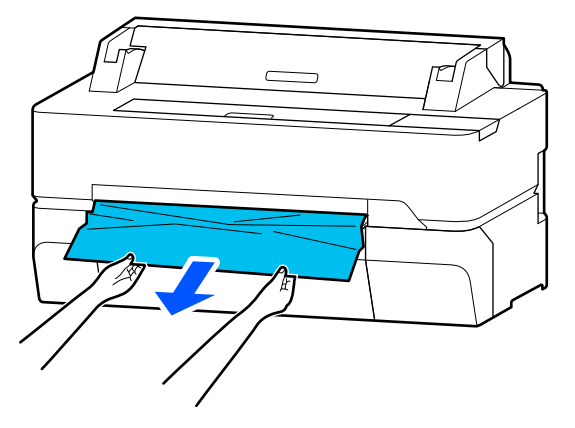

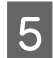

E Aprire il coperchio anteriore.

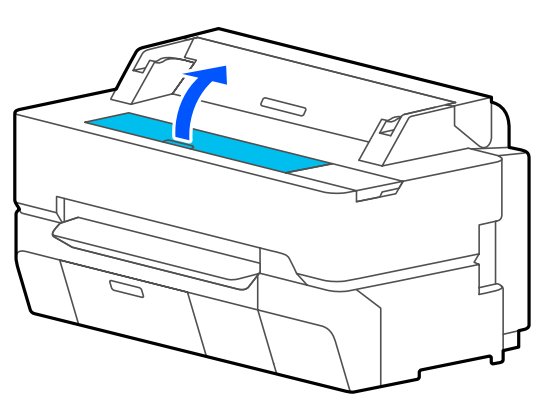

F Rimuovere la carta inceppata e richiudere il coperchio anteriore.

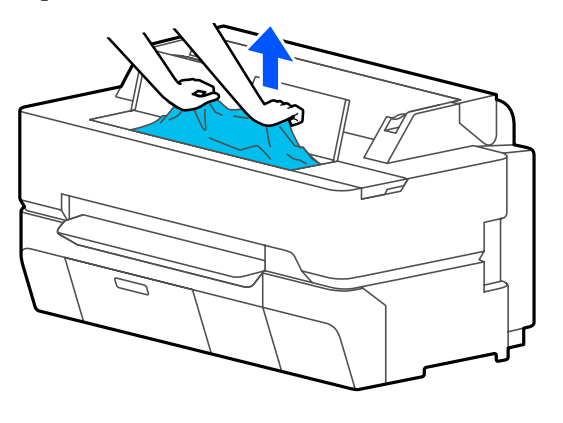

### c*Importante:*

*Non toccare la testina di stampa. Se si tocca la testina di stampa con le mani, l'elettricità statica può provocare un malfunzionamento.*

Se sullo schermo viene visualizzato il messaggio **Quindi spegnere e riaccendere.**, spegnere la stampante e riaccenderla.

Dopo aver rimosso la carta, ricaricarla e riavviare la stampa.

U["Caricamento della carta in rotolo" a pagina 37](#page-36-0)

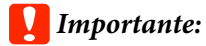

*Prima di ricaricare la carta in rotolo tagliare il bordo in linea retta orizzontalmente. Tagliare qualsiasi sezione ondulata o spiegazzata.*

*Se ci sono grinze sul bordo, la carta potrebbe non entrare nella stampante oppure potrebbe incepparsi.*

## **Inceppamento di fogli singoli**

Per rimuovere la carta inceppata, seguire i passaggi sottoindicati:

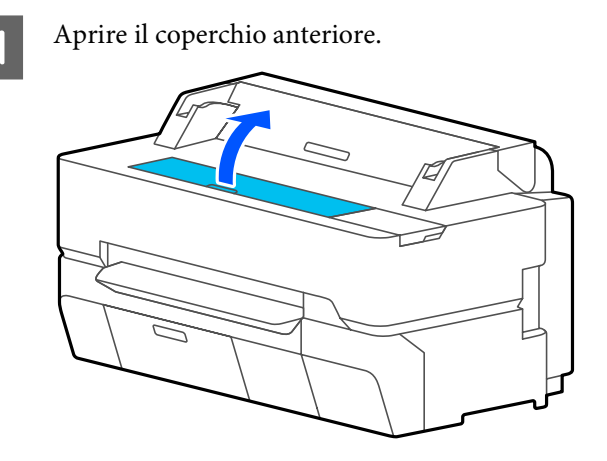

B Quando la carta viene espulsa dalla parte anteriore, afferrarla con entrambe le mani e tirarla delicatamente verso di sé.

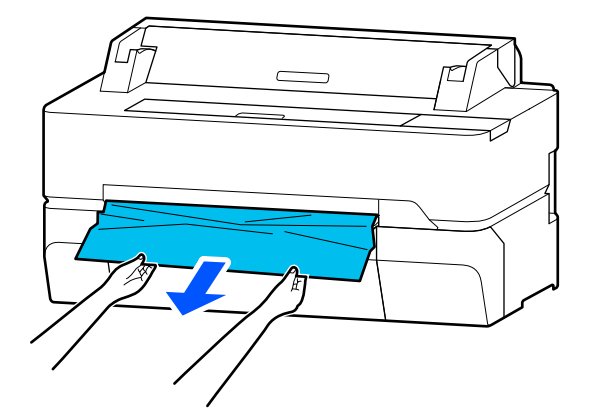

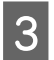

C Rimuovere la carta inceppata e richiudere il coperchio anteriore.

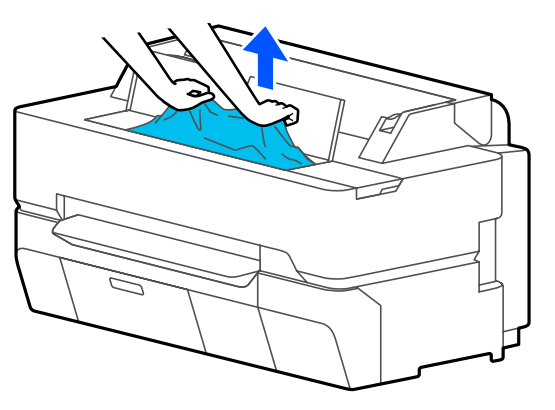

### c*Importante:*

*Non toccare la testina di stampa. Se si tocca la testina di stampa con le mani, l'elettricità statica può provocare un malfunzionamento.*

D Se sullo schermo viene visualizzato il messaggio **Quindi spegnere e riaccendere.**, spegnere la stampante e riaccenderla.

Dopo aver rimosso la carta, ricaricarla e riavviare la stampa.

U["Caricamento di un Foglio singolo \(1 foglio\)" a](#page-43-0) [pagina 44](#page-43-0)

### **L'originale è inceppato (solo per SC-T5400M Series)**

Per rimuovere la carta inceppata, procedere come segue.

Aprire il coperchio dello scanner.

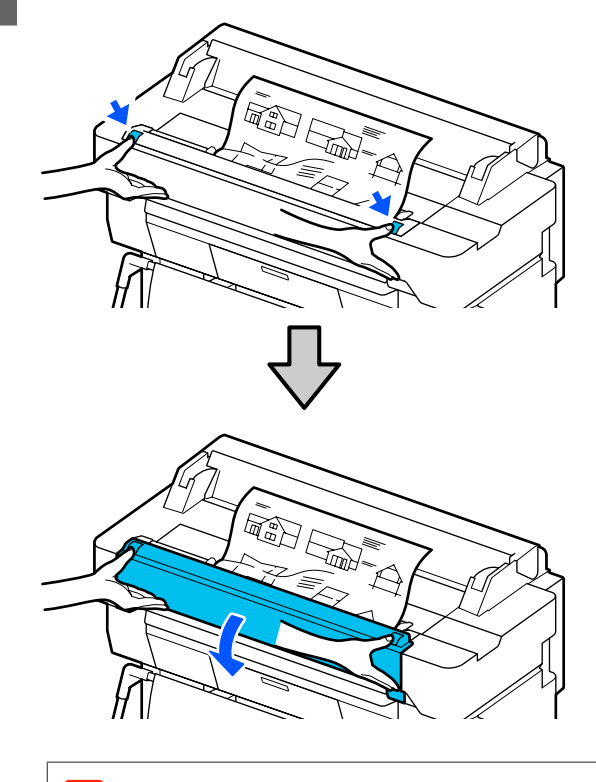

### c*Importante:*

*Non appoggiarsi né posizionare oggetti sul coperchio dello scanner.*

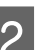

2 Rimuovere l'originale inceppato.

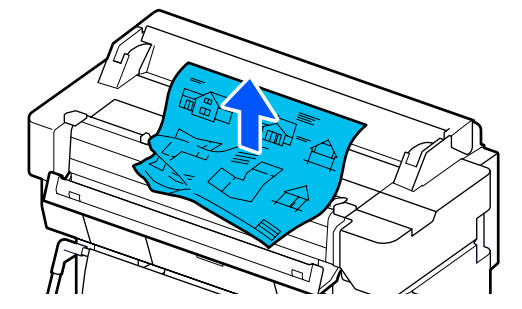

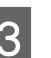

3 Chiudere il coperchio dello scanner.

# <span id="page-226-0"></span>**Altri**

### **Lo schermo del pannello di controllo si spegne in continuazione**

### o **La stampante è in modalità Sleep?**

Se viene ricevuto un lavoro di stampa o lo schermo del pannello di controllo viene toccato, la macchina esce dalla modalità di attesa. Il ritardo prima di entrare in modalità di attesa può essere modificato dal menu Impostazioni base.

U["Impostazioni generali — Impostazioni base" a](#page-153-0) [pagina 154](#page-153-0)

### **L'inchiostro a colori finisce velocemente anche quando si stampa in modalità Black&White (bianco e nero) o quando si stampano dati in colore nero**

o **L'inchiostro colorato può essere consumato anche se si stampa in modalità bianco e nero, o quando si stampano dati neri.**

o **L'inchiostro a colori si consuma anche durante la pulizia della testina di stampa.**

Quando si esegue la **Pulizia testina** o la **Pulizia potente**, si consuma inchiostro di tutti i colori anche se è stata selezionata la modalità bianco e nero.

### **La carta non è stata tagliata con precisione**

### o **Sostituire la taglierina.**

Se la carta non viene tagliata in modo netto, sostituire la taglierina.

U["Sostituzione della taglierina" a pagina 203](#page-202-0)

### **All'interno della stampante si vede una luce**

o **Non è un errore.**

Si tratta di una luce situata all'interno della stampante.

### **La password amministratore è andata persa**

Se si dimentica la password amministratore, contattare il rivenditore o l'assistenza Epson.

### **La testina di stampa si pulisce automaticamente**

Per garantire la qualità di stampa, la stampante può eseguire automaticamente la pulizia della testina quando la stampante viene accesa o prima di avviare la stampa.

### **Spegnimento della stampante a causa di mancanza di energia**

### $\blacksquare$  Spegnere la stampante e riaccenderla.

Quando la stampante non si spegne normalmente, la testina di stampa non viene sigillata correttamente. Se la testina di stampa viene lasciata priva di sigillatura per un periodo prolungato, la qualità di stampa potrebbe diminuire.

Quando si accende la stampante, la sigillatura viene eseguita automaticamente dopo pochi minuti.

# **Problemi di copia o scansione (solo per SC-T5400M Series)**

## **Compaiono linee sui documenti scansionati o copiati**

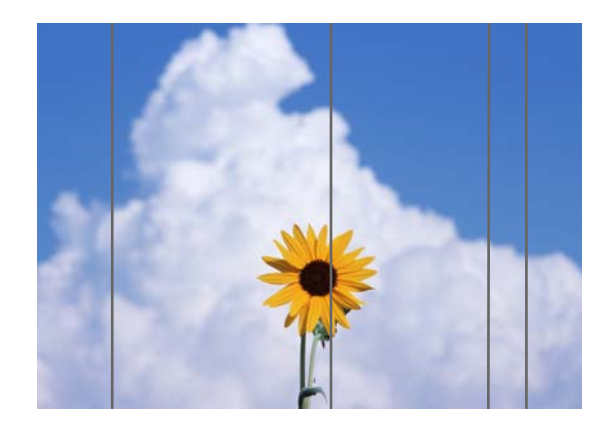

Procedere come segue per pulire l'interno dello scanner. Eventuali residui di polvere o sporco sui rulli o sulla superficie del vetro dello scanner possono creare righe e segni indesiderati sui risultati di copia e sulle immagini acquisite.

Se i rulli o la superficie del vetro dello scanner sono molto sporchi, utilizzare il kit di pulizia opzionale. Aggiungere una piccola quantità di detergente sul panno di pulizia e pulire lo sporco.

U["Unità opzionali e materiali di consumo" a](#page-231-0) [pagina 232](#page-231-0)

- c*Importante:*
- ❏ *Non utilizzare prodotti chimici volatili quali alcol e diluenti per vernici. Potrebbero verificarsi deformazioni o scolorimenti.*
- ❏ *Non applicare liquidi o lubrificanti spray direttamente sullo scanner. In caso contrario, l'apparecchiatura e i circuiti potrebbero danneggiarsi e, di conseguenza, la stampante potrebbe non funzionare correttamente.*

Aprire il coperchio dello scanner.

Utilizzando un panno morbido, pulire polvere, sporco o particelle di carta (simili a polvere bianca).

Pulire completamente l'area indicata in blu nell'immagine qui sotto.

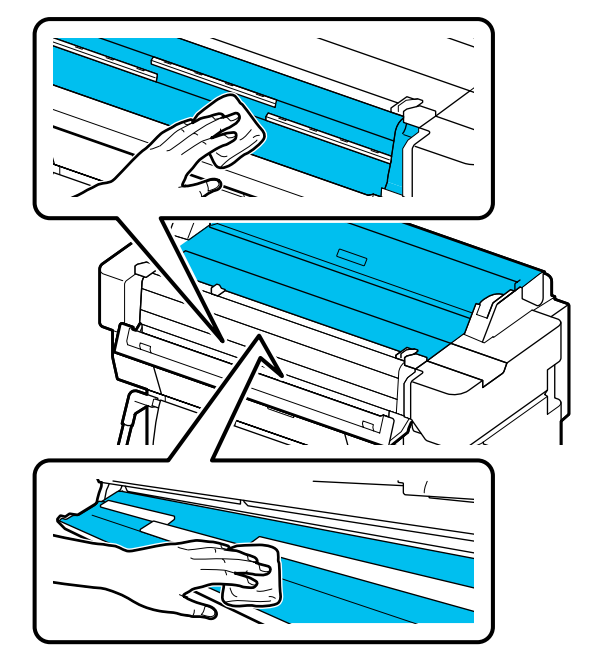

C Utilizzare il kit di pulizia o la parte pulita del panno morbido per pulire accuratamente l'area indicata in blu nella figura qui sotto.

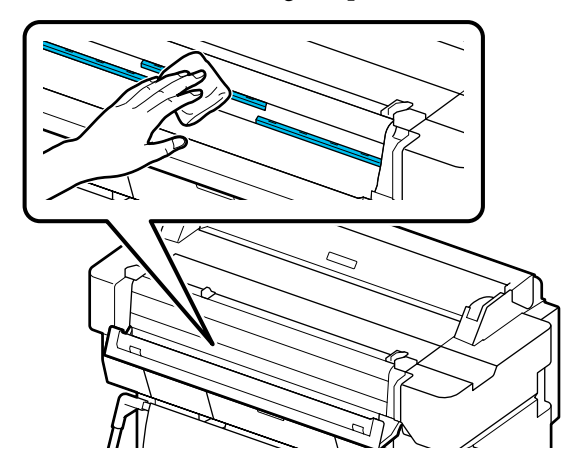

D Utilizzare il kit di pulizia o la parte pulita del panno morbido per pulire la superficie del vetro.

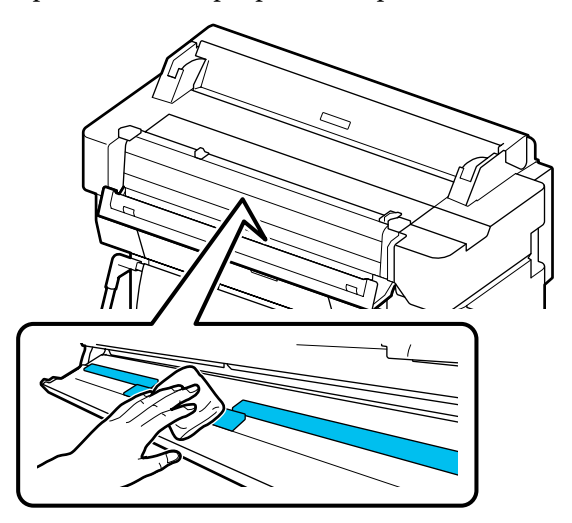

### c*Importante:*

- ❏ *Non applicare una forza eccessiva alla superficie del vetro.*
- ❏ *Non utilizzare pennelli o oggetti duri, poiché potrebbero graffiare la superficie in vetro e compromettere la qualità della scansione.*
- ❏ *Non spruzzare il detergente direttamente sulla superficie del vetro.*

E Al termine della pulizia, chiudere il coperchio dello scanner.

### c*Importante:*

*Chiudere il coperchio dello scanner subito dopo aver completato la pulizia per evitare che la polvere penetri all'interno.*

### **Impossibile alimentare gli originali correttamente**

Se la posizione di caricamento degli originali non è corretta sul lato destro, l'originale non può essere alimentato correttamente.

Verificare la posizione della guida del documento sul lato destro.

**Se non si desidera utilizzare il foglio di supporto opzionale**

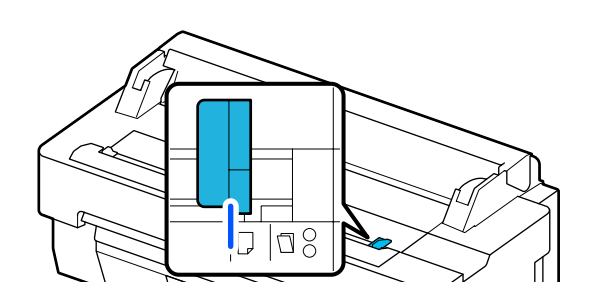

Se la posizione di caricamento dell'originale è corretta, verificare le voci seguenti. Se l'originale non può ancora essere alimentato correttamente, modificare **Formato originale** o **Area di scansione** nel formato standard in **Rilevamento automatico**.

#### L'originale è caricato in maniera inclinata?

Caricare nuovamente l'originale. Se l'originale è caricato in maniera inclinata, non può essere alimentato correttamente.

### ■ L'originale è piegato?

Dispiegare l'originale.

Se l'originale è piegato quando la stampante è impostata su **Rilevamento automatico** in **Formato originale** o **Area di scansione**, la larghezza dell'originale potrebbe non essere letta correttamente e causare l'alimentazione errata dell'originale.

#### $\blacksquare$  Pulire la parte interna dello scanner.

Se la stampante è impostata su **Rilevamento automatico** in **Formato originale** o **Area di scansione**, la larghezza dell'originale potrebbe non essere letta correttamente e causare l'alimentazione errata dell'originale.

Come pulire l'interno dello scanner U["Compaiono linee sui documenti scansionati o](#page-226-0) [copiati" a pagina 227](#page-226-0)

### **Se si utilizza il foglio di supporto opzionale**

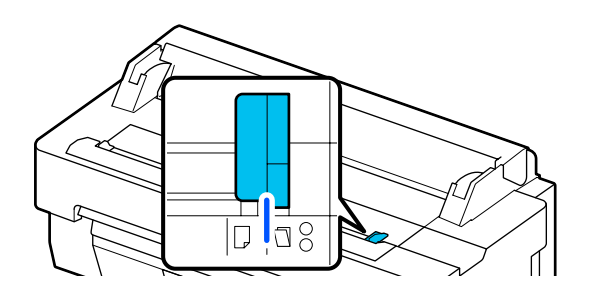

#### L'originale è caricato in maniera inclinata?

Caricare nuovamente l'originale. Se l'originale è caricato in maniera inclinata, non può essere alimentato correttamente.

### **L'immagine acquisita è disallineata**

### o **Modificare la direzione di caricamento dell'originale.**

Modificando la direzione di caricamento dell'originale è possibile migliorare la qualità della scansione.

### o **L'originale è arricciato?**

Se l'originale è piegato, appiattirlo e posizionarlo disteso. Quindi, eseguire la scansione dell'originale.

#### o **Provare a impostare Regolazione unione immagine.**

Impostando Regolazione unione immagine è possibile migliorare la qualità della scansione.

G ["Compaiono linee sui documenti scansionati o](#page-226-0) [copiati" a pagina 227](#page-226-0)

#### o **Provare ad utilizzare il foglio di supporto opzionale.**

Posizionando l'originale sul foglio di supporto, le pieghe vengono appiattite migliorando la qualità della scansione.

### **Regolazione alimentazione documento**

Se i risultati di stampa e la lunghezza dell'originale dei file copiati o scansionati non corrispondono, attenersi alla seguente procedura per eseguire Regolazione alimentazione documento. Per accorciare la lunghezza della stampa, premere il tasto meno. Per allungarla, premere il tasto più. Possono verificarsi differenze di lunghezza a causa del tipo di carta utilizzata per la stampa.

- A Selezionare **Impostazioni** nella schermata iniziale.
- B Selezionare, nell'ordine, **Impostazioni generali Impost. scan Scan Options Regolazione alimentazione documento**.

Viene visualizzata la schermata di impostazione dei valori di regolazione. I valori di regolazione sono indicati in %.

C Toccare **-** o **+** per visualizzare i valori di allineamento desiderati oppure selezionare l'area di immissione dell'allineamento per inserire i valori di allineamento attraverso la schermata della tastiera.

> I valori di allineamento vengono determinati come mostrato di seguito.

> (Esempio) Se la lunghezza dell'originale è 50 cm e il risultato di stampa è 50,1 cm: 50/50,1×100-100= -0,1996, arrotondato al secondo decimale.

Valore di allineamento: -0,2

Toccare OK.

### **Regolazione unione immagine**

Come nell'originale (@) mostrato nella figura qui sotto, se si verifica un disallineamento nell'immagine scansionata, come in  $\bullet$ , impostare Regolazione unione immagine attenendosi alla seguente procedura.

La freccia in  $\bigcirc$  indica la direzione di alimentazione dell'originale.

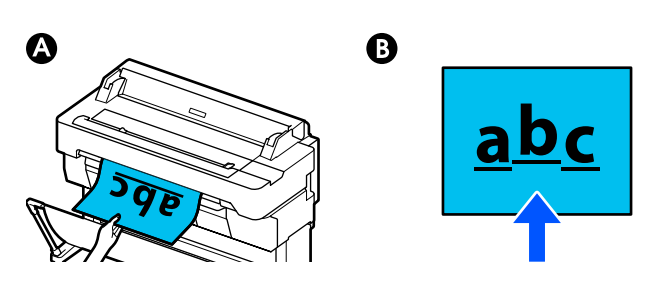

A Selezionare **Impostazioni** nella schermata iniziale.

B Selezionare, nell'ordine, **Impostazioni generali** — **Impost. scan** — **Scan Options** — **Regolazione unione immagine**.

> Viene visualizzata la schermata di impostazione dei valori di regolazione.

C Toccare **-** o **+** per visualizzare i valori di allineamento desiderati oppure selezionare l'area di immissione dell'allineamento per inserire i valori di allineamento attraverso la schermata della tastiera.

> Cambiando il valore di allineamento di 1 è possibile correggere il disallineamento di circa 0,1 mm nel formato effettivo.

**I risultati di scansione sono spostati verso l'alto in relazione alla direzione di alimentazione dell'originale**

Impostare il valore di allineamento verso il segno più.

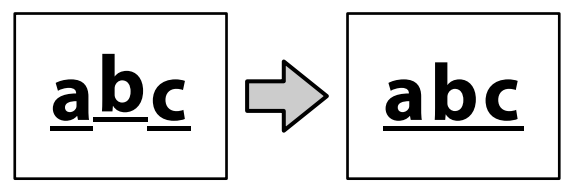

**I risultati di scansione sono spostati verso il basso in relazione alla direzione di alimentazione dell'originale**

Impostare il valore di allineamento verso il segno meno.

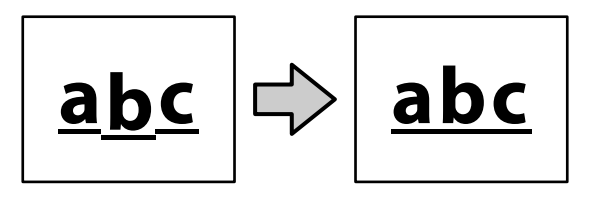

Toccare OK.

# <span id="page-231-0"></span>**Appendice**

# **Unità opzionali e materiali di consumo**

Per la stampante, sono disponibili le unità opzionali e i materiali di consumo che seguono (a partire da luglio 2018).

Per le informazioni più recenti, consultare il sito web di Epson.

# **Supporti speciali Epson**

U["Tabella dei supporti speciali Epson" a pagina 235](#page-234-0)

### **Cartucce di inchiostro**

Epson raccomanda l'uso di cartucce di inchiostro originali Epson. Epson non garantisce la qualità o l'affidabilità di inchiostri non originali. L'uso di inchiostro non originale può provocare danni non coperti dalle condizioni di garanzia Epson e, in determinate circostanze, causare un funzionamento non corretto della stampante.

Le informazioni relative ai livelli dell'inchiostro non originale potrebbero non venire visualizzate e l'uso di inchiostro non originale viene registrato per un eventuale uso in sede di assistenza.

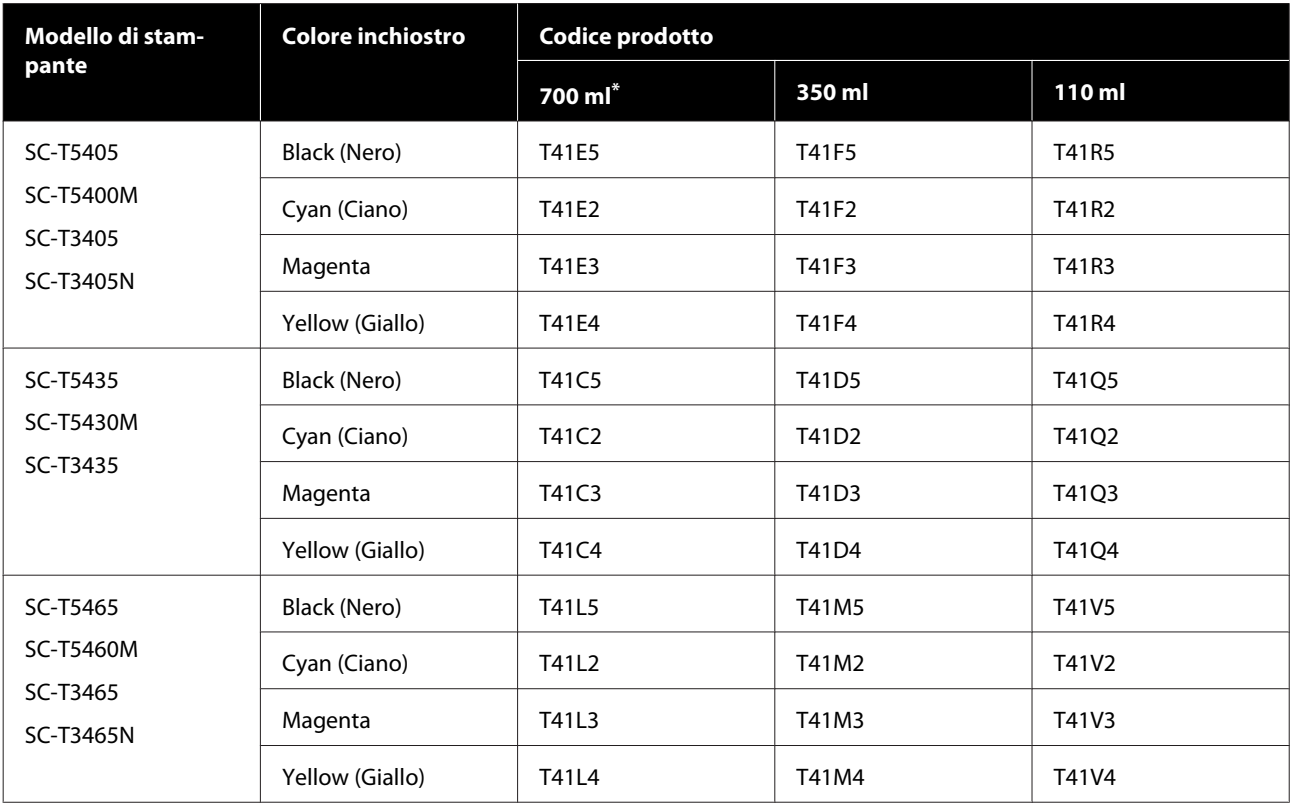

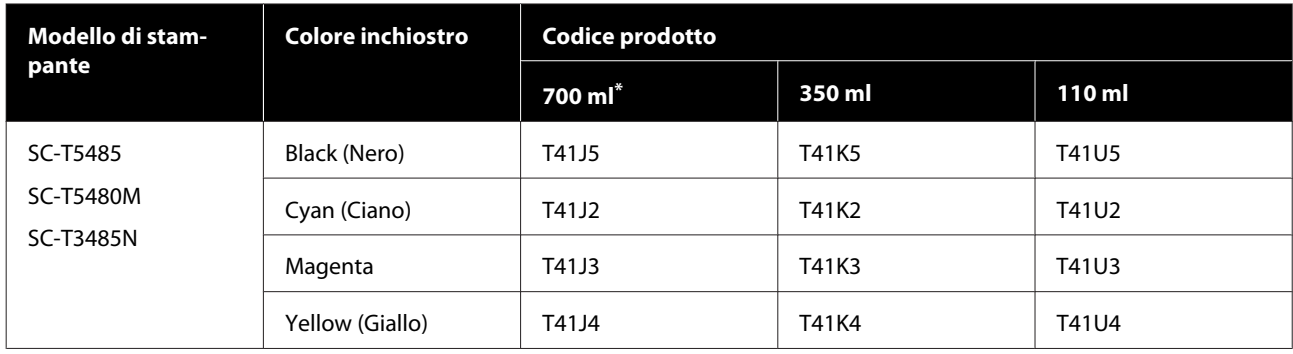

\* Eccetto per SC-T5400M/SC-T5430M/SC-T5460M/SC-T5480M

# **Altri**

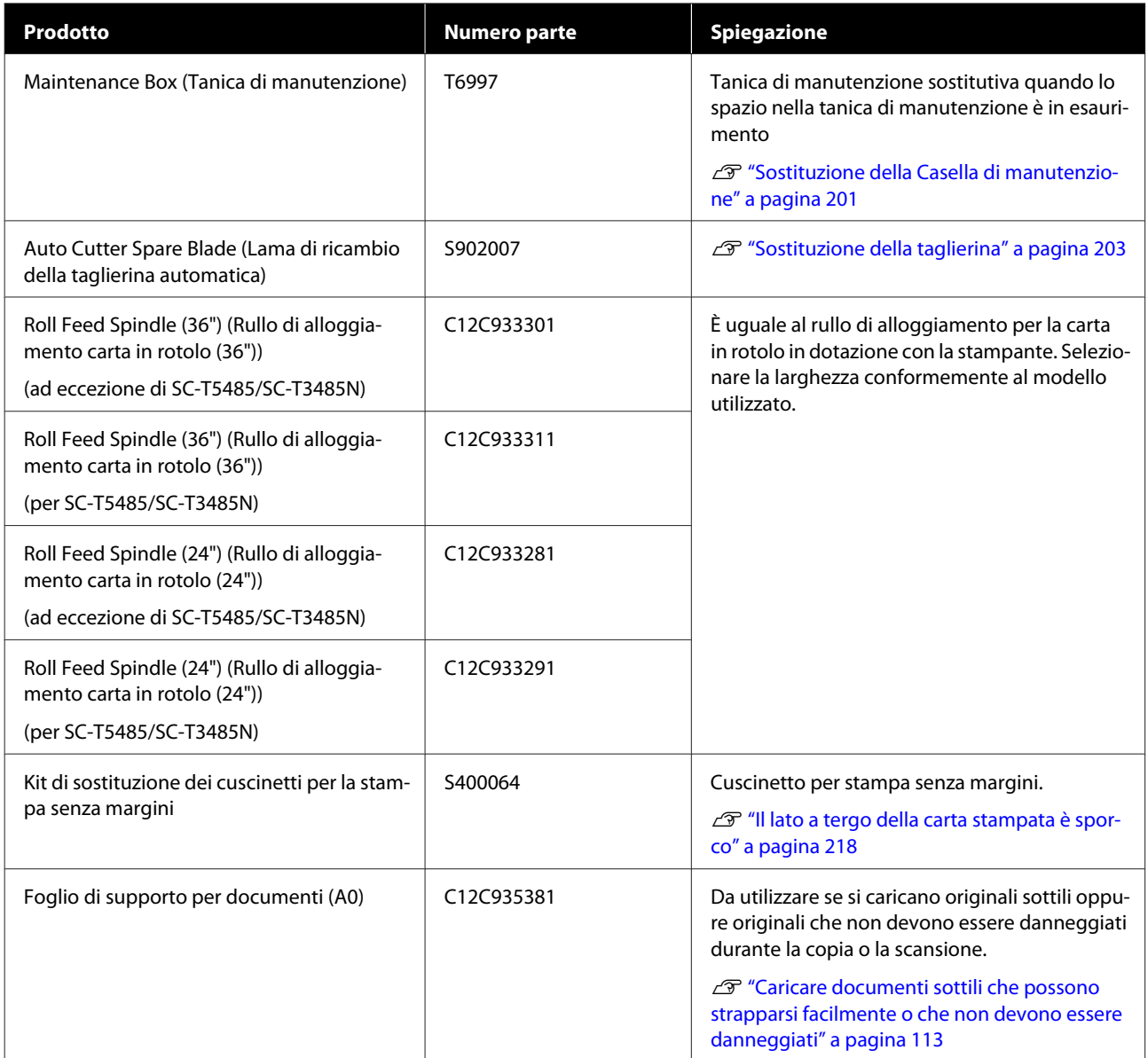

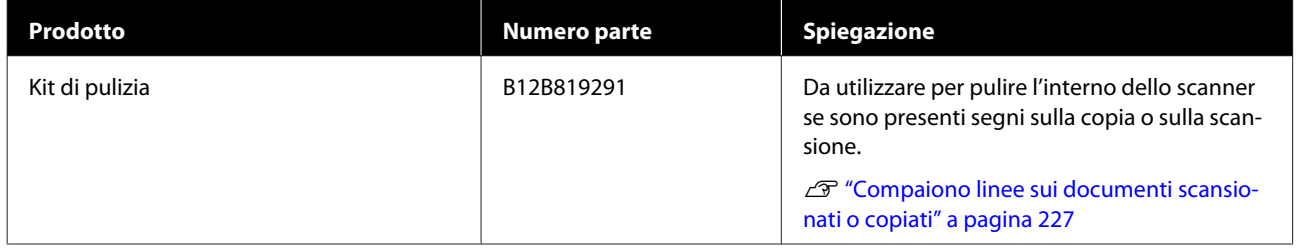

# <span id="page-234-0"></span>**Tipi di carta supportati**

Per risultati di stampa di alta qualità, si consiglia di utilizzare i seguenti supporti speciali Epson. Fare riferimento a quanto segue per la carta supportata disponibile in commercio.

 $\mathscr{D}$  ["Carta supportata disponibile in commercio" a pagina 239](#page-238-0)

# **Tabella dei supporti speciali Epson**

La carta Epson supportata da questa stampante è descritta di seguito (a partire da agosto 2019).

I titoli delle tabelle sottostanti hanno i seguenti significati.

- ❏ Nome carta Nome commerciale della carta.
- ❏ Dimensione Formati carta forniti. La larghezza della carta è indicata nel caso del rotolo di carta.
- ❏ No Margini No Margini: descrive l'eventuale disponibilità della stampa senza margini. ✓: disponibile, ✓\* : disponibile ma non raccomandato, -: non disponibile.
- ❏ Eseguire la Regolazione multimediale

Descrive la disponibilità di regolazioni automatiche dei supporti (Regolazione semplice, Regolaz Alim Carta (Automatico) e Allineamento testina (Automatico)). ✓: disponibile, ✓\* : disponibile ma potrebbe essere meno efficace, -: non disponibile.

#### *Nota:*

*I nomi della carta nella seguente tabella sono visualizzati per impostazione dei tipi di carta nel menu del driver della stampante o della stampante. Alcune parti dei nomi della carta potrebbero essere omesse.*

*Esempio: Premium Glossy Photo Paper (170) (Carta fotografica lucida Premium (170)) può essere abbreviato in Premium Glossy 170.*

### **Rotolo di carta**

Non tutti i tipi e i formati carta sono disponibili in tutti i paesi e le regioni.

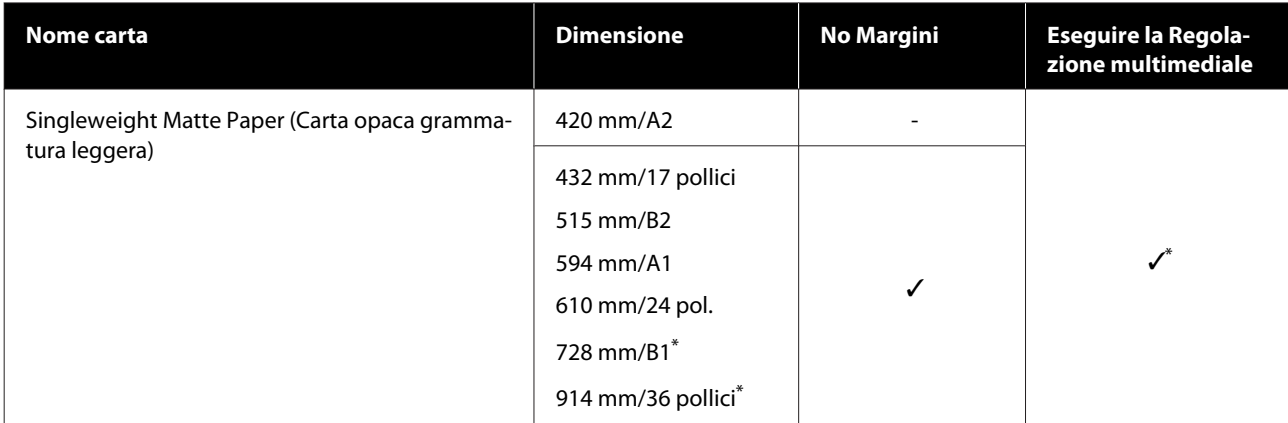

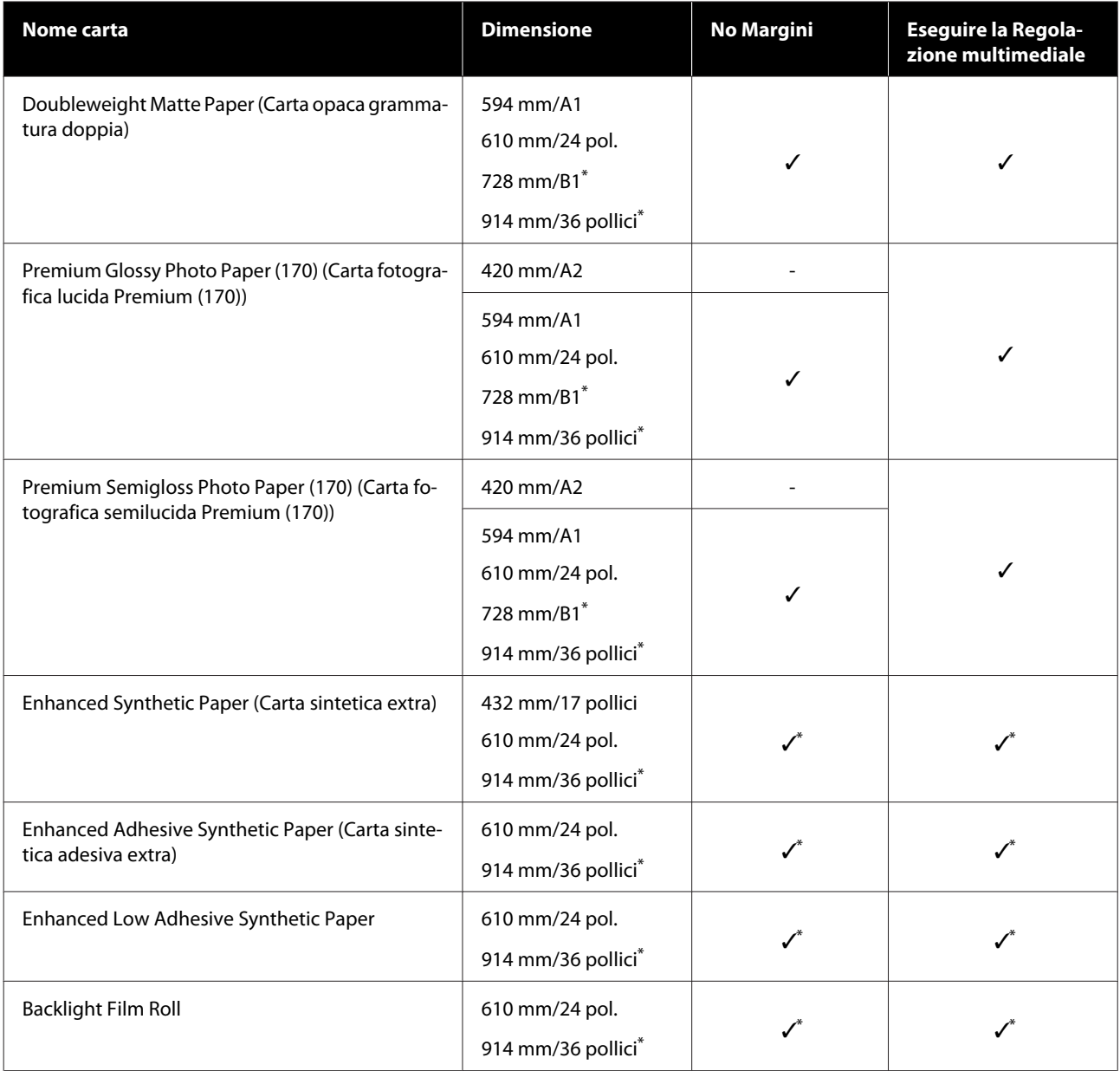

\* Disponibile solo con la serie SC-T5400.

## **Fogli singoli**

Non tutti i tipi e i formati carta sono disponibili in tutti i paesi e le regioni.

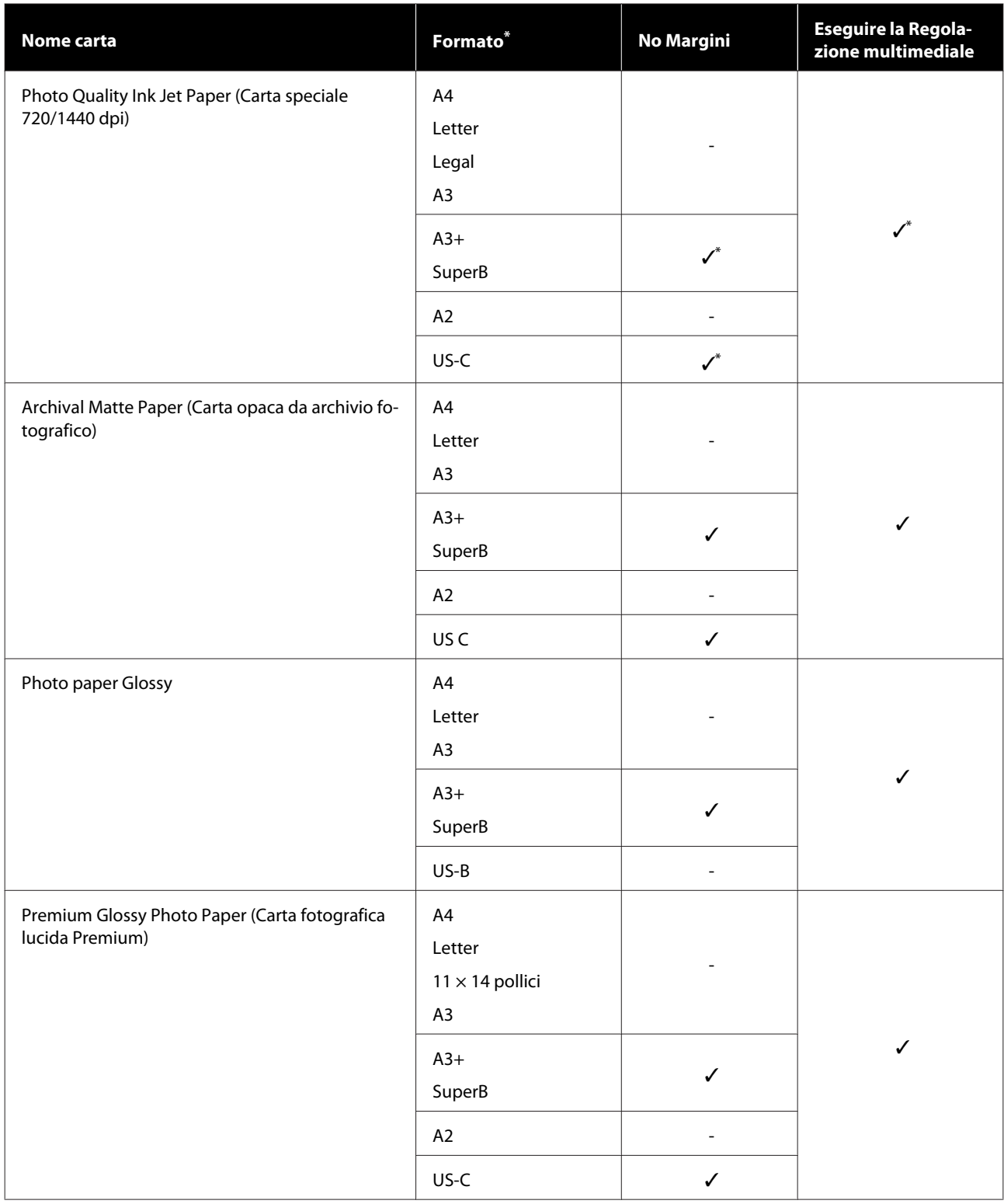

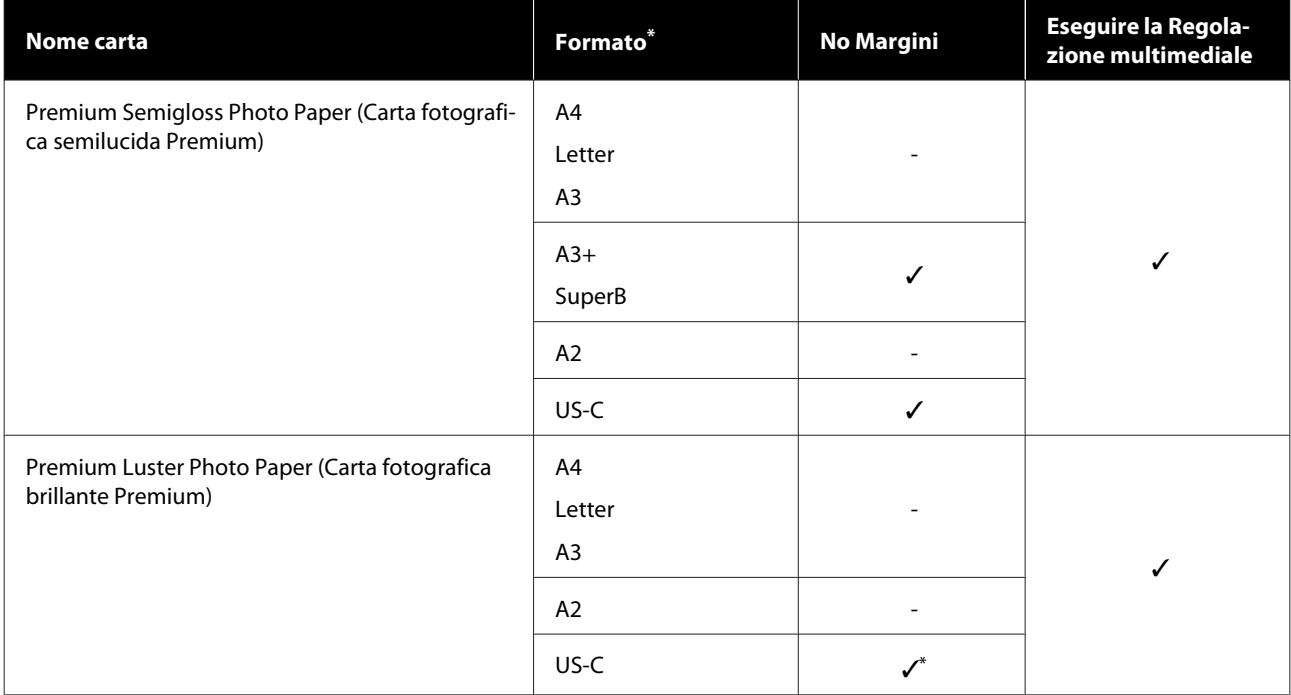

# <span id="page-238-0"></span>**Carta supportata disponibile in commercio**

Questa stampante supporta le seguenti specifiche della carta per i supporti non originali Epson.

#### c*Importante:*

- ❏ *Non utilizzare carta che sia increspata, segnata, consumata o sporca.*
- ❏ *La carta disponibile in commercio corrispondente ai tipi di carta indicati in tabella può essere caricata e alimentata tramite la stampante purché risponda alle seguenti specifiche, sebbene Epson non possa garantire la qualità di stampa.*
- ❏ *I tipi di carta disponibili in commercio non indicati nella tabella possono essere caricati nella stampante purché rispondano alle seguenti specifiche, sebbene Epson non possa garantirne il corretto caricamento e la qualità di stampa.*

#### **Rotolo di carta**

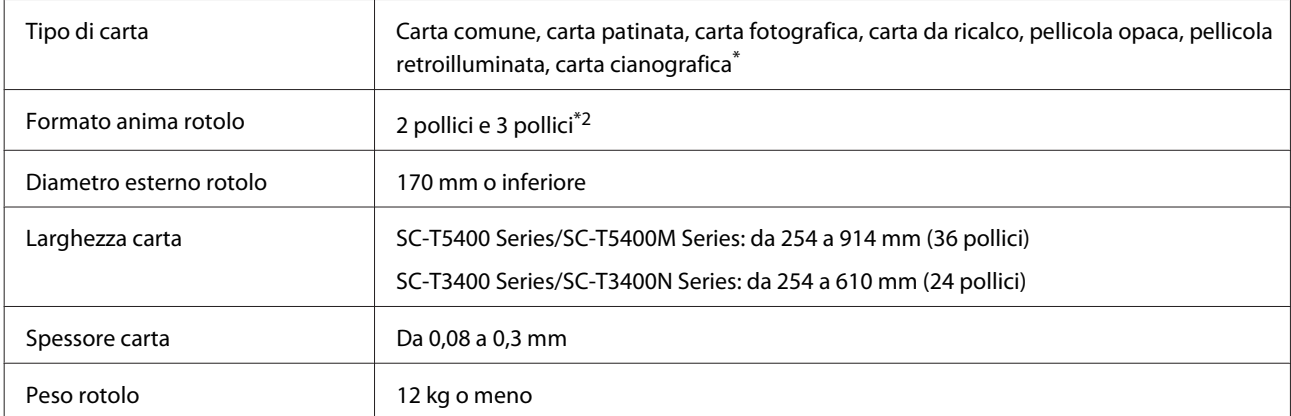

\*1 Quando si seleziona la carta cianografica, i dati di stampa vengono convertiti in blu e quindi stampati. È possibile eseguire la stampa cianografica (stampa di linee blu su sfondo blu).

Per la carta cianografica, utilizzare carta azzurra di alta qualità (da circa 60 a 80 g/m<sup>2</sup>).

\*2 È supportata solo la carta normale con un'anima da 3 pollici.

#### **Foglio singolo (1 foglio)**

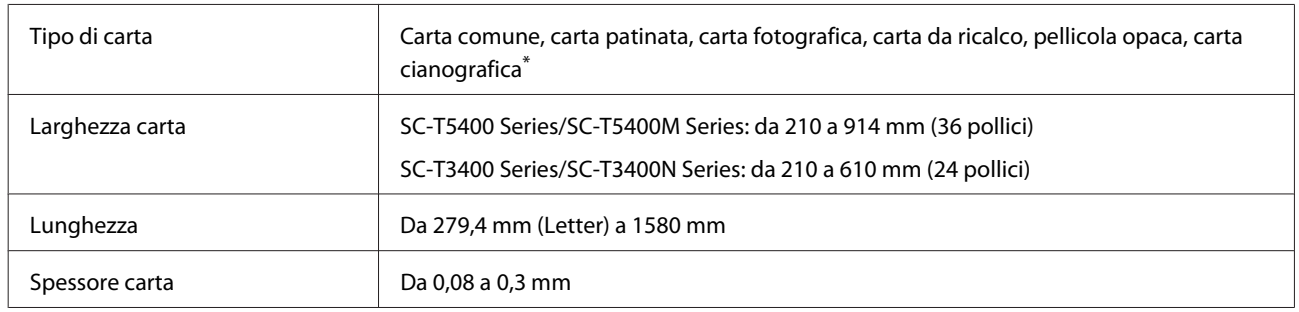

\* Quando si seleziona la carta cianografica, i dati di stampa vengono convertiti in blu e quindi stampati. È possibile eseguire la stampa cianografica (stampa di linee blu su sfondo blu).

Per la carta cianografica, utilizzare carta azzurra di alta qualità (da circa 60 a 80 g/m<sup>2</sup>).

### **Larghezze carta supportate per la stampa senza margini (comune sia per la carta in rotolo che per i fogli singoli)**

La stampa senza margini in alto, in basso, a sinistra e a destra è possibile per la carta in rotolo. La stampa senza margini è possibile solo a sinistra e a destra per i fogli singoli.

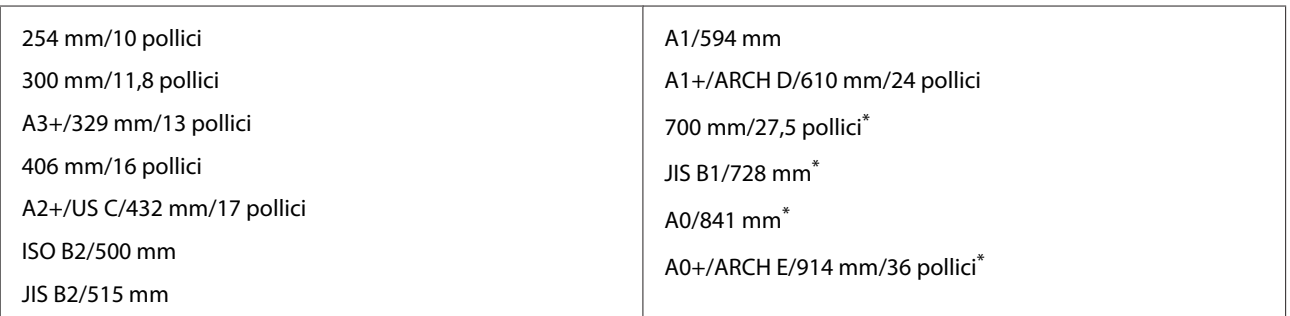

\* Supportato solo da SC-T5400 Series/SC-T5400M Series

### **Prima di stampare su carta disponibile in commercio**

Quando si usa carta disponibile in commercio, selezionare un'impostazione del tipo di carta che corrisponda alla carta tra queste impostazioni.

- ❏ Carte comuni
- ❏ Coated Paper(Generic)
- ❏ Photo Paper(Generic)
- ❏ Tracing Paper
- ❏ Tracing Paper <LowDuty>
- ❏ Matte Film
- ❏ Blueprint Paper

Fare riferimento a quanto segue se i risultati di stampa presentano bande, increspature, sbavature o colori non uniformi.

 $\mathcal{D}$  ["Il risultato di stampa non è quello previsto" a pagina 210](#page-209-0)

#### **Quando si usa carta tipo pellicola, tela o carta sintetica disponibile in commercio**

Prima di stampare, eseguire una delle seguenti operazioni.

❏ Aggiungere una nuova impostazione di tipo carta (registrarla come carta personalizzata) ed effettuare la regolazione multimediale. Nella schermata iniziale, toccare **Impostazioni** — **Impostazioni generali** — **Impostazioni stampante** — **Impostazione carta personalizzata** e registrare una carta personalizzata. Dopo aver registrato la carta, effettuare la Regolazione multimediale. I risultati delle regolazioni verranno salvati come impostazioni per il tipo di carta appena aggiunto. Fare riferimento al seguente menu per i dettali sulle impostazioni della carta personalizzata.

 $\mathscr{D}$  ["Impostazioni generali — Impostazioni stampante" a pagina 156](#page-155-0)

❏ Selezionare il tipo di carta dalle seguenti impostazioni dei supporti speciali Epson ed eseguire la Regolazione multimediale. Enhanced Adhesive Syn., Enhanced Low Adh. Syn., Heavyweight Polyester, Glossy Film2, Backlight Film Roll

Eseguendo la Regolazione multimediale, le impostazioni della carta per i supporti speciali Epson verranno sovrascritte dalle impostazioni per la carta in uso.

È possibile regolare la carta in modo automatico e manuale. Consigliamo di effettuare una regolazione manuale per carta sintetica, tela o carta tipo pellicola. Se vengono effettuate regolazioni automatiche, potrebbe verificarsi un errore o l'effetto della regolazione potrebbe essere minimo.

U["Procedura Regolaz Alim Carta \(Manuale\)" a pagina 212](#page-211-0)

U["Procedura Allineamento testina — \(Manuale\)" a pagina 213](#page-212-0)

*Nota:*

*Testare la qualità di stampa con questa stampante prima di acquistare una grande quantità di carta.*

# **Area di stampa**

In questa sezione vengono descritte le aree stampabili per la stampante.

Se le impostazioni dell'intervallo di stampa nel software applicativo sono maggiori rispetto alle seguenti aree stampabili della stampante, le sezioni oltre i margini specificati non verranno stampate.

## **Rotolo di carta**

L'area grigia nella figura sotto riportata indica l'area stampabile.

Quando si stampa senza margini sui lati sinistro e destro, tali margini sono a 0 mm. Quando si stampa senza margini su tutti i lati, tutti i margini sono a 0 mm.

La freccia in figura indica la direzione della carta espulsa.

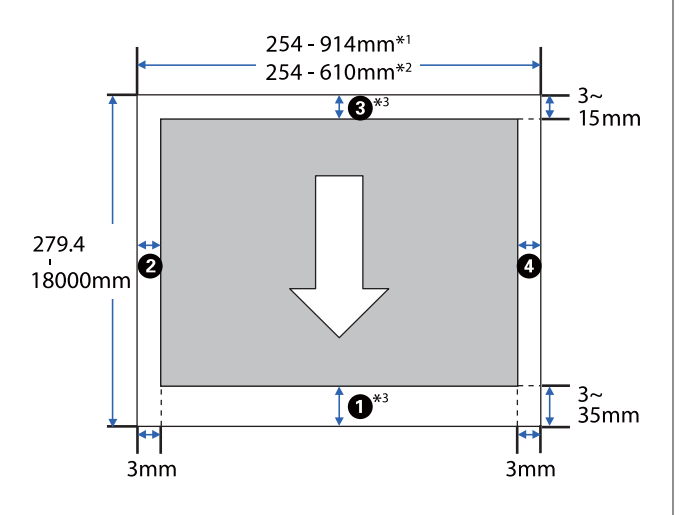

- \*1 SC-T5400 Series/SC-T5400M Series.
- \*2 SC-T3400 Series/SC-T3400N Series.
- \*3 Nella schermata del driver della stampante **Layout**, se si seleziona **Print Banner (Stampa banner)** si imposta il margine superiore e inferiore della carta a 0 mm.

I margini del rotolo di carta dipendono dai valori delle impostazioni di **Margine superiore/inferiore** nel menu, come mostrato nella tabella qui sotto.

Impostazioni di **Margine superiore/inferiore** U["Menu Rotolo di carta" a pagina 146](#page-145-0)

L'impostazione predefinita è **Standard**.

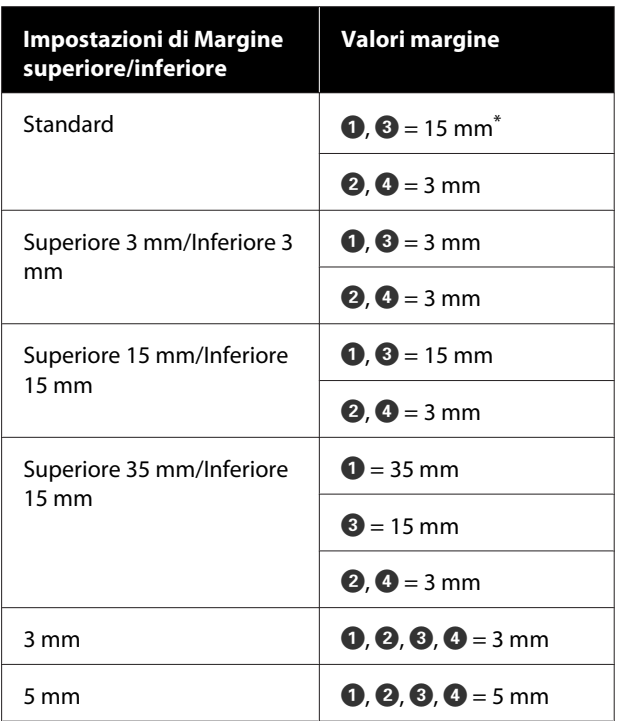

- Se viene selezionato Standard quando le due seguenti condizioni sono soddisfatte, il margine inferiore e quello superiore saranno impostati a 3 mm.
	- ❏ Le impostazioni del tipo di carta corrisponderanno a una delle seguenti opzioni Singleweight Matte, Coated Paper(Generic), Carta comune, Plain Paper Thin, Plain Paper Thick, Tracing Paper, Tracing Paper <LowDuty>, Matte Film, Blueprint Paper
	- ❏ Le destinazioni di stampa del driver della stampante corrispondono a una delle seguenti opzioni CAD/Line Drawing - Black (CAD/Linea tratteggio - Nero), CAD/Line Drawing - Color (CAD/Linea tratteggio - Colore), CAD/Line Drawing - Bi-Level (CAD/Linea tratteggio - Bi-Level)

### c*Importante:*

- ❏ *La stampa risulta distorta quando il bordo finale della carta in rotolo si distacca dall'anima. Assicurarsi che il bordo finale non rientri nell'area di stampa.*
- ❏ *Se la larghezza delle impostazioni dell'intervallo di stampa è inferiore alla larghezza dei dati da stampare , le sezioni oltre la larghezza stampabile non verranno stampate.*

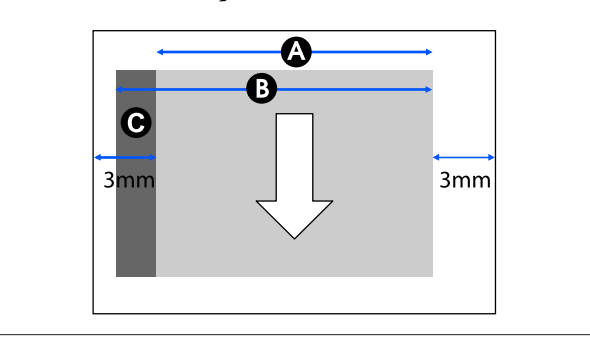

# **Fogli singoli**

Quando si stampa senza margini a sinistra e a destra, i margini sinistro e destro saranno 0 mm.

L'area grigia nella figura sotto riportata indica l'area stampabile. La freccia in figura indica la direzione della carta espulsa.

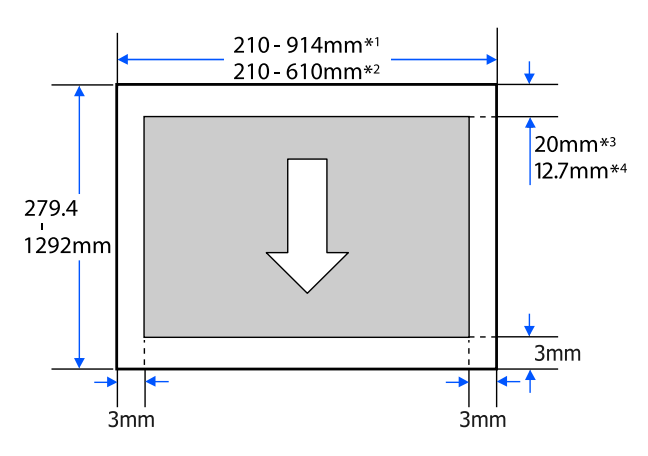

- \*1 SC-T5400 Series/SC-T5400M Series.
- \*2 SC-T3400 Series/SC-T3400N Series.
- \*3 SC-T5400 Series/SC-T3400 Series/SC-T3400N Series. I margini superiore e inferiore variano in base all'impostazione della qualità di stampa (Velocità, Fine, ecc.).

\*4 SC-T5400M Series. I margini superiore e inferiore variano in base all'impostazione della qualità di stampa (Velocità, Fine, ecc.).

# **Spostamento e trasporto della stampante**

Questa sezione descrive i metodi per movimentare e trasportare il prodotto.

# **Note per lo spostamento o il trasporto della stampante**

- ❏ La stampante è pesante quindi, per queste operazioni, è necessaria più di una persona. Quando si imballa e sposta la stampante, assicurarsi che sia trasportata dal seguente numero di persone. SC-T5400 Series/SC-T5400M Series: 3 o più persone SC-T3400 Series/SC-T3400N Series: 2 o più persone
- ❏ Quando si solleva la stampante, mantenere una postura naturale.
- ❏ Quando si solleva la stampante, mettere le mani nelle posizioni specificate sulla sinistra e sulla destra, come indicato nella seguente illustrazione. Se si solleva la stampante impugnando altre sezioni, possono verificarsi lesioni personali. Per esempio, si può lasciar cadere la stampante o ci si

può schiacciare le dita quando si abbassa la stampante.

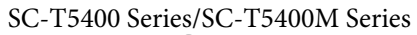

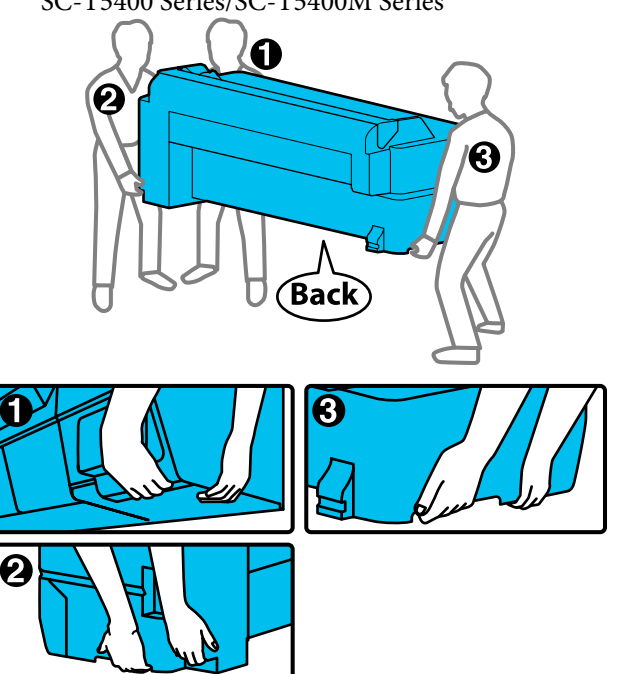

### c*Importante:*

*Quando si solleva la SC-T5400 Series, non afferrare l'area mostrata nella figura seguente.*

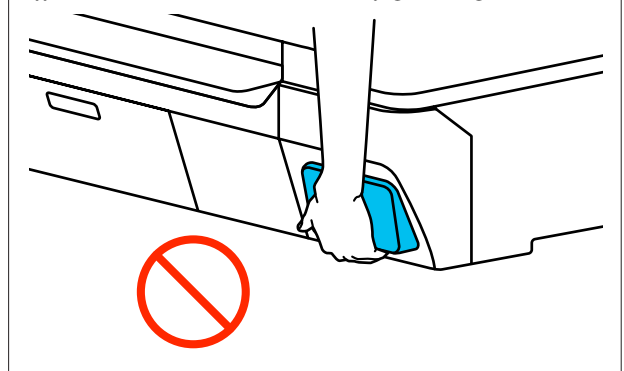

<span id="page-245-0"></span>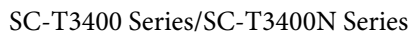

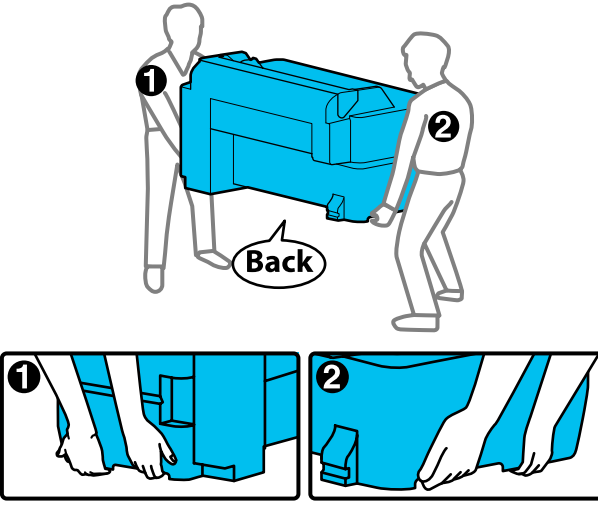

- ❏ Non inclinare il prodotto di più di 10 gradi in avanti, all'indietro, verso destra o sinistra mentre lo si sposta. La mancata osservanza di tali precauzioni potrebbe causare la caduta della stampante, provocando incidenti.
- ❏ Lasciare aperto il contenitore carta quando si installa la stampante dopo aver rimosso e spostato il supporto della SC-T3400 Series. In caso contrario, il contenitore carta non si aprirà.

### c*Importante:*

*La testina di stampa potrebbe danneggiarsi se la temperatura ambiente è pari o inferiore a 10 °C.*

*Rimuovere l'inchiostro prima di spegnere l'alimentazione qualora si preveda di spostare o trasportare la stampante in un ambiente con una temperatura pari o inferiore a -10 °C.*

*Per maggiori istruzioni vedere la procedura seguente.*

U*["Gestione della stampante trasportata o](#page-246-0) [lasciata in un ambiente con una temperatura pari](#page-246-0) [o inferiore a -10 °C" a pagina 247](#page-246-0)*

# **Spostamento in una posizione diversa all'interno dello stesso edificio**

### **Preparazione per lo spostamento**

Qui vengono spiegate le fasi preparatorie allo spostamento della stampante per una breve distanza, ad esempio all'interno dello stesso edificio. Se veda la sezione seguente per ulteriori informazioni su come spostare la stampante da un panno all'altro o in un altro edificio.

### $\mathscr{D}$  ["In caso di trasporto" a pagina 247](#page-246-0)

Per i modelli dotati di supporto, è possibile spostare la stampante su ruote purché non vi siano gradini o irregolarità sul pavimento lungo il percorso. In ogni caso, prestare attenzione ai seguenti punti.

## *Attenzione:*

*Per i modelli dotati di supporto, attenersi ai seguenti punti al fine di evitare danneggiamenti dovuti a cadute.*

- ❏ *Non spostare la stampante con le rotelle bloccate*
- ❏ *Evitare aree con gradini e irregolarità*
- ❏ *Dopo lo spostamento, assicurarsi che le rotelle siano state bloccate prima dell'uso*

### c*Importante:*

*Spostare e trasportare la stampante con le cartucce di inchiostro installate. Non rimuovere le cartucce di inchiostro; altrimenti, gli ugelli possono ostruirsi e rendere impossibile la stampa oppure l'inchiostro potrebbe fuoriuscire.*

Rimuovere tutta la carta dalla stampante.

B Chiudere tutti i coperchi della stampante. Per i modelli dotati di supporto, chiudere il basket di raccolta carta.

Spegnere la stampante, scollegare tutti i cavi, incluso il cavo di alimentazione e i cavi LAN, ecc.

<span id="page-246-0"></span>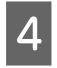

Per i modelli dotati di supporto, sbloccare le rotelle.

### **Operazioni da svolgere dopo lo spostamento**

Qui sono spiegate le operazioni per preparare la stampante all'uso dopo averla spostata.

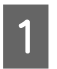

Collegare il cavo di alimentazione e accendere la stampante.

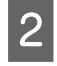

Verificare se l'ugello della testina di stampa è ostruito e, se lo è, eseguire la pulizia.

U["Quando si desidera rimuovere](#page-212-0) [un'ostruzione della testina di stampa" a](#page-212-0) [pagina 213](#page-212-0)

# **In caso di trasporto**

Prima di trasportare la stampante, contattare il rivenditore locale o l'assistenza Epson.

U["Dove rivolgersi per l'assistenza" a pagina 254](#page-253-0)

# **Gestione della stampante trasportata o lasciata in un ambiente con una temperatura pari o inferiore a -10 °C**

La testina di stampa potrebbe danneggiarsi se la temperatura ambiente è pari o inferiore a 10 °C. Scaricare l'inchiostro attenendosi alle procedure indicate di seguito qualora la stampante venga lasciata in un ambiente con una temperatura pari o inferiore a  $-10$  °C.

### c*Importante:*

*L'inchiostro viene scaricato nella tanica di manutenzione la quale, quindi, deve avere una capacità rimanente sufficiente. Se la capacità rimanente della tanica è bassa, preparare prima una nuova tanica di manutenzione.*

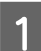

Se la carta è stata caricata, rimuoverla.

U["Rimozione della carta in rotolo" a](#page-41-0) [pagina 42](#page-41-0)

U["Rimozione di fogli singoli \(1 foglio\)" a](#page-44-0) [pagina 45](#page-44-0)

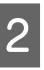

2 Dalla schermata iniziale, toccare **Impostazioni** — **Manutenzione** — **Scarica/ Carica inchiostro**.

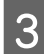

### 3 Toccare Avvia.

Lo scaricamento dell'inchiostro viene avviato e la macchina si spegne automaticamente al termine.

### c*Importante:*

*Non aprire il coperchio né spegnere la stampante mentre l'inchiostro viene scaricato.*

Poi, fare riferimento a quanto segue per prepararsi allo spostamento/trasporto.

 $\mathscr{D}$  ["Spostamento in una posizione diversa](#page-245-0) [all'interno dello stesso edificio" a pagina 246](#page-245-0)

U"In caso di trasporto" a pagina 247

# **Requisiti di sistema**

Il software per questa stampante può essere usato nei seguenti ambienti (a partire da aprile 2019). I sistemi operativi supportati e altri elementi possono variare.

Per le informazioni più recenti, consultare il sito web di Epson.

# **Driver stampante**

### **Windows**

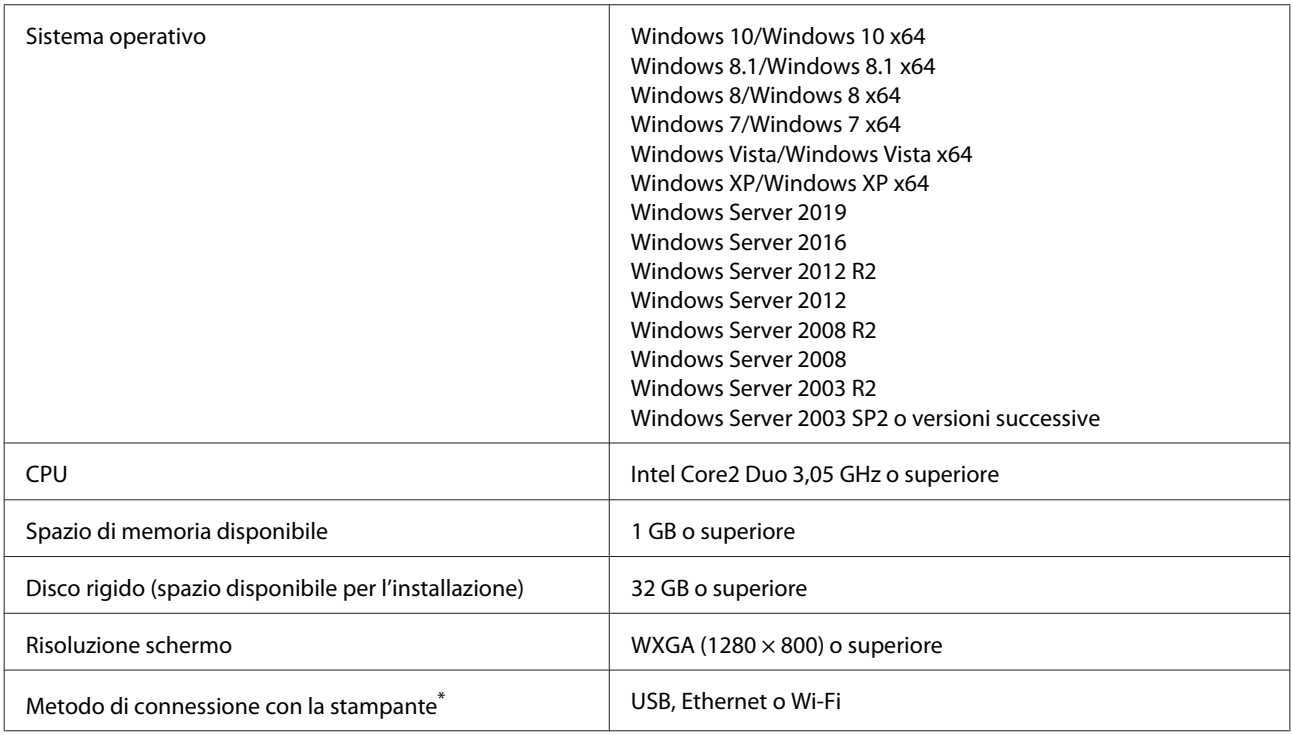

\* Per ulteriori dettagli sui metodi di connessione (specifiche di interfaccia), consultare quanto segue.

U["Tabella delle specifiche" a pagina 251](#page-250-0)

#### **Mac**

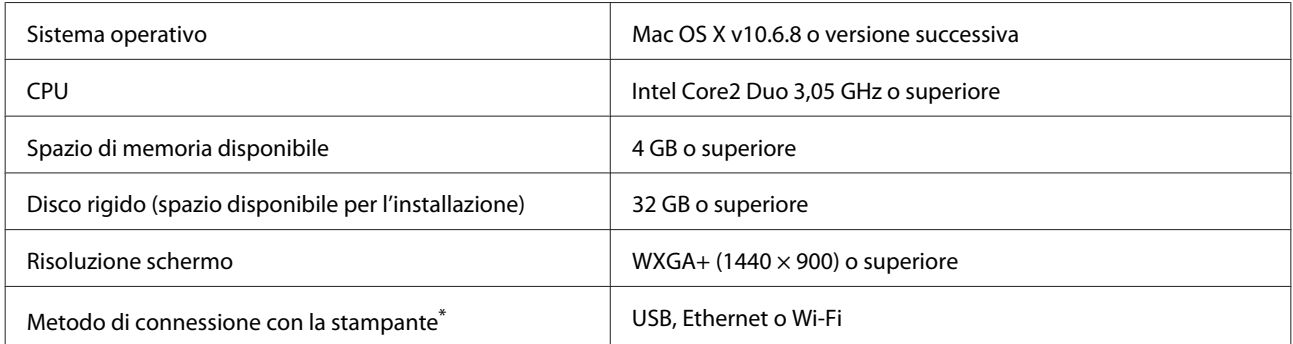

\* Per ulteriori dettagli sui metodi di connessione (specifiche di interfaccia), consultare quanto segue.

U["Tabella delle specifiche" a pagina 251](#page-250-0)

# **Web Config**

Web Config è un software installato nella stampante che viene eseguito in un browser web su un computer o dispositivo smart connesso alla stessa rete della stampante.

U*Guida per amministratore*

#### **Windows**

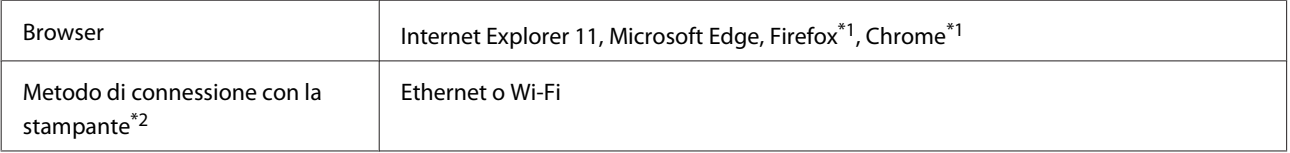

\*1 Usare la versione più recente.

\*2 Vedere quanto segue per maggiori informazioni sulle interfacce di rete.

U["Tabella delle specifiche" a pagina 251](#page-250-0)

#### **Mac**

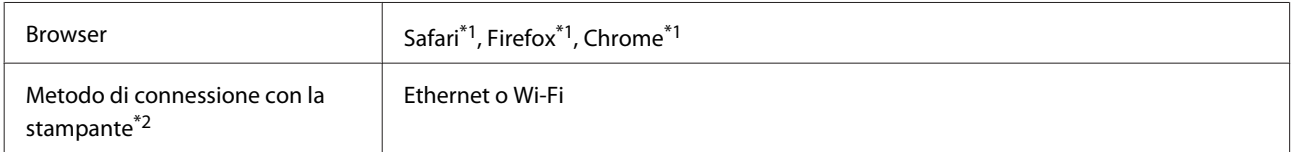

\*1 Usare la versione più recente.

\*2 Vedere quanto segue per maggiori informazioni sulle interfacce di rete.

U["Tabella delle specifiche" a pagina 251](#page-250-0)

#### **Dispositivo smart**

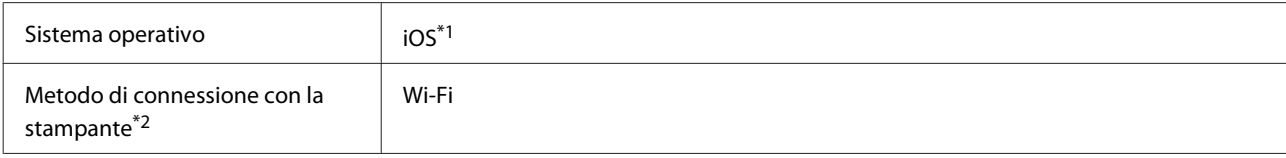

\*1 Usare la versione più recente.

\*2 Vedere quanto segue per maggiori informazioni sulle interfacce di rete.

U["Tabella delle specifiche" a pagina 251](#page-250-0)

### **Epson Edge Dashboard**

### c*Importante:*

*Accertarsi che il computer su cui è installato Epson Edge Dashboard soddisfi i seguenti requisiti.*

*In mancanza di questi requisiti, il software non è in grado di monitorare correttamente la stampante.*

- ❏ *Disattivare la funzione di ibernazione del computer in uso.*
- ❏ *Disattivare la modalità di riposo affinché il computer non entri in tale stato.*

### **Windows**

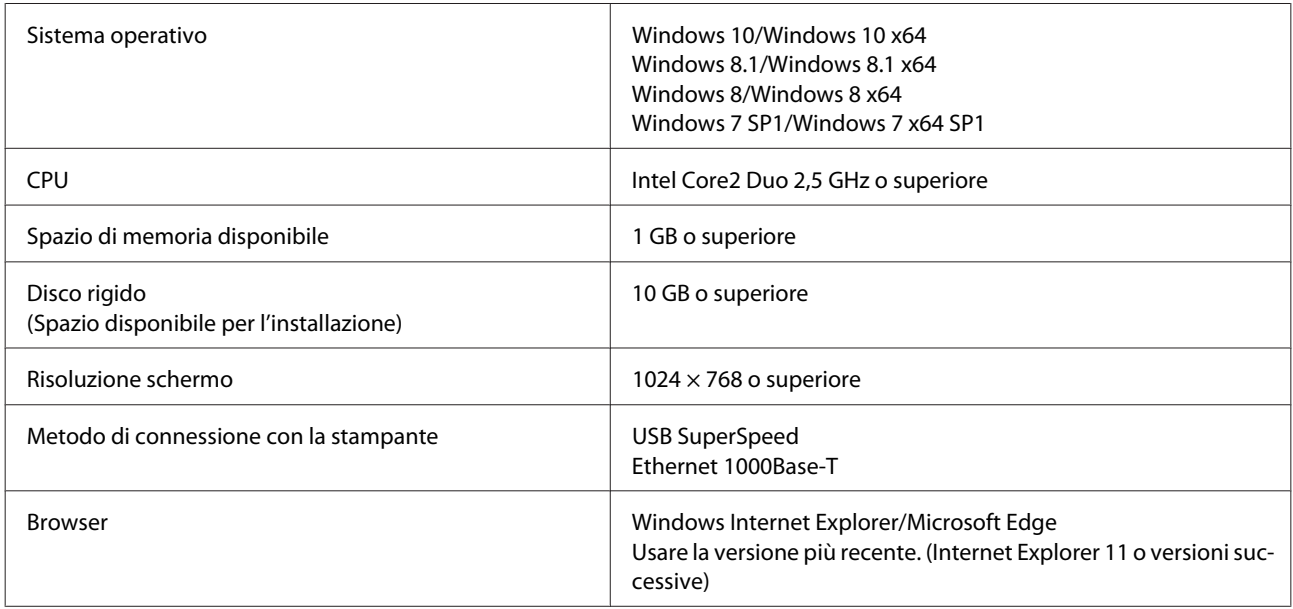

### **Mac**

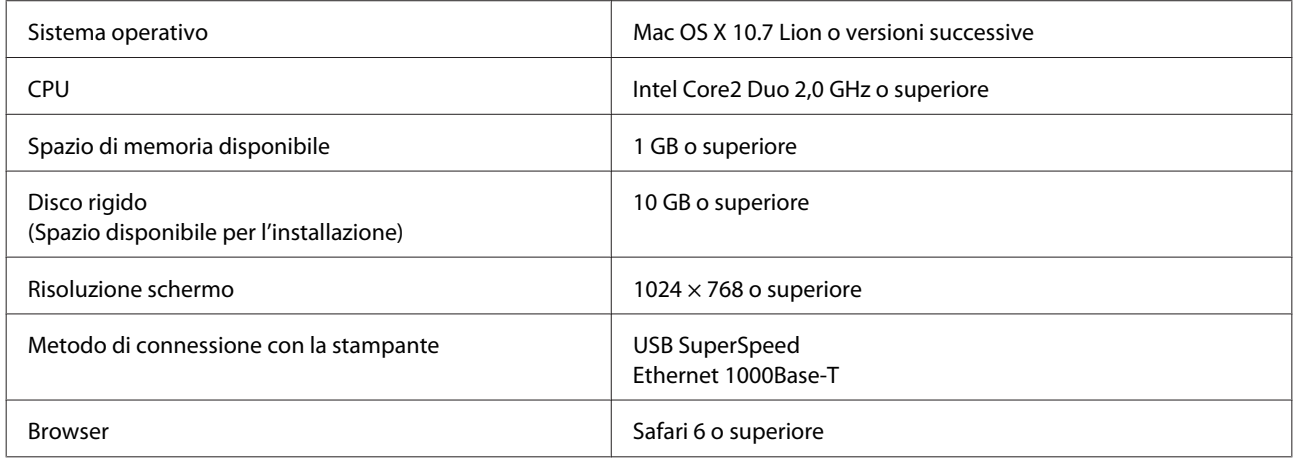

# <span id="page-250-0"></span>**Tabella delle specifiche**

Le lettere da (A) a (D) utilizzate nella tabella indicano i modelli di stampante mostrati di seguito.

(A): SC-T5400 Series (B): SC-T3400 Series (C): SC-T3400N Series (D): SC-T5400M Series

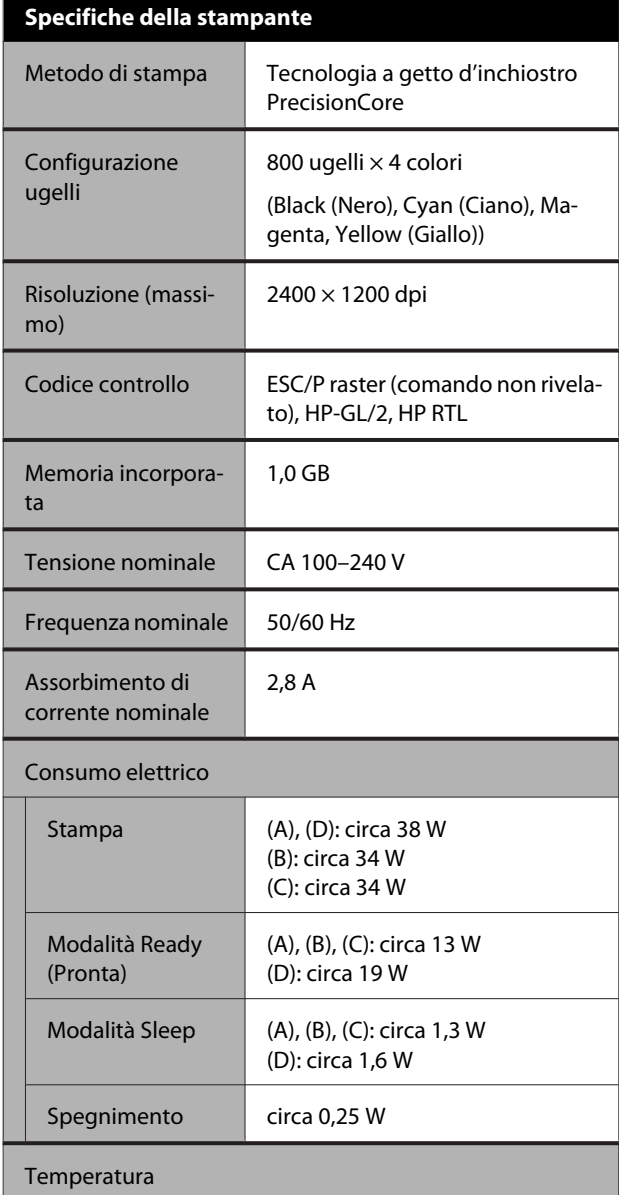

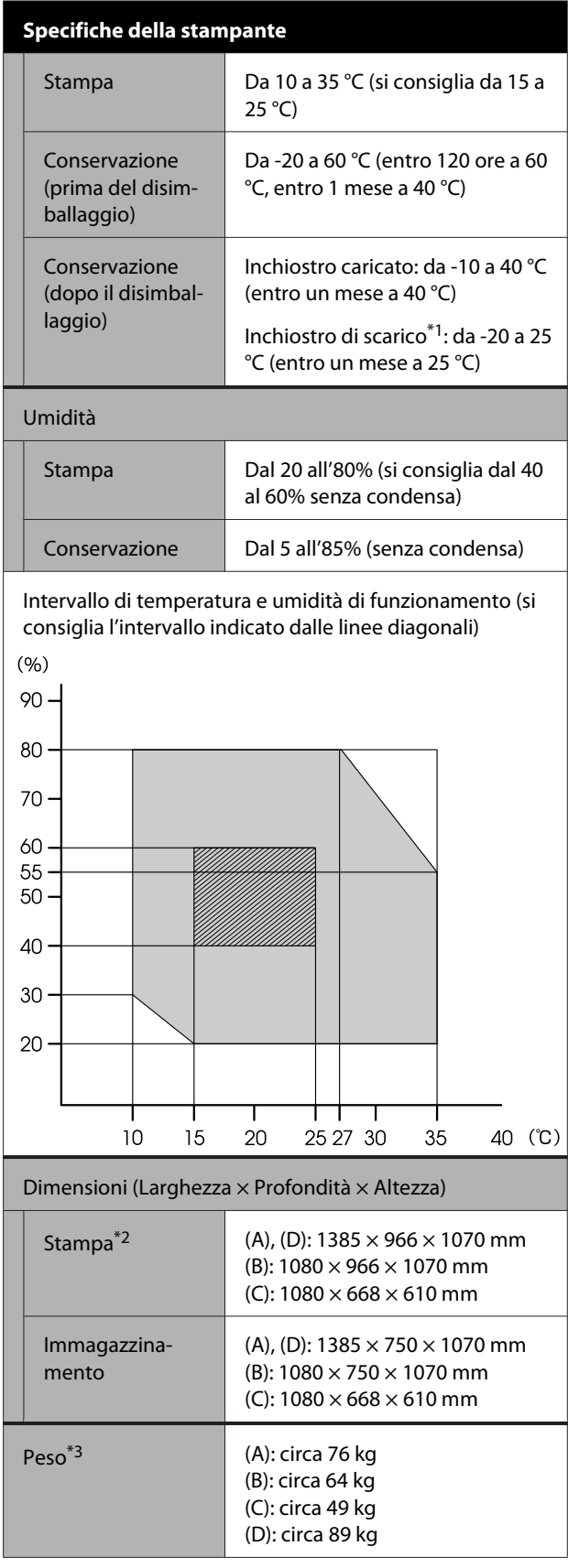

\*1 Utilizzare il menu **Scarica/Carica inchiostro** nel menu Manutenzione per scaricare l'inchiostro dalla stampante. Gestione della stampante trasportata o lasciata in un

[ambiente con una temperatura pari o inferiore a -10 °C" a](#page-246-0) [pagina 247](#page-246-0)

\*2 Con il contenitore carta aperto.

\*3 Escluse le cartucce di inchiostro.

### c*Importante:*

*Usare la stampante a un'altitudine di 2000 m o meno.*

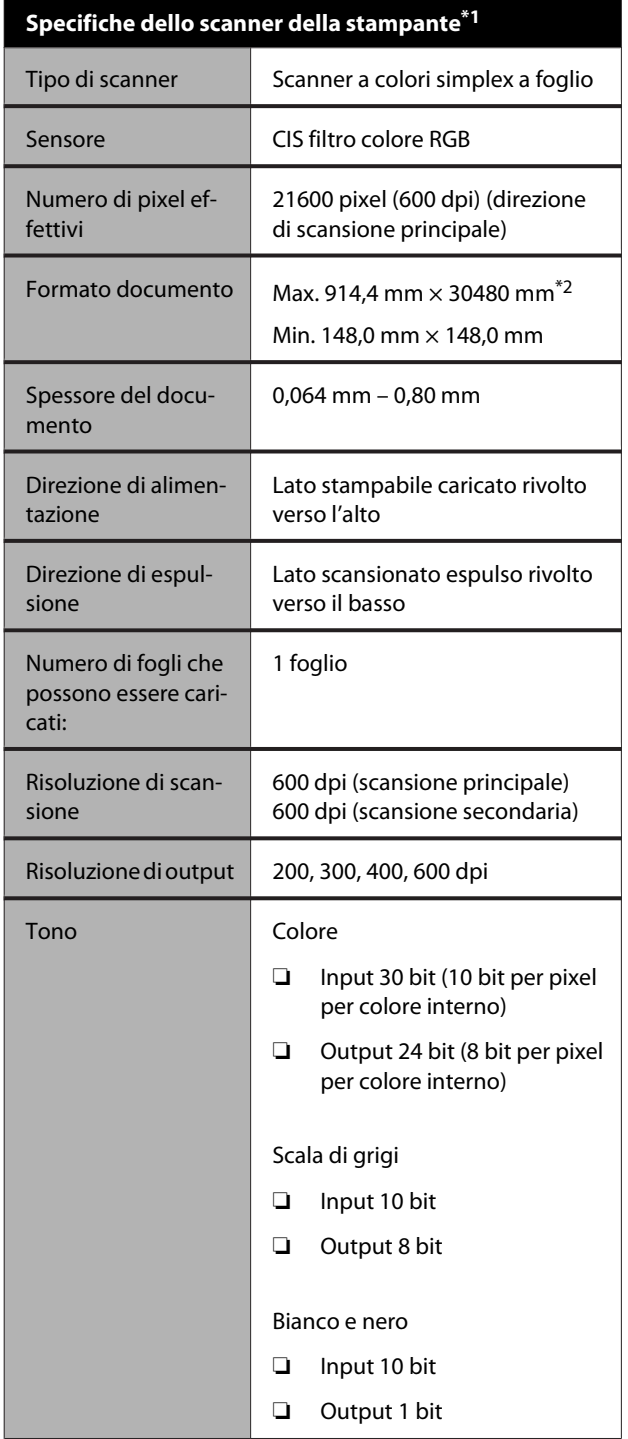

### **Specifiche dello scanner della stampante\*1**

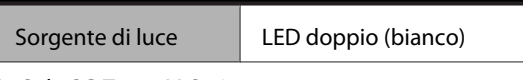

\*1 Solo SC-T5400M Series.

\*2 A seconda delle impostazioni e del formato dei dati, la lunghezza massima potrebbe variare.

TIFF (senza compensazione dell'inclinazione): 30480 mm (risoluzione completa)

JPEG/TIFF (con compensazione dell'inclinazione): 2624 mm (600 dpi), 3972 mm (400 dpi), 5260 mm (300 dpi), 7895 mm (200 dpi)

PDF (in bianco e nero; senza compensazione dell'inclinazione): 5080 mm (risoluzione completa) PDF (a colori, in scala di grigi, in bianco e nero (con compensazione dell'inclinazione)): 2624 mm (600 dpi), 3972 mm (400 dpi), 5080 mm (300 dpi), 5260 mm (200 dpi) Copia: 5260 mm (Bozza, Velocità), 2624 mm (Fine, Super Fine)

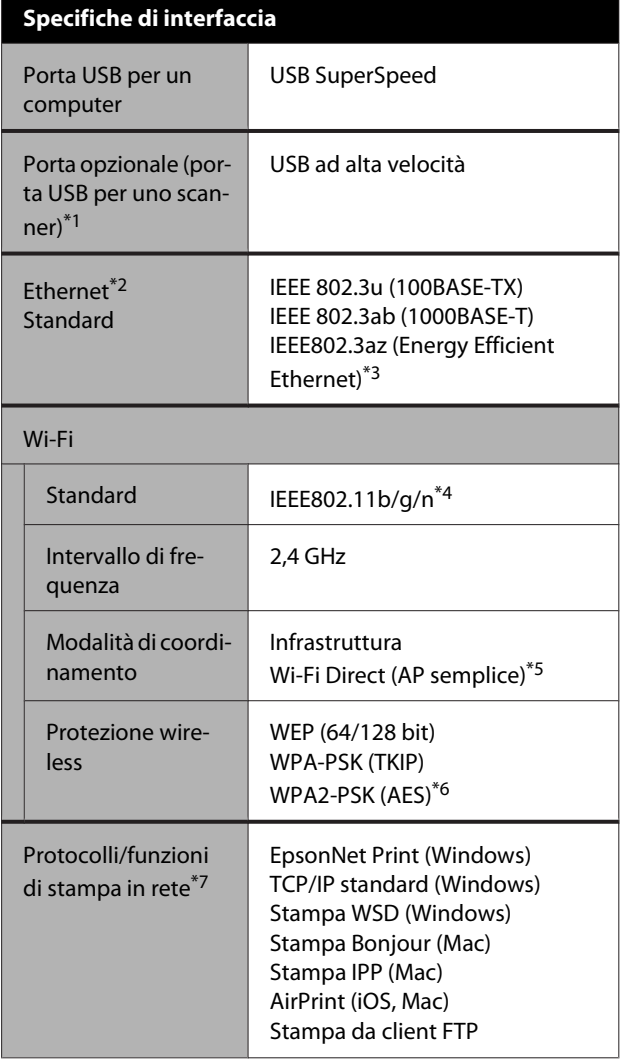
#### **Appendice**

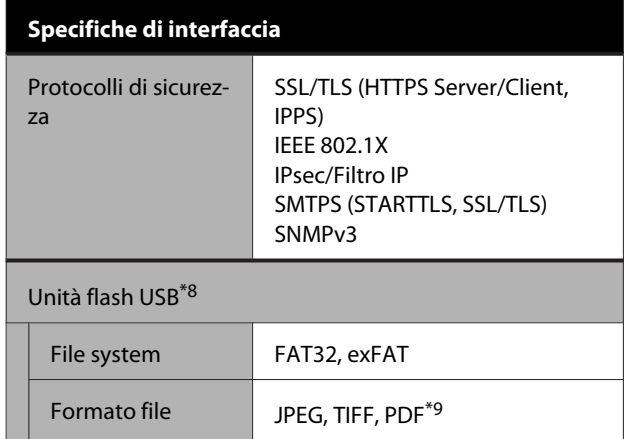

- \*1 Solo per SC-T5400 Series/SC-T3400 Series/SC-T3400N Series.
- \*2 Utilizzare un cavo STP (Shielded Twisted Pair, schermato a coppie intrecciate) di categoria 5 o superiore.
- \*3 Il dispositivo connesso deve essere conforme agli standard IEEE802.3az.
- \*4 IEEE802.11n è disponibile solo per HT20.
- \*5 Non supportato per IEEE 802.11b.
- \*6 Conforme agli standard WPA2 con supporto per WPA/WPA2 Personal.
- \*7 EpsonNet Print supporta solo IPv4. Gli altri supportano sia IPv4 che IPv6.
- \*8 Non è possibile utilizzare l'unità flash USB con le impostazioni di protezione.
- \*9 Solo SC-T5400M Series. Sono supportati solo i dati scansionati con questa stampante.

### *Avvertenza:*

*Per evitare interferenze radio al servizio su licenza, questo dispositivo deve essere utilizzato in ambienti chiusi e lontano da finestre per garantire la massima schermatura. Le apparecchiature (o la relativa antenna di trasmissione) installate all'esterno sono soggette a licenza.*

#### **Specifiche dell'inchiostro**

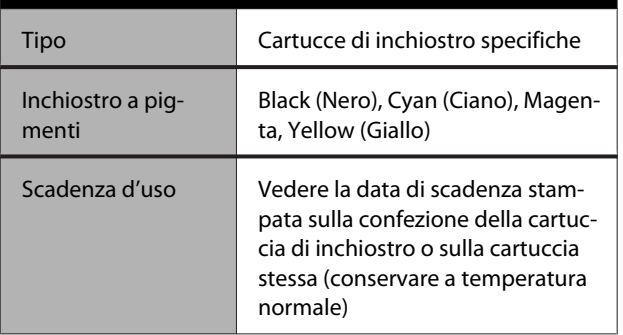

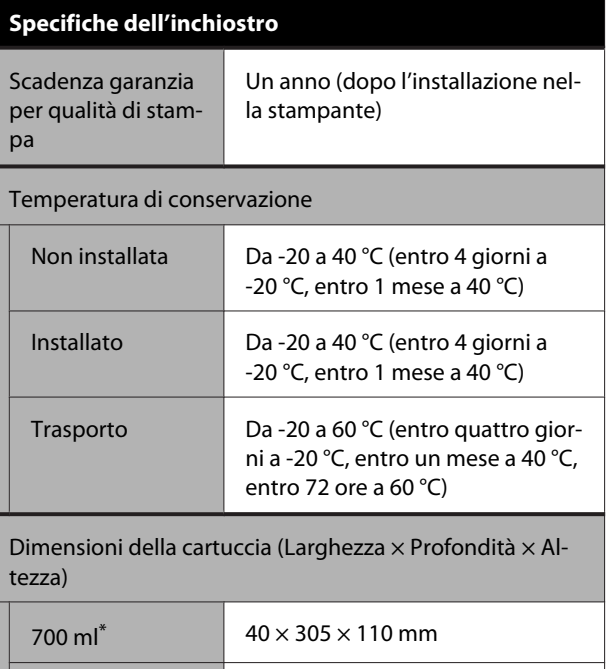

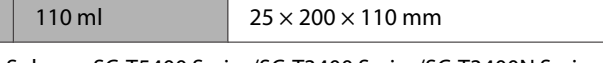

 $350 \text{ ml}$   $40 \times 200 \times 110 \text{ mm}$ 

\* Solo per SC-T5400 Series/SC-T3400 Series/SC-T3400N Series.

#### c*Importante:*

- ❏ *Si consiglia di rimuovere e agitare le cartucce d'inchiostro installate una volta ogni tre mesi al fine di garantire una buona qualità di stampa.*
- ❏ *L'inchiostro ghiaccia se lasciato a temperature inferiori a -20 °C per un periodo prolungato. Se ghiaccia, lasciarlo a temperatura ambiente (25 °C) per almeno quattro ore.*
- ❏ *Non riempire le cartucce di inchiostro.*

# **Per gli utenti europei**

#### **Informazioni sulle apparecchiature radio**

Questo prodotto emette intenzionalmente un'onda radio, descritta di seguito: (a) banda di frequenza di funzionamento dell'apparecchiatura radio: da 2,4 a 2,4835 GHz (b) potenza massima a radio frequenza emessa nella banda di frequenza di funzionamento dell'apparecchiatura radio: 20 dBm (potenza EIRP)

# **Dove rivolgersi per l'assistenza**

# **Sito web del supporto tecnico**

Il sito web del Supporto Tecnico Epson fornisce assistenza su problemi che l'utente non riesce a risolvere dopo aver consultato le informazioni sulla risoluzione dei problemi contenute nella documentazione fornita. Se si dispone di un Web browser e ci si può collegare ad Internet, accedere al sito all'indirizzo:

#### <http://support.epson.net/>

Per ottenere i driver più aggiornati, le risposte alle domande ricorrenti, i manuali o altri materiali scaricabili, andare sul sito all'indirizzo:

#### <http://www.epson.com>

Quindi selezionare la sezione relativa all'assistenza del sito Web Epson locale.

# **Contattare l'assistenza Epson**

# **Prima di contattare Epson**

Se il prodotto Epson non sta funzionando correttamente e non si riesce a risolvere il problema applicando le soluzioni proposte nella documentazione del prodotto, contattare il centro di assistenza Epson. Se l'assistenza Epson per la vostra zona non è elencata qui sotto, contattare il rivenditore dove è stato acquistato il prodotto.

Il centro di assistenza Epson potrà rispondere con maggiore celerità se vengono fornite le seguenti informazioni:

- ❏ Numero di serie del prodotto (l'etichetta del numero di serie si trova di solito sul retro del prodotto.)
- ❏ Modello del prodotto
- ❏ Versione del software del prodotto (fare clic su **About**, **Version Info** o su un pulsante simile nel software del prodotto.)
- ❏ Marca e modello del computer
- ❏ Il nome e la versione del sistema operativo del computer
- ❏ Nome e versione delle applicazioni usate di solito con il prodotto

# **Assistenza agli utenti residenti in America settentrionale**

Epson fornisce i servizi di supporto tecnico elencati qui sotto.

### **Supporto Internet**

Visitare il sito del supporto Epson all'indirizzo <http://epson.com/support>e selezionare il prodotto di interesse per trovare le soluzioni ai problemi più comuni. E' possibile scaricare driver e documentazioni, accedere alle risposte alle domande ricorrenti e avere consigli sulla risoluzione dei problemi, oppure inviare una email con le domande da fare a Epson.

# **Parlare con un addetto all'assistenza**

Chiamare: (562) 276-1300 (USA) o (905) 709-9475 (Canada), dalle 6:00 alle 18:00, Orario del Pacifico, dal lunedì al venerdì. I giorni e le ore disponibili per ricevere assistenza sono soggetti a modifiche senza preavviso. Potrebbero applicarsi tariffe o sovrapprezzi per le lunghe distanze.

Prima di chiamare l'assistenza Epson, preparare le seguenti informazioni:

- ❏ Nome del prodotto
- ❏ Numero di serie del prodotto
- ❏ Prova di acquisto (come lo scontrino del negozio) e data di acquisto
- ❏ Configurazione del computer
- ❏ Descrizione del problema

#### *Nota:*

*Per ottenere assistenza su come utilizzare qualsiasi altro software presente nel computer, consultare la documentazione di quel software per avere informazioni sul supporto tecnico.*

### **Acquistare prodotti di consumo ed accessori**

E' possibile acquistare cartucce originali Epson, nastri, carta ed accessori presso un rivenditore autorizzato Epson. Per trovare il rivenditore più vicino, chiamare 800-GO-EPSON (800-463-7766). Oppure, è possibile acquistare online all'indirizzo <http://www.epsonstore.com> (vendite USA) o <http://www.epson.ca> (vendite Canada).

# **Assistenza per gli utenti residenti in Europa**

Per informazioni su come contattare l'assistenza Epson, controllare il **Documento di garanzia Paneuropeo**.

# **Assistenza per gli utenti residenti in Australia**

Epson Australia desidera fornirvi un servizio clienti di alto livello. Oltre alla documentazione sul prodotto, vi forniamo le seguenti fonti per ottenere informazioni:

# **Il vostro rivenditore**

Tenere presente che il proprio rivenditore è spesso in grado di identificare e risolvere i problemi. Il rivenditore dovrebbe sempre essere la prima chiamata per avere consigli su un problema; spesso possono risolvere i problemi in modo rapido e semplice, oppure dare consigli sul prossimo passo da fare.

# **URL Internet <http://www.epson.com.au>**

Accedere alle pagine Epson Australia World Wide Web pages. Vale la pena di usare il modem per fare una visita! Il sito offre un'area dove scaricare driver, punti di contatto Epson, informazioni sui nuovi prodotti e supporto tecnico (email).

#### **Dove rivolgersi per l'assistenza**

### **Helpdesk Epson**

L'assistenza Epson viene fornita come backup finale per essere sicuri che i nostri clienti possano accedere ai consigli. Gli operatori del centro di assistenza possono assistervi durante l'installazione, la configurazione e il funzionamento del vostro prodotto Epson. Il nostro personale di assistenza pre-vendita può fornire documentazione sui nuovi prodotti Epson e comunicare dove si trova il rivenditore o il centro di assistenza più vicino. Molti tipi di domande possono essere riposte qui.

I numeri del centro di assistenza sono:

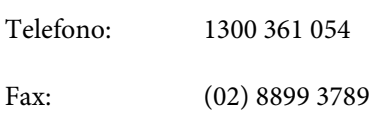

Vi consigliamo di avere a portata di mano tutte le informazioni più importanti quando telefonate. Più informazioni avete, e più celermente potremo aiutarvi a risolvere il problema. Queste informazioni comprendono la documentazione del vostro prodotto Epson, il tipo di computer, il sistema operativo, le applicazioni e qualsiasi altra informazioni che pensate possa servire.

# **Assistenza per gli utenti residenti a Singapore**

Fonti di informazione, assistenza e servizi disponibili da Epson Singapore sono:

### **World Wide Web [\(http://www.epson.com.sg](http://www.epson.com.sg))**

Sono disponibili informazioni sulle specifiche di un prodotto, driver da scaricare, risposte alle domandi ricorrenti (FAQ), domande sulla vendita, e supporto tecnico via email.

# **HelpDesk Epson (Telefono: (65) 6586 3111)**

Il nostro team di assistenza può assistervi telefonicamente su:

❏ Domande sulla vendita e informazioni sui prodotti

- ❏ Domande sull'utilizzo o su problemi relativi ad un prodotto
- ❏ Domande sul servizio di riparazione e sulla garanzia

# **Assistenza per gli utenti residenti in Tailandia**

I contatti per ottenere informazioni, supporto e servizi sono:

# **World Wide Web ([http://www.epson.co.th\)](http://www.epson.co.th)**

Sono disponibili informazioni sulle specifiche di un prodotto, driver da scaricare, risposte alle domandi ricorrenti (FAQ), e indirizzi email.

### **Epson Hotline (Telefono: (66) 2685-9899)**

Il nostro team di assistenza può assistervi telefonicamente su:

- ❏ Domande sulla vendita e informazioni sui prodotti
- ❏ Domande sull'utilizzo o su problemi relativi ad un prodotto
- ❏ Domande sul servizio di riparazione e sulla garanzia

# **Assistenza per gli utenti residenti in Vietnam**

I contatti per ottenere informazioni, supporto e servizi sono:

Epson Hotline (Telefono): 84-8-823-9239 Centro di assistenza: 80 Truong Dinh Street, District 1, Hochiminh City Vietnam

#### **Dove rivolgersi per l'assistenza**

# **Assistenza per gli utenti residenti in Indonesia**

I contatti per ottenere informazioni, supporto e servizi sono:

### **World Wide Web [\(http://www.epson.co.id](http://www.epson.co.id))**

- ❏ Informazioni sulle specifiche di un prodotto, driver da scaricare
- ❏ Risposte alle domande frequenti (FAQ), domande sulla vendita, domande tramite e-mail

### **Epson Hotline**

- ❏ Domande sulla vendita e informazioni sui prodotti
- ❏ Supporto tecnico Telefono: (62) 21-572 4350

Fax: (62) 21-572 4357

### **Centro di assistenza Epson**

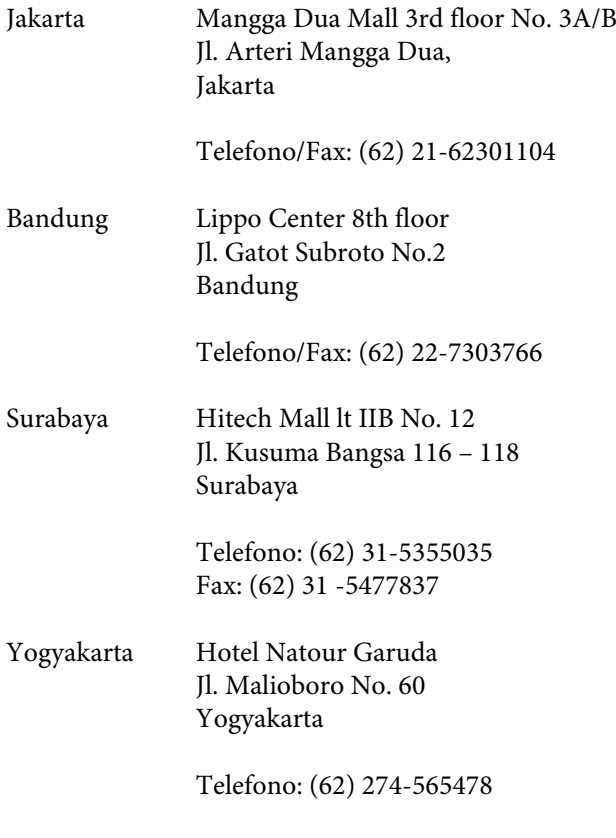

Medan Wisma HSBC 4th floor

Jl. Diponegoro No. 11 Medan

Telefono/Fax: (62) 61-4516173

Makassar MTC Karebosi Lt. Ill Kav. P7-8 JI. Ahmad Yani No.49 Makassar

> Telefono: (62) 411-350147/411-350148

# **Assistenza per gli utenti residenti ad Hong Kong**

Per ottenere supporto tecnico oltre ad altri servizi post-vendita, gli utenti sono invitati a contattare Epson Hong Kong Limited.

### **Internet Home Page**

Epson Hong Kong ha creato una home page locale sia in lingua Cinese che in lingua Inglese su Internet per fornire agli utenti le seguenti informazioni:

- ❏ Informazioni sul prodotto
- ❏ Risposte alle domande ricorrenti (FAQ)
- ❏ Ultime versioni dei driver per i prodotti Epson

Gli utenti possono visitare la nostra pagina Web all'indirizzo:

<http://www.epson.com.hk>

# **Linea di supporto tecnico**

Potete anche contattare il nostro personale tecnico ai seguenti numeri di telefono e fax:

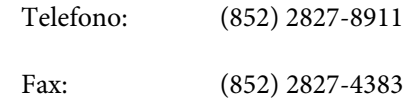

#### **Dove rivolgersi per l'assistenza**

# **Assistenza per gli utenti residenti in Malesia**

I contatti per ottenere informazioni, supporto e servizi sono:

### **World Wide Web [\(http://www.epson.com.my\)](http://www.epson.com.my)**

- ❏ Informazioni sulle specifiche di un prodotto, driver da scaricare
- ❏ Risposte alle domande frequenti (FAQ), domande sulla vendita, domande tramite e-mail

# **Epson Trading (M) Sdn. Bhd.**

Sede centrale.

Telefono: 603-56288288

Fax: 603-56288388/399

#### **Helpdesk Epson**

❏ Domande sulla vendita e sulle informazioni di un prodotto (Infoline) Telefono: 603-56288222

❏ Domande su servizi di riparazione e garanzia, uso del prodotto e supporto tecnico (Techline) Telefono: 603-56288333

# **Assistenza per gli utenti residenti in India**

I contatti per ottenere informazioni, supporto e servizi sono:

### **World Wide Web [\(http://www.epson.co.in](http://www.epson.co.in))**

Sono disponibili informazioni sulle specifiche di un prodotto, driver da scaricare, e domande sui prodotti.

### **Helpline**

Per assistenza, info sui prodotti o per ordinare le cartucce — 18004250011 (9AM–9PM) — Si tratta di un numero verde gratuito.

Per assistenza (CDMA & utenti mobili) — 3900 1600 (9AM–6PM) Prefisso locale codice STD.

# **Assistenza per gli utenti residenti nelle Filippine**

Per ottenere supporto tecnico e altri servizi post-vendita, gli utenti sono pregati di contattare Epson Philippines Corporation ai numeri di telefono e di fax e all'indirizzo email sotto riportati:

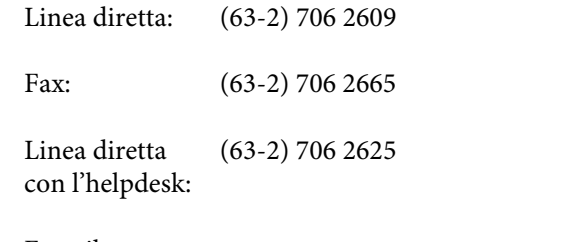

E-mail: epchelpdesk@epc.epson.com.ph

#### **World Wide Web**

([http://www.epson.com.ph\)](http://www.epson.com.ph)

Sono disponibili informazioni sulle specifiche dei prodotti, driver da scaricare, domande frequenti (FAQ), e domande via e-mail.

#### **Numero verde 1800-1069-EPSON(37766)**

Il nostro team di assistenza può assistervi telefonicamente su:

- ❏ Domande sulla vendita e informazioni sui prodotti
- ❏ Domande sull'utilizzo o su problemi relativi ad un prodotto
- ❏ Domande sul servizio di riparazione e sulla garanzia